www.takbook.com

### **EDUCATIONAL BOOKS**

EXCHATGE 2016

# SKYPE FOR BUSTESS 2015

R

## Author: Farshid Babajani

**»به نام خدا«**

**کتاب آموزشی**

# Exchange Server 2016 &

# Skype for Business 2015

نویسنده: فرشید باباجانی

در زندگی، گریزی به بی کرانگی ها نیست؛ ما سرد و گرم چشیدهی دانسته های خویشیم، هرچند زجر کشیدهایم، رنگ پریدهایم، راه رفتهایم، به بن بست رسیدهایم، امّا بیش از همه، عشق را فهمیدهایم، مهر را میدانیم و دل به دریا زدهایم.( آزاده تیشه برسر)

این کتاب را تقدیم میدارم به همسر مهربانم که طنین زیبای عشق و آرامش را در پیکرهی بهارانهی فصلها، ترنّم بخشیدند و در چلّههای پُرحضور مهربانی، به قامت بلند قاصک- های ژرف، پژواک طراوت افزودند.

تشکّر صمیمانهی خویش را به دوست دانشمندم، جناب آقای مصطفی بهرامی به پاس حضور ارزشمند ایشان، ابراز میدارم.

#### صفحه

#### موضوع

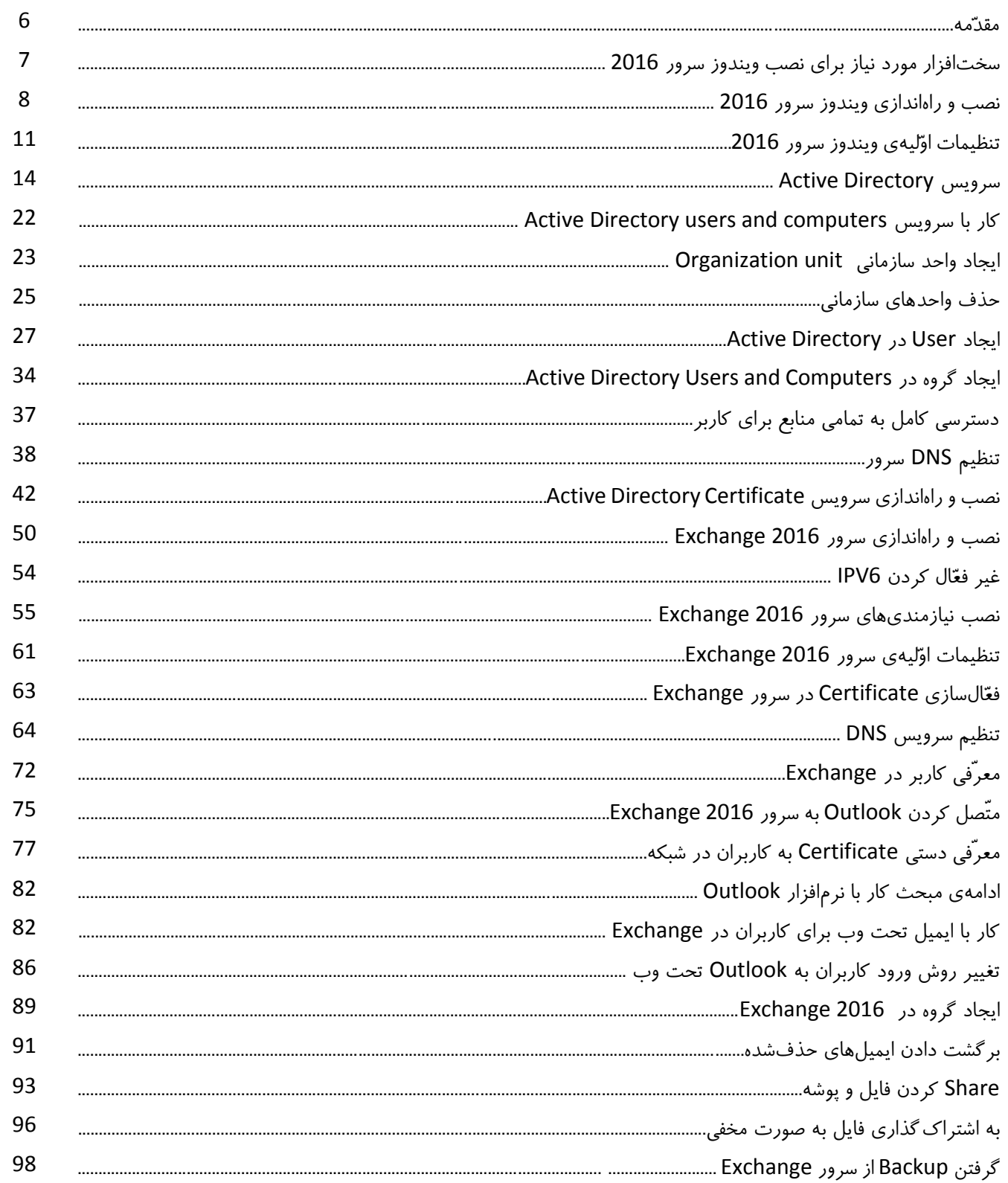

#### www.takbook.com

Exchange 2016 & Skype for business 2015 - Farshid babajani

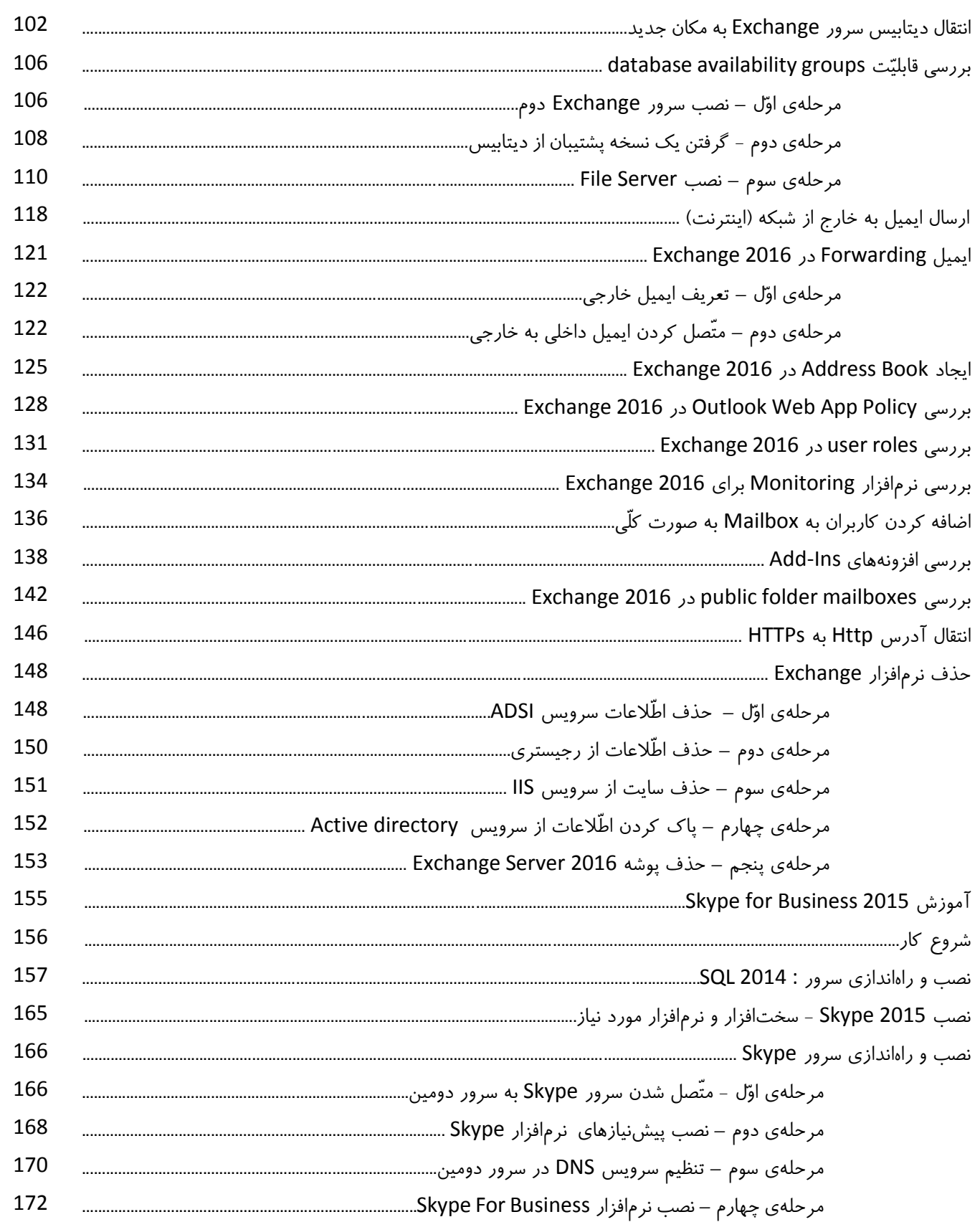

#### www.takbook.com

Exchange 2016 & Skype for business 2015 - Farshid babajani

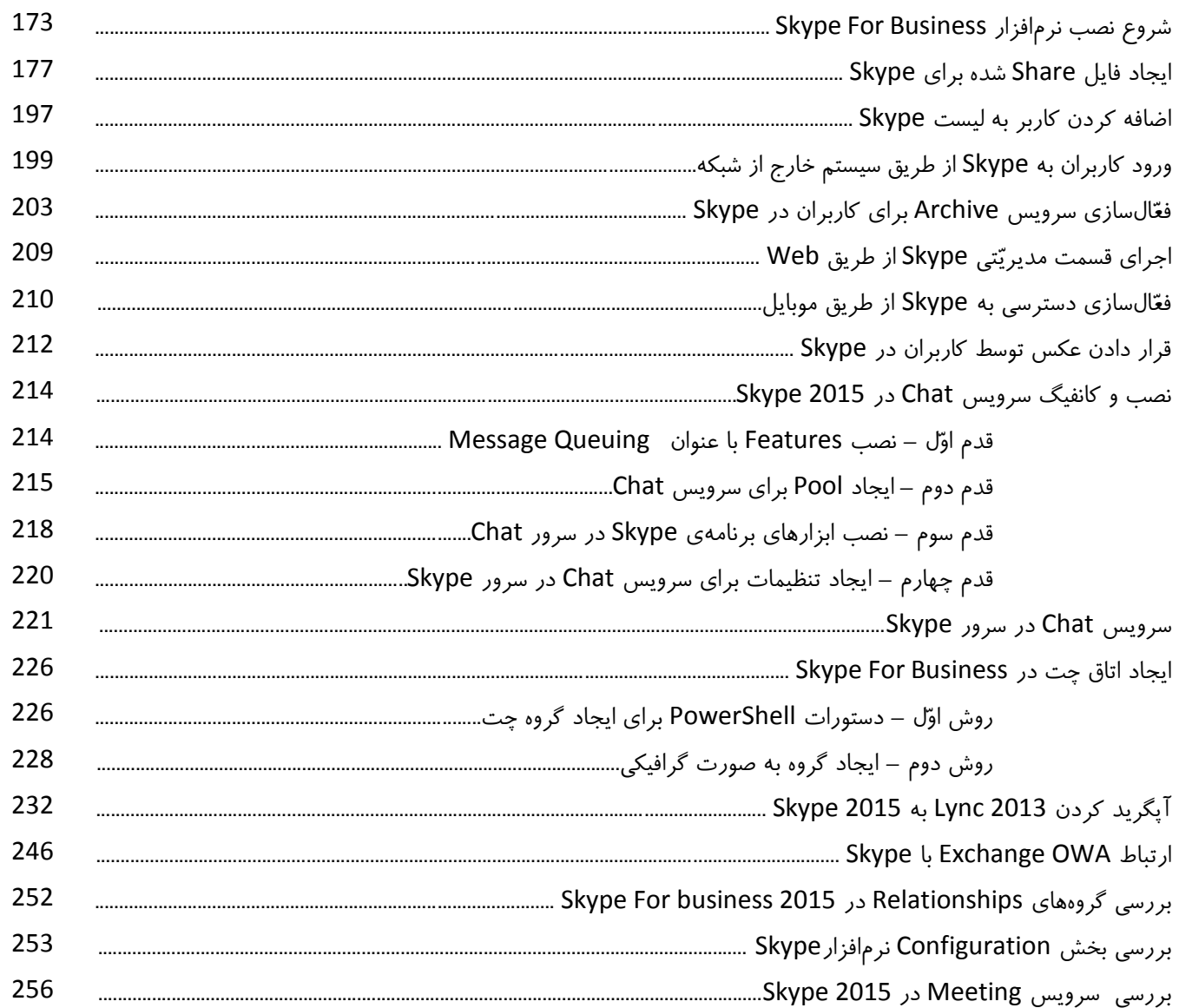

#### **مقدّمه:**

در این کتاب، تمرکز خود را بر روی ویندوز سرور 2016 و دو نرم افزار 2016 Exchange و For Skype 2015 business قرار میدهیم؛ ویندوز سرور 2016 که قبالً با نام vNext شناخته میشد، محصولی متفاوت از مایکروسافت است.

- ویژگیهای ویندوز سرور :2016
- -1 تمرکز اصلی آن بر روی سرویس Service Federation directory Active است که کار ارتباط با سیستمعامل های دیگر با پروتکل مشخّص را بر عهده دارد.
- -2 از نظر امنیّتی سرویسی با نام antimalware بر روی ویندوز سرور نصب شده است که به صورت خودکار عمل میکند و امنیت سرور را افزایش میدهد.
	- -3 بهبود خدمات دسترسی از راه دور با پشتیبانی کامل از 4.4 OpenGL و 1.1 OpenCL.
		- -4 ارتقای خدمات ذخیرهسازی.
		- -5 استفاده از 10 IIS و پشتیبانی از 2 / HTTP.
			- -6 استفاده از 5.0 PowerShell.
		- -7 ویژگیهای جدید در بحث شبکه و سرویسهای DHCP، DNS و....
			- -8 ارتقای سرویس V-Hyper.

-9 و...

ویندوز سرور 2016، ویژگیهای منحصر به فردی دارد که در ادامهی کار به آن پی خواهیم برد؛ در کل، استفاده از این ویندوز در شبکه، باعث افزایش امنیّت و دقّت آن خواهد شد و کالینتها، واکنش بهتری به شبکه خواهند داشت.

**سختافزار مورد نیاز برای نصب ویندوز سرور** :**2016**

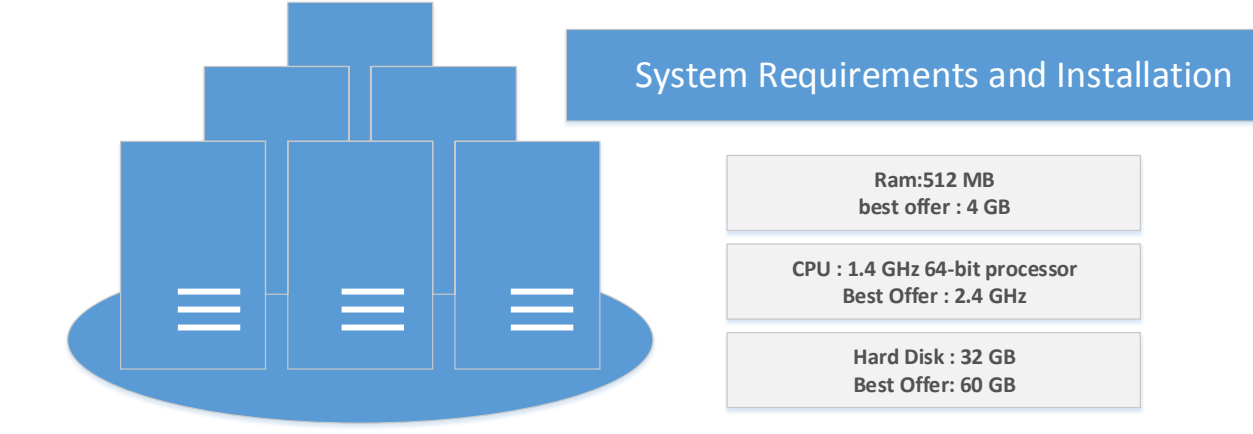

همان¬طور که در شکل باال مشاهده میکنید، حداقل مقدار رم برای نصب ویندوز سرور 2016 برای راهاندازی اوّلیهی آن 512 مگابایت است که بهتر است، حداقل رم را 4 گیگابایت در نظر بگیرید تا در ادامهی کار و فعّال کردن سرویسها، مانند سرویس Directory Active با مشکل مواجه نشوید، برای CPU هم باید یک CPU با حداقل سرعت پردازش 1.4 گیگاهرتز انتخاب کنید، البتّه هر چهCPU باالتر باشد، عملکرد ویندوز بهتر خواهد بود، مقدار هارد را هم حداقل 32 گیگابایت در نظر بگیرید، امّا پیشنهاد من، 60 گیگابایت است.

توجّه داشته باشید در این کتاب از ویندوز سرور نسخهی 4 آزمایشی استفاده شده است که آخرین تغییرات بر روی آن اعمال شده است و قرار است اوایل سال 2016، نسخهی اصلی آن هم به بازار عرضه شود.

Exchange 2016 & Skype for business 2015 – Farshid babajani **نصب و راهاندازی ویندوز سرور :**2016 برای شروع کار، ویندوز سرور را از لینک زیر دانلود میکنیم و شروع به نصب میکنیم: <http://www.microsoft.com/en-us/evalcenter/evaluate-windows-server-technical-preview> بعد از اینکه ویندوز را دانلود کردید، آن را در سیستم اصلی و یا مجازی خود قرار دهید و نصب کنید. چند مرحله از نصب ویندوز را با هم بررسی میکنیم؛ ا<u>لمحواه</u> Windows Setup اوّلین صفحه بعد از قرار دادن DVD Windows Server<sup>®</sup> 2016 ویندوز درون سیستم، به صورت روبرو میباشد که شما میتوانید زبان نصب و Language to install: English (United States)  $\vert \cdot \vert$ زبان کیبورد خود را انتخاب کنید و بر روی Time and currency format: English (United States) ᆀ Next کلیک کنید. Keyboard or input method: US 회 Enter your language and other preferences and click "Next" to continue.  $N$ ext @ 2015 Microsoft Corporation. All rights reserved. Windows Setup در این صفحه بر روی Install کلیک کنید. Windows Server<sup>®</sup> 2016 **Install now** Repair your computer @ 2015 Microsoft Corporation. All rights reserved.

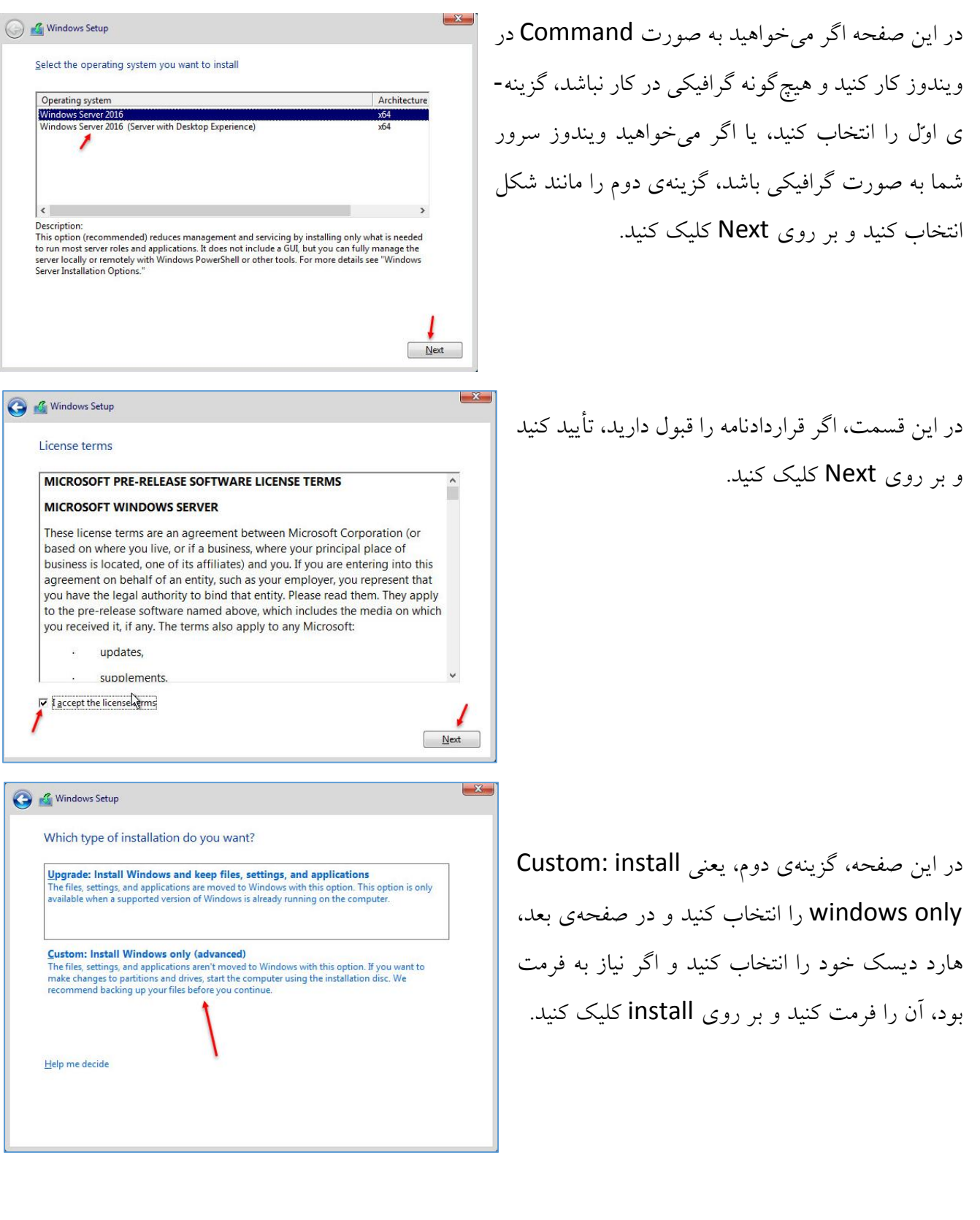

#### www.takbook.com

Exchange 2016 & Skype for business 2015 – Farshid babajani

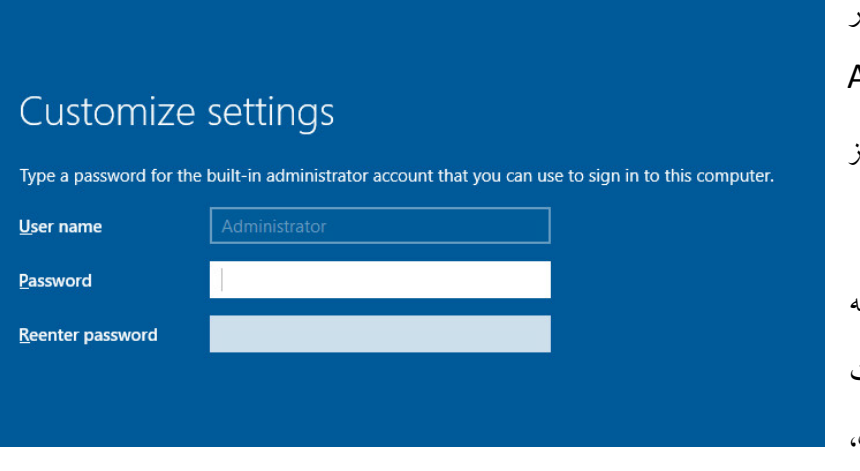

بعد از نصب ویندوز از شما رمز عبور مربوط به کاربر Administrator درخواست میشود که شما باید رمز عبوری را به دلخواه خود وارد کنید. توجّه داشته باشید که نام کاربری باید به صورت پیچیده باشد، یعنی به صورت 2010@new، ترکیبی از حروف، ارقام و عالئم باشد.

بعد از وارد کردن رمز عبور، صفحهی مربوط به ورود ظاهر خواهد شد که شما باید رمز مورد نظر را وارد کنید و وارد صفحهی ویندوز سرور شوید.

همان¬طور که مشاهده میکنید، وارد ویندوز سرور 2016 شدیم و برای شروع کار آماده هستیم.

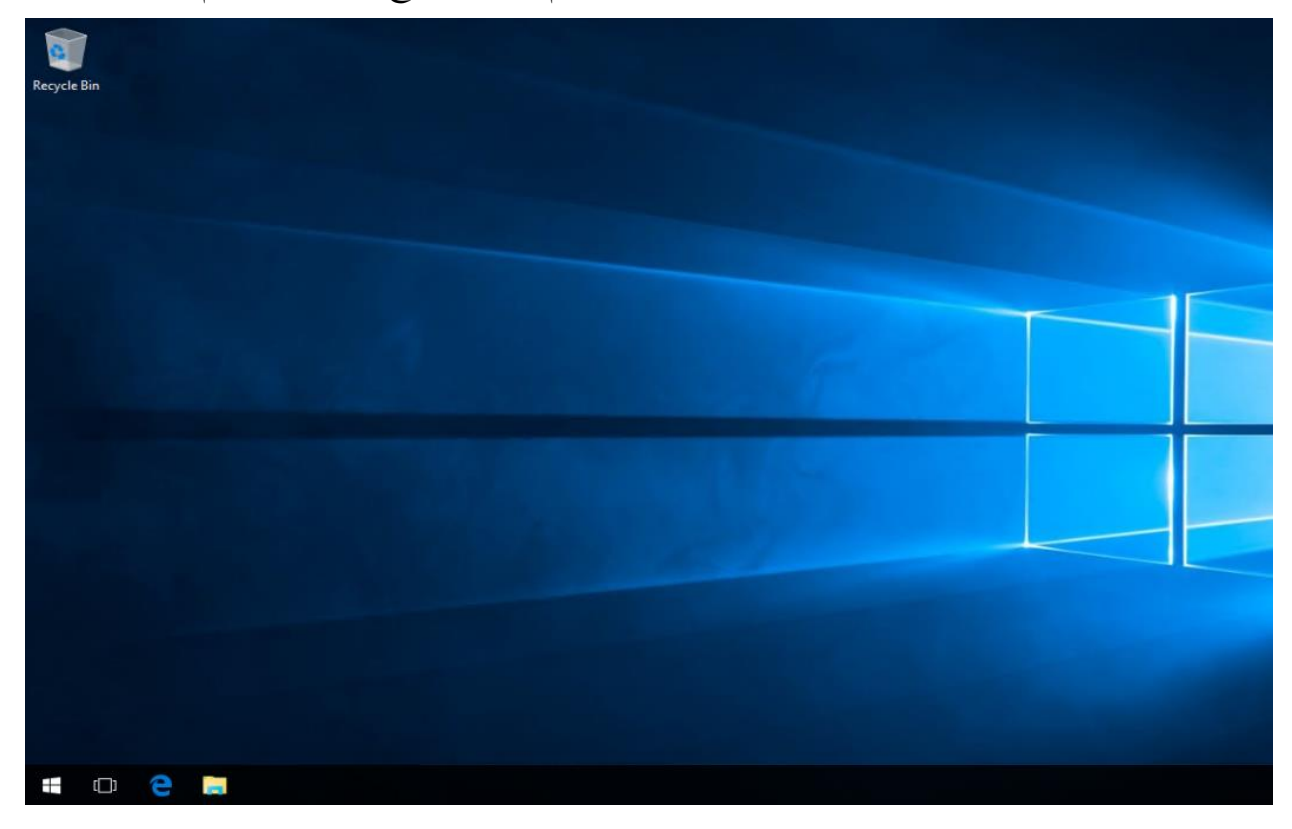

#### **تنظیمات اوّلیهی ویندوز سرور :**2016

در این قسمت میخواهیم بررسیهایی از تنظیمات مختلف ویندوز سرور داشته باشیم و آنها را بررسی کنیم.

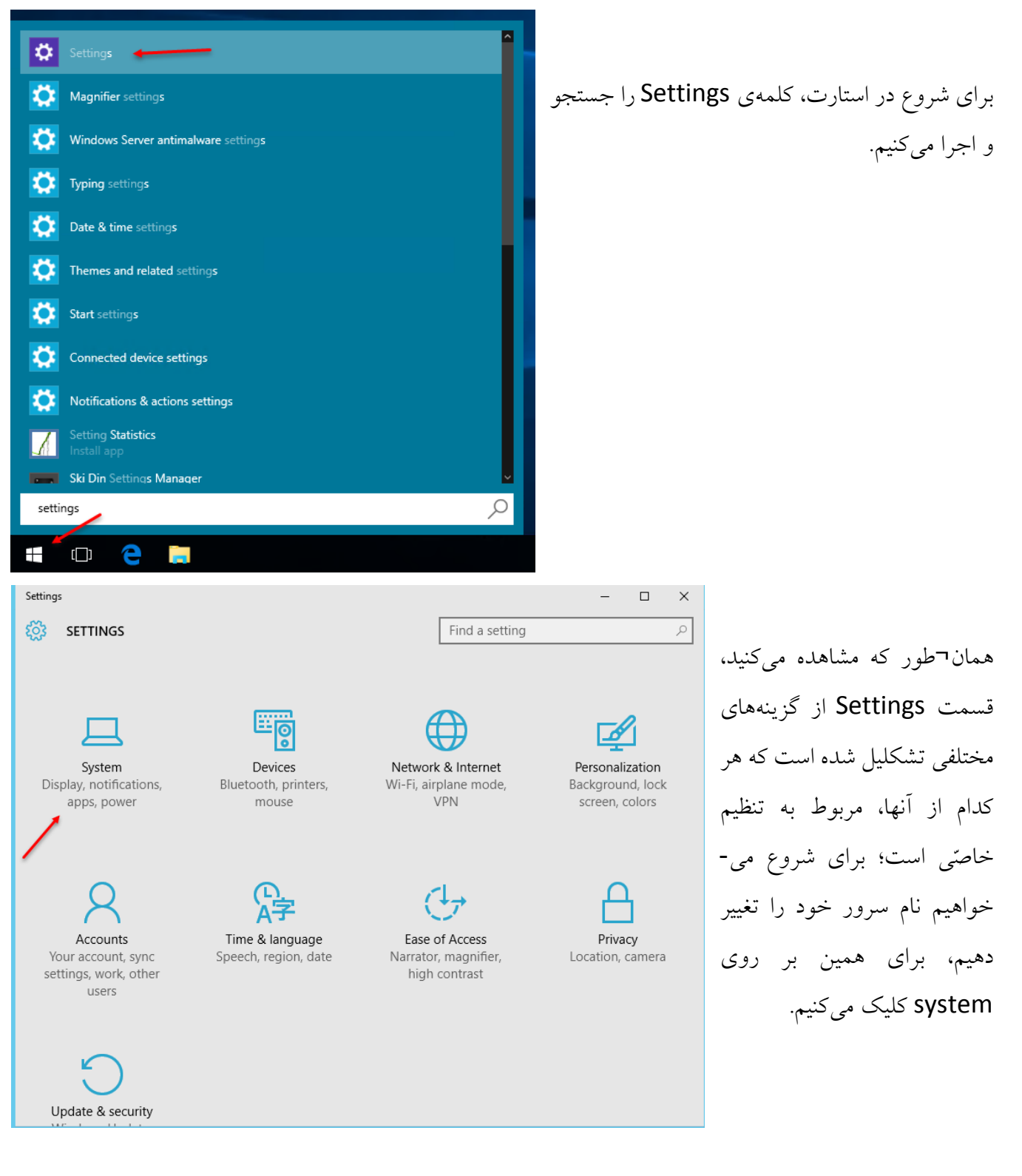

#### www.takbook.com

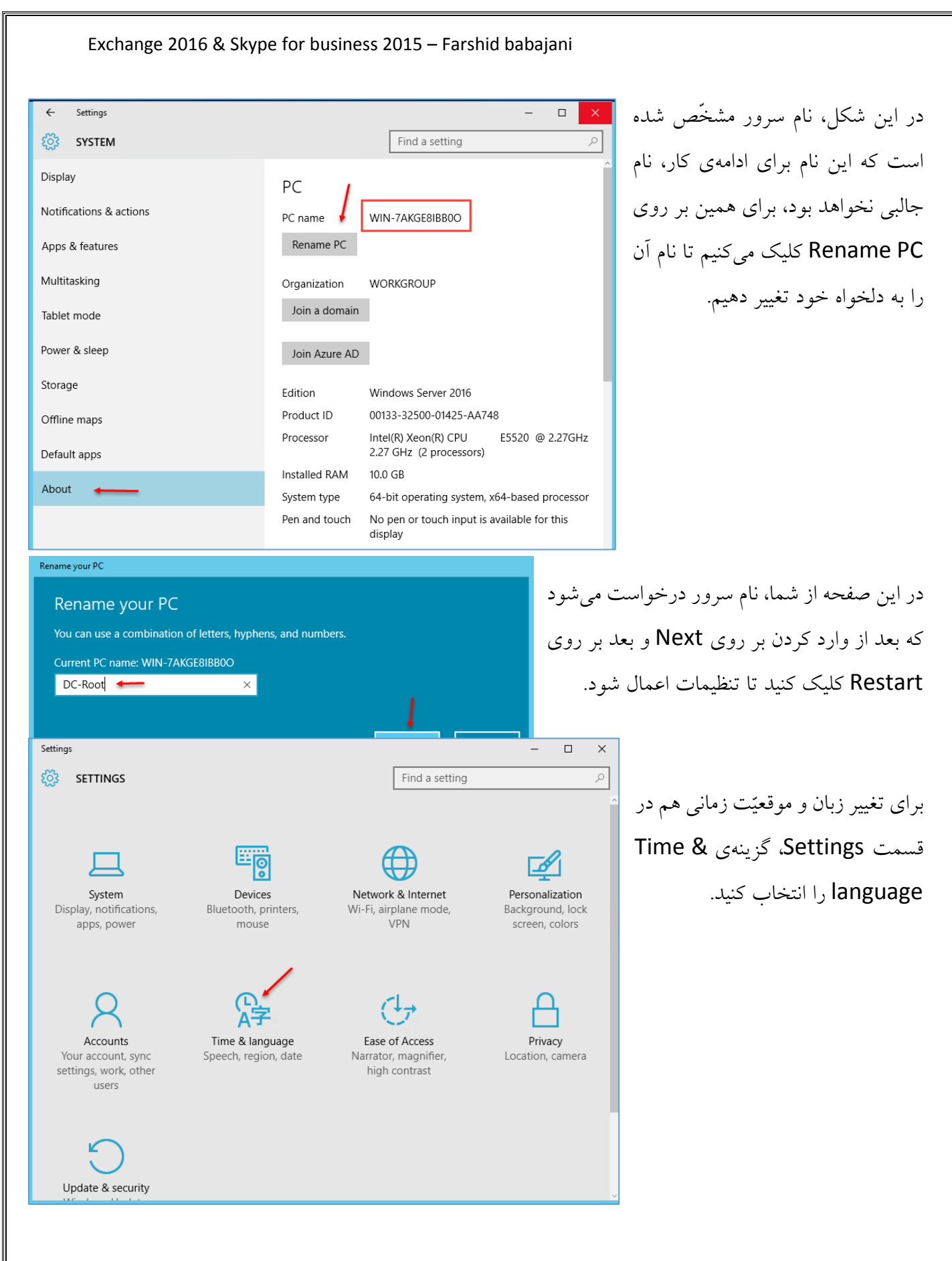

#### www.takbook.com

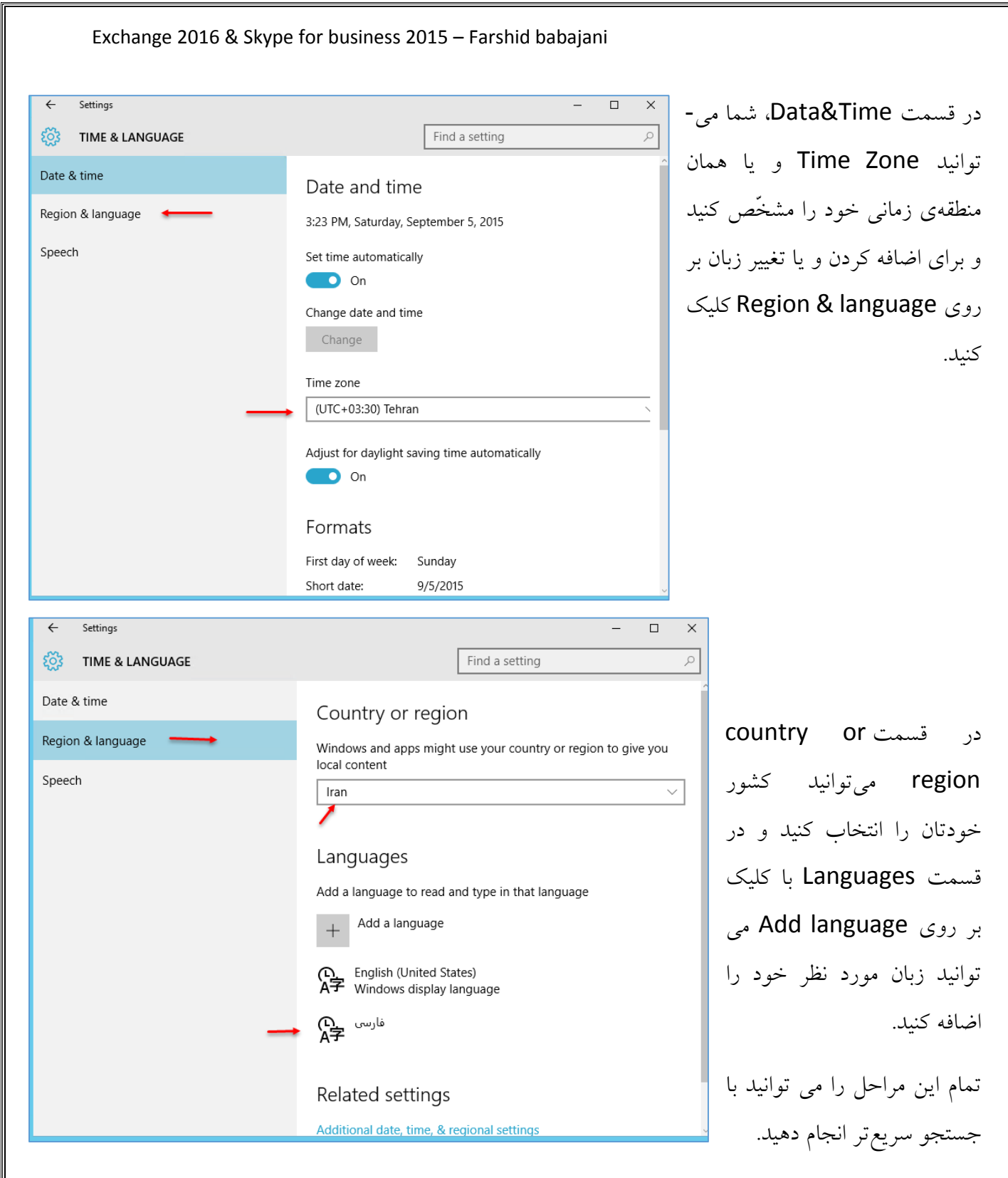

در کل، تنظیمات بخش Setting ساده است و خود میتوانید گزینههای دیگر آن را بررسی کنید، امّا چنانچه در این زمینه پرسشی داشتید، به من اطّالع دهید.

#### **:Active Directory سرویس**

سرویس Directory Active، یکی از مهمترین و پرکاربردترین سرویس در ویندوز سرور است که اگر این سرویس در ویندوز سرور وجود نداشت، کاربران هم میل زیادی به استفاده از ویندوز سرور پیدا نمیکردند. در این قسمت به سرویس Active Directory میپردازیم:

اکتیو دایرکتوری از فنّاوریهای شرکت مایکروسافت برای مدیریّت منابع شبکه است که به وسیلهی دامین کنترولر مدیریّت میشود و در اساس یک بانک اطّالعاتی مجتمع، توزیعپذیر است که برای سرویسدهندههای بر مبنای ویندوز سرور تهیّه گردیده است. بدون اکتیو دایرکتوری مدیریّت منابع، نیازمند مدیریّت تکتک آنها به صورت منفرد است، در حالی که توسط اکتیو دایرکتوری، مدیریّت منابع شبکه به صورت مجتمع صورت میگیرد. این فنّاوری طوری طراحی شده است که مسئولیّت رسیدگی به تعداد زیادی عملیّات خواندن و جستجو و همچنین تعداد قابل توجّهی تغییرات و بروزرسانیهای کوچک را بر عهده دارد. اطّالعات اکتیو دایرکتوری، سلسله مراتبی، برگردان و قابل تمدید است؛ به دلیل برگردان بودن، کاربر نیازی به ذخیرهسازی اطّالعات پویا، همانند قیمت سهام یک شرکت بزرگ و یا عملکرد واحد پردازش مرکزی ندارد.

در این کتاب تمام اجزای سرویس Directory Active را با هم بررسی خواهیم کرد.

برای شروع کار به توضیح تکتک موارد در این سرویس نمیپردازیم، چون کار خسته کنندهای خواهد بود و به این خاطر، سرویس Directory Active را نصب میکنیم و در حین کار، موارد مشخّص آن را توضیح میدهیم.

#### **شروع نصب سرویس Directory Active:**

قبل از اینکه سرویس Active Directory را نصب کنیم، باید این دو مورد را رعایت کنیم:

-1 تغییر نام سرور که این کار را در قسمت قبل انجام دادیم. -2 وارد کردن Address IP سرور به صورت دستی که اگر این کار را انجام ندهیم، سرویس Active Directory نصب نخواهد شد.

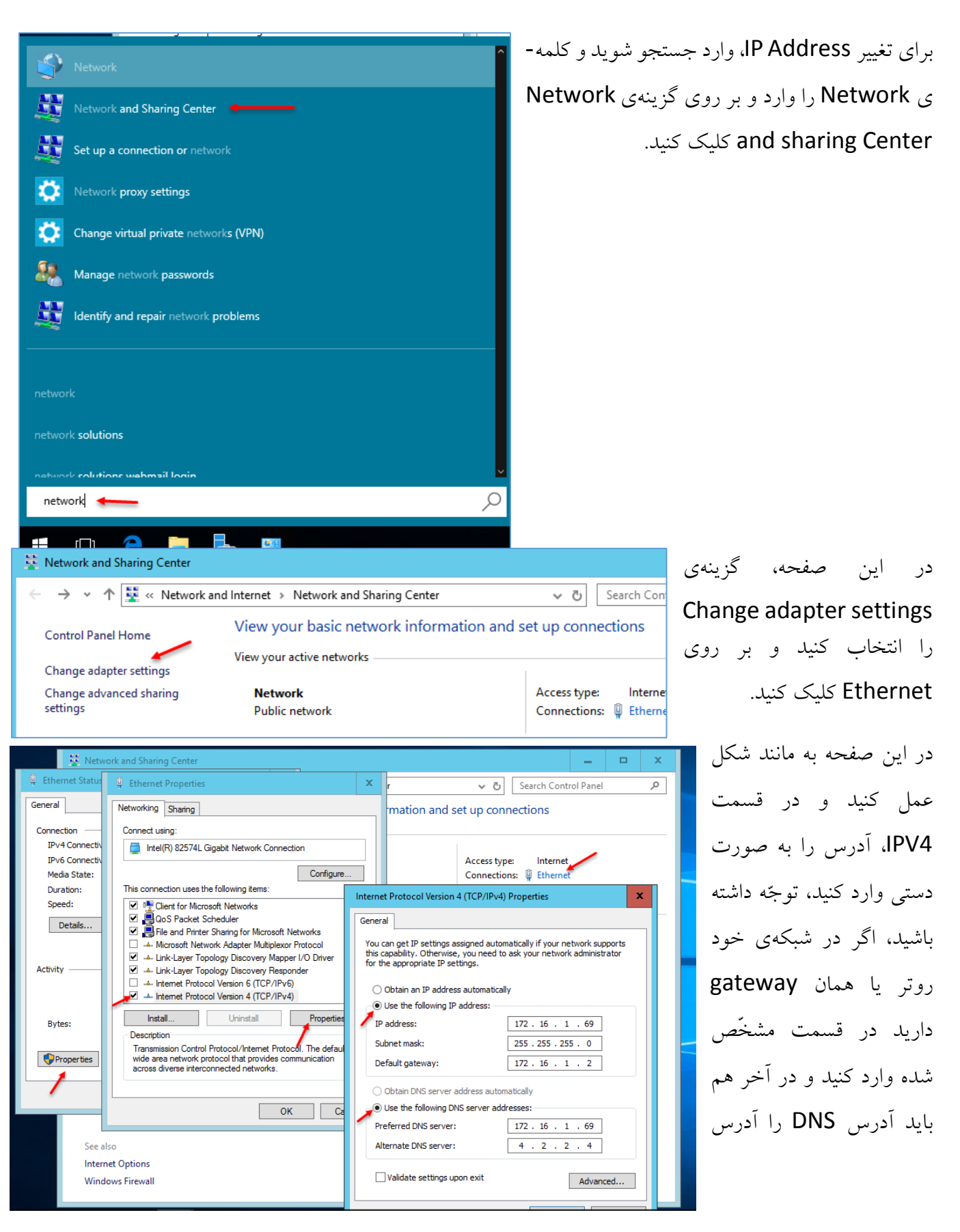

همین سرور قرار دهید و OK کنید.

بعد از اینکه آدرس و نام سرور را تغییر دادیم، نوبت به نصب سرویس Directory Active میرسد.

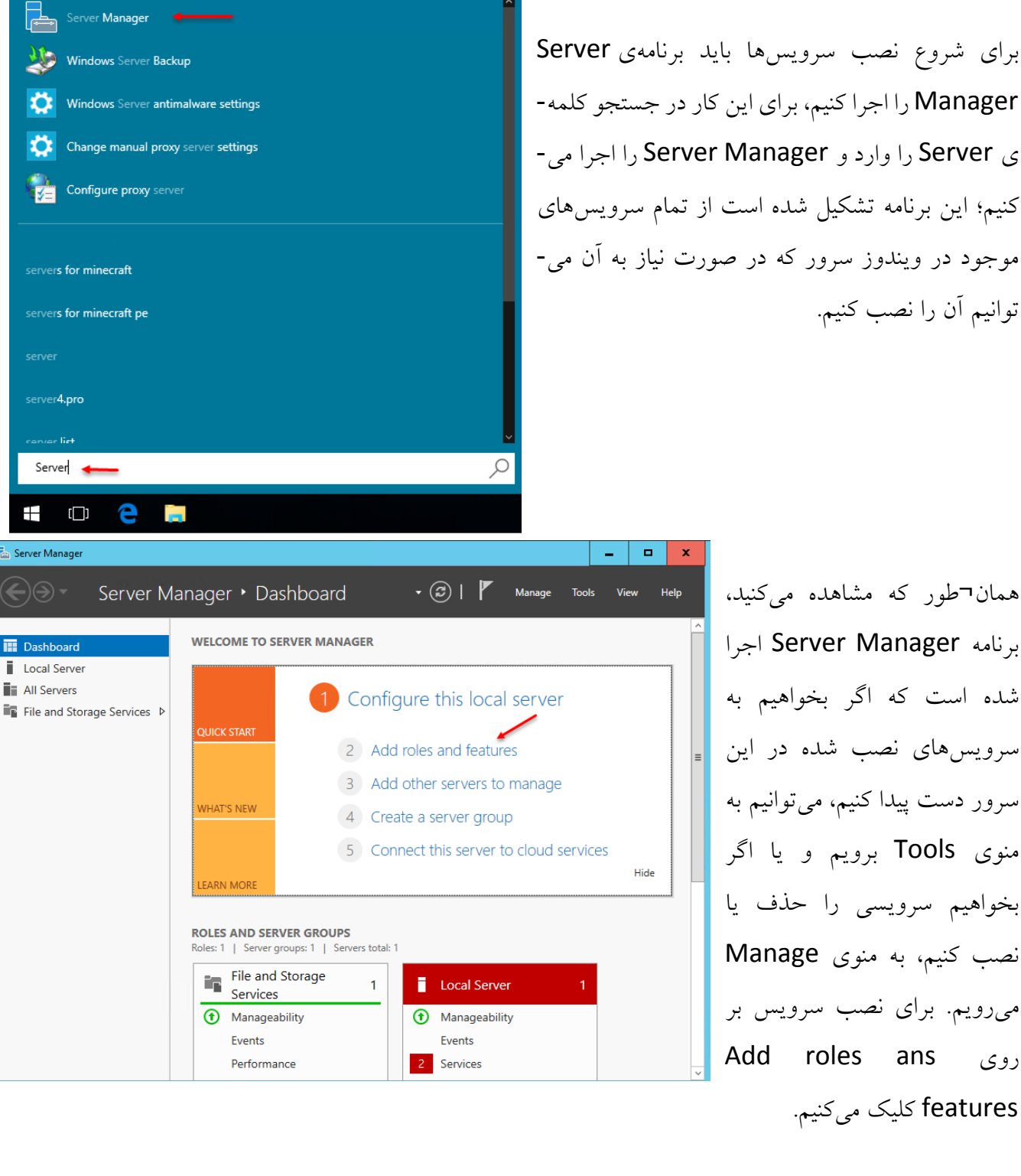

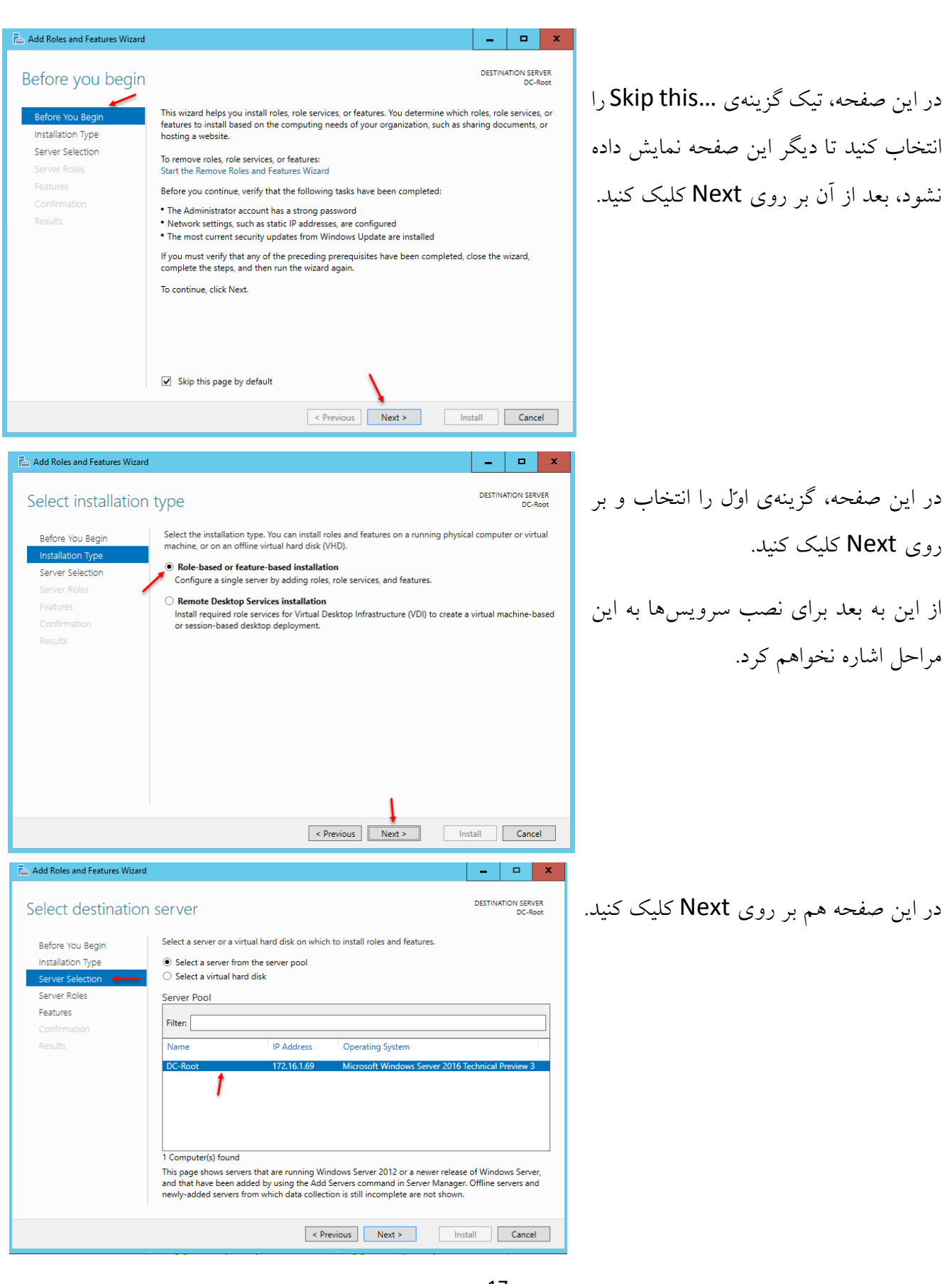

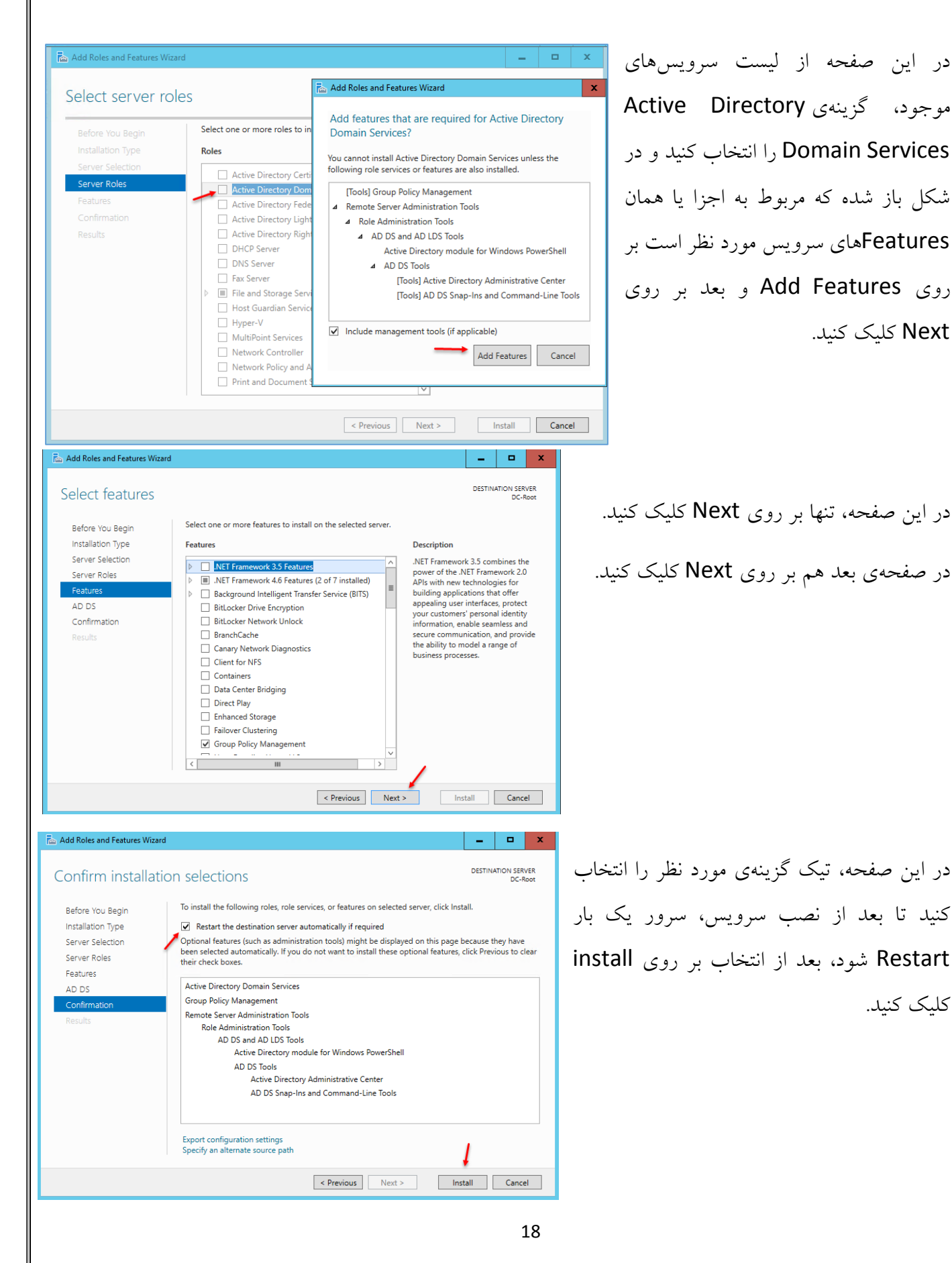

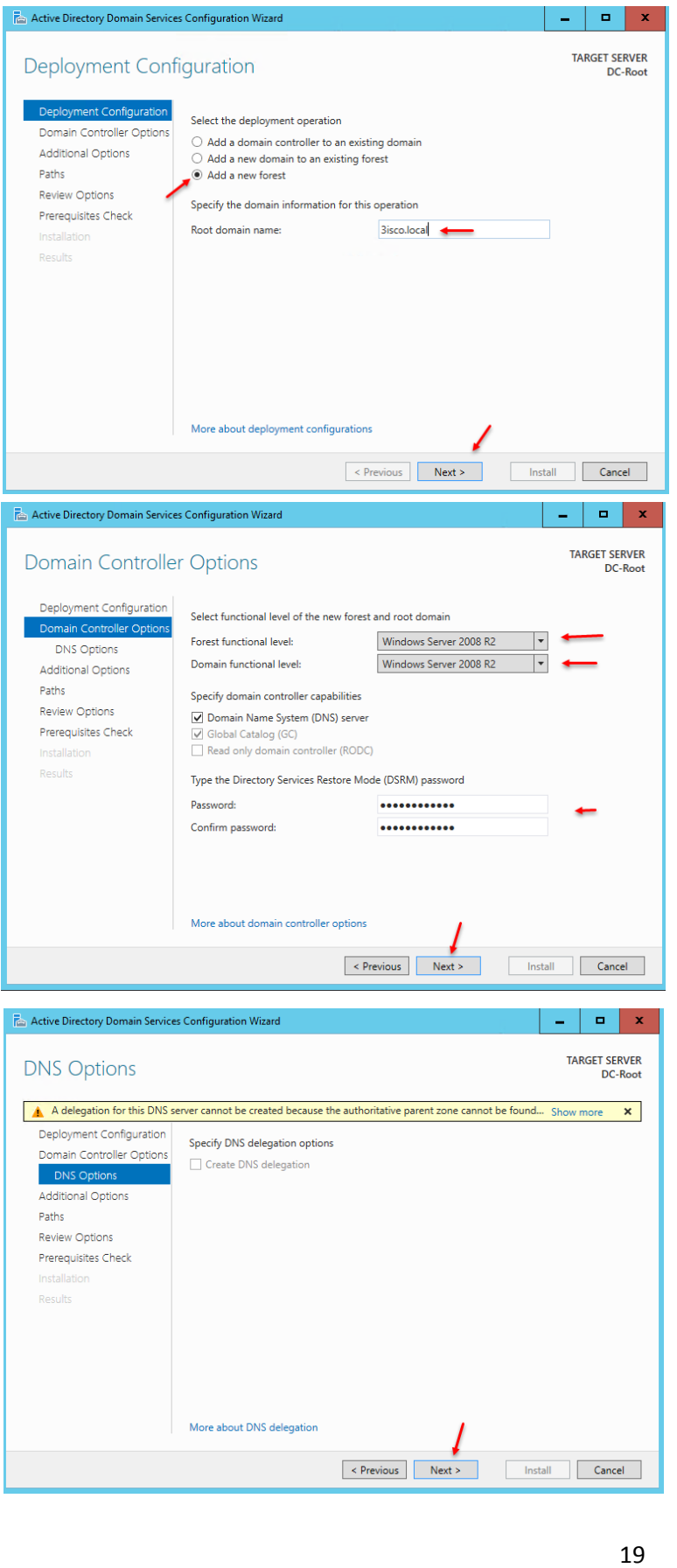

در این صفحه باید یک نام دومین برای شبکهی خود وارد کنید؛ برای این کار، گزینهی Add a new forest را انتخاب و نام دومین خود را به دلخواه وارد کنید که در اینجا 3isco.local وارد شده است.

بعد از وارد کردن نام دومین بر روی Next کلیک کنید.

در این صفحه شما باید حداقل ویندوز سروری که میتواند به دومین شما در آینده متّصل شود را انتخاب کنید که در این قسمت، ویندوز سرور 2008 انتخاب شده است. در قسمت DSRM هم، رمز عبوری را وارد کنید که این رمز، مربوط به Mode Restore است و در موقع نیاز از آن استفاده می کنیم.

در این صفحه به علّت اینکه سرویس DNS از قبل نصب نشده است به شما اخطار می دهد که البتّه زیاد جدّی نیست و با نصب سرویس Active Directory این سرویس هم به صورت خودکار نصب خواهد شد.

بر روی Next کلیک کنید.

#### www.takbook.com

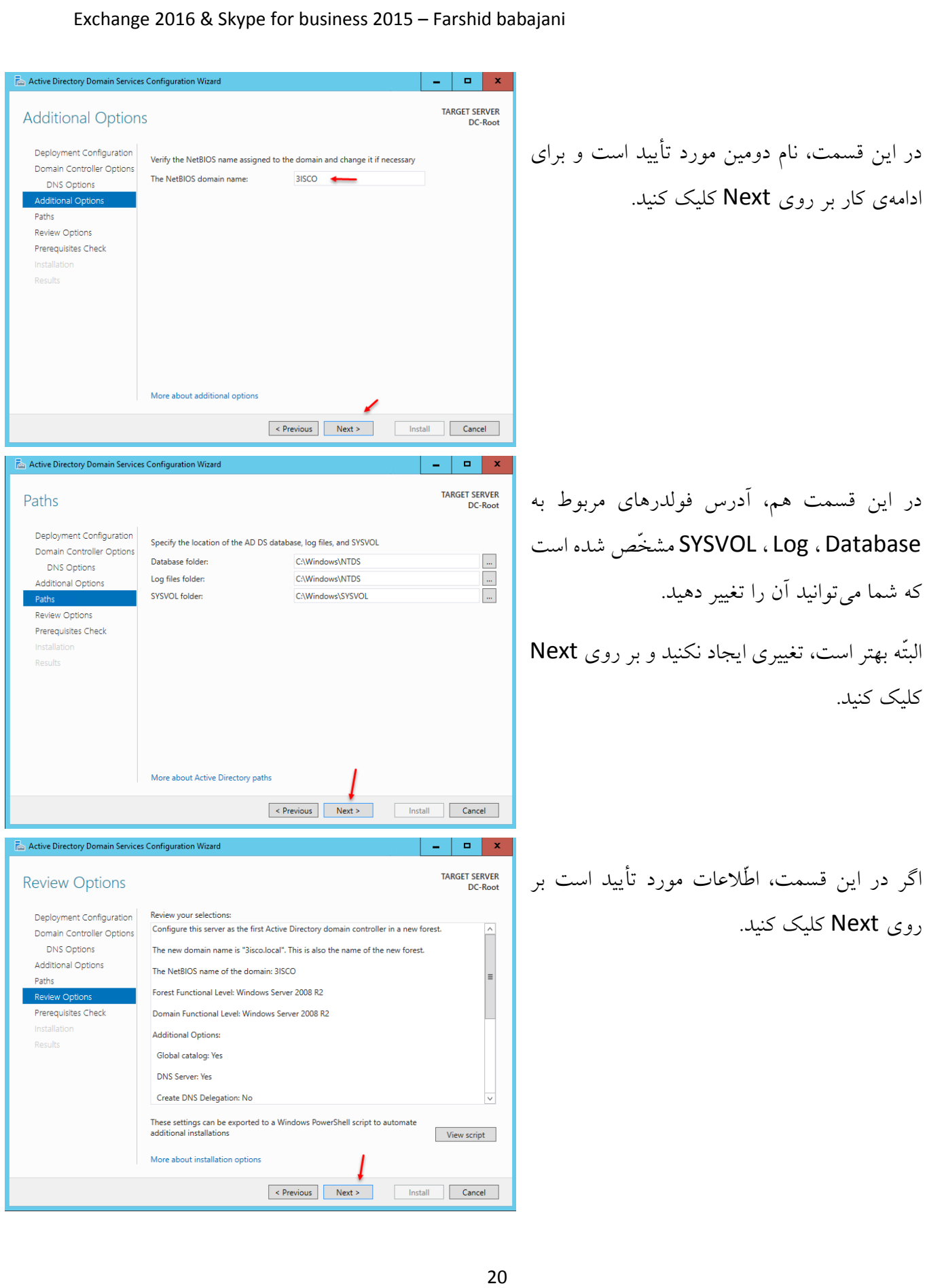

 $\blacksquare$ TARGET SERVER

Show more **x** 

**DC-Root** 

#### Exchange 2016 & Skype for business 2015 – Farshid babajani

Prerequisites need to be validated before Active Directory Domain Services is installed on this

For more information about this setting, see Knowledge Base article 942564 (http:// 1e go.microsoft.com/fwlink/?LinkId=104751). on...<br>For more information about this setting, see Knowledge Base article 942564 (http:// <sup>nnel</sup><br>go.microsoft.com/fwlink/?LinkId=104751). For more information about this setting, see Knowledge Base article 942564 (http://<br>go.microsoft.com/fwlink/?LinkId=104751). A delegation for this DNS server cannot be created because the authoritative parent conception to four states and the Mindows DNS server. If you are integrating<br>with an existing DNS infrastructure, you should manually create a delegation to this DNS server in the parent zone to ensure reliable name resolution from outside the If you click Install, the server automatically reboots at the end of the promotion operation

 $\varphi$ 

Active Directory Domain Services Configuration Wizard

All prerequisite checks passed successfully. Click 'Install' to begin installation.

Rerun prerequisites check

More about prerequisites

Active Directory Module for Windows PowerShell

Connect your device to your work or school cloud domain

]

Connect your device to your work or school domain Disconnect your device from your work or school

Choose when to turn on the touch keyboard

 $active \leftarrow$ 

 $\Box$ 

e i.

Active Directory Domains and Trusts Active Directory Users and Computers Active Directory Administrative Center

**Active Directory Sites and Services** 

N View results

**Prerequisites Check** 

Deployment Configuration

Domain Controller Options **DNS Options** 

**Additional Options** 

Paths

در این قسمت بر روی install کلیک کنید تا سرویس مورد نظر به صورت کامل نصب و بعد، سرور Restart شود.

بعد از نصب سرویس، اگر وارد Search شوید و کلمهی Active را وارد کنید، در نتایج جستجو، 5 سرویس مختلف از Directory Active را مشاهده میکنید:

PowerShell Directory Active، برای اجرای دستورات به صورت Command و یا فرمان است که در ادامه، روی PowerShell کار خواهیم کرد.

 برای ،Active Directory Domain and Trust اعتمادسازی بین دو اکتیو دایرکتوری مختلف است تا بتوانند اطّالعات را بین هم رد و بدل کنند.

Active directory Users and Computers که این سرویس مهمترین و پرکاربردترین سرویس در این بخش است؛ در این سرویس میتوانیم برای کاربران سازمان خود، حساب کاربری تعریف و مدیریّت کنیم یا میتوانیم گروههای سازمانی ایجاد کنیم و کاربران و گروه خاصّی را در آن قرار دهیم.

Active Directory Administrative Center، برای مدیریّت کاربران و گروهها به شکل سادهتر و بهتر است که این سرویس از ویندوز سرور 2008 ایجاد شده است.

Service and Site Directory Active، این سرویس هم برای انتقال اطّالعات بین دو Active کاربرد دارد.

#### **:Active Directory users and computers سرویس با کار**

این سرویس برای مدیریّت کاربران، گروهها، کامپیوترها، واحدهای سازمانی و... است که کار را برای مدیران شبکه آسان میکند. در این بخش میخواهیم این سرویس را به طور کامل بررسی کنیم.

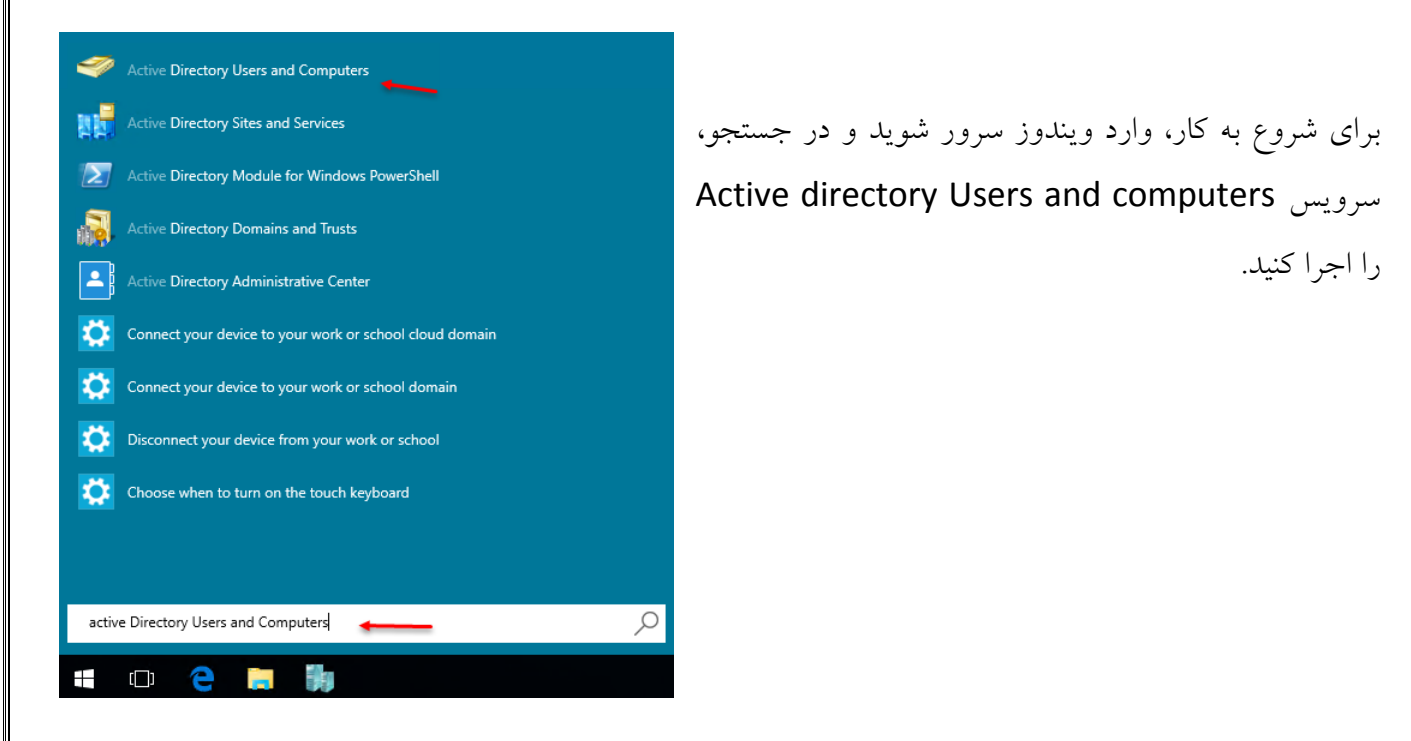

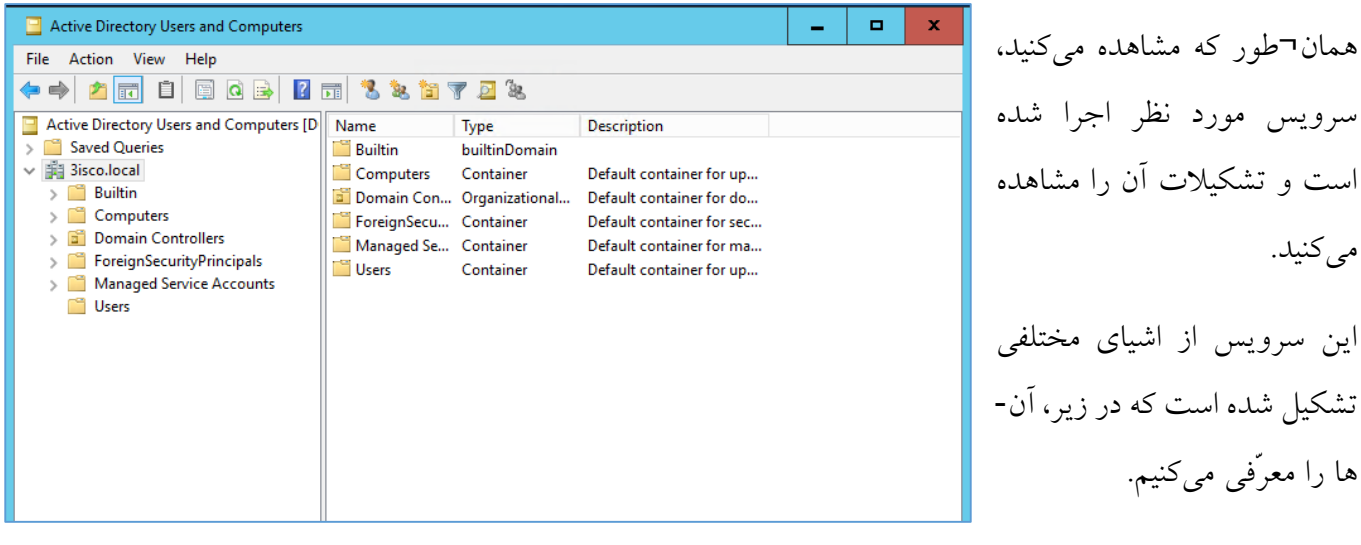

اجزای تشکیل دهندهی این سرویس عبارتاند از:

-1 User: این گزینه برای تعریف نام کاربری در شبکه و یکی از مهمترین قسمتها است و بعد از ایجاد کاربر میتوانیم خصوصیّاتی را که نیاز داریم را روی آن اعمال کنیم.

- -2 Group: این گزینه برای ایجاد گروه به کار میرود که میتوانیم گروههای مختلفی را در سازمان خود ایجاد کنیم و به آنها مجوّزهای دسترسی مختلفی دهیم و بعد، کاربرانی را که میخواهیم همان مجوّز را داشته باشند را عضو همان گروه میکنیم.
- -3 Computer: با این گزینه میتوانیم نام کالینتهای خود را به directory Active معرّفی کنیم، توجّه داشته باشیم زمانی که یک سیستم به دومین متّصل میشود، در قسمت کامپیوتر، نامی با نام همان سیستم ایجاد میشود که میتوانیم آن را به راحتی مدیریّت کنیم.
- -4 OU یا همان unit Organization: این بخش واحد سازمانی نامیده میشود و برای نظم بخشیدن به اکتیو دایرکتوری شما و مدیریّت آسان در آن ایجاد شده است.
- -5 Printer: این گزینه هم برای معرّفی پرینتر Share شده در شبکه کاربرد دارد و زمانی که کاربر بخواهد پرینتر جدید در سیستم خود اضافه کند، این گزینه نمایش داده میشود.
	- -6 Folder Share: این گزینه برای معرّفی پوشهی Share شده در شبکه کاربرد دارد.

#### **ایجاد واحد سازمانی - unit Organization:**

شما به عنوان مدیر شبکهی یک سازمان بزرگ باید نظم خاصّی را در کار خود داشته باشید تا در ادامه به مشکل بر نخورید، برای همین باید واحد سازمانی را در دستور کار خود قرار دهید.

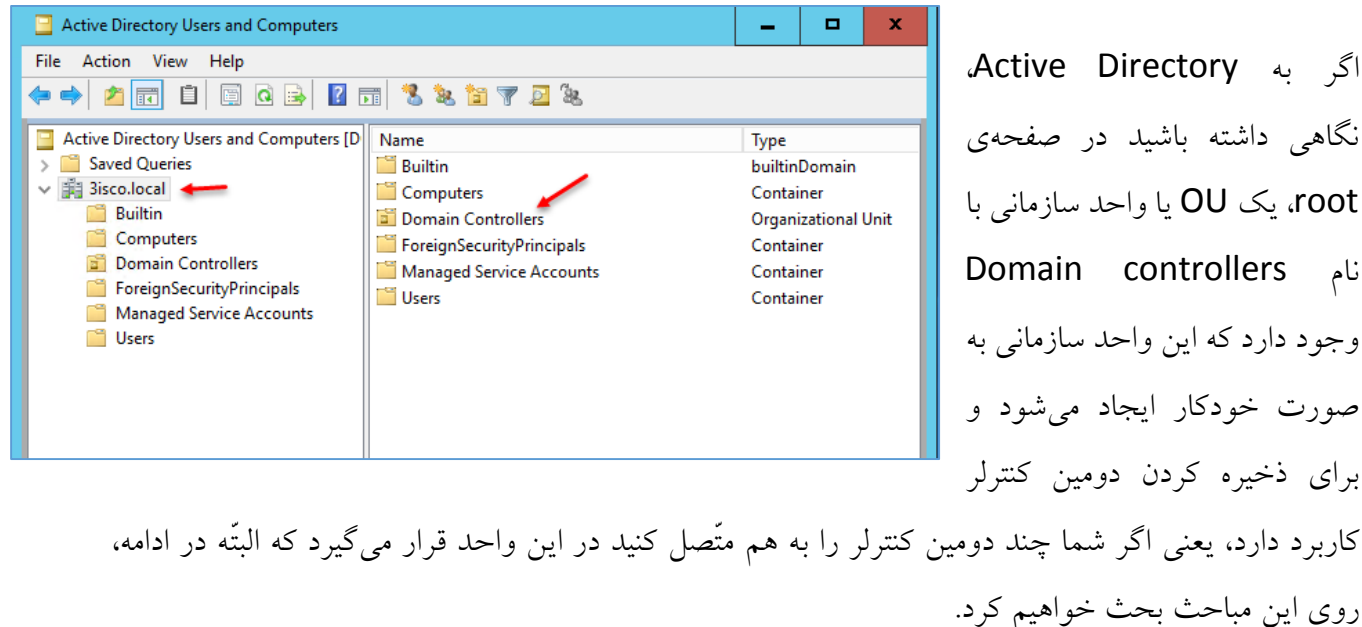

Active Directory Users and Computers  $\blacksquare$ File Action View Help ← ← │ ▲ 同 □ | □ | □ | □ | □ | 1 | 3 ኔ ti 7 Ø '& Active Directory Users and Computers [D | Name Type **Saved Queries** builtinDomain **Builtin Bill Bisco** Container Delegate Control...  $B$ Organizational Unit bntrollers Find... n c turityPrincipals Container Change Domain... **ET D** Service Accounts Container  $\Box$  Fo Change Domain Controller... Container  $\overline{\mathbb{M}}$  M Raise domain functional level ... mυ Operations Masters.. New Computer **All Tasks** Contact Group View InetOrgPerson Refresh msDS-ShadowPrincipalContainer Export List.. mslmaging-PSPs Properties **MSMQ Queue Alias** Help Organizational Unit **Printer** User **Shared Folder** New Object - Organizational Unit  $\mathbf{x}$ Ð Create in: 3isco local/ Name: واحد فروش| Protect container from accidental deletion **OK** Cancel Help  $\Box$  x Active Directory Users and Computers  $\omega$ File Action View Help ←→ 2 @ 8 | @ & B | 2 @ 3 % b 7 *D* % Active Directory Users and Computers [D | Name Type Saved Queries Organizational Unit خش 1 آقا بىس .<br>بخش 2 <mark>آ⊠</mark> Organizational Unit Builtin Computers Domain Controllers ForeignSecurityPrincipals Managed Service Accounts Users واحد فروش ا<mark>نّ</mark>≣ ∨ بخش 1 آ≣ا بخش 2 أَلْتَنَا واحد حسابداری <mark>آقا</mark> واحد فني ألثا

برای ایجاد واحد سازمانی مورد نظر خود بر روی نام دومین کلیک راست کنید و از قسمت New، گزینهی Unit Organizational را انتخاب کنید. توجّه داشته باشید، اگر در سازمان خود، دارای چند بخش هستید،حتماً سعی کنید برای هر بخش، یک گروه سازمانی ایجاد کنید تا مدیریّت بر روی گروه- ها و کاربران آسانتر باشد.

در این صفحه، نام مورد نظر خود را وارد کنید که در اینجا، »واحد فروش« را وارد کردیم، اگر تیک گزینه- ی ...Container Protect را انتخاب کنید، یعنی این واحد به صورت معمول، قابلیّت حذف ندارد و امنیّت کار باال خواهد رفت. در ادامه در مورد امنیّت اشیاء صحبت خواهیم کرد.

به شکل روبرو توجّه کنید؛ به جز واحد فروش، دو واحد دیگر هم به دومین خود اضافه کردیم و به واحد فروش، دو بخش هم اضافه کردیم، در کل، هر چند واحد که میخواهیم میتوانیم در این قسمت ایجاد کنیم.

برای بررسی دقیقتر واحدهای سازمانی روی آن کلیک راست میکنیم و گزینهی Properties را انتخاب میکنیم.

در قسمت Properties مربوط واحد سازمانی سه تب وجود دارد که در تب General، شما میتوانید اطّالعات تکمیلیتر را در قسمتهای مختلف وارد کنید تا اطّالعات شما کاملتر باشد، در تب Managed BY، میتوانید کاربری مشخّص را برای مدیریّت این واحد سازمانی انتخاب کنید و در قسمت +COM که مربوط به پارتیشنبندی خاصّی برای نرمافزارهای توزیعی است و برای ارتباط با اکتیو دایرکتوری استفاده کنید.

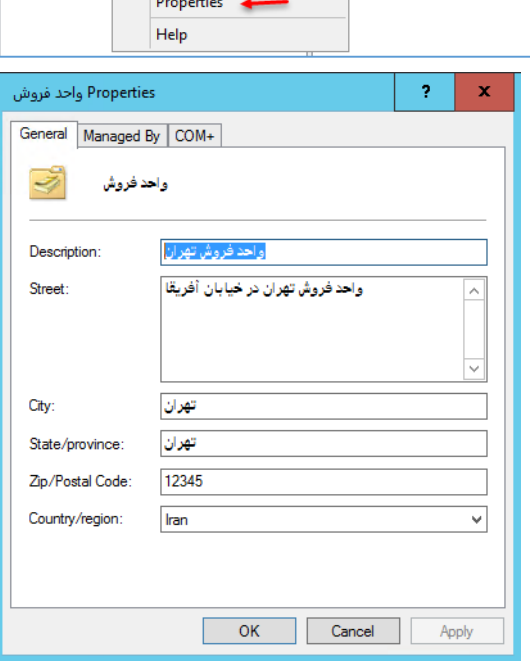

ForeignSecurityPrincipals Managed Service Accounts

Find...

New All Tasks View

Cut Delete Rename Refresh Export List...

Delegate Control... Move...

 $\rightarrow$ 

Users روش آ≣

 $\Box$  2 بداری آقا

فنّي <mark>آث</mark>ا

#### **حذف واحدهای سازمانی:**

برای حذف واحد سازمانی بر روی آن کلیک راست کنید و گزینهی Delete را انتخاب و بعد بر روی Yes کلیک کنید.

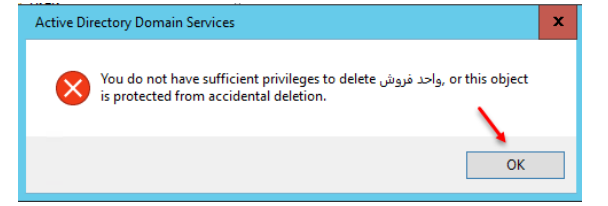

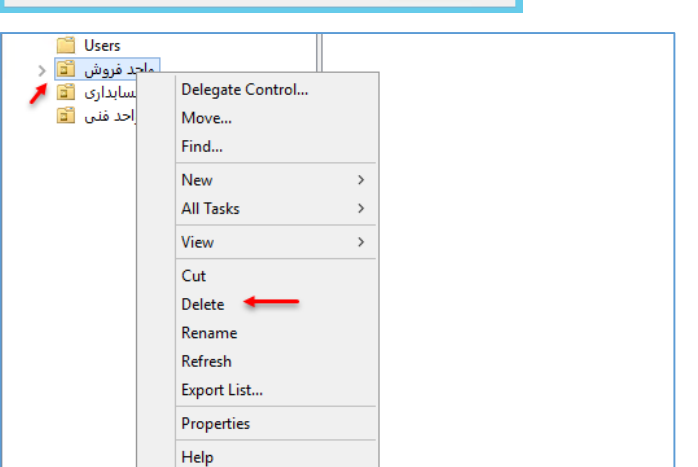

بعد از کلیک بر روی Yes، با پیغام خطای شکل باال مواجه خواهید شد که به این موضوع اشاره دارد که واحد

سازمانی مورد نظر محافظت شده است؛ این موضوع برمیگردد به زمانی که در حال ایجاد واحد سازمانی بودیم و تیک گزینهی ...Protect Container from را انتخاب کردیم، برای اینکه بتوانیم واحد سازمانی و یا هر

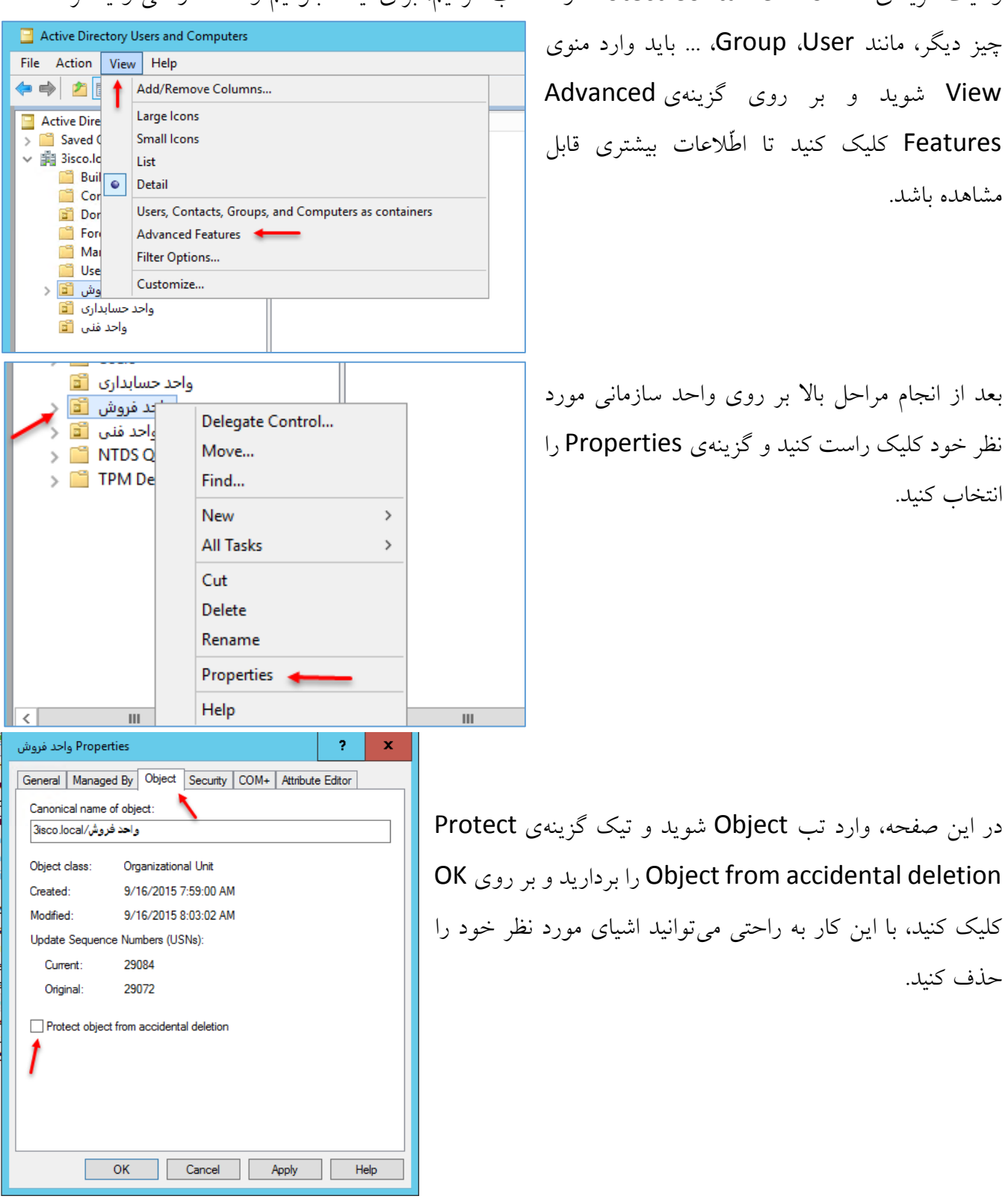

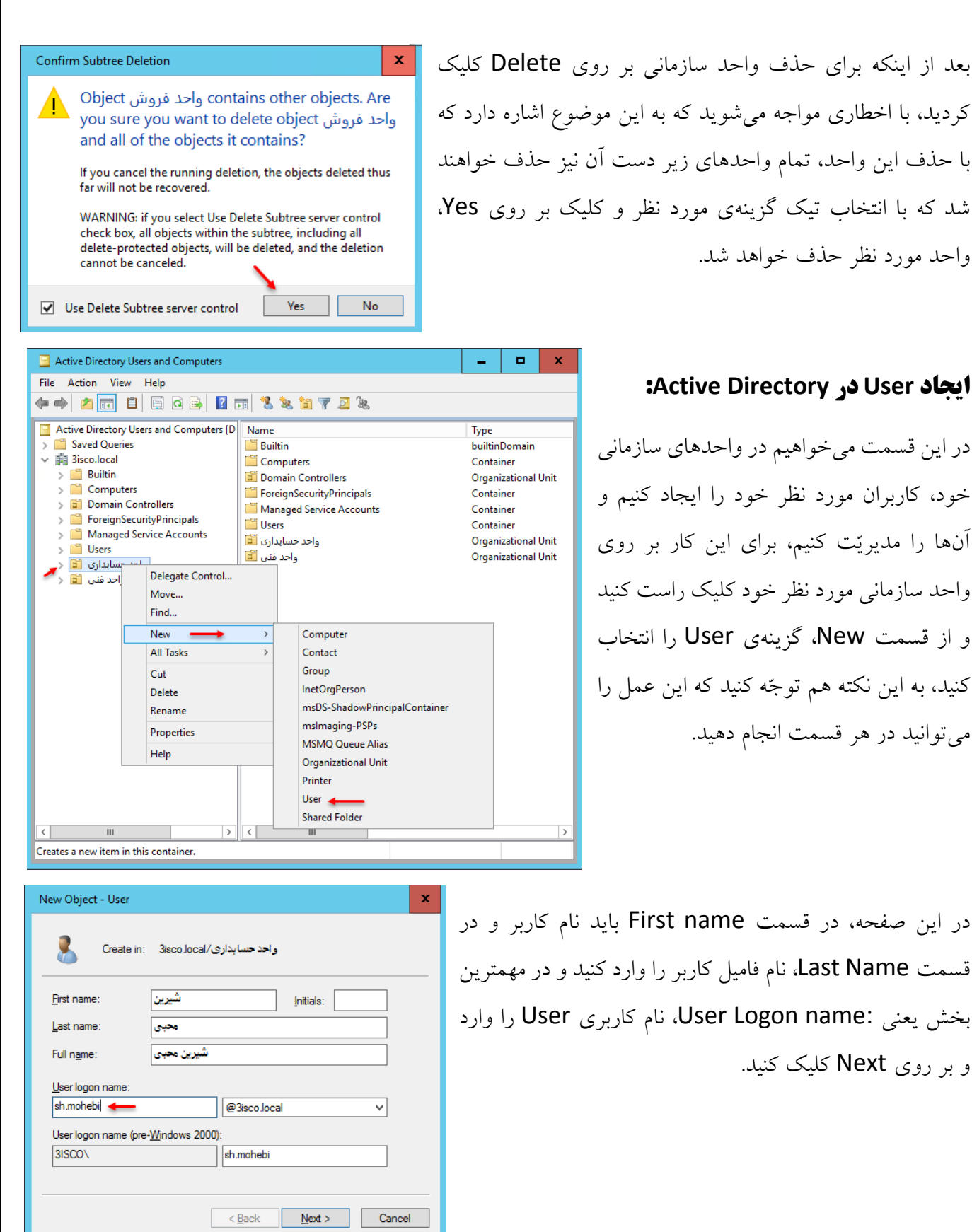

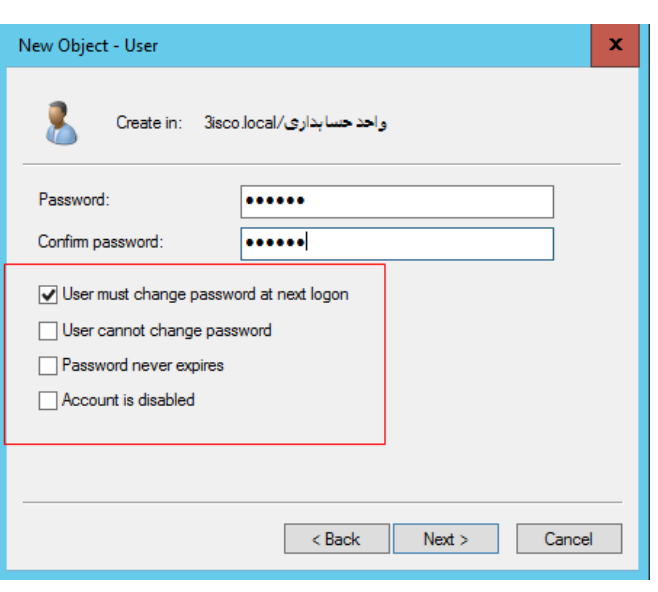

New Object - User

واحد حسابداری/Create in: 3isco.local

Ŷ ve Di

saved

در این بخش باید رمز عبور کاربر را وارد کنید و در قسمت زیری آن، 4 گزینه را مشاهده می کنید که گزینهی اوّل، مربوط به این است که اگر کاربر برای اوّلین بار با این نام کاربری وارد سیستم شود، از او درخواست میشود که رمز جدید خودش را وارد کند؛ اگر گزینهی دوم انتخاب شود کاربر نمی- تواند به هیچ عنوان رمز عبور را تغییر دهد؛ گزینهی سوم مربوط به انقضا نشدن رمز عبور است. در سرویسی به نام Policy Group، گزینهای وجود دارد که میتوانیم مدّت انقضای رمز عبور کاربران را مشخّص کنید، در مورد این

سرویس در ادامه بحث خواهیم کرد. گزینهی آخر، disabled is Account مربوط به این است که کاربر مورد نظر بعد از ایجاد، غیرفعّال خواهد بود، پس در حال حاضر، گزینهی اوّل را انتخاب کنید تا کاربر بعد از ورود به سیستم خود، رمز عبور خویش را تغییر دهد. بر روی Next کلیک کنید.

> در صفحهی آخر اگر بر روی finish کلیک کنید با پیغام خطای روبرو مواجه خواهید شد که به شما خسته نباشید می- گوید و اعالم میکند که خطایی در این سه موضوع رخ داده است:

-1 اندازهی کارکتر پسورد، کمتر از حد تعیین شده است. -2 پسورد به صورت پیچیده وارد نشده است. -3 پسورد از قبل در دیتابیس وجود دارد و نمیتوانید همان پسورد را وارد کنید.

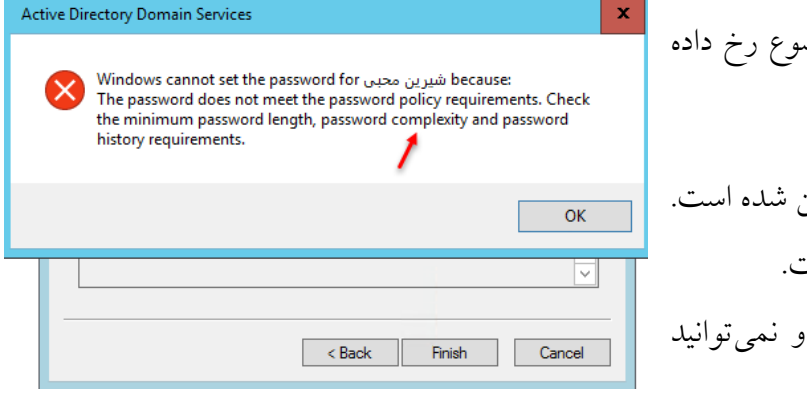

در زمان ایجاد پسورد، ما عدد 123456 را وارد کردیم که یک رمز عبور بسیار ساده است و از پیچیدگی خاصّی پیروی نمیکند، برای اینکه با خطا مواجه نشوید باید رمز عبور را در فرمت، مثالً 12345@test قرار دهید که ترکیبی از حروف، عالئم و اعداد است، بر روی ok کلیک کنید و یک رمز عبور پیچیده در فرمت باال وارد کنید

و بر روی finish کلیک کنید تا کاربر مورد نظر ایجاد شود، در ادامه با بررسی Policy Group، این موارد را تغییر خواهیم داد.

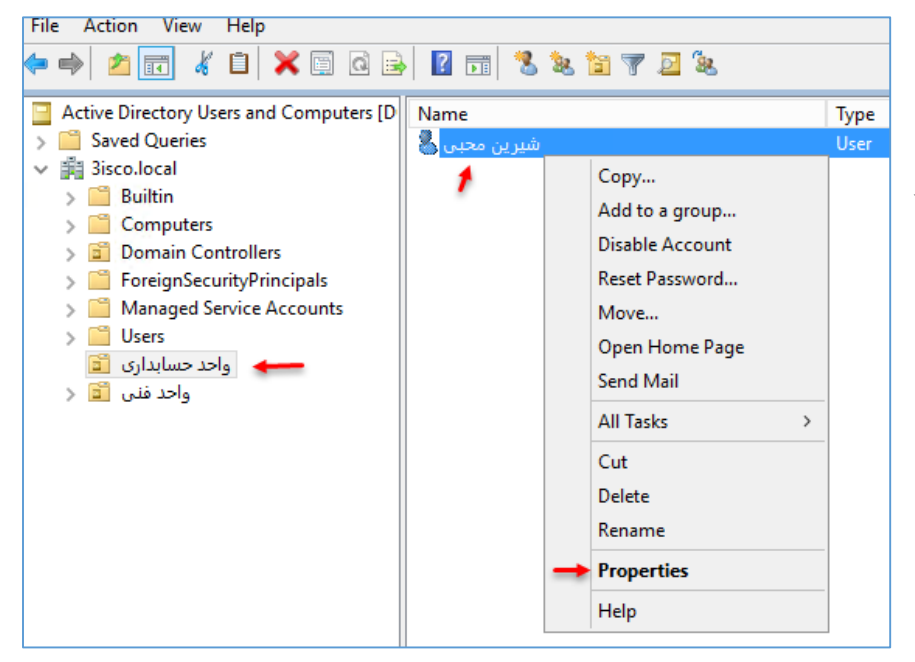

بعد از ایجاد کاربر در واحد سازمانی مورد نظر بر روی آن کلیک راست کنید و گزینهی Properties را انتخاب کنید تا جزئیّات کار را بررسی کنیم.

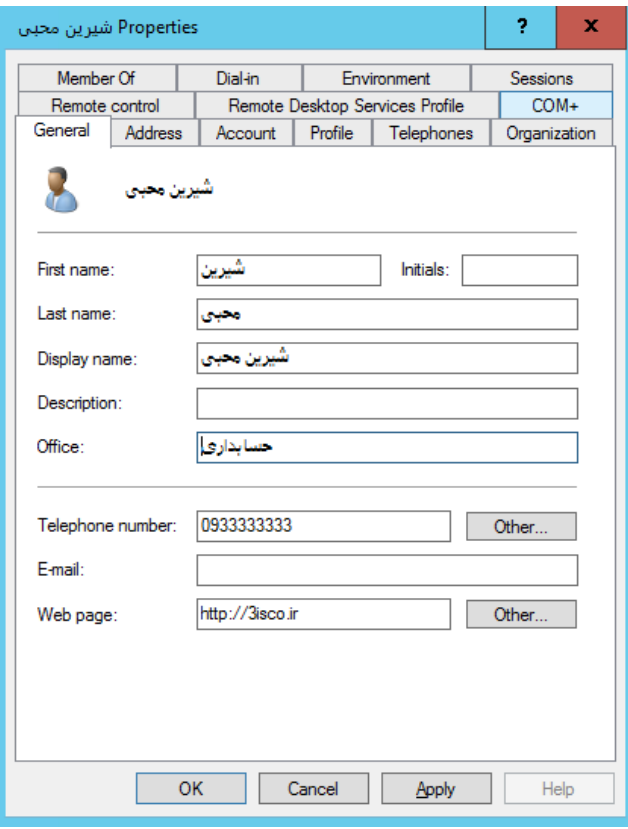

در صفحهی Properties مربوط به کاربران، چندین تب وجود دارد که با هم آنها را بررسی میکنیم، در تب General، توضیحات تکمیلی کاربر را تغییر یا اضافه کنید که در مدیریّت کاربر بهتر خواهد بود.

در تب Address هم میتوانید آدرس منزل و محل کار را به همراه نام شهر و کشور وارد کنید.

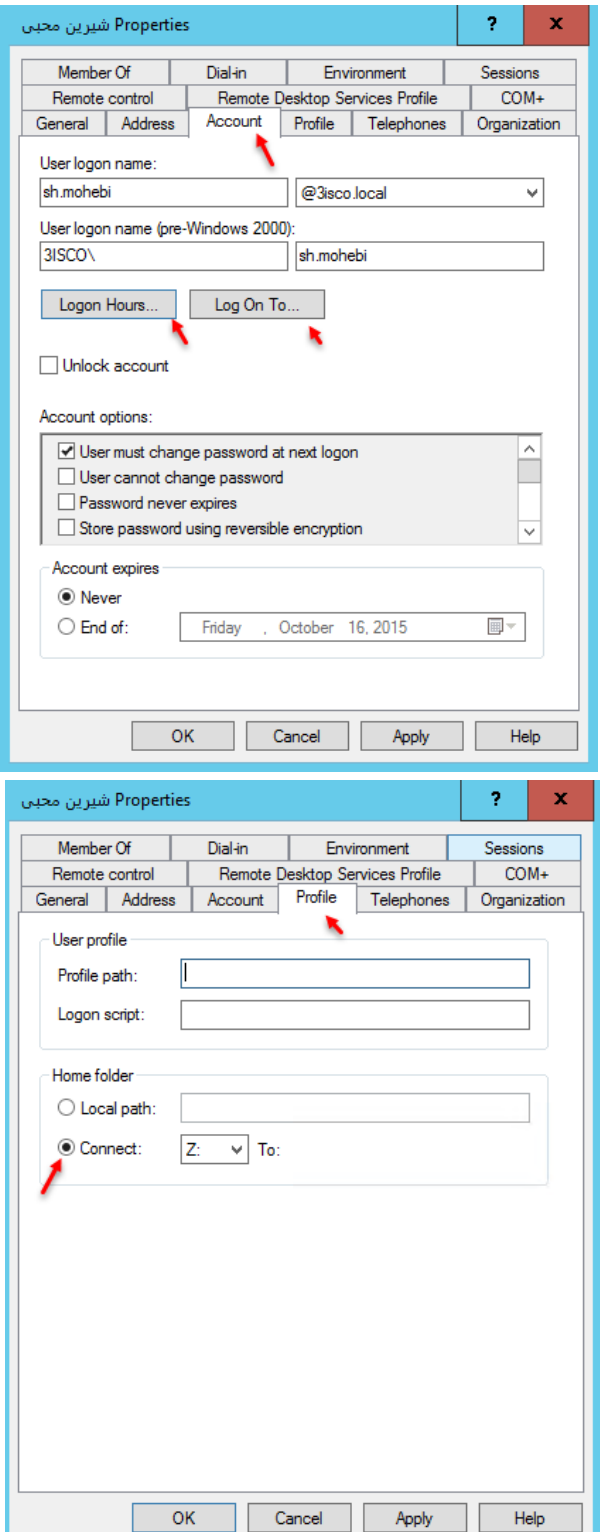

در تب Account، گزینههای مهمّی وجود دارد، در قسمت name logon User، نام کاربری کاربر مورد نظر را مشاهده میکنید که میتوانید آن را تغیردهید. با کلیک بر روی گزینهی Logon Hours میتوانید ساعت ورود کاربران را به سیستم مدیریّت کنید و با کلیک بر روی گزینهی To On Log میتوانید مشخّص کنید که کاربر مورد نظر وارد چه سیستمی شود. در قسمت options account، گزینههای مختلفی وجود دارد که 4 تا از آنها را در قسمت قبل توضیح دادیم. در آخر صفحه هم expires Account وجود دارد که میتوانید زمان انقضاء شدن حساب کاربری را با انتخاب of End مشخّص کنید.

در تب Profile، شما میتوانید برای کاربران خود آدرس Profile را مشخّص کنید و یک Script هم برای آن ایجاد کنید تا به صورت اتوماتیک، درخواست شما در زمان ورود کاربر اجرا شود.

در قسمت Folder Home شما میتوانید یک درایو در My Computer کاربر ایجاد کنید که این درایو به پوشهی Share شده، متّصل میشود؛ در ادامه این موضوع را بررسی میکنیم. در تب Telephones میتوانید شمارهی تماس کاربران را بنویسید؛ در تب Organization می توانید نام شرکت و واحد آن را وارد کنید.

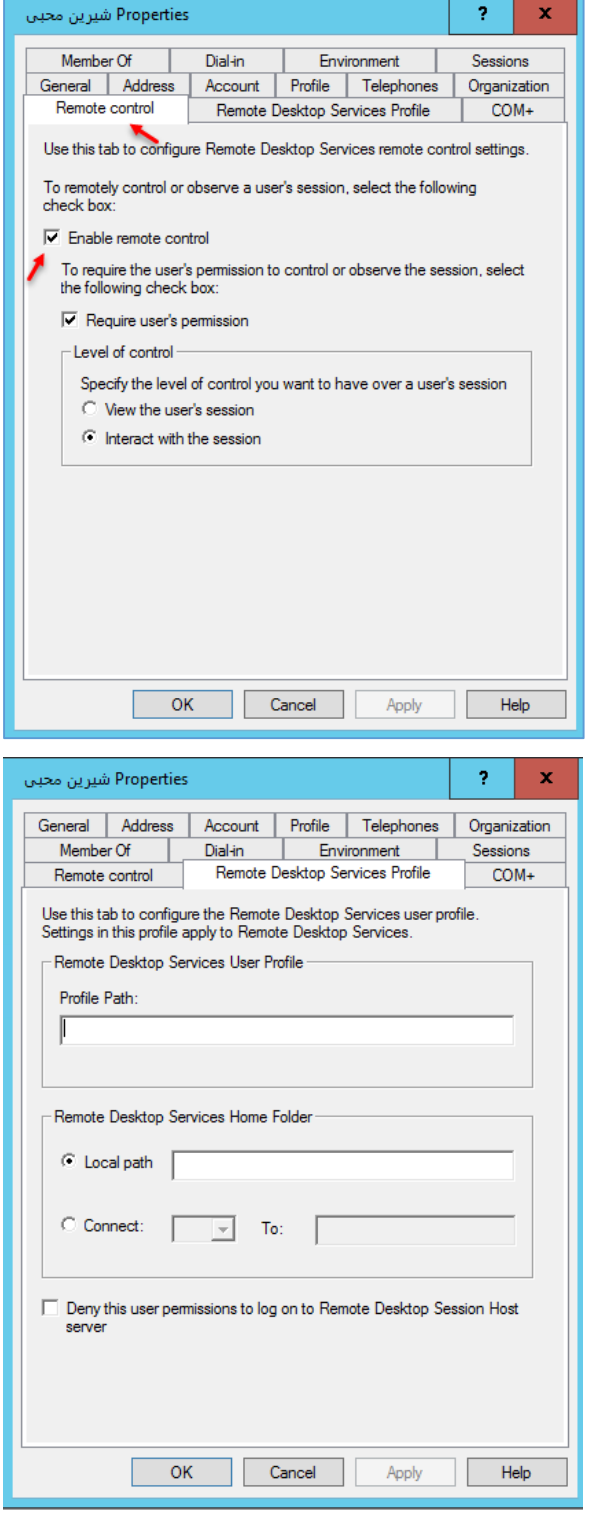

در تب control Remote میتوانید با انتخاب تیک گزینهی control remote Enable به کاربر مورد نظر خود دسترسی دهید تا توانایی دسترسی از راه دور را به سیستم داشته باشد؛ با انتخاب تیک گزینهی Require user's Permission، کاربر مورد نظر برای ورود به سیستم دیگر از راه دور میتواند از نام کاربری و رمز عبور اکتیو دایرکتوری خود استفاده کند.

در تب Profile Desktop Remote باید تنظیماتی را در سرویس Service Desktop Remote اعمال کنیم و در این قسمت برای کاربر مورد نظر وارد کنیم.

در ادامهی کار به صورت کامل بر روی این سرویس کار خواهیم کرد، این سرویس بسیار مهم است و برای یکی از کاربردهای آن، این است که برای دسترسی دادن به چند کاربر به یک سرور در یک زمان استفاده میشود.

تب +COM هم مربوط به نرمافزارهای توسعه یافته است که یک پارتیشن خاص میباشد.

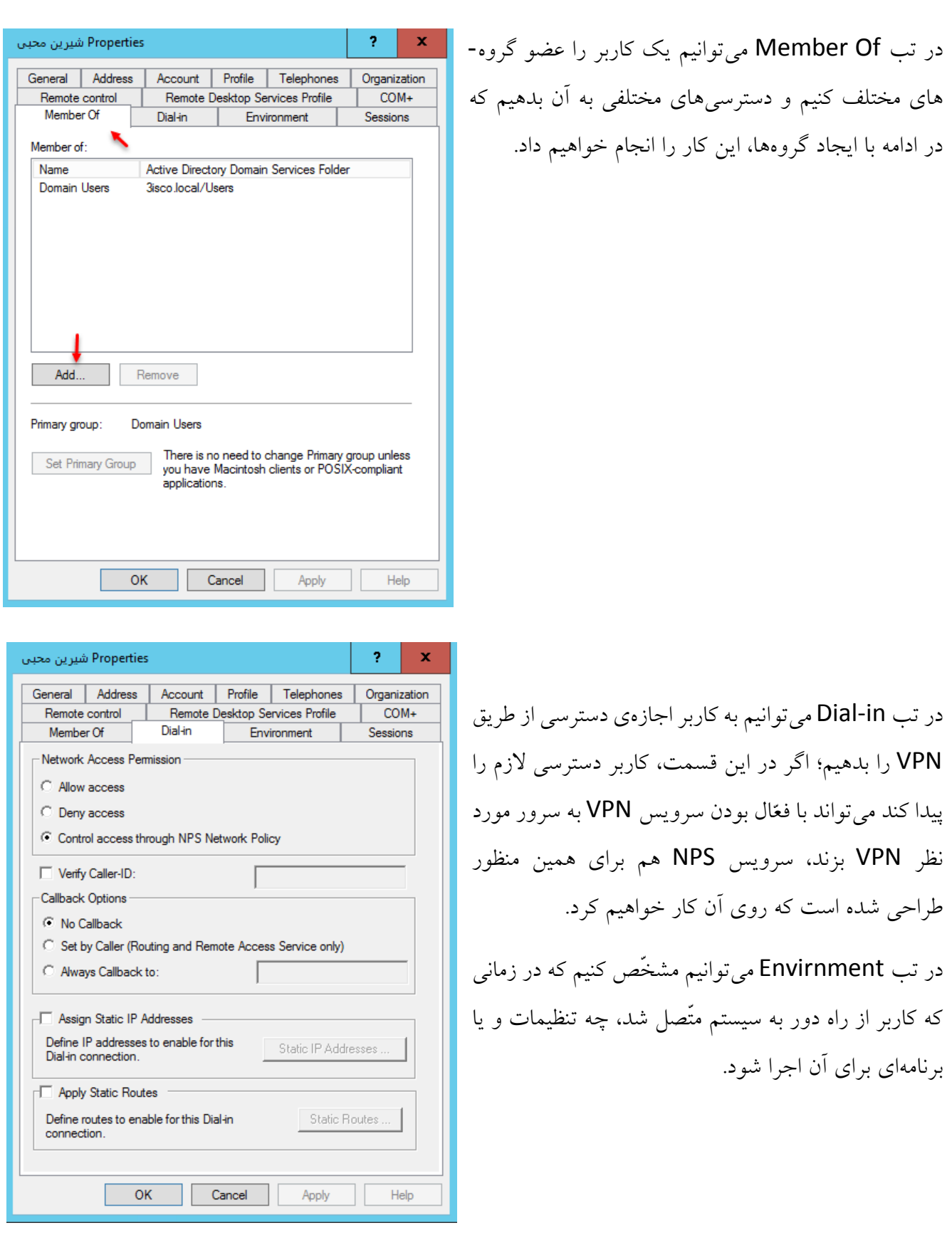

 $\mathbf x$ Properties شیرین محبی 7 General | Address | Account | Profile | Telephones | Organization Remote control Remote Desktop Services Profile  $COM+$ Sessions Member Of Dial-in Environment Use this tab to set Remote Desktop Services timeout and reconnection settings Never End a disconnected session: ᅬ Never ᅬ Active session limit: Never  $\overline{\phantom{a}}$ Idle session limit: When a session limit is reached or connection is broken C Disconnect from session C End session Allow reconnection: <sup>6</sup> From any client C From originating client only Cancel ( OK Apply  $\sf{Help}$ Active Directory Users and Computers File Action View Help  $\leftrightarrow$   $\land$   $\land$ Add/Remove Columns... Large Icons Active Dire Small Icons Saved ( **图 3isco.ld** List Buile Detail  $\Box$  Cor Users, Contacts, Groups, and Computers as containers **Dor** For V Advanced Features  $\angle$   $\mathbb{E}$  Key Filter Options.  $\overline{?}$  $\bar{\mathbf{x}}$ Properties شیرین محبی Published Certificates | Member Of | Password Replication | Dial-in | Object General | Address | Account | Profile | Telephones | Organization Remote Desktop Services Profile  $COM+$ Attribute Editor Security Sessions Remote control Environment Group or user names SR F **SE CREATOR OWNER SP** SELF **显**Authenticated Users **SIZ SYSTEM 島** Domain Admins (3ISCO\Domain Admins) SZ Cert Publishers (3ISCO\Cert Publishers) Add... Remove Permissions for Everyone Allow Deny Full control  $\Box$  $\Box$  $\Box$  $\Box$ Read  $\Box$  $\Box$ Write Create all child objects  $\Box$  $\Box$  $\Box$ Delete all child objects  $\Box$  $\Box$  $\Box$ Allowed to authenticate For special permissions or advanced settings, click Advanced Advanced OK  $Cancel$ Apply Help

در تب Sessions میتوانید مشخّص کنید، زمانیکه کاربر از طریق سرویس Desktop Remote، وارد سرور مورد نظر شد، چقدر آن ارتباط اعتبار داشته باشد؟ مثالً اگر در قسمت a End session disconnected، گزینهی minute 1 را انتخاب کنید، کاربر مورد نظر بعد از 1 دقیقه، ارتباط آن قطع خواهد شد؛ دوباره باید به سرور متّصل شود.

در قسمت Limit Session Active، میتوانید یک محدودهی زمانی ایجاد کنید و حداکثر اعتبار یک ارتباط را مشخّص کنید و یا اینکه در قسمت Limit session Idle، مشخّص کنید که زمانی که کاربر با سیستم خود، کار نمی کند، ارتباط بعد از مدّت مشخّص قطع شود. گزینههای دیگری در Properties کاربران وجود دارد که به صورت معمول مخفی است، برای اینکه همهی آنها را مشاهده کنیم در ،view منوی از Active Directory Users and Computers گزینهی Features Advanved را انتخاب کنید.

اگر دوباره وارد Properties شوید، تبهای جدیدی را مشاهده خواهید کرد؛ در تب Security میتوانید دسترسیهای خاصّی به کاربر بدهید که این دسترسیها را در ادامهی کار مورد بررسی قرار خواهیم داد؛ تب بعدی، تب Object است که اگر شما در این تب، تیک گزینهی ...Object Protect را انتخاب کنید، کاربر یا شی مورد نظر محافظت شده میشود و با Delete کردن ساده، حذف نخواهد شد؛ در تب Certificate Published می- توانید Certificate سرور مورد نظر خود را به کاربر خودتان اعمال کنید؛ تب آخر هم Replication Password است که با RODC یا دومین کنترلر Only Read، کار خواهد کرد.

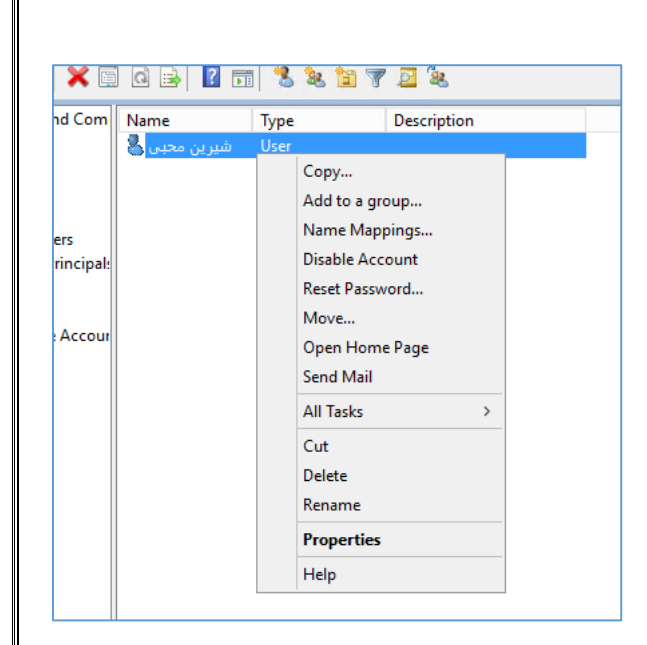

اگر بر روی کاربر مورد نظر خود کلیک راست کنید، گزینههای مختلفی را مشاهده خواهید کرد که اگر گزینهی Copy را انتخاب کنید، تمام جزئیّات کاربر مورد نظر به کاربر جدیدی که ایجاد می- کنید، انتقال داده می شود؛ گزینهی Add to group هم برای قرار دادن کاربر در گروه مورد نظر است؛گزینهی Mappings Name، برای مشخّص کردن مسائل امنیّتی به کار میرود؛ گزینهی Disable Account، برای غیر فعّال کردن کاربر مورد نظر استفاده میشود؛ گزینهی Password Reset هم برای ریسیت کردن پسورد کاربر مورد نظر مورد استفاده قرار میگیرد؛ گزینهی Move هم برای

انتقال کامل کاربر از یک واحد سازمانی به واحد سازمانی مورد نظر استفاده میشود؛ گزینهی Home Open Page هم زمانی اجرا میشود که برای کاربر در Properties، وب سایت آن را مشخّص کرده باشید و گزینهی Send email هم، زمانی اجرایی است که سرویس ایمیل و آدرس ایمیل برای کاربر مورد نظر فعّال باشد.

#### **:Active Directory Users and Computers در گروه ایجاد**

ایجاد گروه به مانند ایجاد کاربر، کار ساده- ای است، برای انجام این کار در واحد سازمانی مورد نظر خود کلیک راست کنید و از قسمت New، گزینهی Group را انتخاب کنید.

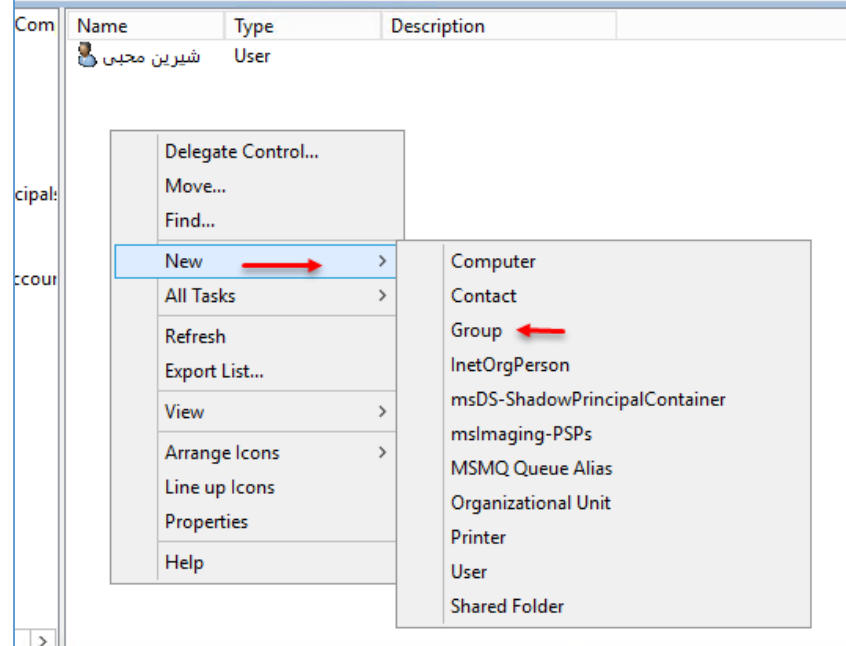

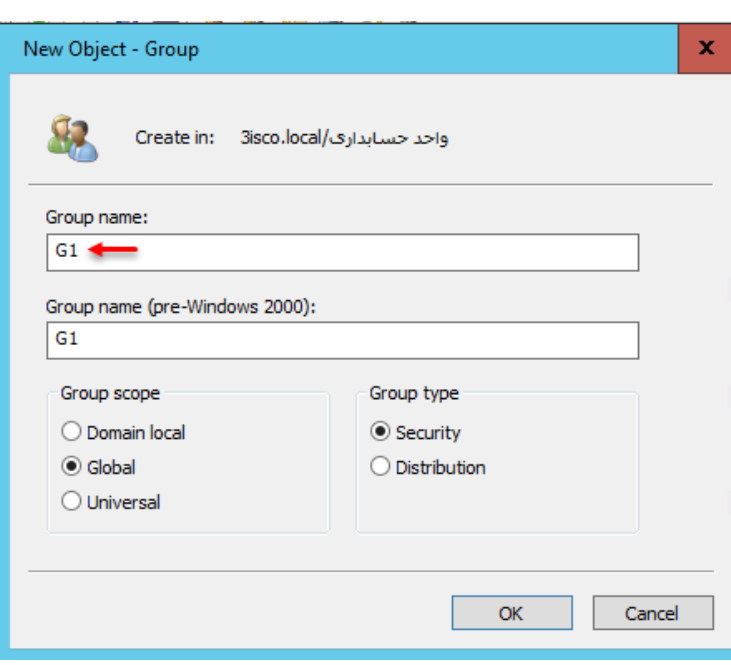

در این صفحه و در قسمت name Group، نام گروه مورد نظر خود را وارد کنید و در قسمت Scope Group، سه گزینه وجود دارد؛ گزینهی Local Domain که با انتخاب این گزینه، گروه موردنظر، توانایی عضوگیری کاربران از داخل دومین خود و دومینهایی Forest که به دومین اصلی، Trustمیباشند را دارد؛ امّا گزینهی Global که توانایی عضوگیری فقط از دومین خود و زیرمجموعه ی خود را دارد، توانایی دسترسی از تمام Forest ها و دومینها

را دارد؛ گزینه ی Universal، توانایی عضوگیری از هر دومین و یا Forest را دارد، یعنی اینکه اگر از چند دومین اصلی در شبکه خود استفاده میکنید، در صورت Trust بودن، میتوانید کاربران هر دومینی را عضو این گروه کنید.

بعد از انتخاب گزینه ی Global، قسمت دیگری وجود دارد با نام Group Type که در این دو گزینه میباشد؛ اگر گزینهی Security را انتخاب کنید، این گروه، مجوّز یا Permission الزم را میتوانند دریافت کنند و برای

ارسال پیام گروهی در دومین استفاده میشود، امّا گزینهی Distribution، این امکان را ندارد که Permission

دریافت کند، امّا میتواند به اعضای خود پیام ارسال کند؛ برای اتمام کار، گزینهی Global و Security را انتخاب و بر روی ok کلیک کنید.

بعد از ایجاد گروه مورد نظر بر روی آن کلیک راست میکنیم و گزینهی Properties را انتخاب میکنیم تا جزئیّات کار را بیشتر بررسی کنیم.

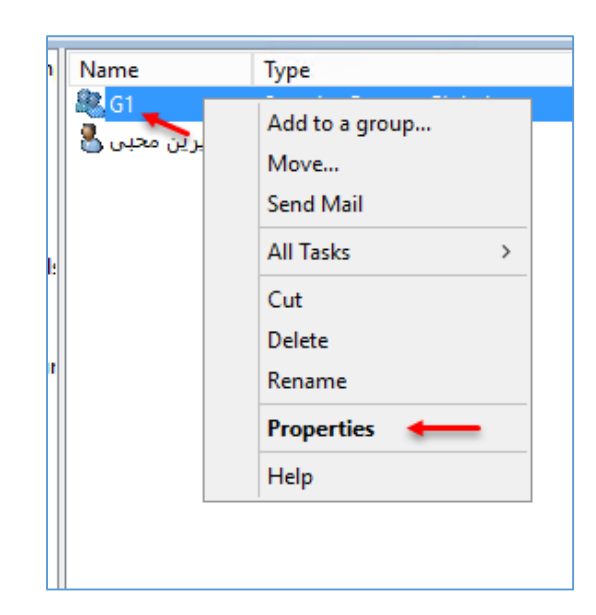

**G1 Properties** Ŷ. در Properties گروه مورد نظر چندین تب وجود دارد Object Security Attribute Editor که در تب Editor Attribute، تنظیمات و تغییرات General Members Member Of Managed By دقیق گروه مورد نظر را میتوانید مشاهدهکنید و آنها را 47 G1 تغییر دهید. Group name (pre-Windows 2000):  $G1$ Description: در تب Members هم میتوانید کاربران گروه مورد نظر E-mail: را مشخّص کنید و در تب Of Member میتوانید Group scope Group type O Domain local **◎ Security** مشخّص کنید که این گروه، عضو چه گروه دیگری شود؛ **⊙** Global O Distribution در تب By Manage میتوانید یک کاربر را برای O Universal Notes: مدیریّت این گروه مشخّص کنید؛ تبهای دیگر را هم که Λ در کاربر توضیح دادیم. ◡ **OK** Cancel Apply Help puters برای اینکه کاربرمورد نظر را عضو گروه مورد نظر کنید، روشهای زیادی وجود دارد؛ یکی از راهها این است که **2 同义认识了回议**  $\alpha \Rightarrow$ Name روی کاربر مورد نظر خود کلیک راست کنید و گزینهی Type D. User .کنید انتخاب را Add to a Group **D** G1 Copy... Add to a group... Name Mappings... **Disable Account** Reset Password... Move... در این پنجره میتوانید نام گروه را وارد کنید و بر روی  $\mathbf{x}^{\parallel}$ **Select Groups** Select this object type: Names Check کلیک کنید تا گروه مورد نظر را پیدا Groups or Built-in security principals Object Types... From this location کند؛ زمانیکه گروه مورد نظر یا کاربر مورد نظر در این 3isco local Locations... Enter the object names to select (examples): قسمت پیدا شود زیر آن خط کشیده میشود، اگر از این G<sub>1</sub> **Check Names** طریق نتوانستید پیدا کنید میتوانید از گزینهی Advanced... OK Cancel Advanced کلیک کنید.
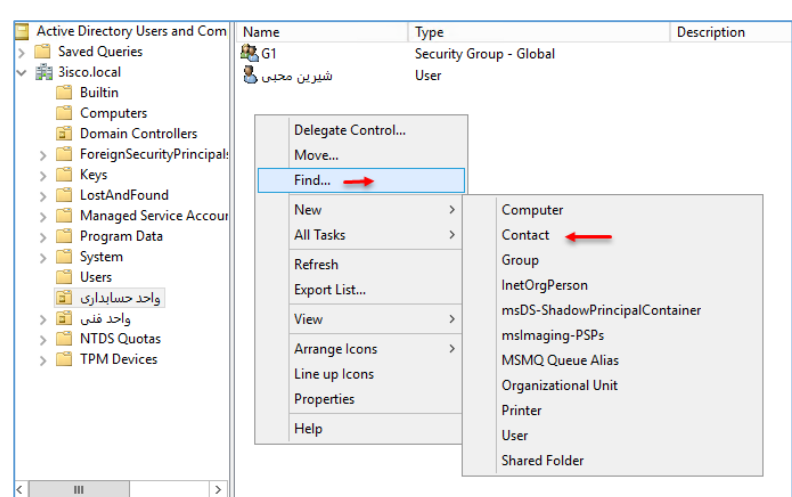

گزینهای دیگر در directory Active میتوانیم ایجاد کنیم، به نام contact که این شی به مانند User است، امّا یک Account برای یک کاربر محسوب نمیشود و فقط برای ایجاد Contact استفاده میشود، مثالً میتوانید شمارهی تماس، آدرس و... را برای این فرد وارد کنید.

## **دسترسی کامل به تمامی منابع شبکه توسط کاربر:**

زیر را انتخاب کنید:

خواهد داشت.

در این قسمت میخواهیم به یک کاربر دسترسی کامل دهیم و آن را عضو گروههای مشخّصی کنیم تا به تمامی منابع شبکه دسترسی کامل داشته باشد؛ برای این کار به مانند قبل یک کاربر معمولی ایجاد میکنیم و به صورت  $\mathbf{R}$ زیر عمل میکنیم: Properties شیرین محبی  $\mathbf{x}$ 

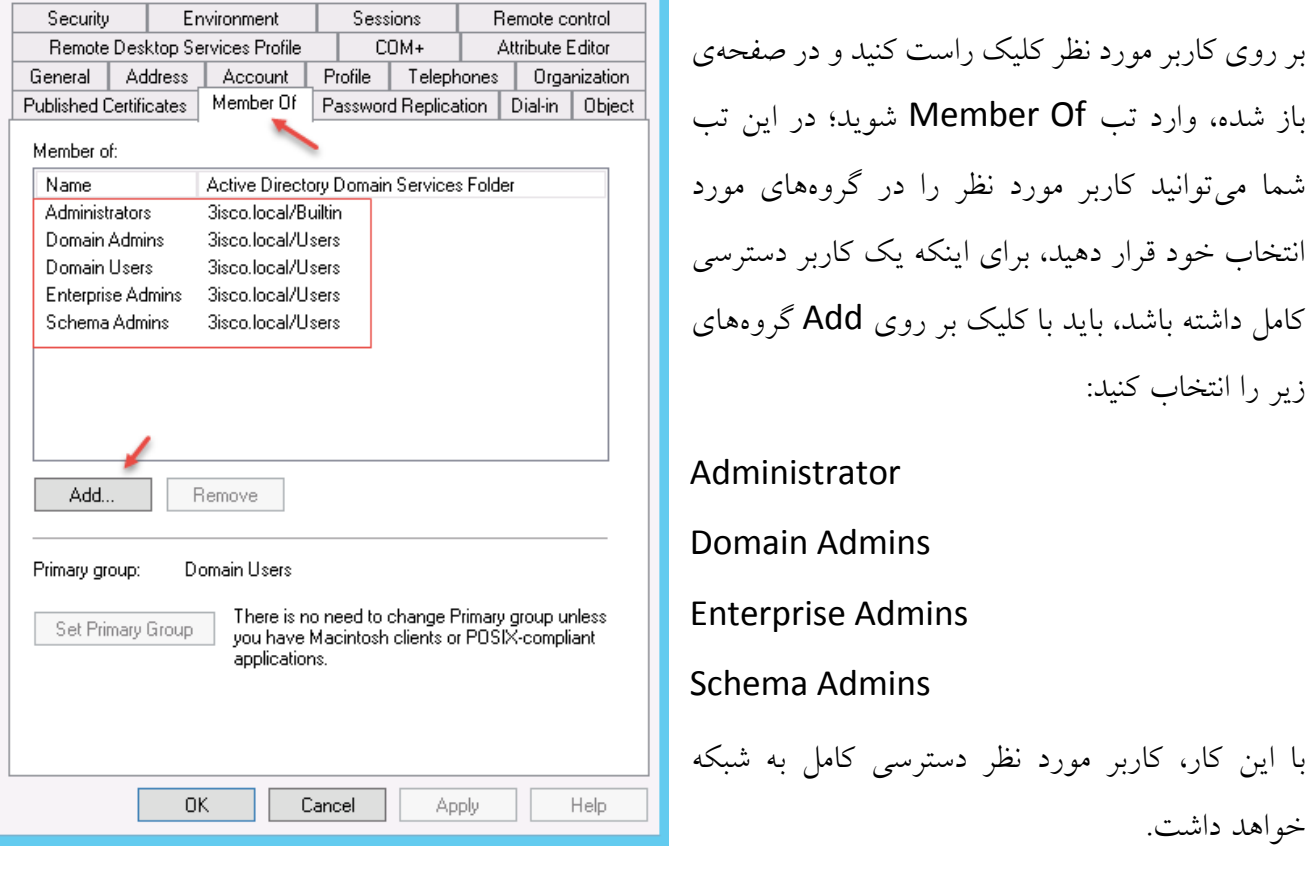

# **تنظیم DNS سرور:**

برای تنظیم سرویس DNS، وارد سرور دومین شوید و در جستجوی آن، DNS را اجرا کنید.

DNS سرور برای تبدیل آدرس IP به اسم و برعکس مورد استفاده قرار میگیرد؛ اگر شما بخواهید نام یک کامپیوتر را Ping کنید، نیاز به این سرویس دارید و این سرویس، جزو حیاتی دومین و سرور است، یعنی بدون DNS، هرگز.

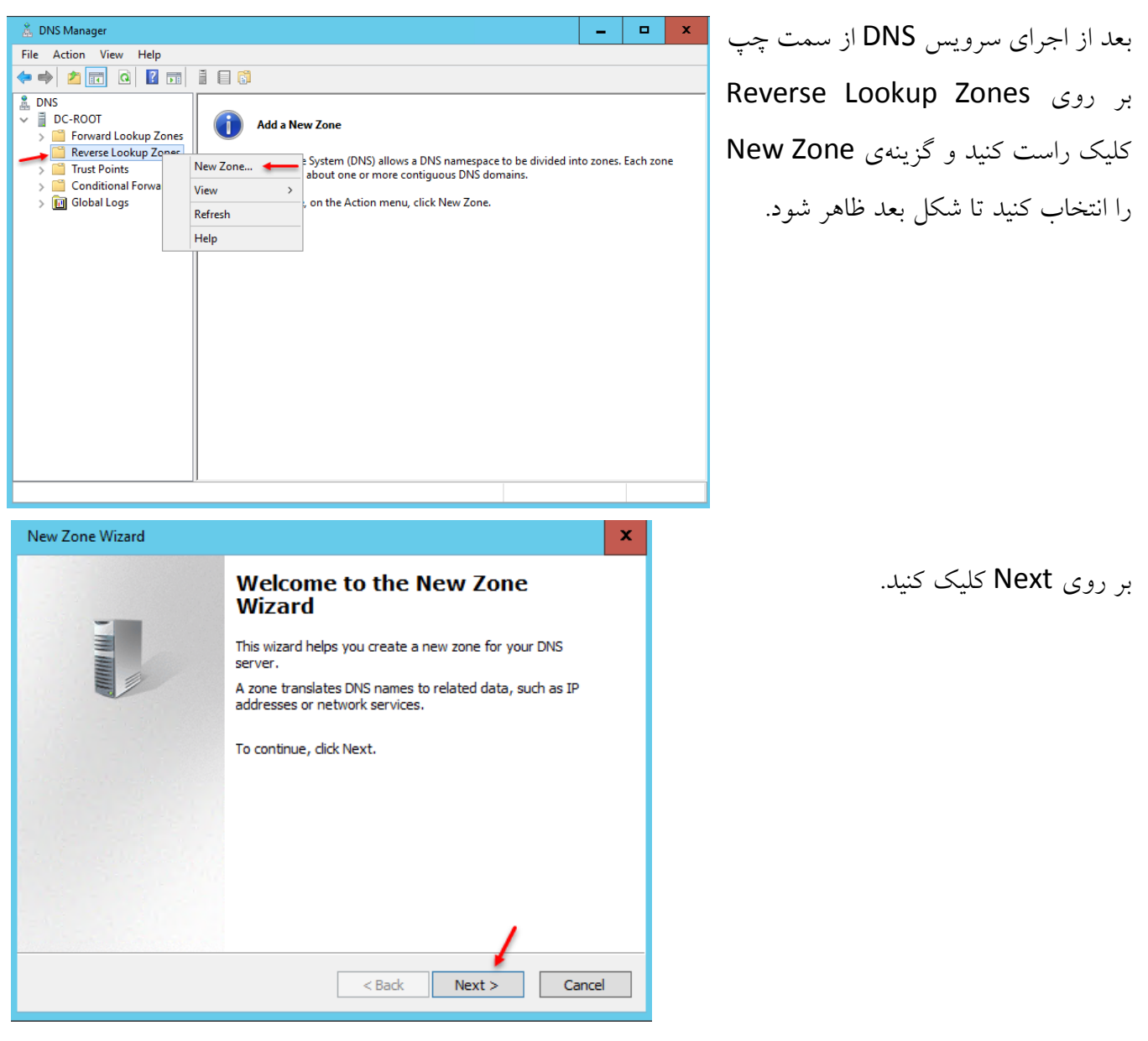

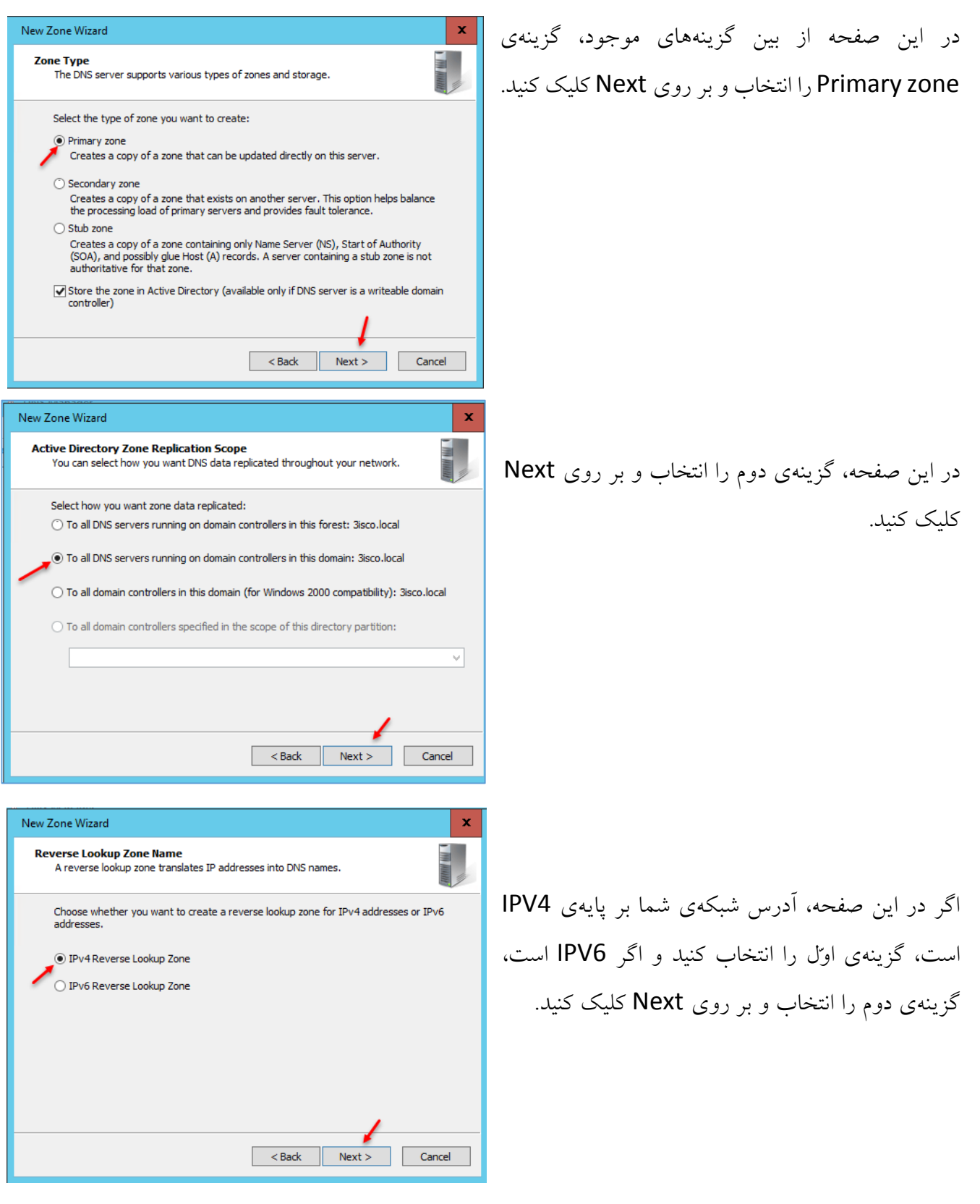

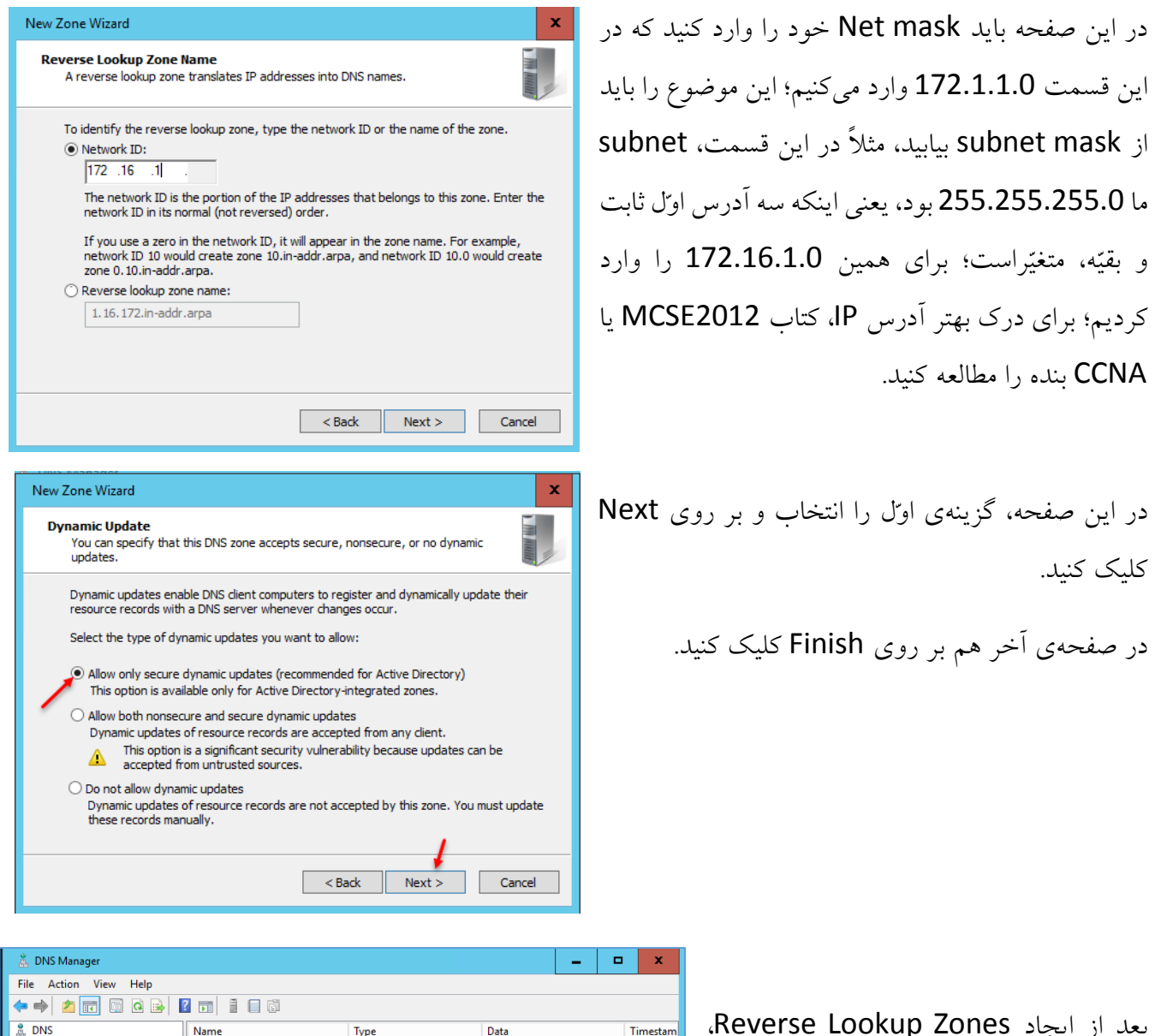

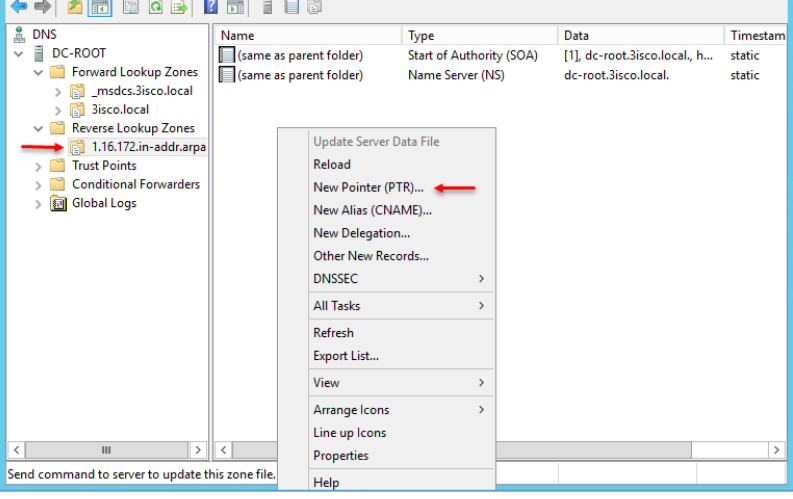

بعد از ایجاد Zones Lookup Reverse، وارد آن شوید و در صفحهی مشخّص شده، کلیک راست کنید و گزینهی Pointer New (PTR (را انتخاب کنید.

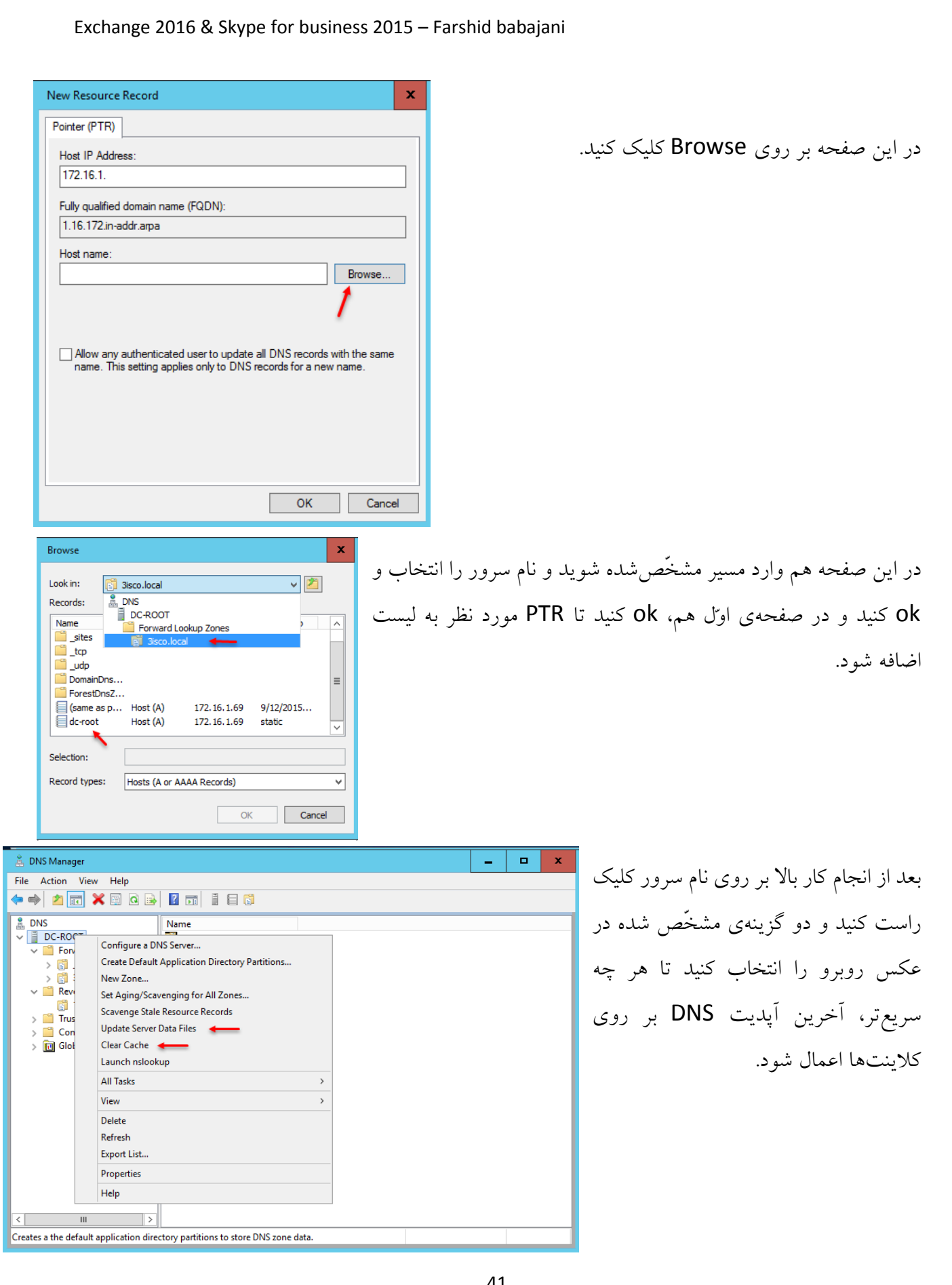

### **نصب و راهاندازی سرویس Certificate Directory Active:**

در این بخش میخواهیم سرویس Certificate را روی سرور 2016 نصب و راهاندازی کنیم، به این دلیل از این سرویس استفاده میکنیم که محصوالت مایکروسافت بر پایهی Certificate کار میکنند که اگر برفرض، کالینتی بخواهد به سرویس Exchange متّصل شود، اگر دارای Certificate یا گواهینامهی معتبر از سرور اصلی نباشد با خطا مواجه خواهد شد، پس نصب این سرویس خیلی ضروری خواهد بود.

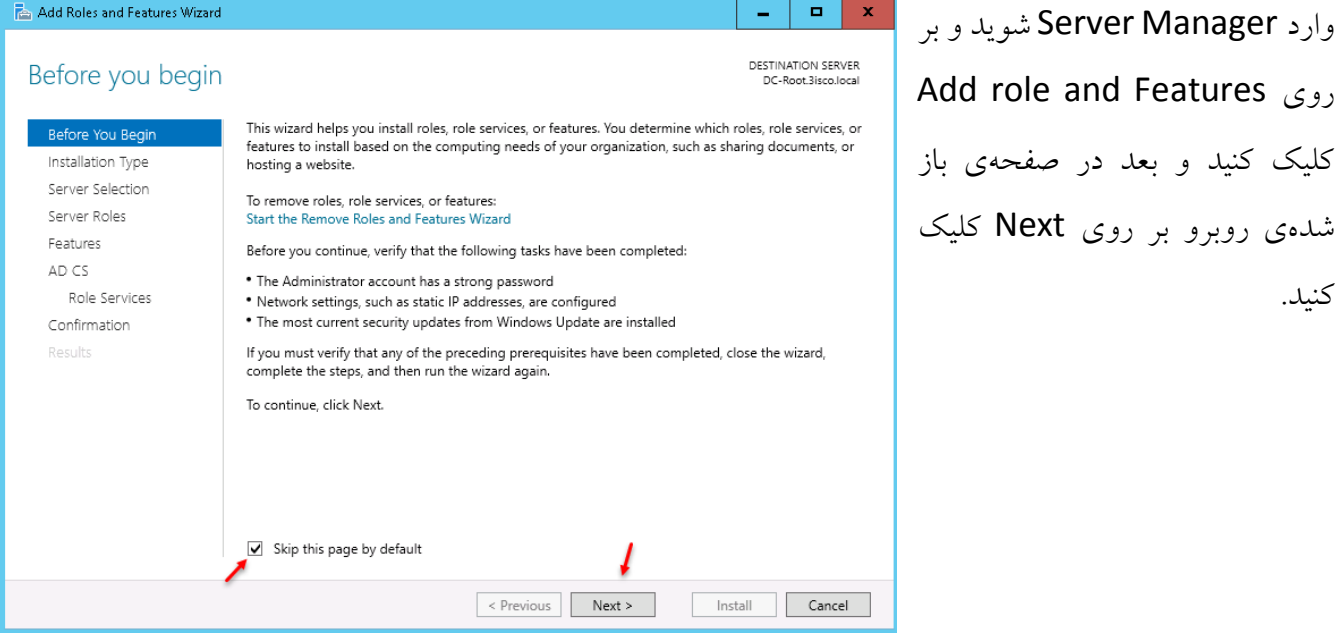

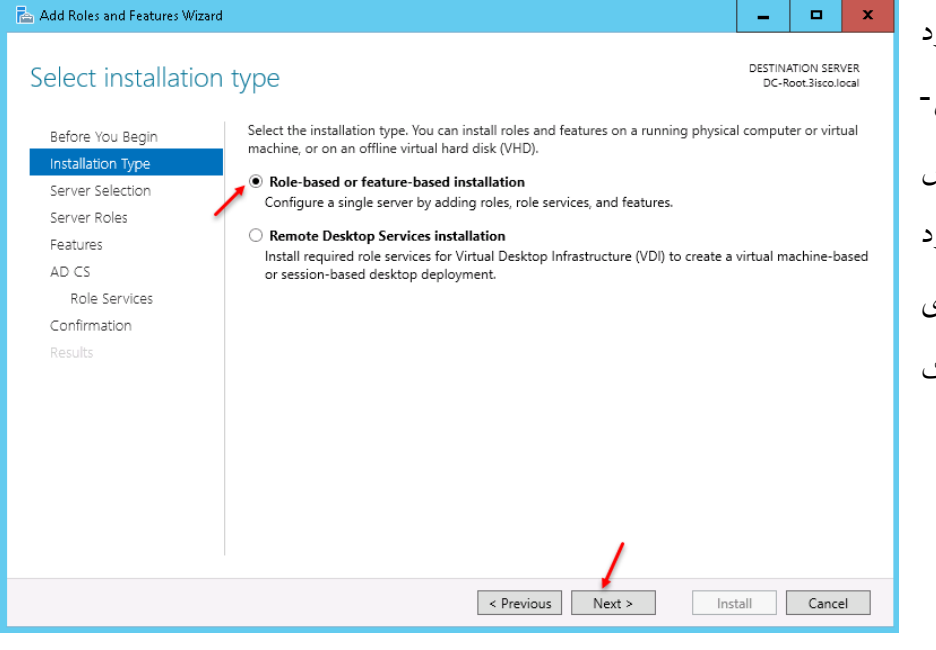

در این صفحه، دو گزینه وجود دارد که گزینهی اوّل برای نصب سرویس- ها و گزینهی دوم برای نصب سرویس Desktop Remote کاربرد دارد که در این قسمت شما باید گزینهی اوّل را انتخاب و بر روی Next کلیک کنید.

#### www.takbook.com

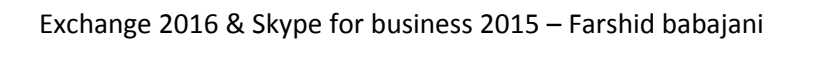

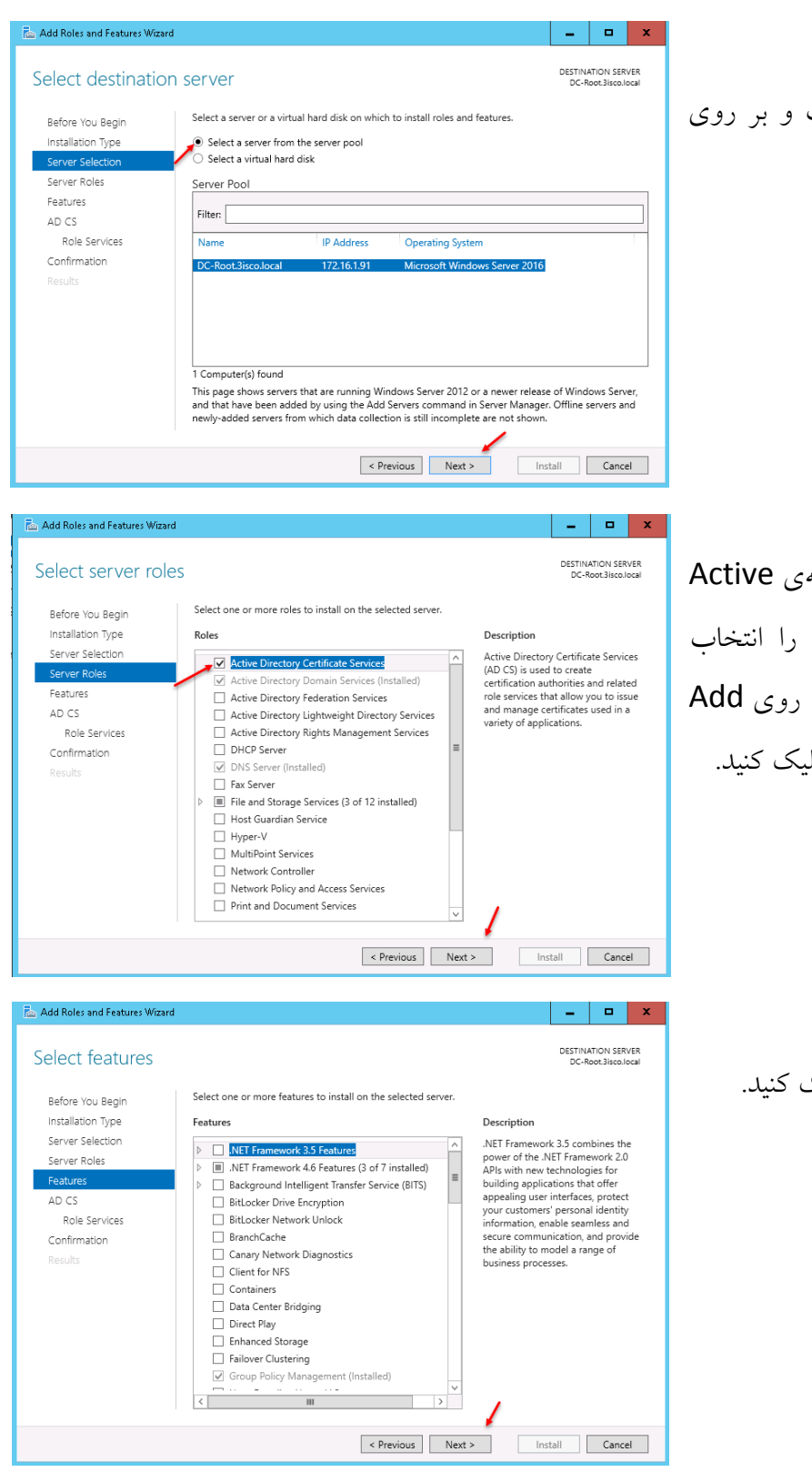

در این صفحه، گزینهی اوّل را انتخاب و بر روی Next کلیک کنید.

در لیست Roles Server، گزینهی Active انتخاب را Directory Certificate Service کنید و در صفحهی باز شده بر روی Add Features، کلیک و بر روی Next کلیک کنید.

در این صفحه فقط بر روی Next کلیک کنید.

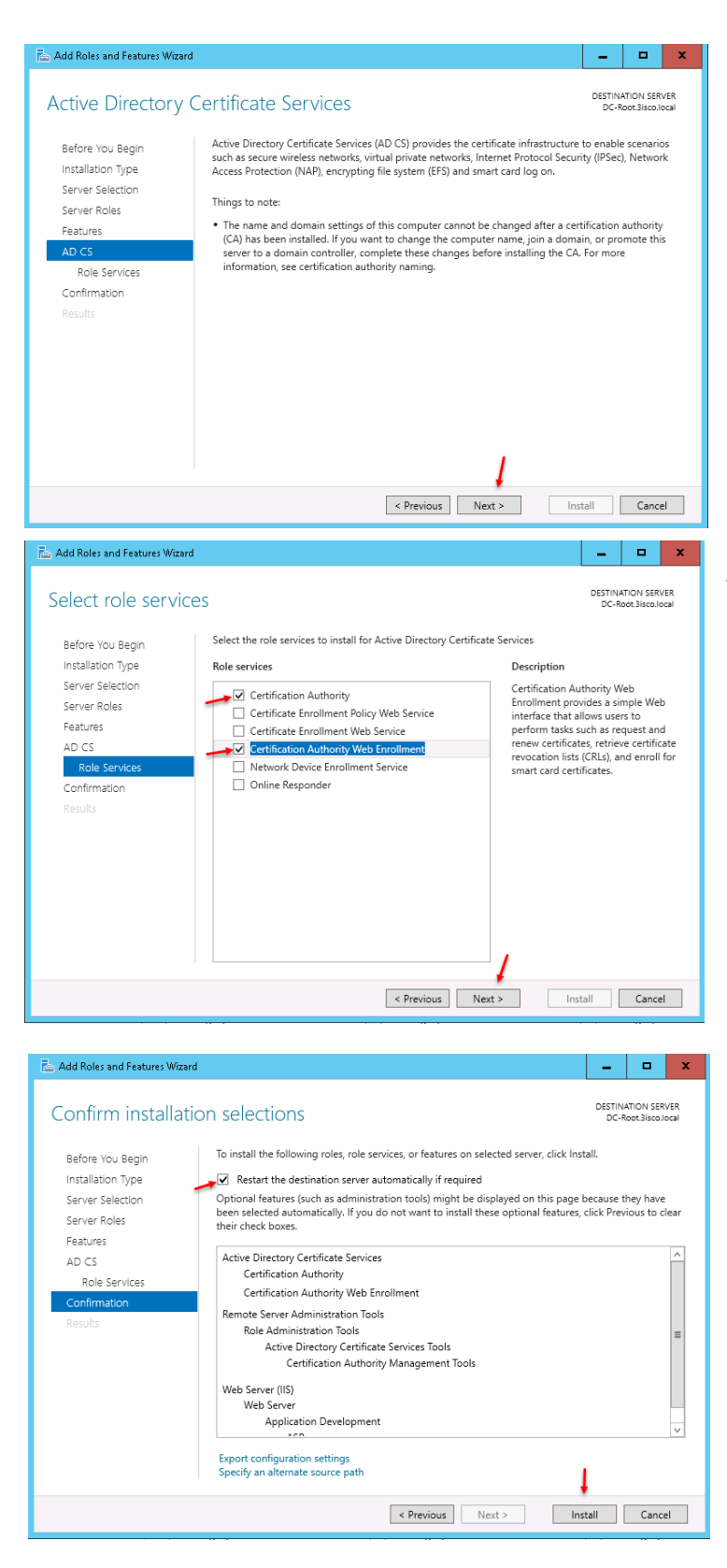

در این صفحه در قسمت Services Role، دو گزینهی انتخاب شده را از لیست انتخاب و بر روی

در این صفحه بر روی Next کلیک کنید.

Next کلیک کنید.

در صفحهی آخر هم تیک گزینهی مورد نظر را انتخاب و بعد بر روی Install کلیک کنید.

Add Roles and Features Wizard  $\mid$   $\mid$   $\mid$   $\mid$   $\mid$   $\times$ DESTINATION SERVER Installation progress View installation progress Installation Type Feature installation Server Selection Configuration required. Installation succeeded on DC-Root.3isco.local. Active Directory Certificate Services<br>Additional steps are required to configure Active Directory Certificate Services on the<br>destination server Role Services Configure Active Directory Certificate Services on the destination server **Certification Authority Certification Authority Web Enrollment Remote Server Administration Tools** Role Administration Tools<br>Role Administration Tools<br>Active Directory Certificate Services Tools **Certification Authority Management Tools** Web Server (IIS) You can close this wizard without interrupting running tasks. View task progress or open this page again by clicking Notifications in the command bar, and then Task Details. Export configuration settings AD CS Configuration ÷ l lo I DESTINATION SERVER Credentials DC-Root.3isco.local Credentials Specify credentials to configure role services Role Services To install the following role services you must belong to the local Administrators group: \* Standalone certification authority • Certification Authority Web Enrollment Results • Online Responder To install the following role services you must belong to the Enterprise Admins group: - Enterprise certification authority<br>- Certificate Enrollment Policy Web Service<br>- Certificate Enrollment Web Service<br>- Network Device Enrollment Service Credentials: 3ISCO\administrator Change... More about AD CS Server Roles  $\le$  Previous  $\qquad$  Next > Configure Cancel AD CS Configuration  $-$ DESTINATION SERVER **Role Services** DC-Root.3isco.local Select Role Services to configure Credentials **Role Service** Setup Type Certification Authority  $\overline{\smile}$  Certification Authority Web Enrollment CA Type Online Responder Private Key —<br>□ Network Device Enrollment Service Certificate Enrollment Web Service Cryptography Certificate Enrollment Policy Web Service CA Name Validity Period Certificate Database Confirmation More about AD CS Server Roles  $\left\lceil$  < Previous  $\left\lceil$  Next > Configure Cancel

بعد از نصب سرویس مورد نظر، صفحهی روبرو ظاهر میشود و از شما درخواست میشود که سرویس Certificate را تنظیم کنید که برای این کار باید بر روی Active configure Directory Certificate Services on the server destination کلیک کنید.

در این صفحه با کلیک بر روی Change میتوانید کاربری با اولویّت کاربر Administrator انتخاب کنید که کار تنظیمات این سرویس را انجام دهد و یا اینکه به چیزی دست نزنید و بر روی Next کلیک کنید.

در این صفحه، تیک هر دو گزینه را انتخاب و بر روی Next کلیک کنید.

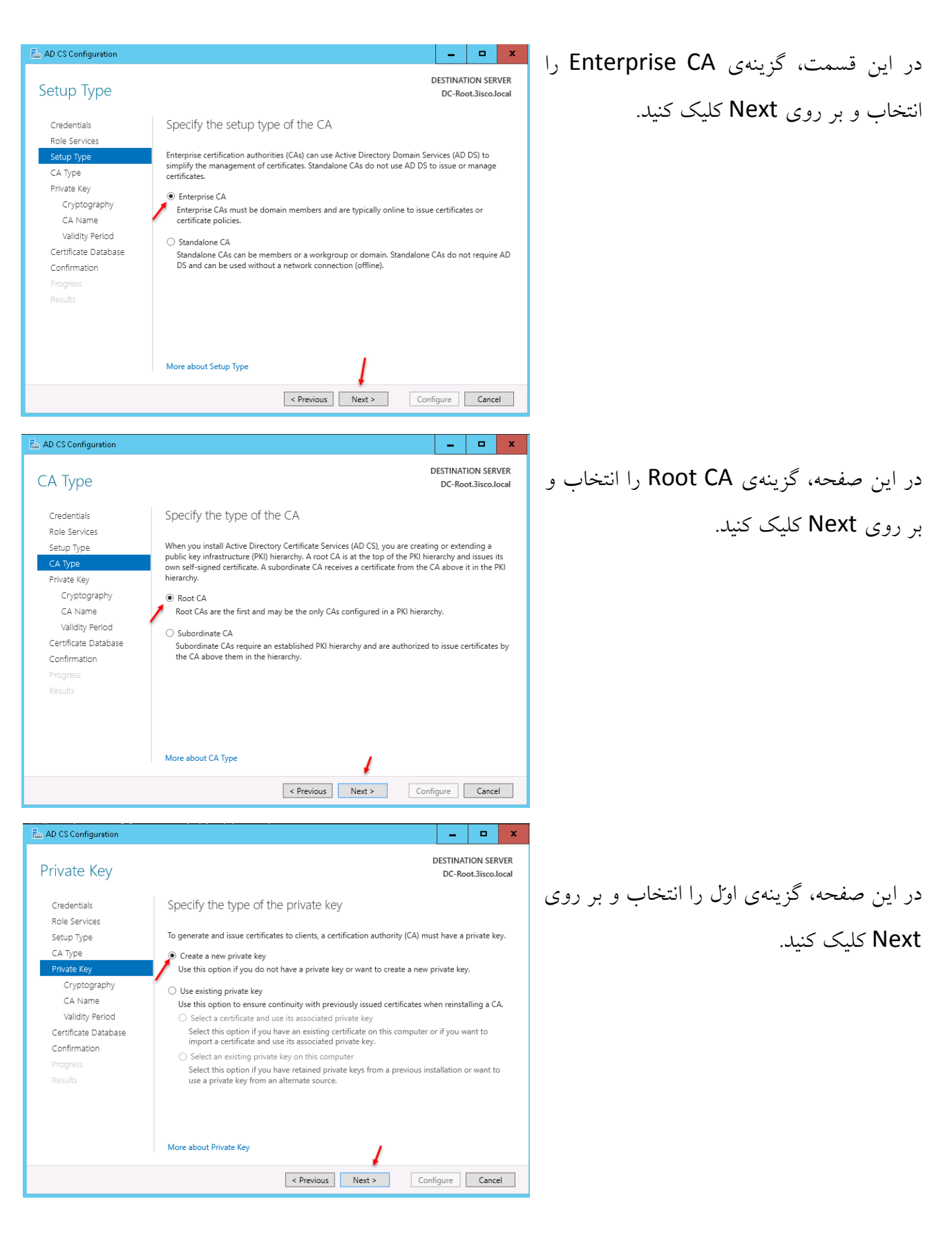

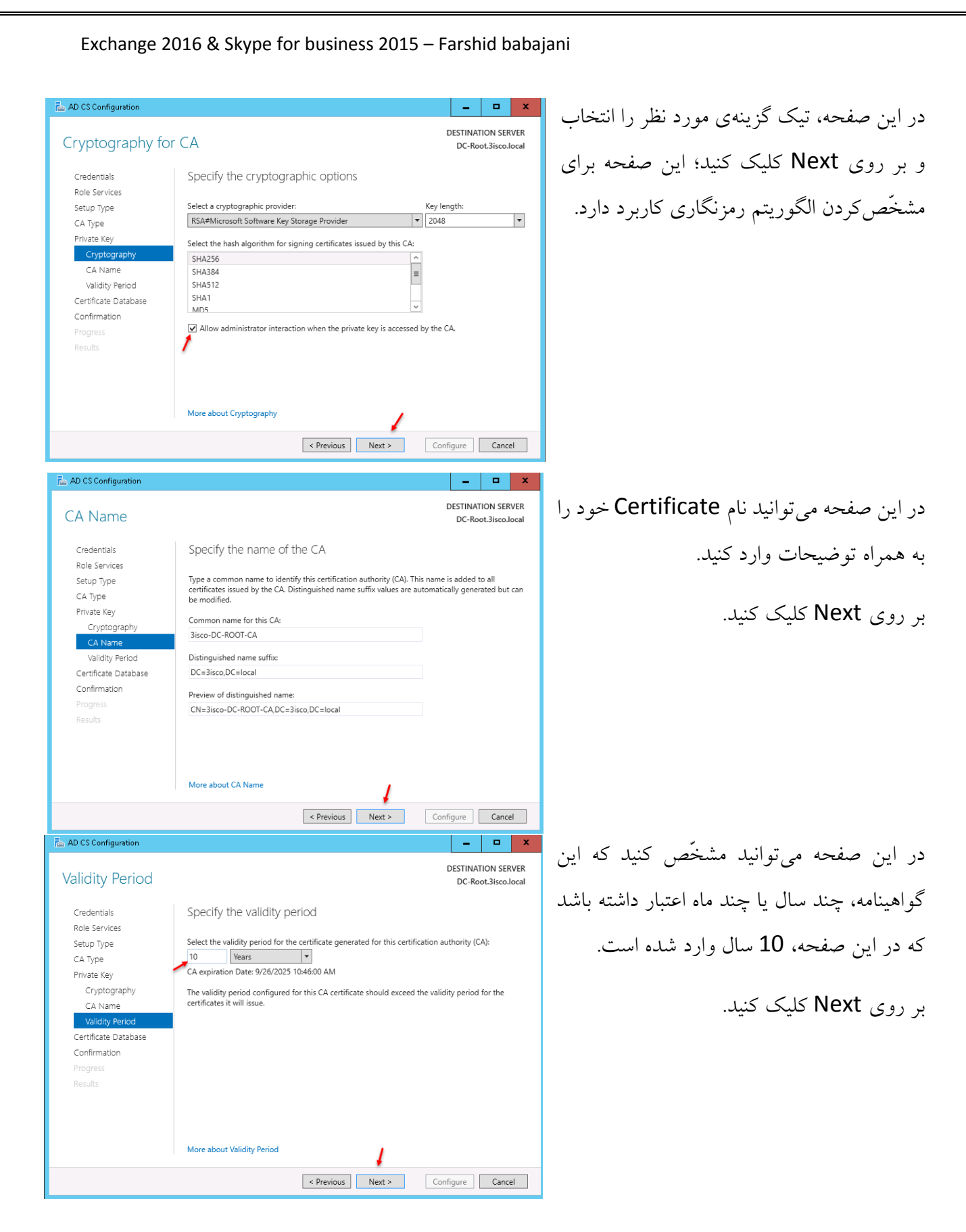

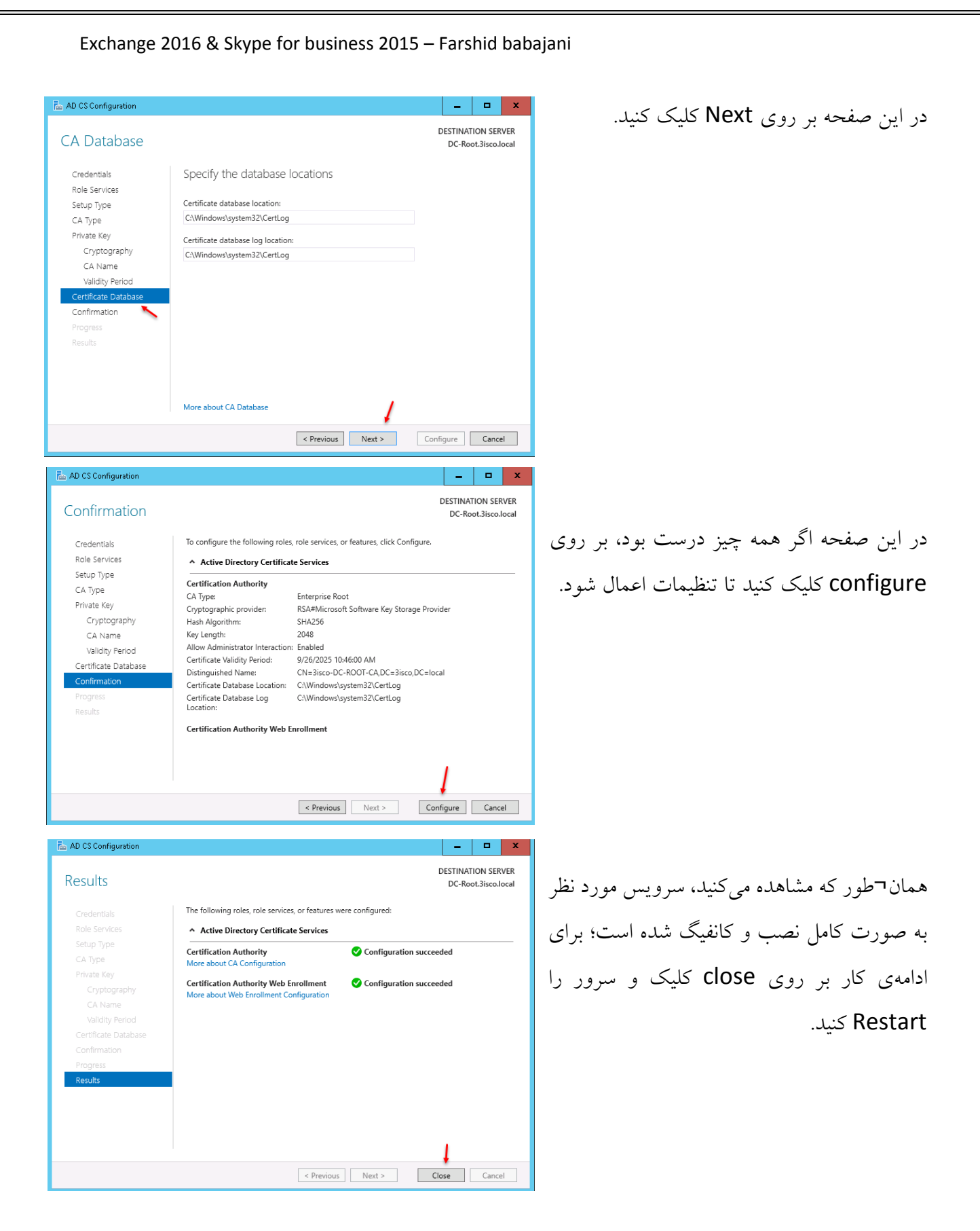

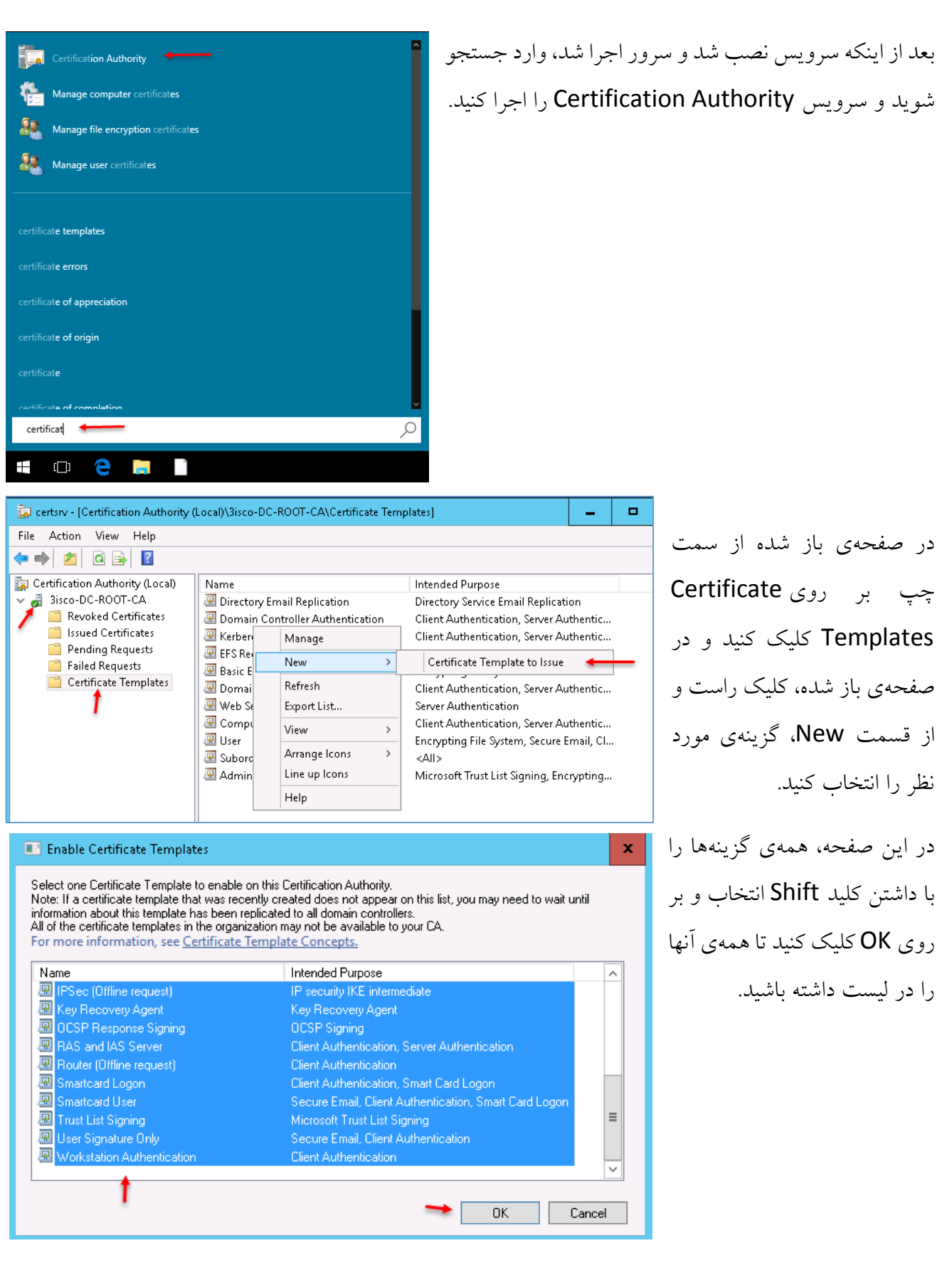

### **نصب و راهاندازی سرور 2016 Exchange:**

در این قسمت میخواهیم به کمک یکدیگر سرور 2016 Server Exchange را نصب و تنظیمات آن را انجام دهیم، برای این کار به ادامهی مطلب توجّه کنید.

سختافزار مورد نیاز:

سختافزاری که برای این سرور در نظر میگیرید، باید حداقل دارای 12 گیگابایت رم باشد که 8 گیگ آن برای سرویس MailBox است و 4 گیگ آن هم برای سرویس Transport Edge استفاده میشود که البتّه با رم پایینتر از این هم نصب خواهد شد، امّا در روند کار شاید با خطا مواجه شوید. هر چقدر مقدار رم بیشتر باشد، سرویس بدون مشکل کار خواهد کرد.

پردازنده هم میتواند یک پردازندهی 64 بیتی دو هستهای که حداقل دارای 2.5 گیگاهرتز سرعت است، باشد. حداقل فضای هارد دیسک 30 گیگابایت است که هر چقدر بیشتر باشد، بهتر خواهد بود، چون در ادامهی کار به

هر کاربر، فضایی تخصیص خواهیم داد که این فضا باید از همین هارد گرفته شود، پس حداقل 60 گیگابایت در نظر بگیرید.

در حال حاضر در سازمانی که من در آن مشغول به کار هستم، حداقل رم برای سرور Exchange، 32 گیگابایت و یک GHZ2.27 Xeon Intel CPU در نظر گرفته شده است که البتّه این مقدار رم با درخواستهای زیاد و سنگینی کار افزایش پیدا میکند.

پس سعی کنید قبل از راهاندازی چنین سرویسهایی حتماً سختافزار مورد نظر آن را آماده و بعد اقدام به نصب آن کنید تا در زمان کار به مشکلی برنخورید.

اگر سختافزار پایین باشد:

-1 سرویسها دیر اجرا خواهند شد. -2 زمانی که به یک کاربر، ایمیل ارسال میکنید، شاید بعد از مدّت طوالنی به دست کاربر برسد.  $...$ , -3

برای شروع از یک ویندوز سرور 2016 برای نصب 2016 Exchange استفاده میکنیم؛ بعد از نصب این ویندوز باید آن را عضو دومین مورد نظر خود کنیم، برای این کار به مانند زیر عمل میکنیم:

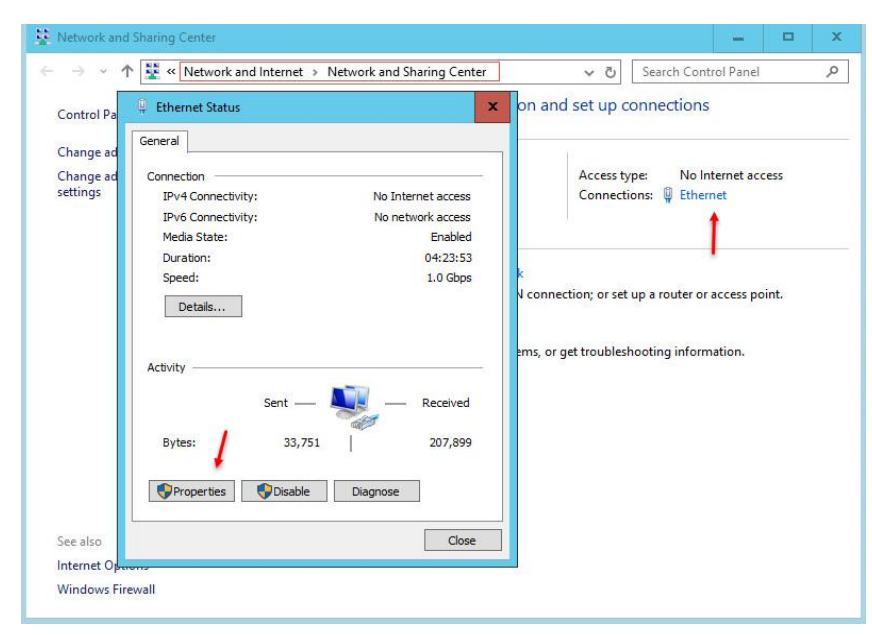

اوّلین کاری که انجام میدهیم باید آدرس IP را برای این سرور به صورت دستی وارد کنیم، یعنی اینکه اگر در شبکهی خود از سرویس DHCP استفاده میکنیم و سرور به صورت اتوماتیک، IP دریافت کرد باید آن را به صورت دستی وارد کنیم تا در ادامهی کار، آدرس آن تغییر نکند و ثابت باشد.

برای این کار وارد and Network sharing Center میشویم و در صفحه-

ی باز شده بر روی کارت شبکه خود به مانند شکل بالا کلیک میکنیم تا شکل بعد ظاهر شود؛ در این شکل بر روی Properties کلیک میکنیم تا شکل زیر ظاهر شود.

> در این صفحه، اوّلین کاری که انجام میدهید، انتخاب یکی از پروتکلهای آدرسدهی است که اگر فقط در شبکهی خود از پروتکل 4IPV استفاده میکنید، آن را در شکل روبرو انتخاب کنید و تیک کنار 6IPV را بردارید و بعد، گزینهی 4IPV را انتخاب کنید و سپس گزینهی Properties را انتخاب کنید.

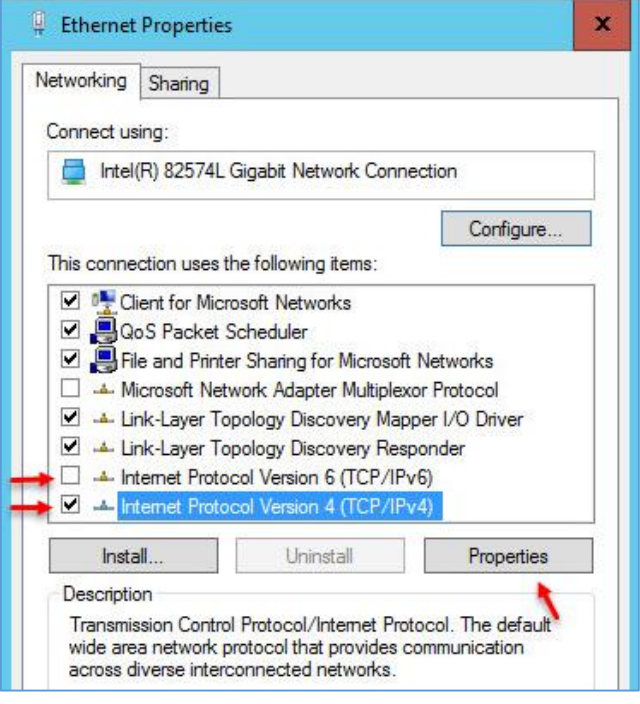

در این صفحه، آدرس سرور Exchange را وارد میکنیم، × Internet Protocol Version 4 (TCP/IPv4) Properties General توجّه داشته باشید که در قسمت DNS Preferred You can get IP settings assigned automatically if your network supports this capability. Otherwise, you need to ask your network administrator Server، آدرس دومین خود را وارد کنید که در قسمت for the appropriate IP settings. O Obtain an IP address automatically قبل با هم ایجاد کردیم؛ در قسمت Gateway Default **O** Use the following IP address; IP address: 172.16.1.69 هم آدرس روتر یا آدرس دومین خود را وارد و بر روی  $255.255.255.0$ Subnet mask: ok کلیک کنید. Default gateway: 172.16.1.91 O Obtain DNS server address automatically Use the following DNS server addresses: Preferred DNS server: 172.16.1.91 Alternate DNS server: ŷ. Validate settings upon exit Advanced... **GS** Administrator: Command Prompt - nslookup بعد از اینکه آدرس را به صورت دستی وارد کردید، ::\Users\Administrator>nslookup وارد CMD شوید و دستور NSlookup را اجرا Default Server: 3isco.local Address: 172.16.1.91 کنید؛ با این کار مشخّص میشود که کالینت، سرور دومین را شناسایی کرده است**.**  $\left| \frac{\sqrt{2}}{2} \right|$  Rename this computer بعد از انجام کارهای باال باید سرور مورد نظر را عضو دومین کنیم؛ برای این کار، وارد جستجو میشویم و Rename را جستجو وComputer this Rename را اجرا میکنیم.  $\varphi$ rename this computer

 $\mathbf{C}$ 

T.

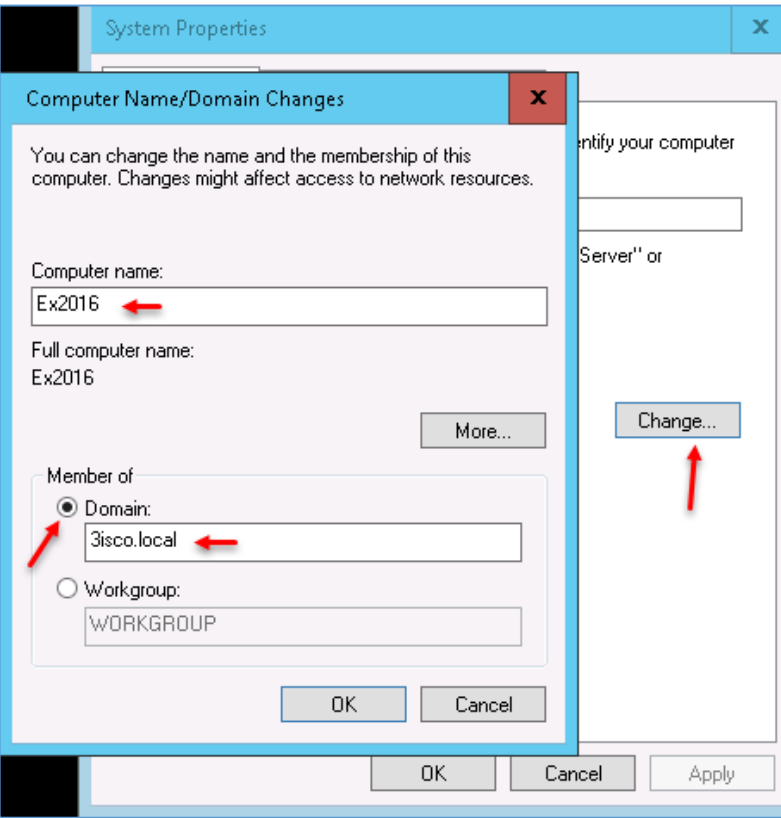

در این صفحه بر روی گزینهی Change کلیک کنید تا صفحهی باالیی ظاهر شود. در این صفحه و در قسمت computer name، نام سرور خود را وارد کنید و در قسمت Member of، گزینهی Domain را انتخاب کنید و نام دومین خود را وارد و بر روی OK کلیک کنید.

در این صفحه، نام کاربری و رمز عبور کاربر Administrator خود را وارد و بر روی OK کلیک کنید؛ بعد از این، پنجرهای ظاهر میشود که عضوشدن در دومین را تأیید میکند؛ بر روی ok کلیک کنید و در صفحهی بعد از آن هم بر روی OK کلیک کنید و سیستم را restart کنید.

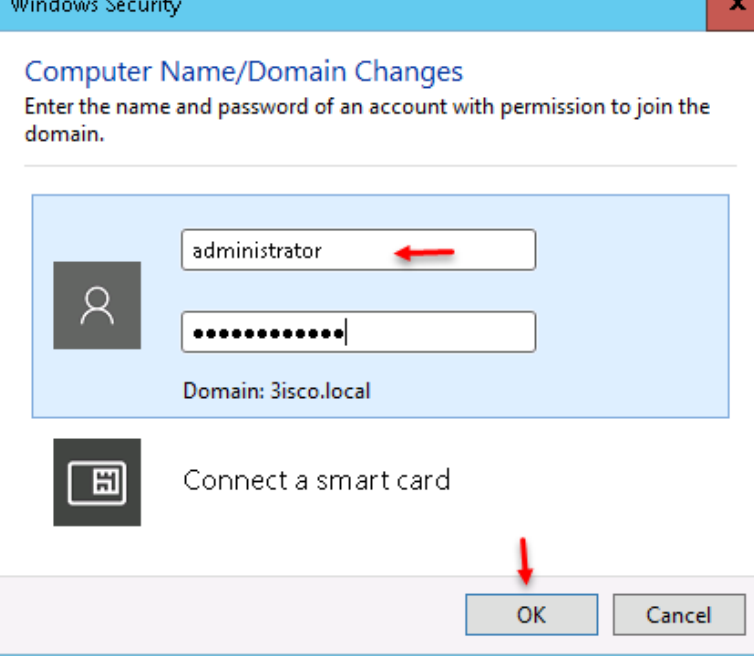

### **غیرفعّالکردن 6IPV:**

در همهی سرورهایی که در شبکهی خود استفاده میکنید، حتماً پروتکل 6IPV را در صورتی که از آن استفاده نمی کنید، غیرفعّال کنید؛ برای همین به مانند قبل در کارت شبکه باید این پروتکل را غیرفعّال کنید که این کار را در سه صفحهی قبل انجام دادیم، امّا با این کار این پروتکل غیرفعّال نخواهد شد، برای همین باید ازطریق Register این کار را انجام دهیم.

برای شروع کار وارد جستجو شوید و RegEdit را اجرا کنید تا شکل زیر ظاهر شود؛ بعد از اجرا، به آدرس زیر مراجعه کنید:

HKEY\_LOCAL\_MACHINE\SYSTEM\CurrentControlSet\Services\Tcpip6\Parameters\

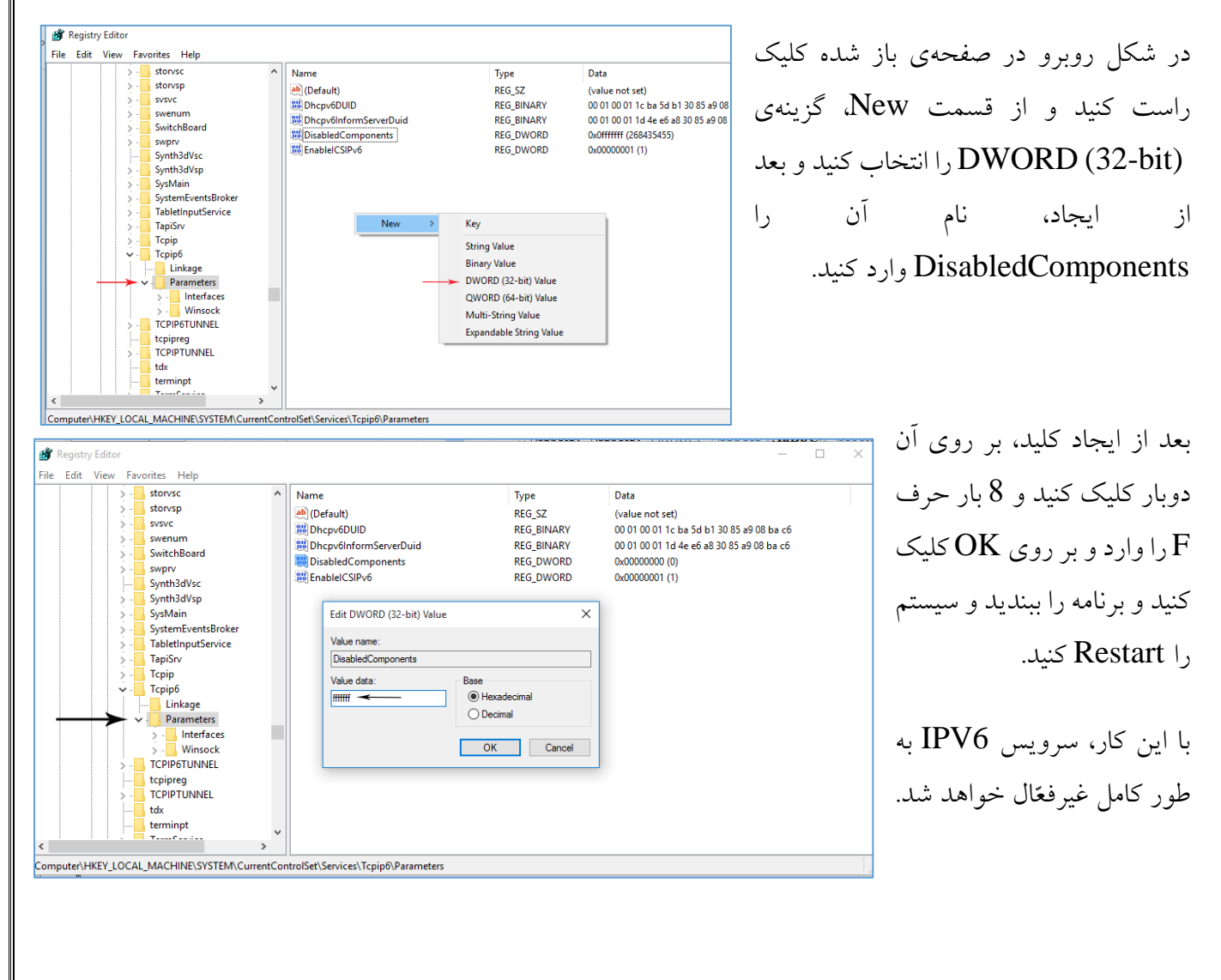

### **نصب نیازمندیهای سرور 2016 Exchange:**

برای اینکه بتوانیم نرمافزار 2016 Exchange را روی سرور 2016 نصب کنیم، نیاز به نرمافزارها و سرویسهای خاصّی داریم.

ابتدا، این سه نرمافزار را دانلود و بر روی سرور خود نصب کنید:

- **[FilterPack](http://www.microsoft.com/en-in/download/details.aspx?id=17062)**
- **[filterpack2010sp1-kb2460041](http://www.microsoft.com/en-ca/download/details.aspx?id=26604)**
- **[UcmaRuntime](http://www.microsoft.com/en-us/download/details.aspx?id=34992)**

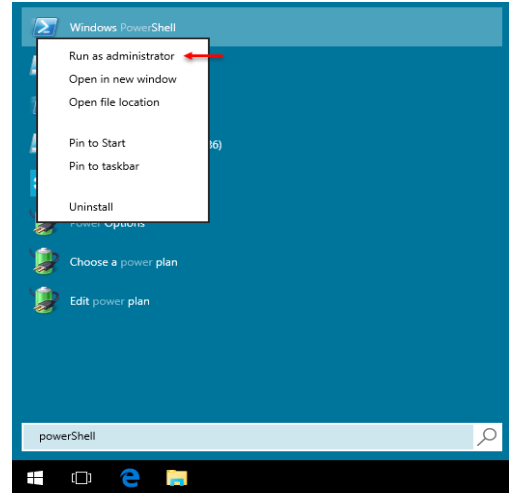

بعد از دانلود و نصب این سه نرمافزار، سرور را یک بار Restart کنید. بعد از اینکه سرور اجرا شد باید یک سری Role را توسّط دستورات PowerShell نصب کنید؛ برای این کار، وارد جستجو شوید و Powershell را توسط کاربر Administrator اجرا کنید.

اوّلین دستوری که وارد میکنیم:

#### Install-WindowsFeature RSAT-ADDS

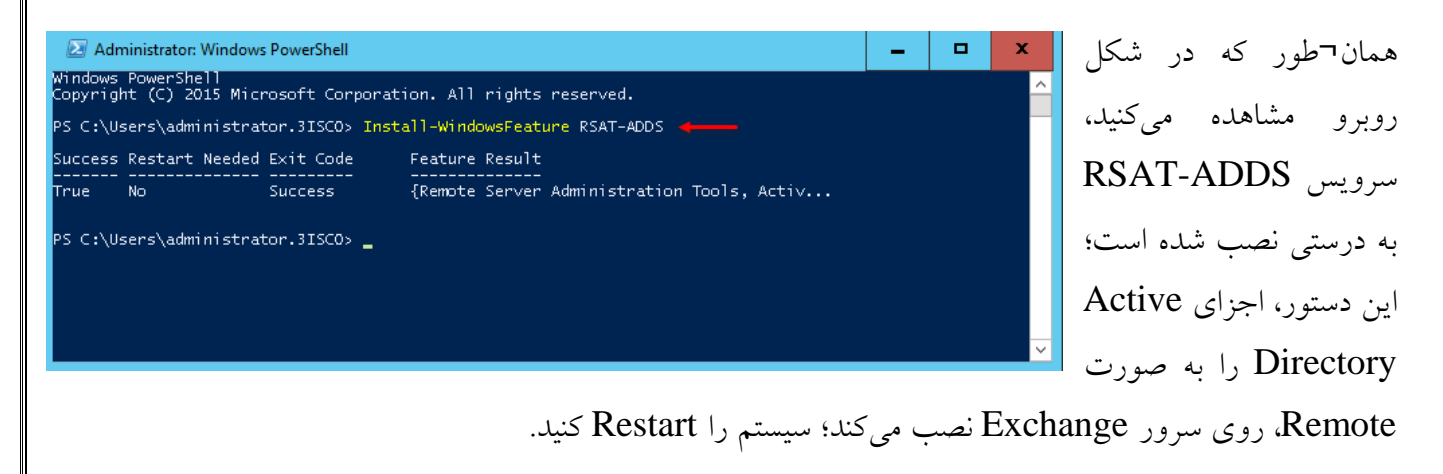

دستورات دوم، برای نصب Featureهایی است که نرمافزار 2016 Exchange به آنها نیاز دارد:

Install-WindowsFeature RPC-over-HTTP-proxy, RSAT-Clustering, RSAT-Clustering-CmdInterface, RSAT-Clustering-Mgmt, RSAT-Clustering-PowerShell, Web-Mgmt-Console, WAS-Process-Model, Web-Asp-Net45, Web-Basic-Auth, Web-Client-Auth, Web-Digest-Auth, Web-Dir-Browsing, Web-Dyn-Compression, Web-Http-Errors, Web-Http-Logging, Web-Http-Redirect, Web-Http-Tracing, Web-ISAPI-Ext, Web-ISAPI-Filter, Web-Lgcy-Mgmt-Console, Web-Metabase, Web-Mgmt-Console, Web-Mgmt-Service, Web-Net-Ext45, Web-Request-Monitor, Web-Server, Web-Stat-Compression, Web-Static-Content, Web-Windows-Auth, Web-WMI, Windows-Identity-Foundation, NET-WCF-HTTP-Activation45

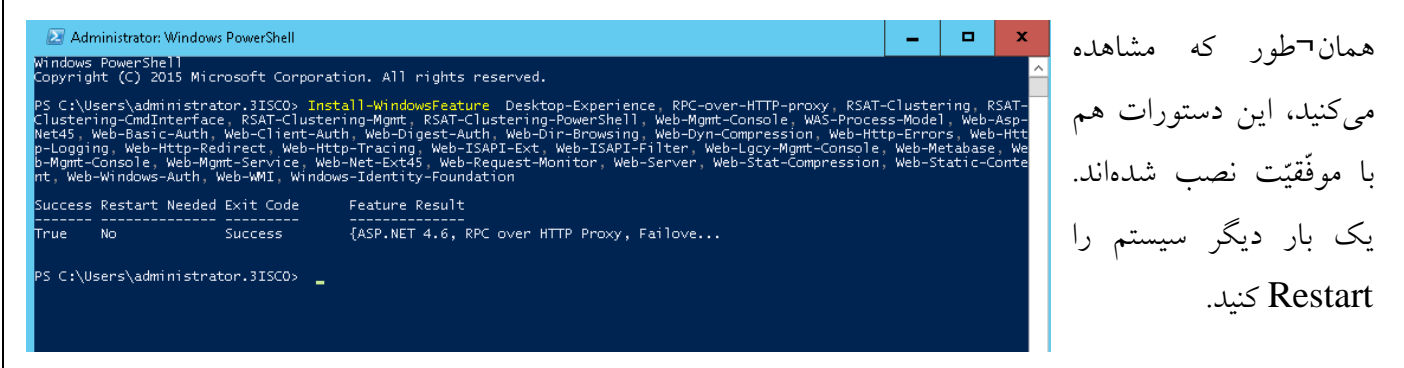

در این مرحله از طریق لینک زیر، نرمافزار 2016 Exchange را دانلود کنید:

[http://p30download.com/fa/entry/60925](http://p30download.com/fa/entry/60925/)/

بعد از دانلود، وارد جستجو شوید و CMD را با کاربر Administrator اجرا کنید.

و بعد باید وارد پوشهی 2016 Exchange شوید و بعد از ورود به آن، آدرس دستور زیر را اجرا کنید:

Setup /PrepareAD /OrganizationName:Exchange2016 /IAcceptExchangeServerLicenseTerms

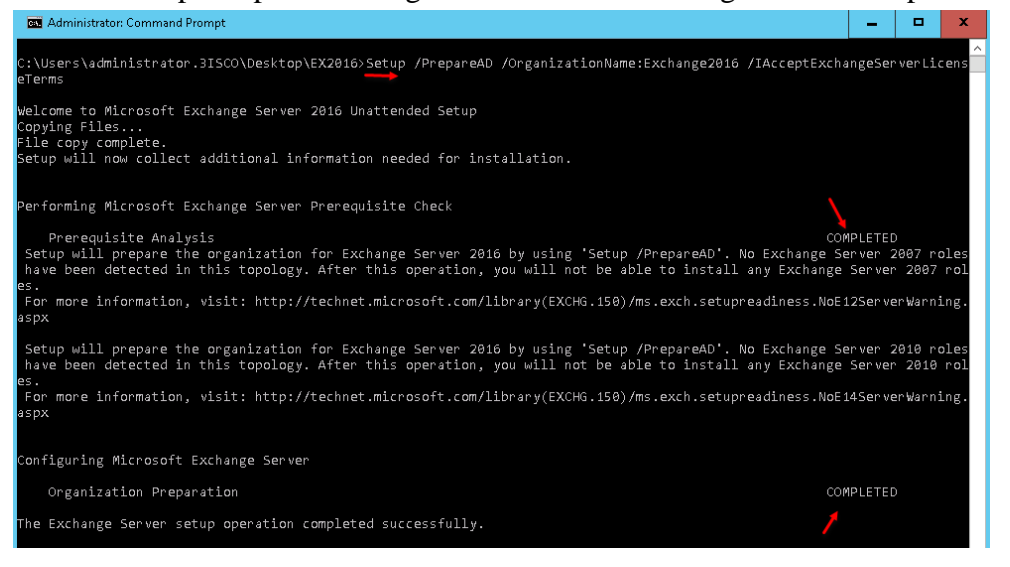

همان¬طور که در تصویر روبرو مشاهده میکنید، وارد پوشهی 2016Ex شدیم و بعد، دستور باال را اجرا کردیم که این دستور به صورت کامل اجرا شد و یک واحد سازمانی با نام 2016Exchange ایجاد گردید.

سیستم را برای بار سوم، Restart کنید تا با خیال راحت به مرحلهی پایانی برویم.

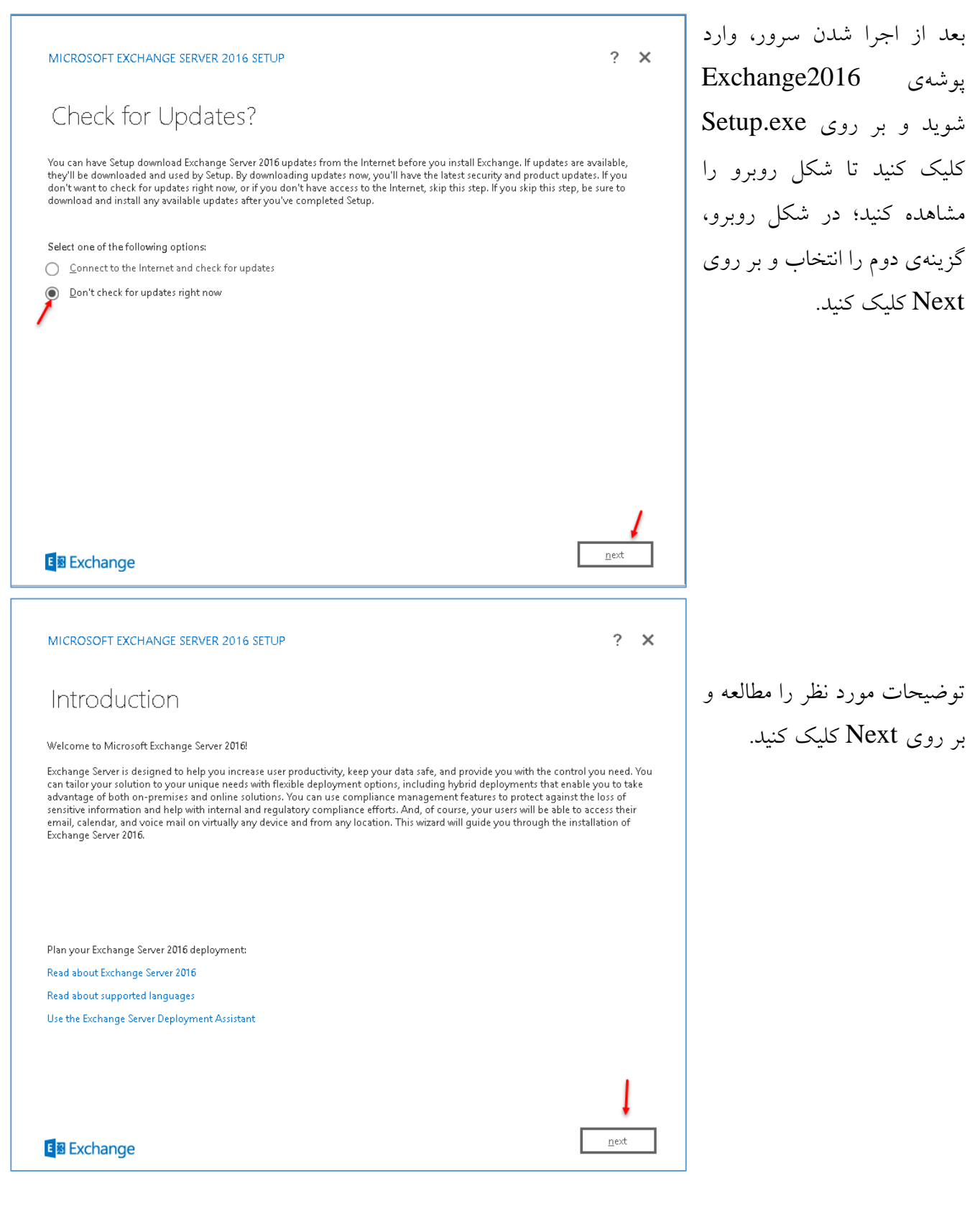

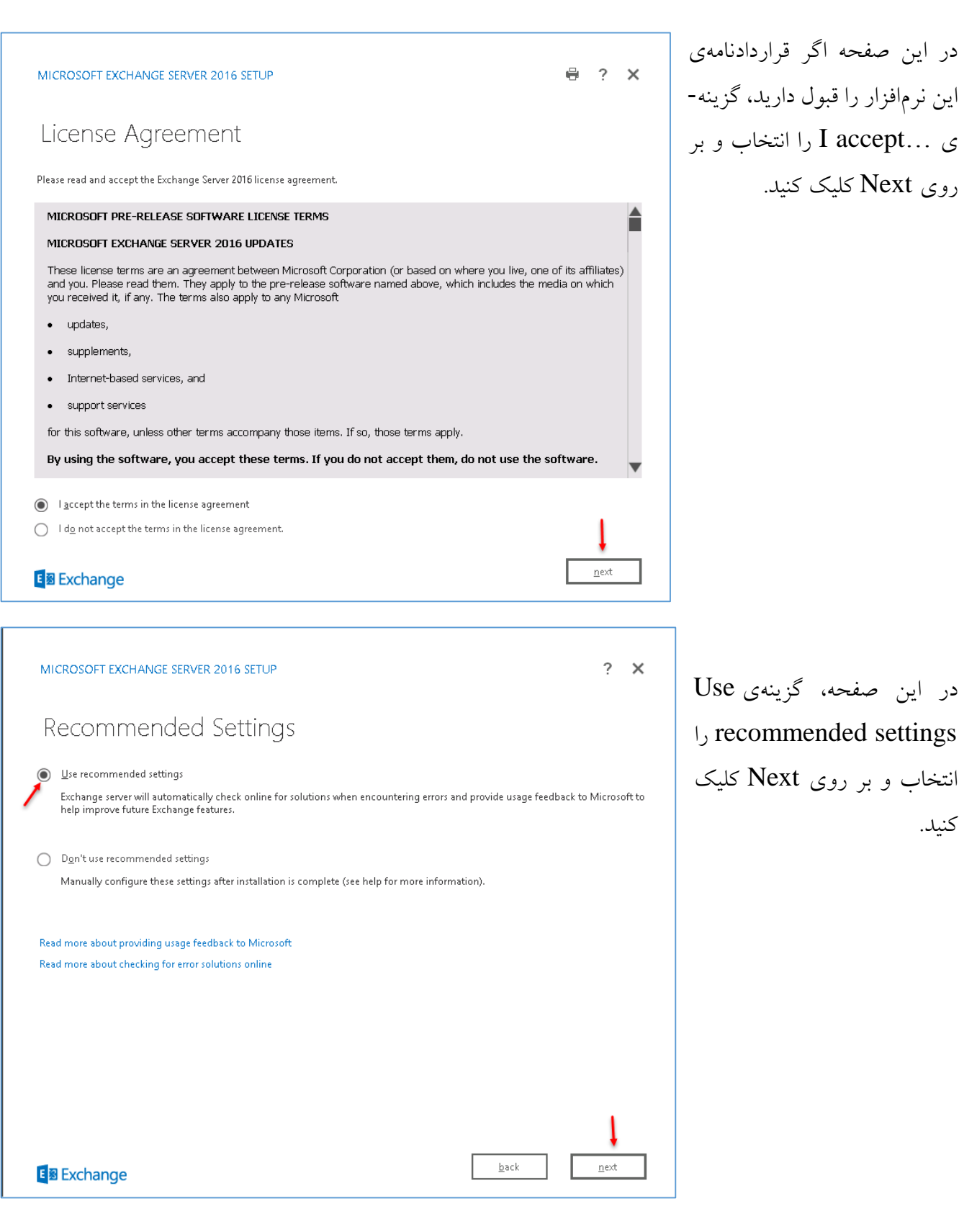

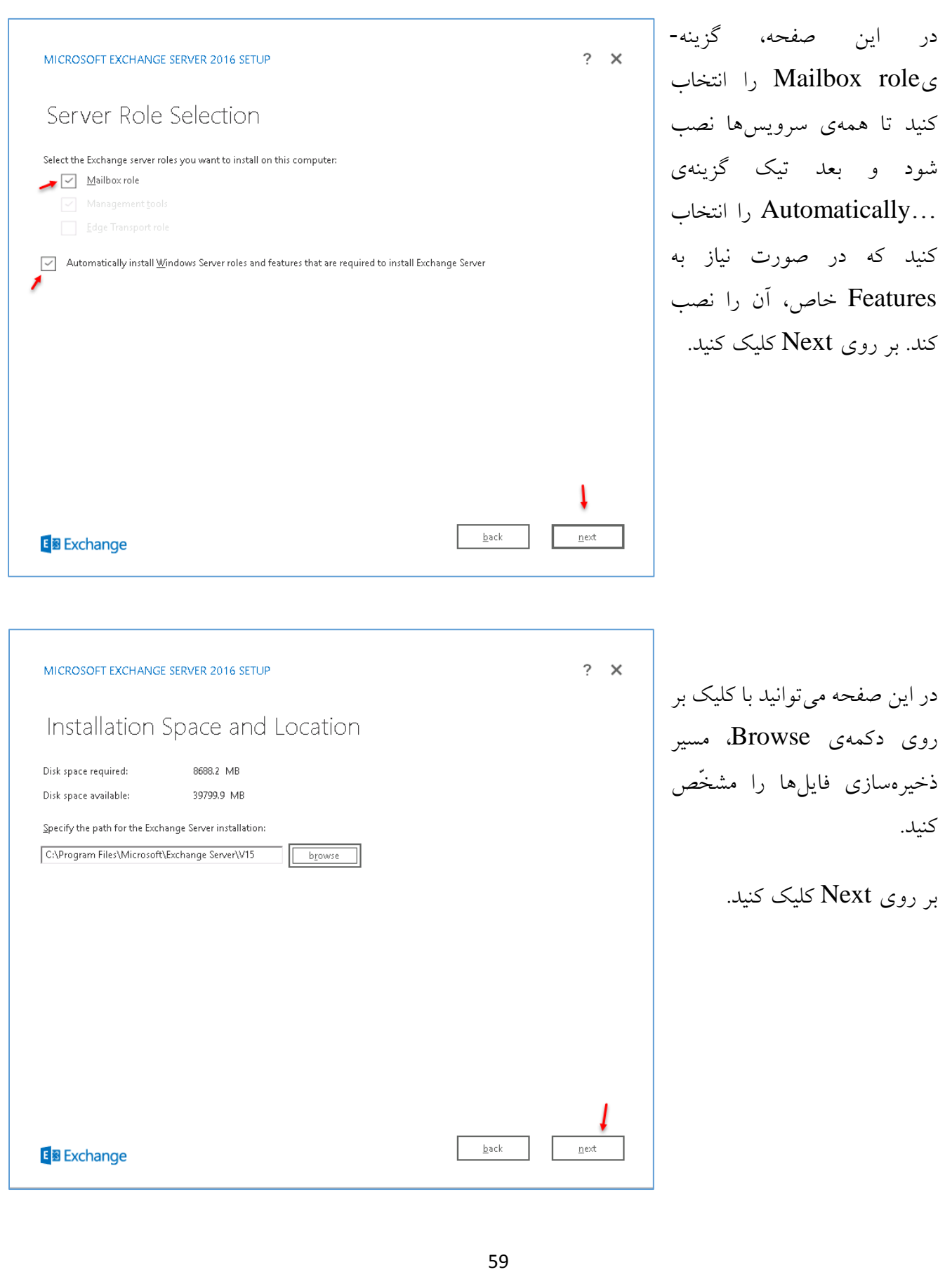

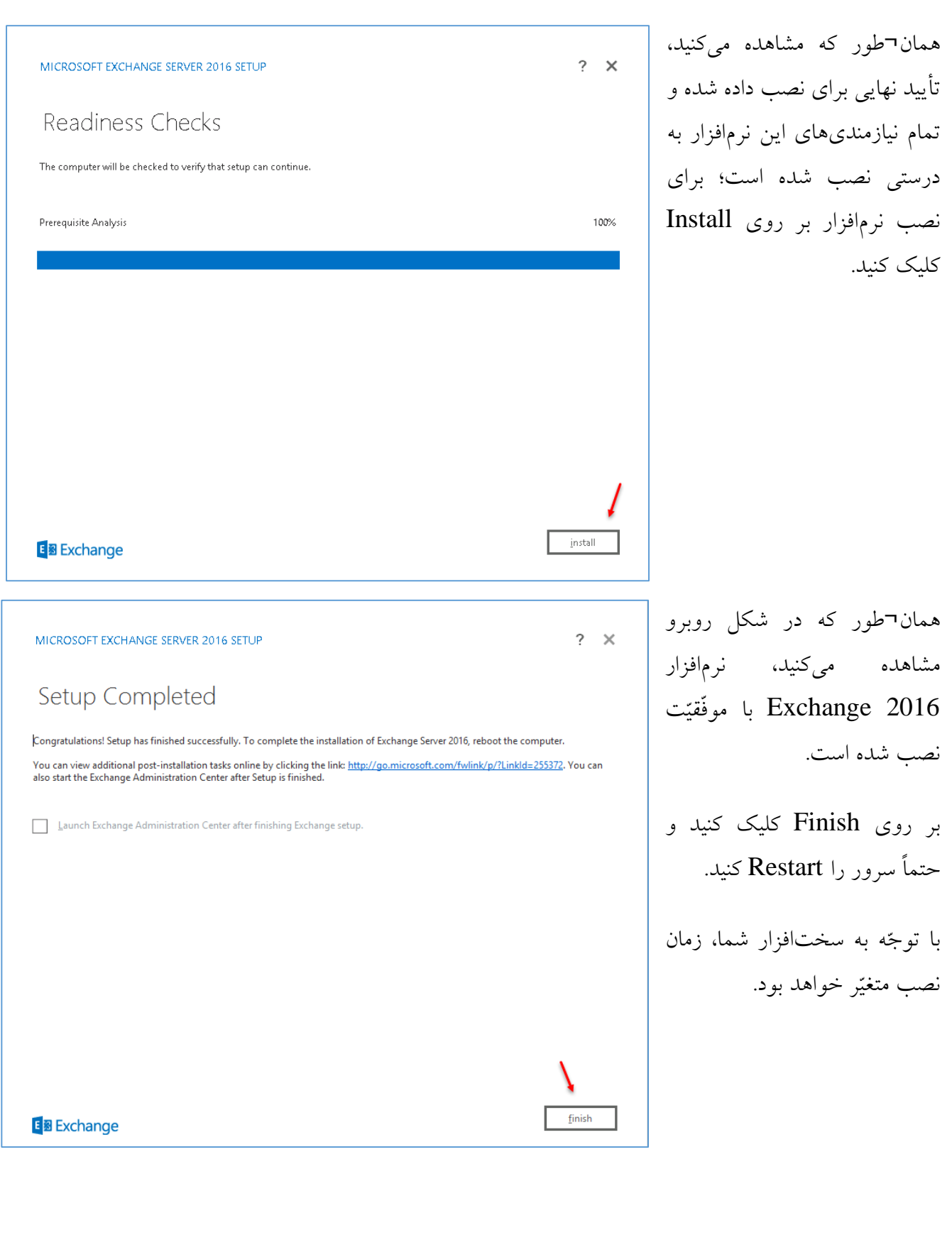

### **تنظیمات اوّلیهی سرور 2016 Exchange:**

در این مرحله، بعد از نصب نرمافزار 2016Exchange باید تنظیمات اوّلیهی آن را انجام دهید که با کمک هم آن را بررسی میکنیم.

اوّلین کاری که انجام میدهید، این است که وارد سرور Exchange شوید و دستور زیر را در CMD اجرا کنید تا سرویس IIS، یک بار Restart شود.

Iisreset /noforce

بعد از اجرای دستور باال برای ورود به قسمت مدیریّتی سرور 2016 Exchange باید به صورت زیر عمل کنید:

https://ex2016/ecp/

در آدرس بالا به جای 2016 $\bf{e}$  باید آدرس سرور خود را وارد کنید که این آدرس میتواند آدرس IP و یا نام آن باشد.

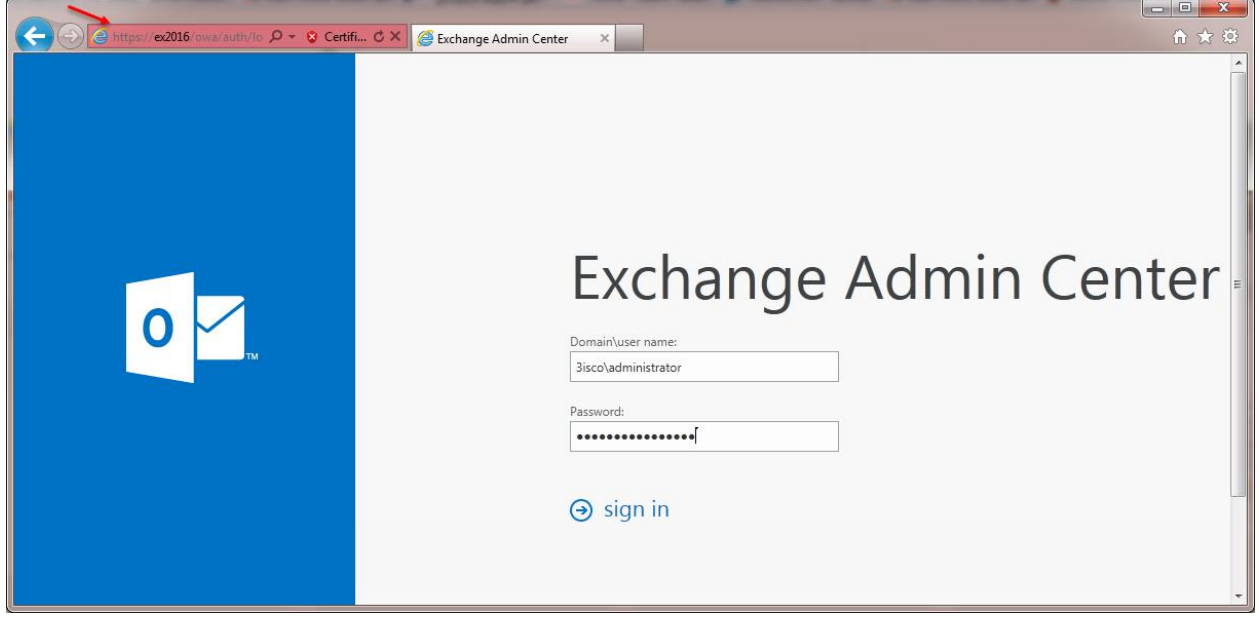

همان¬طور که در تصویر بالا مشاهده میکنید، صفحهی ورود به مدیریّت اجرا شده است که شما باید نام کاربری که با آن Exchange را نصب کردید را به همراه نام دومین وارد کنید و بعد بر روی Sign in کلیک کنید.

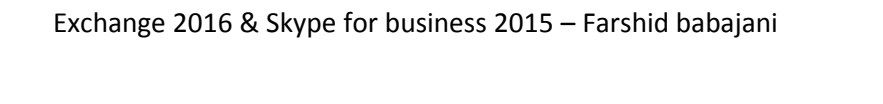

Enterprise Office 365 Administrator  $\star$  2  $\star$ اوّلین کاری که بعد از وورد به Exchange admin center صفحهی مدیریّت recipients servers databases database availability groups virtual directories certificates Exchange انجام میدهید، permissions این است که این نرمافزار را  $\mathcal{L} \supseteq \mathcal{L}$ compliance management A SERVER ROLES **NAME VERSION** organization فعّال کنید؛ برای این کار از EX2016 Mailbox, Client A Version 15.1 (Buil... EX2016 protection Mailbox, Client Access<br>Version 15.1 (Build 225.17) سمت چپ بر روی Servers mail flow Standard Trial Edition Trial کلیک کنید و بعد در صفحهی mobile Enter Product Key 1 public folders باز شده، وارد تب Servers unified messaging شوید؛ در این صفحه و در servers  $\triangleleft$ سمت راست بر روی Enter hybrid tools 1 selected of 1 total Key Product کلیک کنید. در این صفحه و در قسمت Enter a valid EX2016  $\rho$  general key product، سریال نرمافزار را که خریداری databases and database Version 15.1 (Build 225.17) availability groups POP3 کردید را وارد و بر روی Save کلیک کنید. Mailbox, Client Access  $IMADA$ This Exchange server is currently licensed as a Trial Edition. You unified messaging can add a new license by entering a product key below. Learn DNS lookups more transport limits Enter a valid product key. transport logs Outlook Anywhere Save Cancel بعد از ظاهر شدن این پیام، به شما اعالم میشود که سریال ورودی warning درست بوده است و برای اینکه به صورت کامل از نرمافزار استفاده The product key has been validated and the product ID has been successfully created. This change won't take effect until the Information Store service has been restarted. کنید، بهتر است سرور را Restart کنید و یا اینکه سرویسهای مربوط به این نرمافزار را Restart کنید.

OK

**BE** Administrator: Command Prompt - iisreset /noforce  $\Box$ پس، برای اینکه سرویسها را Restart Microsoft Windows [Version 10.0.10514] (c) 2015 Microsoft Corporation. All rights reserved. کنیم، وارد سرور میشویم و CMD را اجرا C:\Users\administrator.3ISCO{iisreset /noforce میکنیم و بعد، دستور IISReset Attempting stop... Noforce/ را اجرا میکنیم تا سرویس به صورت کامل Exchange 2016 Restart شود. اگر دوباره وارد صفحهی مدیریّت recinients servers databases database availability groups virtual directories certificates permissions شوید و سپس وارد قسمت  $\rightarrow$  0  $\approx$ compliance management Servers شوید، متوجّه خواهید **NAME** A SERVER ROLES VERSION organization EX2016 Version 15.1 (Build 2... Mailbox Client Ar FX2016 protection شد که سرور فعّال شده است و می- ٦ Mailbox, Client Access<br>Version 15.1 (Build 225.17) mail flow Enterprise توانید با خیال راحت به ادامهی کار mobile public folders خویش بپردازید. unified messaging  $s$ ervers hybrid

**فعّالسازی Certificate در سرور Exchange:**

کار توجّه کنید.

Administrator  $\star$  2  $\star$ Enterprise یکی از مهمترین بخشها در سرور Exchange admin center 2016 Exchange، این است که servers databases database availability groups virtual directories certificates بتوانیم گواهینامهی این سرور را permissions compliance management Select server: Ex2016.3isco.local  $\boxed{\bullet}$ برای ادامهی کار فعّال کنیم تا  $+$  /  $+$   $\alpha$   $$ organization **STATUS** EXPIRES... A NAME protection کالینتها بتوانند با داشتن این Microsoft Exchange Server Auth Cert... 8/30/2020 Valid Microsoft Exchange Valid 9/26/2020 WMSVC 9/23/2025 گواهینامه به راحتی به سرور Valid public folders 2016 Exchange دسترسی unified messaging داشته باشند، برای شروع به ادامهی servers  $\triangleleft$ 

recipients

mail flow

mobile

hybrid tools

### **تنظیم سرویس DNS:**

اوّلین کاری که قبل از فعّالسازی Certificate یا گواهینامه باید انجام دهید، این است که وارد سرویس DNS در سرور دومین شوید و یک CName با نام Autodiscover ایجاد و به سرور 2016 Exchange متّصل کنید تا در ادامهی کار به مشکل برنخورید؛ این Cname مربوط به سرور Exchange است و مورد نیاز است.

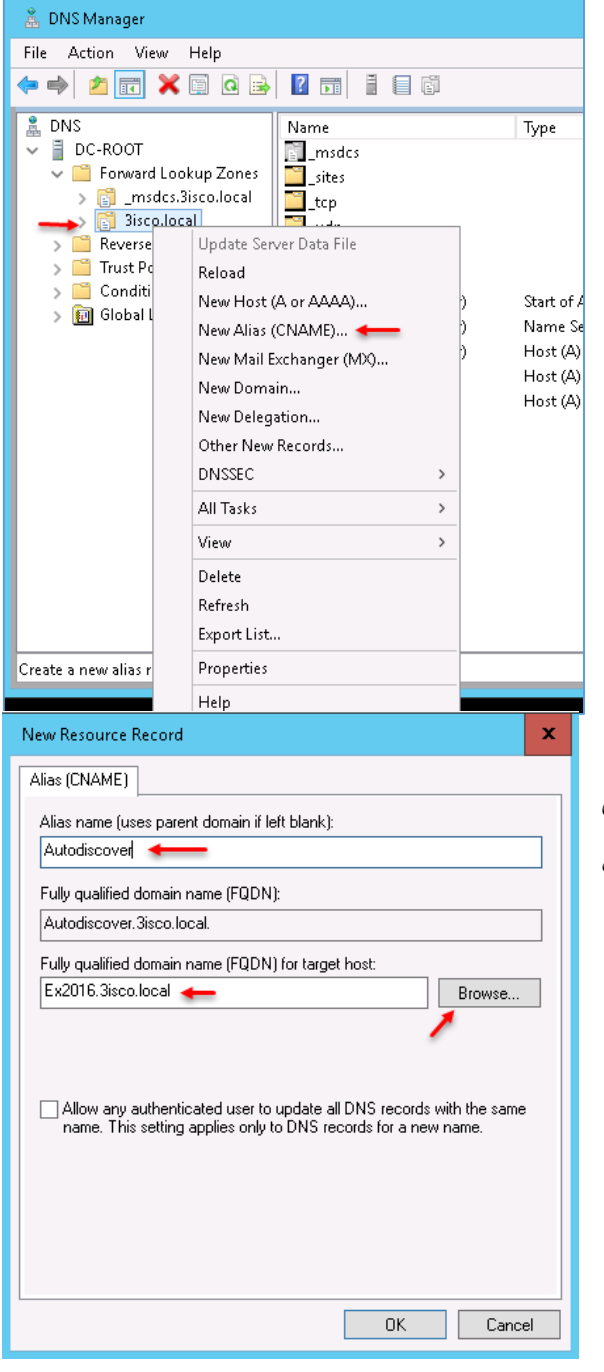

وارد سرور دومین شوید و در جستجو، DNS را اجرا کنید؛ به مانند شکل روبرو بر روی نام دومین خود کلیک راست کنید و گزینهی (CNAME (Alias New را انتخاب کنید.

در این صفحه و در قسمت name Alias، نام Autodiscover را وارد کنید و از قسمت FQDN بر روی Brwse کلیک کنید و نام سرور Exchange خود را انتخاب کنید که چیزی شبیه به شکل روبرو است.

بر روی ok کلیک کنید تا Cname مورد نظر ایجاد شود.

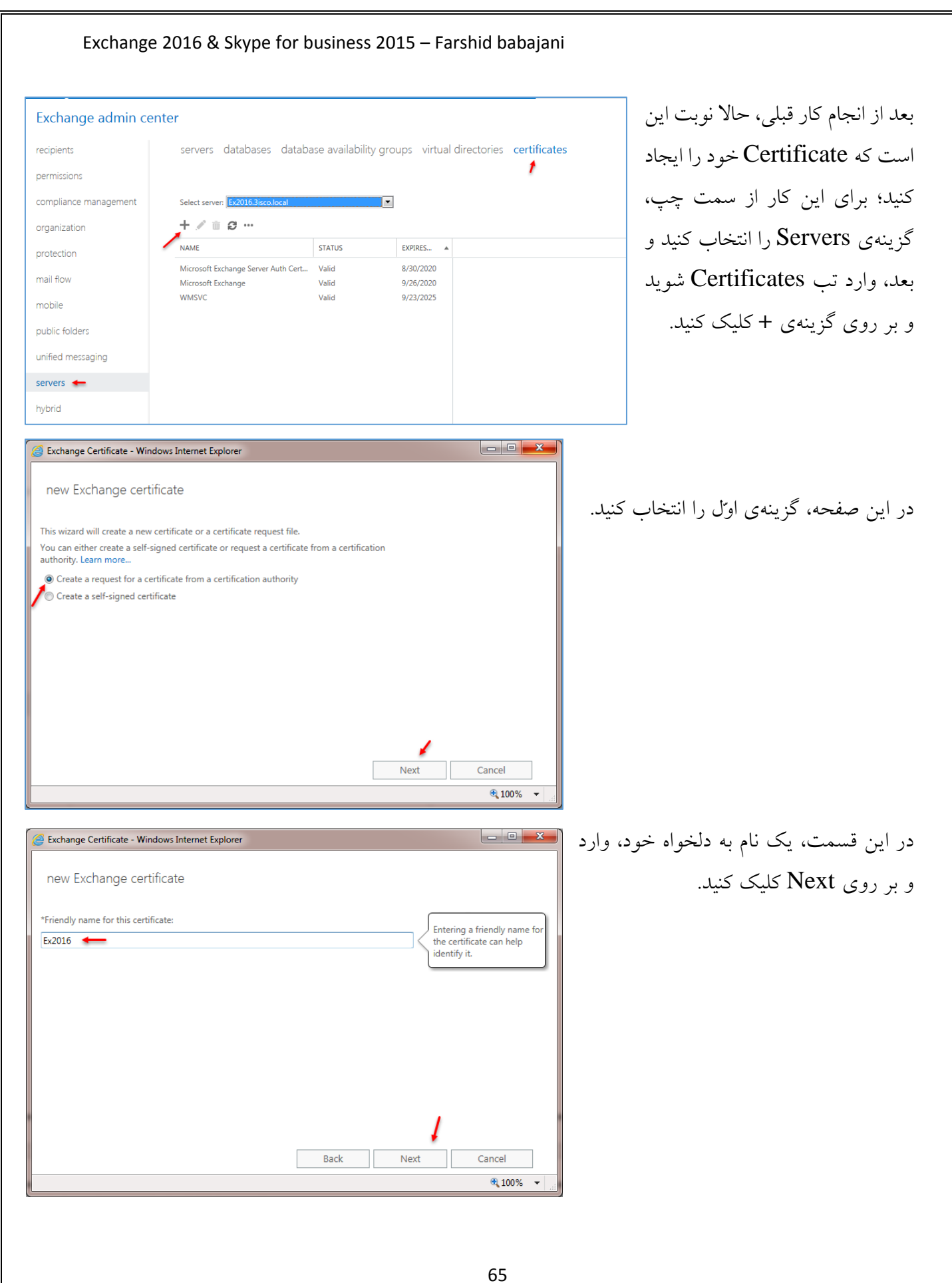

#### www.takbook.com

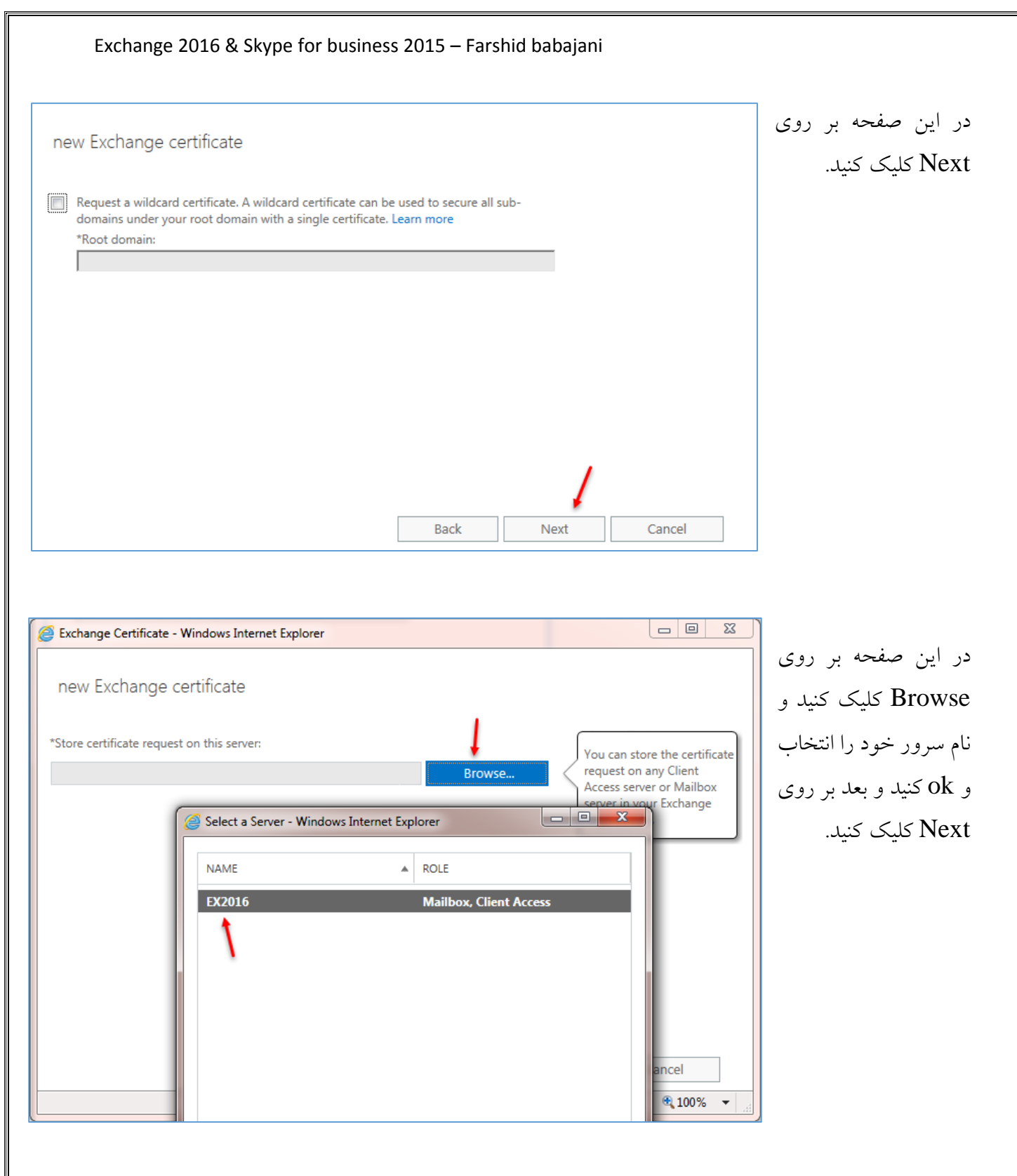

www.takbook.com

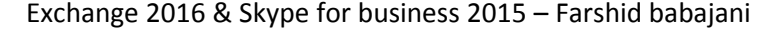

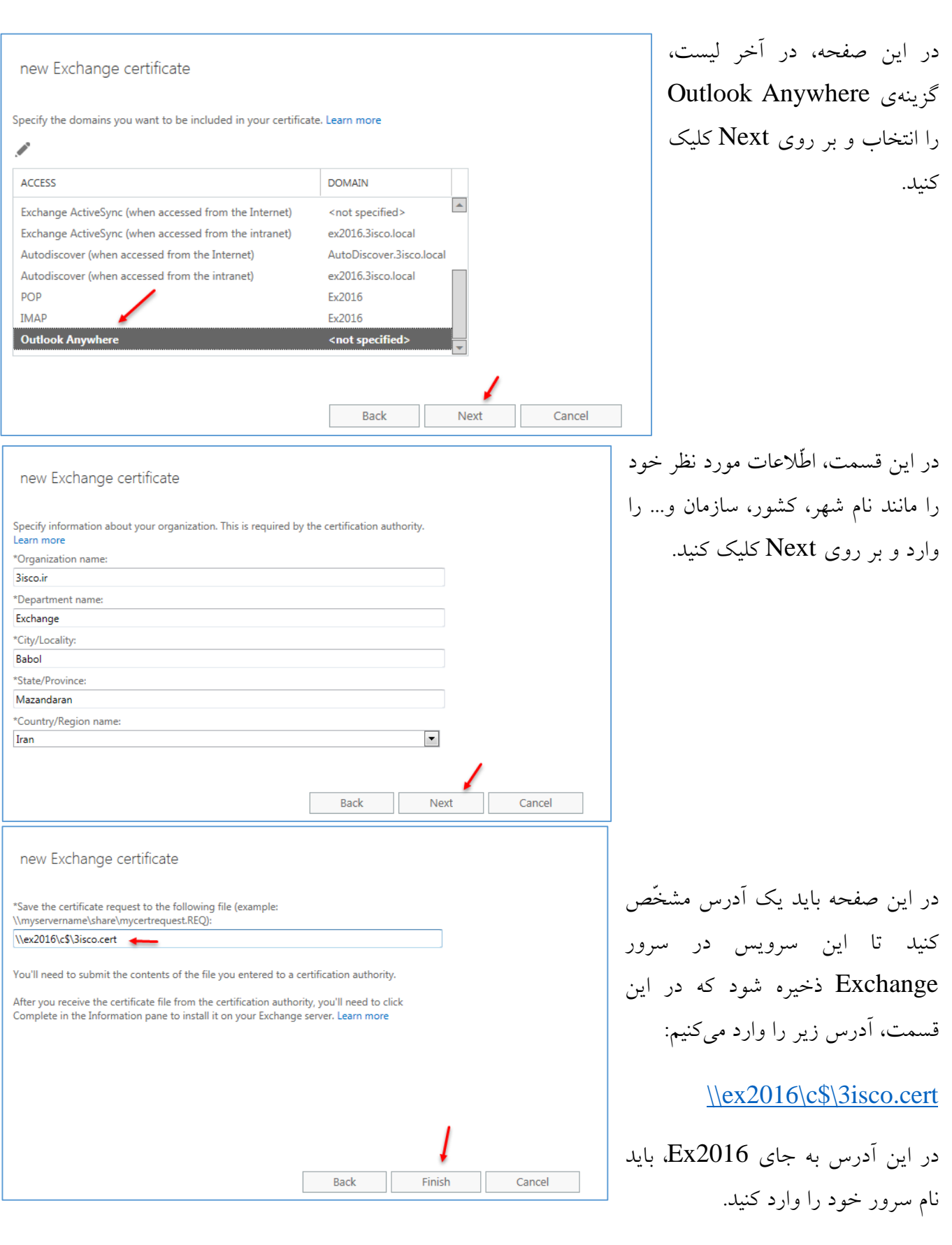

بعد از ایجاد گواهینامهی اوّلیه و ذخیرهی آن در ریشهی درایو  $\rm C$  مربوط به سرور  $\rm Exchange$  باید در ادامه برای فعّالسازی کامل آن، وارد سرور Exchange شوید و به صورت زیر عمل کنید:

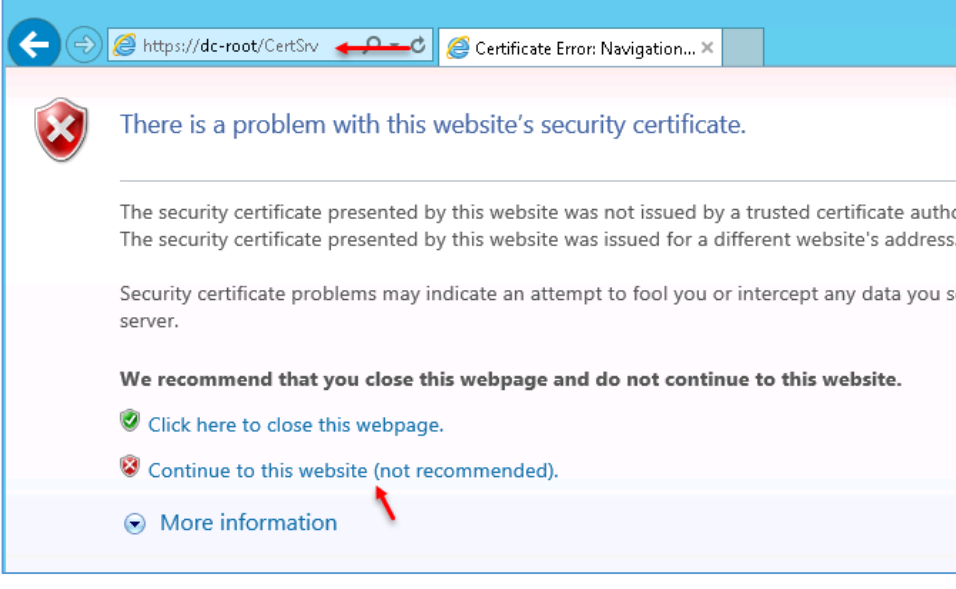

Microsoft Active Directory Certificate Services - 3isco-DC-ROOT-CA Welcome Use this Web site to request a certificate for your Web browser, e-mail client, or other program. By using a certificate, you can verify your identity to people you communicate with over the Web, sign and encrypt messages, and, depending upon the type of certificate you request, perform other security tasks You can also use this Web site to download a certificate authority (CA) certificate, certificate chain, or certificate revocation list (CRL), or to view the status of a pending request. For more information about Active Directory Certificate Services, see Active Directory Certificate Services **Documentation** Select a task: Request a certificate View the status of a pending certificate request Download a CA certificate, certificate chain, or CRL Microsoft Active Directory Certificate Services - 3isco-DC-ROOT-CA Request a Certificate Select the certificate type: **User Certificate** Or, submit an advanced certificate request.

در آدرس باال به جای root-dc، نام سرور دومین خود و یا آدرس IP آن را وارد کنید و بعد، وارد آدرس شوید تا شکل روبرو ظاهر شود؛ در این شکل بر روی Continue کلیک کنید.

وارد مرورگر شوید و آدرس زیر

<https://dc-root/certsrv/>

را اجرا کنید:

اگر با کاربر Administrator، وارد سرور Exchange شده باشید از شما نام کاربری درخواست نخواهد شد؛ اگر درخواست شد، نام کاربری Administrator را وارد کنید تا شکل روبرو ظاهر شود که باید بر روی a Reauest certificate کلیک کنید.

در این صفحه بر روی Advanced request certificate کلیک کنید.

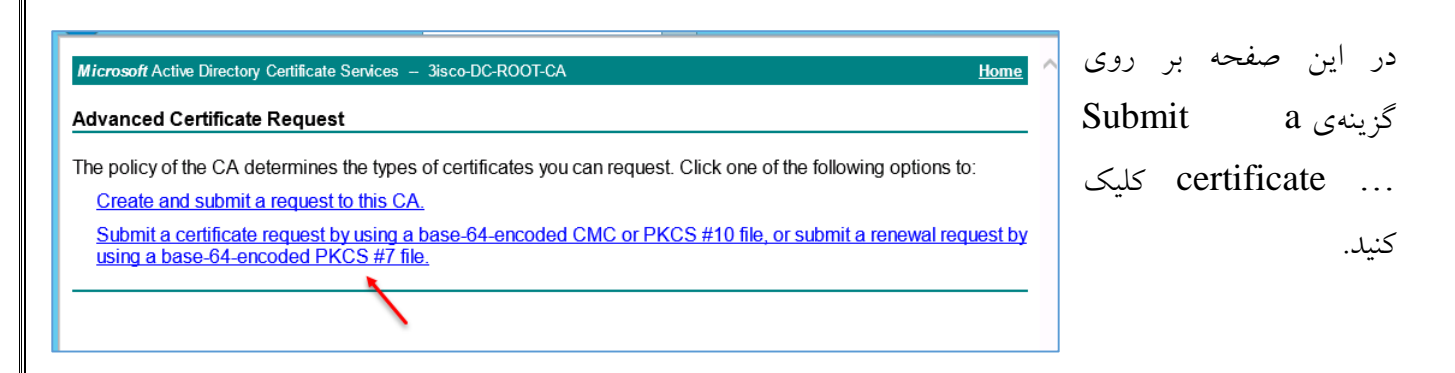

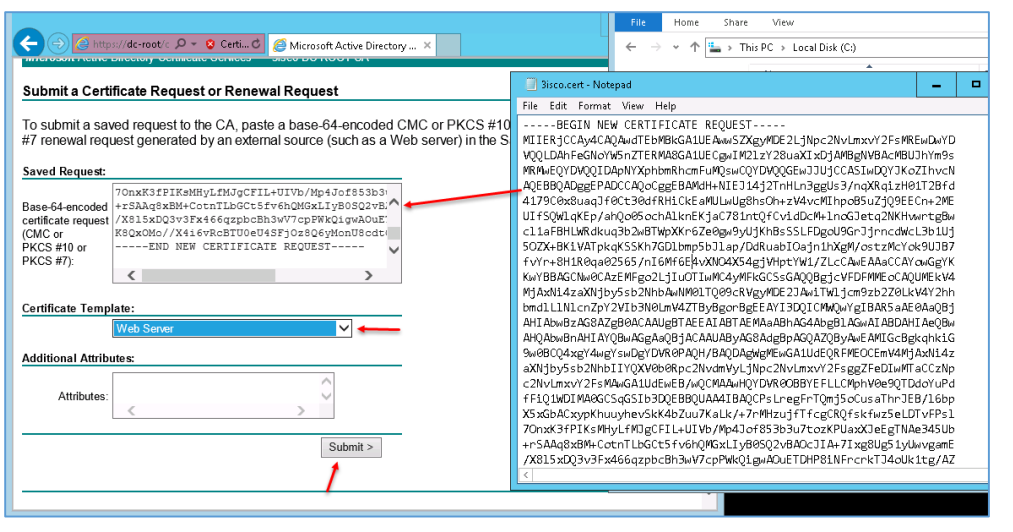

در این قسمت باید فایلی را که در قسمت قبل در درایو C ذخیره کردیم را با Notepad باز کنیم و محتویّات آن را به طور کامل انتخاب و کپی بگیریم، بعد از این کار در جای مشخّصشده کپی می- کنیم و در قسمت

Template Certificate، گزینهی Server Web را انتخاب و بر روی Submit کلیک میکنیم.

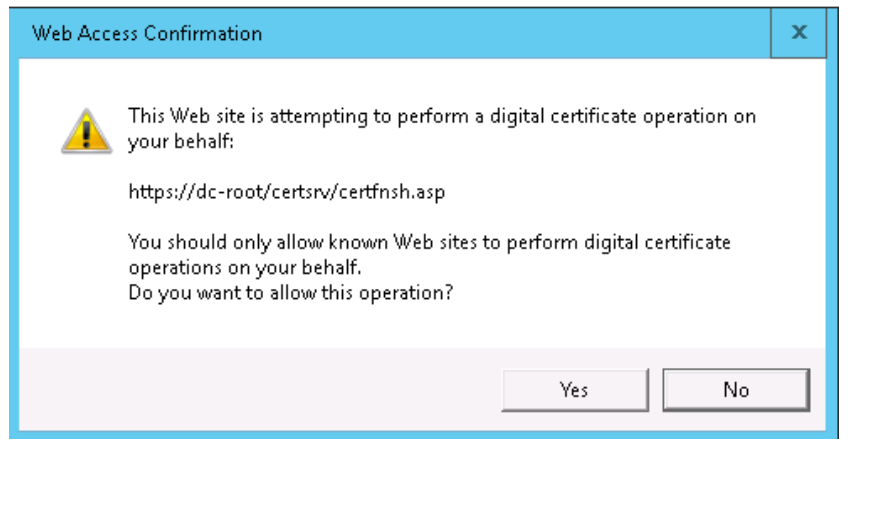

در این صفحه بر روی Yes کلیک کنید.

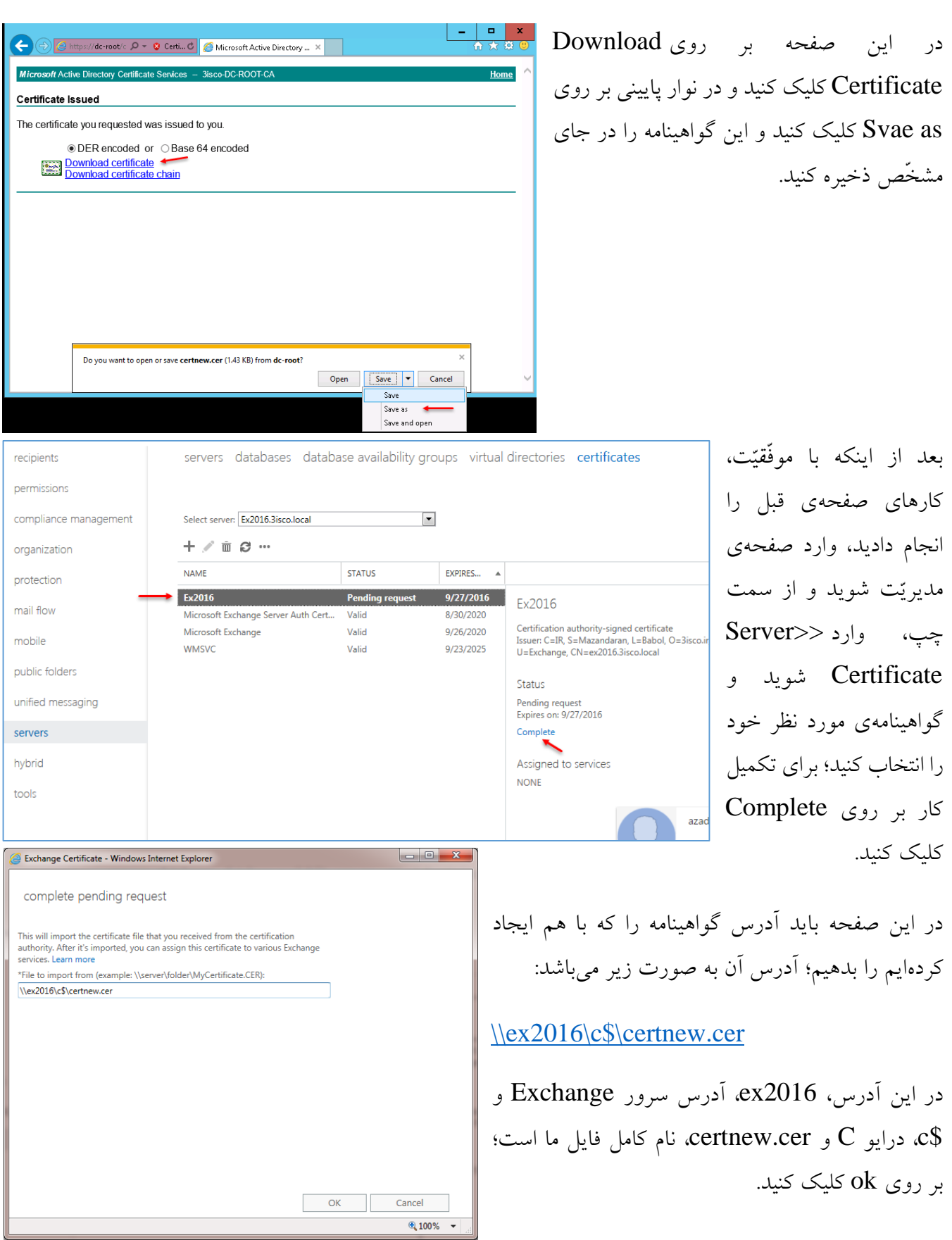

servers databases database availability groups virtual directories certificates

**STATUS** 

Valid

Valid

Valid

Valid

Specify the services you want to assign this certificate to. Learn more

Microsoft Exchange Unified Messaging Unified Messaging Call Router

> **STATUS**  $\overline{\mathsf{W}}$ alid

Valid

Valid

Valid

 $\blacktriangleright$   $\boxed{\triangledown}$  SMTP

 $\overline{\vee}$  IMAP POP  $\sqrt{2}$  IIS

 $\overline{\phantom{a}}$ 

EXPIRES... A

9/26/2017

8/30/2020

9/26/2020

9/23/2025

Fx2016

Status Valid

Renew

Expires on: 9/26/2017

Assigned to services IMAP, POP

Select server: Ex2016.3isco.local

Microsoft Exchange Server Auth Cert...

 $+$   $\mathcal{I}$   $\bar{m}$   $\varnothing$   $\cdots$ 

Microsoft Exchange

NAME

Ex2016

**WMSVC** 

Ex2016 general

 $\blacktriangleright$  services

**NAMF** 

Ex2016

**WMSVC** 

Microsoft Exchange

Microsoft Exchange Server Auth Cert...

همان¬طور که در این صفحه مشاهده میکنید؛ گواهینامهی مورد نظر به صورت کامل تأیید شده است؛ این موضوع را می- توانید با کلمهی Valid در Certification authority-signed certificate Issuer: CN=3isco-DC-ROOT-CA, DC=3isco, DC=loca جلوی گواهینامه مورد نظر مشاهده کنید.

> در ادامه باید سرویسهایی را به این گواهینامه ربط دهیم، تا بقیّه- ی اجزای Exchange با این گواهینامه کار کند؛ برای این کار

بر روی گواهینامهای که ایجاد کردهایم، دو بار کلیک کنید تا شکل زیر ظاهر شود.

در این شکل شما باید در حال حاضر دو گزینهی SMTP و IIS را انتخاب کنید و بر روی Save کلیک کنید و اگر در هنگام تأیید، پنجرهای اجرا شد بر روی Yes کلیک کنید.

همان¬طور که مشاهده میکنید، چهار سرویس روی این گواهینامه فعّال شدند.

Valid Expires on: 9/26/2017 Renew Assigned to services IMAP, POP, IIS, SMTP

EXPIRES...

9/26/2017

8/30/2020

9/26/2020

9/23/2025

Ex2016

Status

Certification authority-signed cert<br>Issuer: CN=3isco-DC-ROOT-CA, D

بعد از تعریف گواهینامه در سرور Exchange، تمام کالینتها به صورت اتوماتیک، این گواهینامه را دریافت میکنند!؛ بله، اگر کالینتی در شبکهی شما عضو دومین باشد، به خاطر اینکه به دومین متّصل شده است، پس سرور دومین، گواهینامههای خود را به کالینتهای خود میدهد تا در شبکه معتبر باشند.

# **معرّفی کاربر در Exchange:**

در این بخش میخواهیم کاربر خود را به لیست Exchange اضافه کنیم تا کاربر مورد نظر دارای ایمیل شود و

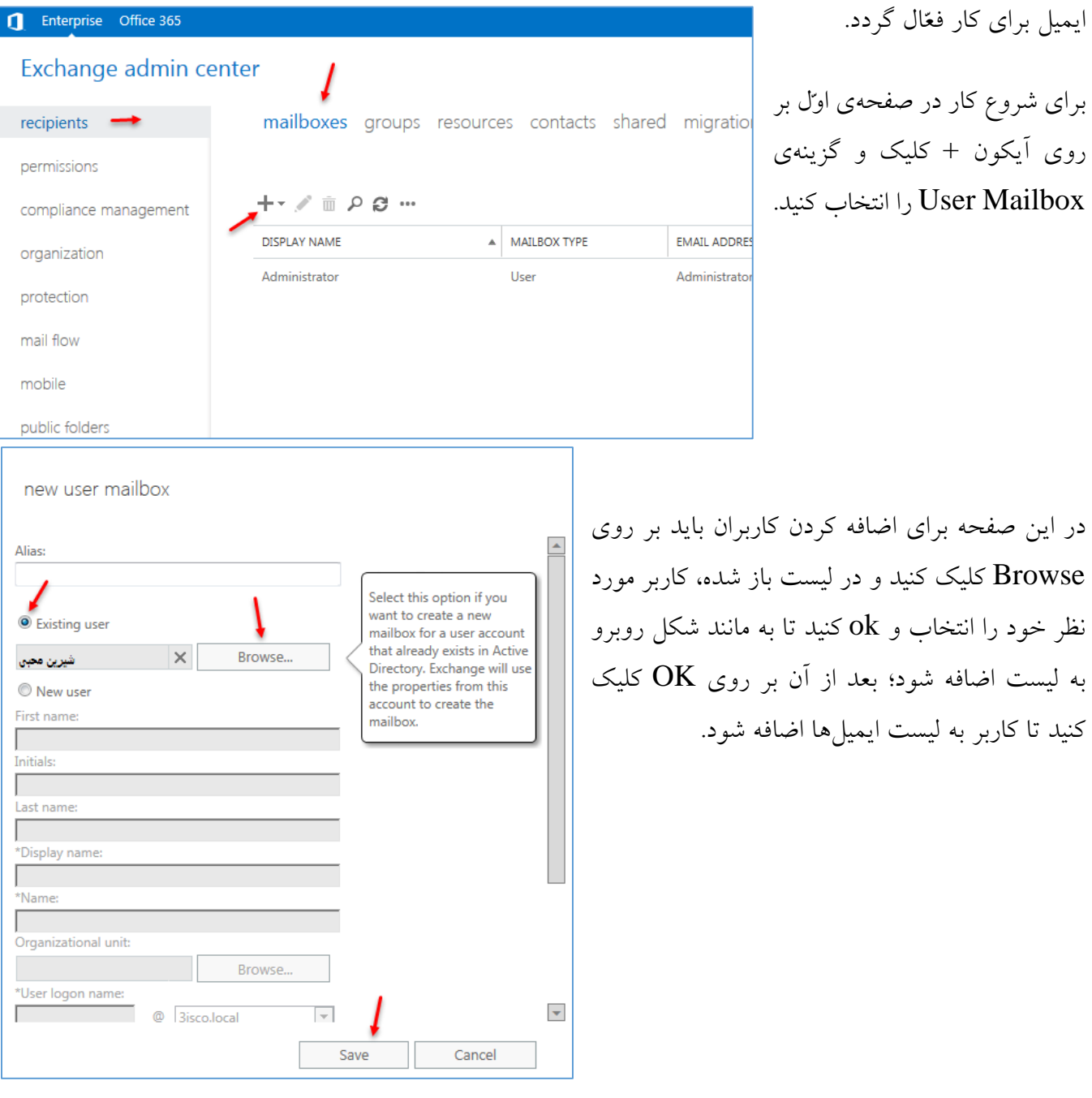
#### **نکتهی بسیار مهم:**

یکی از مشکالتی که همهی مدیران شبکه و از جمله شما، هنگامیکه برای اوّلین بار با این نرمافزار کار میکنید،

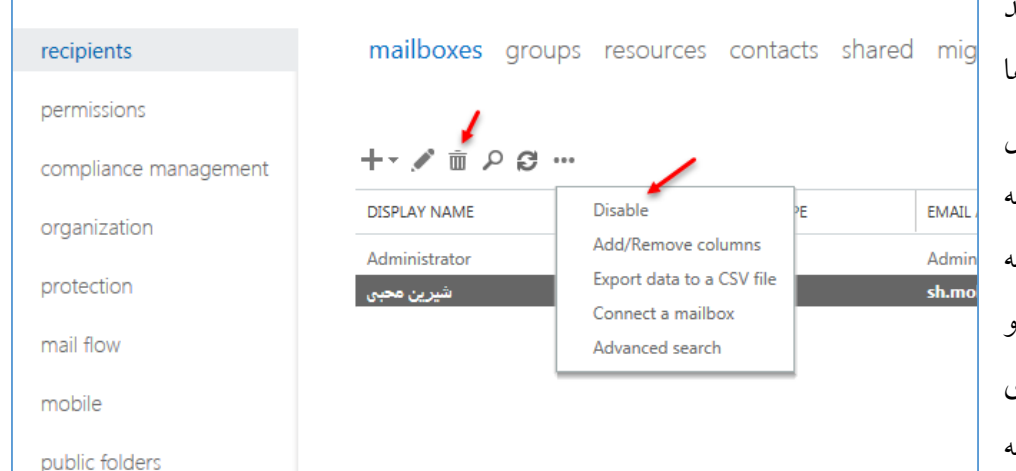

این است که اگر زمانی بخواهید یک کاربر را از لیست ایمیلها حذف کنید، به مانند شکل روبرو، یک آیکون سطل زباله مشاهده میکنید که اگر چنانچه بر روی این آیکون کلیک کنید و در صفحهی باز شده بر روی کلیک کنید، کاربر شما به  $\rm Yes$ 

طور کامل هم از این لیست و هم ازDirectory و Active Directory شما حذف خواهد شد، پس مواظب باشید که اگر میخواهید کاربری را از این لیست حذف کنید در کنار آن یک خط ... سه تا نقطه مشاهده میکنید که با کلیک بر روی آن یک منو باز میشود و بعد، شما میتوانید گزینهی disable را انتخاب کنید تا کاربر فقط و فقط از لیست حذف شود و نه ازdirectory Active، پس مواظب باشید.

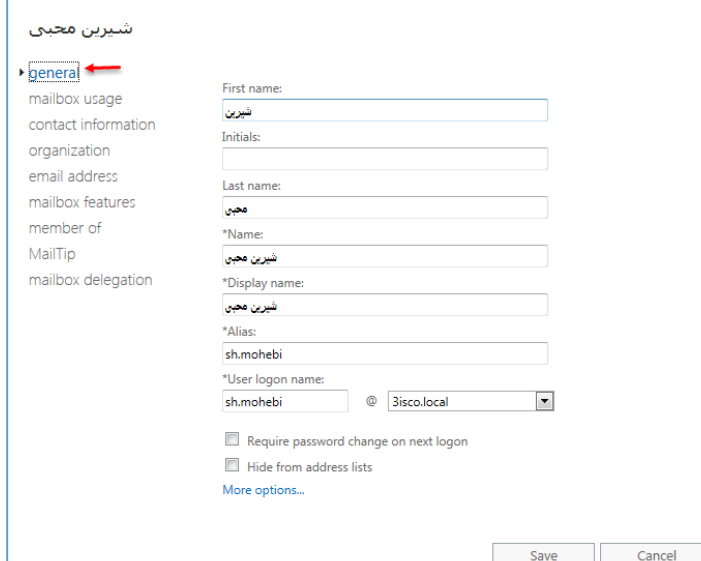

در ادامه برای اینکه تنظیماتی را روی کاربر مورد نظر بررسی و اعمال کنید، بر روی آن دو بار کلیک کنید تا شکل روبرو ظاهر شود. در قسمت General اطّالعات تکمیلی کاربر مورد نظر را مشاهده میکنید که این اطّالعات را میتوانید به راحتی تغییر دهید و تنظیماتی را روی آن اعمال کنید.

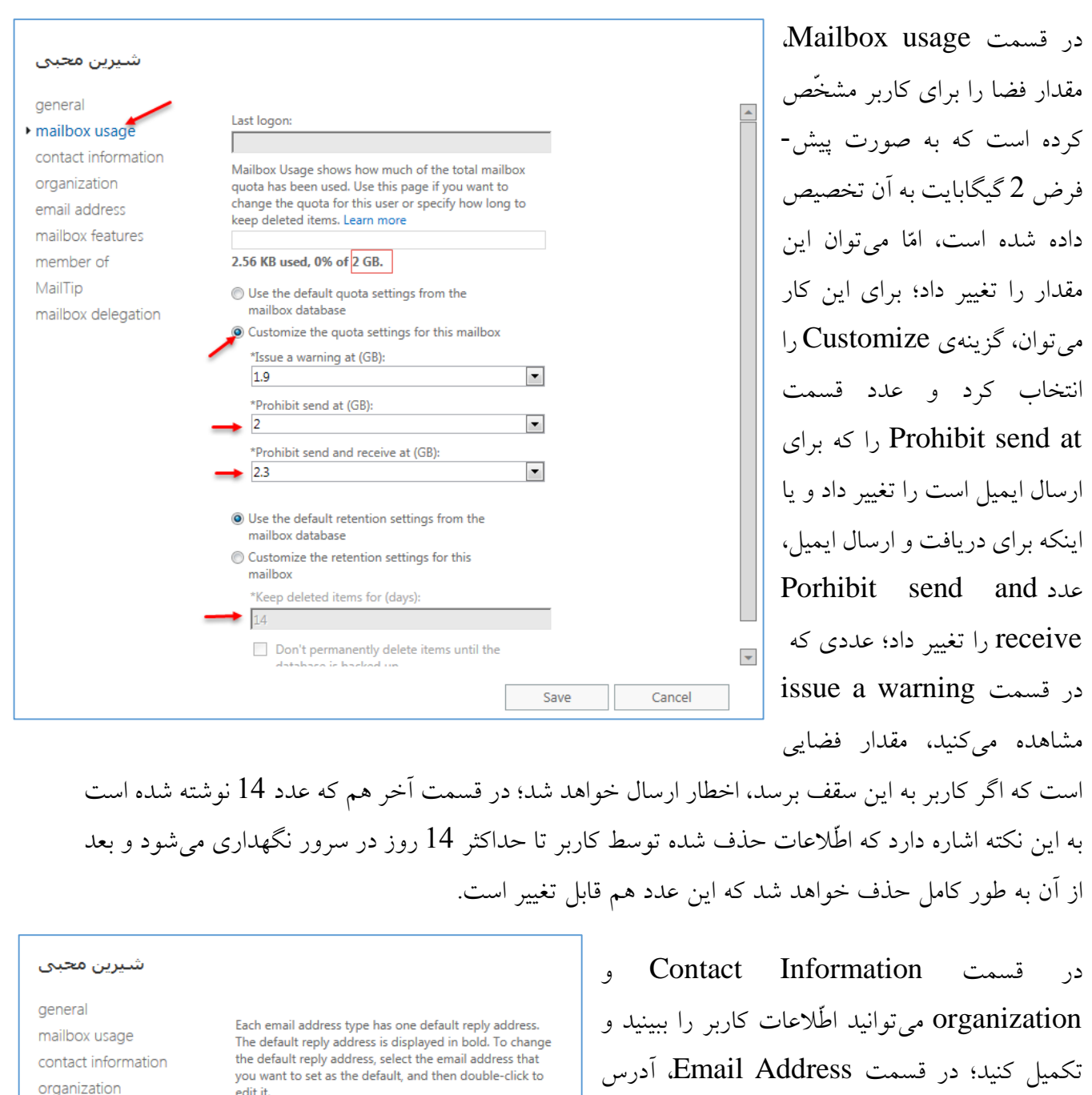

▶ email address mailbox features member of MailTip

mailbox delegation

edit it. Email address:  $+$   $\times$   $-$ EMAIL ADDRESS TYPE **SMTP** sh.mohebi@3isco.local  $\blacksquare$  Automatically update email addresses based on

the email address policy applied to this recipient

ایمیل کاربر را مشاهده میکنید که میتوانید این آدرس را ویرایش و یا حذف کنید.

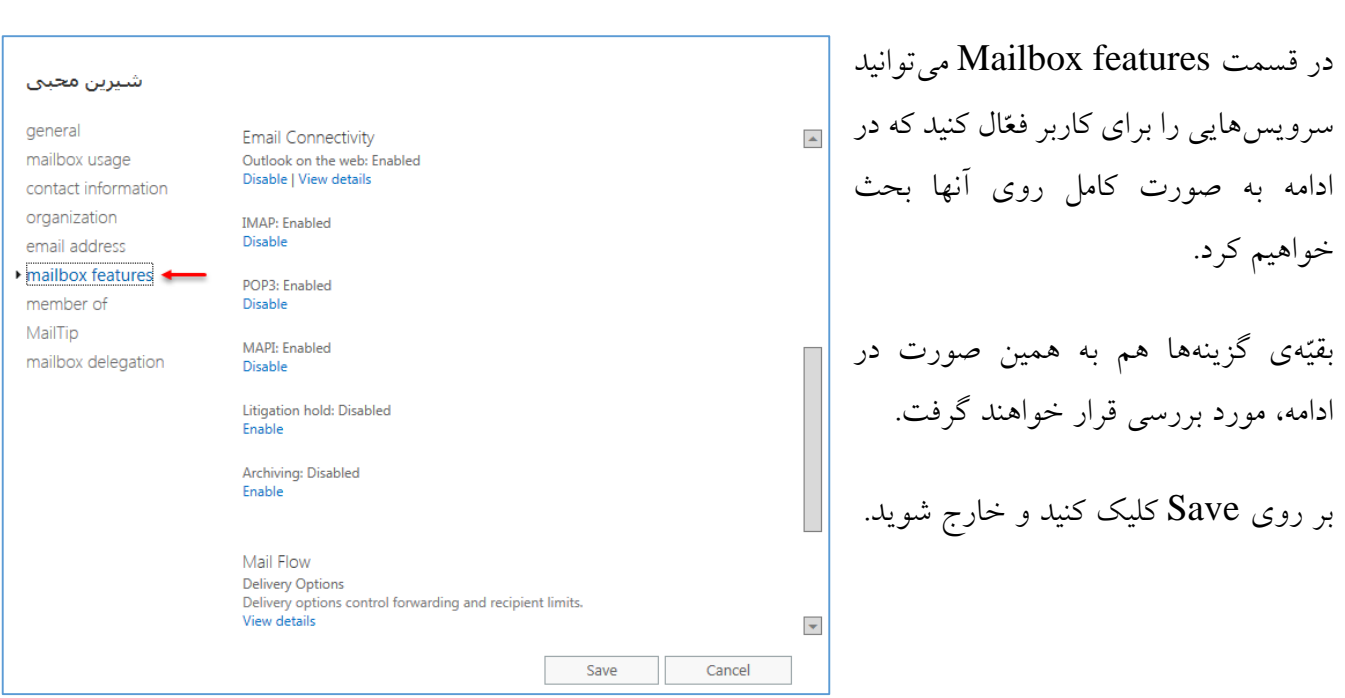

# **متّصلکردن Outlook به سرور 2016 Exchange:**

نرمافزار Outlook از گذشته تا به امروز بر روی ویندوز بوده است و طرفداران زیادی نداشت؛ من نیز در سالهای قبل از این نرمافزار استفاده نمیکردم، امّا از زمانی که با Exchange آشنا شدم به سمت این نرمافزار کشیده شدم. در این قسمت میخواهیم این نرمافزار را با هم نصب و راهاندازی کنیم و آن را به سرور Exchange متّصل کنیم.

برای نصب این نرمافزار میتوانید از مجموعهی آفیس کمک بگیرید و این نرمافزار را که یکی از اجزای آفیس است را انتخاب و بر روی سیستم خود نصب کنید.

اگر این نرمافزار را در دسترس ندارید، میتوانید از لینک زیر آن را دانلود کنید:

<http://p30download.com/fa/entry/39455/>

بعد از دانلود، نرمافزار را در کالینتی نصب کنید.

برای اینکه بتوانیم از خدمات شبکه استفاده کنیم، با کاربری که از قبل در Directory Active ایجاد و آن را در سرور 2016 Exchange تعریف کردیم، وارد یکی از کالینتها میشویم و برنامهی Outlook را اجرا  $\cdot$ 

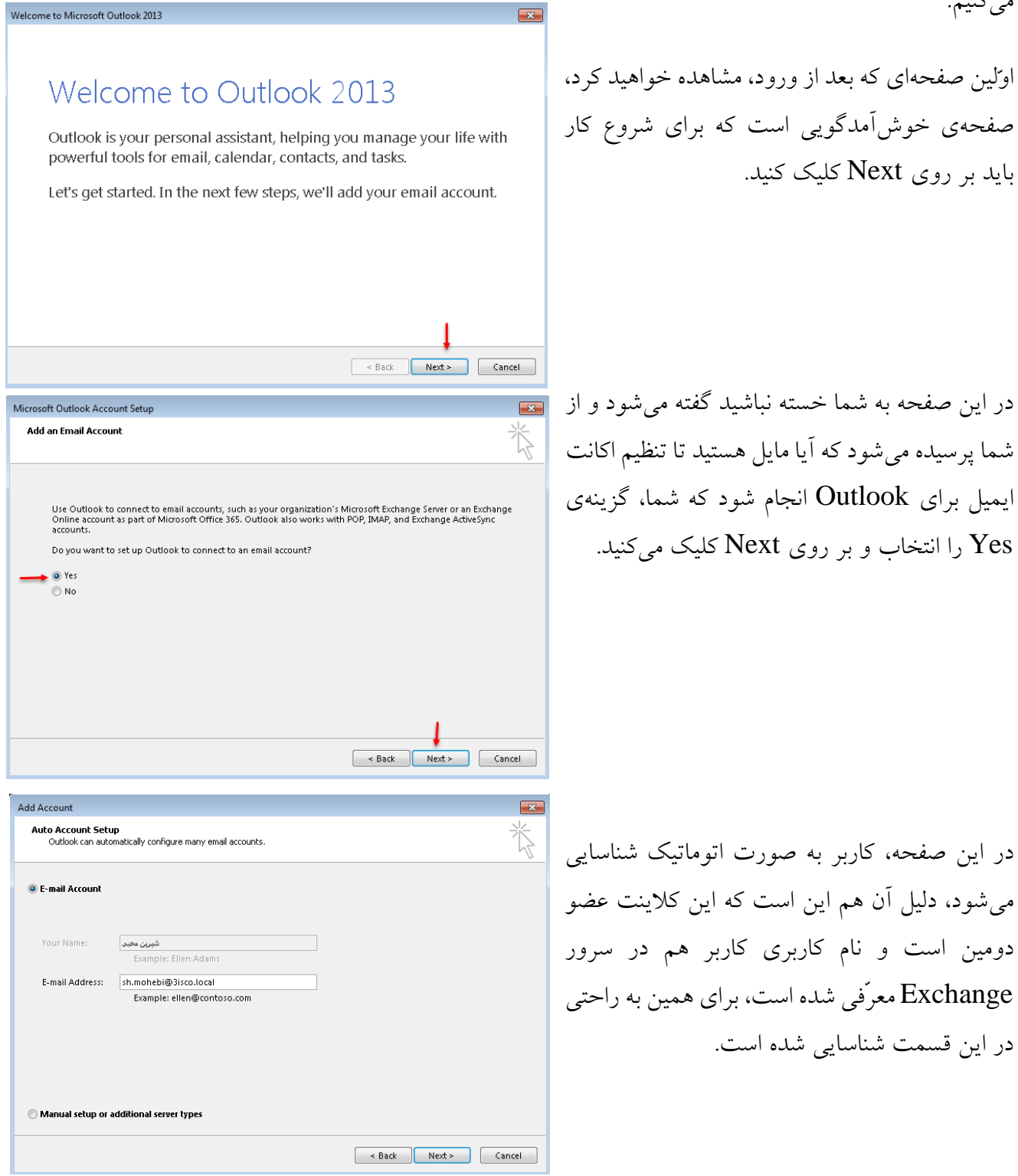

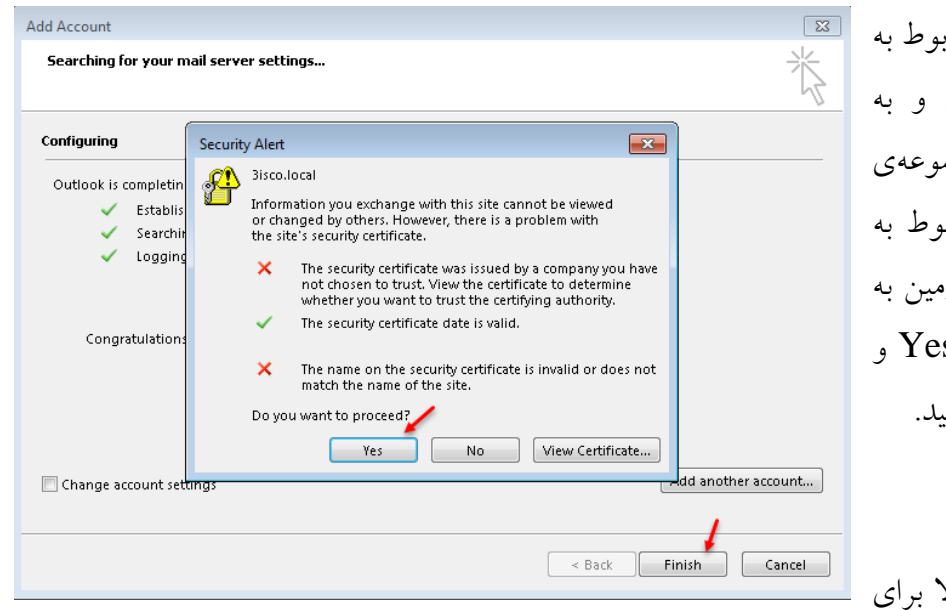

در این صفحه، Certificate مرب سرور دومین شناسایی می شود خاطر اینکه کلاینت، زیر مجم دومین است، Certificate مربوط به سرور Exchange از طریق دوم کلاینت داده می شود. بر روی S: سپس بر روی Finish کلیک کنید.

تذکّر: اگر چنانچه در قسمت باال برای

دریافت Certificate برنامه با مشکل مواجه شد، باید به صورت زیر عمل کنید. (دوستانی که برای آنها خطایی رخ نداده است، لازم نیست که عنوان زیر را پیگیری کنند).

# **معرّفی دستی Certificate به کاربران در شبکه:**

برای اینکه به صورت دستی، Certificate مورد نظر خود را به کاربران معرّفی کنیم، دو راه وجود دارد؛ یکی از این راهها استفاده از سرور Policy Group است، این سرویس را در کتاب 2012 MCSE به صورت کامل توضیح دادم. عملکرد این سرویس به این صورت است که تنظیماتی را در خود جای داده است که با تغییر آن در سرور اصلی، این عمل بر روی کالینتهای شبکه اعمال خواهد شد.

**مرحلهی اوّل – پیدا کردن Certificate مربوط به سرور 2016 Exchange:**

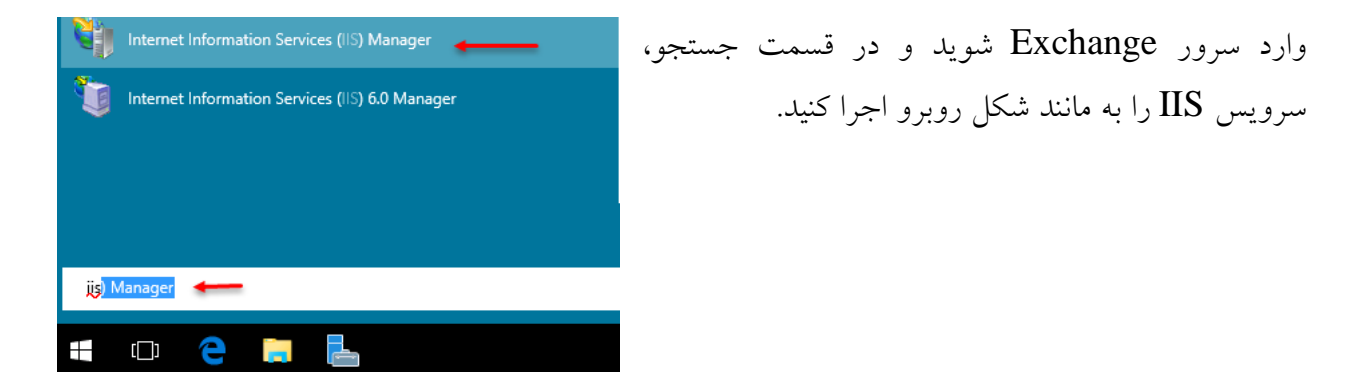

Go - Show All | Group by: Area

ISAPI and

CGI Restri..

€

Request<br>Filtering

 $\mathbf{v}$ 

ISAPI Filters

 $\Box$ 

Server<br>Certificates

Logging

 $\left( \frac{1}{\sqrt{2}} \right)$ 

WebDAV Authori...

僼

**HTTP** 

Respon...

 $\frac{1}{2}$ 

Output<br>Caching

**Issued By** 3isco-DC-ROOT-CA

 $Ex2016$ 

WMSvc-EX2016

Microsoft Exchange Server Au..

 $\,$ 

 $\overline{\phantom{a}}$ 

Exchange 2016 & Skype for business 2015 – Farshid babajani

EX2016 Home

**Fe** 

 $HTF$ 

Redirect

4Ì

Modules

Features View Content View

Go - Show All | Group by: No Grouping

OT.

Filter:

當

Handler

Mappings

萨

MIME Types

ぼう Worker Processe: Management

Use this feature to request and manage certificates that the Web server can use with websites

Issued To

Microsoft Exchange Server Aut... Microsoft Exchange Server Au...

ex2016.3isco.local  $Ex2016$ 

WMSvc-EX2016

Internet Information Services (IIS) Manager 

↓ G EX2016 (3ISCO\administrator)

Application Pools

File **Miessa** Help

Conn

Ready

SH

Filter Name

Ex2016 <

**WMSVC** 

 $\overline{\left| \cdot \right|}$ 

configured for SSL

Microsoft Exchange

Features View 4 Content View

Server Certificates

8 8 2 6 **C** Start Page

**o** Sites

به مانند شکل روبرو در سرویس IIS از سمت چپ بر روی نام سرور خود کلیک کنید و در صفحهی باز شده از لیست مورد نظر، دو بار بر روی Server Certificates کلیک کنید.

در لیست روبرو، Certificate که از قبل ایجاد کردید را مشاهده میکنید، بر روی آن دو بار کلیک کنید تا شکل بعد ظاهر شود.

Certificate General Details Certification Path Show:  $\sqrt{\frac{1}{4}}$ ⊽ Field Value Version V3 l = Serial number 7a 00 00 00 03 50 0a ac 7d e7... Signature algorithm sha256R5A Signature hash algorithm sha256 Issuer 3isco-DC-ROOT-CA, 3isco, local Valid from Sunday, September 27, 2015 ... Valid to Tuesday, September 26, 2017... ex2016.3isco.local, Exchange,... Subject Edit Properties... Copy to File... OK

در این شکل وارد تب Details شوید و بر روی file to Copy کلیک کنید و در صفحهی باز شده، دو بار بر روی Next کلیک کنید و در صفحهی سوم یک مسیر را برای ذخیره کردن با یک اسم دلخواه مشخّص کنید و بر روی Next کلیک کنید و در آخر هم بر روی Finish کلیک کنید تا Certificate مورد نظر در محلّ مشخّصشده قرار بگیرد.

**Default Domain Policy** 

Display links in this location

 $\rightarrow$ 

**WMI Filtering** 

<none>

Users

This GPO is linked to the following WMI filter

Import...

All Tasks

Refresh

Arrange Icons

Line up Icons

View

Help

Links

Scope Details Settings Delegation

3isco.local

Enforced

Properties

 $\checkmark$ 

Open

No

BPO can only apply to the following groups, users, and computers:

domains, and OUs are linked to this GPO

Remove

**Issued By** 

 $\rightarrow$ 

There are no items to show in this view.

Group Policy Management

oup <mark>similar windows on the taskbar</mark>

**昼** File Action View Window Help ◆ → ♪ 同 × △ 【 同 Group Policy Management

**Default Domain Policy** 

Edit...

View

Delete

Rename

Refresh Help

Enforced

Link Enabled

Save Report..

New Window from Here

Edit group policy Edit group policy

 $\overline{\smile}$   $\overline{\mathbb{A}}$  Forest: 3isco.local

v **B** Domains

 $>$   $\blacksquare$  Sites

 $\overline{\smash{\triangledown}}$   $\overline{\mathbb{B}}$  3isco.local

 $>$   $\frac{60}{21}$  U1

> El Domain Co

 $\frac{1}{2}$  Microsoft E

واحد فني <mark>آث</mark>ا < S Group Polic

→ **B** WMI Filters

> b Starter GPO

Group Policy Mode

**Group Policy Resul** 

Toggle the Enforced attribute for this link

**S** Group Policy Management Editor

Default Domain Policy [DC-ROOT.3ISCO.LO ^ | Issued To

File Action View Help  $\Leftrightarrow$   $\Rightarrow$   $\text{2} \text{m}$   $\text{1} \text{a}$   $\text{2} \text{m}$ 

Computer Configuration

Software Settings Windows Settings Name Resolution Policy Scripts (Startup/Shutdown) Security Settings 图 Account Policies

Local Policies

System Services

Windows Firewall with Ad

Network List Manager Pol Wireless Network (IEEE 80 Public Key Policies **Encrypting File Syster Data Protection BitLocker Drive Encryp** BitLocker Drive Encryp Automatic Certificate Trusted Root Certificat **Enterprise Trust** Intermediate Certificat

Event Log Restricted Groups

Registry

File System Mired Network (IEEE 802.3

 $\vee$  Policies

ا v د حسابداری <mark>ک</mark> خ

# **مرحلهی دوم – قرار دادن Certificate در سرویسPolicy Group:**

بعد از اینکه Certificate آماده شد، وارد سرور Directory Active خود شوید و سرویس Policy Group را در قسمت جستجو با نام .کنید اجرا Group Policy Management

 $\overline{|\cdot|^s}$ 

 $\overline{\mathbf{v}}$ 

Path

3isco

 $\begin{array}{c|c|c|c|c} \hline \textbf{u} & \textbf{x} \end{array}$ 

**Expiration Date** 

Link Enabled

Yes

همان¬طور که مشاهده میکنید، سرویس مورد نظر اجرا شده است؛ از سمت چپ بر روی فلش کنار نام دومین خود کلیک کنید و بعد، بر را Default Domain Policyروی انتخاب کنید.

توجّه داشته باشید، گزینهی Enforced را هم انتخاب کنید.

در این صفحه وارد آدرس مشخّص- شدهی روبرو شوید و در صفحهی مشخّص شده، کلیک راست کنید و گزینهی Import را انتخاب کنید.

Computer Configuration >> Policies >> Windows Settingd >> Security Settings >>Public Key Policies >> Trusted Root Certification

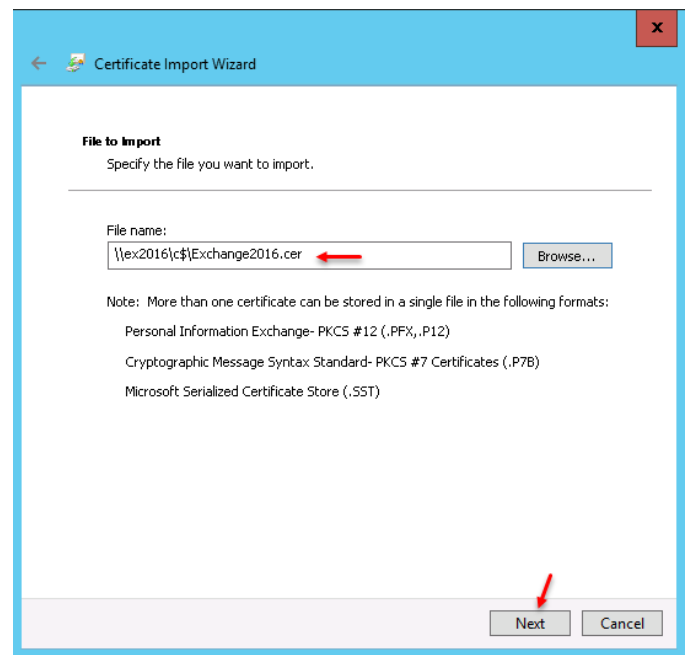

در صفحهی اوّل بر روی Next کلیک کنید؛ در این صفحه باید آدرس Certificate مورد نظر خود را مشخّص کنید که در این آدرس از یک آدرس شبکهای استفاده کردیم که Certificate مورد نظر را از داخل سرور Exchange صدا زدیم، امّا شما میتوانید Certificate مورد نظر را در سرور Directory Active کپی کنید و از این سرور آدرس راحتتری به آن دهید.

بر روی Next کلیک کنید، در صفحهی بعد بر روی Next و بعد بر روی finish کلیک کنید.

بعد از معرّفی Certificate وارد CMD شوید و دستور force/ Gpupdate را اجرا کنید تا تغییرات بر کلّ شبکه اعمال شود.

تذکّر: توجّه داشته باشید که اگر Certificate دیگری مربوط به سرورهای دیگر در دسترس دارید میتوانید در این قسمت معرّفی کنید تا به کاربران در شبکه اعمال شود.

تا به اینجا certificate از طریق شبکه به کاربران به صورت اتوماتیک معرّفی شد، امّا اگر این Certificate به صورت اتوماتیک معرّفی نشود، چه باید کرد؟، یا اگر بخواهید با یک سیستم خارج از شبکه از Exchange استفاده کنید، چه باید کرد؟

برای حل این مشکل باید Certificate مورد نظر را به صورت دستی در کالینت مورد نظر معرّفی کنیم که به صورت زیر عمل میکنیم:

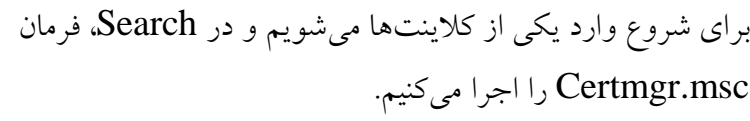

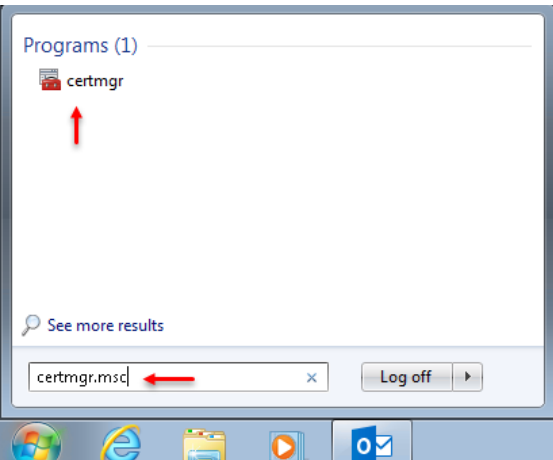

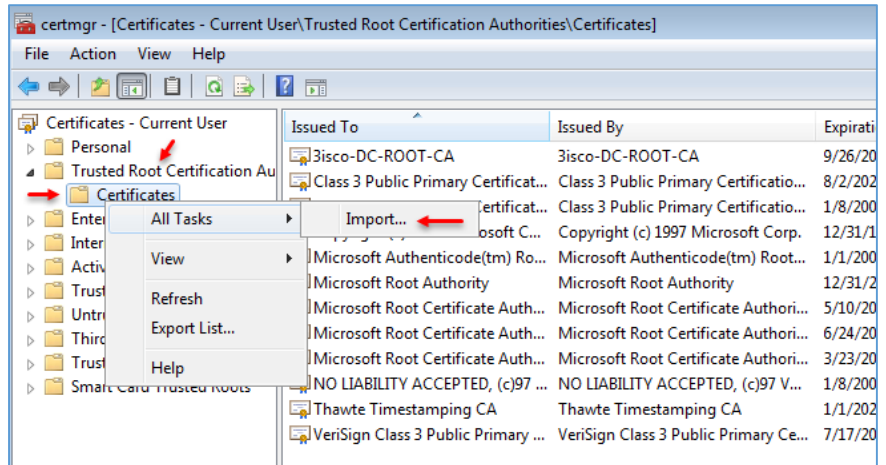

در این صفحه وارد Root Trusted ..Certification شوید و بعد بر روی Certificats کلیک راست کنید و گزینهی Import را اجرا کنید.

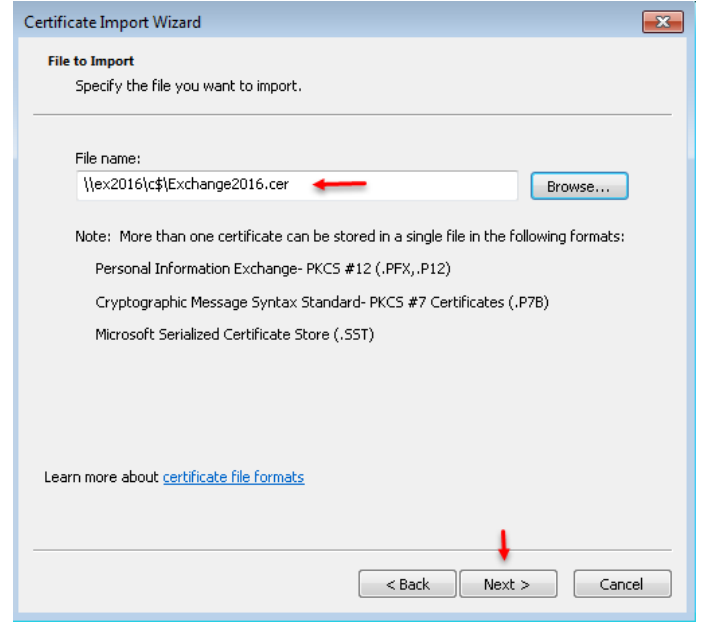

در صفحه اوّل بر روی Next کلیک کنید و در این صفحه، آدرس Certificate مورد نظر را مشخّص کنید و بر روی Next کلیک کنید؛ در صفحات بعد هم بر روی Next کلیک کنید و در قسمت آخر هم بر روی Finish کلیک کنید تا Certificate به کالینت مورد نظر اعمال شود.

با این کار، کالینت مورد نظر دارای Certificate سرور Exhcnage شد.

همان¬طور که گفتیم: گواهینامهها، توسّط سرویس Authority Certificate به کاربران شبکه داده خواهد شد و دیگر نیازی نیست که مراحل باال را اجرا کنید، امّا در بعضی از سیستمها و شبکهها، این گواهینامهها اعمال نمیشود که باید مراحل باال را اجرا کنید.

اگر مشکلی در بحث Certificate داشتید با من در تماس باشید.

بررسی نرمافزار Outlook را ادامه میدهیم.

## **ادامهی مبحث کار با نرمافزار Outlook:**

بعد از اینکه نحوهی معرّفی متّصل شدن Outlook را بررسی کردیم، کاربر مورد نظر میتواند از طریق Outlook برای کاربران خود، ایمیل، ارسال و دریافت کند.

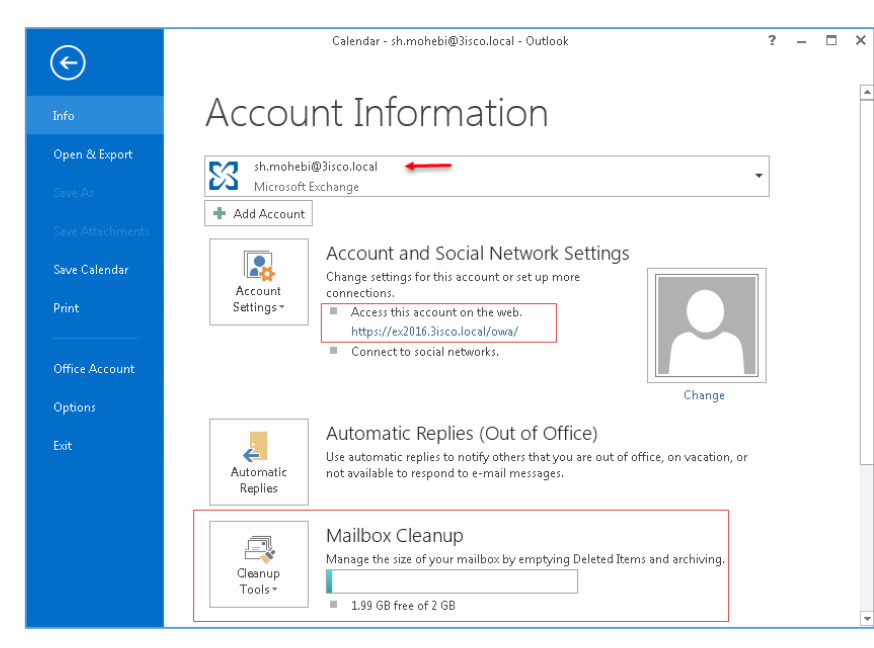

در شکل روبرو، برنامهی Outlook را مشاهده میکنید که وارد منوی file آن شدهایم؛ در این صفحه، اطّالعاتی را در مورد account به ما میدهد. در قسمت اوّل، نام ایمیل کاربر و نوع میزبان ایمیل را مشخّص کرده است؛ در قسمت Access this account on the Web، آدرس وبی مشخّص شده است که کاربران میتوانند از طریق وب هم وارد ایمیل خود شوند؛ در قسمت آخر هم

حجم ایمیل برای کاربر مورد نظر مشخّص شده است که حجم آن 2 گیگابایت است. در مورد کار با Outlook در این کتاب بحثی نمیکنیم، چون این مبحث ساده است و مبحثهای مهمتری وجود دارد که باید به آن بپردازیم، اگر چنانچه مشکلی داشتید با من تماس بگیرید.

# **کار با ایمیل تحت وب برای کاربران در Exchange:**

در این قسمت میخواهیم ایمیل تحت وب که معروف به OWA است را بررسی کنیم؛ این سرویس به کاربران این امکان را میدهد که بتوانند از طریق وب و بدون نیاز به نرمافزار خاصّی به امکانات ایمیل Exchange دست پیدا کنند.

برای شروع، کاربران میتوانند از طریق لینک زیر وارد سرور ایمیل شوند:

https://Exchange/OWA/

در آدرس باال باید به جای کلمهی Exchange، نام سرور Exchange خود را وارد کنید.

همان¬طور که در شکل روبرو مشاهده میکنید، وارد سرویس وب Outlook شدیم؛ برای ورود به این سرویس باید نام کاربری را به همراه رمز عبور وارد کنید، توجّه داشته باشید، در قسمت مدیریّتی Exchange میتوان تغییراتی انجام داد تا کاربر فقط نام کاربری خود را وارد کند و نیاز به نام دومین نداشته باشد که این کار را در ادامه انجام خواهیم داد.

در صفحهی روبرو میتوانید زبان مورد نظر خود را که زبان فارسی هم در لیست است را انتخاب و منطقهی زمانی را مشخّص کنید و بر روی Save کلیک کنید.

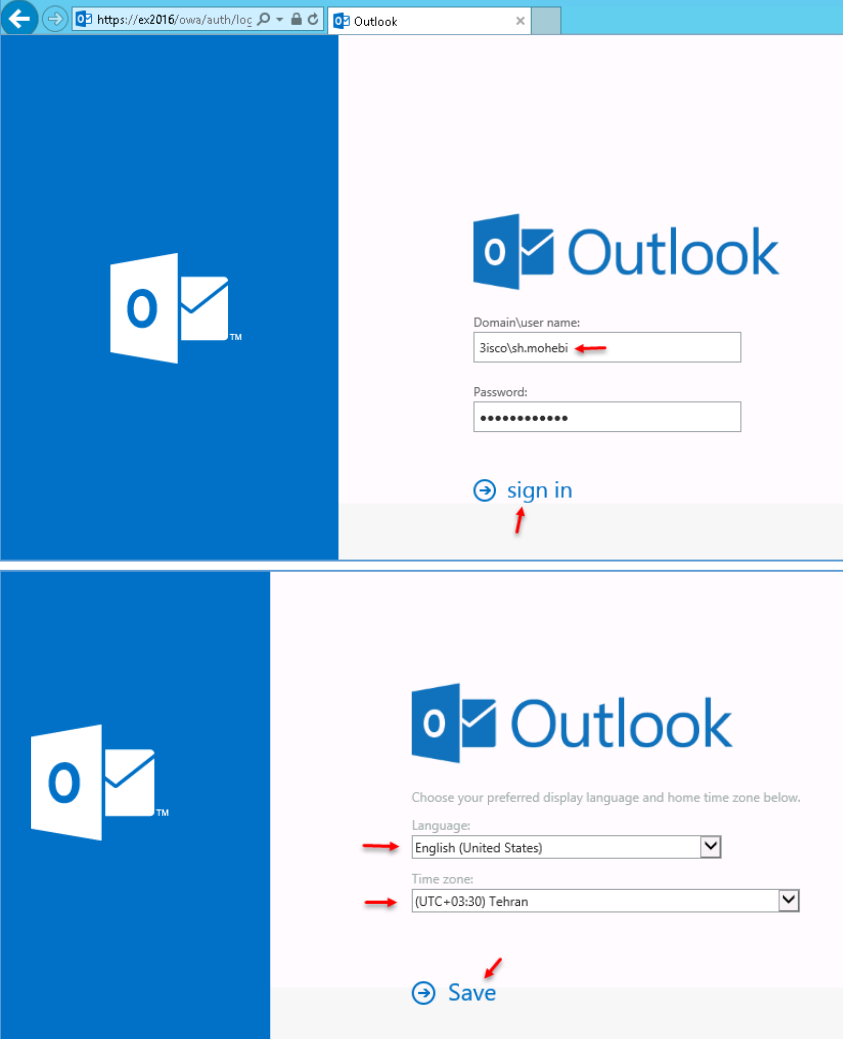

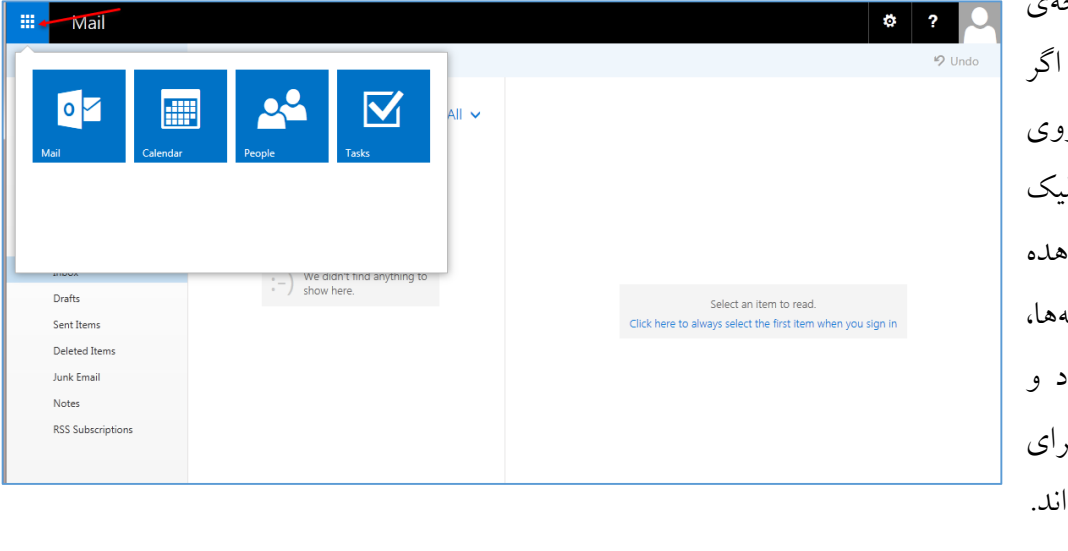

در تصویر روبرو، صفحهی اوّل را مشاهده میکنید، ا از سمت چپ و بال<mark>ا</mark> بر ر<sub>ا</sub> آیکون مشخّص<sup>شده</sup> کلی کنی*د*، چهار گزینه مشا<mark>ه</mark> میکنید که این گزینه شامل ایمیل، تقویم، افراد و کارها است که هر کدام برای کار خاصّی مشخّص شدها

#### www.takbook.com

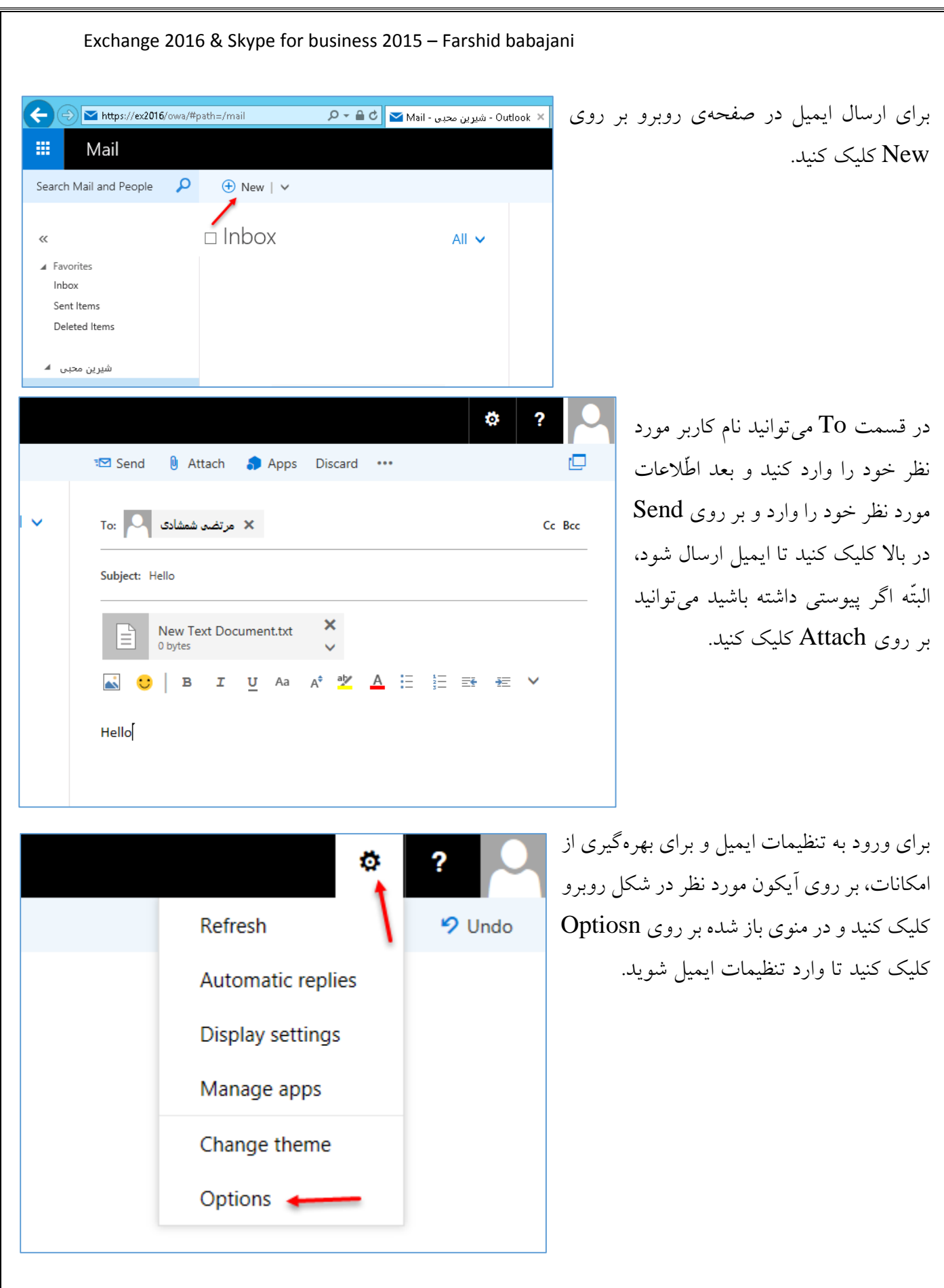

در این صفحه از سمت چپ از قسمت General بر روی My account کلیک کنید؛ در این قسمت، کاربران

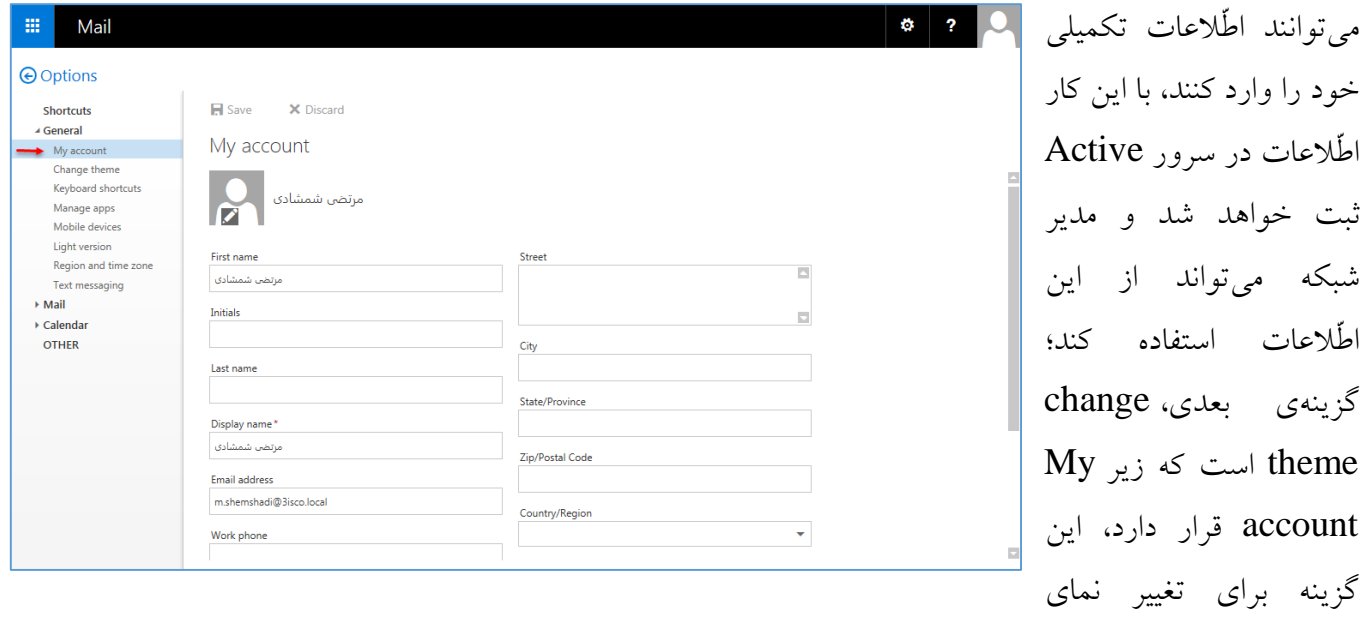

ظاهری ایمیل شما کاربرد دارد؛ گزینهی بعدی، Keyboard shortcuts میباشد که با انتخاب یکی از گزینهها میتوانید از کلید میانبر مربوط به همان سرویس ایمیل استفاده کنید که به صورت پیشفرض، Outlook میباشد؛ گزینهی بعدی، Manage apps است که مربوط به نرمافزارهایی است که میتوانید به طور مستقیم از سایت مایکروسافت دریافت کنید و هم خودتان آن را ایجاد کنید، این نرمافزارها به عنوان نرم افزارهای سودمند شناخته می شوند.

قسمت بعدی، مربوط به Device Mobile است که دستگاههای موبایل متّصل به این ایمیل را میتوانید مشاهده

و مدیریّت کنید؛ در قسمت Light Version هم میتوانید با انتخاب تیک گزینهی مورد نظر، نمای Light را برای ایمیل خود فعّال کنید که در شکل روبرو مشاهده می کنید.

اگر ورژن Light را فعّال کردید و دوباره میخواهید به ورژن قبلی برگردید، به مانند شکل روبرو عمل کنید و از ایمیل خارج شوید.

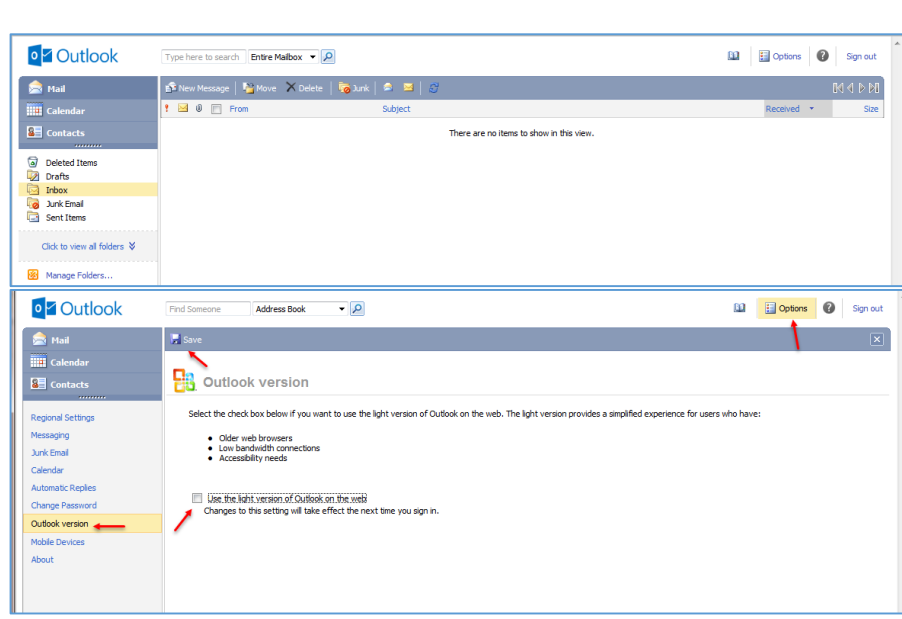

گزینههای دیگری هم هستند، مانند Region and Time zone که می توانید منطقهی زمانی و کشور خود را مشخّص کنید؛ گزینهی Messaging Text سرویسی است که در ادامه، روی آن کار خواهیم کرد. در قسمتهای دیگر تنظیمات ایمیل میتوانید تنظیماتی مانند تعیین امضاء، ارسال اتوماتیک پاسخ، مسدود کردن کاربر و ... که در صورت نیاز میتوانید از آنها استفاده کنید.

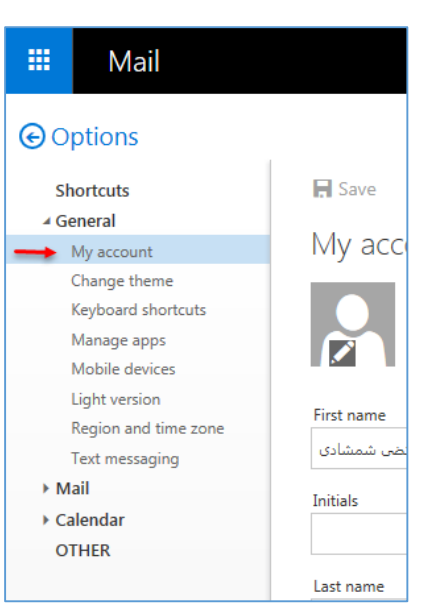

# **تغییر روش ورود کاربران به Outlook تحت وب:**

در این قسمت میخواهیم روش ورود کاربران به نرمافزار تحت وب Outlook را تغییر دهیم، به این صورت که دیگر نیاز نباشد کاربر قبل از نام کاربری خود، حتماً نام دومین را وارد کند وتنها با وارد کردن نام کاربری خود وارد ایمیل خود شود.

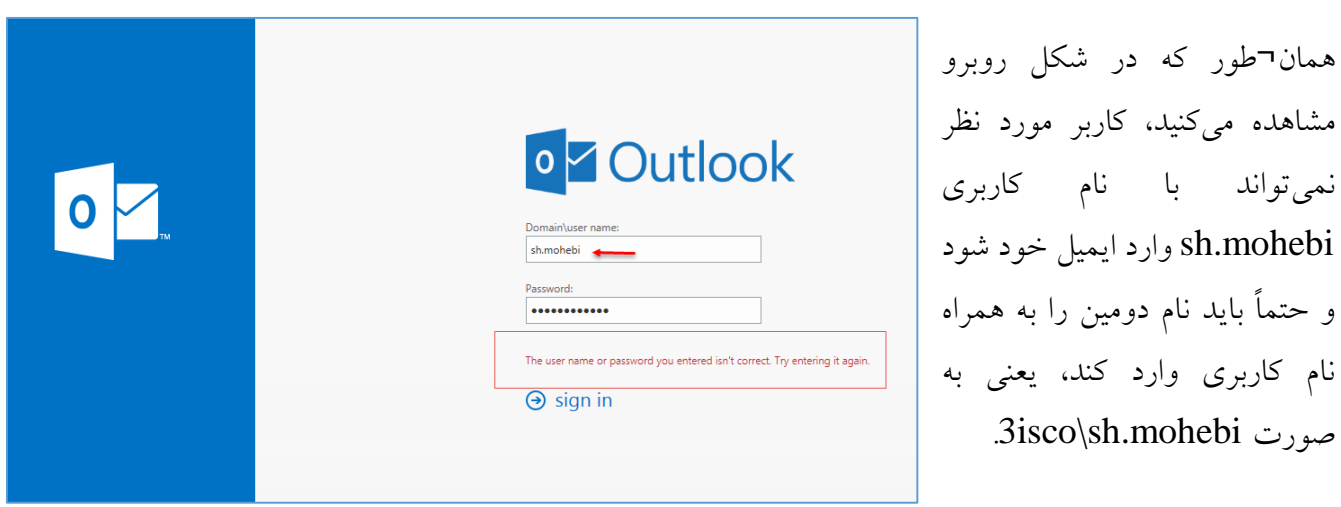

برای اینکه هر دو حالت را فعّال کنیم، وارد قسمت مدیریّتی 2016 Exchange میشویم.

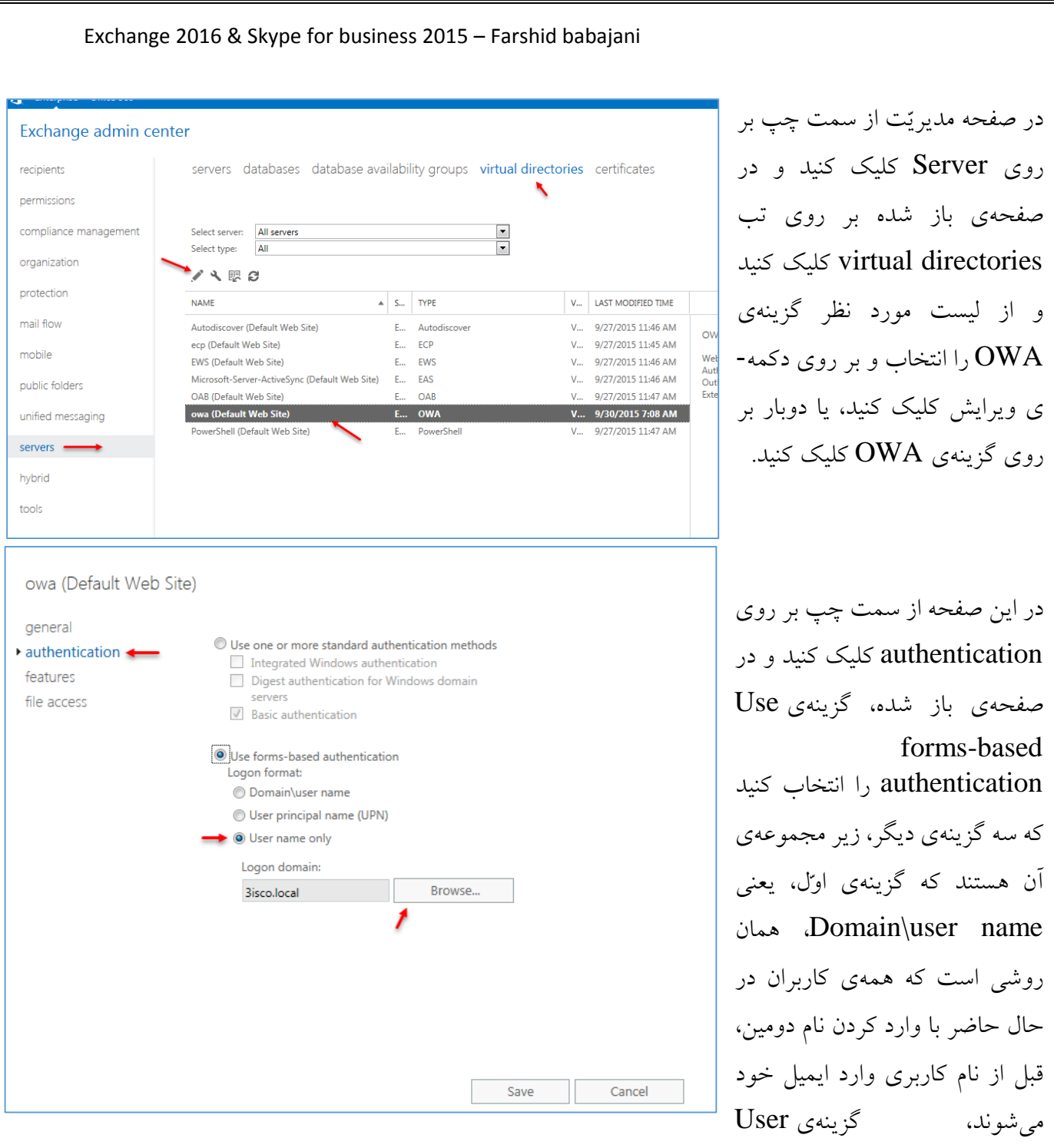

principal name (UPN) که اگر این گزینه را انتخاب کنید، باید نام کاربری خود را به صورت [com.domain@User](mailto:User@domain.com) وارد کنید که در این قسمت باید به جای com.domain، نام کامل دومین خود را وارد کنید و به جای USER، نام کاربری خود را وارد نمایید. این روش، راه معمولی است که کاربران ایمیلهای عمومی، مانند Gmail و Yahoo از آن استفاده میکنند؛ گزینهی آخر هم only name User است که با

warning

**BS** Administrator: :\Users\admin :\Users\admin<br>:\Users\admin

Attempting sto<br>Internet servi<br>Attempting sta<br>Internet servi

:\Users\admin

انتخاب آن باید با کلیک بر روی Browse، نام دومین مورد نظر خود را انتخاب کنید و بر روی Save کلیک کنید.

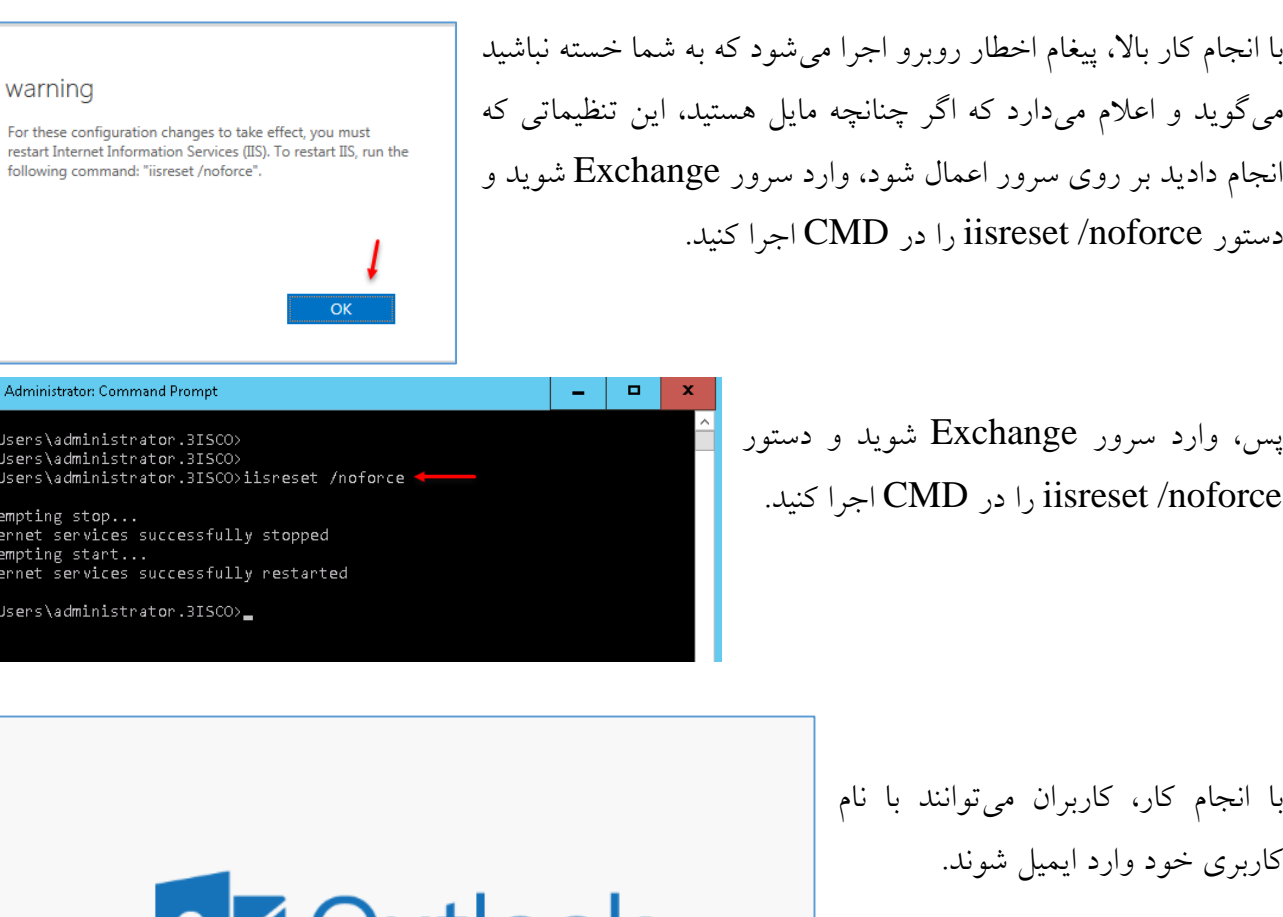

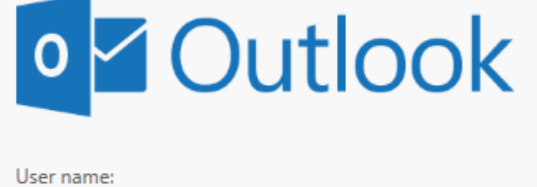

sh.mohebi <

\*\*\*\*\*\*\*\*\*\*\*\*

 $\Theta$  sign in

Password:

88

## **ایجاد گروه در 2016 Exchange:**

در همهی سازمانها و شرکتها، گروههای مختلفی در حال کار میباشند که هر کدام از این گروهها دارای چندین عضو هستند، شاید بخواهید برای همهی کاربران آن گروه، یک ایمیل اطّالعرسانی ارسال کنید، برای این کار باید گروه ایجاد کنید که با هم این موضوع را بررسی میکنیم.

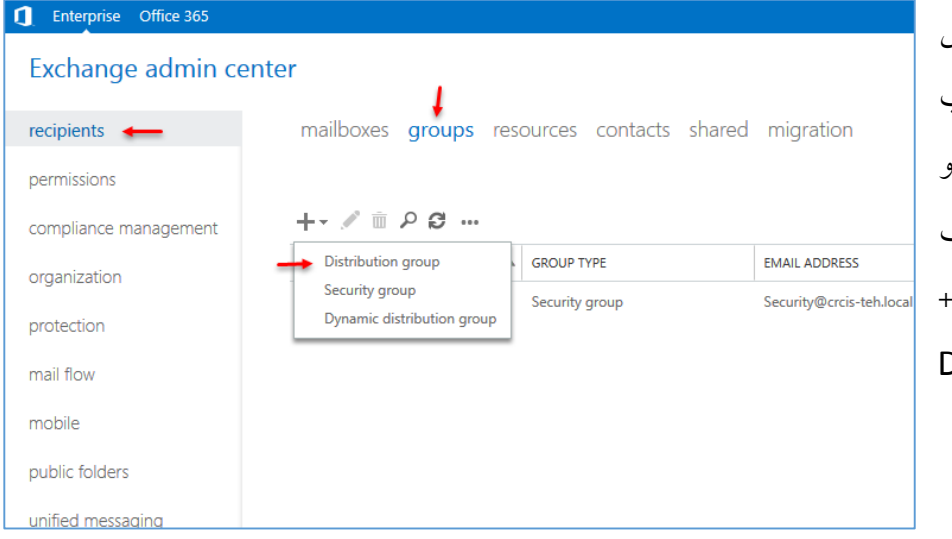

برای شروع وارد قسمت مدیریّتی Exchange شوید و از سمت چپ بر روی Recipients کلیک کنید و در صفحهی باز شده وارد تب Group شوید و بر روی عالمت + کلیک کنید و گزینهی Distribution group را انتخاب کنید.

در این صفحه و در قسمت Name، نام گروه خود را وارد کنید و در قسمت Alias، یک اسم به انگلیسی برای این گروه وارد کنید، به این علت انگلیسی وارد میکنیم که این اسم به عنوان نام ایمیل این گروه در نظر گرفته خواهد شد، یعنی در شکل روبرو اگر کسی بخواهد برای گروه مالی، ایمیلی ارسال کند باید به آدرس <u>Sales@3isco.local ار</u>سال کند، در قسمت Owners میتوانید مدیر گروه را با کلیک بر روی + به لیست اضافه کنید، بعد از انجام این کار، صفحه را به پایین اسکرول کنید.

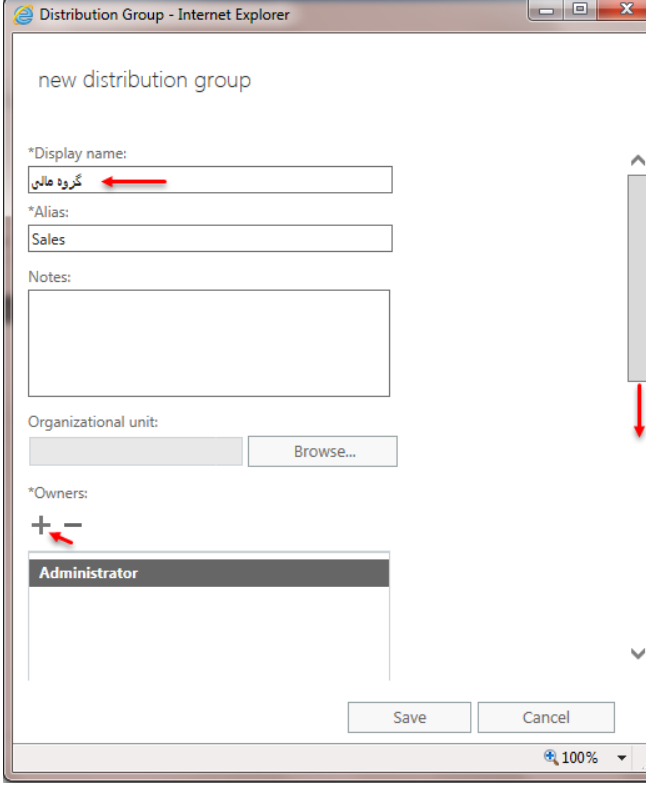

#### www.takbook.com

#### Exchange 2016 & Skype for business 2015 – Farshid babajani

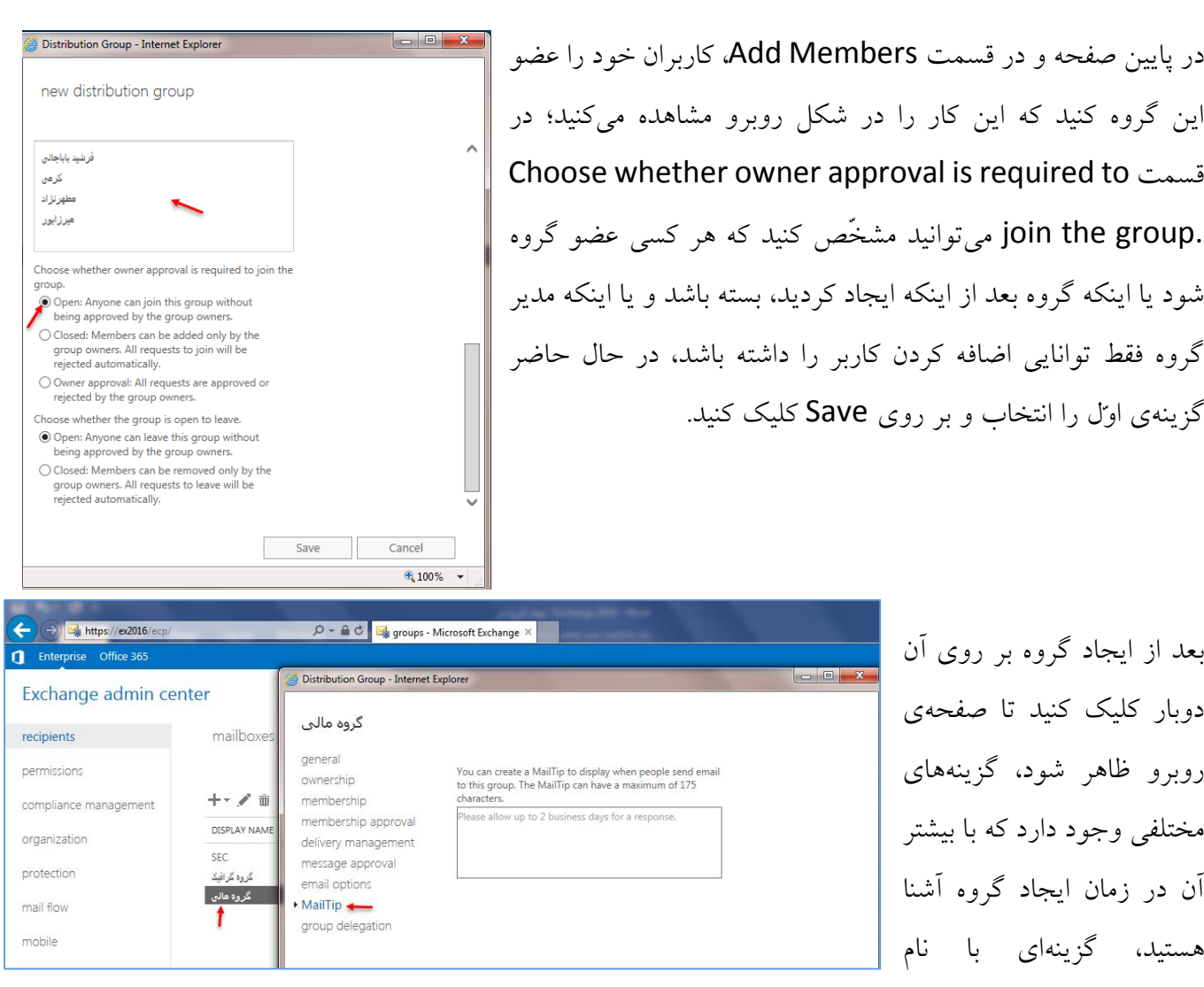

MailTip در این قسمت وجود دارد که میتوانید توضیحاتی را در مورد این گروه وارد کنید که کاربر در زمان ارسال ایمیل آن را مشاهده کند، پس توضیحاتی را در این قسمت وارد میکنیم و بر روی Save کلیک میکنیم.

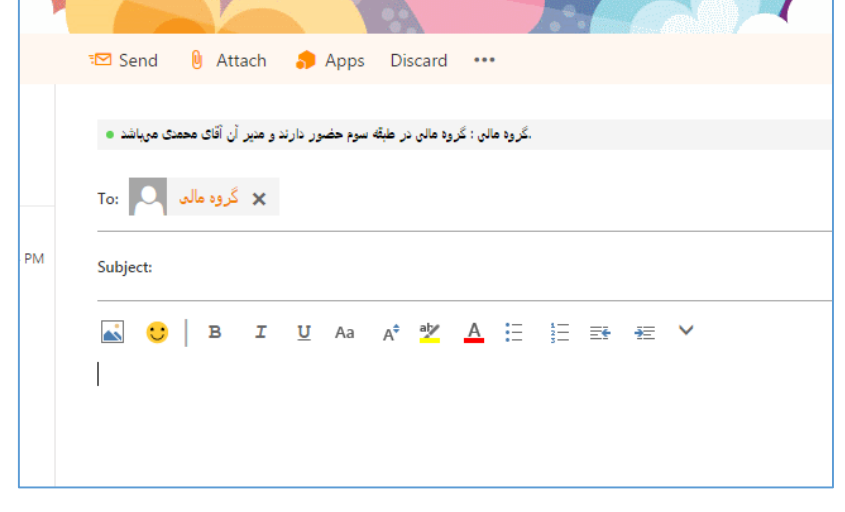

همان¬طور که در شکل روبرو مشاهده میکنید، کاربر، گروه مالی را انتخاب کرده است و بعد از انتخاب توضیحاتی که در MailTip وارد شده است را مشاهده می- کند.

#### در این قسمت میخواهیم بر روی Email **TVTOIL** Tu Delete Archive Junk Sweep M Search Mail and People  $\mathbf{Q}$  $\oplus$  New |  $\vee$ Recover بررسی داشته باشیم که این روش به ما **Inbox**  $All \vee$  $\alpha$ کمک میکند تا در زمانی که یک ایمیل را از سرور ▲ Favorites Today ایمیل خود حذف کردیم، دوباره آن را به ایمیل خود Inbox 1 面临下\* شيرين محبى Sent Items  $\sqrt{\frac{7:48}{2}}$  AM tes **Deleted Items** برگشت دهیم؛ برای این کار وارد ایمیل تحت وب test1 شیرین محبی <sup>م</sup> خود شوید و یکی از ایمیلهای دریافتی خود را به Inbox 1 مانند شکل روبرو حذف کنید. Drafts [1] Sent Item Search Mail and People  $\mathsf{Q}$  $\bigoplus$  New  $| \vee |$  Empty folder بعد از انجام کار باال از سمت چپ وارد قسمت Deleted Items شوید و دوباره، ایمیل خود را از قسمت حذف- Deleted Items  $\overline{\textbf{C}}$ All  $\vee$ ▲ Favorites 面临下 شیرین محیی شدهها یا همان Trash حذف کنید تا کامالً از ایمیل شما Inbox 7:48 AM **Sent Items** test1 Deleted Items 1 حذف شود. شيرين محبي Inbox زمانی که شما این کار را انجام می دهید، به واقع دیگر ایمیلی Drafts [1] Sent Items وجود نخواهد داشت، امّا روشی وجود دارد که میشود Deleted Items 1 Junk Email ایمیلهای حذف شده را دوباره برگرداند. Search Mail and People  $\mathbf{Q}$  $\bigoplus$  New |  $\vee$ برای برگشتن دادن ایمیلهای حذف شده باید بر روی گزینه- Deleted Items ی Items Deleted کلیک راست کنید و گزینهی  $\ll$ Create new subfolder ▲ Favorites items deleted Recover را انتخاب کنید. Inbox Rename Sent Items Delete Deleted Iten **Empty folder** Remove from Favorites شیرین محبب ک Move... Inbox We didn't find anything to Recover deleted items... show here. Drafts [1 Mark all as read Sent Iten Permissions... Deleted I Junk Email Notes **RSS Subscriptions**

# **برگشت دادن ایمیلهای حذف شده:**

91

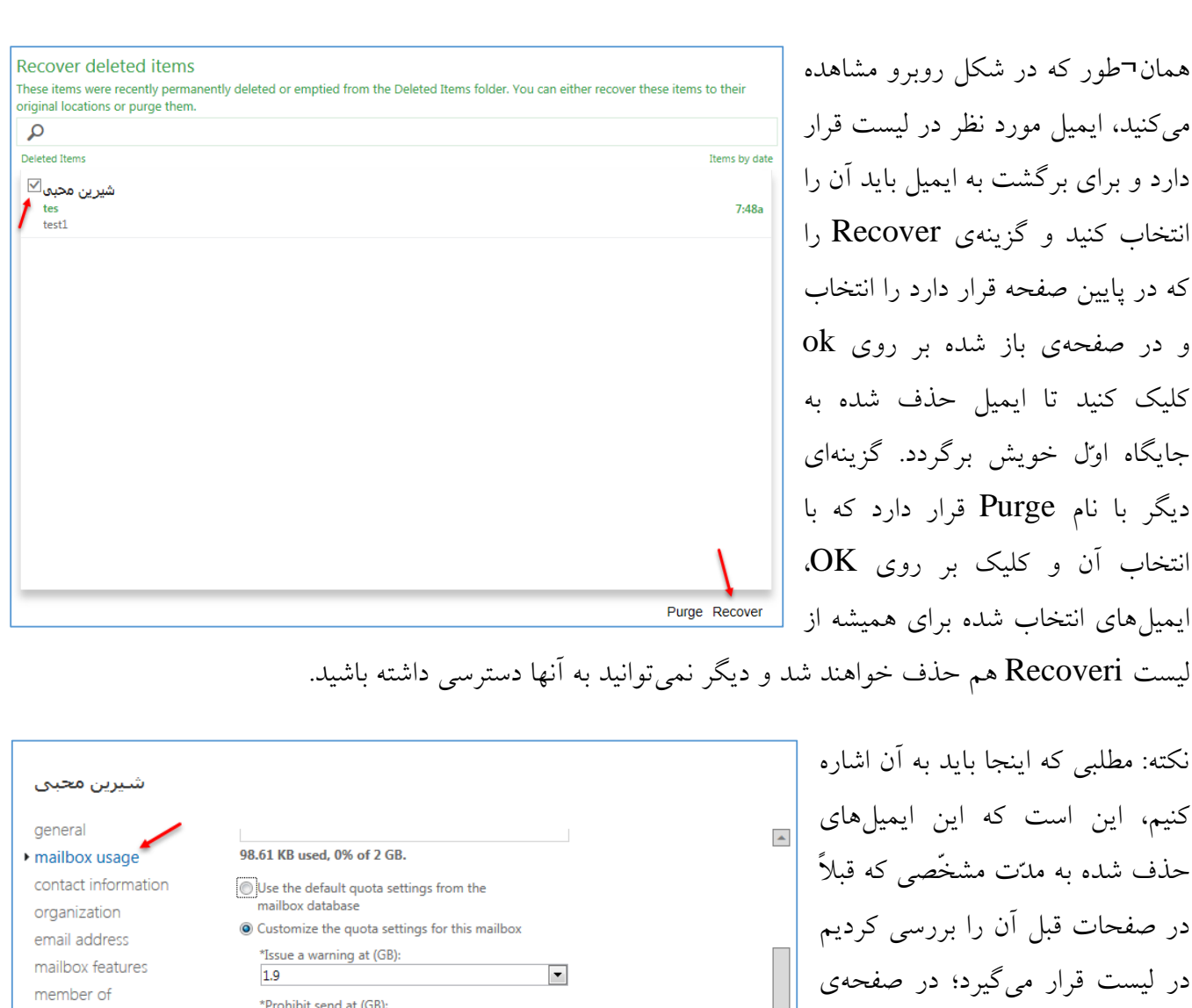

MailTip  $\overline{2}$  $\blacksquare$ روبرو، قسمتی که 14 وارد شدهاست mailbox delegation \*Prohibit send and receive at (GB):  $2.3$  $\blacksquare$ را مشاهده کنید، این عدد به این منظور © Use the default retention settings from the است که اطّالعات تا 14 روز در mailbox database  $\textcircled{\textsc{}}$  Customize the retention settings for this mailbox قسمت Recoveri باقی میمانند و \*Keep deleted items for (days):  $14$ بعد از آن، از سرور حذف خواهند شد. Don't permanently delete items until the database is backed up این صفحه، مربوط به قسمت Save Cancel Administrator سرور Exchange است که در قسمت معرّفی کاربر در صفحات قبل بررسی کردیم.

## **Share کردن فایل و پوشه:**

در این بخش میخواهیم به یاد دوران قدیم، یک پوشه را برای کاربران خود، Share یا به اشتراک بگذاریم.

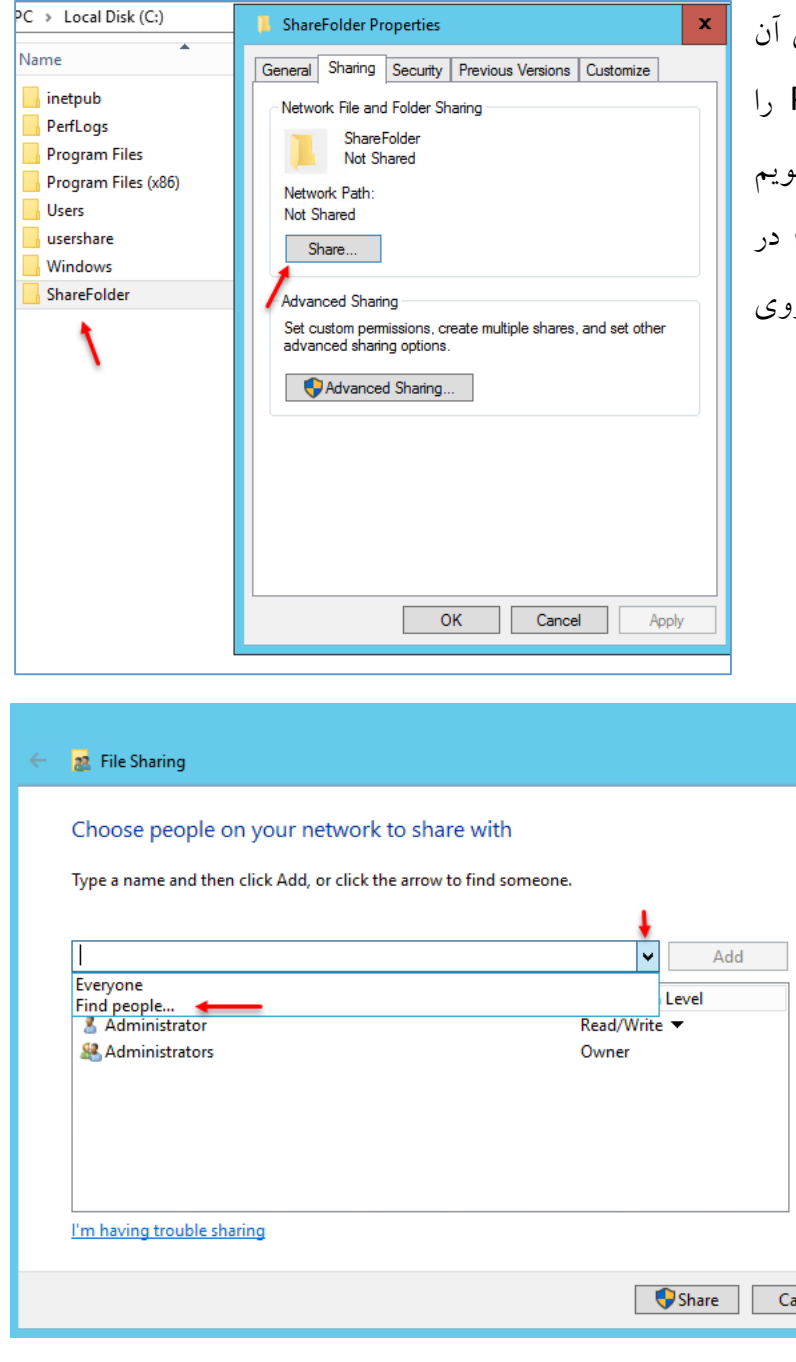

برای اینکه یک پوشه را به اشتراک بگذاریم روی آن کلیک راست میکنیم و گزینهی Properties را انتخاب میکنیم و بعد، وارد تب sharing می شو که در شکل روبرو این تب را مشاهده میکنیم؛ در اینجا، دو گزینه برای share وجود دارد، بر روی گزینهی اوّل، یعنی share کلیک میکنیم.

> در این صفحه برای اینکه یک فایل را برای همهی کاربران تحت دومین خود به اشتراک بگذارید، میتوانید گزینهی Everyone را انتخاب کنید؛ با انتخاب این گزینه، کاربران فقط میتوانند به فایل مورد نظر دسترسی داشته باشند و آن را فقط آن را دریافت کنند و دیگر نمی- توانند روی آن تغییراتی ایجاد کنند، پس با انتخاب این گروه و کلیک بر روی Add، فایل مورد نظر بعد از کلیک بر

روی share، برای همهی کاربران به اشتراک گذاشته میشود وحاال اگر بخواهیم این فایل را فقط و فقط برای

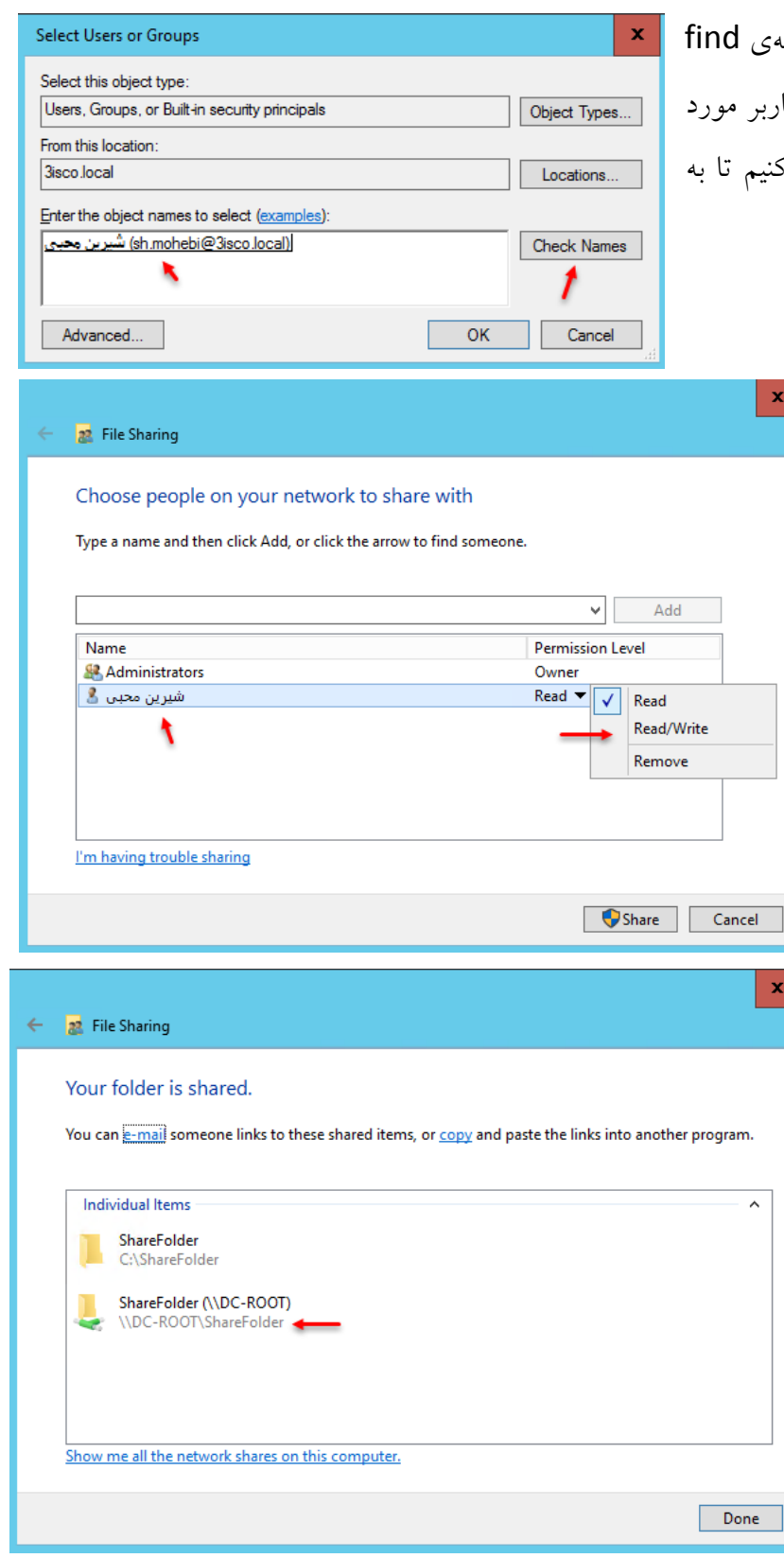

 $d$ کاربر خاصّی به اشتراک بگذاریم باید گزینهی People را انتخاب و بعد در شکل روبرو، کاربر مورد نظر خویش را انتخاب و بر روی ok کلیک کنیم تا به لیست اضافه شود.

> در این صفحه، کاربر مورد نظر، »شیرین محبّی» به لیست اضافه شده است، امّا به صورت پیشفرض، دسترسی Read به آن داده شدهاست و فقط میتواند فایل را دریافت کند؛ برای اینکه تغییراتی روی فایل ایجاد کند میتوانید به مانند شکل بر روی گزینهی مورد نظر کلیک کنید و گزینهی Read/Write را انتخاب کنید و بعد بر روی Share کلیک کنید.

همان¬طور که مشاهده میکنید، فایل مورد ■ ■ نظر برای کاربر مورد نظر، share شده است و برای اینکه کاربر بتواند به فایل مورد نظر دست پیدا کند، میتواند از آدرس مشخّصشده در شکل روبرو استفاده کند، یعنی:

# [\\dc-root\sharefolder](file://///dc-root/sharefolder)

که root-dc، نام سرور است و به جای آن میتواند آدرس IP سرور خود را وارد کند.

 $\hat{\phantom{a}}$ 

www.takbook.com

\\dc-root\ Run command اگر وارد کلاینت مورد نظر شویم و آدرس <u>NDC-Root ر</u>ا اجرا ⋒ \\dc-root\ کنیم، تمام پوشههای share شدهی مربوط به سرور مورد نظر Widc-root\NETLOGON හ مشخّص میشود که در بین آنها، پوشهی shareFolder مربوط  $\downarrow$  \\dc-root\ShareFolder < 凤 به کاربر مورد نظر است که میتواند به آن دسترسی داشته باشد. Vdc-root\SYSVOL Vdc-root\usershare بعد از ورود به پوشهی Share شده، کاربر مورد نظر میتواند در داخل آن پوشه، فایل قرار دهد، کپی کند، حذف کند و تغییرات ایجاد کند.  $\circ$  $\blacksquare$  My stuff  $O$  Web  $\setminus \setminus$ dc-root $\setminus$  $\vee$  Folders (6) برای اینکه در کالینت خود، پوشهی Documents Desktop Share شدهی خود را در My Downloads computer به صورت یک درایو  $\left\langle \right\rangle$ View  $\left\langle \right\rangle$ Sort by Pictures Map کنید باید در My Computer  $\mathbf{E}$ Group by Refresh  $\vee$  Devices and drives (3) کلیک راست کنید و گزینهی a Add Paste Paste shortcut Floppy Disk Drive (A:) network location را انتخاب کنید. Undo New Ctrl+Z Add a network location DVD Drive (D:) Properties Add Network Location در صفحهی اوّل بر روی Next کلیک کنید و در صفحهی دوم، Specify the location of your website گزینهی مورد نظر را انتخاب و بر روی Next کلیک کنید؛ در این Type the address of the website, FTP site, or network location that this shortcut will open. صفحه باید آدرس پوشهی Share شده را وارد کنید که اگر توجّه Internet or network address \\172.16.1.69\ShareFolder  $\vee$  Browse... کنید به جای Root-DC، آدرس IP سرور مورد نظر را وارد کردیم، View examples بعد از این کار بر روی Next و Finish کلیک کنید تا گزینهی مورد نظر در Computer My ایجاد شود. Next Cancel 95

# **به اشتراکگذاری فایل به صورت مخفی:**

شاید زمانی پیش بیاید که شما نیاز داشته باشید که یک پوشه را به صورت مخفی با یک یا چند کاربر به اشتراک بگذارید، برای انجام این کار به صورت زیر عمل کنید:

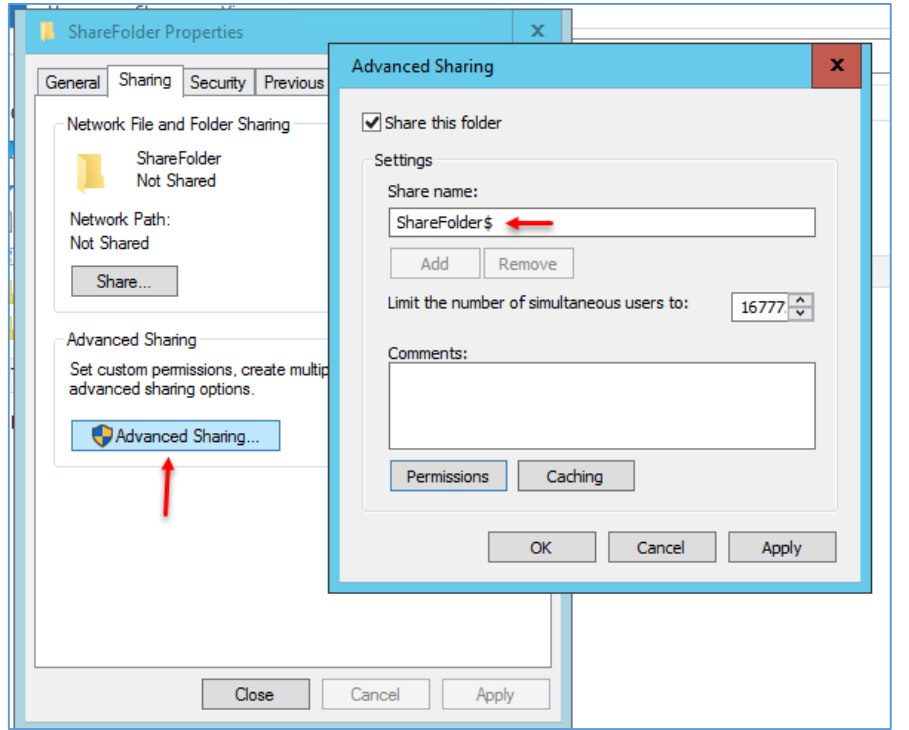

روی فایل مورد نظر به مانند قبل کلیک راست کنید و گزینهی Properties را انتخاب کنید و وارد تب sharing شوید؛ در این قسمت بر روی sharing Advanced کلیک کنید تا شکل روبرو ظاهر شود؛ در این قسمت اگر از قبل، این پوشه را Share کرده Share this folder قسمت ،باشید انتخاب شده است که باید تیک آن را بردارید و بر روی ok کلیک کنید تا share برای این پوشه حذف شود و

دوباره وارد این صفحه شوید، دوباره گزینهی Share this folder را انتخاب کنید و در قسمت share name،

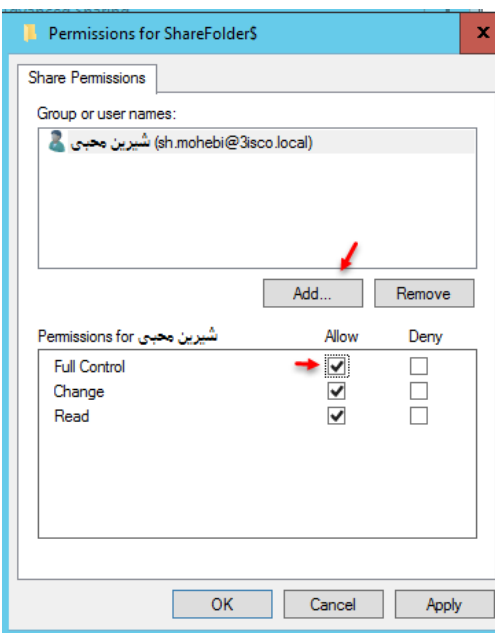

نام دلخواه خود را که برای این پوشه میخواهید در نظر بگیرید را وارد کنید و در آخر اسم خود، حتماً از \$ استفاده کنید تا این پوشه برای کاربران دیگر قابل مشاهده نباشد، برای اینکه این پوشه را به کاربر خاصّی دسترسی بدهید، بر روی گزینهی Permissions کلیک کنید تا شکل روبرو ظاهر شود؛ در این تصویر بر روی Add کلیک کنید و کاربر مورد نظر خود را به لیست اضافه کنید و در قسمت پایین آن اگر گزینهی Control Full را انتخاب کنید به کاربر دسترسی کامل خواهید داد.

بر روی ok کلیک کنید تا فایل مورد نظر برای کاربر مورد نظر ما، Share شود.

توجّه داشته باشید، برای اینکه به این فایل Share شده دست پیدا کنیم باید به این صورت عمل کنیم:

## [\\Servername\Share\\$](file://///Servername/Share$)

در دستور باال به جای Servername باید نام و یا IP سرور خود را وارد کنید و در قسمت share هم باید نام پوشهی share شده خود را وارد کنید، بعد از این کار، کاربر مورد نظر به صورت مخفی به فایل Share شده، دست پیدا می کند.

برای اینکه بفهمید در یک سرور، چه پوشههایی (مخفی و نمایان) share شده است باید به صورت زیر عمل کنید:

وارد Search شوید و دستور زیر را اجرا کنید:

## fsmgmt.msc

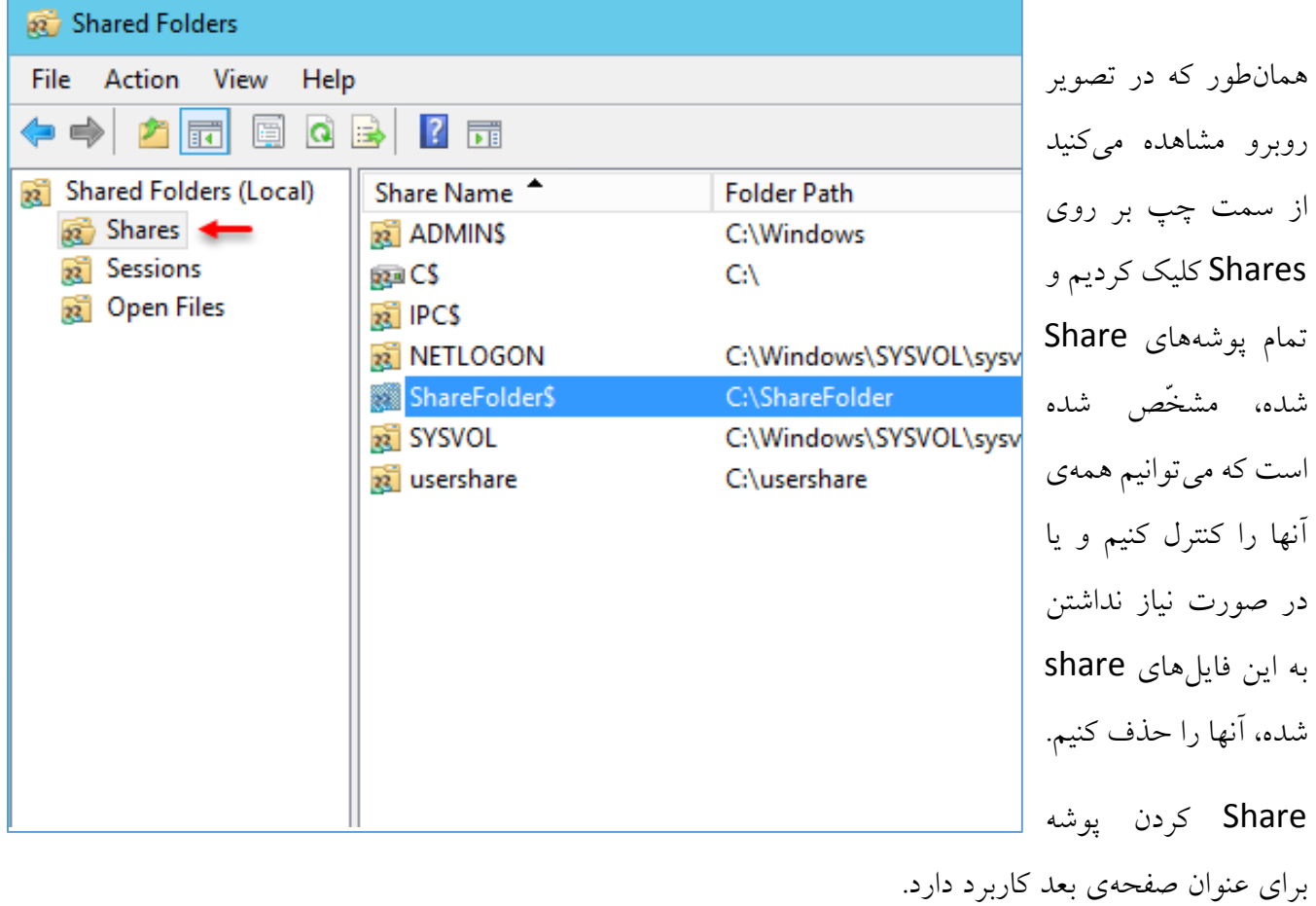

# **گرفتن Backup از سرورExchange:**

در این مبحث میخواهیم، سرویس Backup را روی سرور Exchange راهاندازی کنیم و بعد با یک زمانبندی مشخّص از اطّالعات سرور Exchange، یک Backup تهیّه کنیم تا در موقع از بین رفتن اطّالعات، بتوانیم از آن استفاده کنیم، برای شروع کار نیاز به سرویس Backup Windows داریم که باید آن را به روش زیر نصب

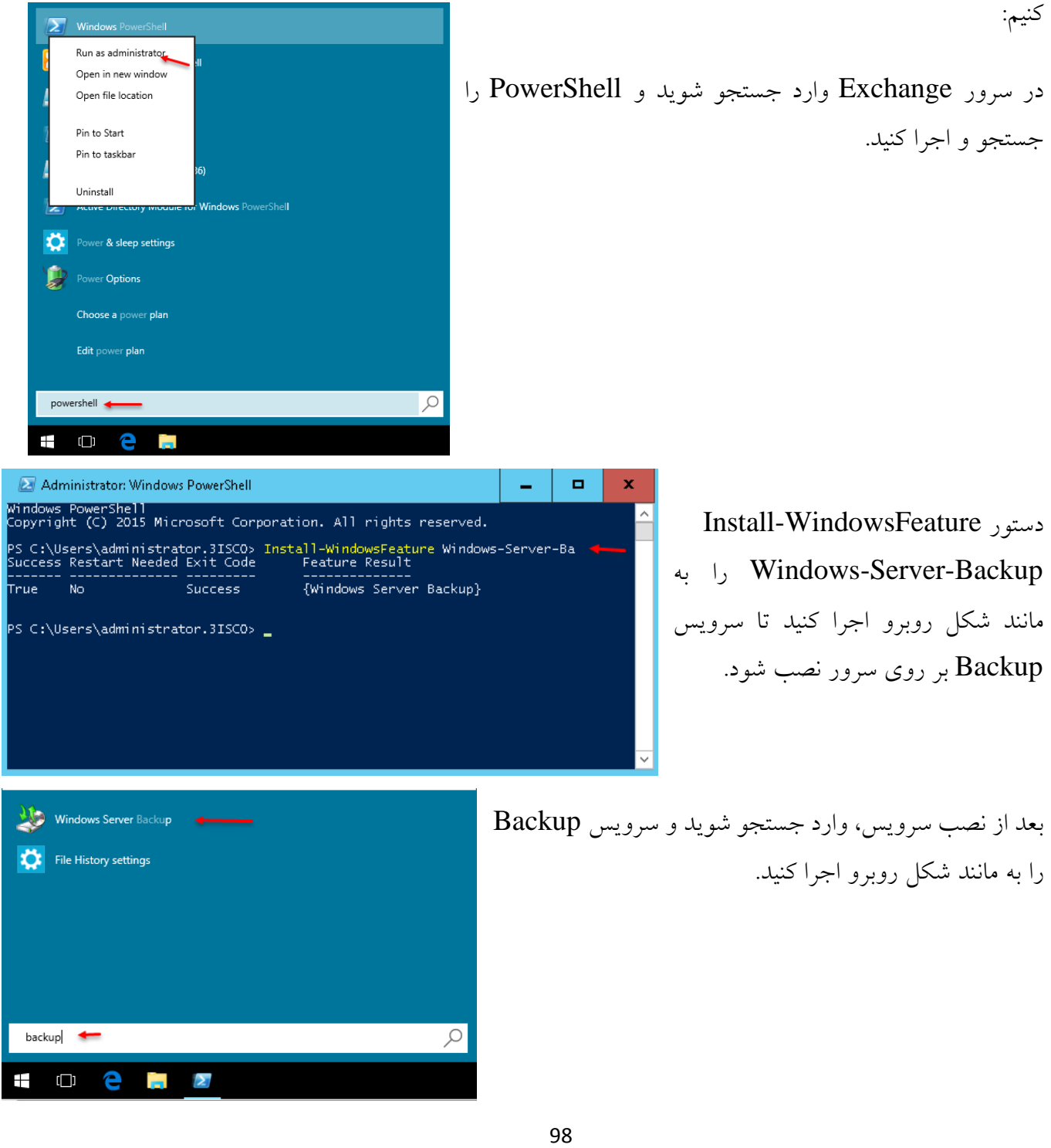

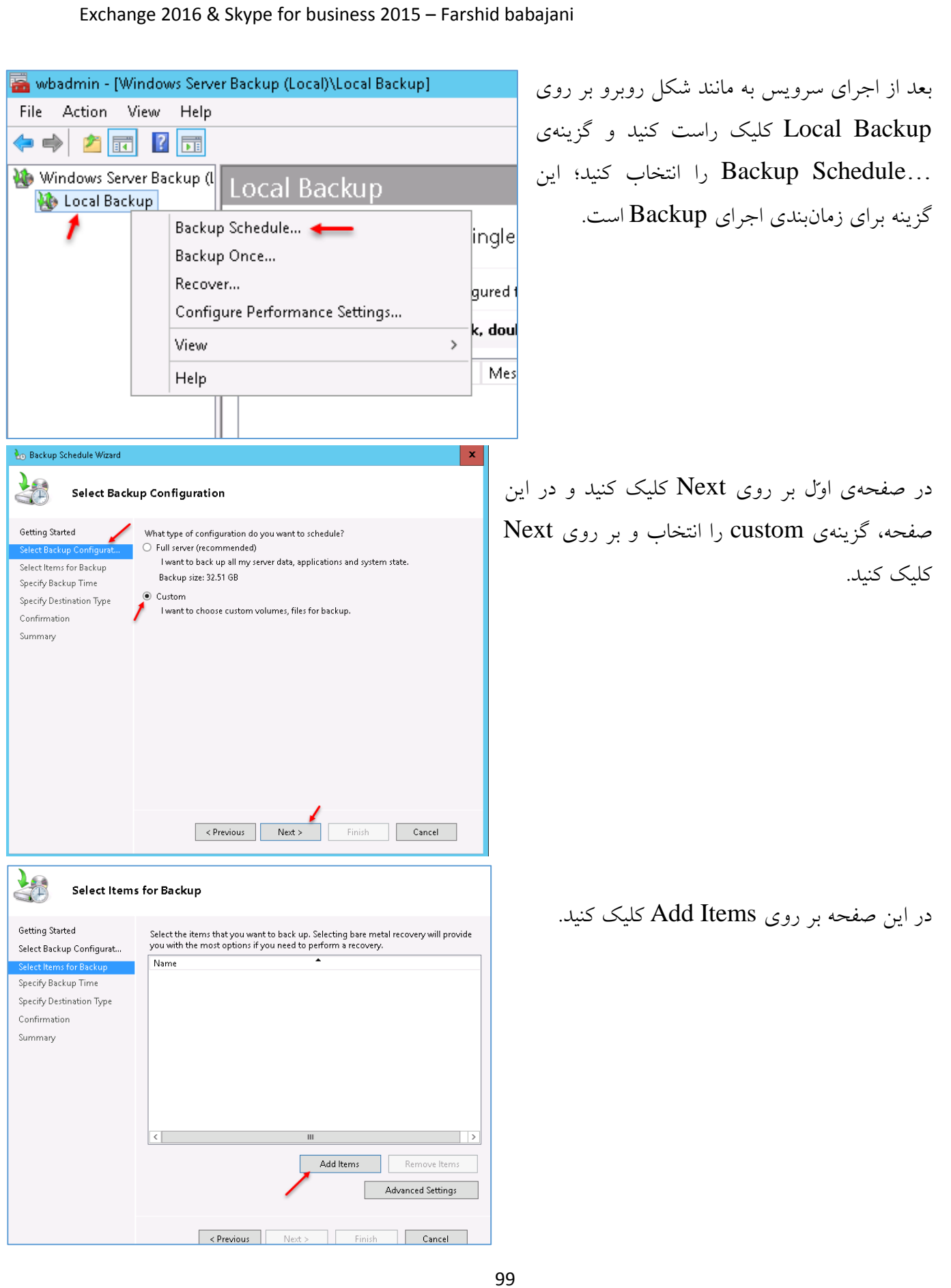

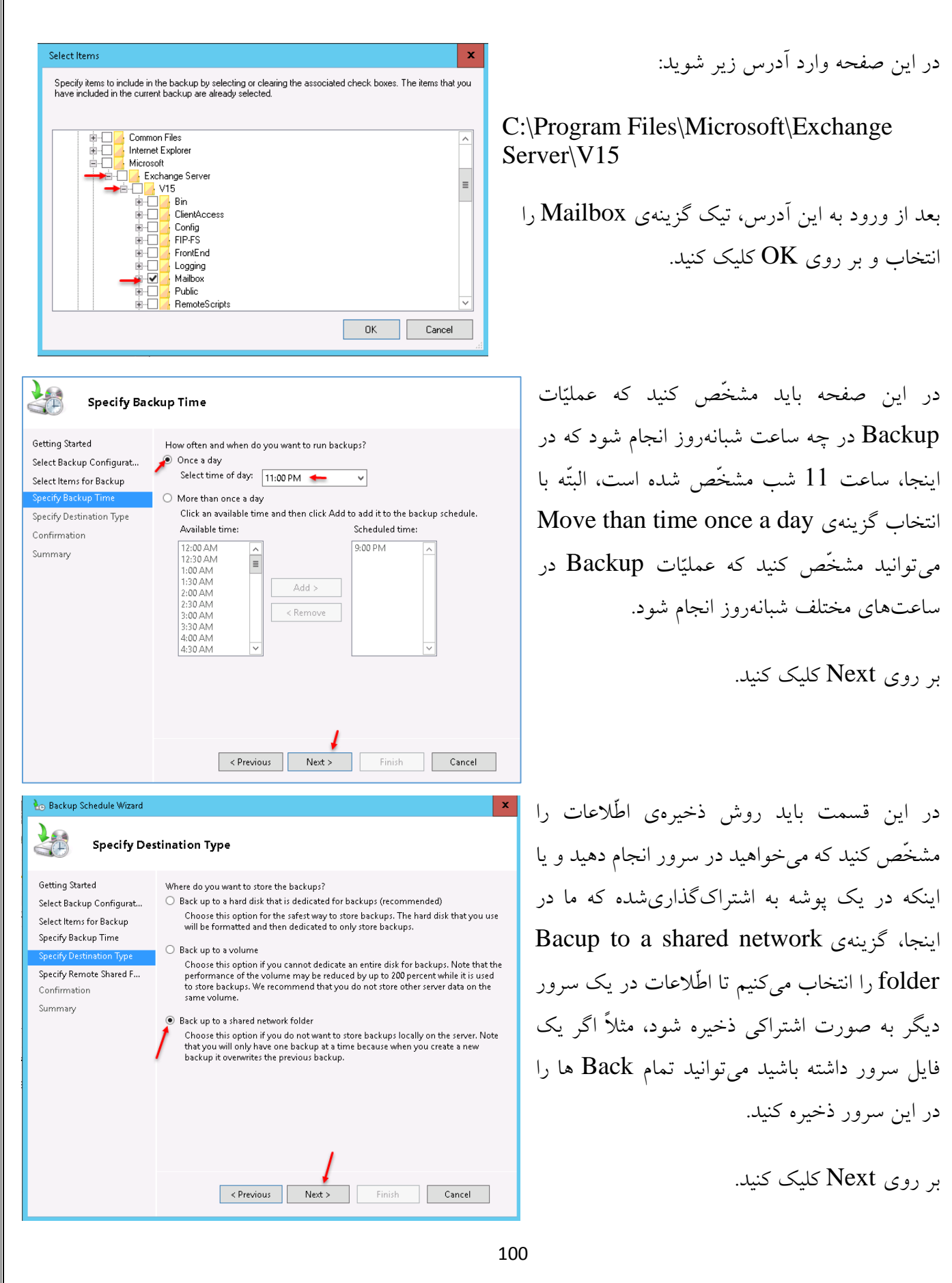

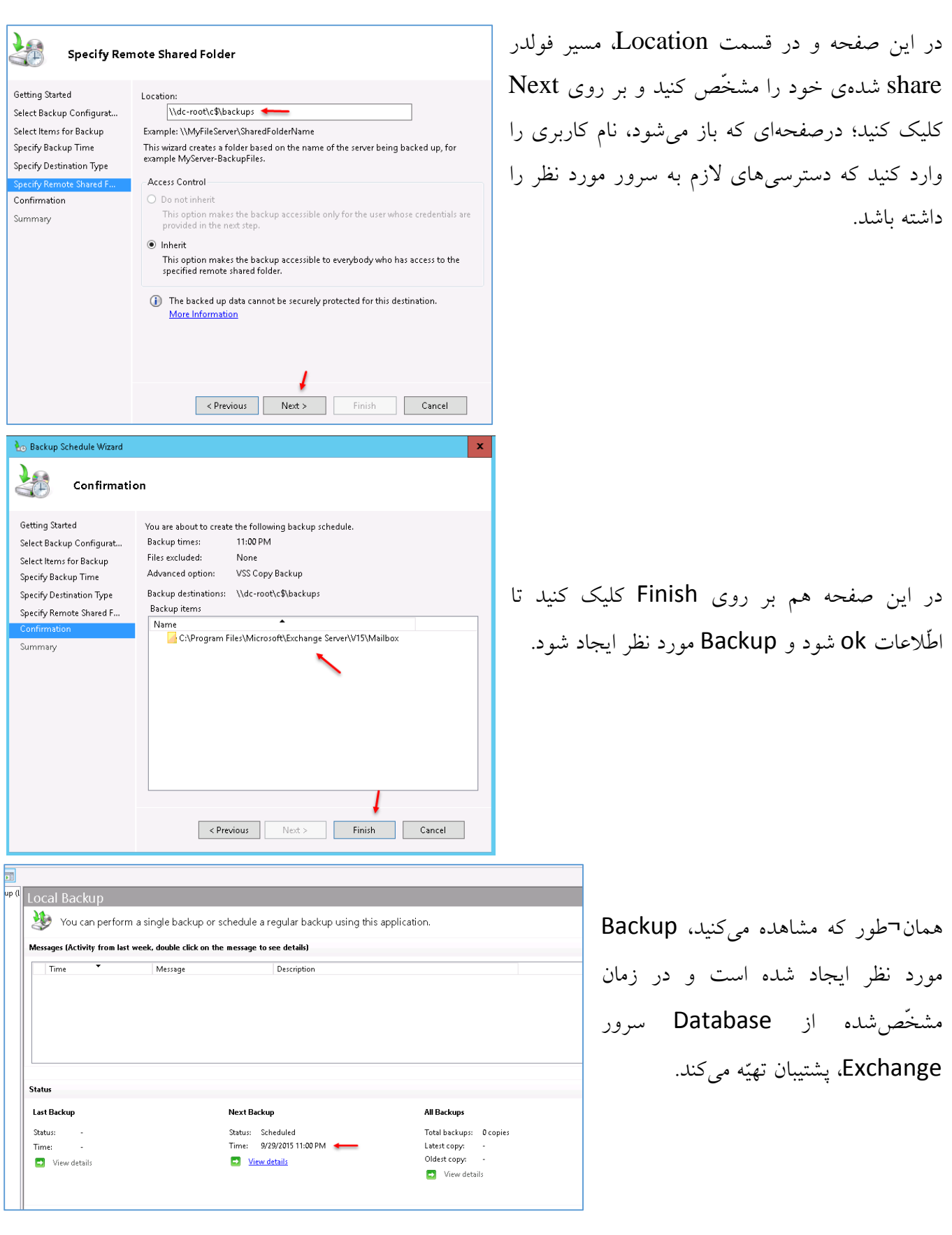

## **انتقال دیتابیس سرور Exchange به مکان جدید:**

همان¬طور که در قسمت قبل بررسی کردیم، یک سرور Exchange، دارای یک یا چند Database است که در یک مکان مشخّصشده قرار میگیرند و تمام اطّالعات در این DataBase ها قرار دارند و با ایجاد مشکل کوچک، DataBase با مشکل مواجه خواهد شد و در نتیجه، سرور Exchange را از دست خواهیم داد. در این قسمت میخواهیم تحلیلی بر DataBase داشته باشیم و مکان مورد نظر آن را پیدا کنیم و بعد با کمال آرامش آن را به مکان بهتر و امنتر انتقال دهیم.

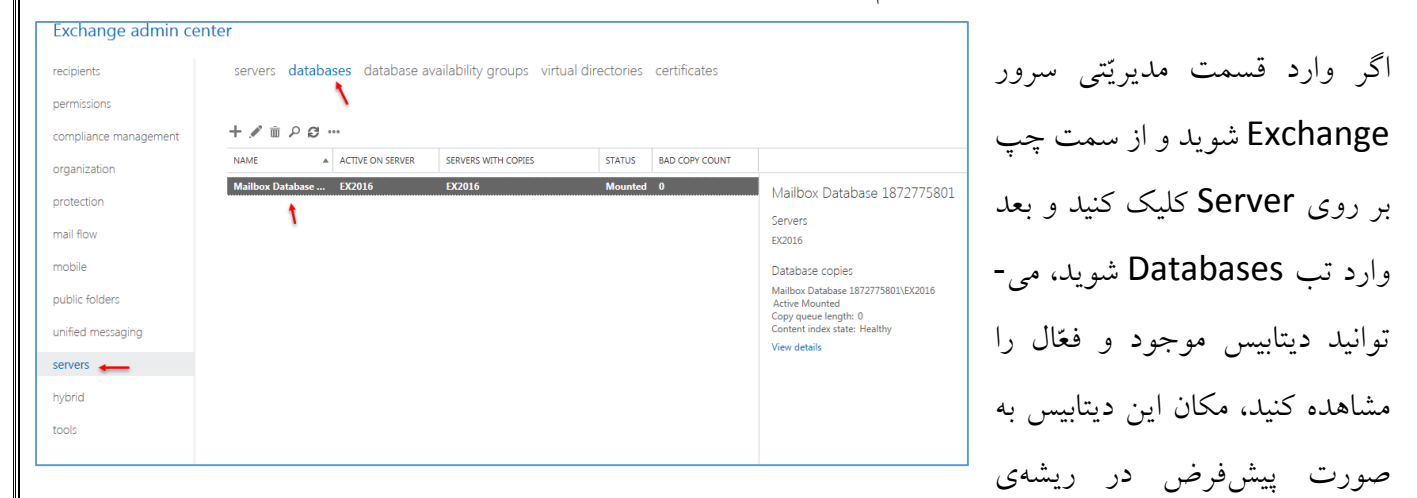

ویندوز که بیشتر، درایو C میباشد، قرار دارد؛ با هم این دیتابیس را به محل دیگر انتقال میدهیم.

وارد سرور 2016 Exchange شوید و در قسمت جستجو، سرویس shell Management Exchange را اجرا کنید.

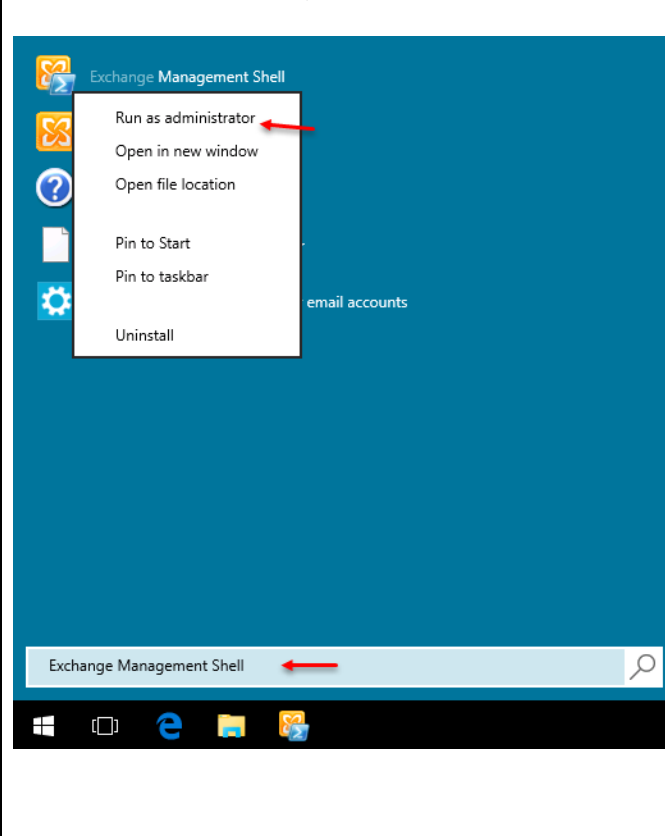

در خط فرمان، دستور زیر را وارد کنید:

Get-MailboxDatabase –Server Ex2016 | fl Name,EdbFilePath,LogFolderPath

در دستور بالا، شما به جای Ex2016، نام سرور Exchange خود را وارد کنید و بر روی Enter فشار دهید.

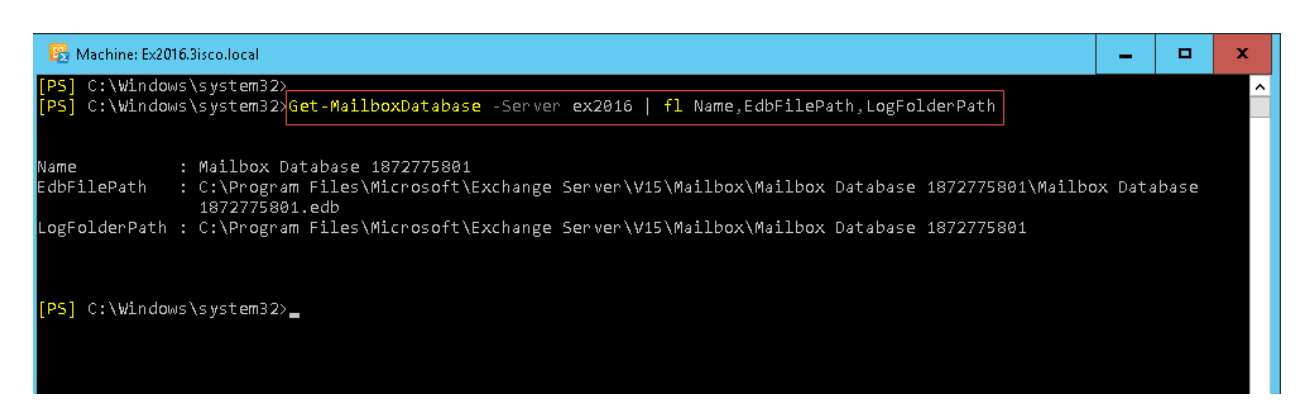

همان¬طور که در شکل باال مشاهده میکنید، دستور باال به درستی اجرا شده است که دو مسیر را برای شما مشخّص کرده است، یکی Edbfilepath که این مسیر، مسیر Database شما است که در مسیر زیر قرار دارد:

C:\Program Files\Microsoft\Exchange Server\V15\Mailbox\Mailbox Database 1872775801\

مسیر دیگر با عنوان LogFolderPath است که مربوط به رویدادهای دیتابیس مورد نظر است که در مسیر زیر قرار دارد:

C:\Program Files\Microsoft\Exchange Server\V15\Mailbox\Mailbox Database 1872775801

با این حساب، شما دو مسیر دارید که در درایو C قرار دارند که در ادامه میخواهیم این اطّالعات را به مسیری به غیر از درایو C ارسال کنیم تا در صورت از دست رفتن ویندوز، اطّالعات ما هم از دست نرود و بتوانیم دوباره از آنها استفاده کنیم.

برای شروع در همان Exchange Management Shell، دستورات صفحهی بعد را وارد کنید.

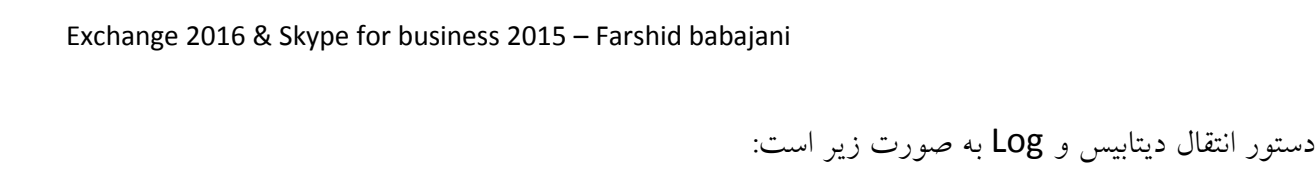

 "نام دیتابیس"\"نام پوشه"\EXDatabases\:E EDBFilePath-" نام دیتابیس" DatabasePath-Move "نام پوشهی دیتابیس"\EXDatabases\:E LogFolderPath-

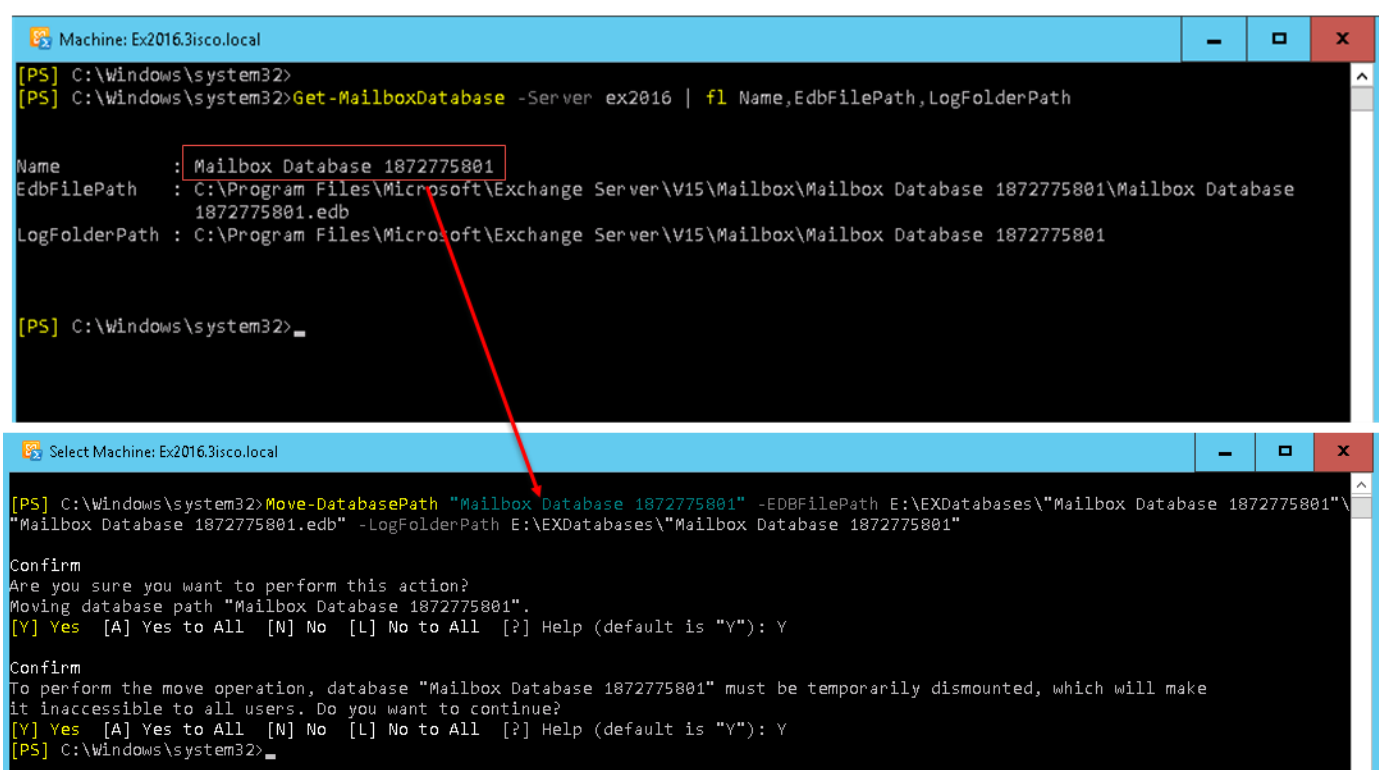

در بالا، دو شکل را مشاهده می کنید که یکی مربوط به دستور اوّل است که با هم انجام دادیم، امّا شکل دوم. مربوط به انتقال دیتابیس است که در شکل اوّل، جایی که مستطیل مشخّصشده، نام دیتابیس شما است که باید آن را در دستوری که در باال بیان کردیم، وارد کنید، پس دستور باال به صورت زیر تغییر میکند:

Move-DatabasePath "Mailbox Database 1872775801" -EDBFilePath E:\EXDatabases\"Mailbox Database 1872775801"\"Mailbox Database 1872775801.edb" -LogFolderPath E:\EXDatabases\"Mailbox Database 1872775801"

فقط توجّه داشته باشید در نام دیتابیس سوم که با رنگ قرمز مشخّص شده است، حتماً پسوند edb را در آخر آن قرار دهید.

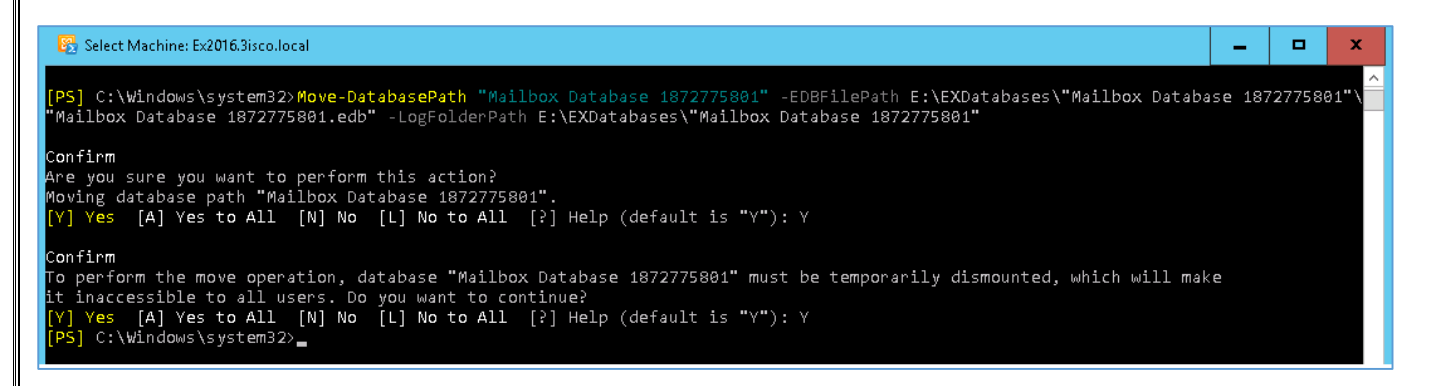

# در تصویر باال بعد از اینکه دستور را اجرا کردید، کلمهی Y را وارد و Enter کنید؛ این کار را دوبار انجام دهید،

یا اینکه یک بار A را وارد کنید.

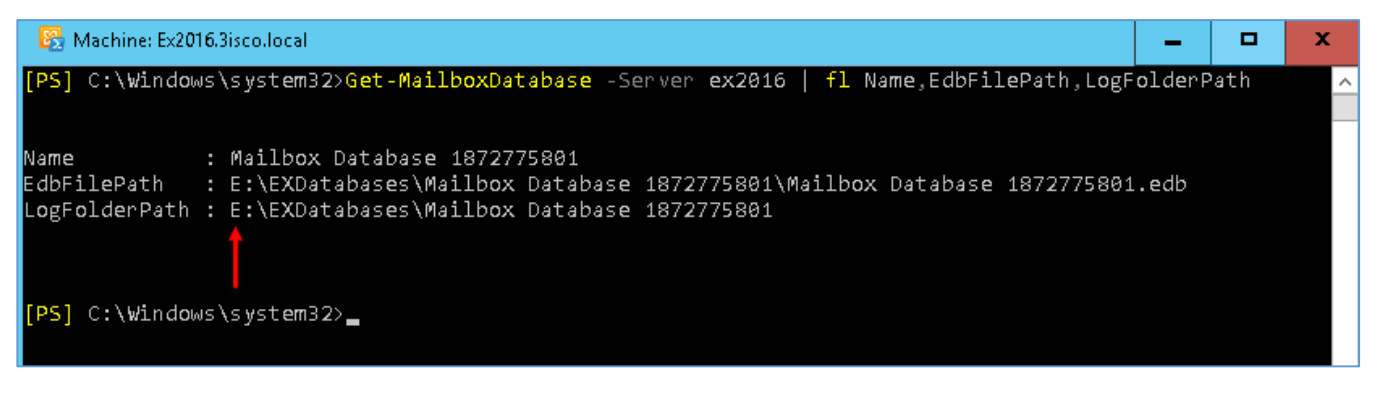

اگر بعد از انتقال، دستور باال را دوباره اجرا کنید، مشاهده خواهید کرد که مسیر تغییر کرده است.

## **بررسی قابلیّت groups availability database:**

در این مبحث میخواهیم در مورد قابلیّت database availability groups بحث کنیم؛ این قابلیّت که بیشتر در سازمانهایی که باید تمام سرورها در حال کار باشند، کاربرد دارد؛ این قابلیّت به شما کمک میکند که مثالً اگر سرور یک از کار افتاد، سرور دو شروع به کار کند و از کار افتادن سرور، تأثیری روی شبکه نخواهد گذاشت.

برای شروع کار، نیاز به سه سرور داریم، یعنی دو سرور Echange و یک سرور File Server که بتواند نقش میانجی را بازی کند و در صورت قطع شدن یکی از سرورها، بتواند سرور دیگر را فعّال کند.

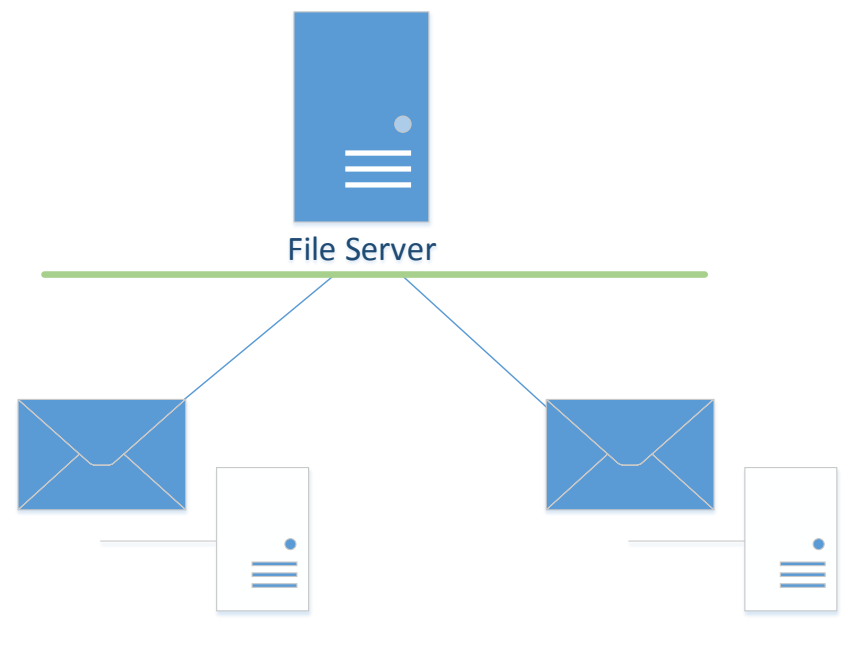

Exchange 1 Exchange 2

همان¬طور که در شکل باال مشاهده میکنید، سه سرور مشخّص شده است که در حال حاضر یک سرور 1Exchnage را در اختیار داریم و در ادامه باید یک سرور Exchnage و یک سرور Server File ایجاد کنیم.

**مرحلهی اوّل – نصب سرور Exchange دوم:**

در این کتاب، سرور اصلی ما با نام 2016Ex و سرور دوم ما با نام 2Exchange است که میخواهیم قابلیّت groups availability database را فعّال کنیم.

توجّه داشته باشید، نصب Exchange دوم به مانند سرور اوّل است و هیچ تفاوتی ندارد و تنها نکتهی آن این است که در هنگام نصب Exchange دوم باید توجّه کنید که هنگام تعریف Organization با دستور زیر:

Setup /PrepareAD /OrganizationName:Exchange2016 /IAcceptExchangeServerLicenseTerms

<mark>نام Exchange2016</mark> برای هر دو سرور، یکی باش<mark>د</mark>ه در غیر این صورت با خطا مواجه خواهید شد.

ادامهی کار هم به همان صورت قبلی است، اگر چنانچه با خطایی مواجه شدهاید، با من در تماس باشید.

بعد از نصب سرور دوم 2016 Exchange باید آن را به مانند قبل، فعّالسازی کنید.

وارد صفحهی مدیریّت

شده است که ما فقط

در این صفحه به مانند

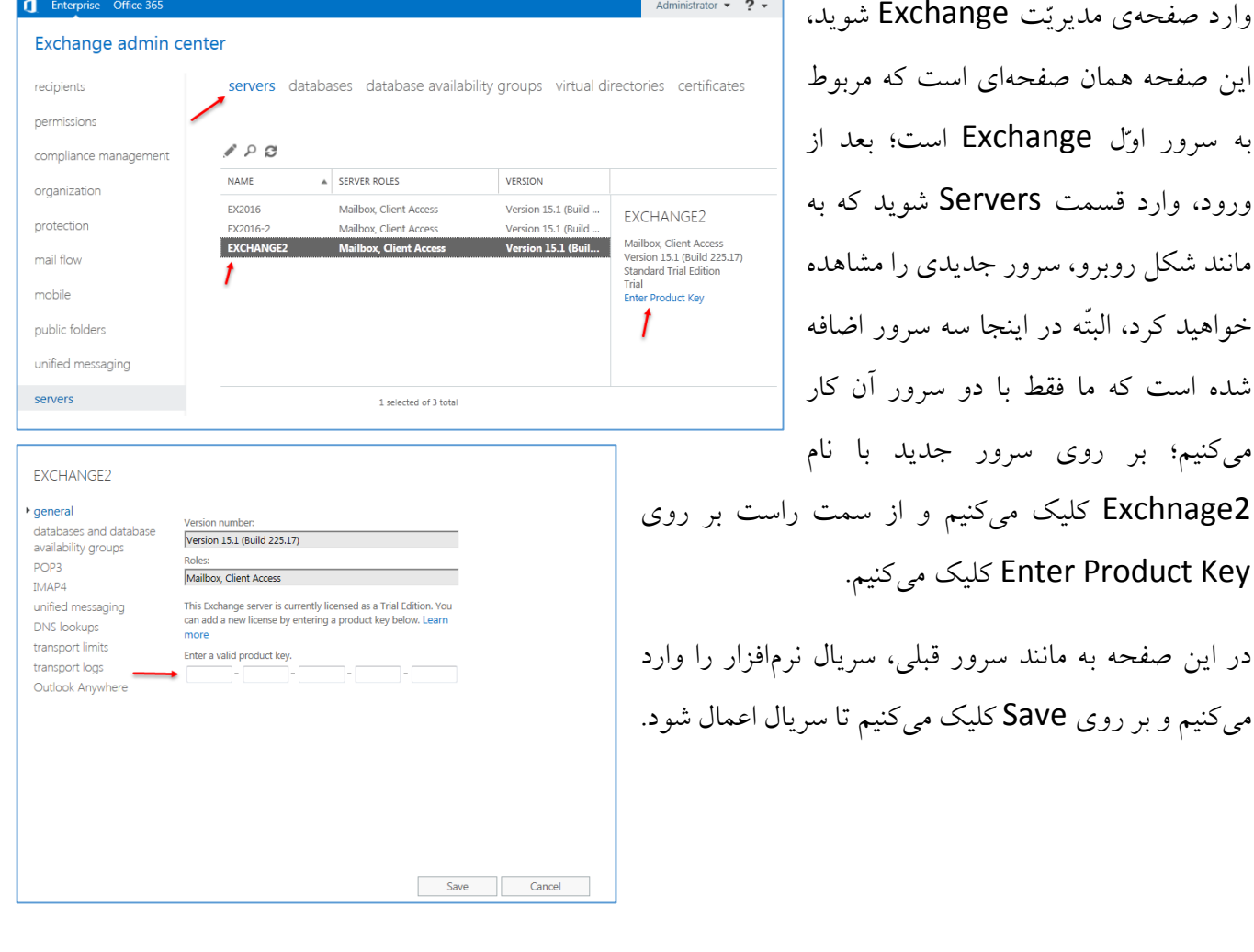

**مرحلهی دوم - گرفتن یک نسخهی پشتیبان از دیتابیس:**

ببینید مهمترین بخش Exchange، همان دیتابیس آن است که اگر با مشکل مواجه شود، حتماً اطّالعات از دست خواهد رفت و قابل بازیابی نیست؛ قبل از راهاندازی این قابلیّت برای Exchnage، در این بخش میخواهیم یک کپی از هر دو دیتابیس داشته باشیم، برای این کار به ادامهی مطلب توجّه کنید.

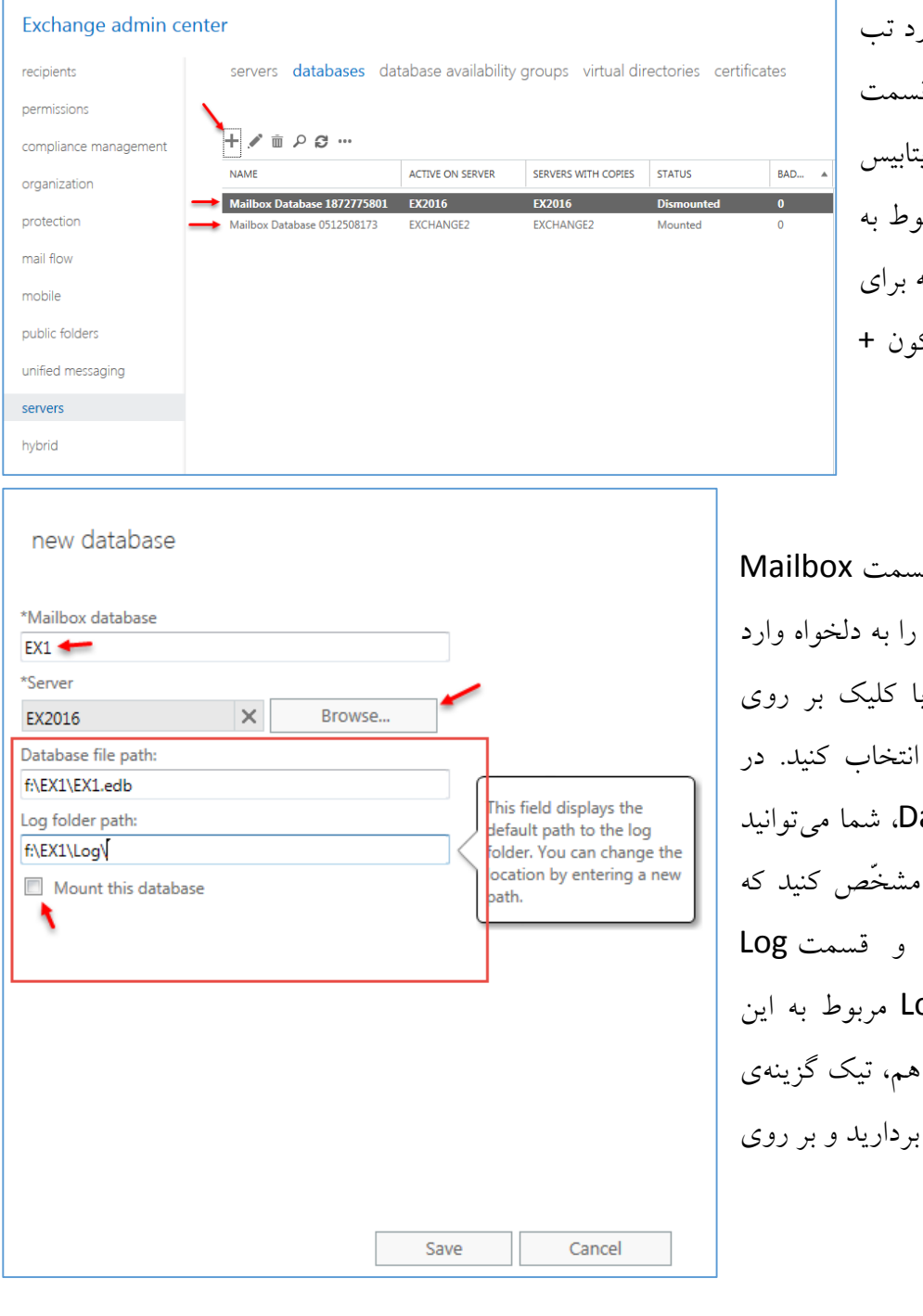

وارد Servers شوید و بعد وارد تب Databases شوید؛ در این ق به مانند شکل روبرو، دو تا دیتابیس فعّال را مشاهده می کنید که مربو دو سرور Exchange است که برای ایجاد پشتیبان باید بر روی آیک کلیک کنید.

در این شکل و در ق<u>ه</u> database، نام دیتابیس خود کنید و در قسمت Server ب Browse، نام سرور اوّل را انتخاب کنید. در قسمت path File Database، شما میتوانید مسیر ذخیرهشدن اطّلاعات را . قسمت او*ت*ل، برای دیتابیس folder، برای ذخیرهشدن og دیتابیس است؛ در قسمت آخر . t, Mount this database Save کلیک کنید.
نکتهی مهم: زمانیکه شما، محلّ ذخیره را مشخّص میکنید، توجّه داشته باشید، این محلّ ذخیرهسازی باید دقیقاً در همان سروری باشد که در باالی آن انتخاب کردید؛ مثالً در شکل قبل، سرور 2016Ex انتخاب شده است که در این سرور، درایو F موجود است و به خاطر همین، درایو F به عنوان محلّ ذخیرهسازی انتخاب شده است.

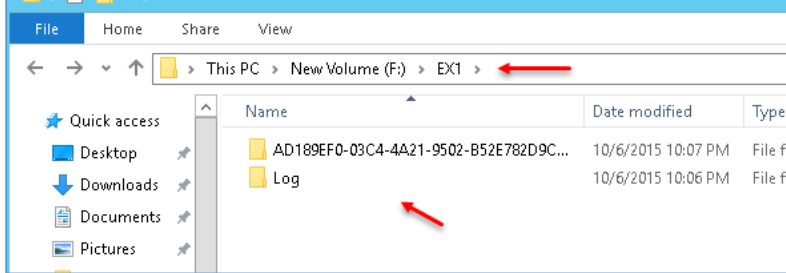

همان¬طور که در شکل روبرو مشاهده می- کنید، دیتابیس مورد نظر در درایو F به همراه پوشهی Log ذخیره شده است، به همین زیبایی.

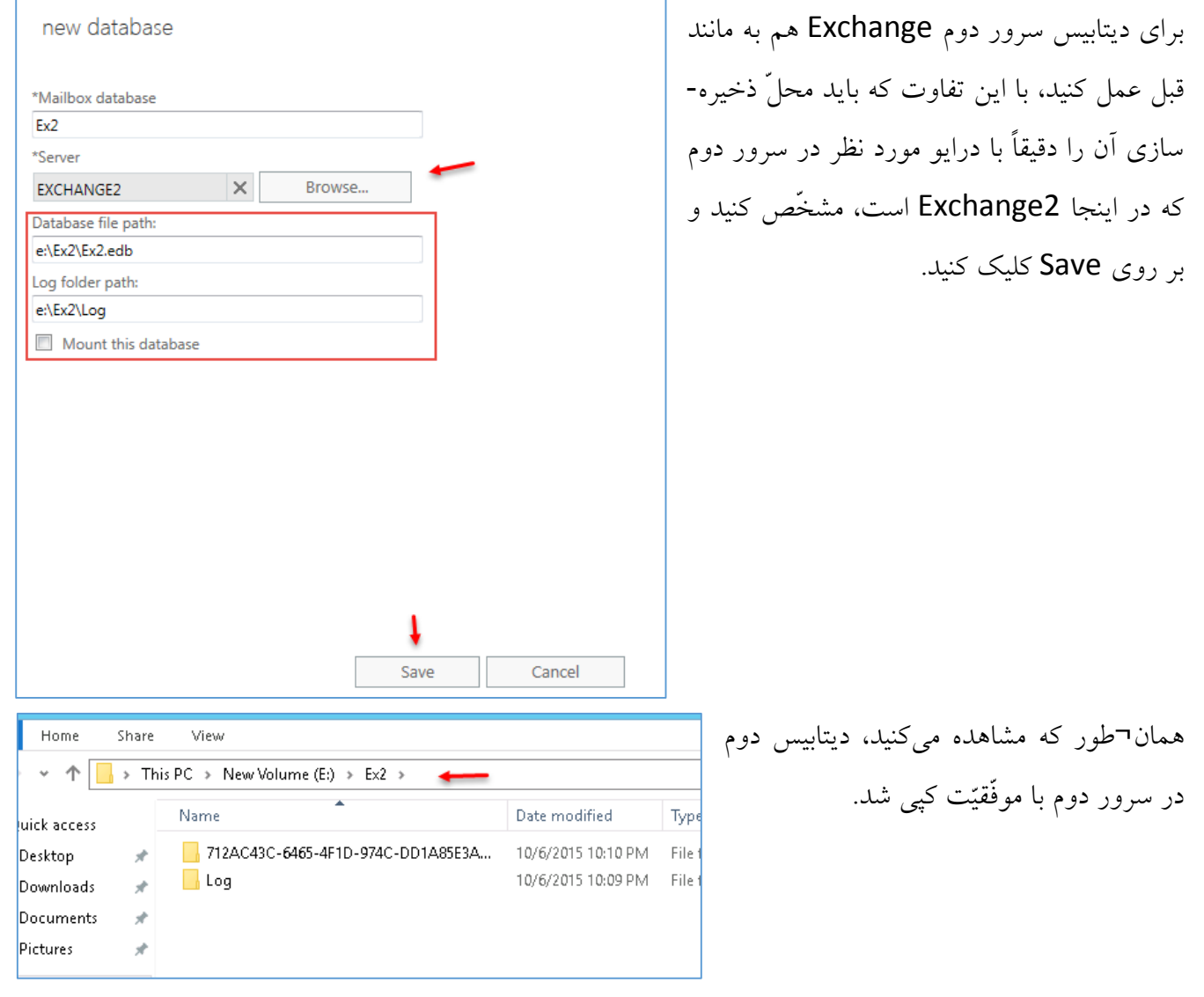

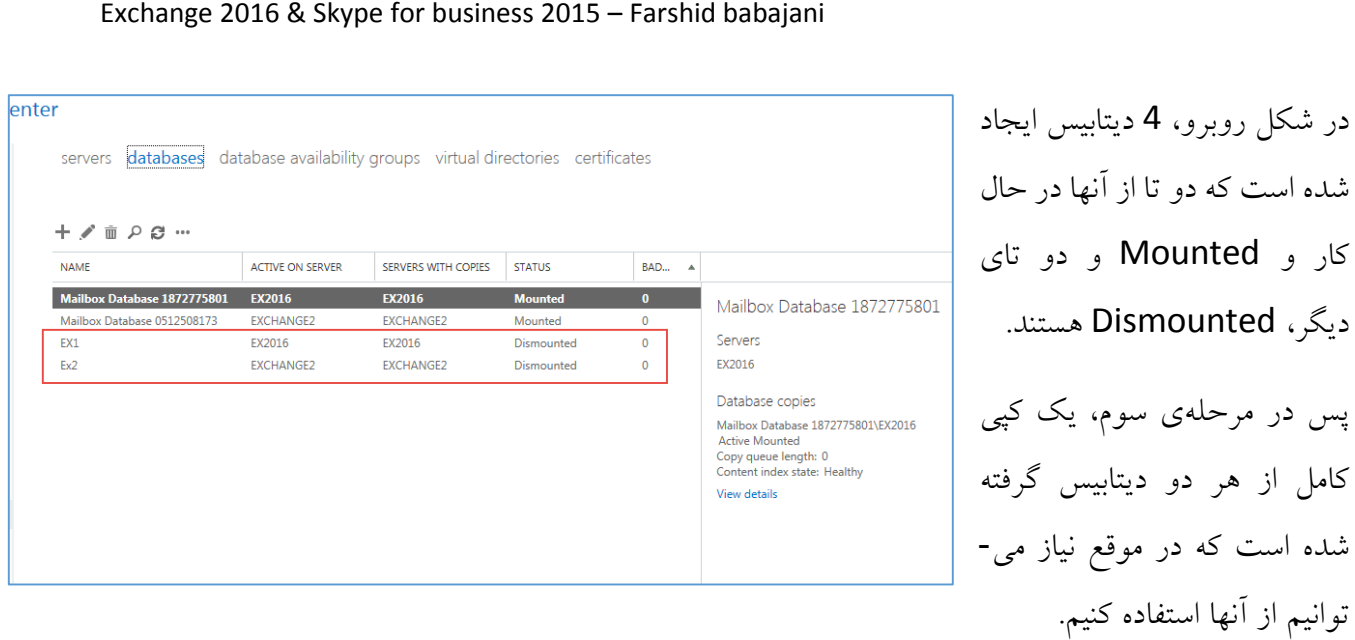

**مرحلهی سوم - نصب Server File:**

در این قسمت باید یک ویندوز سرور جدید ایجاد کنیم که در این کتاب، یک ویندوز سرور 2008 برای این کار ایجاد و آن را عضو دومین کردیم که بعد از نصب و کانفیگ سرور 2008 و عضو دومین شدن، باید سرویس Server File را به مانند زیر برای آن فعّال کنیم.

نکتهی مهم: تمام فایروالهای مربوط به همهی سرورها را خاموش کنید تا در ادامهی کار به مشکل بر نخورید.

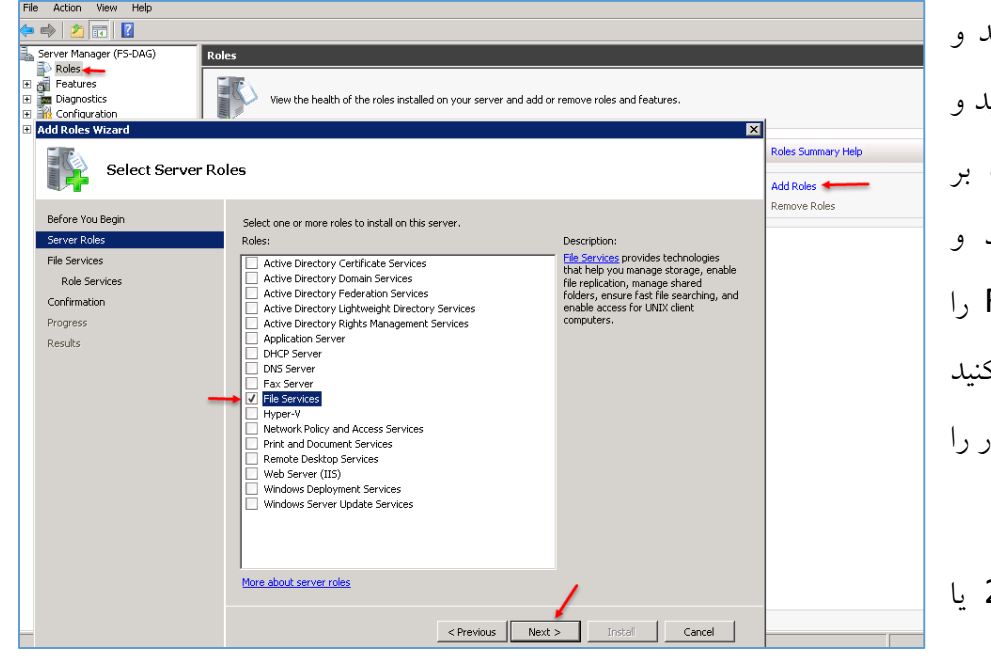

وارد ویندوز سرور 2008 شوید و Manager Server را اجرا کنید و در صفحهی باز شدهی روبرو، بر روی Add roles کلیک کنید Role مربوط به File server انتخاب و بر روی Next کلیک ک و rule را نصب کنید و بعد سرور را Restart کنید. البتّه میتوانید از سرور 2012 یا

2016 هم استفاده کنید.

در این قسمت میخواهیم به گروه Exchnage Trusted Subsystem، دسترسی کامل به سرور 2008 به

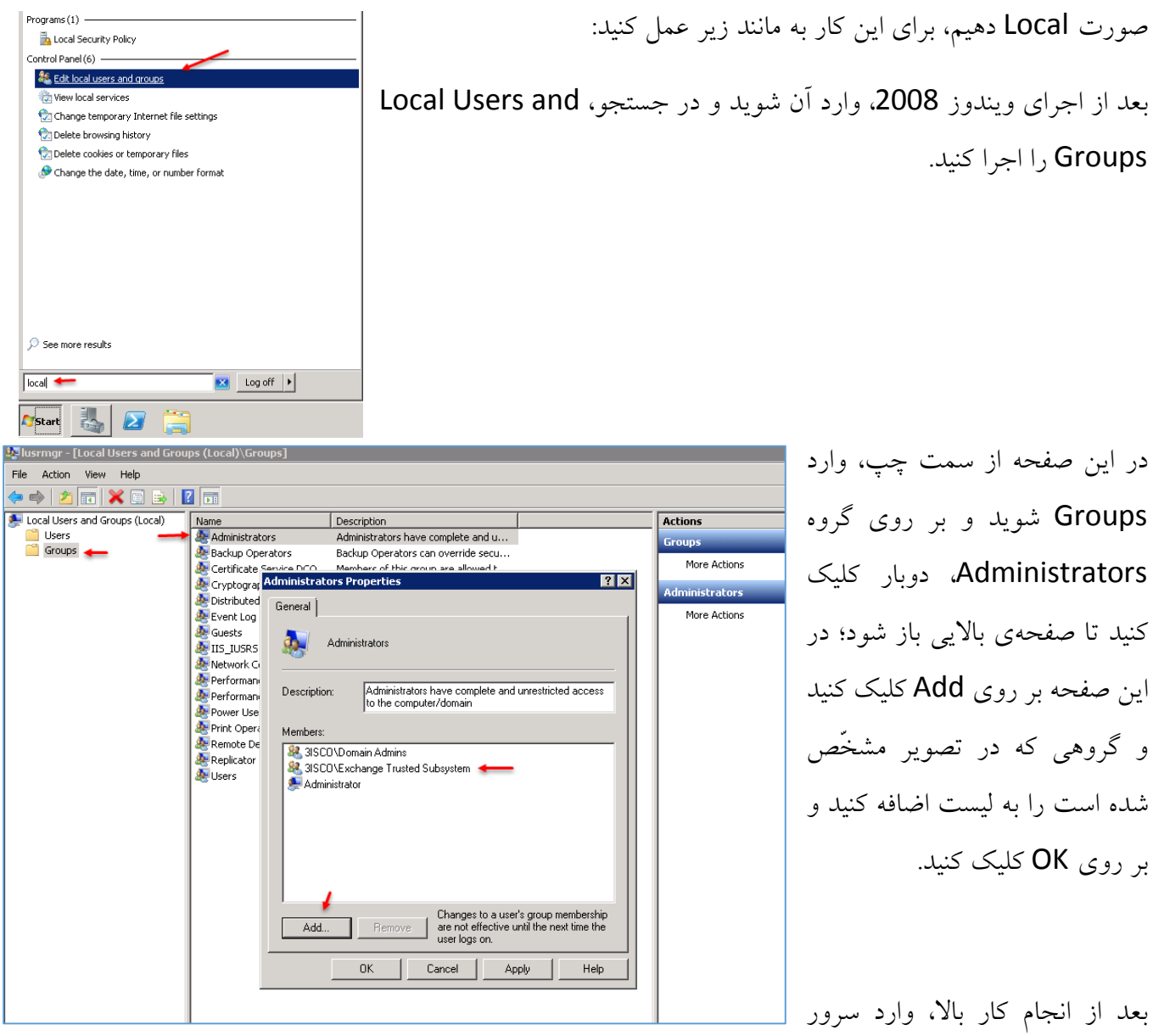

دومین خود شوید و Computers and Users Directory Active را اجرا کنید.

در این قسمت میخواهیم سرور Exchange را دسترسی کامل به File Server دهیم تا مشکلی در ادامه، پیش نیاید.

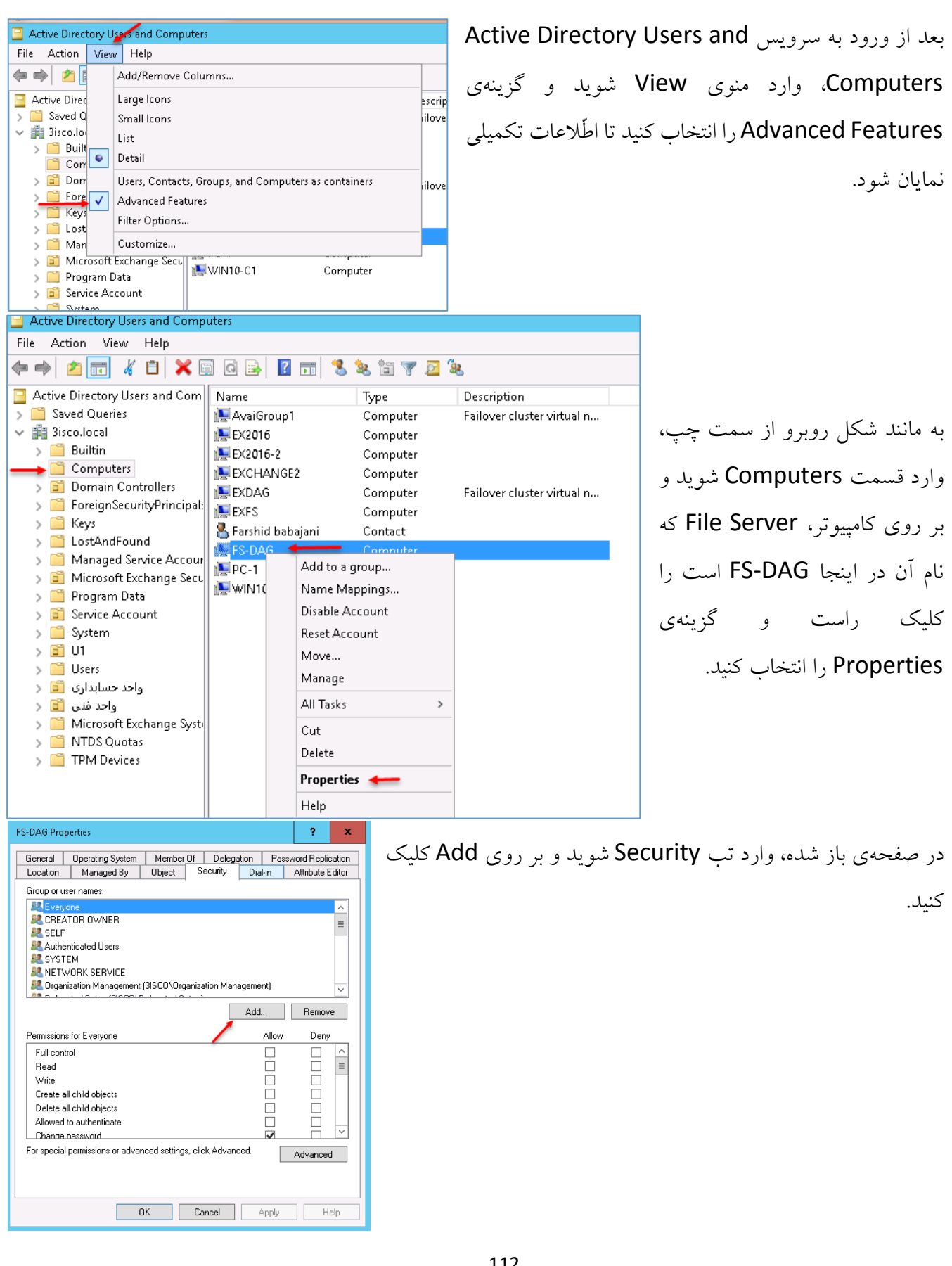

در این شکل و در صفحهی زیری آن بر روی Types Object کلیک کنید و در صفحهی باالیی آن، گزینهی Computers را انتخاب و بر روی OK کلیک کنید و بعد، نام سرور Exchnage اصلی را انتخاب و ok کنید تا به لیست اضافه شود.

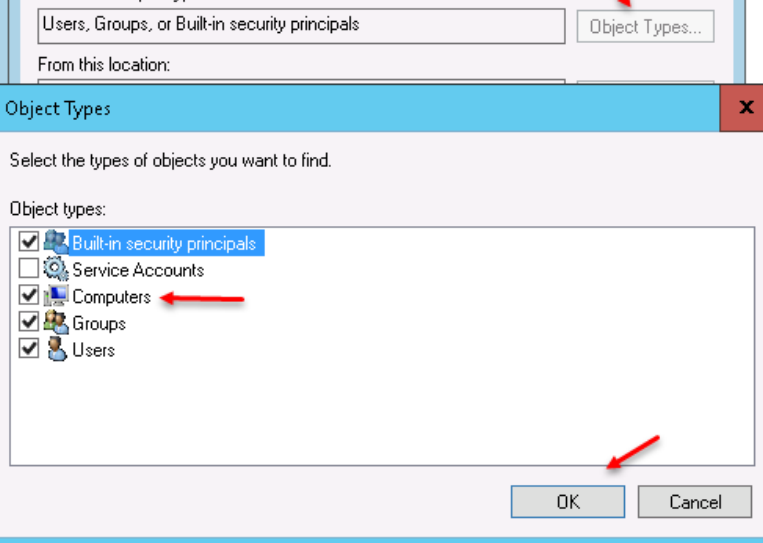

Select Users, Computers, Service Accounts, or Groups

Select this object type:

همان¬طور که مشاهده میکنید، نام سرور مورد نظر به لیست اضافه شده است، آن را انتخاب کنید و در قسمت Permissions و در ستون Allow، گزینهی Control Full را انتخاب و بر روی OK کلیک کنید.

نکتهی مهم: همین کار را برای سرور دوم Exchnage هم انجام دهید تا هر دو سرور Exchnage به File Server دسترسی کامل داشته باشند.

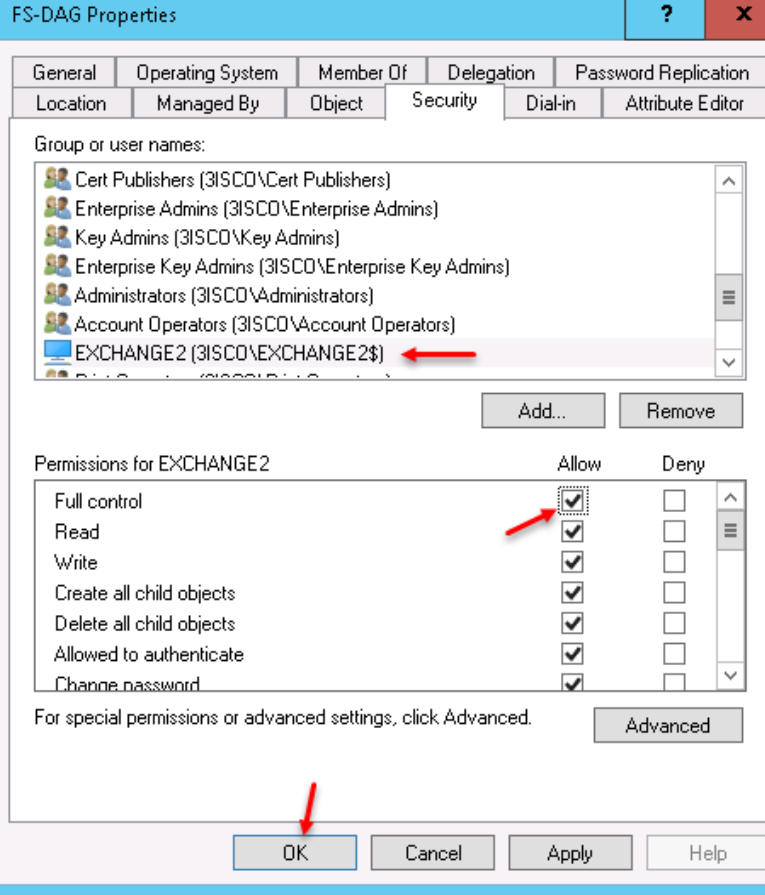

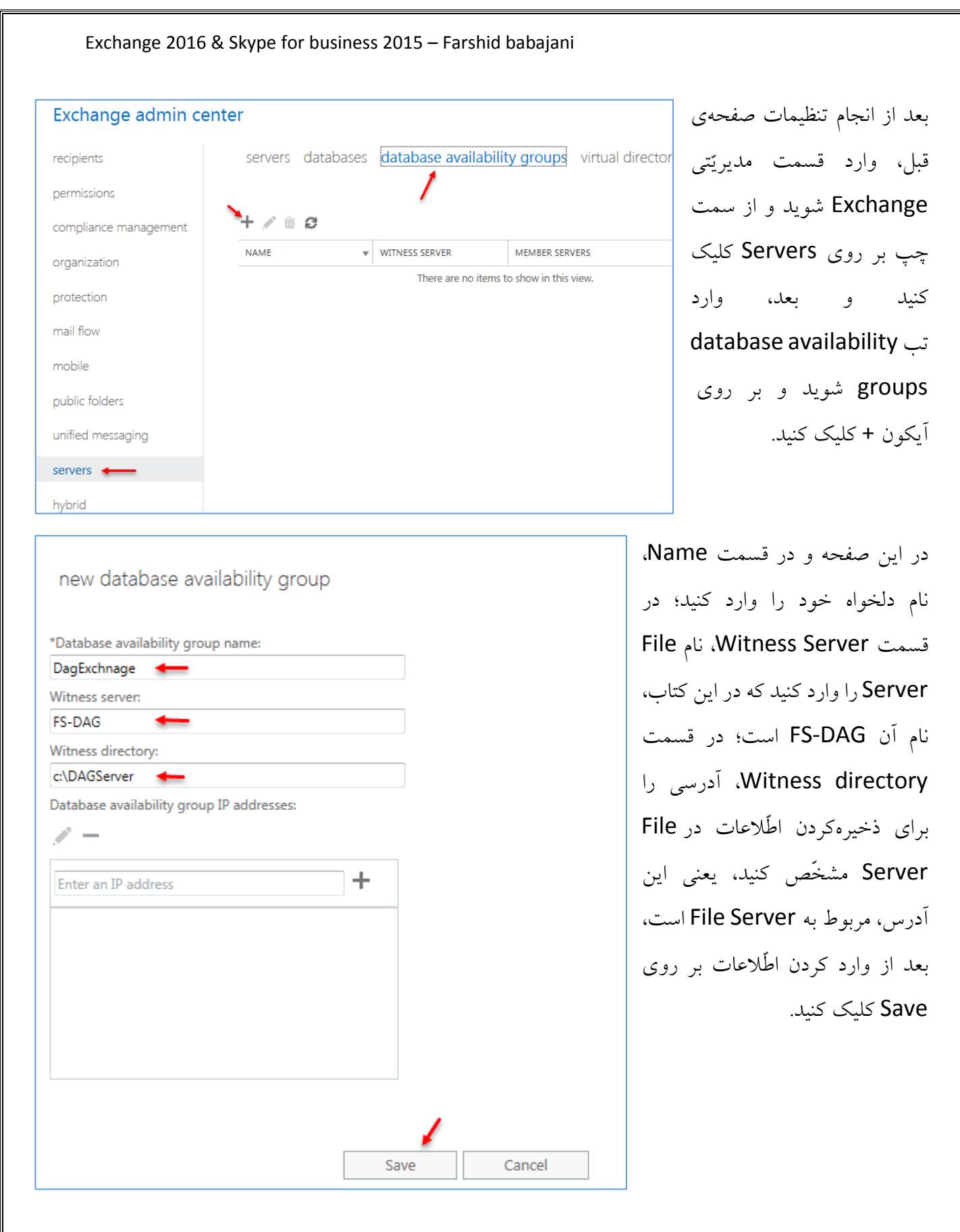

## Exchange admin center

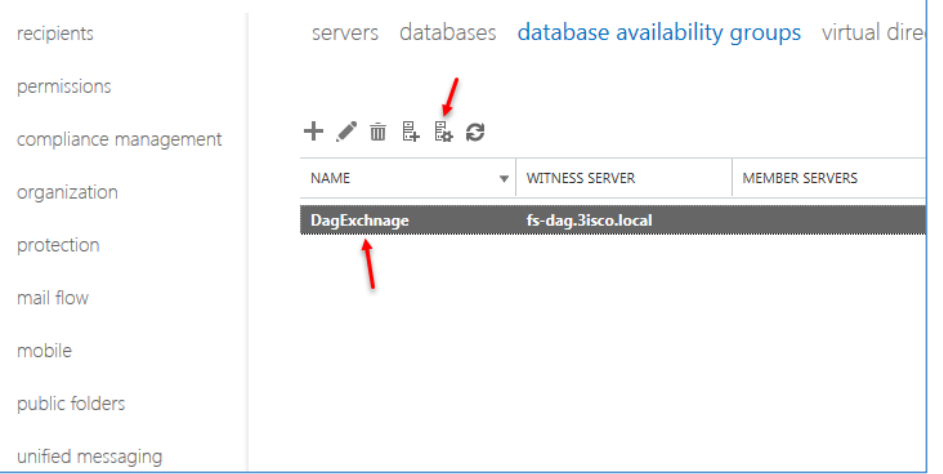

همان¬طور که در شکل روبرو مشاهده میکنید، Database مورد نظر ایجاد شده است و در ادامهی کار، Database ایجاد شده را انتخاب و بر روی Manage DAG آیکون MemberShip کلیک کنید.

در این صفحه، ابتدا بر روی علامت + <mark>ست</mark> کلیک کنید تا صفحهی باالیی آن ظاهر شود،؛ در این صفحه، نام سرورهای خود را انتخاب کنید و بعد بر روی Add کلیک کنید تا مانند شکل روبرو در پایین آن به لیست اضافه شود و بعد بر روی ok کلیک کنید.

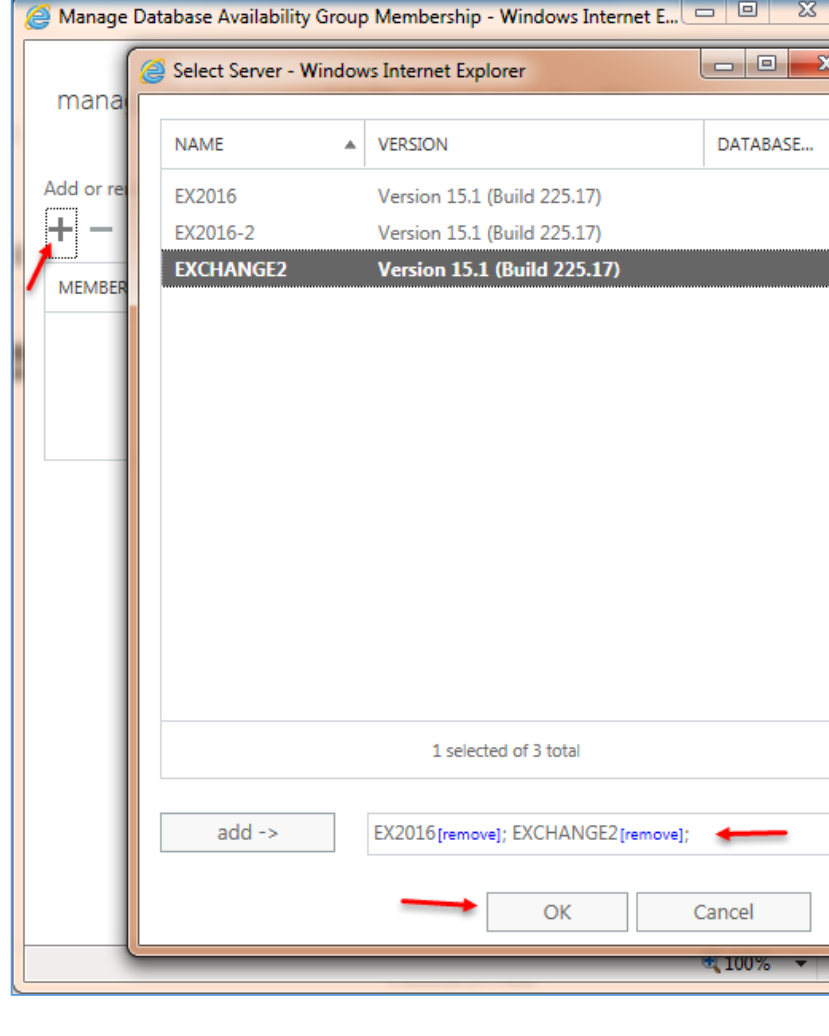

Exchange 2016 & Skype for business 2015 – Farshid babajani همان¬طور که مشاهده میکنید، دو سرور Exchange به manage database availability group membership لیست اضافه شده است و برای تأیید نهایی و اتمام کار بر Add or remove servers روی Save کلیک کنید تا اطّالعات مورد نظر، بین این دو  $+ -$ **MEMBER SERVERS** Use the  $+$  and  $-$  icons to سرور در Server File که آدرس آن را در قسمت قبل وارد add or remove Mailbox EX2016 servers to or from this DAG. **EXCHANGE2** کردید (C:\DAGServer) ذخیره شود. در حال کار... Adding server 'EX2016' to database availability group<br>'DagExchnage'. This may take up to 45 seconds. Click 'Stop' to cancel the operation. Stopping the operation<br>won't undo the changes already applied. stop Cancel Save ter servers databases database availability groups virtual directories certificates در این قسمت بر روی هر دو سرور Exchange، 十ノ亩日昆臼 **NAME v** WITNESS SERVER MEMBER SERVERS قابلیّت database DagExchnage DagExchnage fs-dag.3isco.local EXCHANGE2, EX2016 Member Servers **FXCHANGE2** availability groups EX2016 فعّال شده است. Witness Server fs-dag.3isco.local **DAG Network** MapiDagNetwork

بعد از انجام کار بالا، گزینهای به قسمت Database در صفحهی بالا اضافه می شود که باید از دیتابیس های موجود، یک کپی تهیّه کنیم که برای درک بهتر این موضوع به صفحهی بعد توجّه میکنیم.

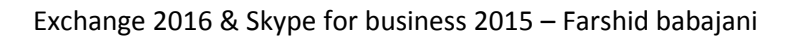

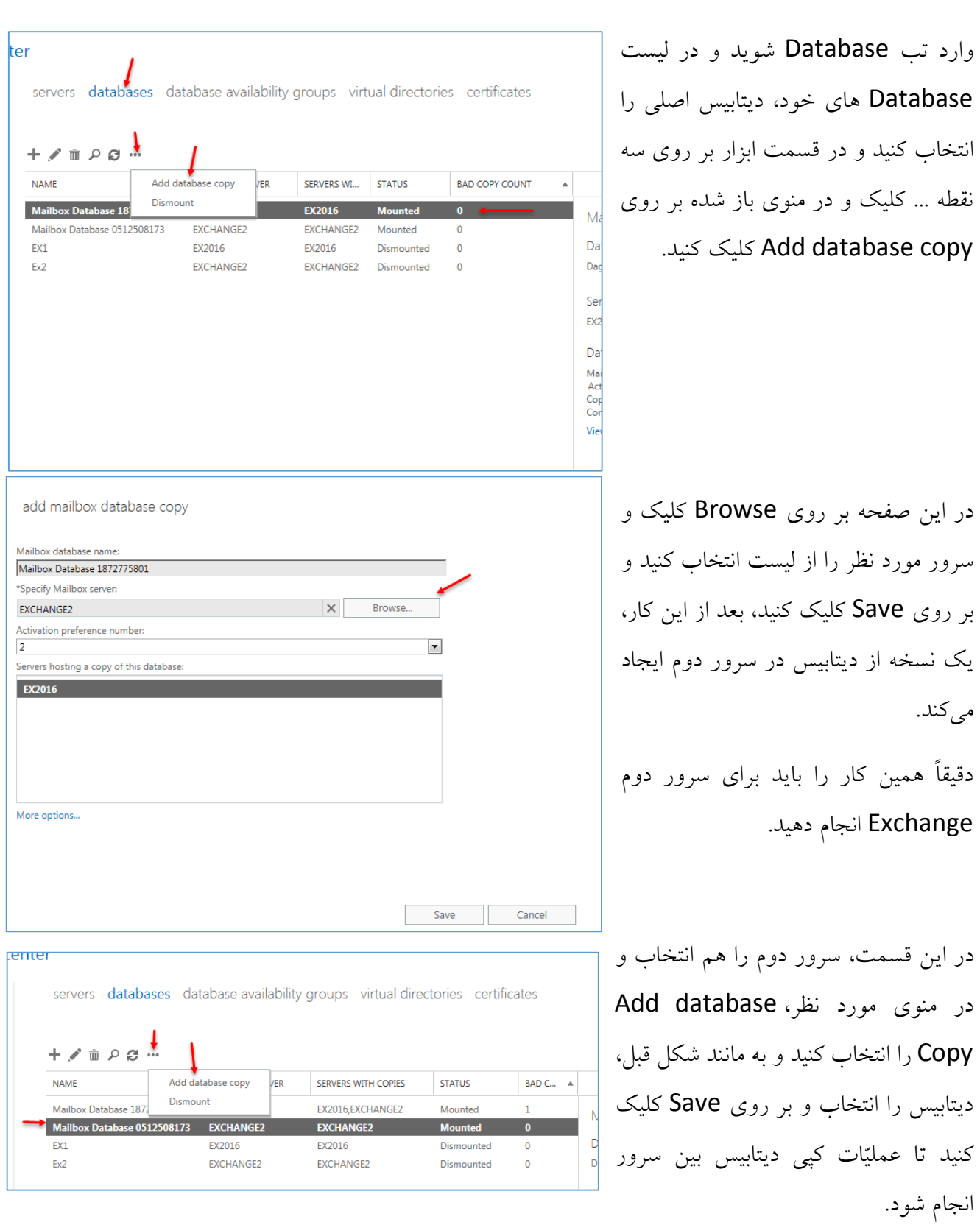

با این کار توانستیم قابلیّت groups availability database در Exchange را فعّال کنیم.

# **ارسال ایمیل به خارج از شبکه (اینترنت):**

در این قسمت میخواهیم تنظیماتی انجام دهیم تا کاربر بتواند ایمیل خود را به ایمیلی، غیر از ایمیل داخلی شبکه، مانند یاهو و جیمیل ارسال کند.

به مانند عکس زیر، وارد صفحهی مدیریّتی 2016 Exchange شوید و از سمت چپ بر روی Flow Mail کلیک کنید و در صفحهی باز شده بر روی تب Send Connectors کلیک کنید و بعد برای ایجاد rule جدید بر روی آیکون + کلیک کنید.

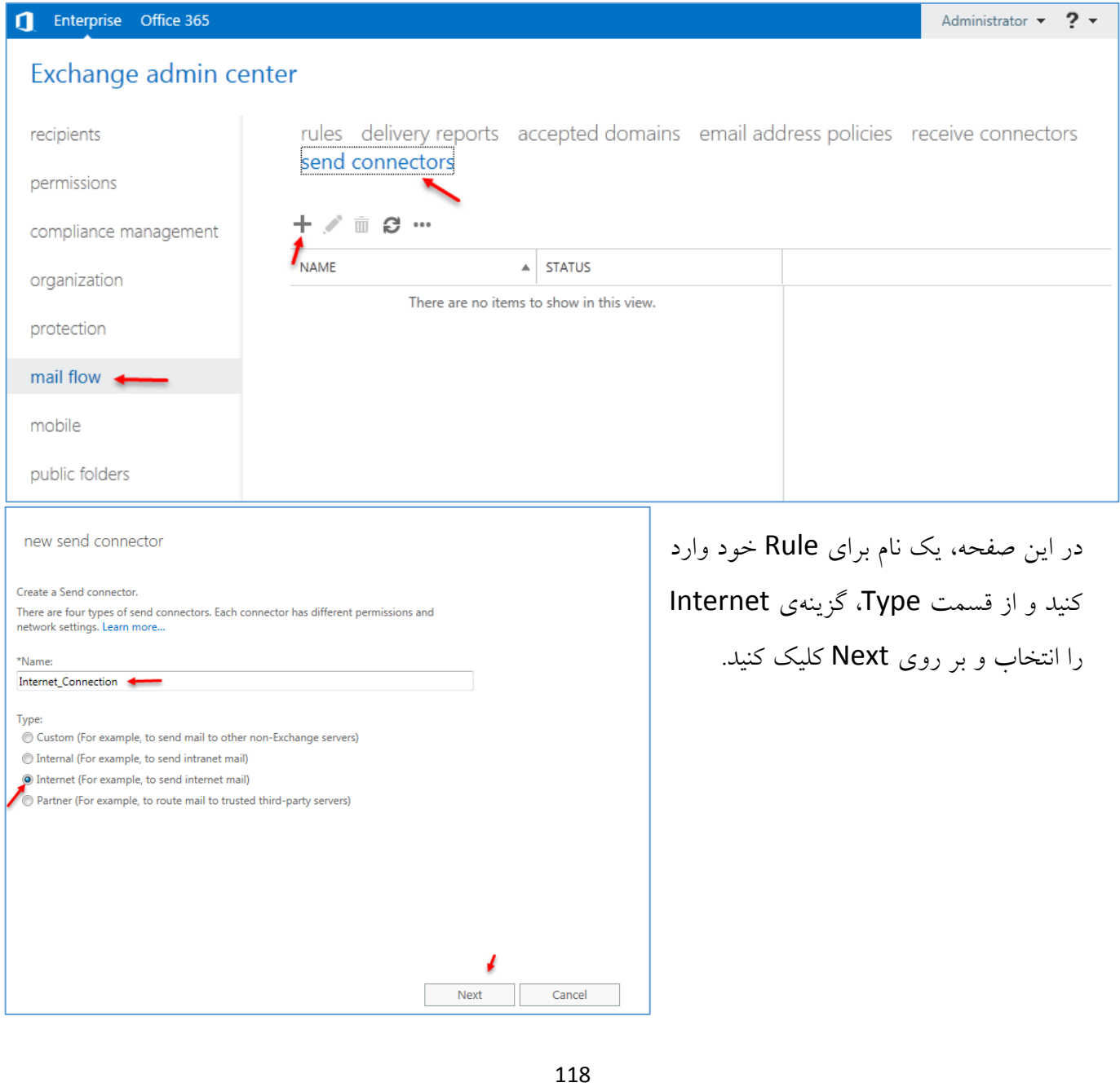

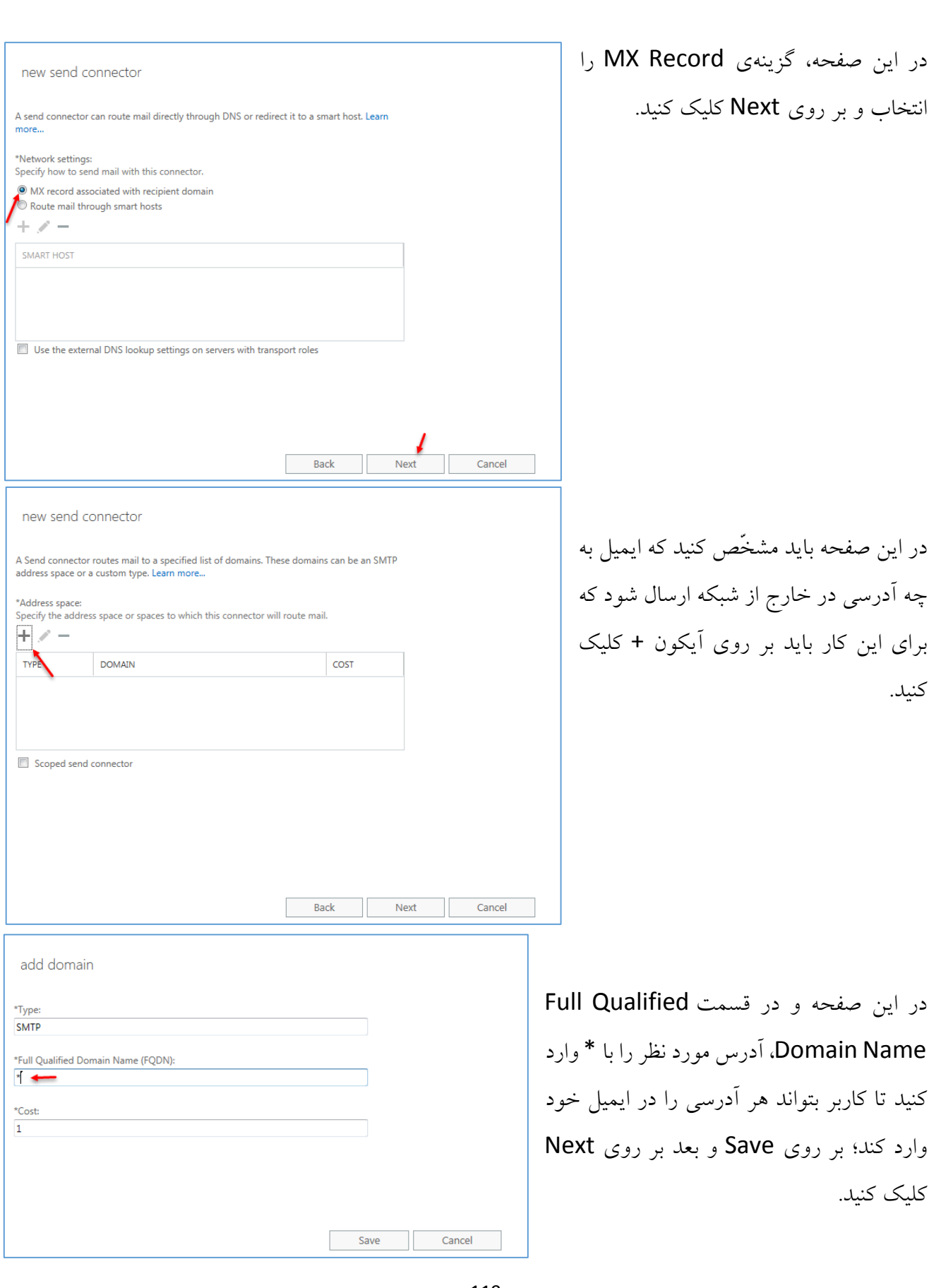

### www.takbook.com

## Exchange 2016 & Skype for business 2015 – Farshid babajani

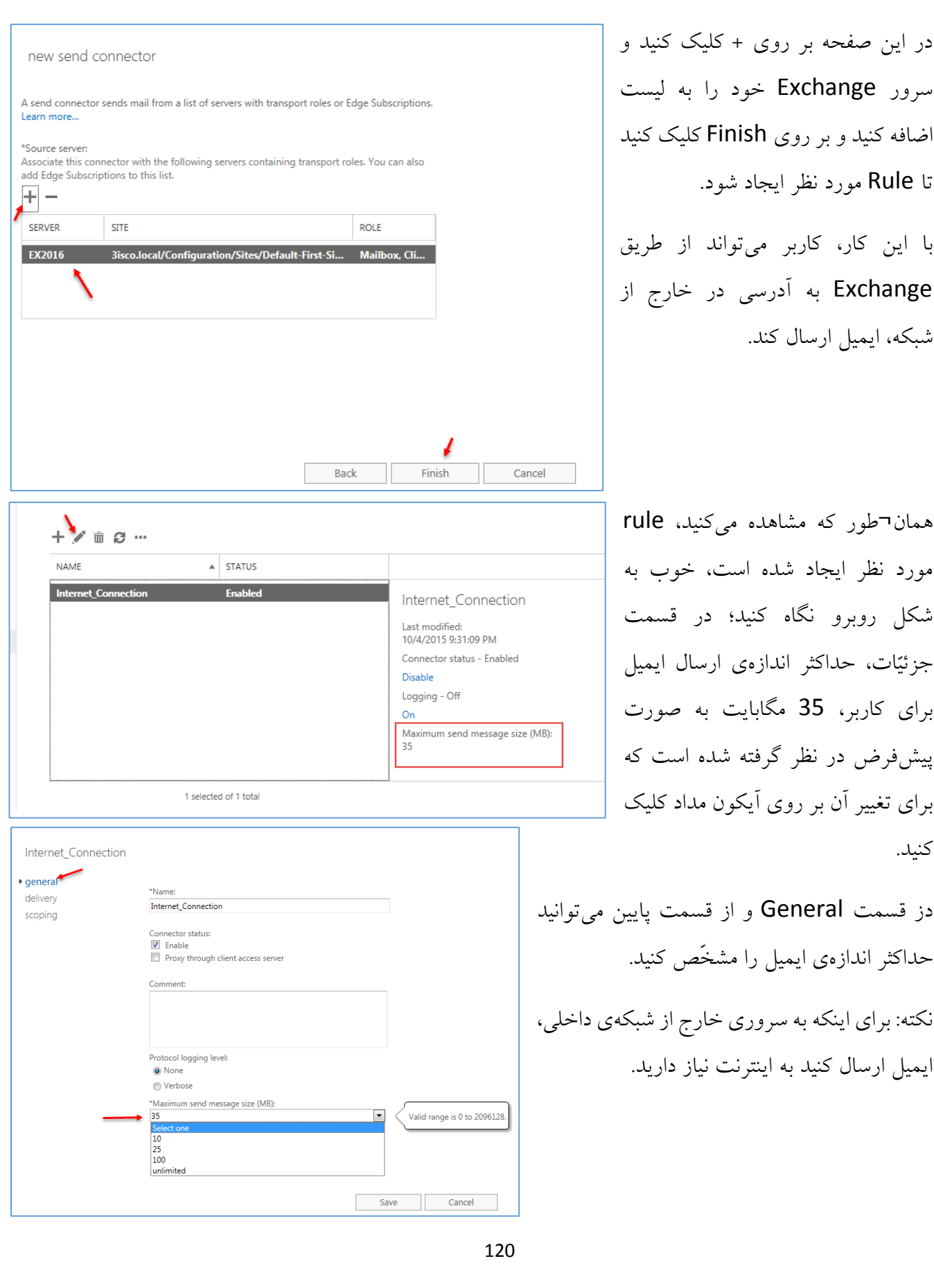

## **ایمیل Forwarding در 2016 Exchange:**

یکی از مهمترین و کاربردیترینگزینهها است که شما میتوانید، ایمیلهای داخلی کاربران را به ایمیلهای خارجی آنها، forward کنید؛ مطمئن باشید زمانیکه یک Exchange سرور داخلی در شبکه راه انداختید، کاربران تمایل زیادی برای چک کردن ایمیل تحت وب داخلی ندارند و دوست دارند ایمیل خارجی خودشان را مانند جیمیل و یاهو و... چک کنند. بهترین کار این است که یک نسخه از ایمیلی که برای آنها در شبکهی داخلی ارسال میشود به ایمیل خارجی آنها هم ارسال شود که با هم این کار را انجام میدهیم.

به طور معمول و به صورت گرافیکی هم میتوانید این قابلیّت را فعّال کنید که البتّه در قسمت اوّل از طریق Powershell، این کار را انجام میدهیم.

قبل از اینکه Powershell مربوط به سرور Exchange را اجرا کنیم، میخواهیم حالت Exchange Powershell را روی Powershell مربوط به ویندوز اجرا کنیم، یعنی دیگر نیاز نباشد حتماً از Exchange Shell Management استفاده کنید، برای این کار وارد سرور Exchange شوید و PowerShell را اجرا کنید و دستور زیر را در آن اجرا کنید:

Add-PSsnapin Microsoft.Exchange.Management.PowerShell.E2010

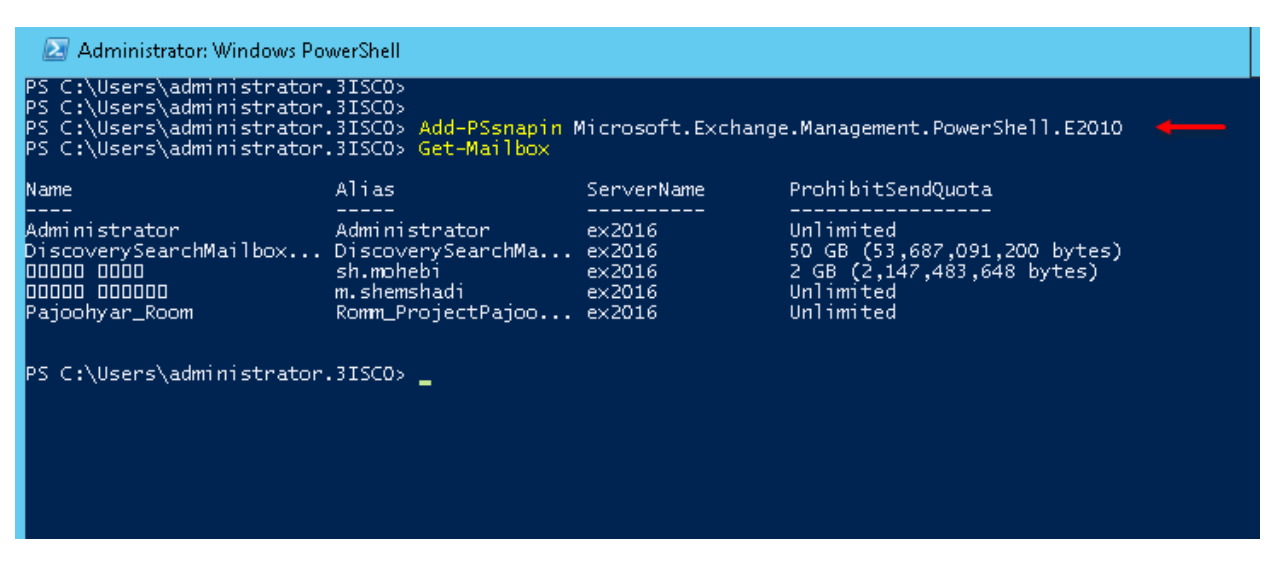

همان¬طور که مشاهده میکنید، دستور باال در Powershell ویندوز اجرا شده است که با دستور -Get Mailbox فهمیدیم که دستورات Exchange بر روی Powershell ویندوز هم کار میکند.

برای شروع در Powershell، دستور زیر را اجرا کنید:

**مرحلهی اوّل - تعریف ایمیل خارجی:**

New-MailContact -Name "babajani" -ExternalEmailAddress "farshid\_babajani@live.com" در دستور بالا به جای babajani، یک نام به دلخواه خود قرار دهید، مثلاً نام کاربری که می خواهید برای آن ایمیل خارجی تعریف کنید و بعد به جای ایمیل <u>farshid\_babajani@live.com ب</u>اید ایمیل کاربر مورد نظر خود را وارد کنید.

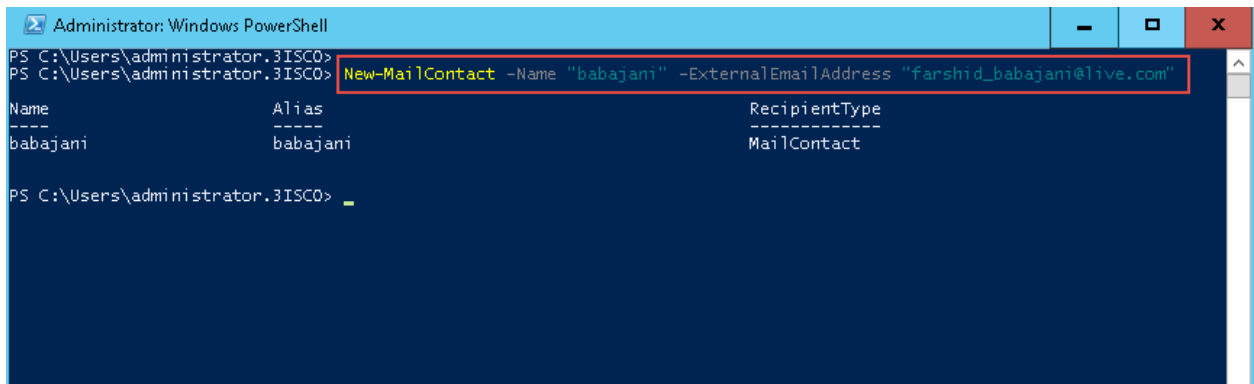

همان¬طور که در شکل باال مشاهده میکنید، ایمیل خارجی مورد نظر با موفّقیّت ایجاد شده است.

**مرحلهی دوم - متّصل کردن ایمیل داخلی به خارجی:**

در این مرحله باید ایمیل خارجی که در مرحلهی اوّل ایجاد کردیم را به ایمیل داخلی متّصل کنیم تا زمانیکه یک ایمیل برای کاربر مورد نظر ارسال شده است، یک نسخه هم از آن ایمیل به آدرس ایمیل خارجی کاربر انتقال داده شود. در PowerShell، دستور زیر را وارد کنید:

Set-Mailbox -Identity "f-babajani" -ForwardingAddress "farshid\_babajani@live.com" - DeliverToMailboxAndForward \$true

در دستور بالا به جای f-babajani، شما باید نام کاربری را که در دومین خود ایجاد کردید را وارد کنید و به جای <mark>farshid babajani@live.com.</mark> نام ایمیل کاربر مورد نظر را که در مرحلهی اوّل وارد کردید را وارد کنید، در ادامهی دستور با دستور true وDeliverToMailboxAndForward \$true به این ایمیل اجازه میدهیم که ایمیل های آن به ایمیل خارجی، Forward شود.

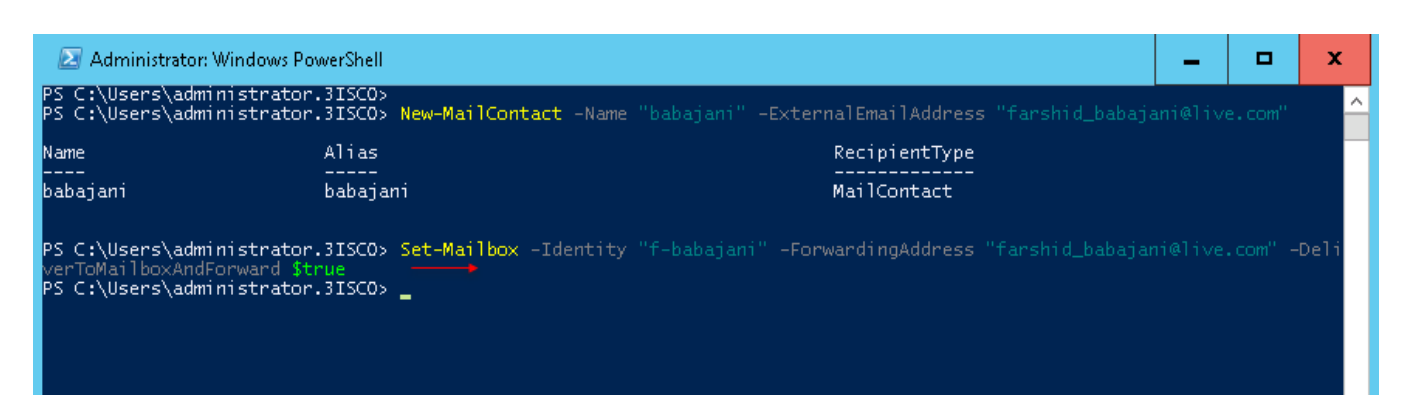

همان¬طور که در شکل باال مشاهده میکنید، دستور مورد نظر به درستی اجرا شده است.

حاال برای اینکه در قسمت مدیریّتی Exchange ببینیم چه تغییراتی ایجاد شده است به صورت زیر عمل میکنیم:

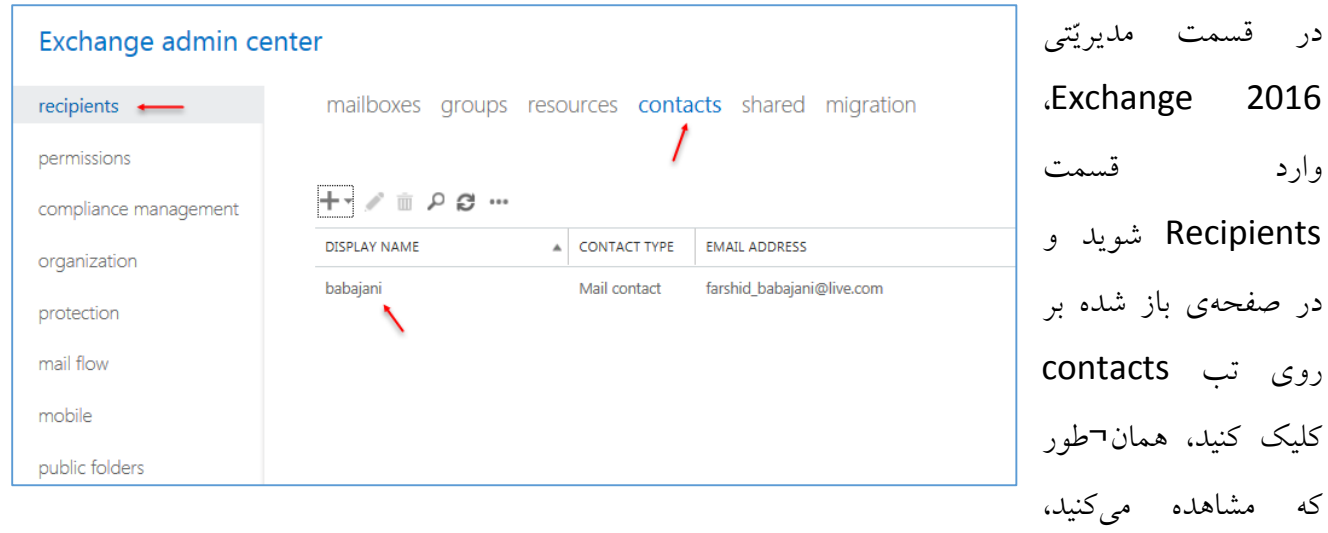

آدرسی با نام babajani و ایمیل مورد نظر آن را که در قسمت باال ایجاد کردیم را مشاهده میکنید.

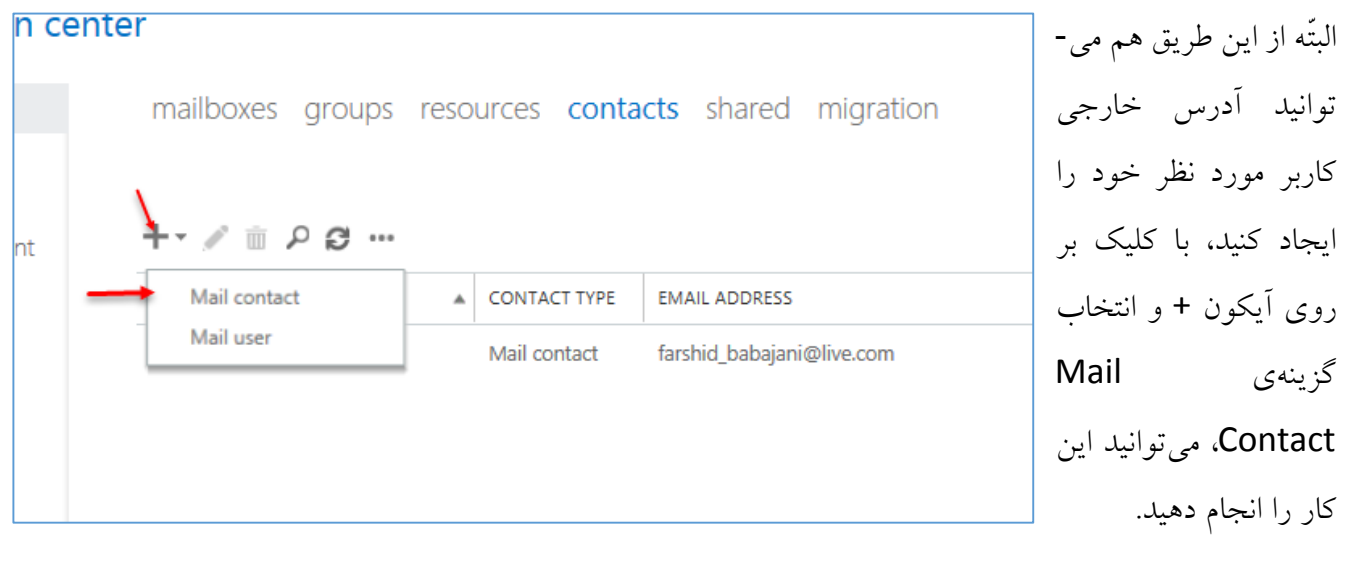

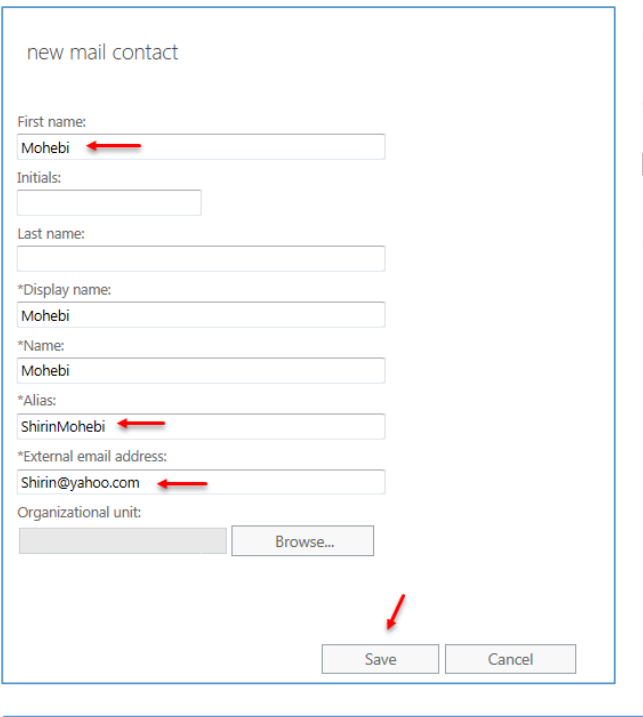

View details  $\leftarrow$ 

Message Size Restrictions<br>Message size restrictions control the maximum size of messages that the recipient can send and receive.<br>View details

Message Delivery Restrictions<br>Message delivery restrictions define which senders can<br>and can't send messages to this recipient.<br>View details

Save

**Cancel** 

در این صفحه، نام کاربر خود را وارد کنید و در قسمت alias، نام کامل کاربر خود را وارد کنید، این نامی است که در لیست نمایش داده میشود؛ در قسمت External Email address باید آدرس خارجی ایمیل کاربر مورد نظر را وارد و بر روی Save کلیک کنید.

دهید باید

Mailboxes

قسمت Flow

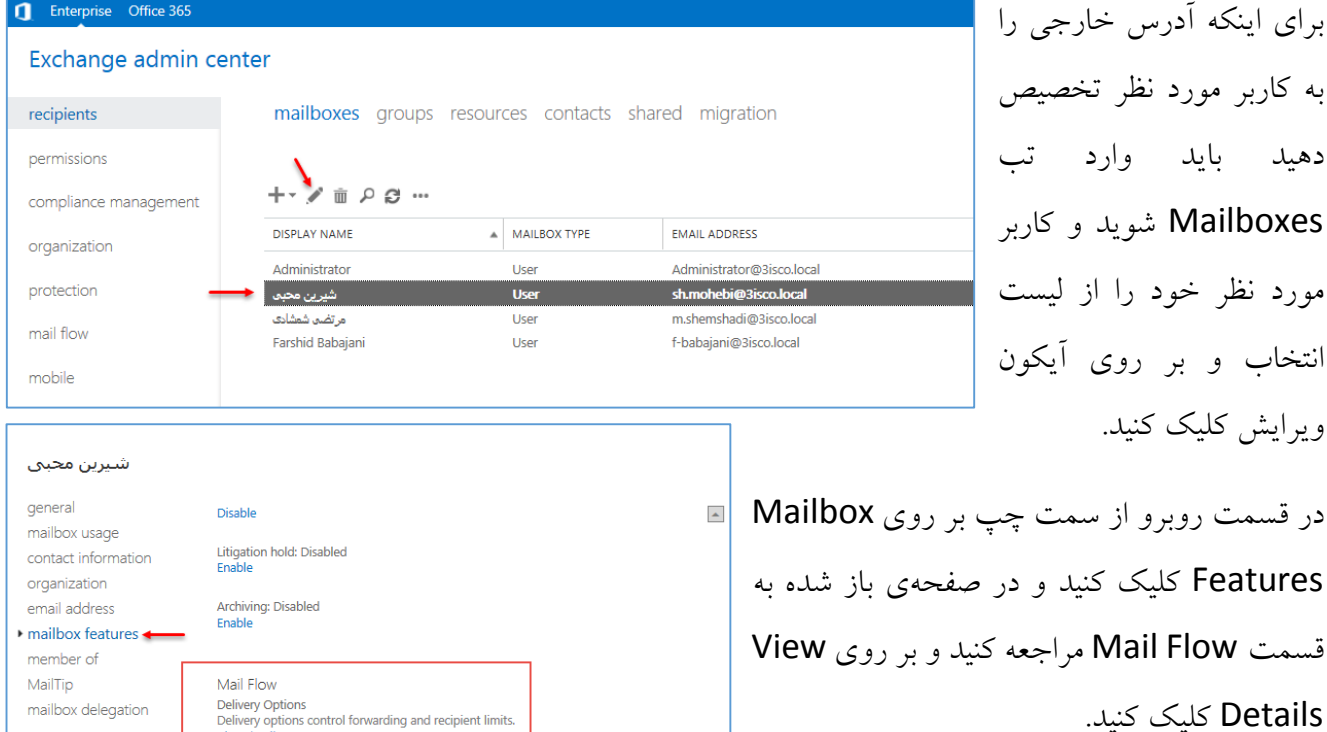

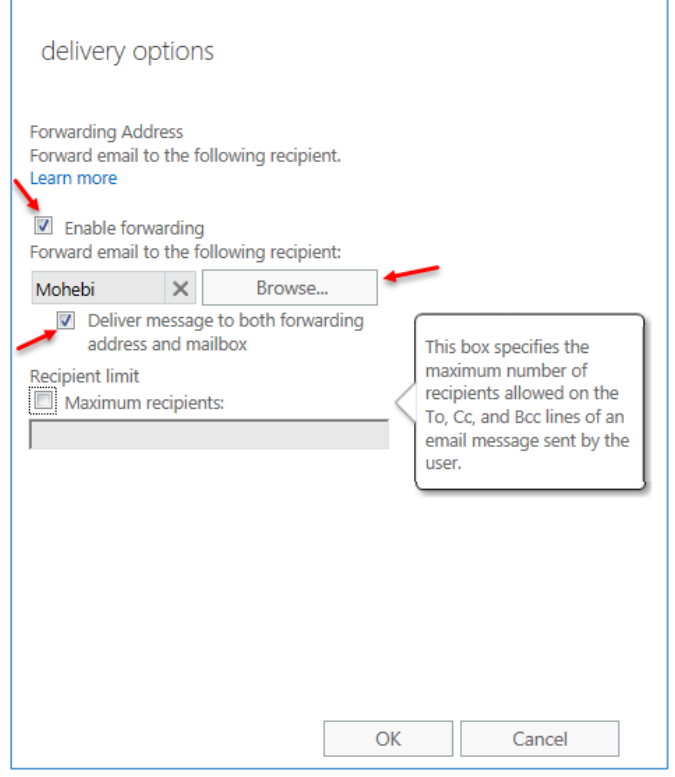

در این صفحه هم برای فعّال کردن Forwarding، تیک گزینهی Forwarding Enable را انتخاب و بعد بر روی Browse کلیک کنید و Contact مورد نظر را که در باال ایجاد کردید را انتخاب کنید و بعد، تیک زیری آن را هم انتخاب و بر روی OK و بعد بر روی Save کلیک کنید تا این قابلیّت برای این کاربر انتخاب شود.

بعد از این کار، اگر برای این کاربر در درون شبکه، ایمیلی ارسال شود، یک نسخه از آن ایمیل برای ایمیل خارجی کاربر هم ارسال خواهد شد.

نکتهی مهم: به این مورد توجّه کنید که اگر شما از طریق Public IP برای کاربران خود در خارج از شبکه، ایمیل ارسال کنید، مطمئن باشید، ایمیل وارد قسمت Spam یا هرزنامه ایمیل مورد نظر میشود که باید آن را به Inbox خود انتقال دهید، امّا اگر از دومین در شبکه خود استفاده میکنید، نیازی به این کار نیست.

## **:Exchange 2016 در Address Book ایجاد**

برای ایجاد List Address، وارد قسمت مدیریّتی Exchange شوید و از سمت چپ بر روی Organization کلیک کنید و در صفحهی باز شده، وارد تب List Address شوید و بر روی آیکون + کلیک کنید.

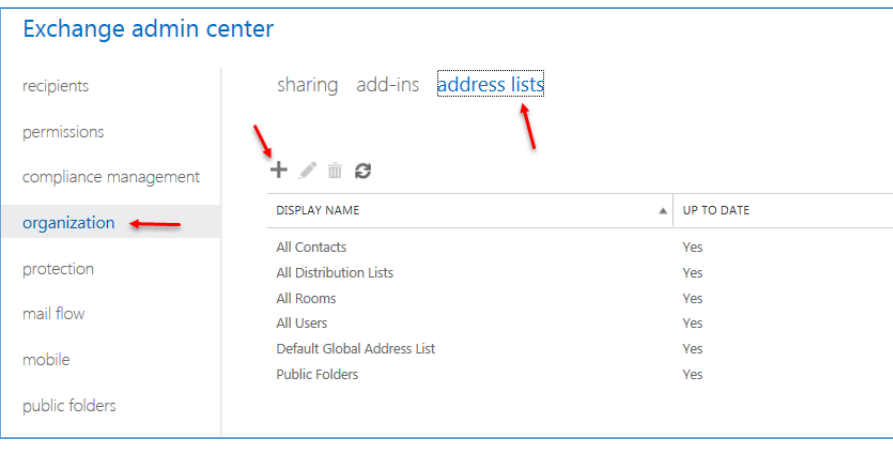

صفحه کلیک کنید.

باشند.

## Exchange 2016 & Skype for business 2015 – Farshid babajani

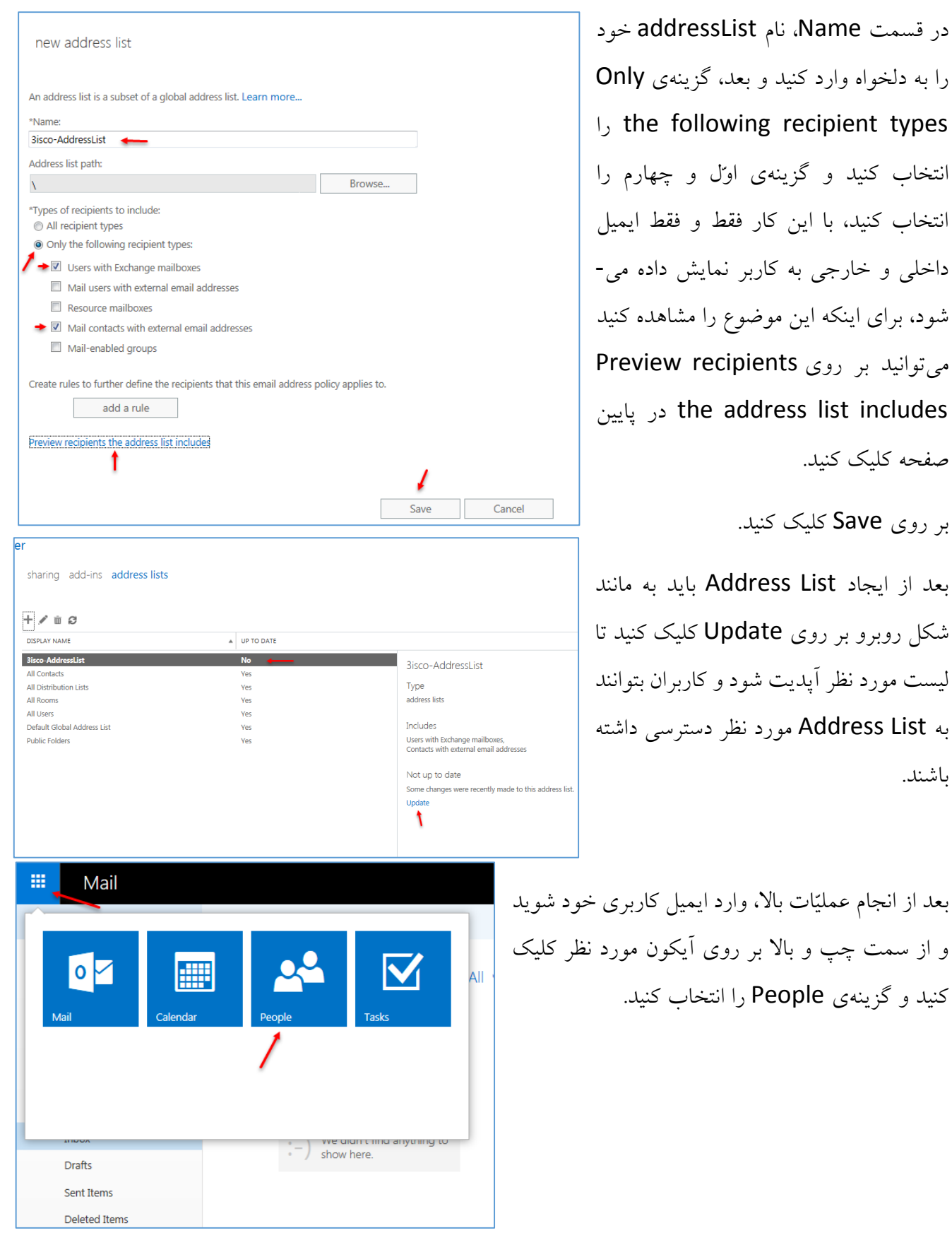

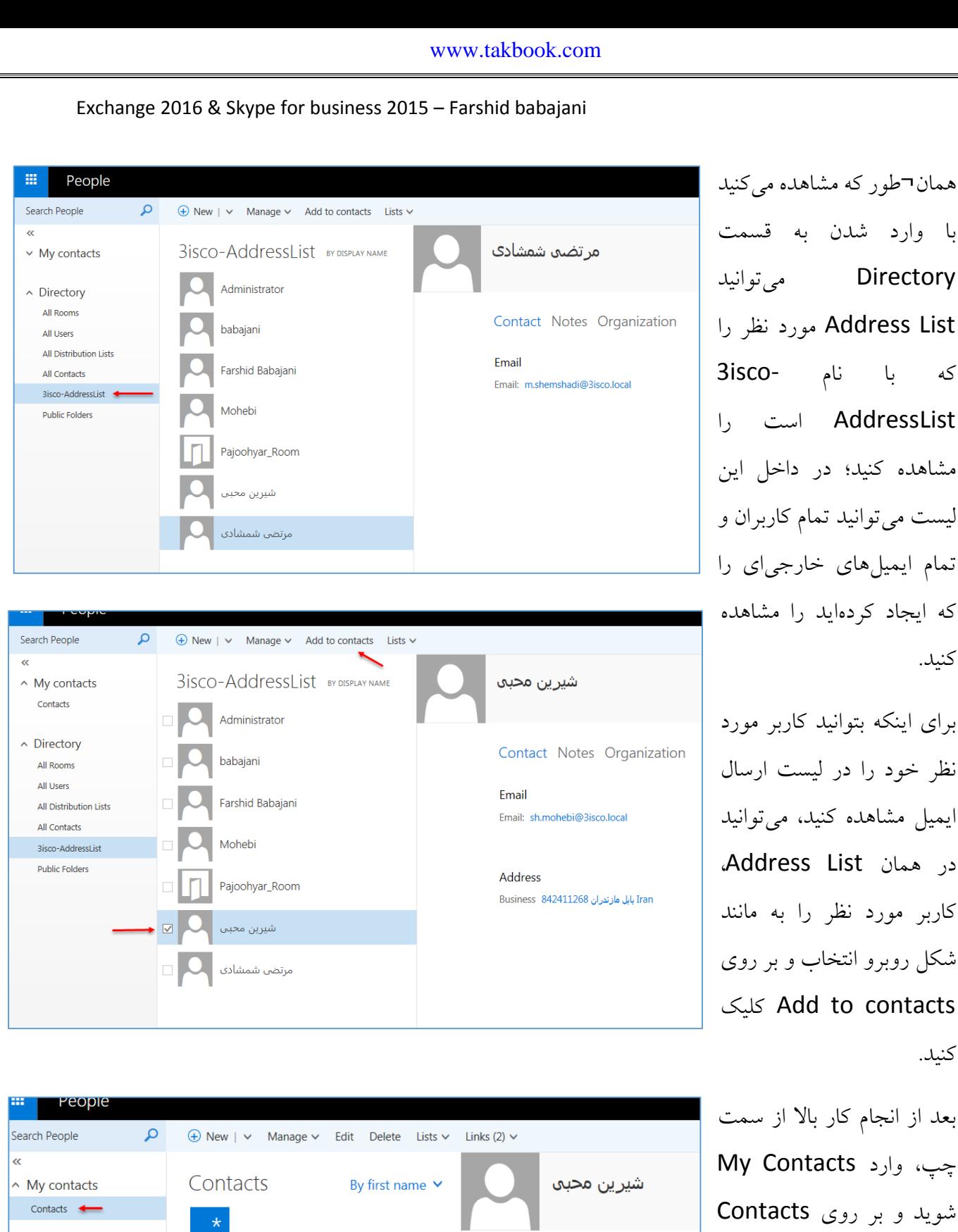

شوید و بر روی Contacts کلیک کنید، مشاهده خواهید کرد که کاربر مورد نظر به لیست کاربران شما اضافه شده است.

کنید.

کنید.

Email

∧ Directory

All Rooms All Users

شيرين محبى

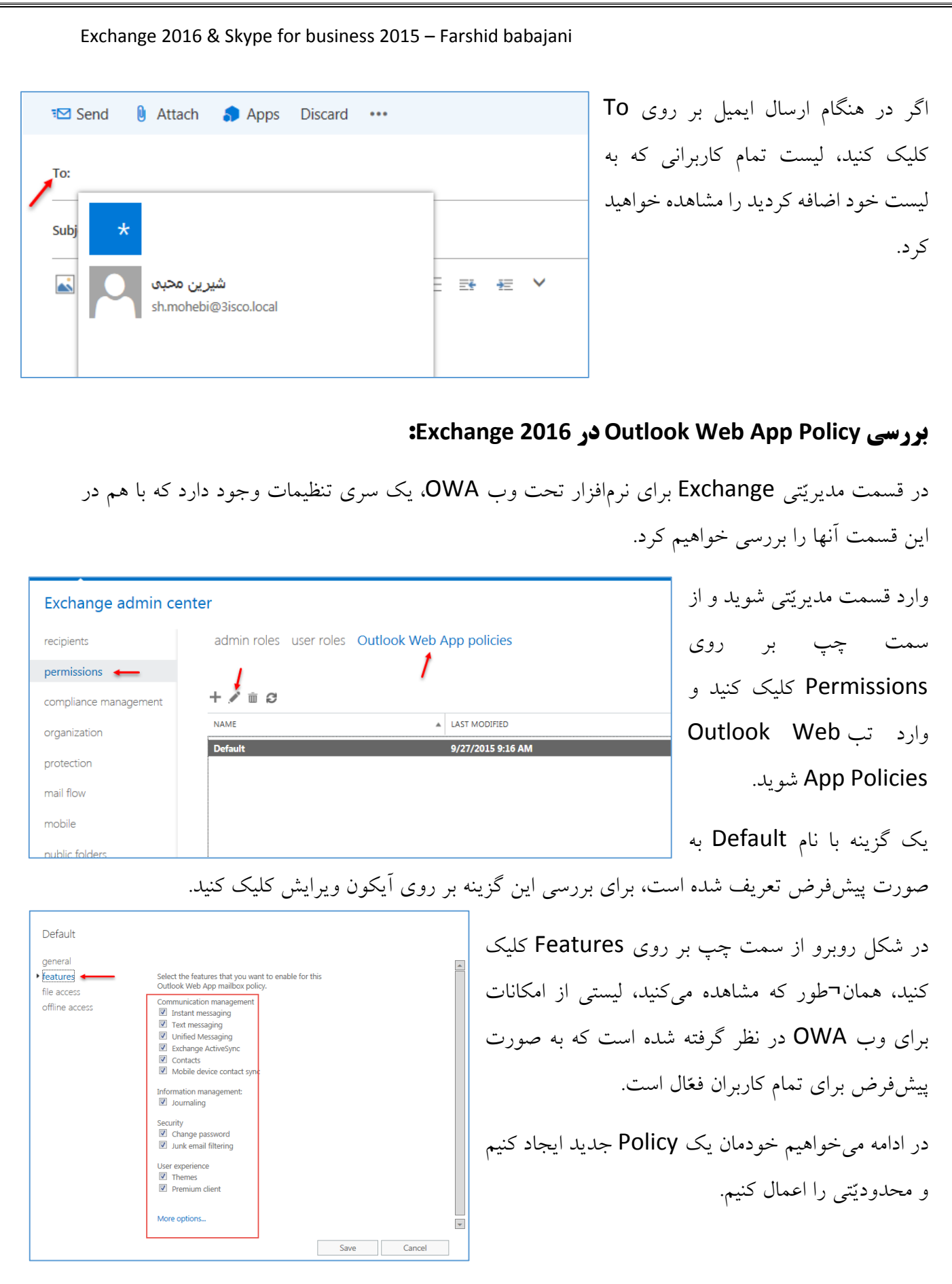

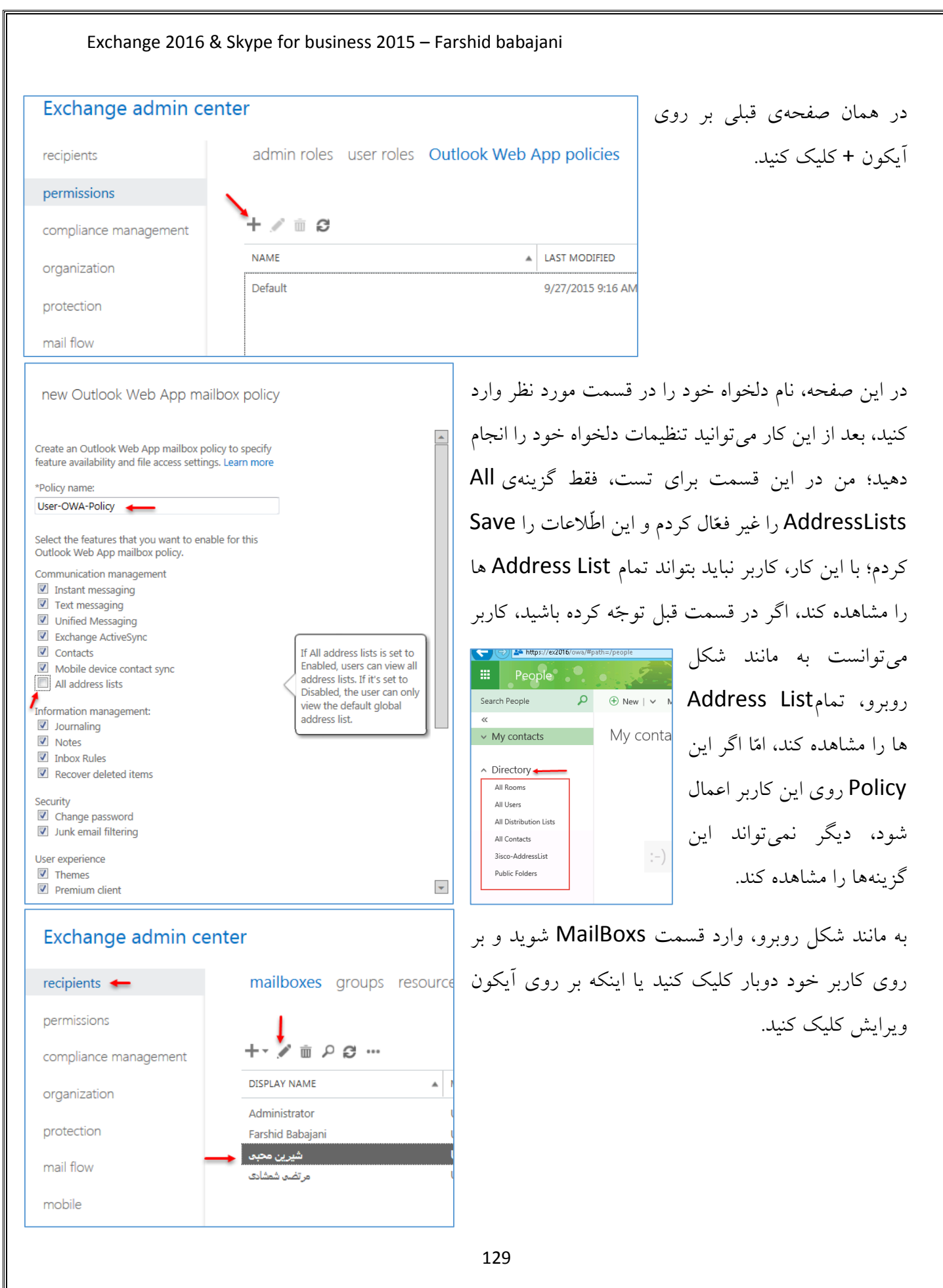

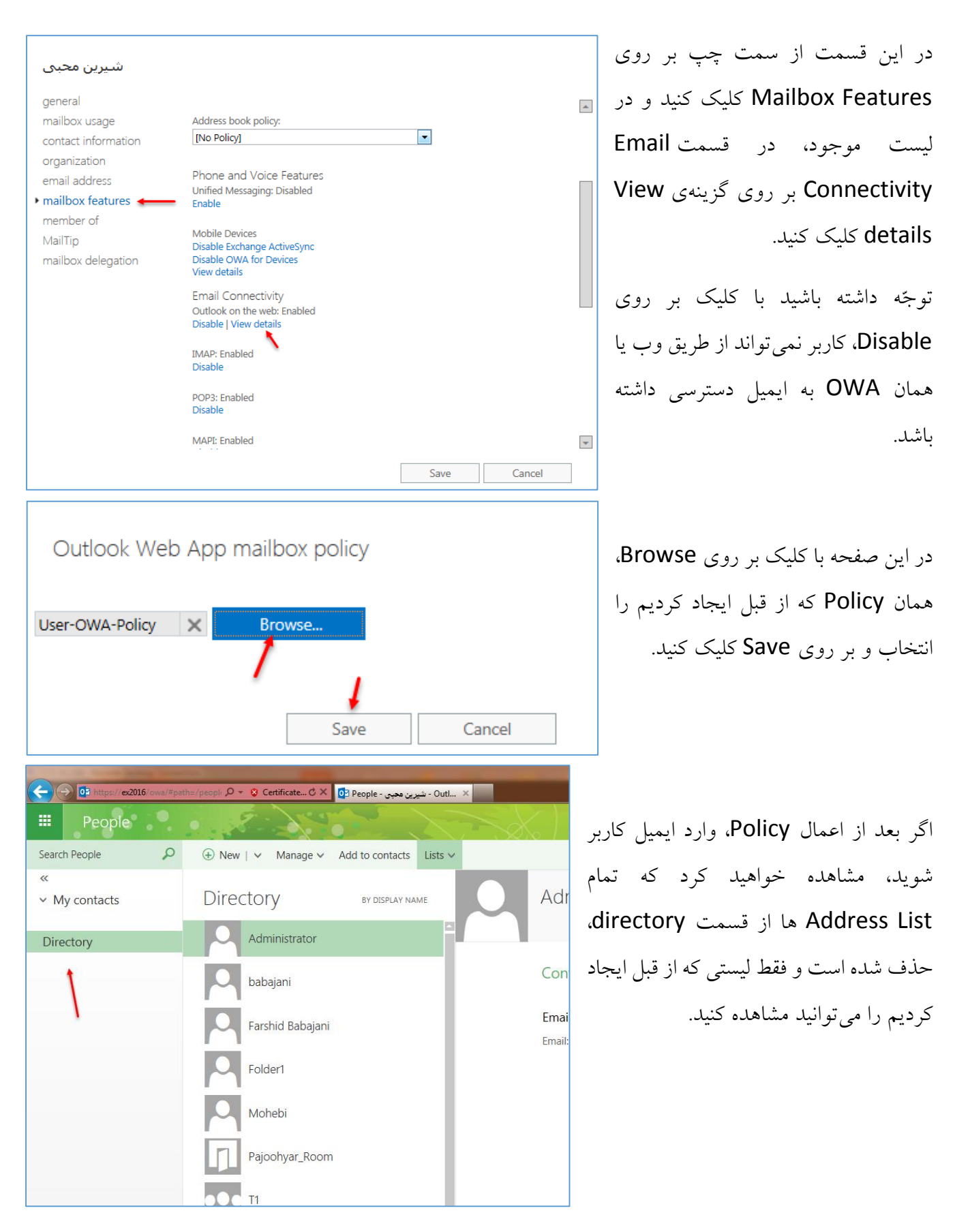

## **:Exchange 2016 در user roles بررسی**

Options را انتخاب کنید.

در این قسمت میخواهیم گزینهای با نام user roles را بررسی کنیم که با تعریف یک Rule برای کاربر میتوانیم دسترسیهایی را به کاربران دهیم یا آنها را محدود کنیم؛ زمانی که کاربران شما وارد ایمیل خود شوند میتوانند با مراجعه به گزینهی Option، تنظیماتی را برای ایمیل خویش ایجاد کنند که این تنظیمات به صورت پیشفرض برای همهی کاربران فعّال است، امّا میتوانیم آن را با هم تغییر دهیم.

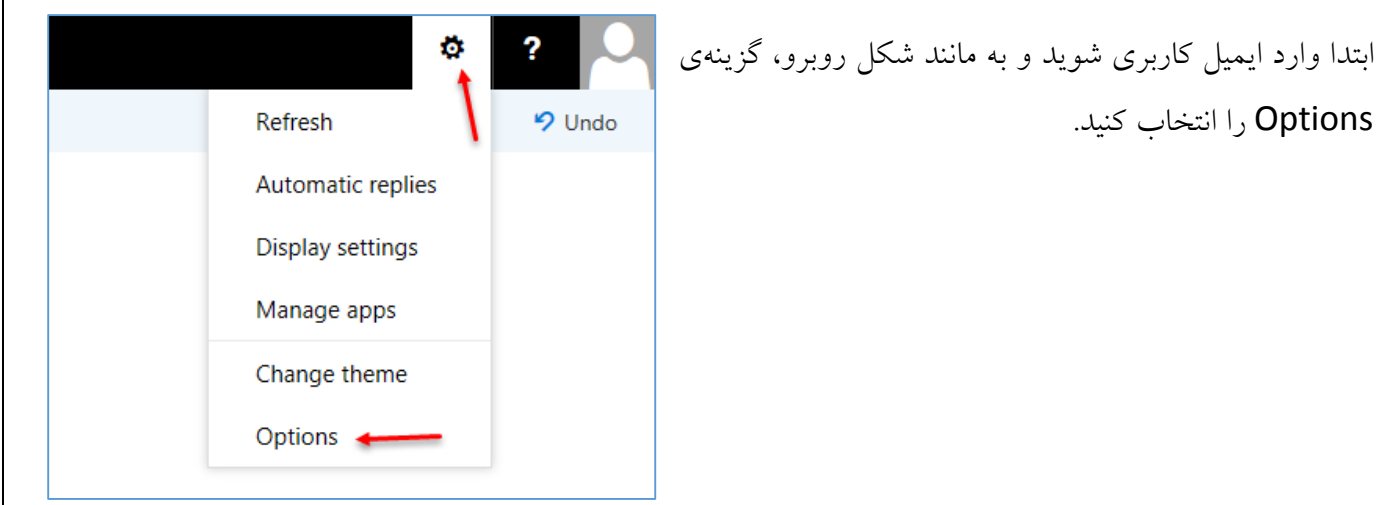

همان¬طور که در شکل زیر مشاهده میکنید، کاربر مورد نظر دسترسی زیادی به تمام تنظیمات ایمیل دارد که در ادامه این دسترسیها را محدود میکنیم.

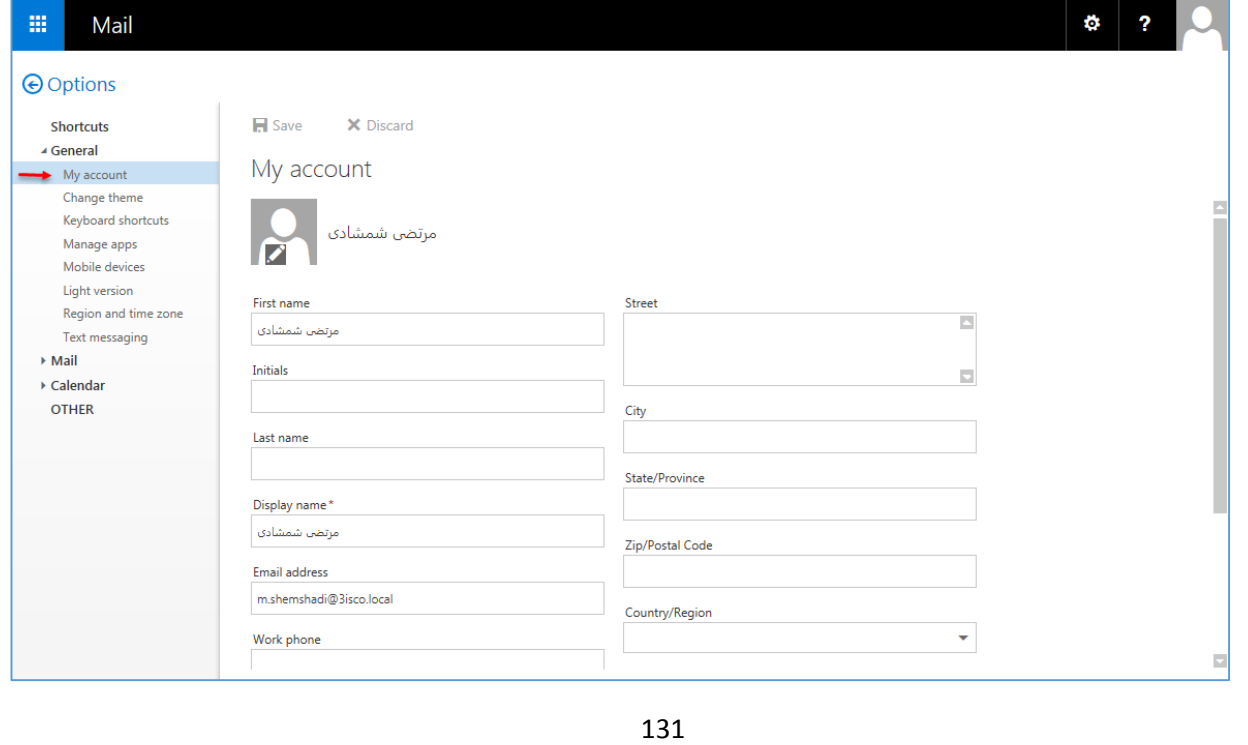

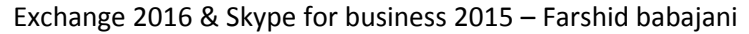

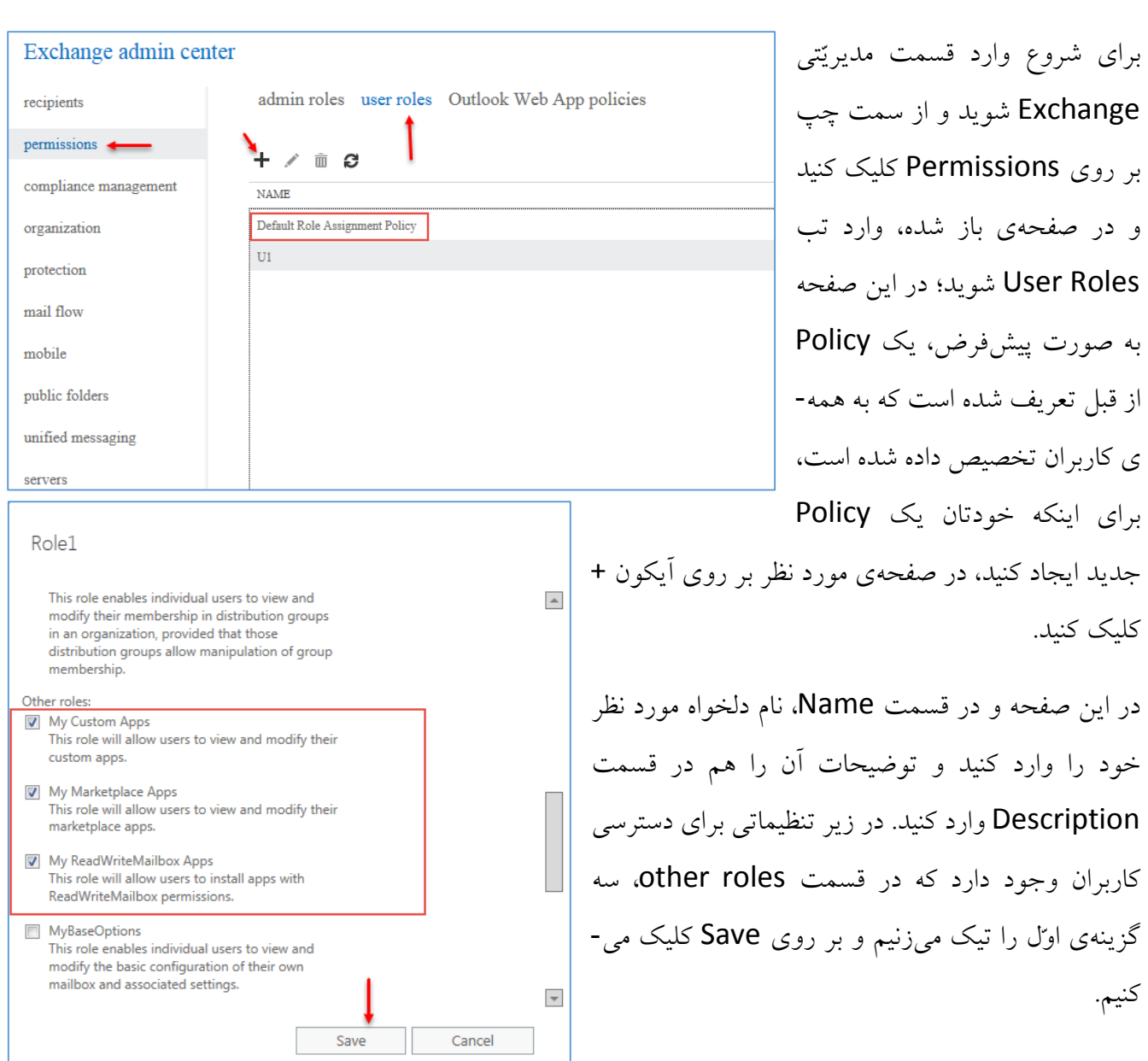

#### warning

You haven't assigned a management role of type 'MyBaseOptions' to this management role assignment policy. This will prevent users who are assigned this policy from using the Exchange Administration Center and Outlook Web

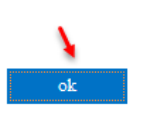

بعد از کلیک بر روی Save، پیغام روبرو ظاهر میشود و به شما خسته نباشید میگوید و به این نکته اشاره دارد که اگر میخواهید از این Policy استفاده کنید باید آن را به کاربر خود تخصیص دهید.

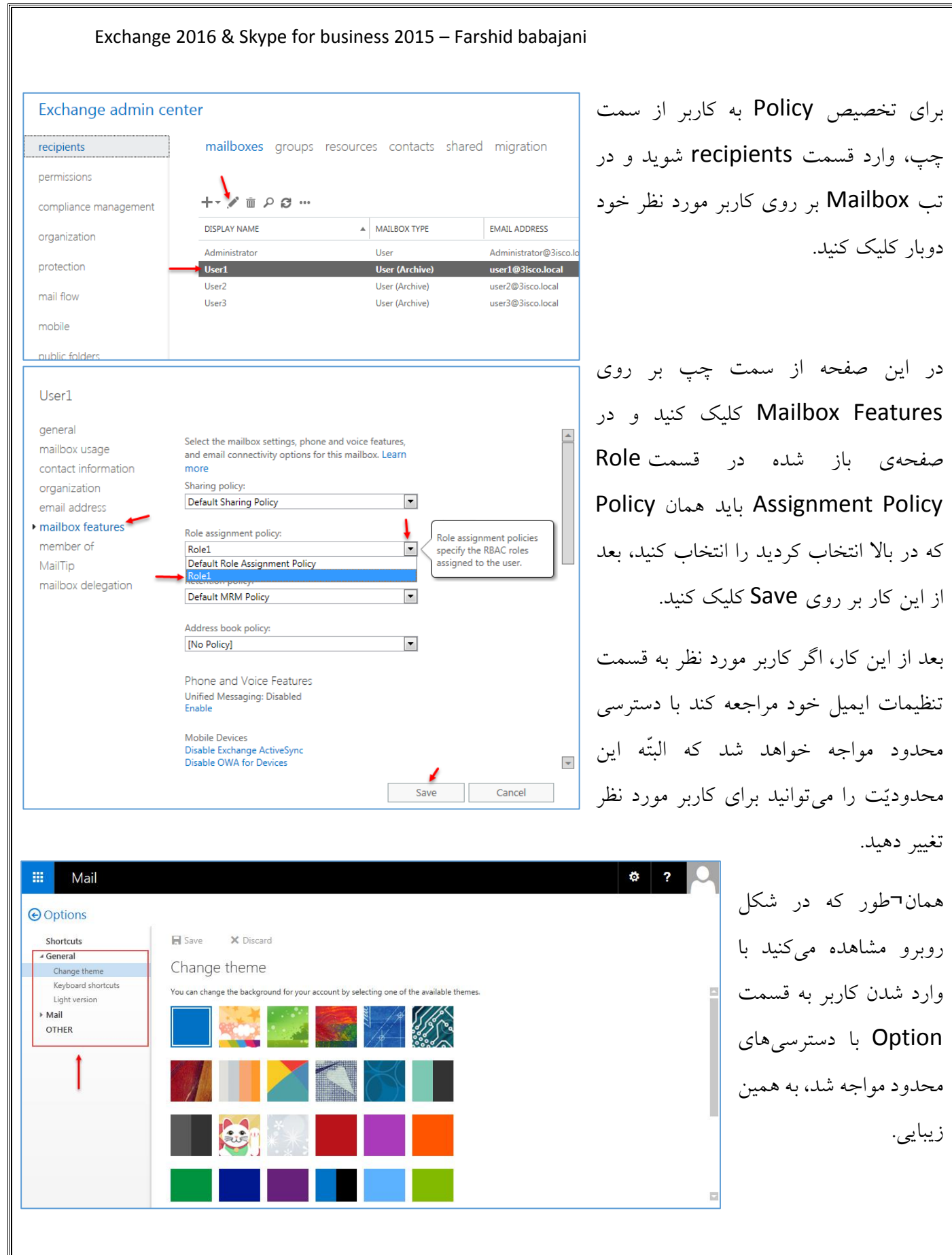

## **بررسی نرمافزار Monitoring برای 2016 Exchange:**

در این قسمت میخواهیم، نرمافزار رایگانی را معرّفی کنیم که برای مانیتور کردن سرور Exchange کاربرد دارد؛ این نرم افزار تولید شرکت ManageEngine است که این شرکت در زمینهی نرمافزارهای شبکه، پیشرو است.

برای دانلود این نرمافزار از لینک زیر استفاده کنید و آن را نصب کنید:

[https://www.manageengine.com/products/Exchange-health](https://www.manageengine.com/products/exchange-health-monitor/99872891/ManageEngine_ExchangeHealthMonitor.exe)[monitor/99872891/ManageEngine\\_ExchangeHealthMonitor.exe](https://www.manageengine.com/products/exchange-health-monitor/99872891/ManageEngine_ExchangeHealthMonitor.exe)

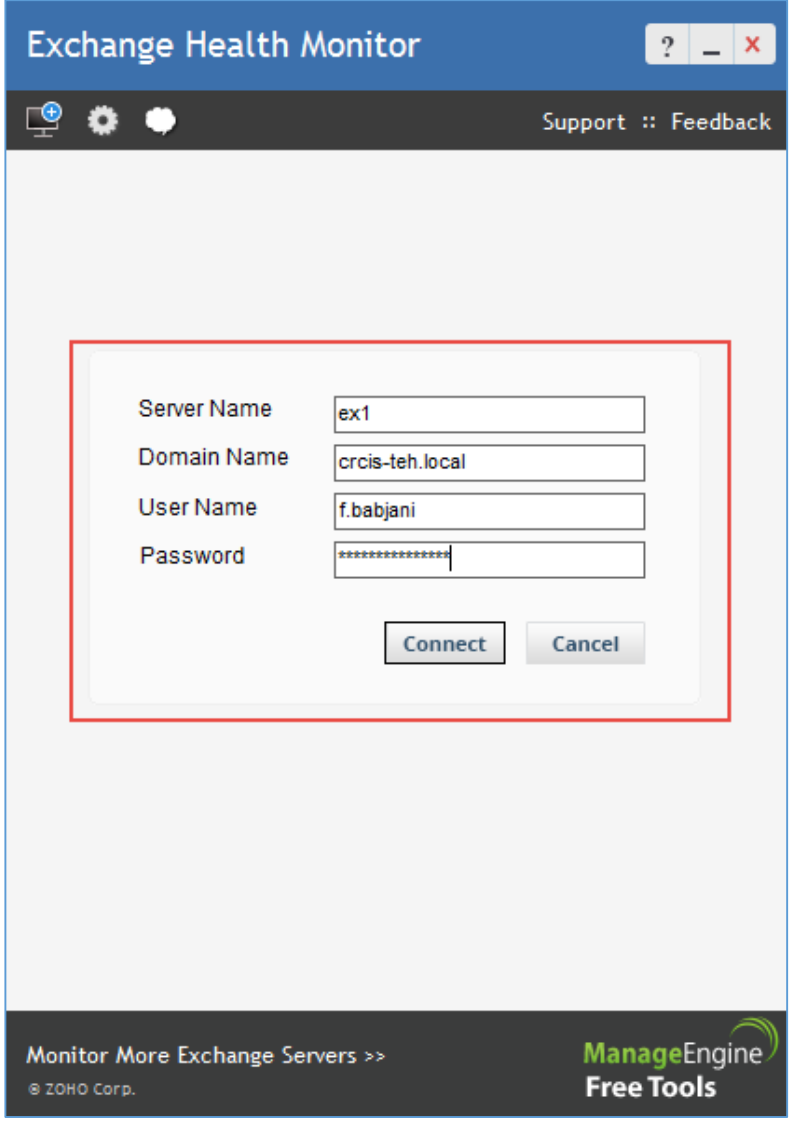

بعد از نصب، شکل روبرو ظاهر میشود که شما باید در قسمت Server Name، نام سرور 2016 Exchange خود را وارد کنید و در قسمت Name Domain، نام کامل دومین خود را وارد کنید و بعد، نام کاربری و رمز عبور کاربری که دسترسی کامل به سرور 2016 Exchange را داشته باشد را وارد کنید و بر روی Connect کلیک کنید.

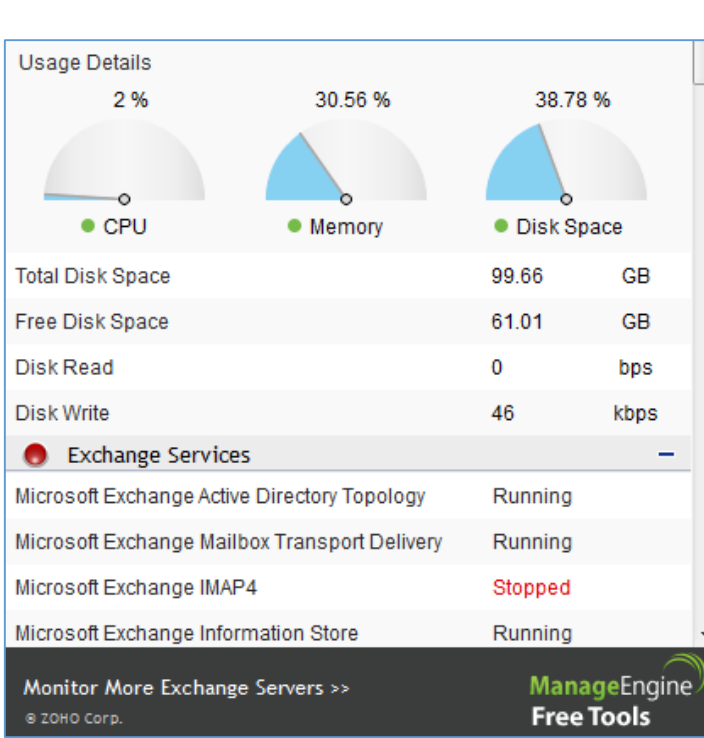

## **Exchange Health Monitor**

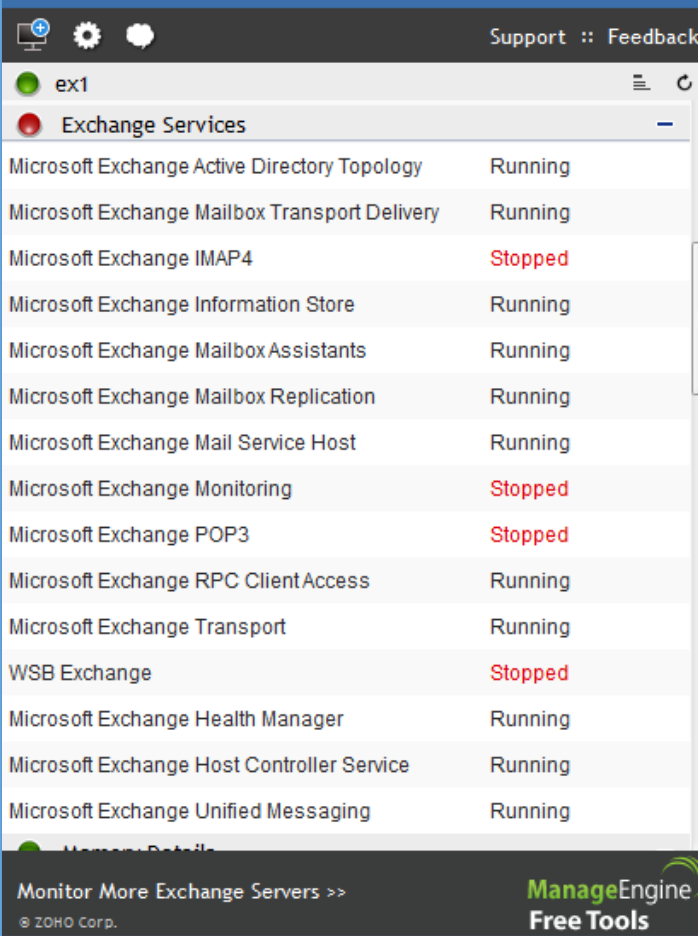

همان¬طور که در این تصویر مشاهده میکنید، نرم- افزار مورد نظر به سرور Exchnage متّصل شده است و اطّلاعات تکمیلی را به ما نشان می دهد. در این اطّالعات میتوانیم مقدار استفادهی پردازنده،

حافظه و هارد دیسک را مشاهده کنیم.

در قسمت Services Exchange میتوانید تمام سرویسهای مربوط به Exchange را مشاهده کنید که به صورت پیشفرض به همین صورت سرویسها در حال کار میباشد و در صورت نیاز میتوانید از سرویسهای مورد نظر خود استفاده کنید.

> نرمافزارهای رایگان دیگری هم این شرکت ارائه می- دهد که شما میتوانید با مراجعه به آدرس زیر به آنها دسترسی پیدا کنید:

[https://www.manageengine.com/free](https://www.manageengine.com/free-tools.html)[tools.html](https://www.manageengine.com/free-tools.html)

# **اضافه کردن کاربران به Mailbox به صورت کلّی:**

در این قسمت میخواهیم کاربران دومین خود را وارد سرور Exchange کنیم و آدرس ایمیل را برای آنها فعّال کنیم. در اوایل کتاب، نحوهی اضافه کردن کاربر را به صورت گرافیکی توضیح دادیم که فقط میتوانستیم در یک زمان، یک کاربر را وارد لیست ایمیلها کنیم؛ برای اینکه بتوانیم به صورت کلّی همهی کاربران را عضو لیست کنیم، به صورت زیر عمل میکنیم:

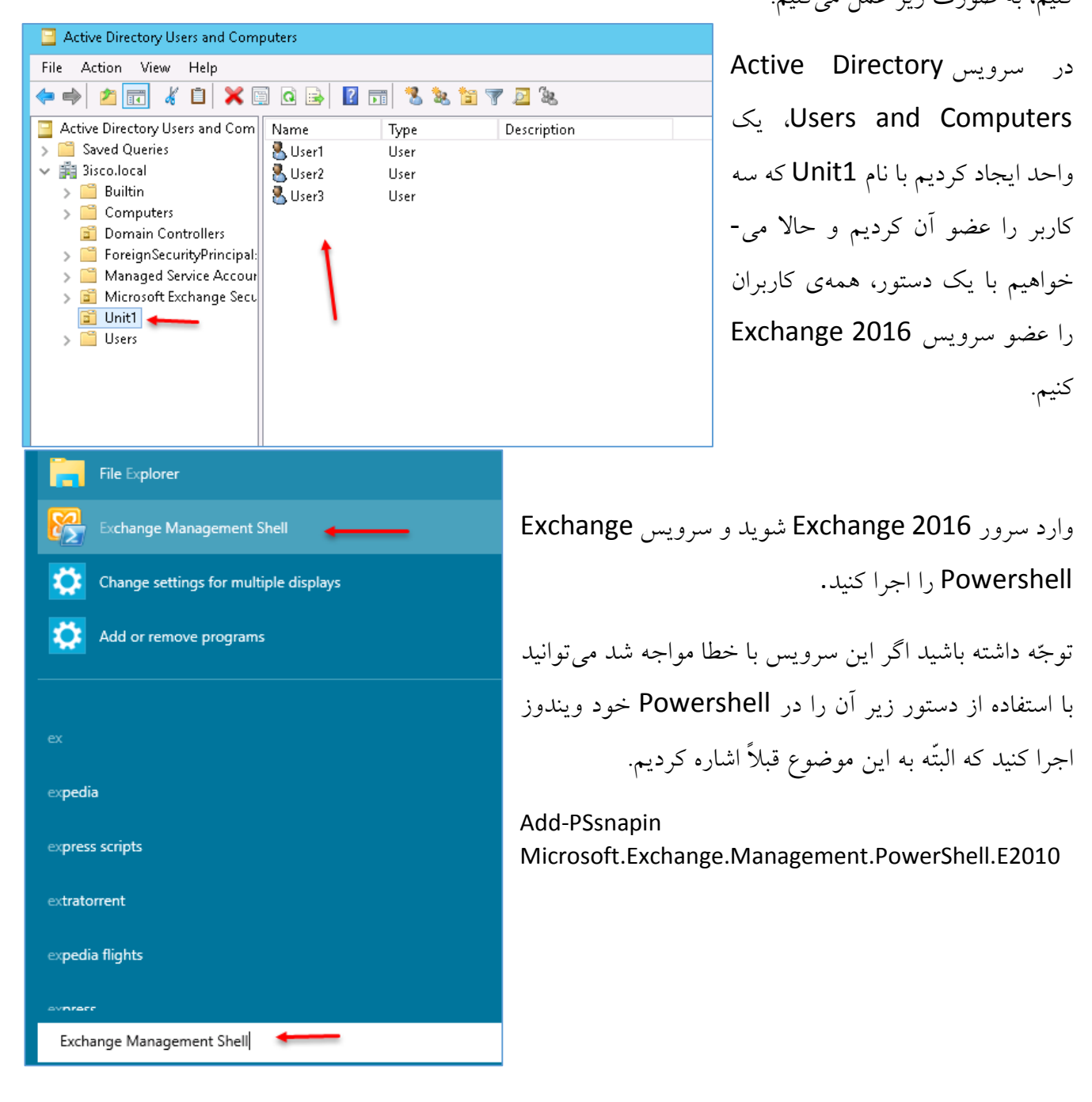

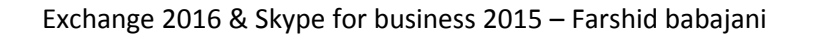

برای شروع، دستور MailboxDatabase-Get را اجرا میکنیم تا نام دیتابیس سرور Exchange خود را

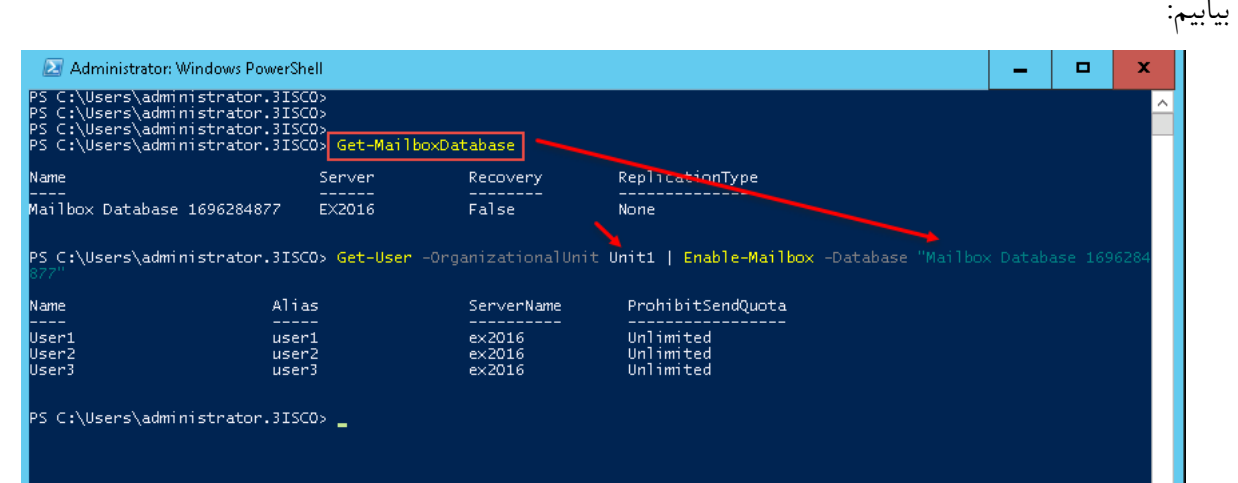

همان¬طور که در شکل باال مشاهده میکنید، نام دیتابیس که با خط دور آن را مشخّص کردیم " Mailbox 1696284877 Database " است که باید در دستور زیر جایگزین شود:

Get-User -OrganizationalUnit Unit1 | Enable-Mailbox -Database "Mailbox Database 1696284877"

در دستور باال به جای 1Unit باید نام واحد سازمانی خود را که کاربران عضو آن هستند را وارد کنید و در قسمت دوم باید نام دیتابیس را که با هم به دست آوردیم را وارد کنید، توجّه داشته باشید، زمانی از عالمت "" استفاده میکنیم که نام دیتابیس، چند کلمه باشد، اگر نام دیتابیس مثالً 1DB باشد، نیاز به قرار دادن "" نیست؛ همان¬طور که در شکل باال قابل مشاهده است، چند کاربر مورد نظر به لیست ایکسچنج اضافه شدند.

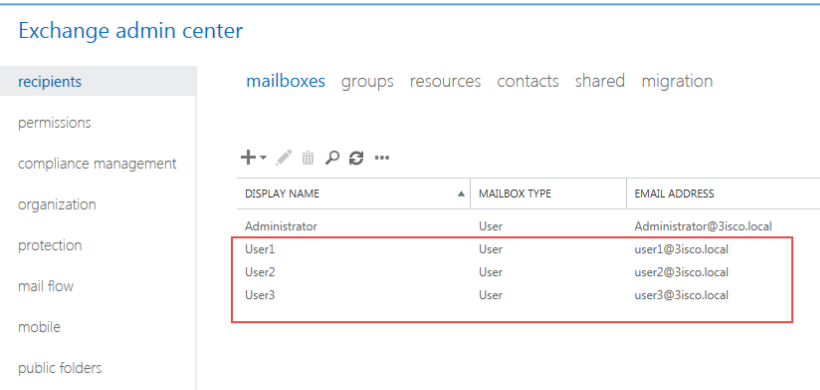

همان¬طور که در شکل روبرو مشاهده میکنید، کاربران مورد نظر به لیست Mailboxes اضافه شده است.

برای اینکه اطّالعات مورد نیاز همهی کاربران را به صورت یکجا وارد کنید، به مانند شکل زیر، کاربران مورد نظر خود را انتخاب کنید و از سمت راست، تنظیم مربوطه را انجام دهید.

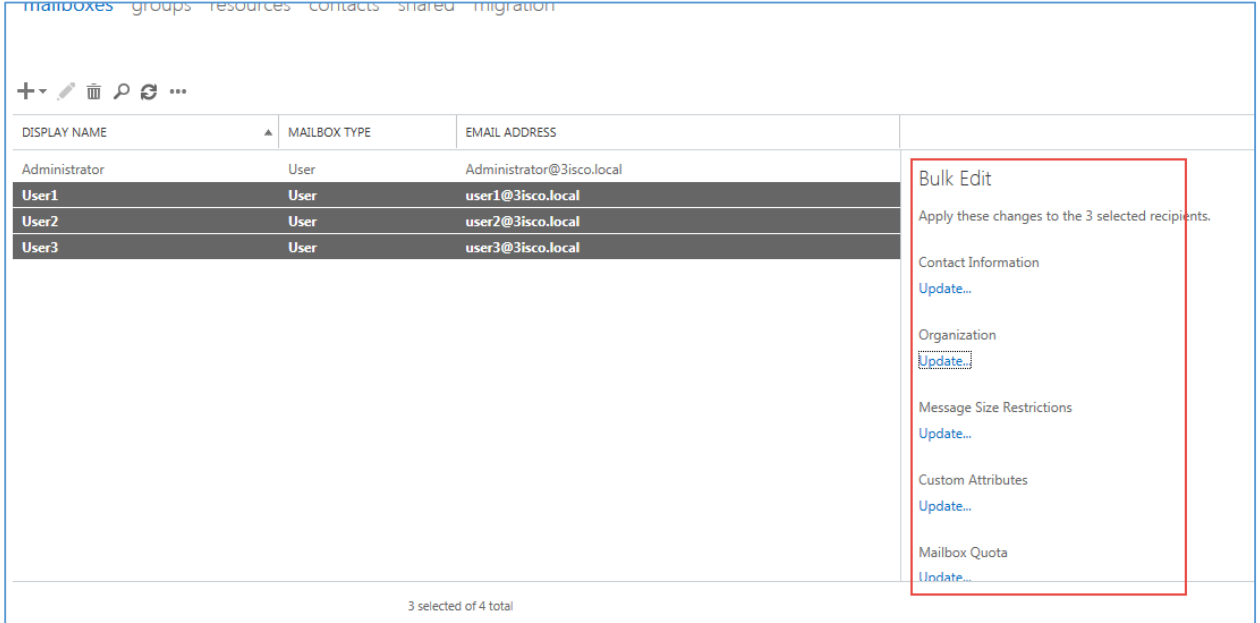

# **بررسی افزونههای Ins-Add:**

در این قسمت میخواهیم افزونههای Add-ins را در مسیر Organization بررسی کنیم:

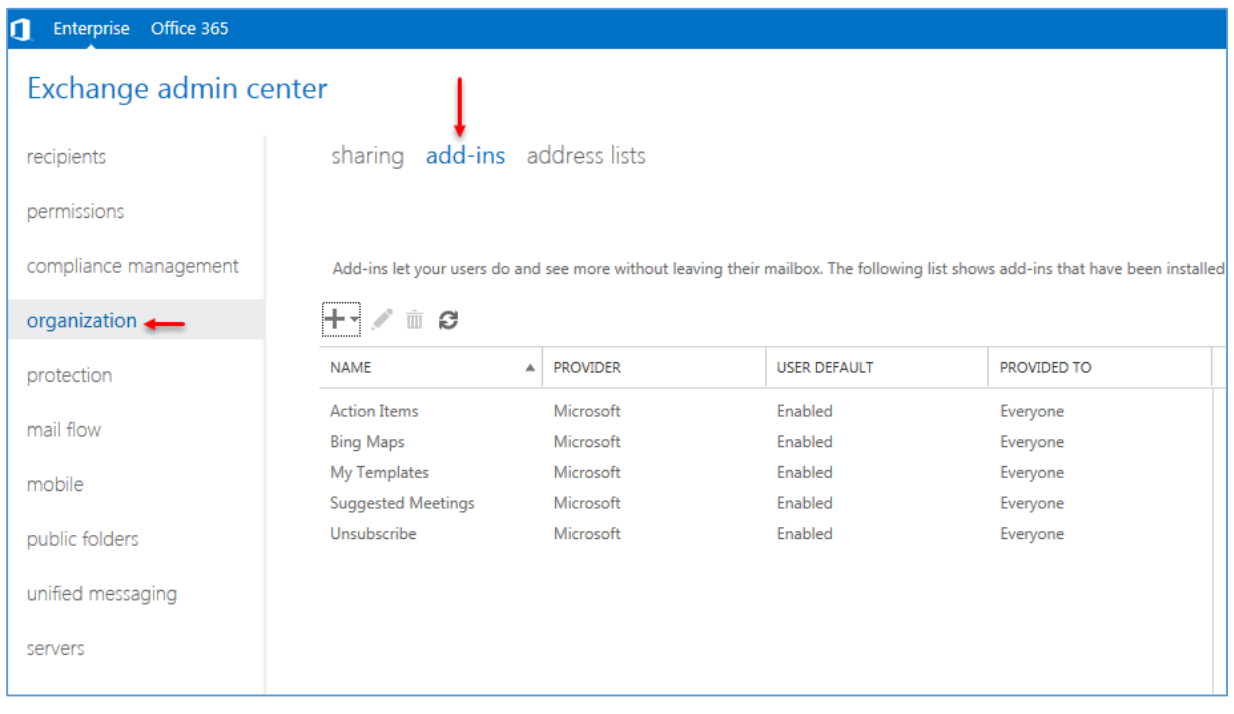

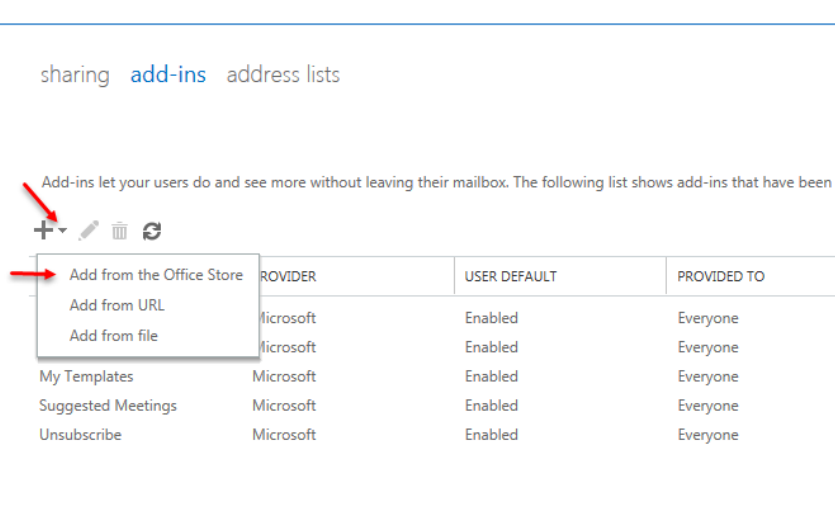

این افزونهها به عنوان برنامهای سودمند به ما در ارسال و دریافت ایمیل کمک میکند، به عنوان مثال: افزونهیBing Map به ما  $\,$ این کمک را میکند که اگر در ایمیلی که از دوستان خود دریافت میکنیم، یک آدرس وجود داشته باشد، ما میتوانیم در همان ایمیل با کلیک بر روی Map Bing، آدرس مورد نظر را روی نقشه مشاهده

کنیم؛ نرمافزارهای رایگان دیگری هم وجود دارد که میتوانیم به صورت مستقل از سایت مایکروسافت دانلود کنیم، برای این کار در شکل باال بر روی آیکون + کلیک کنید که 3 گزینه نمایش داده میشود، برای اینکه بتوانید افزونهی خود را از سایت مایکروسافت دانلود کنید، گزینهی اوّل را انتخاب کنید.

همان¬طور که در شکل زیر مشاهده میکنید، صفحهی مربوط به افزونههای Outlook ظاهر شده است، البتّه افزونههای دیگری نیز برای نرمافزارهای دیگر مایکروسافت قرار داده شده است.

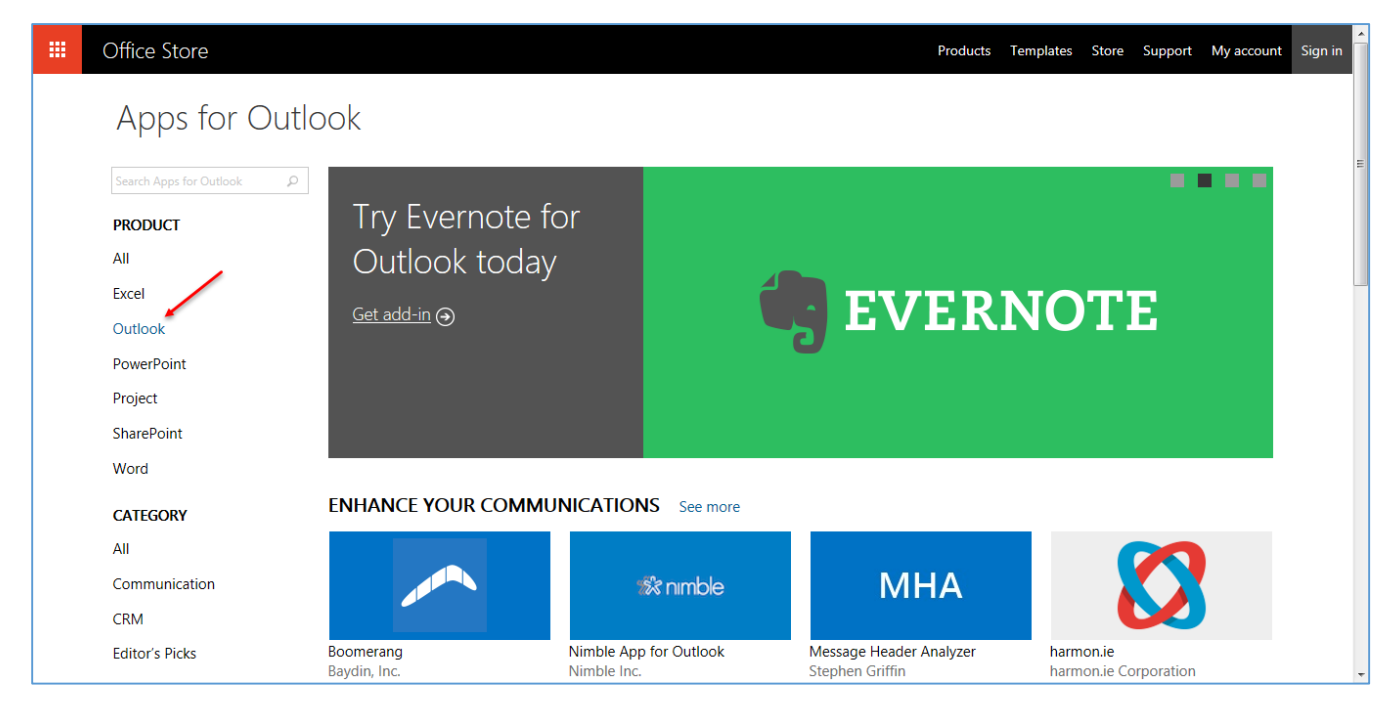

### www.takbook.com

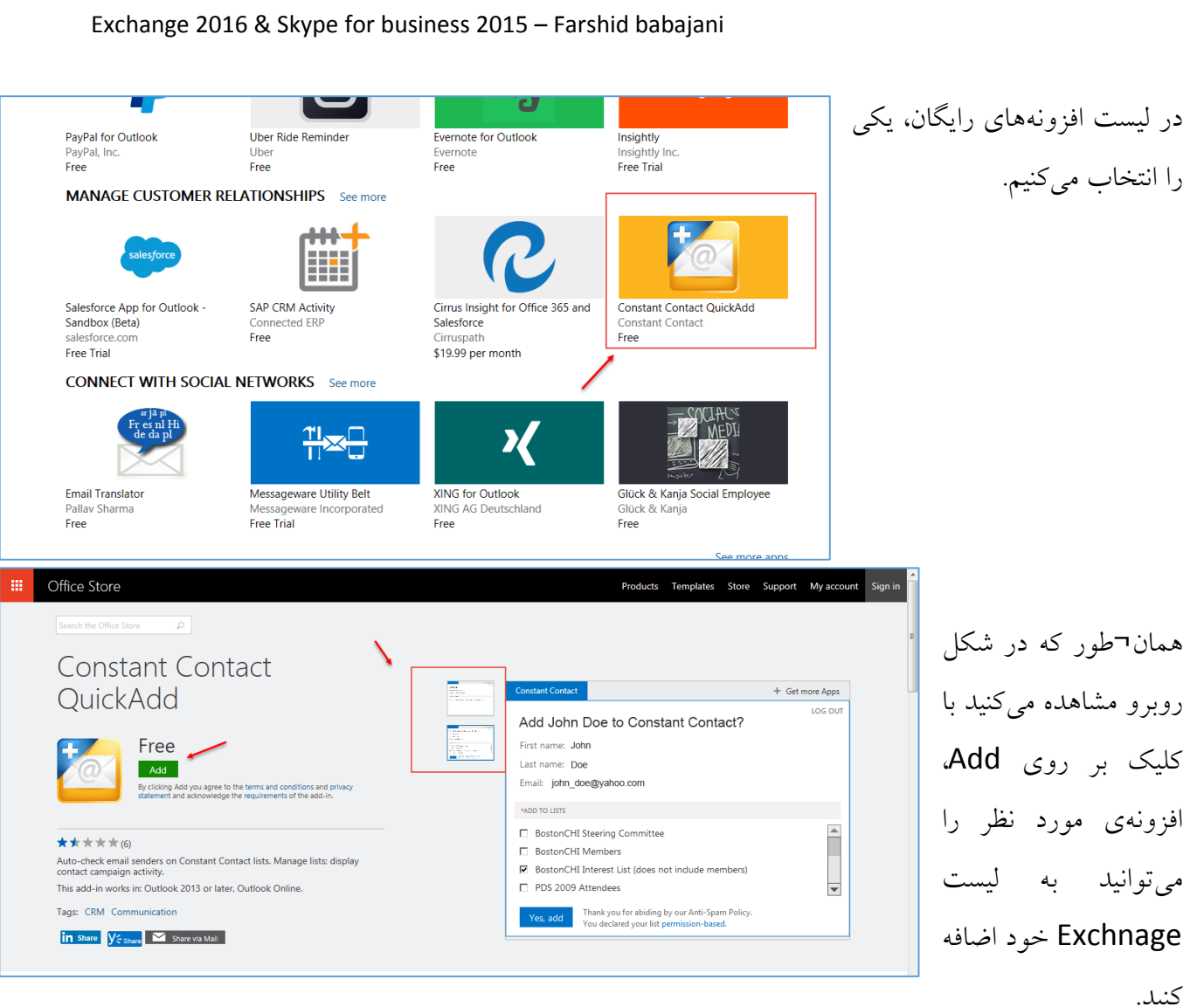

## در هنگام نصب افزونه، این صفحه ظاهر میشود که باید بر Add-in installation روی Yes کلیک کنید تا به لیست شما اضافه شود. Please confirm that you want to install this add-in: Name: Constant Contact Published by: ConstantContact Version: 1.1 Permissions requested: Read item When the user clicks this add-in, the add-in will be able to access personal information in the active message, such as sender names, recipient names, email addresses, text in the message body, and information about attachments. The addin may send this data to a third-party service. Other items in the user's mailbox can't be read or modified. Yes **No**

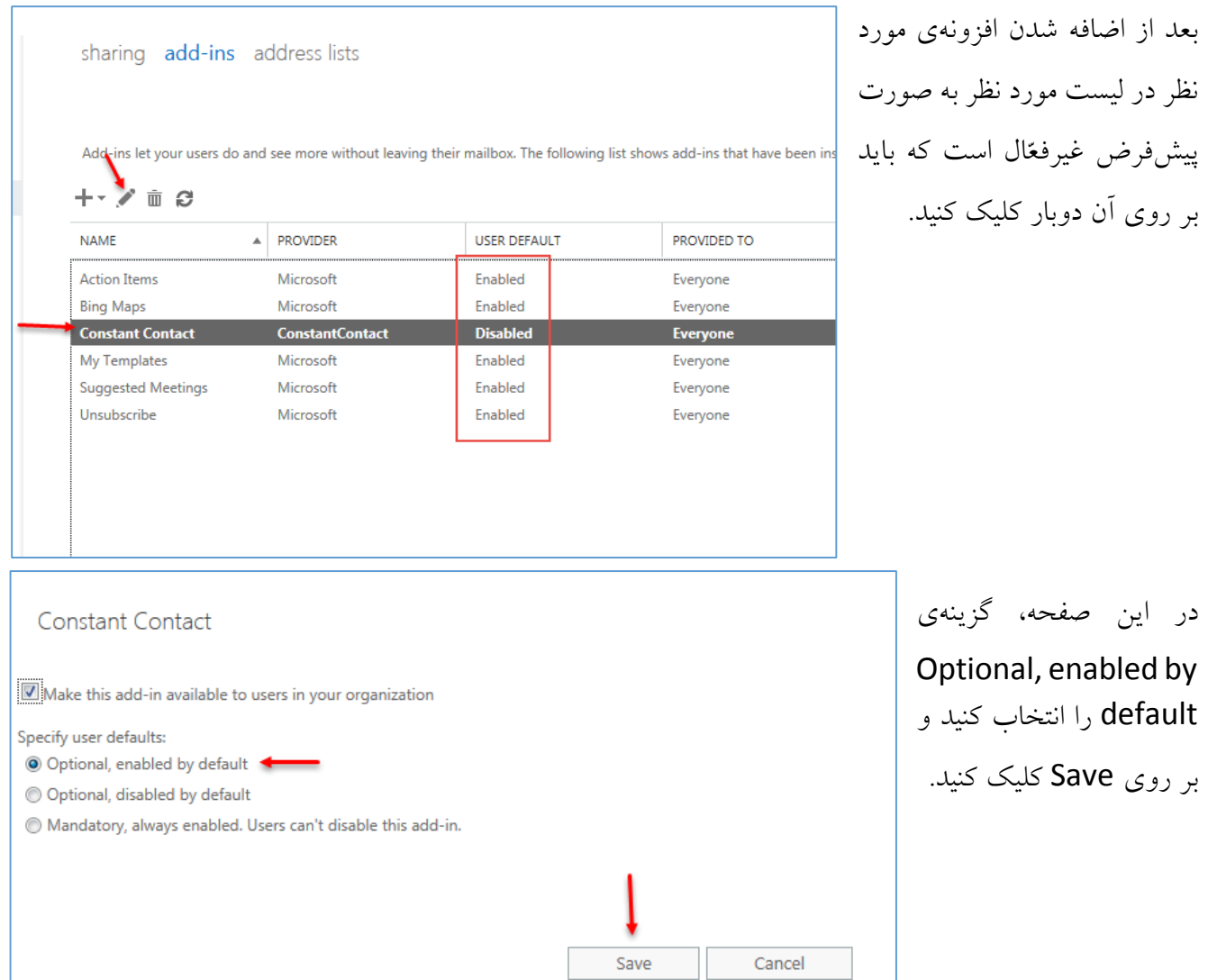

در این

# **:Exchange 2016 در public folder mailboxes بررسی**

در این قسمت میخواهیم بررسی روی قابلیّت public folder در2016 Exchange داشته باشیم؛ شما می-توانید از این طریق برای کاربران خود یک فولدر با حجم مشخّص اختصاص دهید و دسترسیهای الزم را به آن کاربر دهید تا بتواند در فولدر مورد نظر فایل را ایجاد و حذف کند.

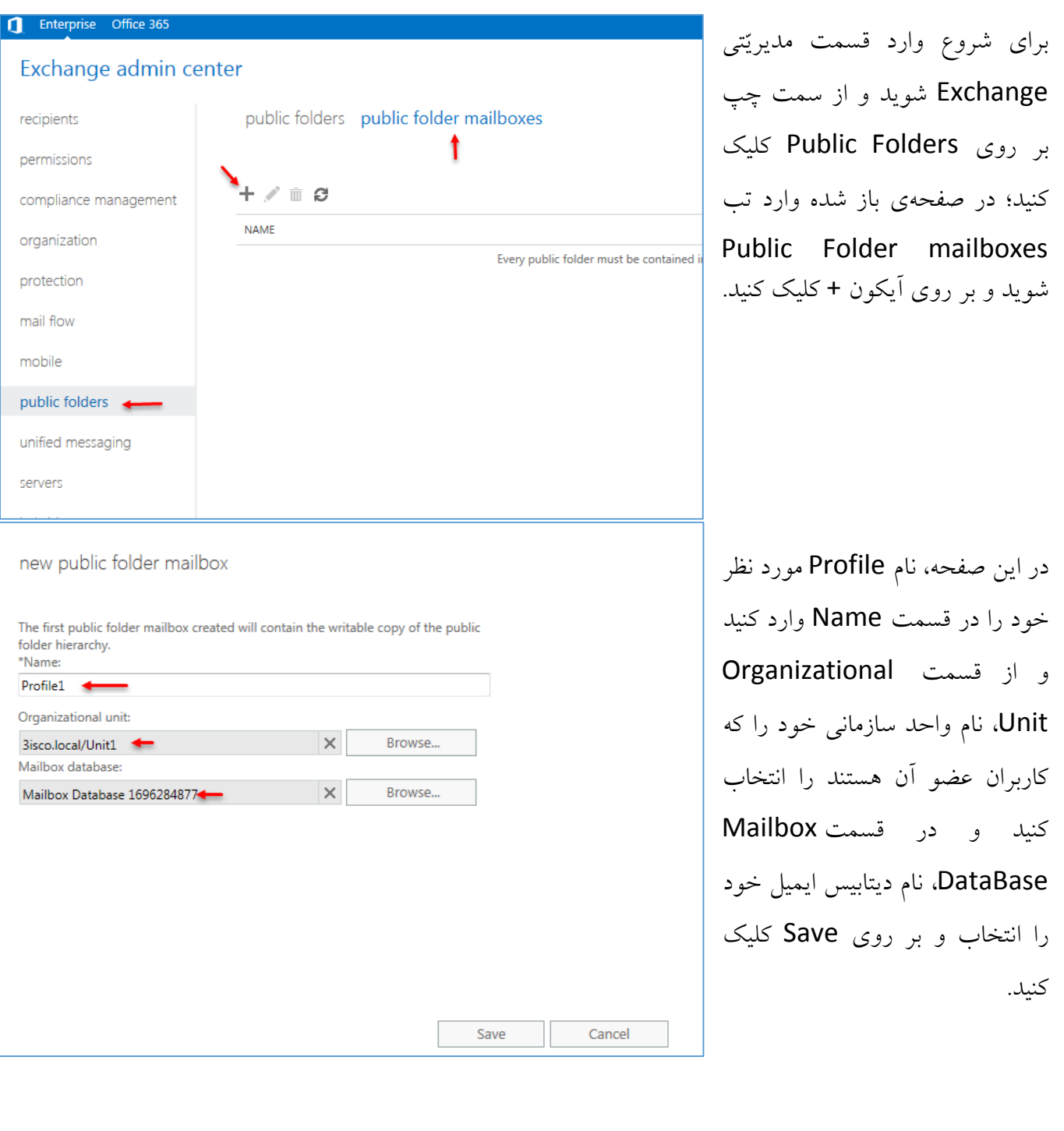

## www.takbook.com

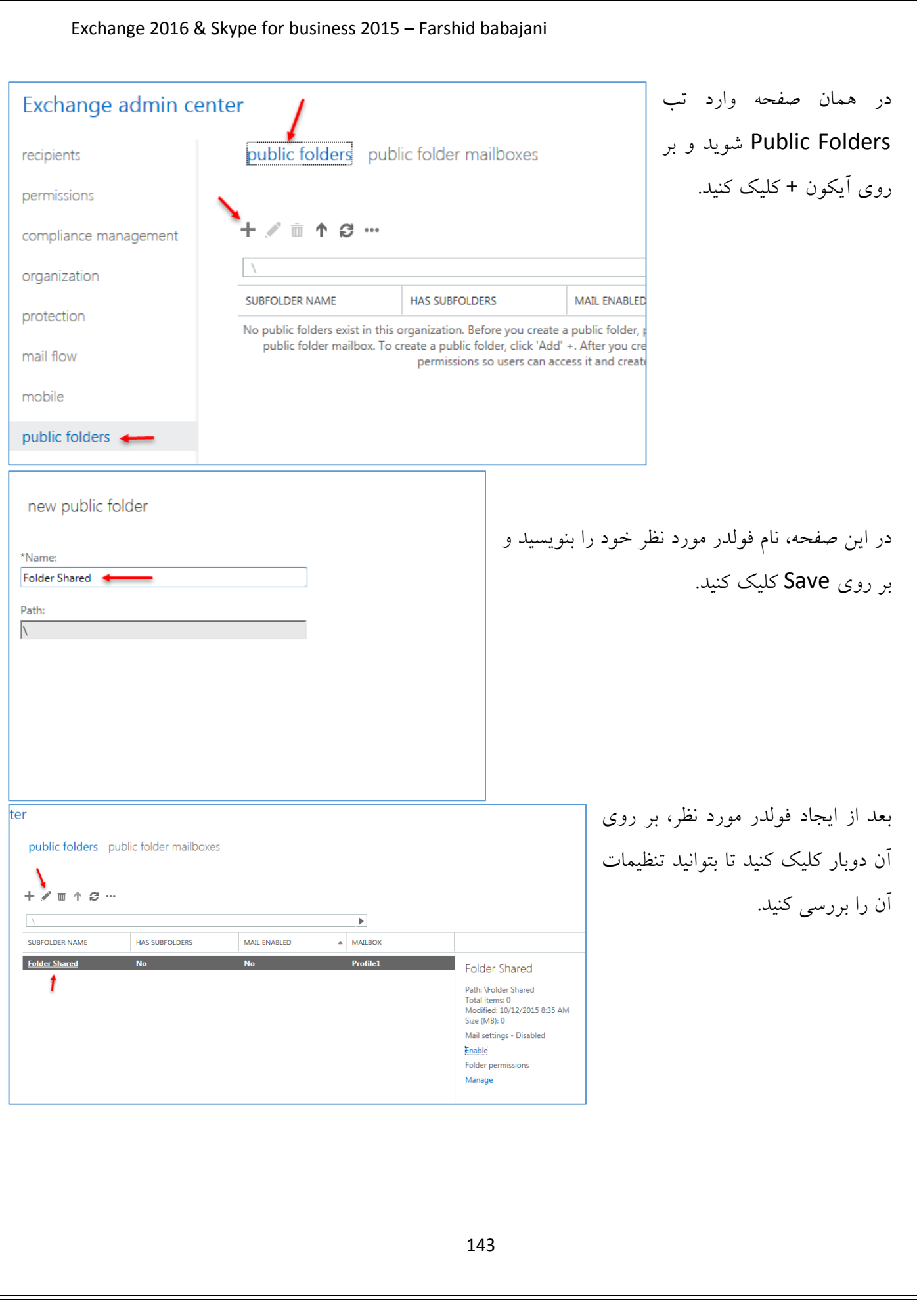

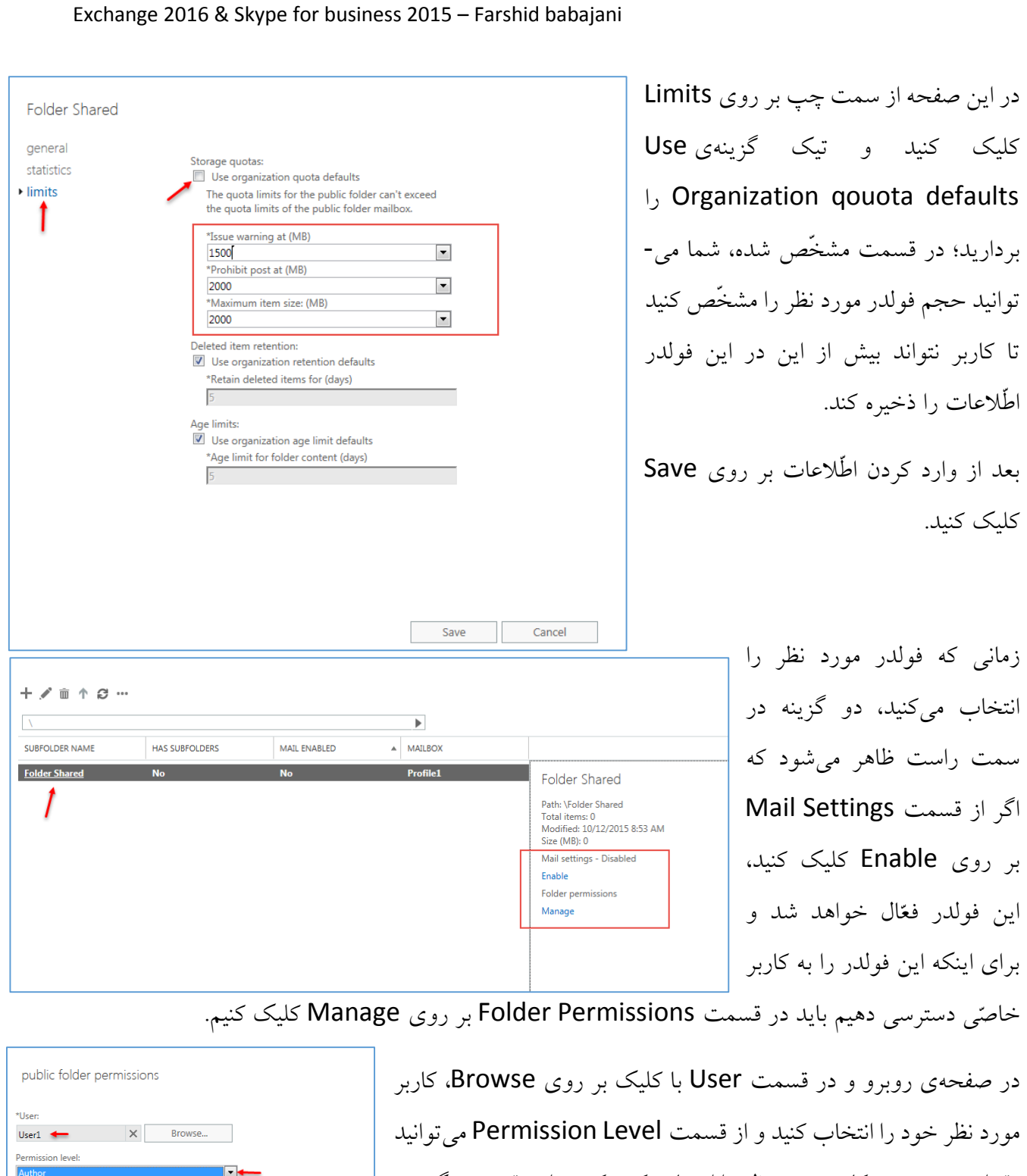

مقدار دسترسی به کاربر مورد نظر را انتخاب کنید که در این قسمت، گزینه- ی Author انتخاب شده است که کاربر توانایی ایجاد، حذف و مدیریّت فایل را دارد و نمیتواند Sub Folder ایجاد کند.

بر روی Save کلیک کنید.

 $\sqrt{ }$  Create items

 $\sqrt{ }$  Read items

 $\overline{y}$  Edit own

 $H$  Edit all

Folder owner

Folder contact

 $\sqrt{ }$  Delete own

 $\Box$  Delete all

Save Cancel

 $\Box$  Create subfolders  $\Box$  Folder visible
با کاربر 1User از طریق نرمافزار Outlook وارد ایمیل شدیم که شما میتوانید از سمت چپ و پایین پوشهی ایجاد شده با نام Shared folder را مشاهده کنید که یکی، فایل Post هم در آن ایجاد کردیم.

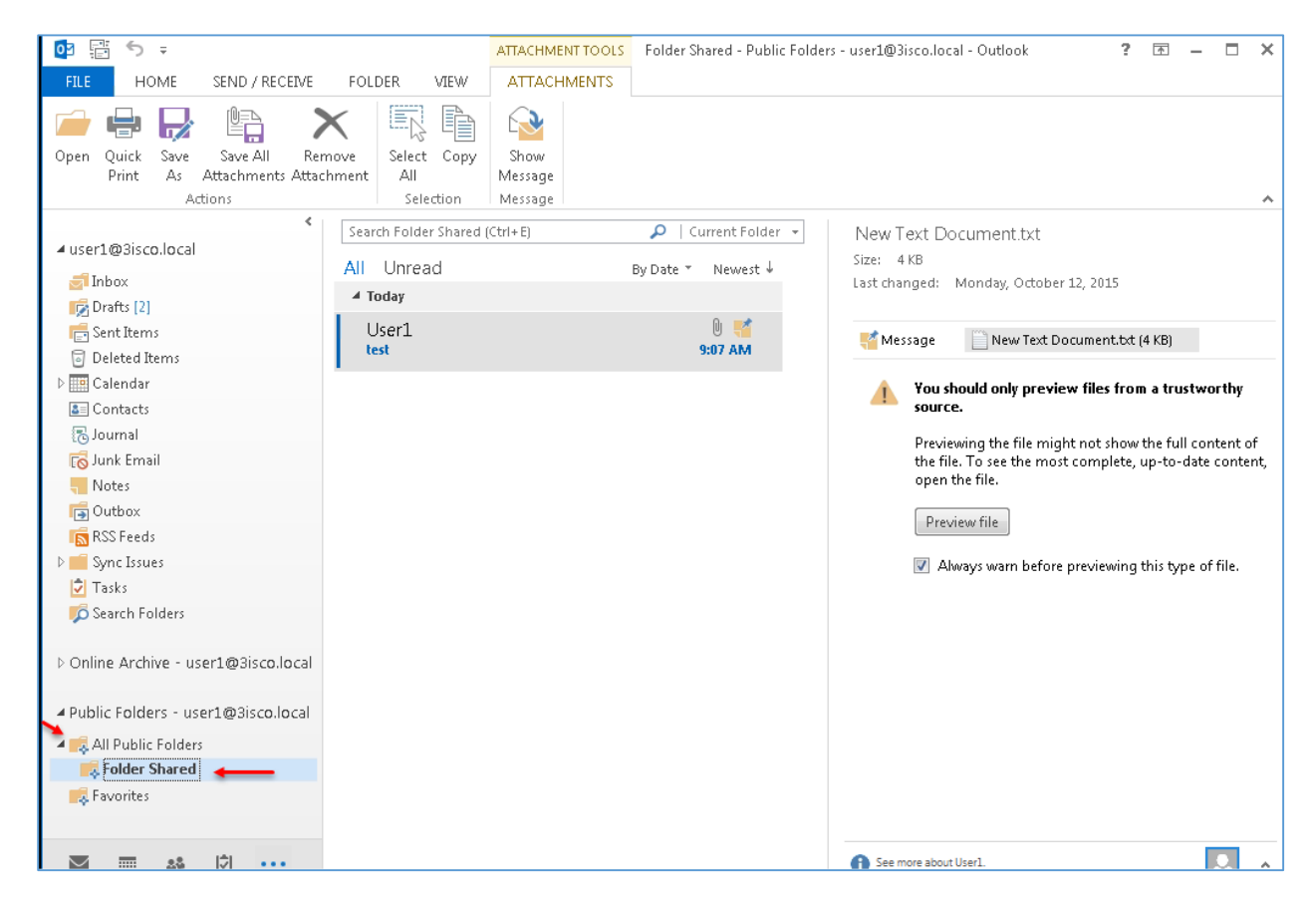

در پوشهی باال نمیتوانید یک folder Sub ایجاد کنید، برای تست این کار روی پوشهی Shared Folder کلیک راست کنید و گزینهی Folder New را انتخاب کنید.

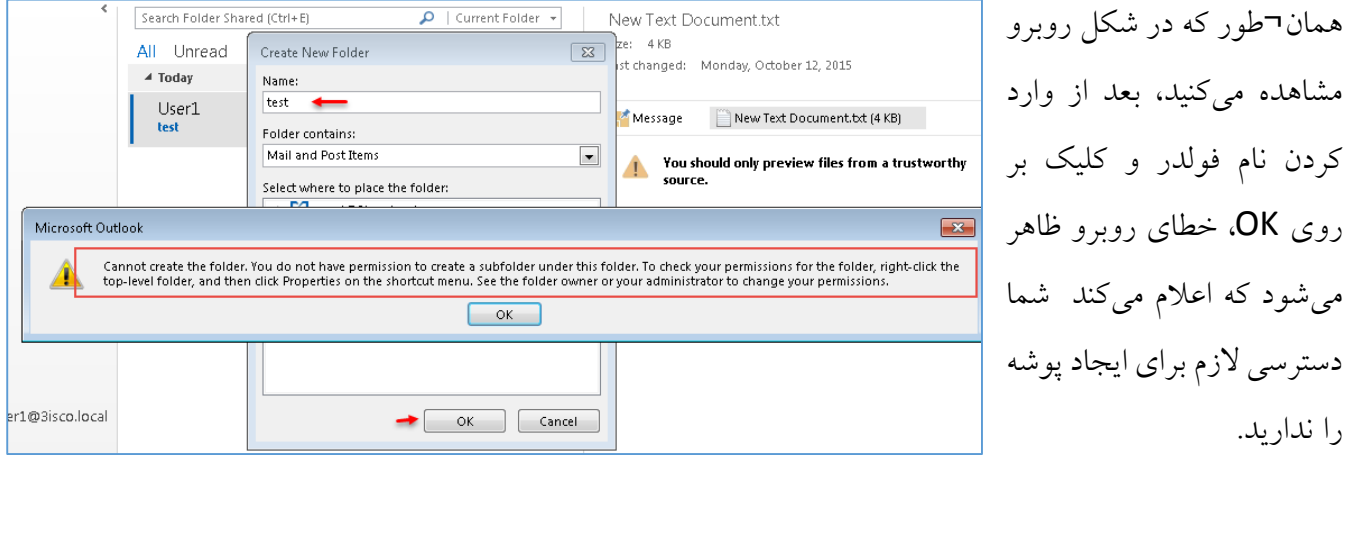

### **انتقال آدرس Http به HTTPs:**

به احتمال زیاد کاربران شما از آدرس Http://exchnage/owa برای ورود به صفحهی ایمیل تحت وب خود استفاده میکنند که این کار به علّت تنظیم نبودن Redirect با خطا مواجه خواهد شد، لذا در این قسمت این موضوع را بررسی خواهیم کرد.

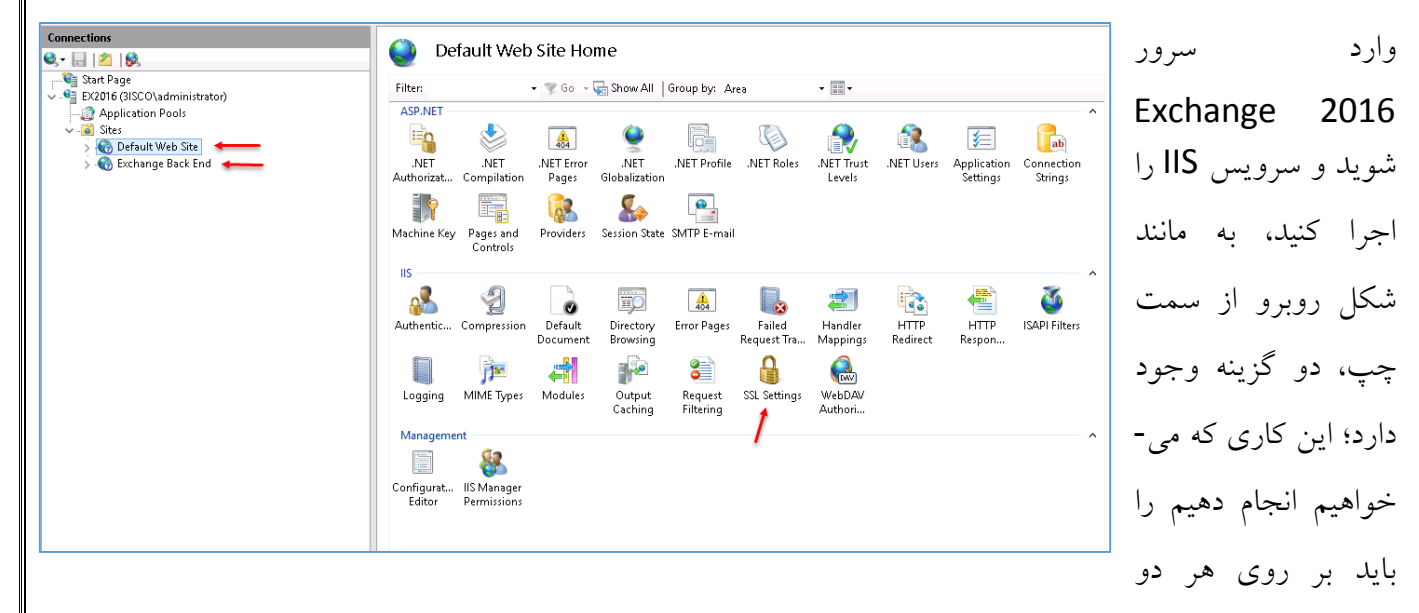

 کلیک Default Web Site روی بر دهیم؛ انجام Exchange Back End و Default Web Site قسمت کنید و از لیست مورد نظر، گزینهی SSL Settings را انتخاب کنید.

به مانند شکل زیر، تیک گزینهی SSL Require را بردارید؛ این کار را برای هر دو قسمت انجام دهید و بعد بر روی apply کلیک کنید.

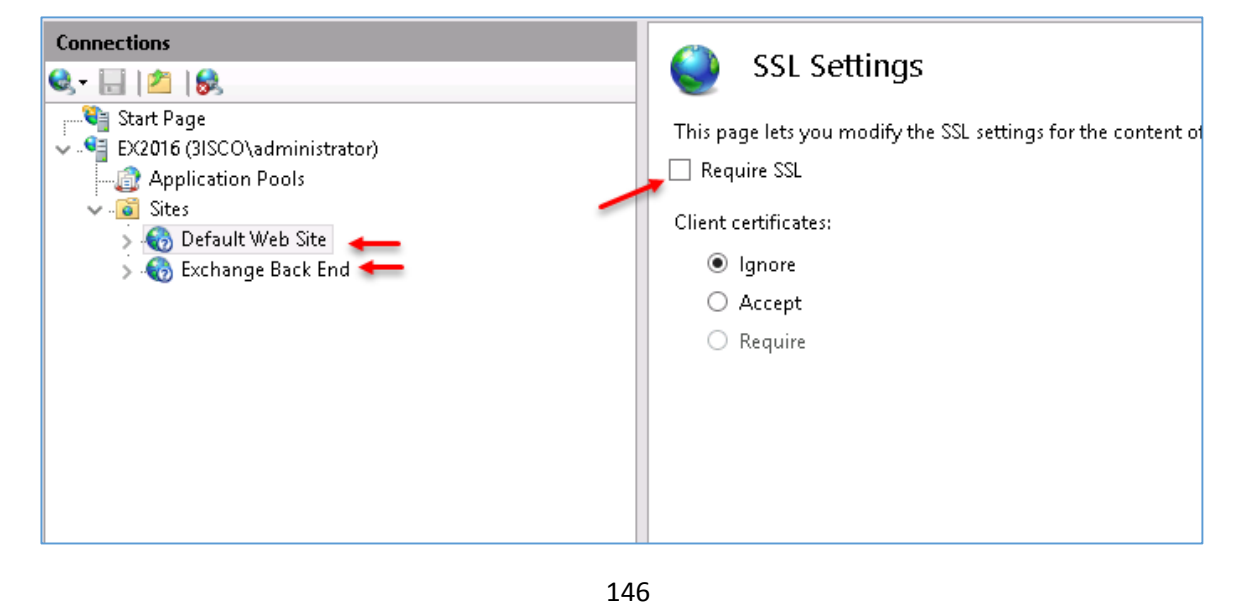

بعد از انجام کارهای صفحهی قبل به مانند شکل زیر بر روی Site Web Default کلیک کنید و گزینهی Http Redirect را انتخاب کنید، به مانند قبل این کار باید بر روی هر دو گزینه انجام دهید.

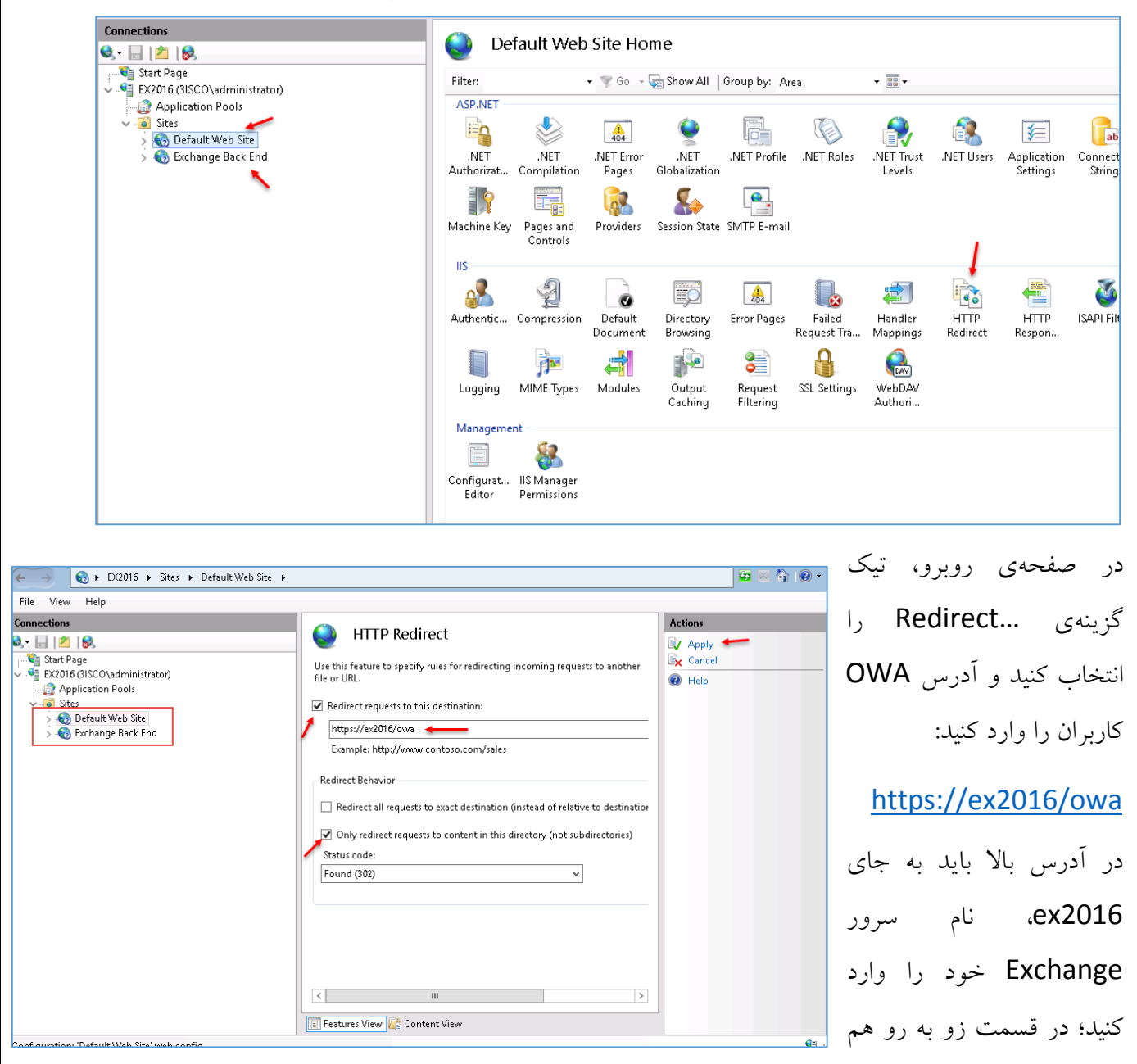

تیک گزینهی Redirect Only را انتخاب کنید و در قسمت Code Satus، شمارهی 302 را انتخاب کنید و بر روی apply کلیک کنید، این کار را برای قسمت Exchange Back End هم انجام دهید؛ در آخر نیز وارد CMD شوید و دستور iisreset را اجرا کنید تا سرویس Exchange یک بار Restart شود و تنظیمات اعمال شود.

**حذف نرمافزار Exchnage:**

در این بخش میخواهیم روشی را برای حذف نرمافزار Exchange بیان کنیم تا بعد از حذف دوباره بتوانیم روی همان سرور و دومین، این نرمافزار را نصب کنیم؛ در حذف این نرمافزار در بیشتراوقات، دوستان با مشکل مواجه میشوند.

روش حذف 2016 Exchange، دقیقاً مانند روش حذف 2013 Exchange است که قبالً در کتاب مدیر شبکه توضیح دادیم.

> **مرحلهی اوّل – حذف اطّالعات سرویس ADSI:** برای شروع وارد سرور 2016 Exchange میشویم و در قسمت

> > جستجو، سرویس ADSI را اجرا میکنیم.

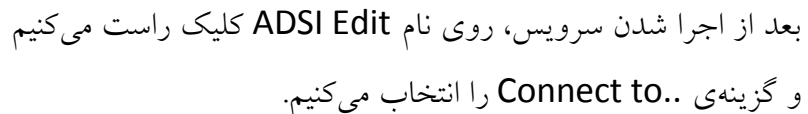

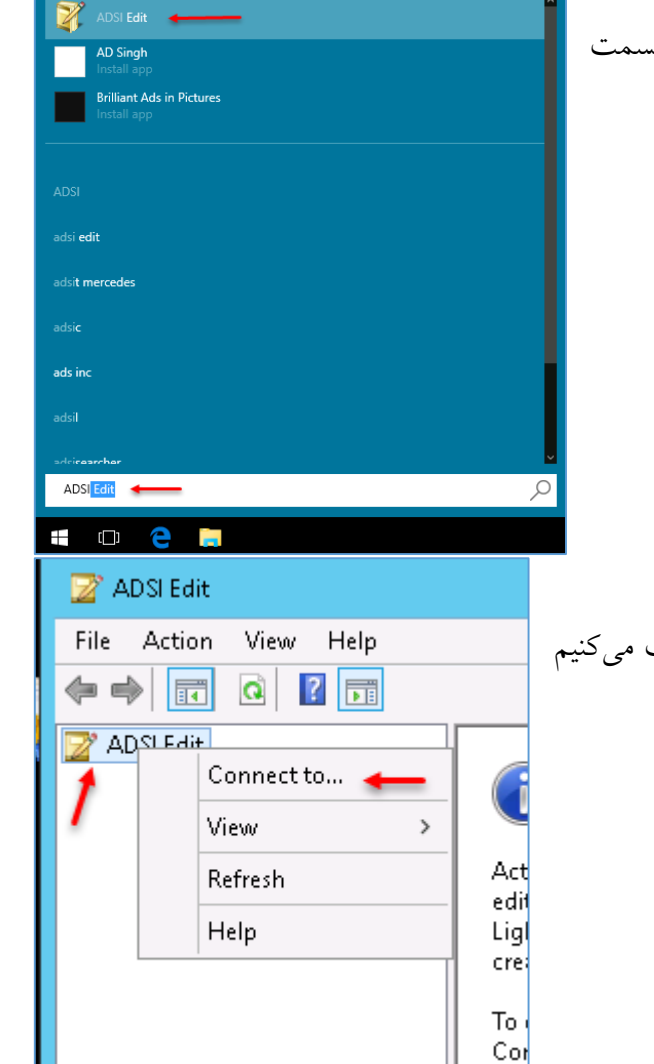

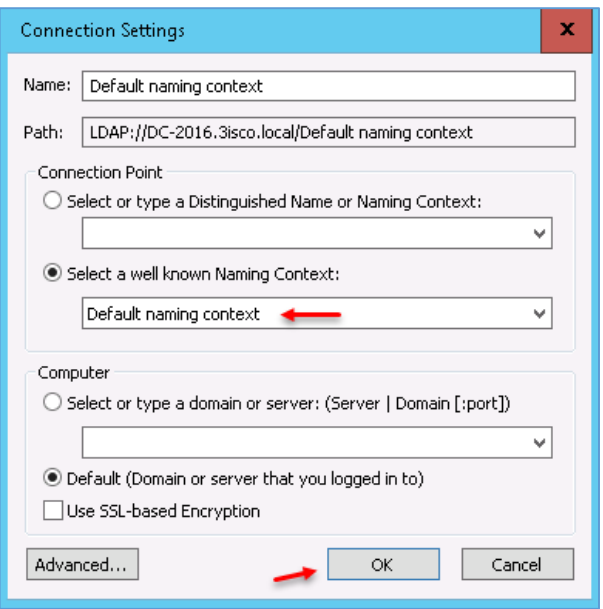

ADSI Edit File Action View Help ◆◆ △<mark>■</mark>×B <mark>【■</mark> ADSI Edit Name Default naming context [DC CN=Builtin DC=3isco,DC=local  $\blacksquare$  CN=Computers CN=Builtin OU=Domain Controllers CN=Computers CN=ForeignSecurityPrincipals OU=Domain Control  $\Box$  CN=Keys CN=ForeignSecurityF CN=LostAndFound  $\Box$  CN=Keys **CN=Managed Service Accounts** CN=LostAndFound œ CN=Managed Servici Ħ OU=Microsoft Exchar Delete . CN=NTDS Quotas CN=Microsoft Exchar CN=Program Data Help CN=NTDS Quotas CN=System **File Action View Help**<br>File Action View Help  $\Leftrightarrow$   $\blacktriangleleft$   $\blacksquare$   $\blacksquare$   $\blacksquare$   $\blacksquare$   $\blacksquare$   $\blacksquare$ ADSIEdit Nam  $\bar{\mathbf{x}}$  $\overline{\smile}$  Default naming context [DC **Connection Settings** ۹c DC=3isco,DC=local ∃d Name: Configuration ∃이 ។ ci Path: LDAP://DC-2016.3isco.local/Configuration Ħс Connection Point ។ c  $\bigcirc$  Select or type a Distinguished Name or Naming Context: Ťс ज ។ c Ëс Select a well known Naming Context: ۳c Configuration ज ۳c 그이 Computer ∃d  $\bigcirc$  Select or type a domain or server: (Server | Domain [:port]) Ed ज  $\textcircled{\small{\bullet}}$  Default (Domain or server that you logged in to) Use SSL-based Encryption Advanced...  $\overline{\mathsf{OK}}$ Cancel

در این صفحه و از قسمت ...Select a well گزینهی context naming Default را انتخاب و بر روی OK کلیک کنید.

> در این صفحه از سمت چپ، نام دومین خود را انتخاب و بعد بر روی دو گزینهی مشخّص شده، کلیک راست کنید و گزینهی Delete را انتخاب کنید؛ این دو گزینه مربوط به Exchange است.

> در این قسمت، به مانند قبل بر روی نام ADSI Edit کلیک راست کنید و گزینهی connect to را انتخاب کنید و در صفحهی باز شده از لیست کشویی، گزینهی Configuration را انتخاب و بر روی OK کلیک کنید.

Delete

Help

Exchange 2016 & Skype for business 2015 – Farshid babajani

CN=AuthN Policy Configuration

CN=Group Key Distribution Service

CN=Shadow Principal Configuration

CN=Claims Configuration

CN=Microsoft Exchange Autor

CN=Microsoft SPP

CN=MsmqServices

CN=Public Key Services

CN=NetServices

CN=Windows NT

 $\Box$  CN=RRAS

Name

ADSI Edit

ADSI Edit

File Action View Help ◆◆△同×■■■■■■■■

Default naming context [DC-

 $\triangleright$   $\blacksquare$  DC=3isco,DC=local

ñ

m

 $\vee$  | Configuration [DC-2016.3isc]

 $\vee$   $\Box$  CN=Configuration, DC=3 CN=DisplaySpecifier:

CN=Extended-Rights

CN=LostAndFoundC

CN=Physical Locatio

Device Association Framework

CN=NTDS Quotas

CN=ForestUpdates

CN=Partitions

CN=Services

 $\blacksquare$  CN=Sites CN=WellKnown Secu

DevDr

Dfrg DFS DirectDraw DirectInput DirectPlav8 DirectPlayNATHelp DirectShow DirectX DownloadManager Driver Signing DRM **DXP** Enrollments **EnterpriseCertificates** EventSyster Exchange **ExchangeServer**  $F12$ FamilyStore  ${\bf Feature Setting sOverride}$ 

Feeds FileServerRole

در این صفحه از سمت چپ، گزینهی Services را انتخاب کنید و در لیست باز شده، دو گزینهی مورد نظر را انتخاب و گزینهی Delete را انتخاب و آنها را حذف کنید.

**مرحلهی دوم – حذف اطّالعات از رجیستری:** برای شروع در همان سرور 2016 Exchange، وارد جستجو شوید و Regedit را اجرا کنید، بعد از اجرا وارد آدرس زیر شوید:

HKEY\_LOCAL\_MACHINE\SOFTWARE\Microsoft\

بعد از وارد شدن به مانند شکل روبرو بر روی هر دو گزینهی Exchange کلیک راست کنید و گزینهی Delete را انتخاب کنید تا اطّالعات به طور کامل حذف شود.

در ادامه، وارد آدرس زیر شوید:

HKEY\_LOCAL\_MACHINE\SYSTEM\CurrentControlSet\Services\ و تمام پوشههایی که با نام MSExchange شروع میشود را حذف کنید؛ تعداد این پوشهها زیاد است.

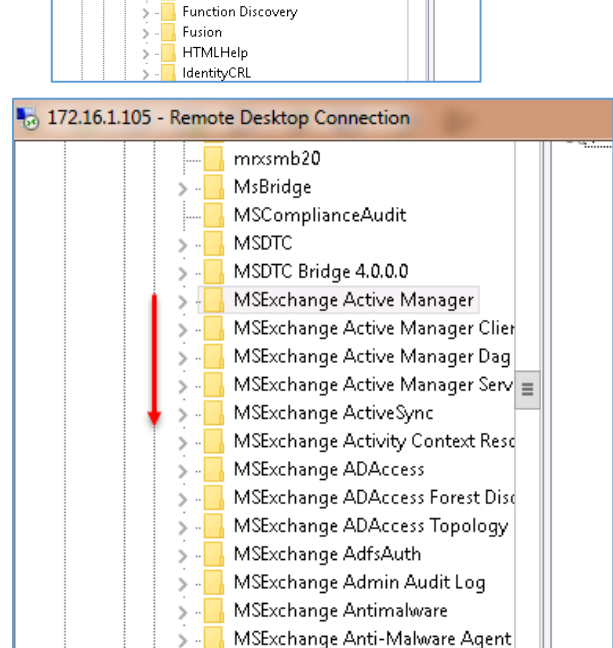

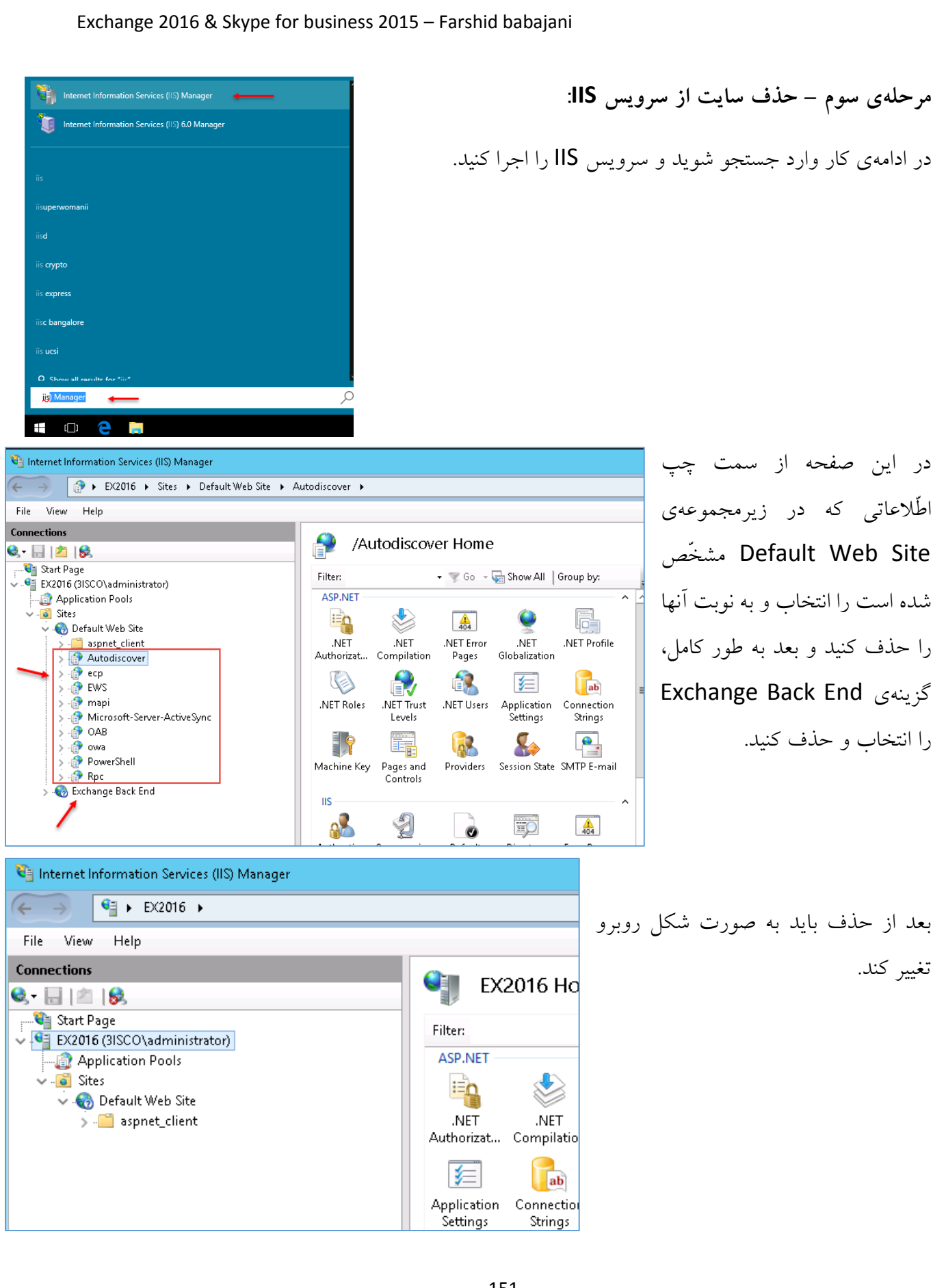

151

**مرحلهی چهارم – پاک کردن اطّالعات از سرویسdirectory Active:**

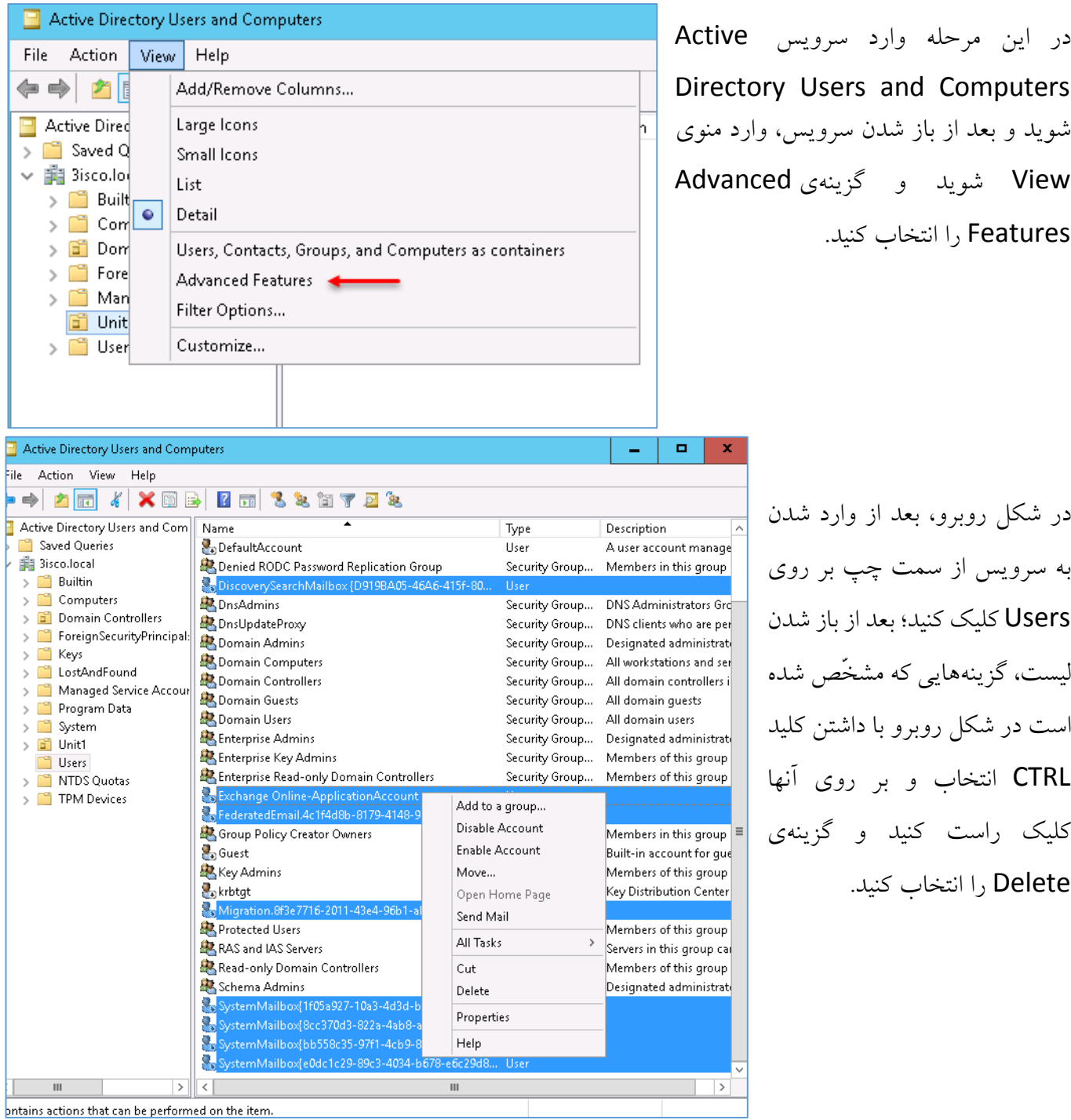

**مرحلهی پنجم – حذف پوشهی 2016 Server Exchange:**

در این مرحله باید پوشهی مربوط به فایلهای Exchange را در مسیر زیر پیدا و آنها را حذف کنید:

C:\Program Files\Microsoft به مانند شکل روبرو بر روی پوشهی Server Exchange کلیک راست کنید و گزینهی Delete را انتخاب کنید، البتّه Shift را هم نگه داشته باشید.

بعد از این کار، سیستم را Restart کنید.

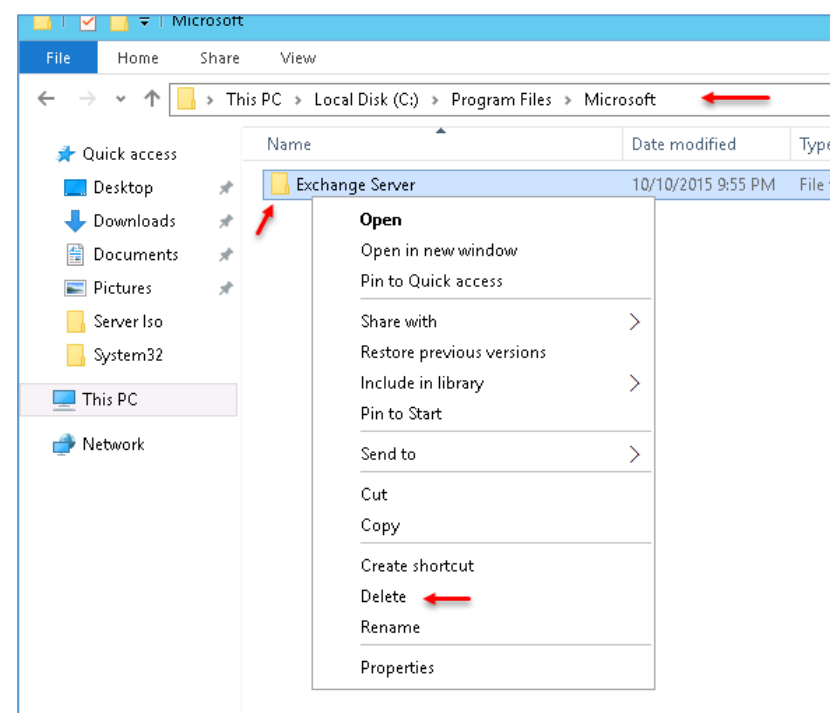

بعد از انجام این پنج مرحله، نرمافزار 2016 Exchnage از روی سیستم شما حذف میشود و شما دوباره میتوانید با آرامش این نرمافزار را روی همین سرور نصب کنید.

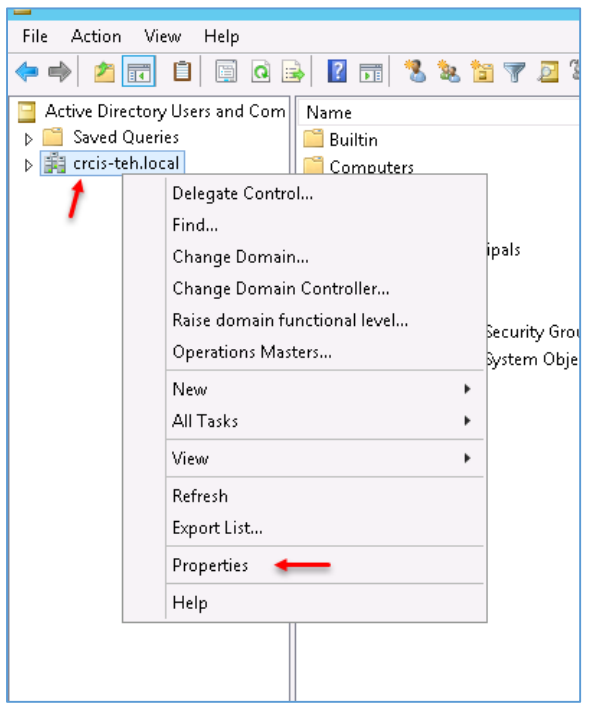

شاید بعضی از دوستان بخواهند بر روی شبکهای که قبالً در آن نرمافزار Exchange نصب بوده است، دوباره این نرمافزار را Length of the access control list خطای با که کنند نصب maximum allowed the exceed مواجه میشوند که برای حل آن باید به صورت زیر عمل کنند:

Active Directory Users and computers سرویس وارد شوید و به مانند شکل روبرو، بر روی نام دومین خود کلیک راست کنید و گزینهی Properties را انتخاب کنید ? |

Exchange 2016 & Skype for business 2015 – Farshid babajani

crcis-teh.local Properties

بعد از این کار در شکل روبرو، وارد تب <mark>السک</mark> Security شوید و کاربر Administrator را پیدا کنید و اگر چنانچه در لیست موجود نیست، آن را وارد لیست کنید و دسترسی Full به آن دهید.

توجّه داشته باشید، اگر در هنگام دادن دسترسی کامل به Administrator با خطا مواجه شدید باید در لیست موجود، تمام Account هایی که با نام account Unknown شروع می –شوند را حذف کنید و دوباره به اکانت Administrator دسترسی کامل دهید، بعد از این کار شروع به نصب Exchange کنید. توجّه داشته باشید، اکانت Administrator همان

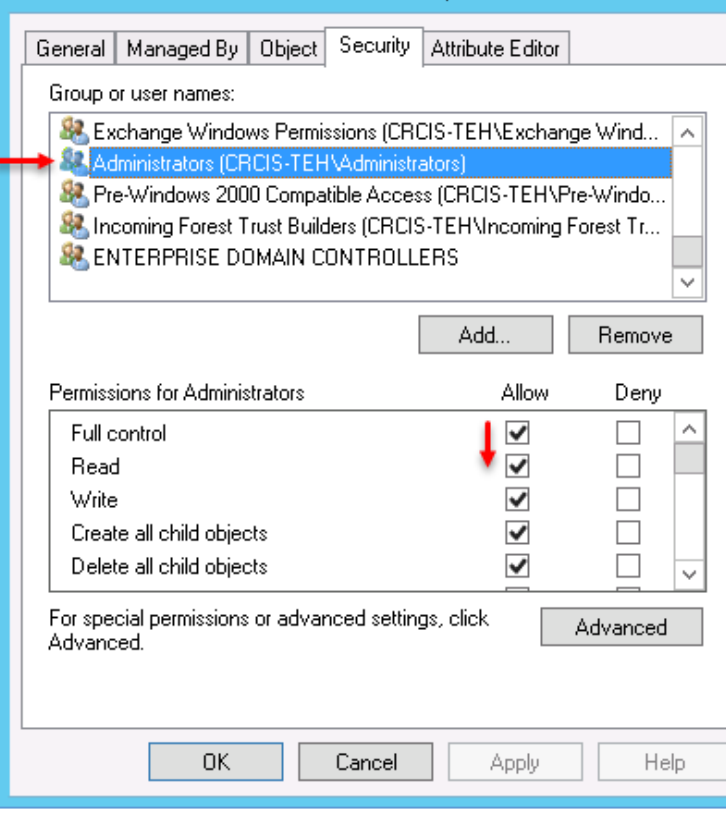

اکانتی است که با آن در حال نصب Exchange هستید و اگر شما از اکانت دیگری استفاده میکنید باید آن را در لیست وارد کنید و دسترسی کامل دهید.

# شروع کار نصب نرمافزار 2015 Business For Skype

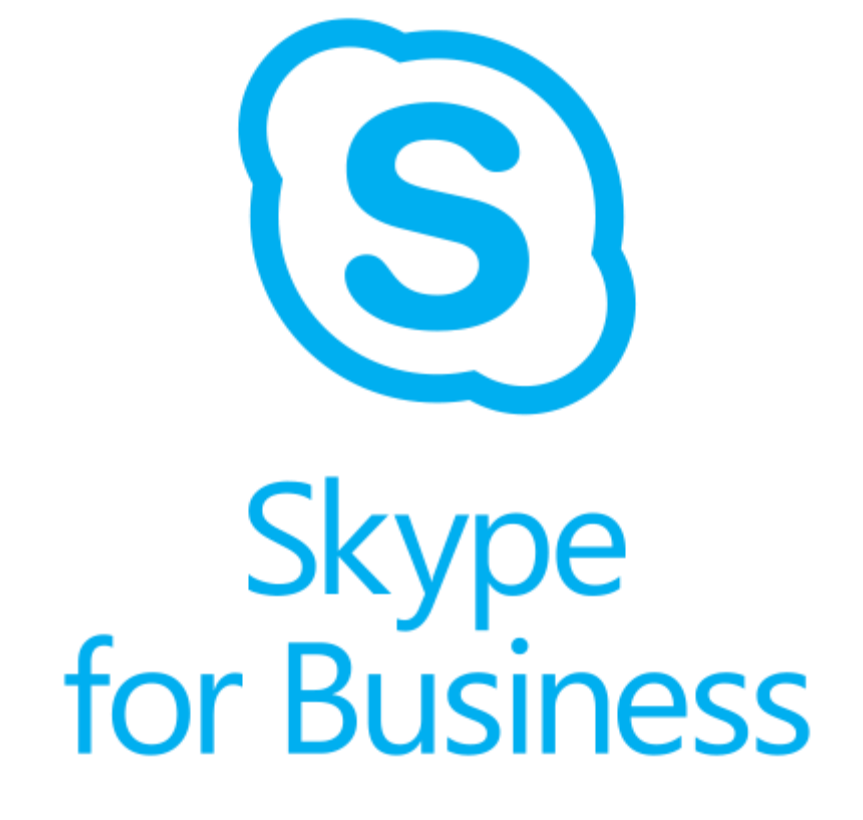

شروع کار:

نرمافزار Lync را همهی مدیران شبکه میشناسند، یک نرمافزار برای چت و ارتباط صوتی و تصویری که در چند سال گذشته نمودار رشد استفاده از آن بسیار باال رفته است؛ در همین حال، مایکروسافت در سال 2015 با ارائهی نسخهی Business For Skype، شکل جدیدی را ارائه کرده و امکانات نرمافزار Lync را با نرمافزار Skype در هم آمیخته است که در این کتاب، این موضوع را بررسی خواهیم کرد.

برای نصب سرور Skype به چه چیزهایی نیاز داریم:

- -1 ویندوز سرور 2012 یا باالتر برای سرور Skype
	- Active Directory سرور -2
		- SQL 2014,  $, 201$
	- Exchange 2016  $, , , ...$  -4

همان¬طور که در لیست باال مشاهده میکنید به چهار سرور مختلف نیازمندیم که سرور Active directory و سرور 2016 Exchange را در قسمتهای قبل نصب کردیم و در این قسمت میخواهیم روی سرور 2014 SQL و 2015 Skype کار کنیم.

# **نصب و راهاندازی سرور 2014 SQL:**

در حال حاضر نسخهی پیشنمایش 2016 SQL در سایت مایکروسافت قابل دانلود است که گفتیم بهتر است که در این کتاب از نسخهی 2014 استفاده کنیم که کاملتر خواهد بود، البتّه میتوانیم از نسخههای دیگری، مانند 2012 هم برای این کار استفاده کنیم.

برای شروع 2014 SQL را از لینک زیر دانلود کنید:

[http://soft98.ir/software/programming/3594-Microsoft-SQL-](http://soft98.ir/software/programming/3594-Microsoft-SQL-Server.html)[Server.html](http://soft98.ir/software/programming/3594-Microsoft-SQL-Server.html)

برای نصب 2014 SQL نیاز به چه ویندوز و چه سختافزاری داریم؟

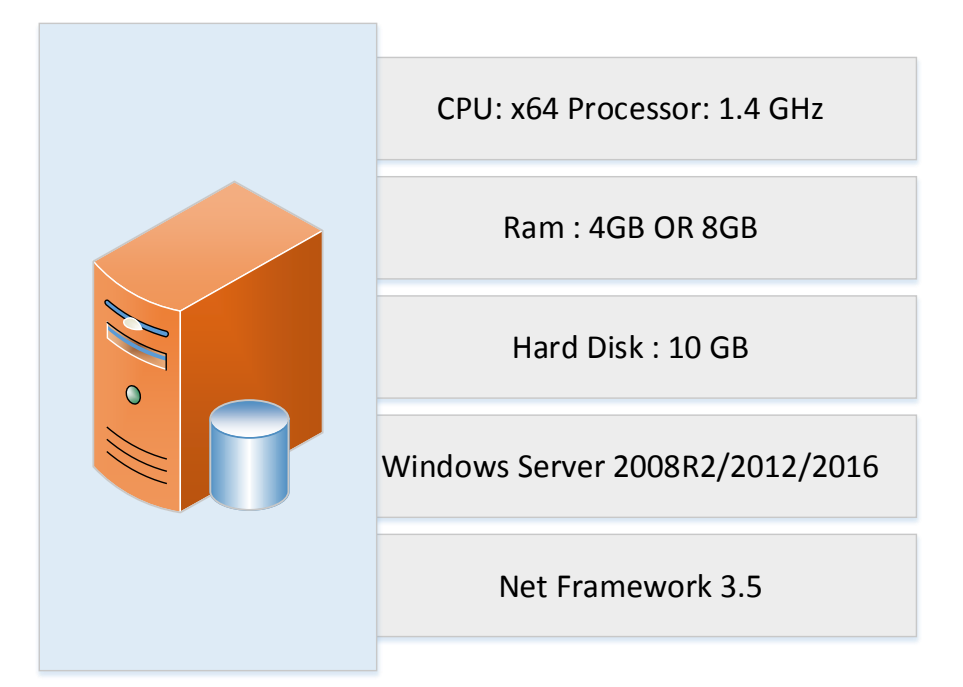

در مورد سختافزار باید گفت که سرعت CPU آن میتواند حداقل 1.4 گیگاهرتز به باال باشد که هر چقدر بیشتر باشد، عملکرد بهتر خواهد بود؛ مقدار رم هم میتواند 4 گیگابایت به باال باشد و به حجم هارد، حداقل 10 گیگابایت نیاز دارد تا بتواند این نرمافزار روی آن نصب شود. یکی از مهمترین چیزها در نصب SQL، نصب کامپوننت 3.5 Framework Net است.

برای دریافت اطّالعات کاملتر از سختافزار و نرمافزار مورد نیاز 2014 SQL میتوانید به لینک زیر مراجعه کنید:

[https://msdn.microsoft.com/en](https://msdn.microsoft.com/en-us/library/ms143506%28v=sql.120%29.aspx?f=255&MSPPError=-2147217396)[us/library/ms143506%28v=sql.120%29.aspx?f=255&MSPPError=-](https://msdn.microsoft.com/en-us/library/ms143506%28v=sql.120%29.aspx?f=255&MSPPError=-2147217396) [2147217396](https://msdn.microsoft.com/en-us/library/ms143506%28v=sql.120%29.aspx?f=255&MSPPError=-2147217396)

برای نصب نرمافزار 2014SQL از ویندوز سرور 2R 2012 استفاده میکنیم؛ این ویندوز را به دومین متّصل کردیم که به مانند سرورهای قبلی، شما هم همین کار را انجام دهید؛ بعد از این کار، نوبت به نصب کامپوننت 3.5 Framework Net است که با هم این کار را انجام میدهیم.

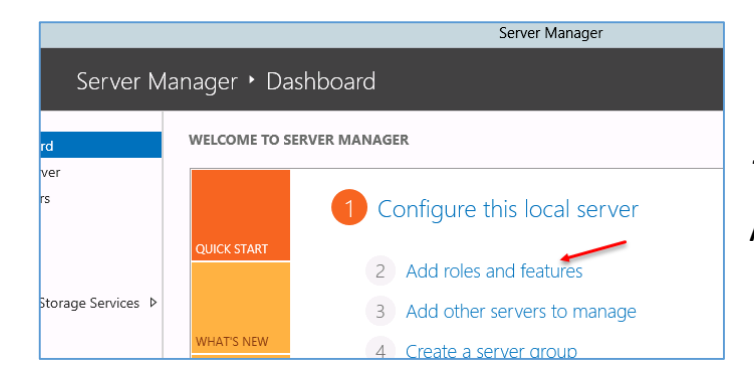

**روش اوّل – به صورت گرافیکی:**

برای نصب این کامپوننت، دو روش وجود دارد:

در این روش به مانند نصب سرویسها وارد Manager Server میشویم و بر روی Add Roles And Features کلیک می کنیم.

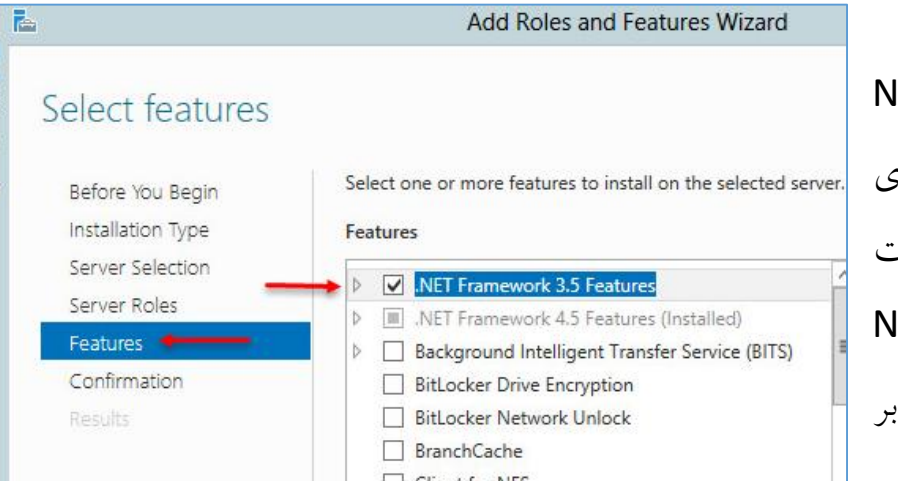

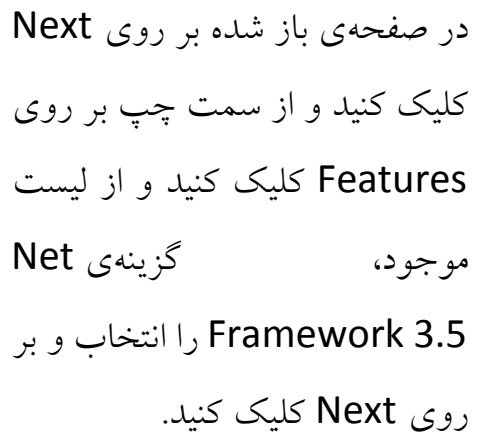

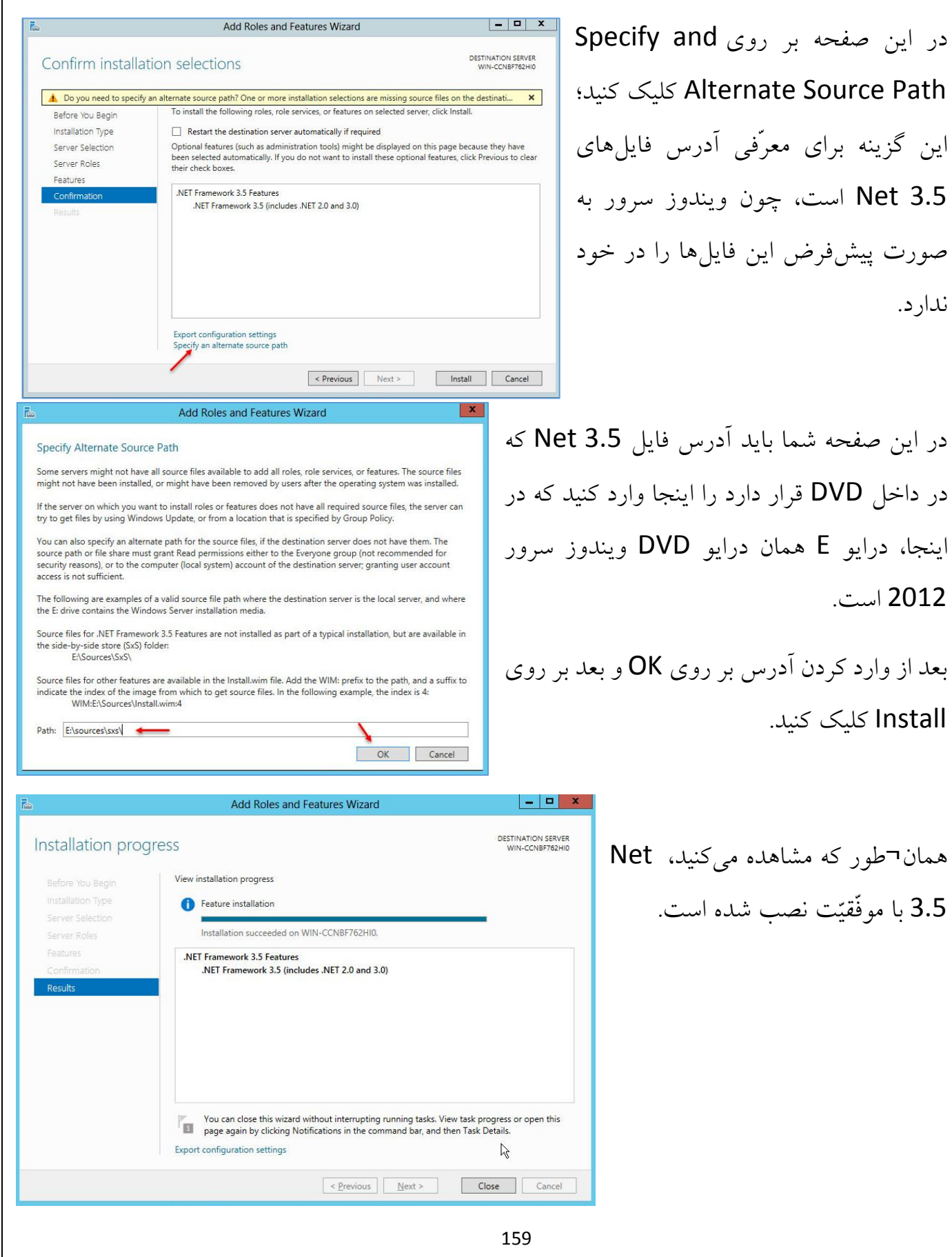

**روش دوم – استفاده از Command:**

وارد Search شوید و CMD را با الویت کاربر Administrator اجرا کنید و دستور زیر را در آن وارد کنید:

Dism.exe /online /Enable-Feature /Featurename:NetFX3 /All /Source:D:\sources\sxs

در دستور باال شما باید به جای آدرس مشخّص شده، آدرس DVD سرور 2012 را وارد کنید.

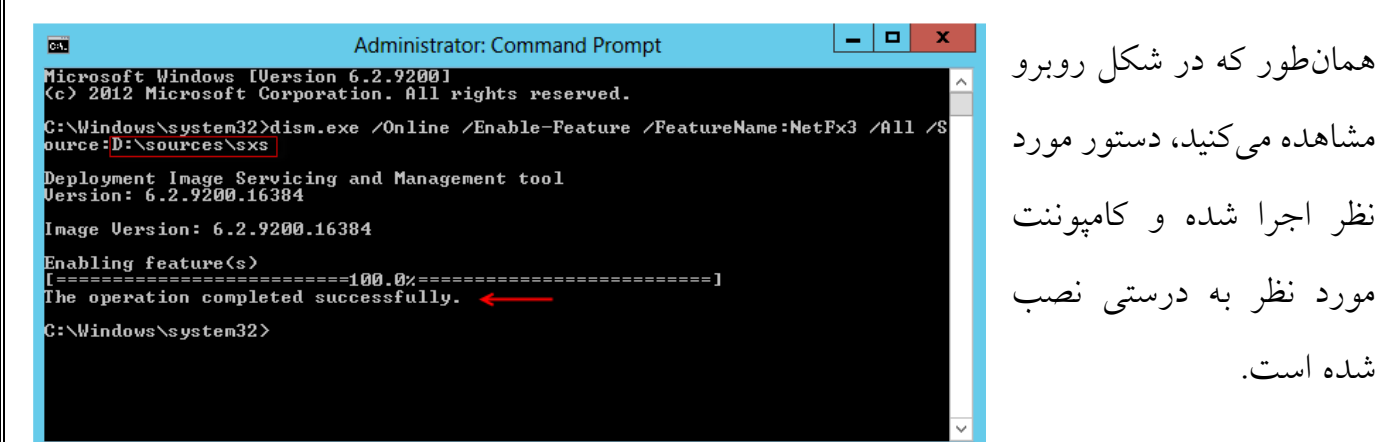

### **:SQL Server 2014 نصب**

برای نصب 2014SQL وارد پوشهی آن شوید و بر روی فایل exe.Setup کلیک کنید.

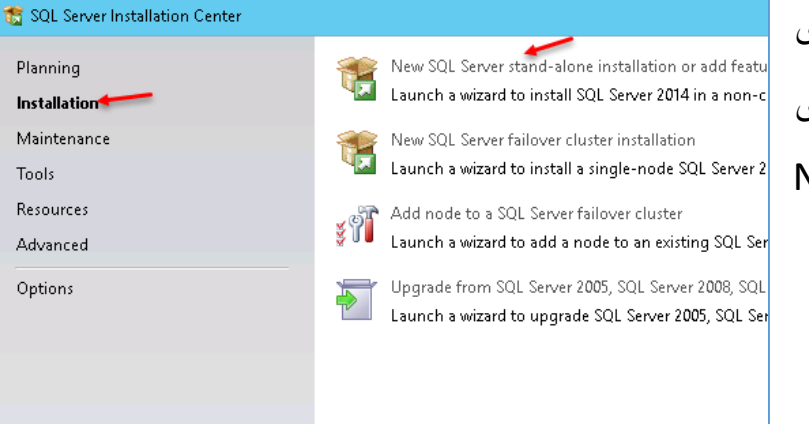

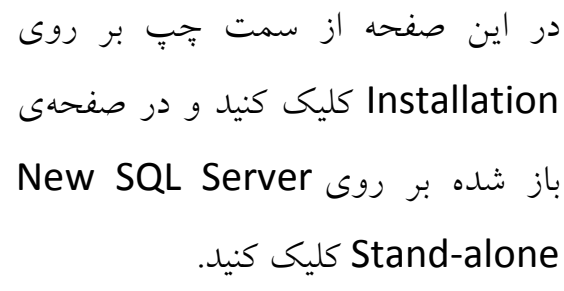

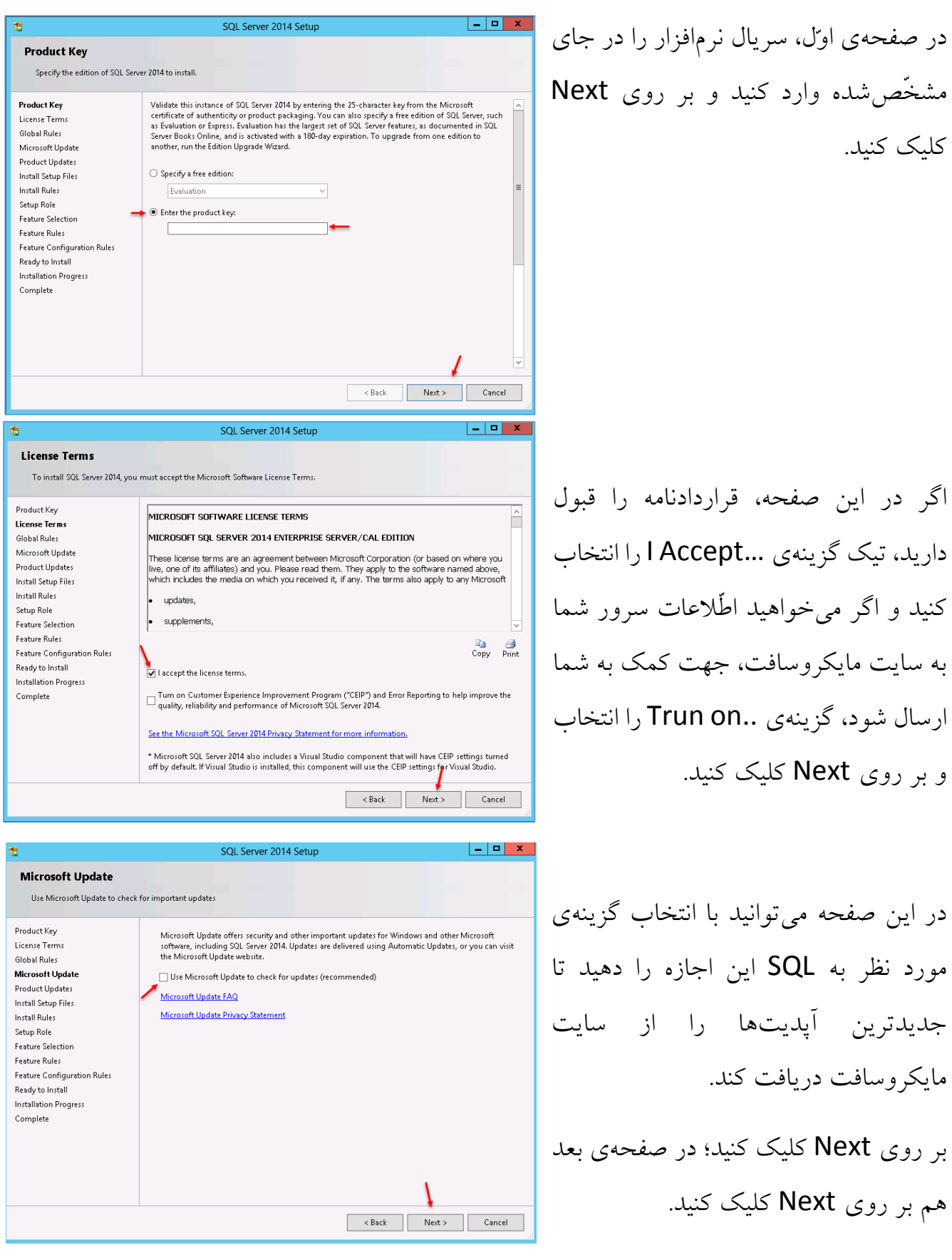

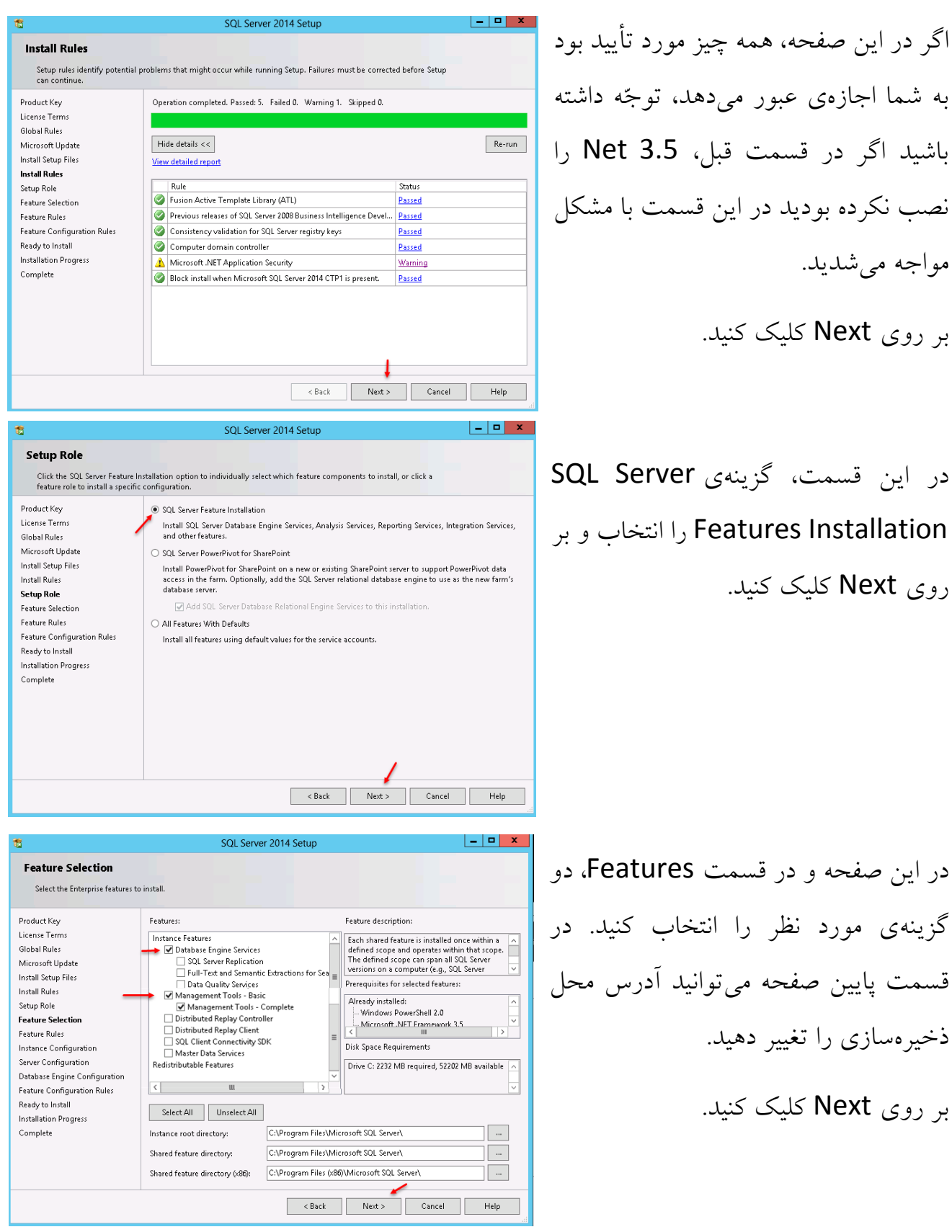

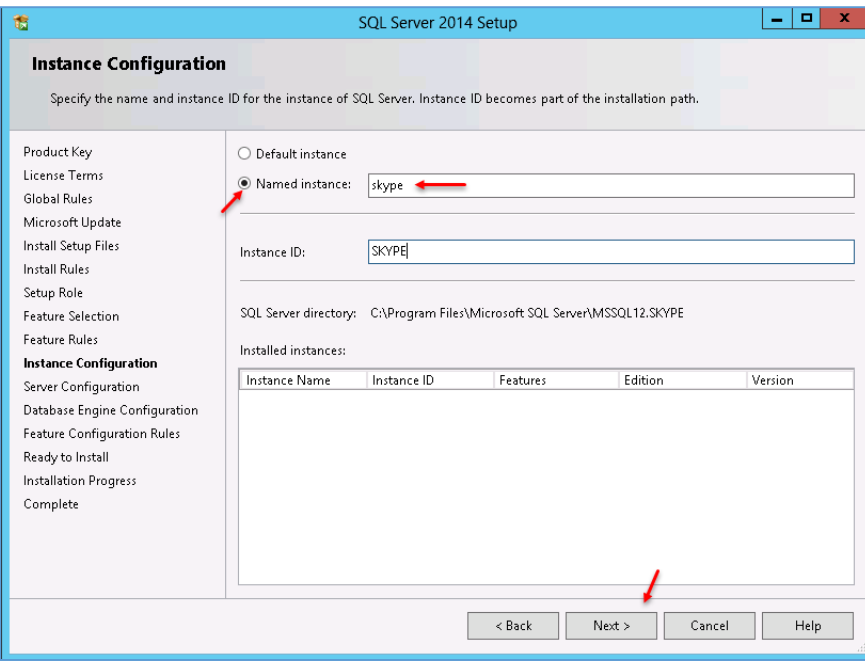

در این صفحه باید یک Instance جدید برای سرور Skype تعریف کنید که برای این کار باید گزینهی Named instance را انتخاب و نام Skype را وارد کنید؛ توجّه داشته باشید که این نام را می- توانید به دلخواه خود وارد کنید؛ زمانیکه شما یک Instance

جدید در SQL تعریف میکنید، این Instance با Instance بعدی که ایجاد میکنید، تفاوت خواهد داشت و اطّالعات آنها از هم جدا است؛ زیاد بودن Instance هم باعث اعمال فشار روی پردازنده خواهد شد. بر روی Next کلیک کنید.

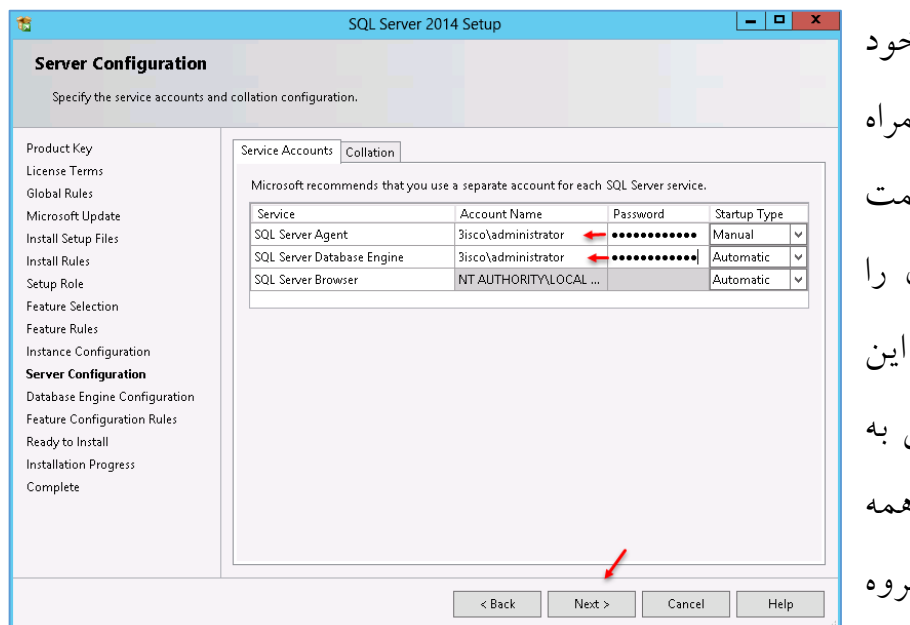

در این صفحه باید نام کاربری خود را در قسمت مشخّص شده به هم نام دومین وارد کنید و در قسمت Password هم رمز عبور آن وارد کنید. توجّه داشته باشید که ا کاربر باید دارای دسترسی کامل تمام بخشهای شبکه باشد و از همه مهمتر، عضو گروه

RTCUniversalServerAdmins باشد؛ بعد از این کار بر روی Next کلیک کنید.

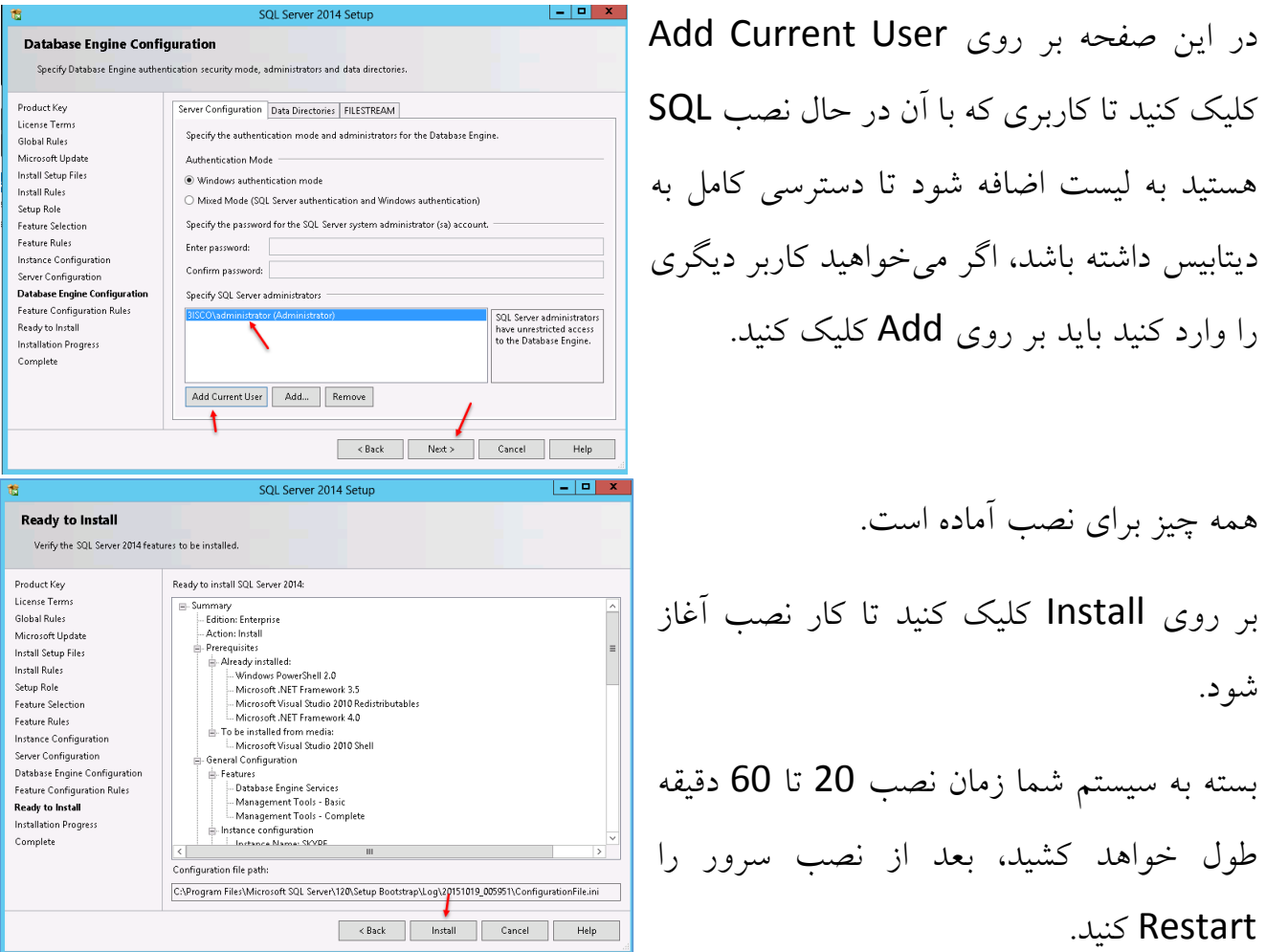

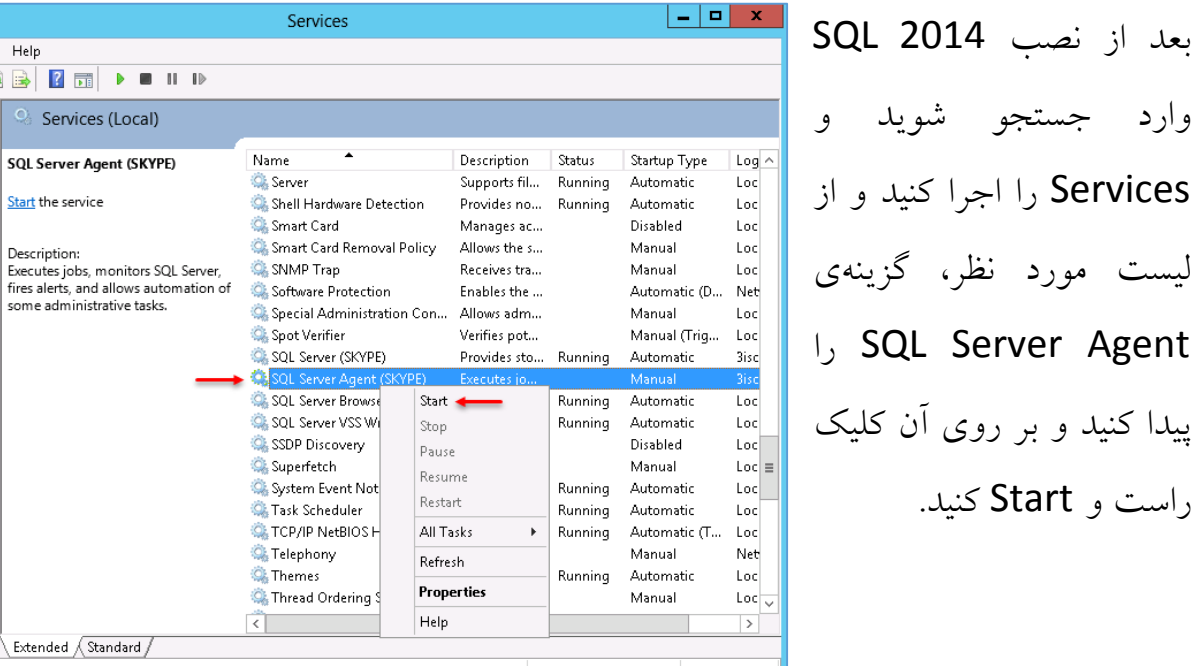

شود.

Extended Gtandard Start service SQL Server Agent (SKYPE) on Local Computer

File Action View Help

Services (Local)

 $\Leftrightarrow$   $\boxed{\Box\hspace{-.05in}|}\ \boxed{\Box\hspace{-.05in}|}\ \boxed{\Diamond\hspace{-.05in}|}\ \boxed{\Box\hspace{-.05in}|}\ \boxed{\bullet\hspace{-.05in}|}\ \blacksquare$ 

**Start** the service

164

# **نصب 2015 Skype - سختافزار و نرمافزار مورد نیاز:**

سرور Business For Skype، نیاز به سختافزار زیر دارد:

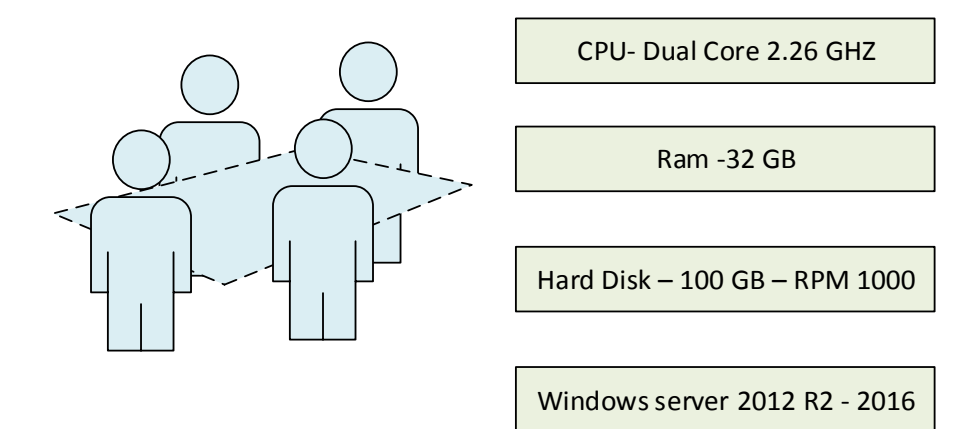

در لیست باال، به حداقل یک CPU دو هستهای با سرعت 2.26 گیگاهرتز نیاز است که البتّه اگر باالتر هم باشد، کارایی بهتری دارد. مقدار رم 32 گیگابایت در نظر گرفته شده است که رم در سرور Skype، نقش مهمّی دارد و هر چقدر بیشتر باشد، سرور در مواقع بار زیاد، عکس العمل خوبی از خود نشان خواهد داد؛ توجّه داشته باشید از رم پایینتر هم برای نصب میتوانید استفاده کنید، مقدار هارد دیسک را هم 100 گیگابایت در نظر بگیرید، البتّه حداقل حجم آن، 72 گیگ است. در آخر هم نیاز به ویندوز سرور 2R 2012 به باال داریم که در این کتاب از 2012 server windows استفاده شده است، البتّه ورژن 2R 2008 Server Windows هم که با Lync همسانسازی شده باشد را پشتیبانی می کند.

حداقل ورژن Directory Active:

نرمافزار Skype برای متّصل شدن به سرور دومین، نیاز به ورژنهای Active زیر را دارد: Windows Server 2012 R2 Windows Server 2012 Windows Server 2008 R2 Windows Server 2008

### **نصب و راهاندازی سرور Skype:**

برای راهاندازی این سرویس از قبل، یک سرور دومین آماده کردیم که بر روی ویندوز سرور 2016 قرار دارد و بعد از راهاندازی سرور Skype، اوّلین کاری که انجام میدهیم، این است که این سرور را عضو دومین خود کنیم.

# **مرحلهی اوّل - متّصل شدن سرور Skype به سرور دومین**:

در این کتاب از ویندوز سرور 2016 برای میزبانی نرمافزار Business For Skype استفاده شده است. نصب این ویندوز ساده است و مشکلی برای شما پیش نخواهد آورد، اگر با نصب و کانفیگ آن مشکل داشتید به اوایل کتاب مراجعه کنید.

بعد از اینکه سرور را نصب و ویندوز سرور 2016 راهاندازی کردید، باید آدرس و نام آن را تغییر دهید که به صورت زیر عمل میکنیم:

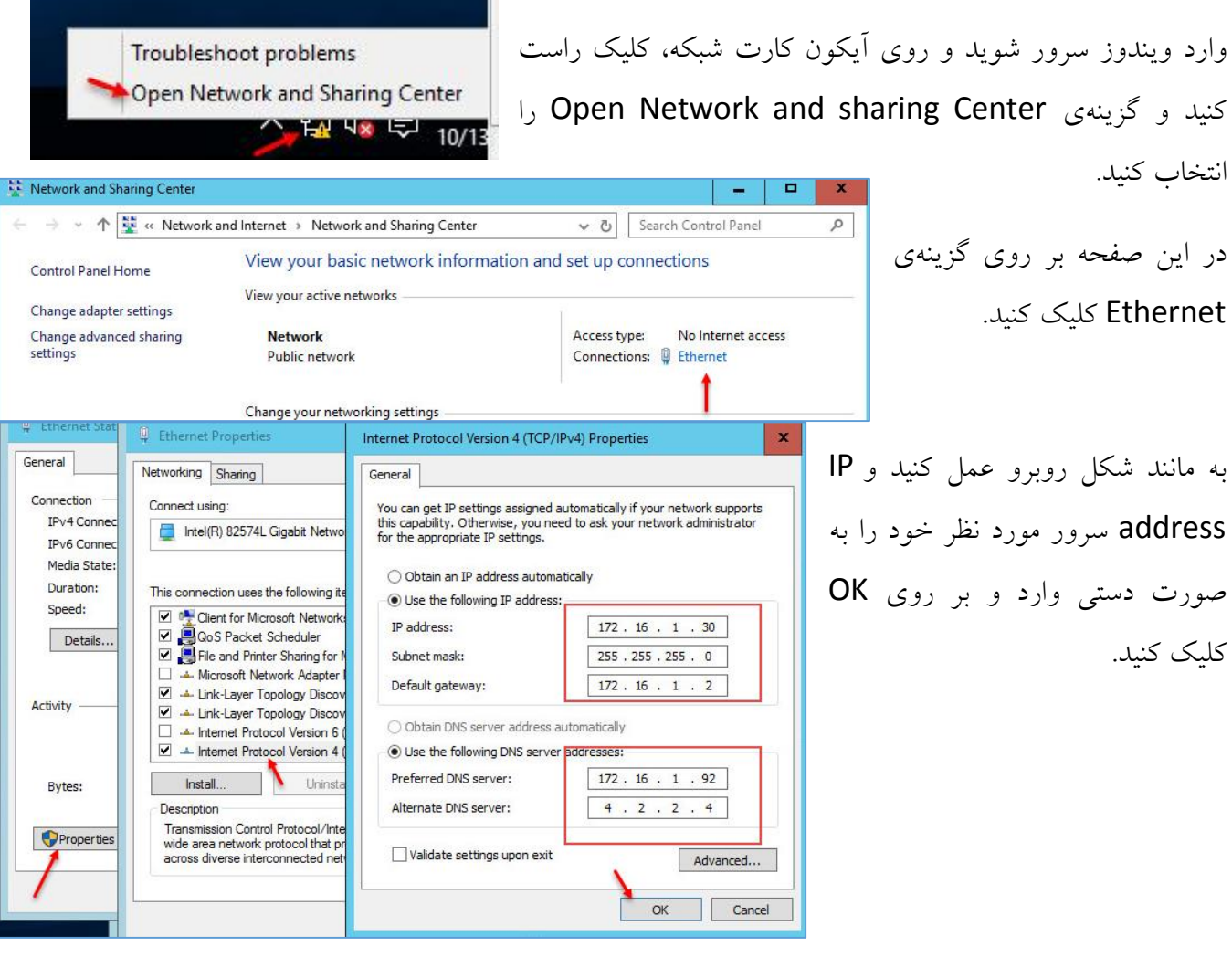

بعد از اینکه آدرس IP را برای سرور Skype وارد کردیم باید نام آن را هم تغییر دهیم و سرور را عضو دومین خود کنیم؛ برای این کار وارد جستجو میشویم و Rename را وارد میکنیم.

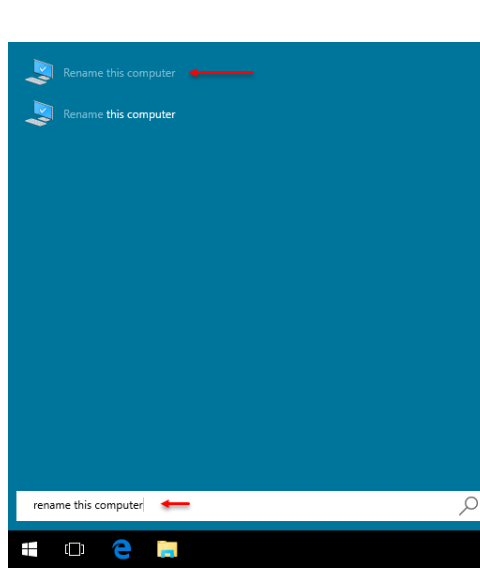

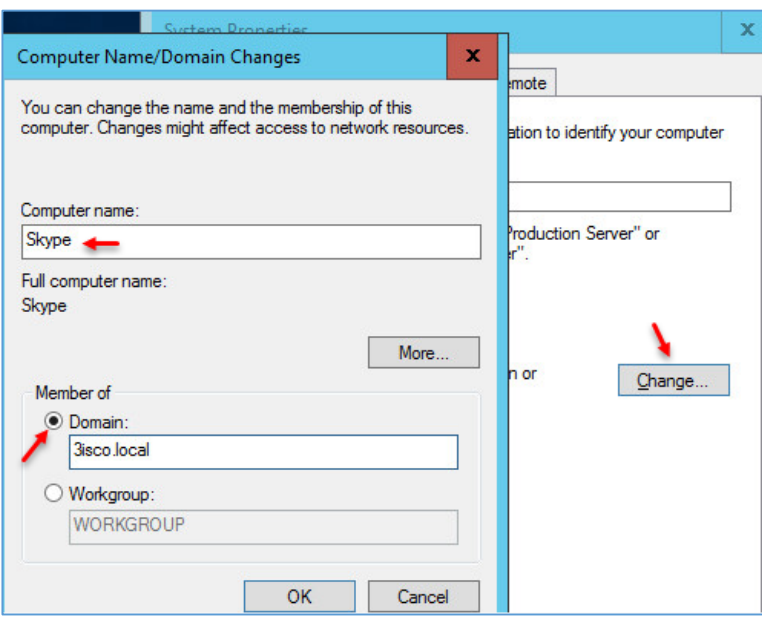

در این صفحه بر روی گزینهی Change کلیک کنید تا صفحهی باالیی ظاهر شود؛ در این صفحه و در قسمت name computer، نام سرور خود را وارد کنید و در قسمت of Member، گزینهی Domain را انتخاب کنید و نام دومین خود را وارد و بر روی OK کلیک کنید؛ بعد از این کار، سرور Skype شما عضو دومین خواهد شد، توجّه داشته باشید اگر با خطا مواجه شدید، سرویس DNS را تنظیم نکردید و یا بد تنظیم کردید.

تذکّر: در همهی سرورها، سرویس فایروال را غیر فعّال کنید و یا به شبکهی داخلی دسترسی کامل دهید.

مرحلهی اوّل با موفّقیّت انجام شد.

### **مرحلهی دوم – نصب پیشنیازهای نرمافزار Skype:**

وارد جستجو شوید و PowerShell را با کاربر Administrator اجرا کنید؛ بعد از اجرا، دستورات زیر را کپی و در آن اجرا کنید:

#### Add-WindowsFeature RSAT-ADDS

با این دستور، Tools Administration Server Remote روی سرور Skype نصب میشود؛ این دستور این امکان را به سرور Skype میدهد که بتواند به سرویسهای Active Directory دست پیدا کند.

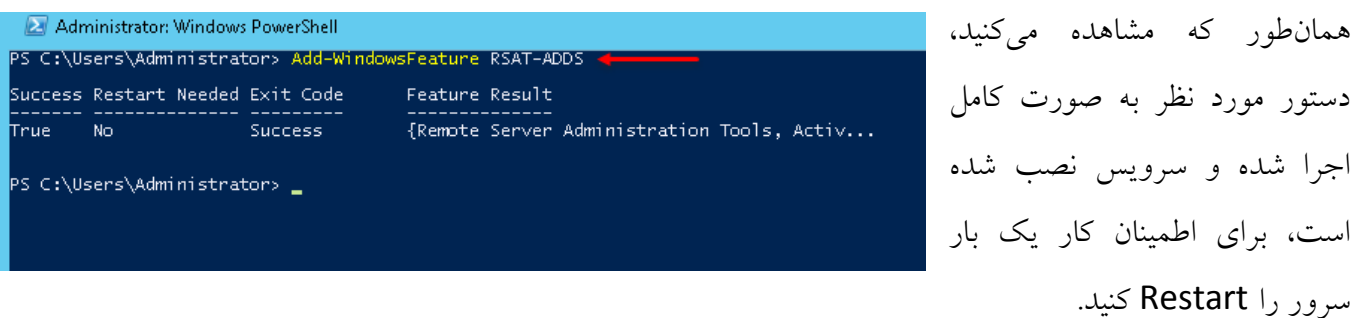

بعد از اجرا شدن ویندوز سرور، دوباره وارد سرویس PowerShell میشویم و دستورات زیر را اجرا میکنیم:

Add-WindowsFeature Windows-Identity-Foundation, Web-Server, Web-Static-Content, Web-Default-Doc, Web-Http-Errors, Web-Dir-Browsing, Web-Asp-Net, Web-Net-Ext, Web-ISAPI-Ext, Web-ISAPI-Filter, Web-Http-Logging, Web-Log-Libraries, Web-Request-Monitor, Web-Http-Tracing, Web-Basic-Auth, Web-Windows-Auth, Web-Client-Auth, Web-Filtering, Web-Stat-Compression, Web-Dyn-Compression, NET-WCF-HTTP-Activation45, Web-Asp-Net45, Web-Mgmt-Tools, Web-Scripting-Tools, Web-Mgmt-Compat, Server-Media-Foundation, BITS, NET-Framework-Core

همانطورکه در شکل زیر مشاهده میکنید، سرویسهای مورد نظر روی سرور Skype نصب شده است؛ بعد از

نصب، سرور را Restart کنید.

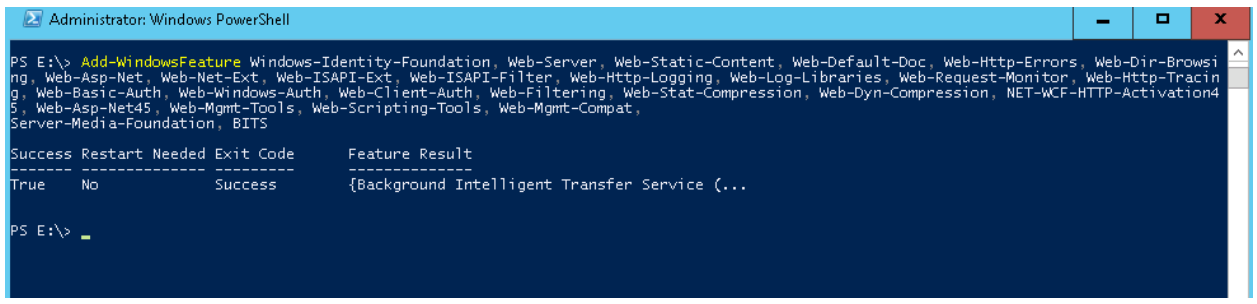

### **نصب پیشنیازها در ویندوز سرور** 2R **:**2012

برای اینکه بتوانیم نرمافزار Skype را روی ویندوز سرور 2R 2012 باید پیشنیازهای زیر را نصب کنیم:

در PowerShell دستورات زیر را وارد کنید:

Install-WindowsFeature RSAT-ADDS, Web-Server, Web-Static-Content, Web-Default-Doc, Web-Http-Errors, Web-Asp-Net, Web-Net-Ext, Web-ISAPI-Ext, Web-ISAPI-Filter, Web-Http-Logging, Web-Log-Libraries, Web-Request-Monitor, Web-Http-Tracing, Web-Basic-Auth, Web-Windows-Auth, Web-Client-Auth, Web-Filtering, Web-Stat-Compression, Web-Dyn-Compression, NET-WCF-HTTP-Activation45, Web-Asp-Net45, Web-Mgmt-Tools, Web-Scripting-Tools, Web-Mgmt-Compat, Windows-Identity-Foundation, Desktop-Experience, Telnet-Client, BITS,

بعد از اجرای دستورات باال، دستورات زیر را هم در PowerShell اجرا کنید:

Add-WindowsFeature MSMQ-Server,MSMQ-Directory,Web-Server,Web-Static-Content,Web-Default-Doc,Web-Scripting-Tools,Web-Windows-Auth,Web-Asp-Net,Web-Log-Libraries,Web-Http-Tracing,Web-Stat-Compression,Web-Default-Doc,Web-ISAPI-Ext,Web-ISAPI-Filter,Web-Http-Errors,Web-Http-Logging,Web-Net-Ext,Web-Client-Auth,Web-Filtering,Web-Mgmt-Console,Web-Asp-Net,Web-Dyn-Compression,Web-Mgmt-Console,Windows-Identity-Foundation,rsat-adds,telnet-client,net-wcf-http-activation45,net-wcf-msmqactivation45,Server-Media-Foundation

بعد از اجرای این دستورات، سرور را Restart کنید.

برای اینکه نرمافزار Business For Skype را نصب کنید، نیاز به فایل آپدیت دارید که باید از لینک زیر دانلود کنید:

[Windows Server 2012 R2](http://thehotfixshare.net/board/index.php?autocom=downloads&showfile=19694)

[Windows Server 2012](http://www.uplooder.net/files/0b980b8b54bcdb898cd4bf66e755c116/Windows8-RT-KB2858668-v3-x64.msu.html)

توجّه داشته باشید برای هر ویندوز، آپدیت مربوط به آن را دانلود و نصب کنید.

# **مرحلهی سوم** – **تنظیم سرویس** DNS **در سرور دومین:**

در این

نرمافزار Business For Skype در هنگام نصب، نیاز به چند Record A در سرویس DNS دارد که باید آنها را به صورت دستی ایجاد کنید؛ برای این کار وارد سرور دومین شوید و سرویس DNS را اجرا کنید.

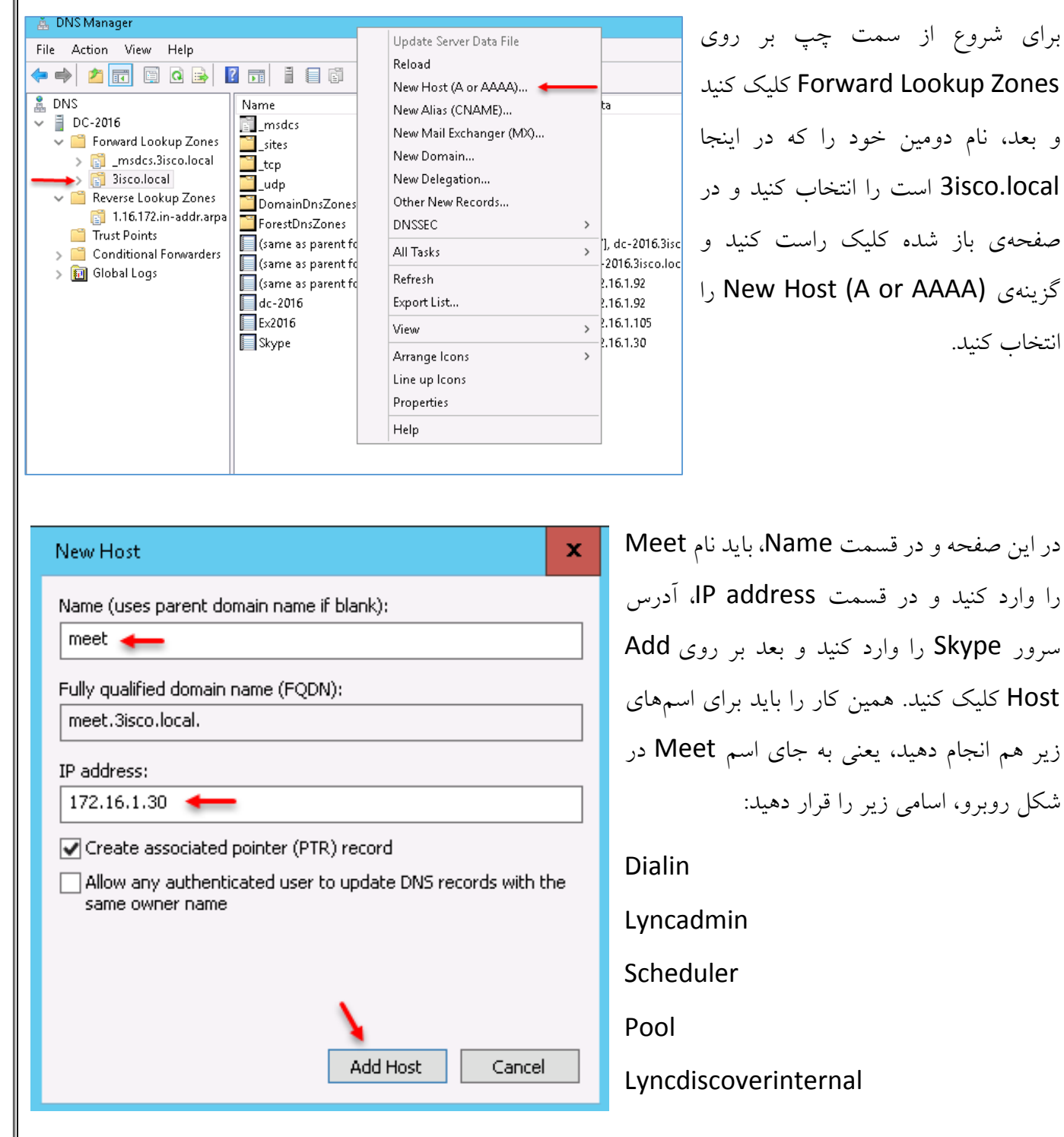

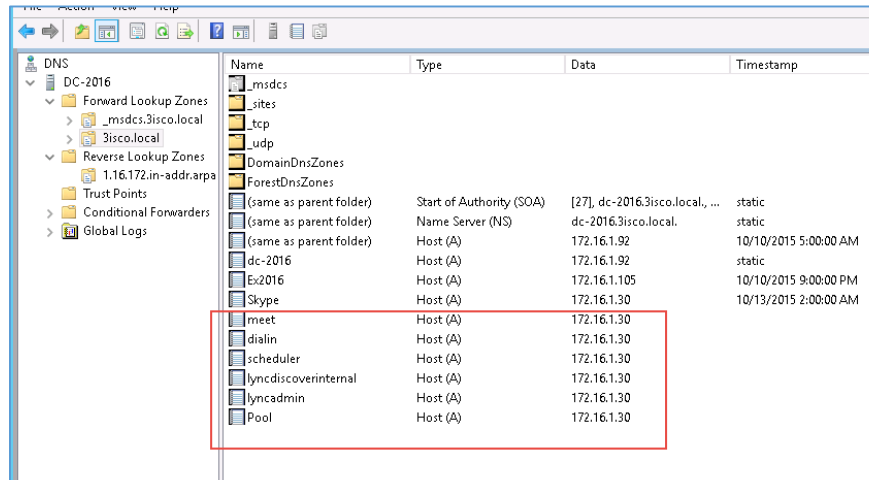

ler)

ler)

ler)

 $\,$ 

Н

H

همانطورکه در شکل روبرو مشاهده میکنید، هر 6 اسم در لیست روبرو ایجاد شده است؛ توجّه داشته باشید که این کار را دقیق انجام دهید تا در موقع با Skype For business نصب مشکل مواجه نشوید.

در ادامهی کار باید یک SRV Records ایجاد کنید؛ برای این کار بر روی نام دومین خود کلیک راست کنید و گزینهی New Other Recordes را انتخاب کنید.

در این صفحه از لیست مورد نظر، گزینهی Location Service را انتخاب و بر روی Create Record کلیک کنید.

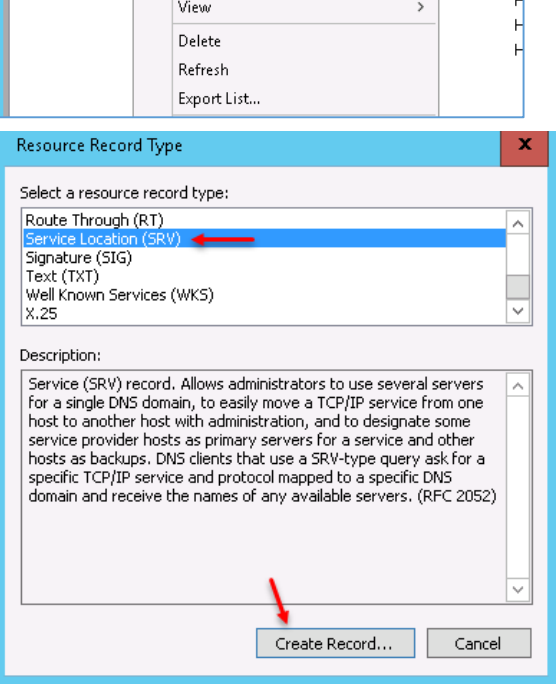

島 DNS Manager File Action View Help

DC-2016

Rever:

Trust |

 $\sum$  Condi

 $\frac{1}{2}$   $\frac{1}{2}$  Globa

面 11

 $\rightarrow$  $>$   $\boxed{3}$  3is

↓ ■ Forward Lookup Zones

msdcs.3isco.local

Reload

 $\frac{9}{44}$  DNS

◆◆│<mark>△困</mark>×●△B│Z □│ ▌目◎

Name

 $\mathbf{L}^{\text{site}}$ 

Update Server Data File

New Host (A or AAAA)...

New Mail Exchanger (MX)...

New Alias (CNAME)...

New Domain... New Delegation... Other New Records...

DNSSEC

All Tasks

**El** \_msdcs<br>Da\_sites

171

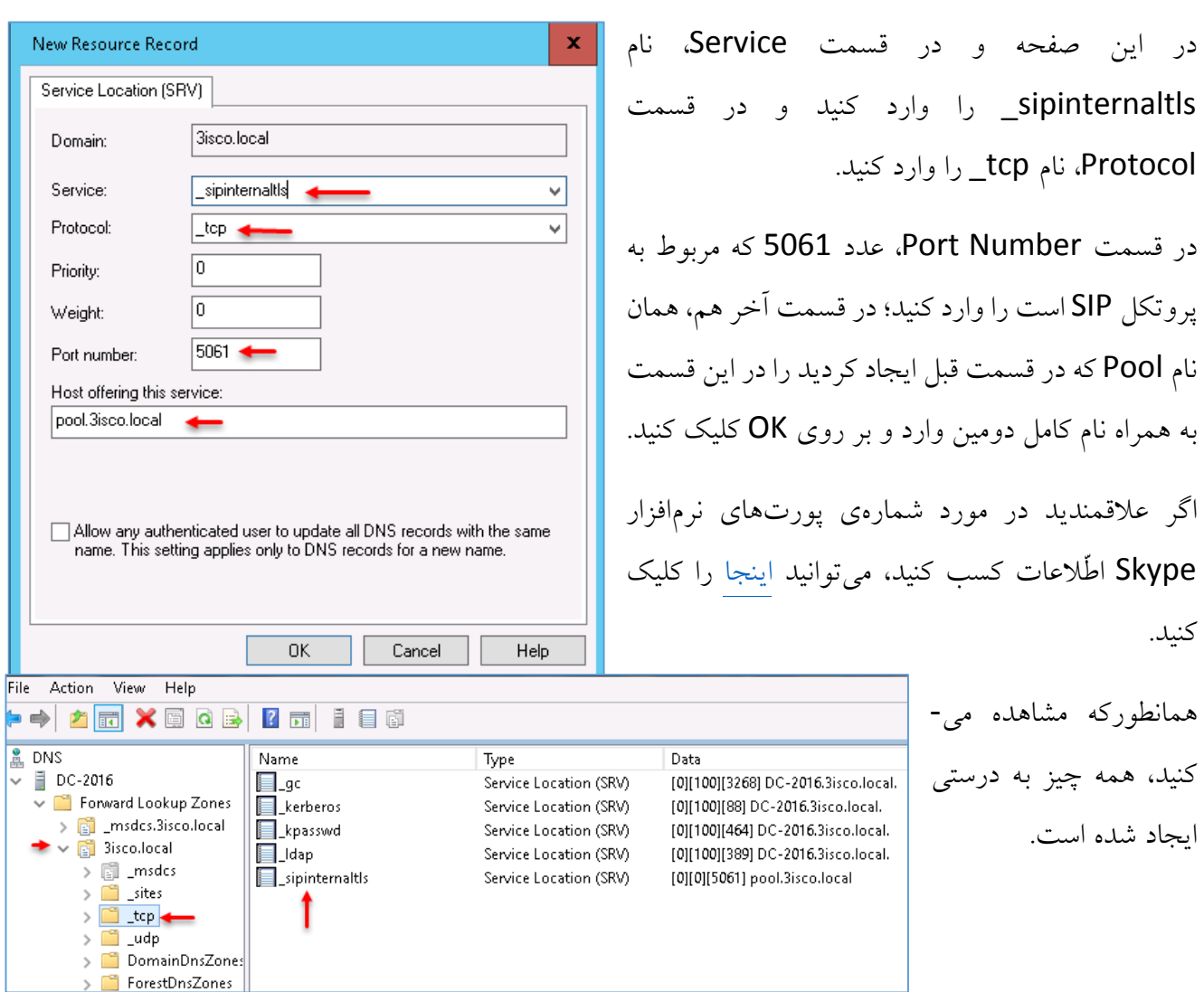

### **مرحلهی چهارم – نصب نرمافزار Business For Skype:**

بعد از اینکه تمام این مراحل را به دقّت انجام دادیم، حاال میتوانیم نرمافزار Business For Skype را به صورت کامل و بدون مشکل نصب کنیم.

برای دانلود نرمافزار از لینک زیر استفاده کنید:

[http://p30download.com/fa/entry/59005](http://p30download.com/fa/entry/59005/)/

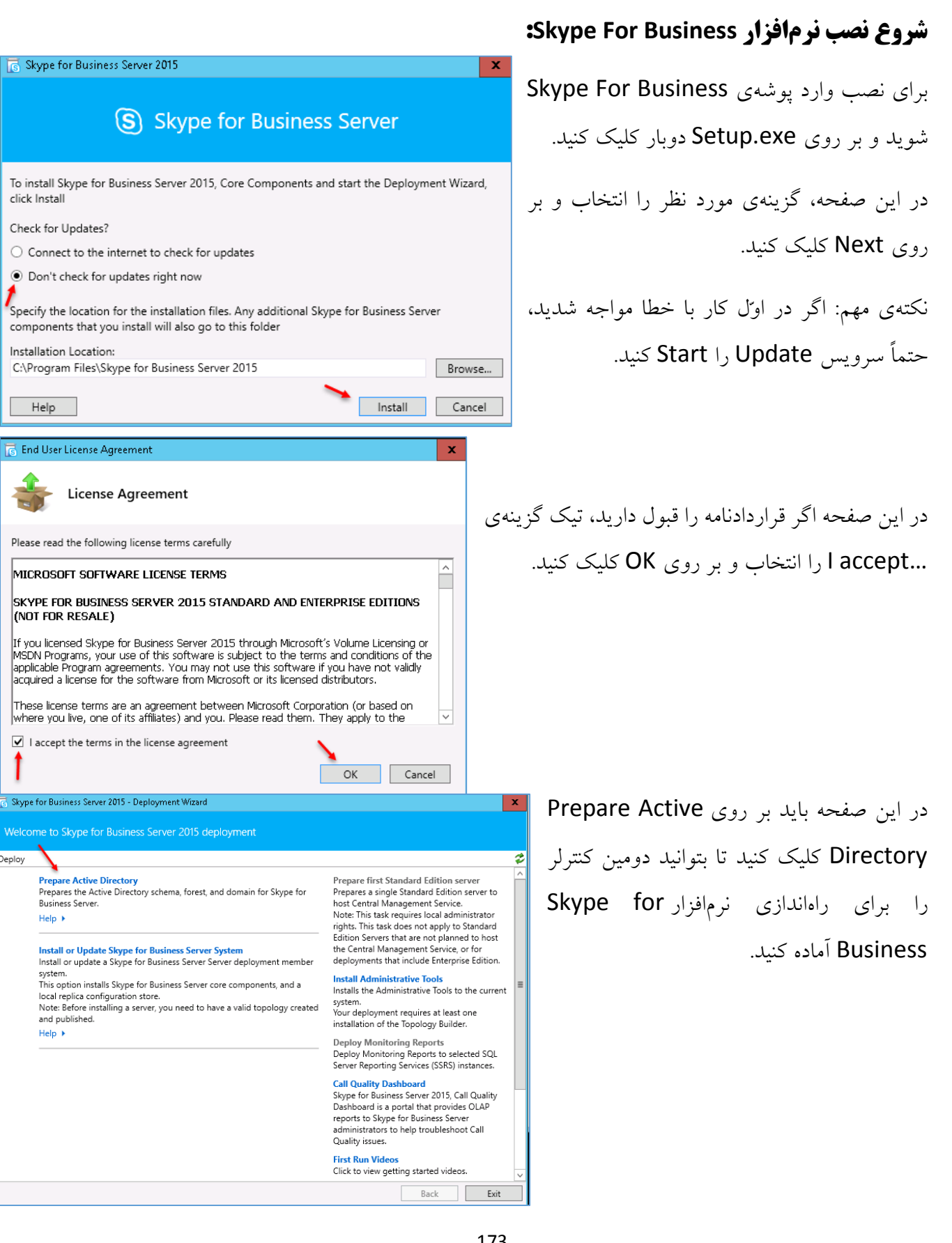

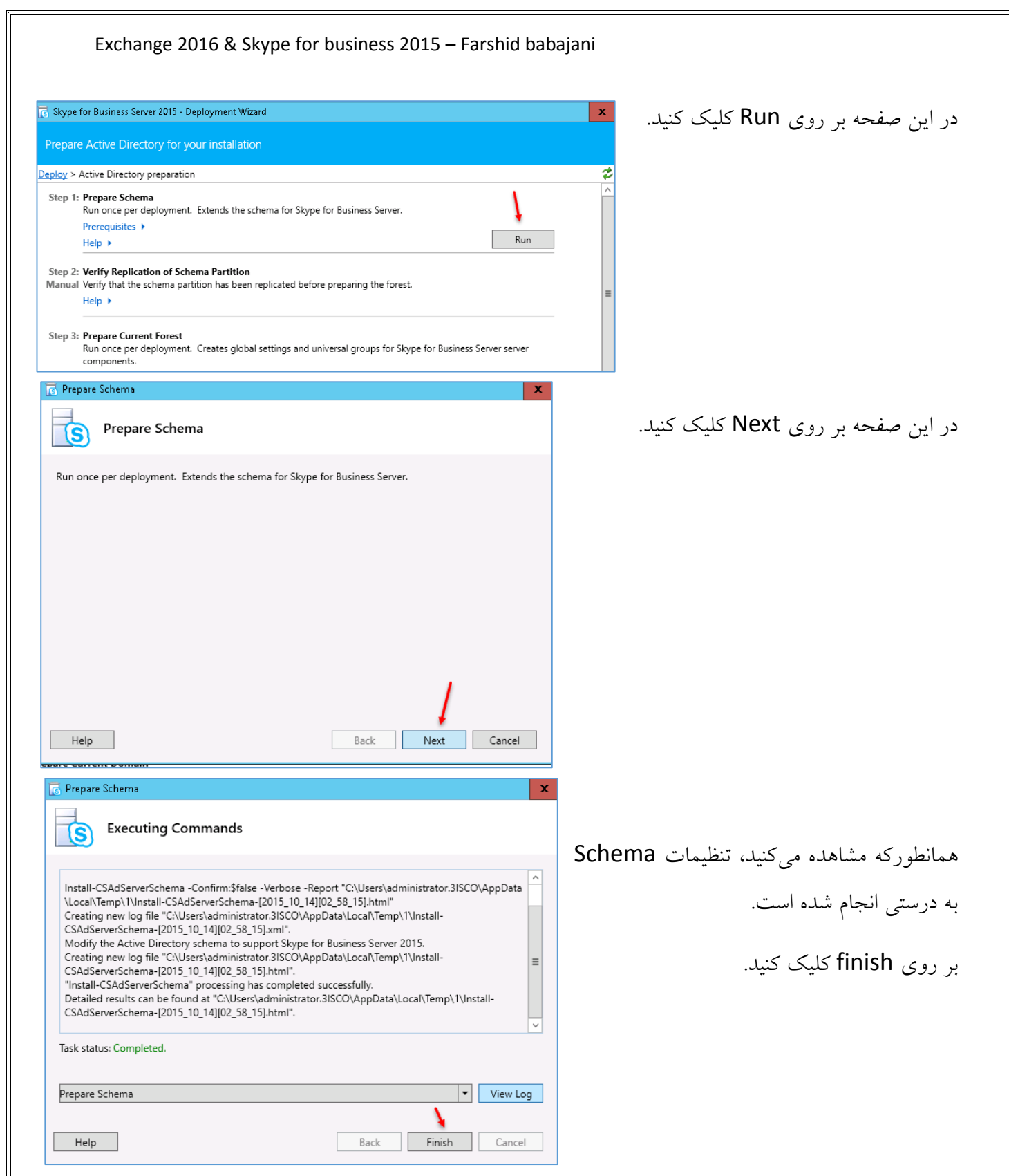

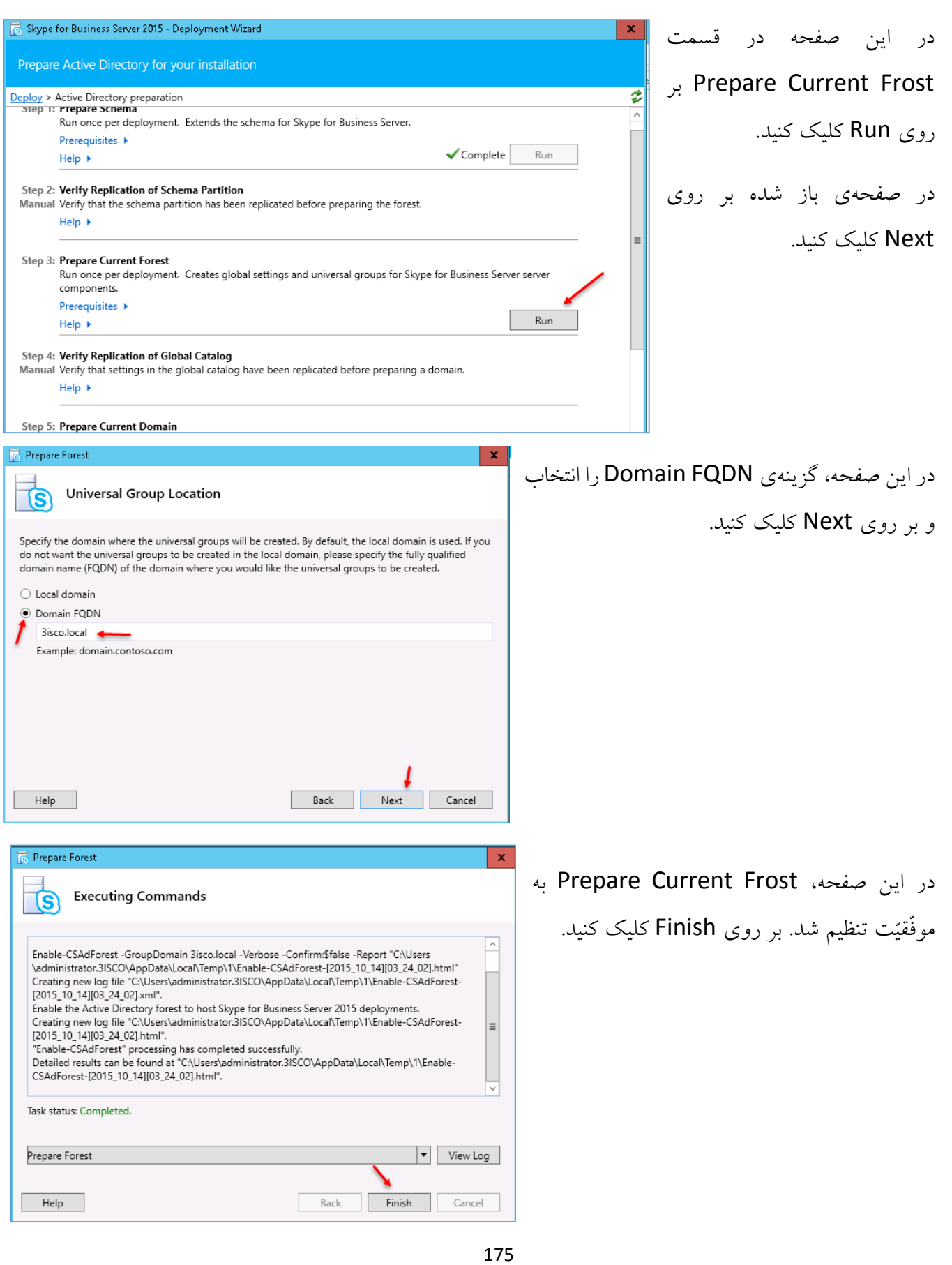

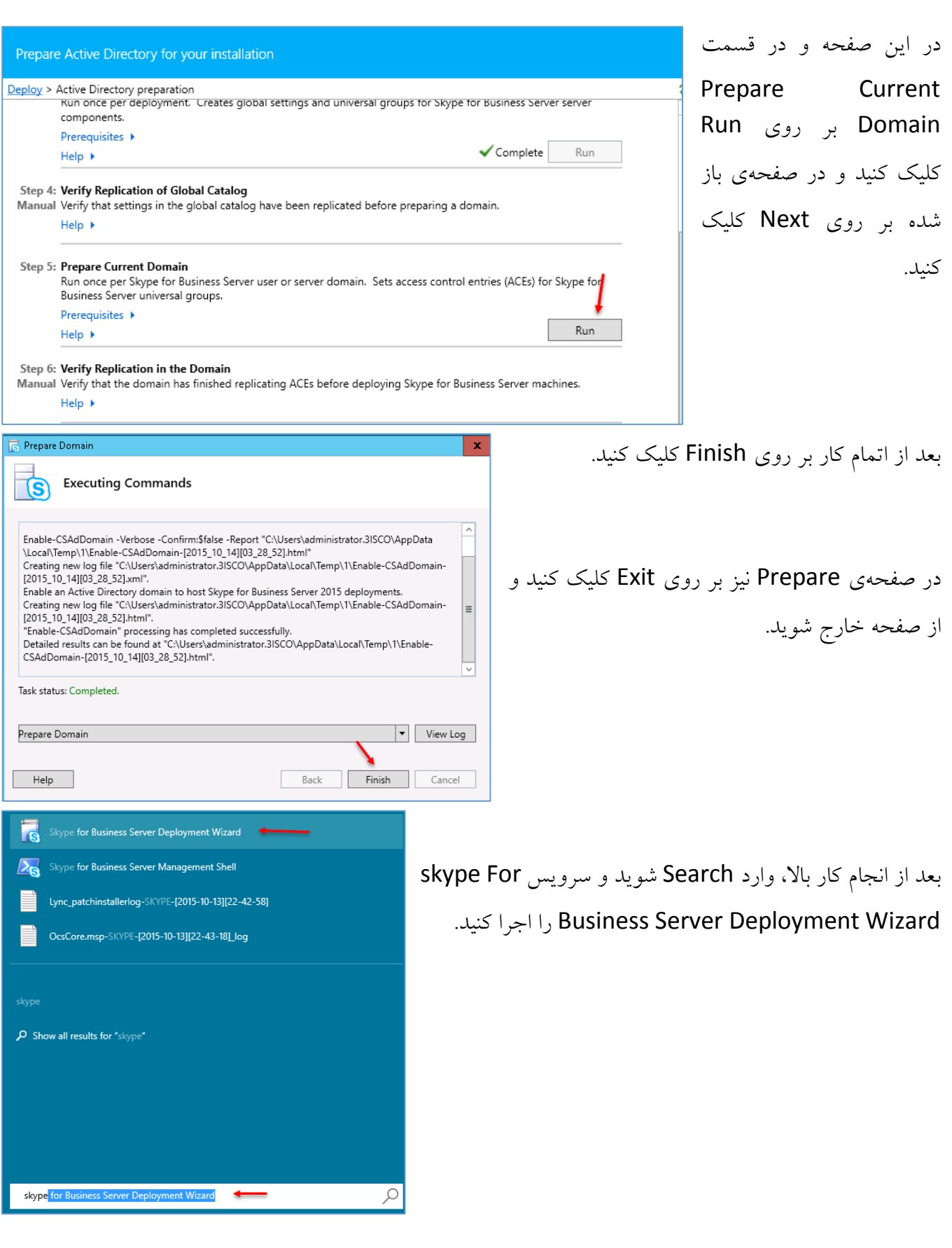

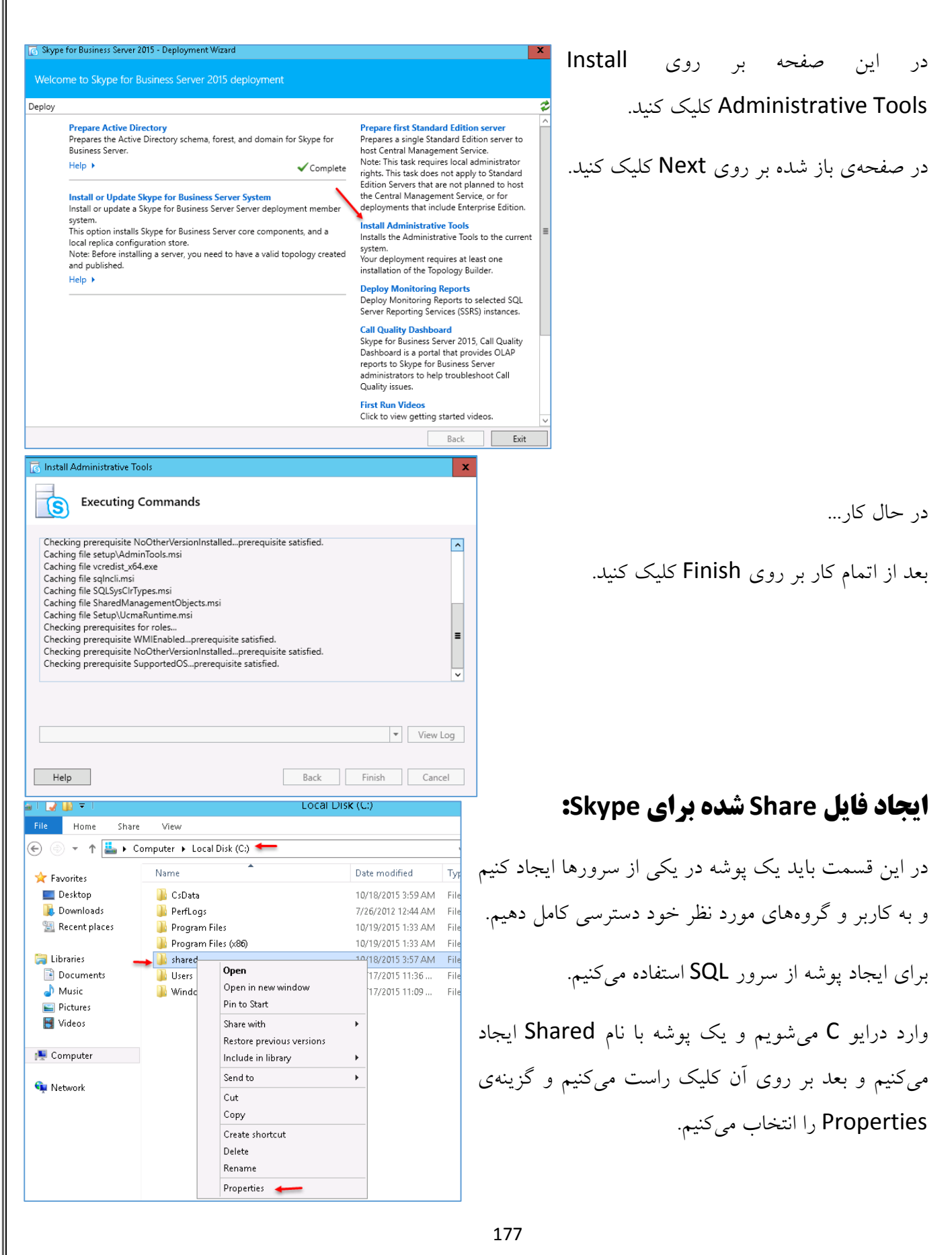

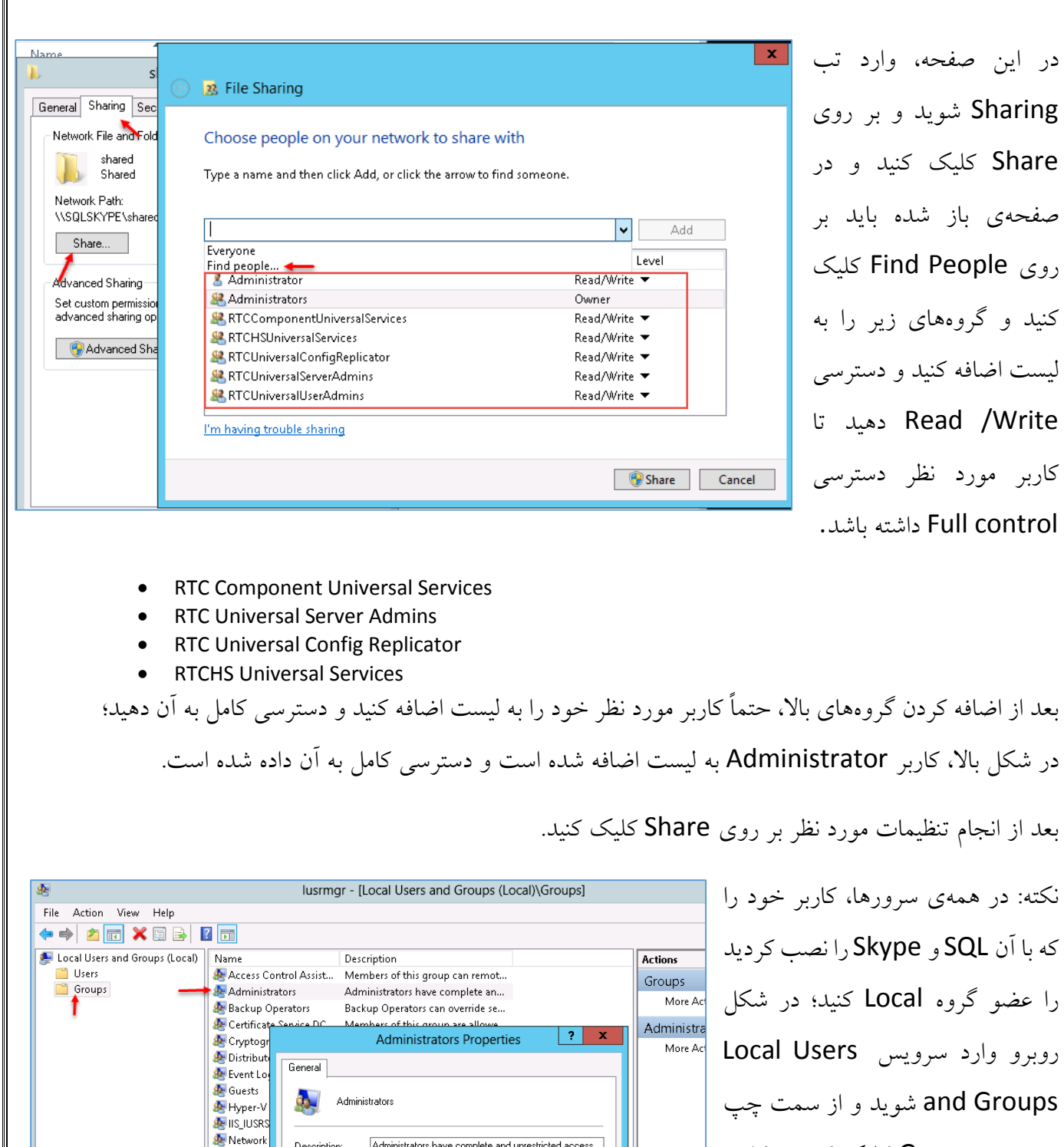

Administrators have complete and unrestricted access<br>to the computer/domain

Description:

Members:

es Neuvoik<br>As Performa<br>As Performa Performance<br>All Power Us<br>All Print Ope

**A** RDS Ends<br>**A** RDS Man RDS Rem Remote I

بر روی Groups کلیک کنید و کاربر

مورد نظر خود را به مانند شکل روبرو

عضو گروه کنید و بر روی OK کلیک

کنید.

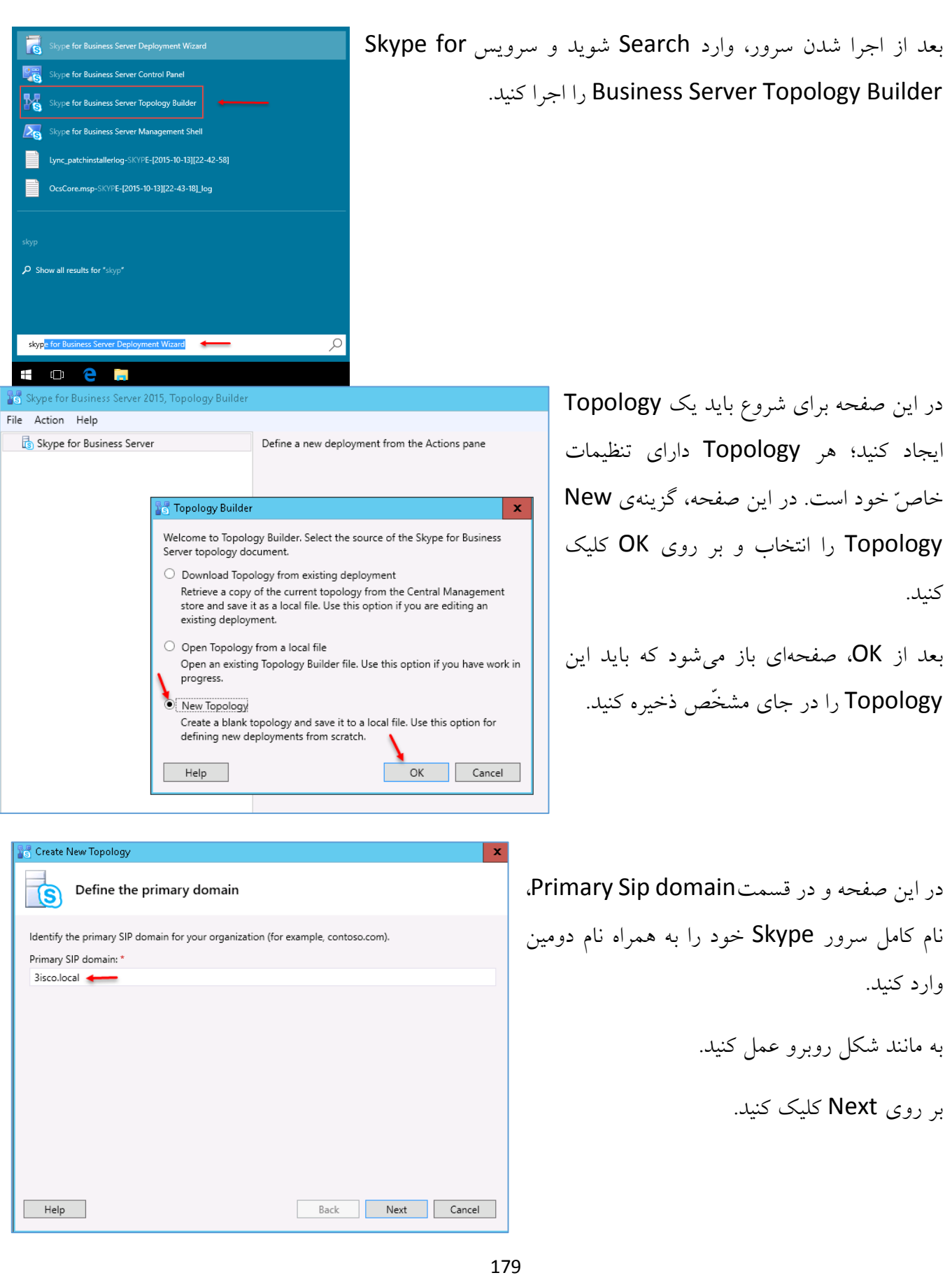

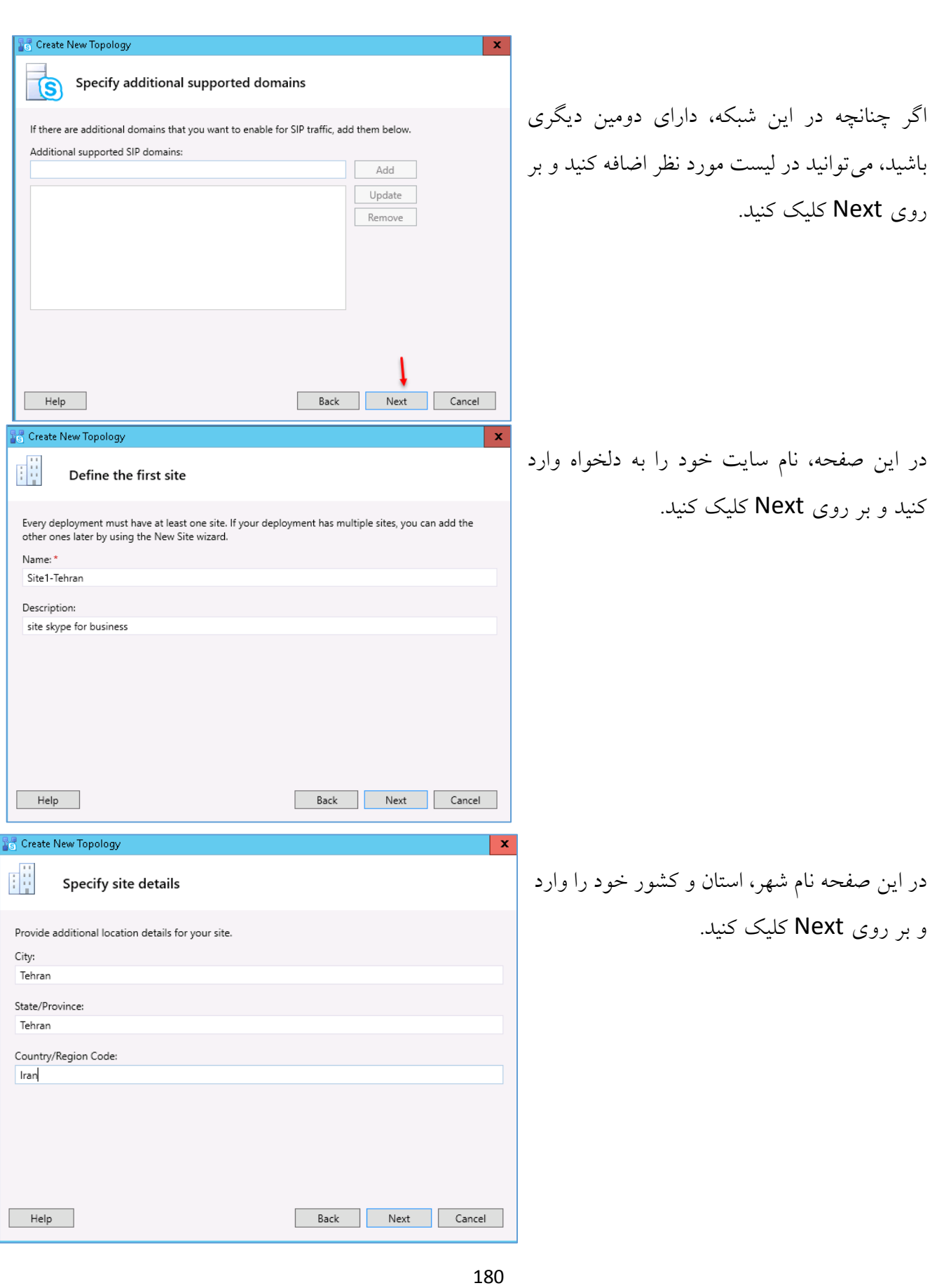
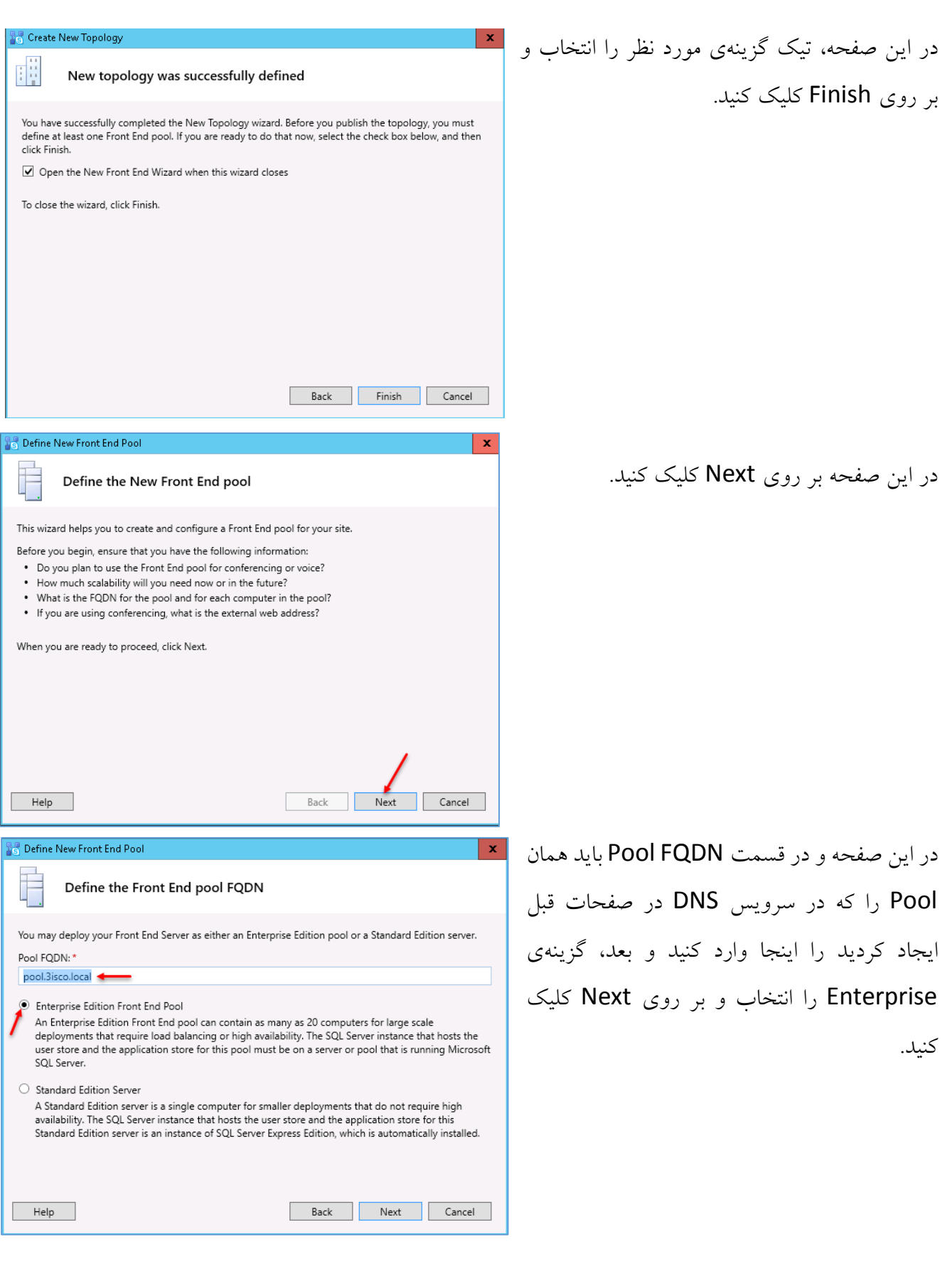

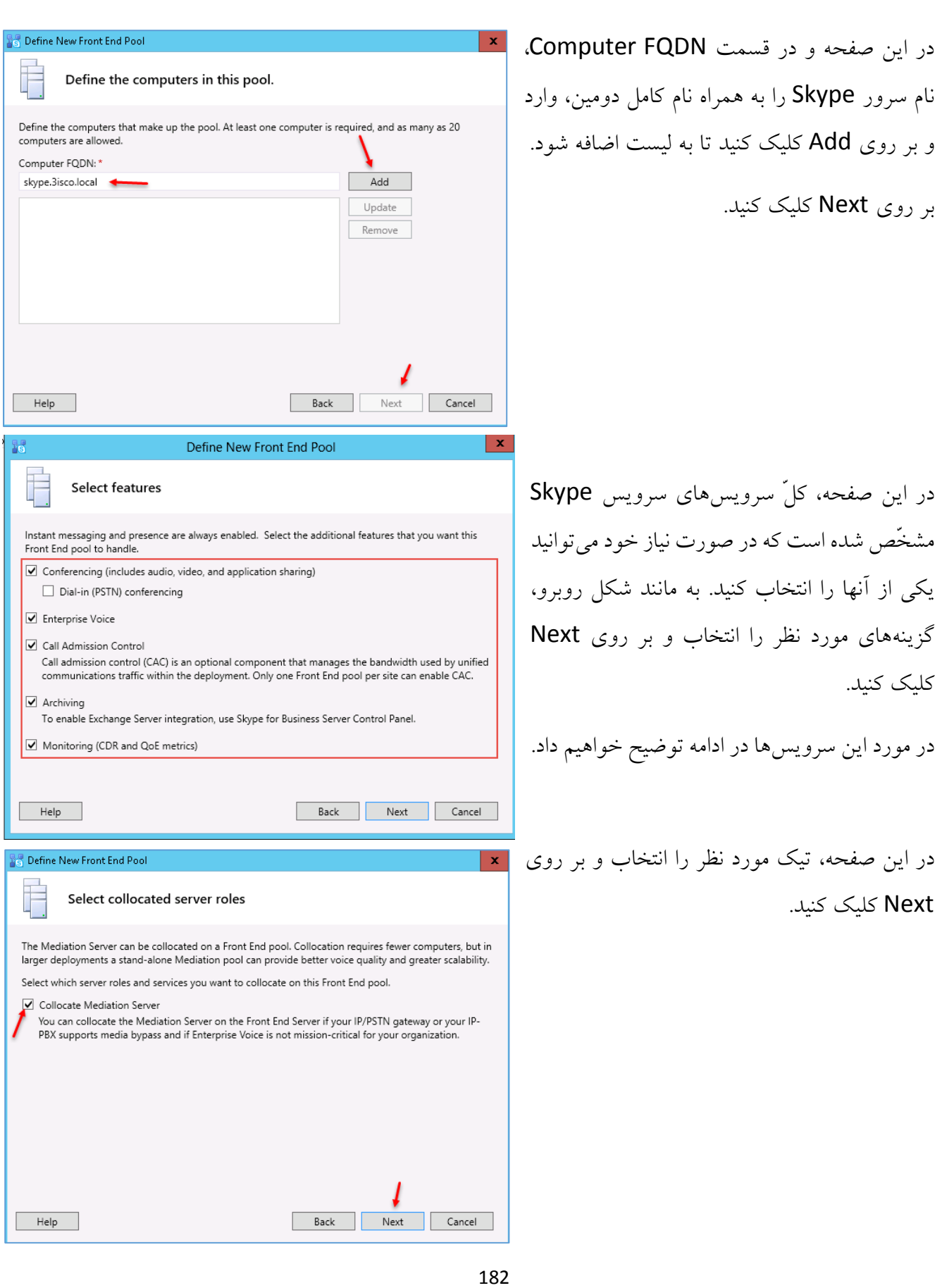

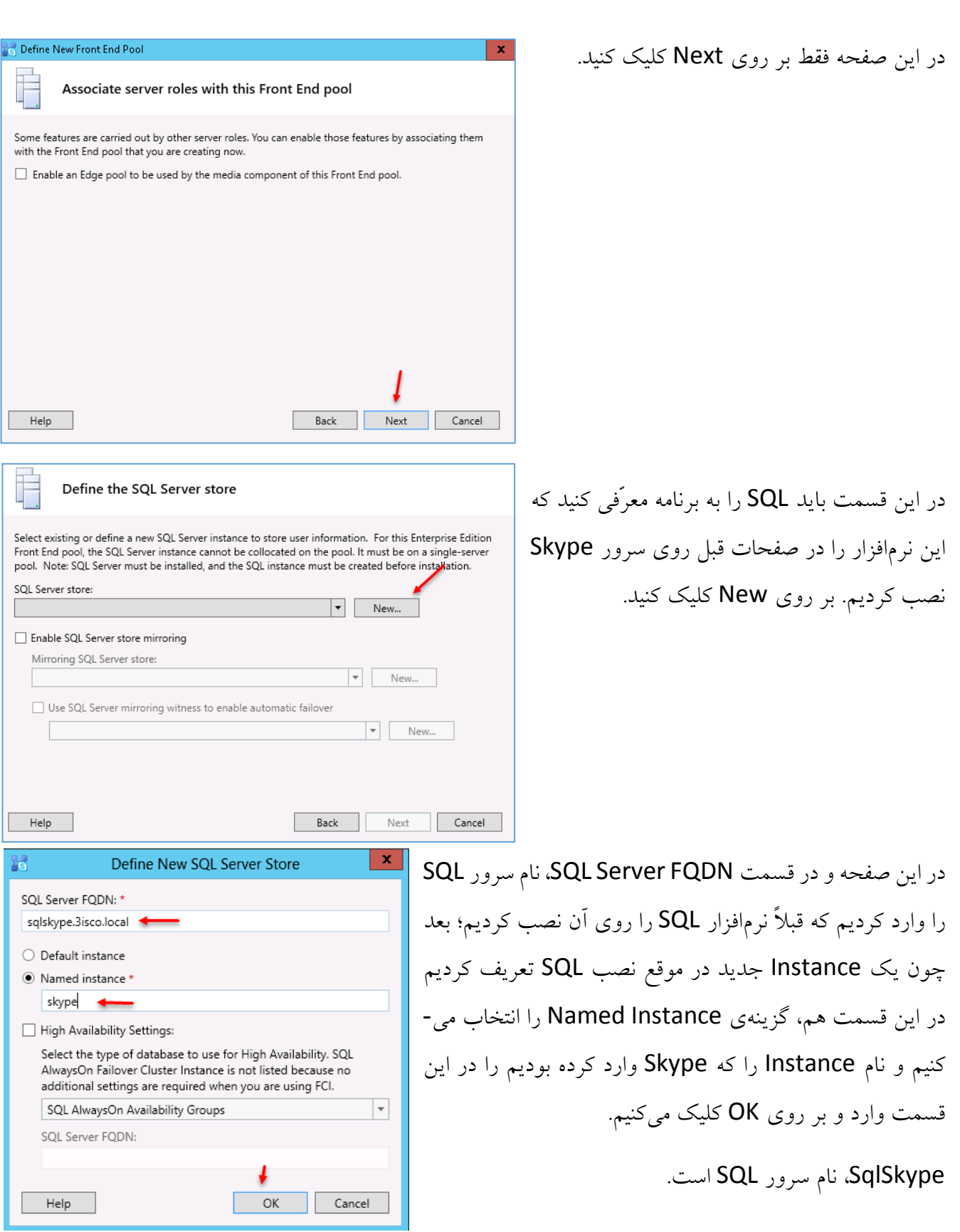

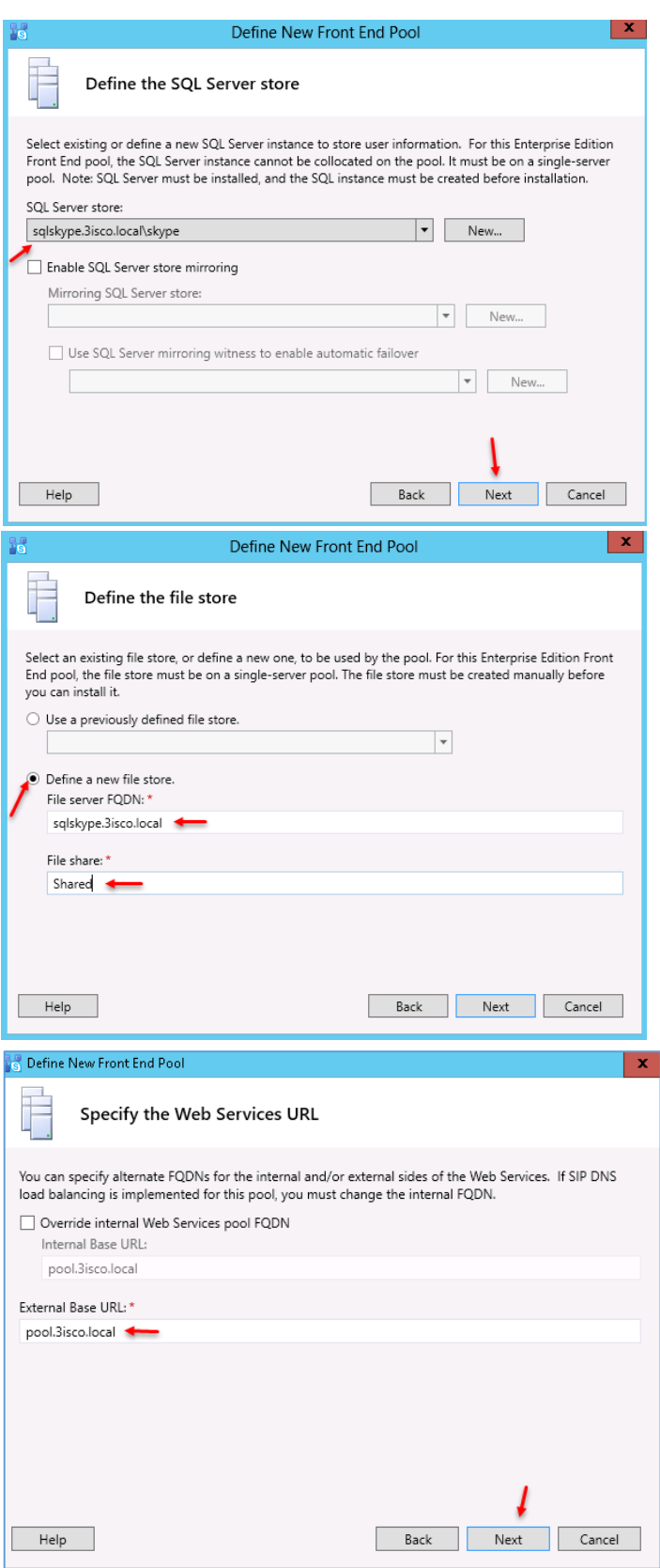

همانطورکه مشاهده میکنید آدرس SQL به همراه Instance اضافه شده است، بر روی Next کلیک کنید.

در این صفحه باید فولدری را که قبالً با هم، share کرده بودیم را معرّفی کنیم. در قسمت File Server، نام سرور SqlSkype را وارد میکنیم، چون در این سرور، فولدر مورد نظر را share کرده بودیم و در قسمت share File، پوشهی مورد نظر که با نام Shared بود را وارد و بر روی Next کلیک میکنیم.

در این قسمت بر روی Next کلیک کنید.

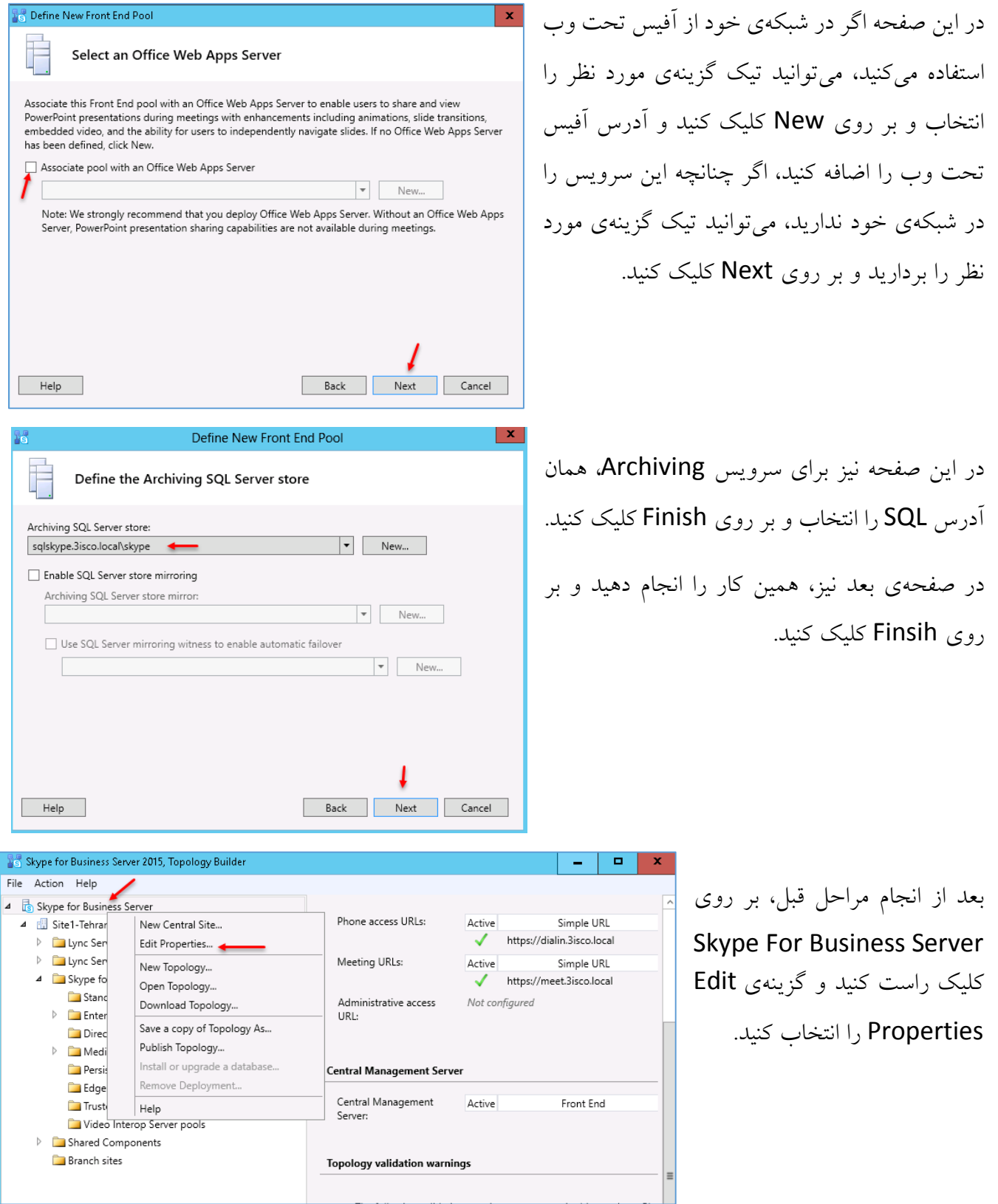

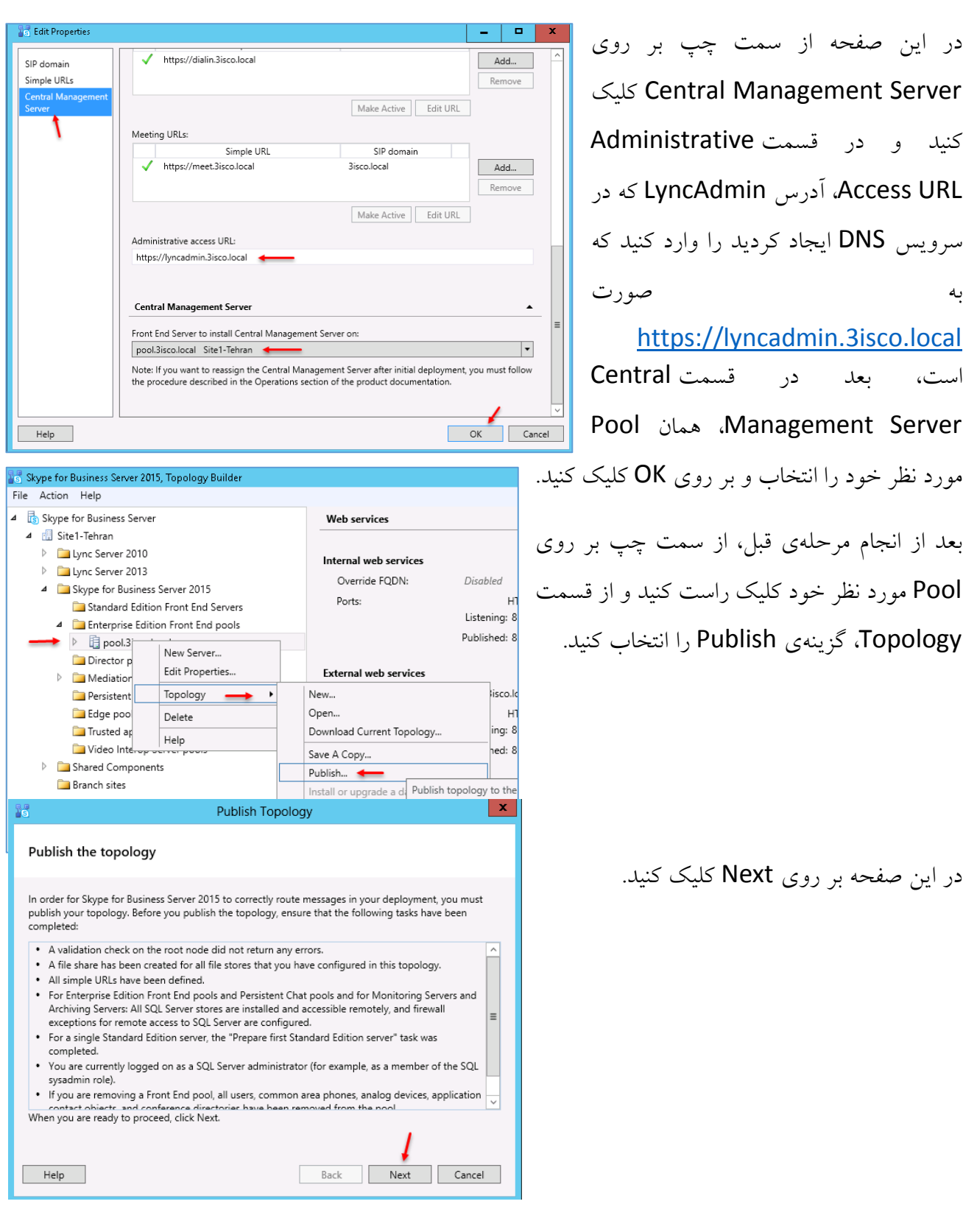

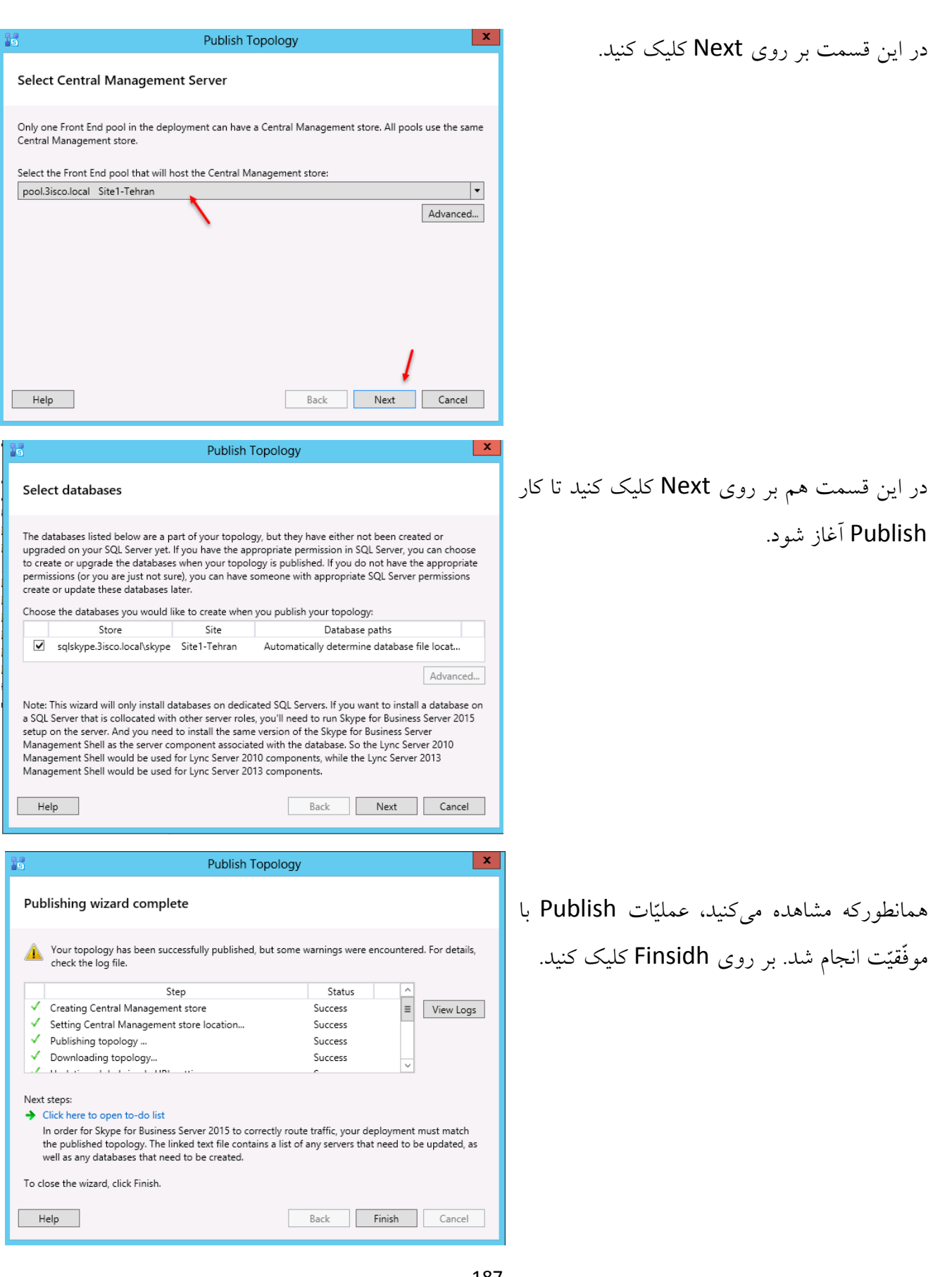

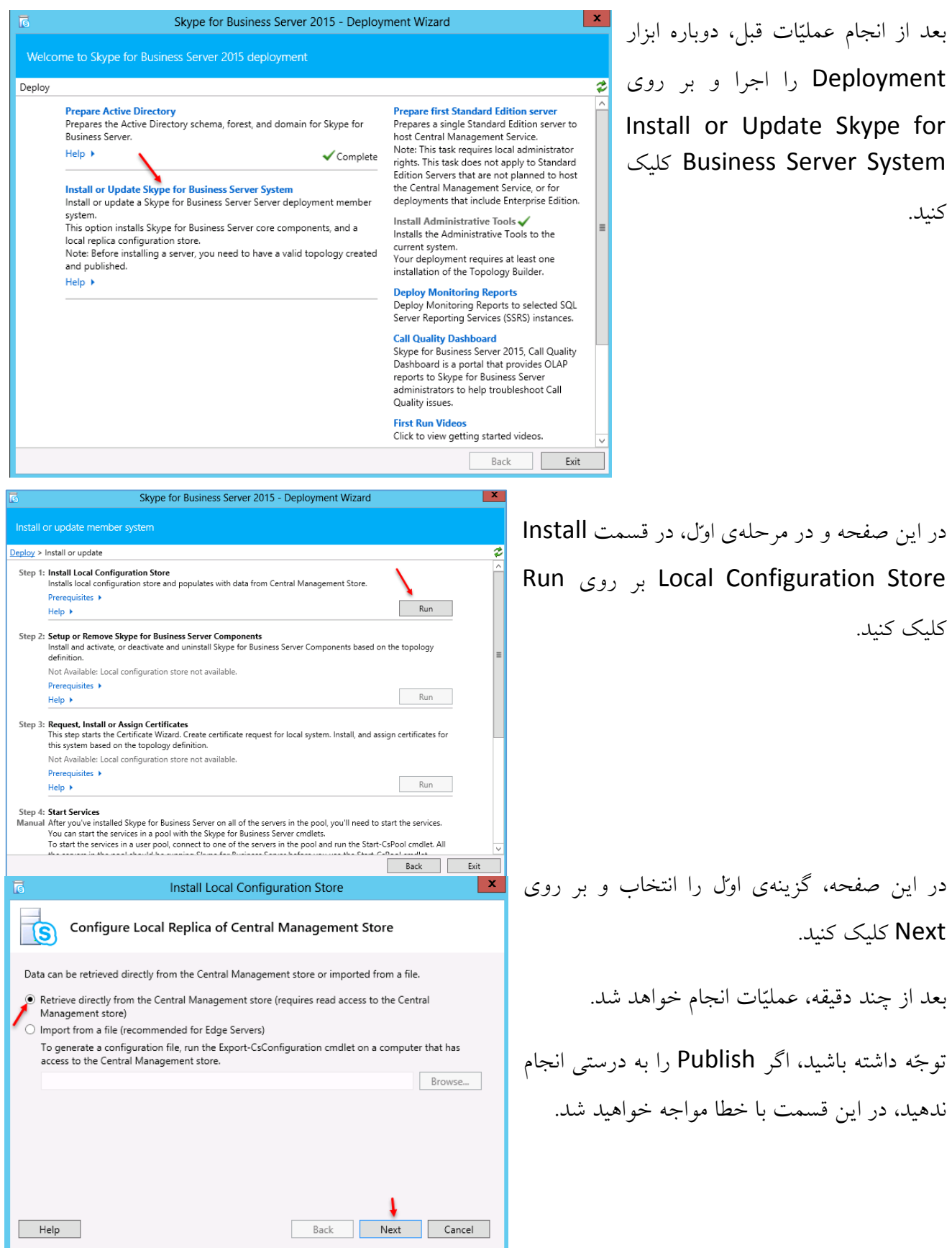

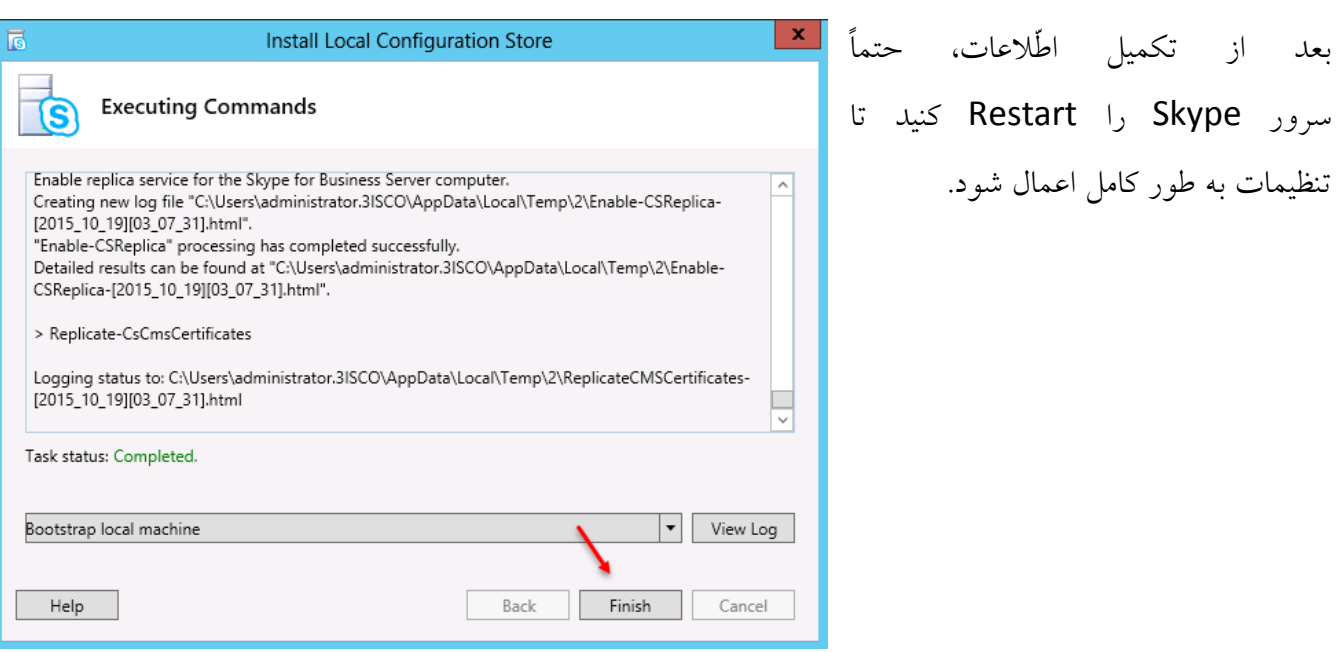

Install or Update Skype for Business Server را اجرا و بر روی Install or Update Skype for Business Server

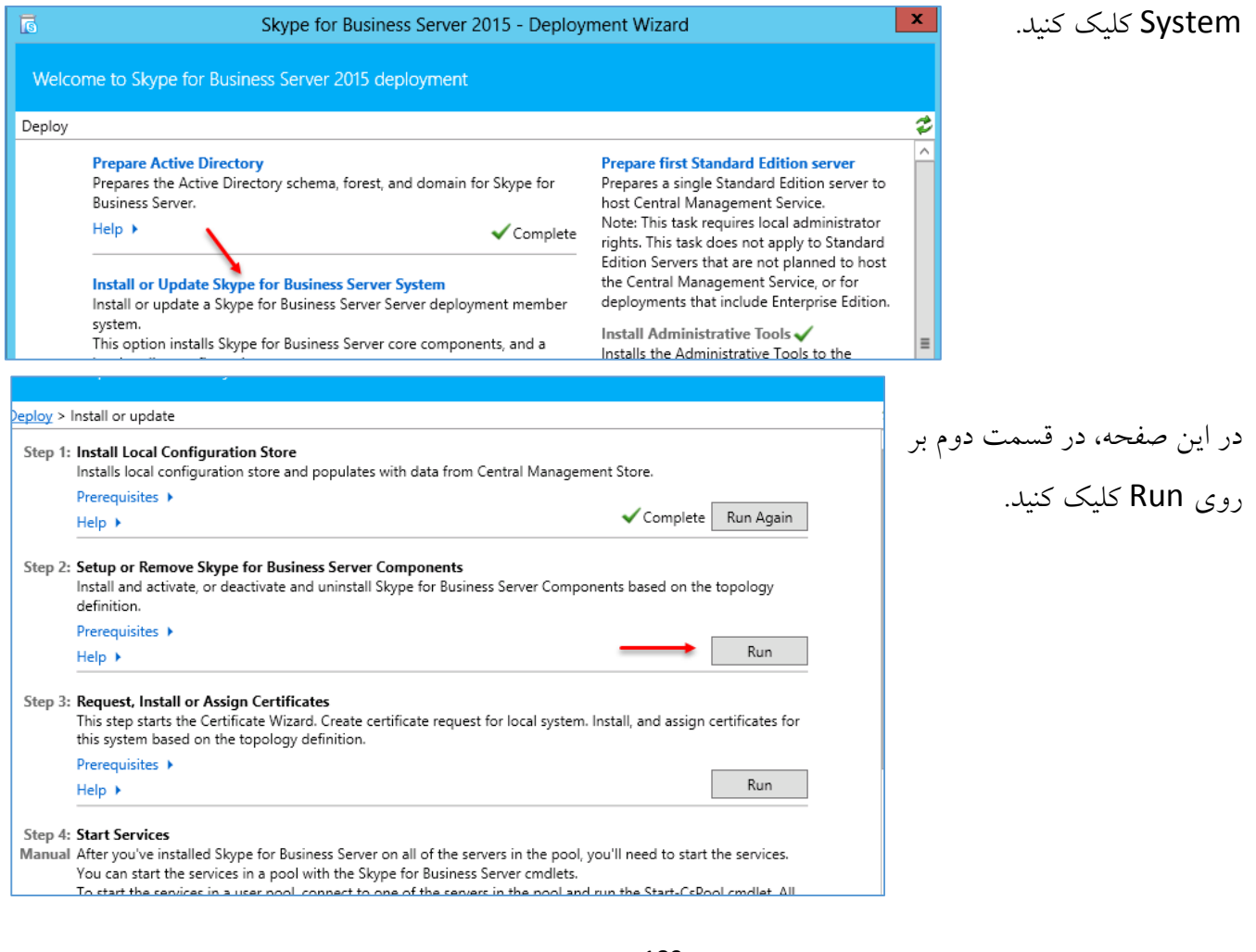

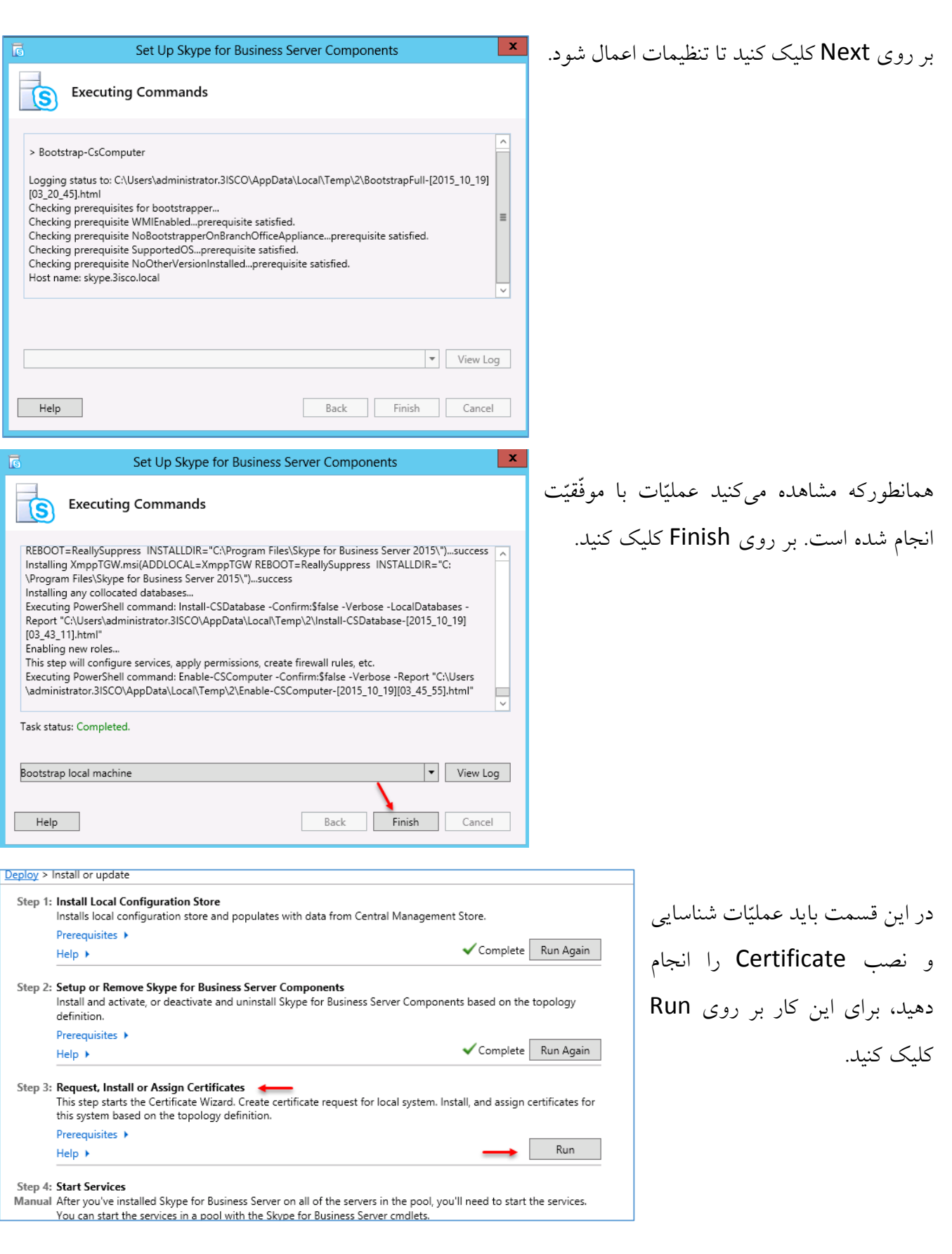

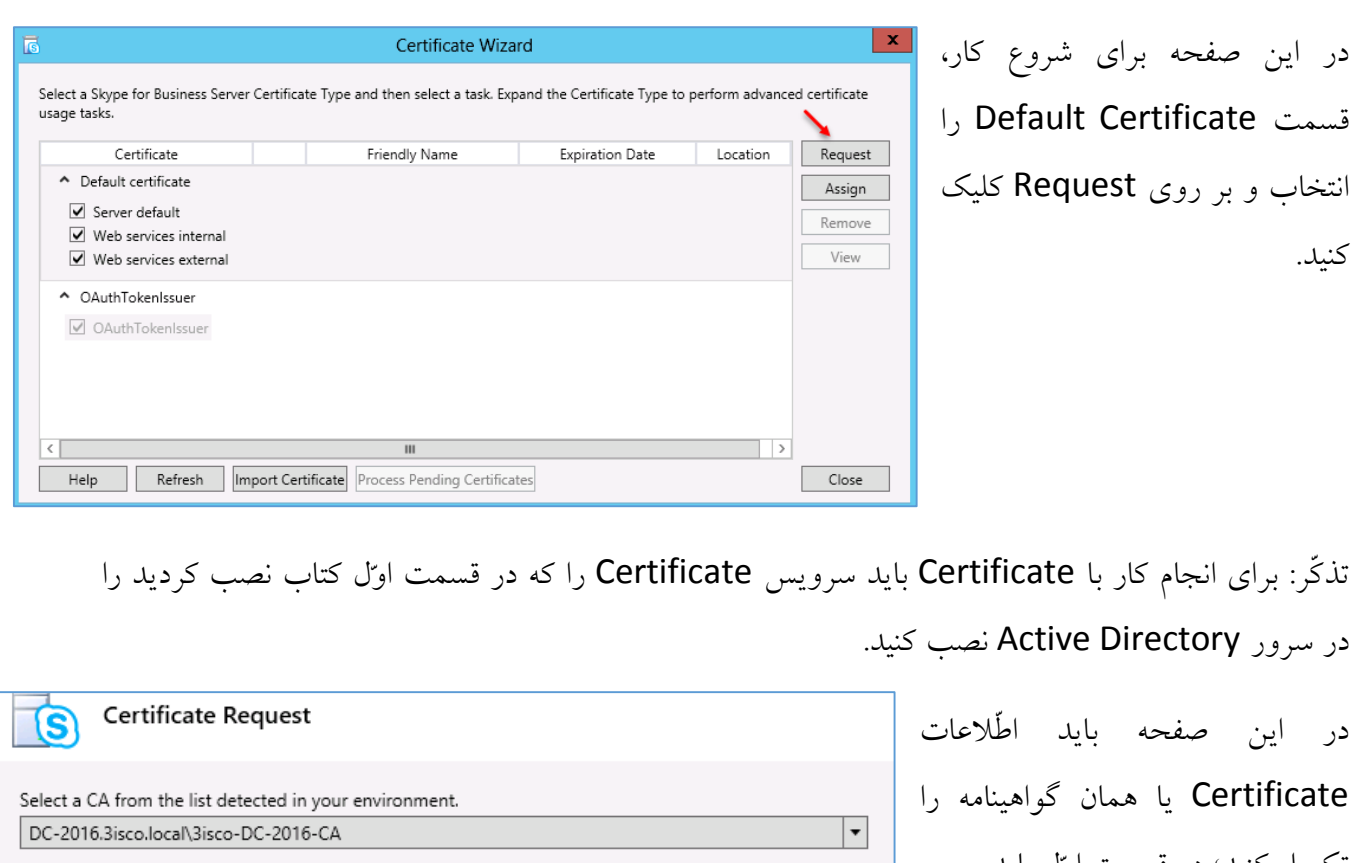

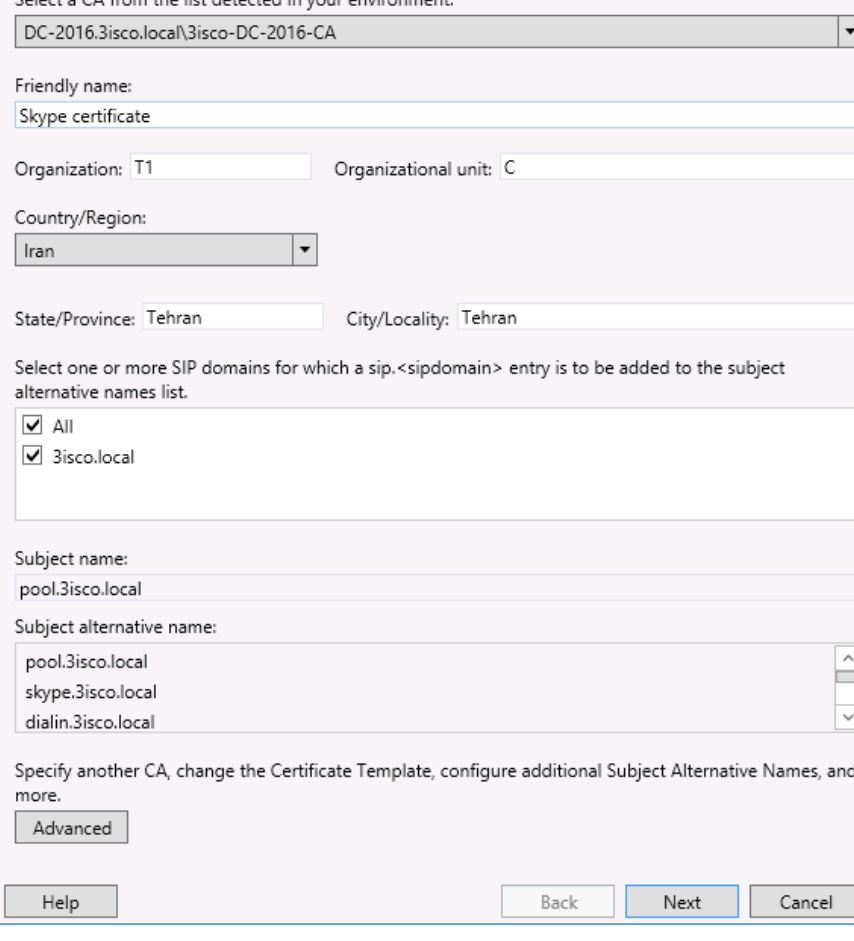

تکمیل کنید؛ در قسمت اوّل باید سرور Certificate را انتخاب کنید که در این کتاب **DC-2016** است. در قسمت Certificate Friendly، نام دلخواه خود را وارد کنید و اطّالعات دیگر را هم، مانند شهر، استان و ... را وارد کنید و در قسمت Name Alternative list، گزینهی All را انتخاب و بر روی Next کلیک کنید.

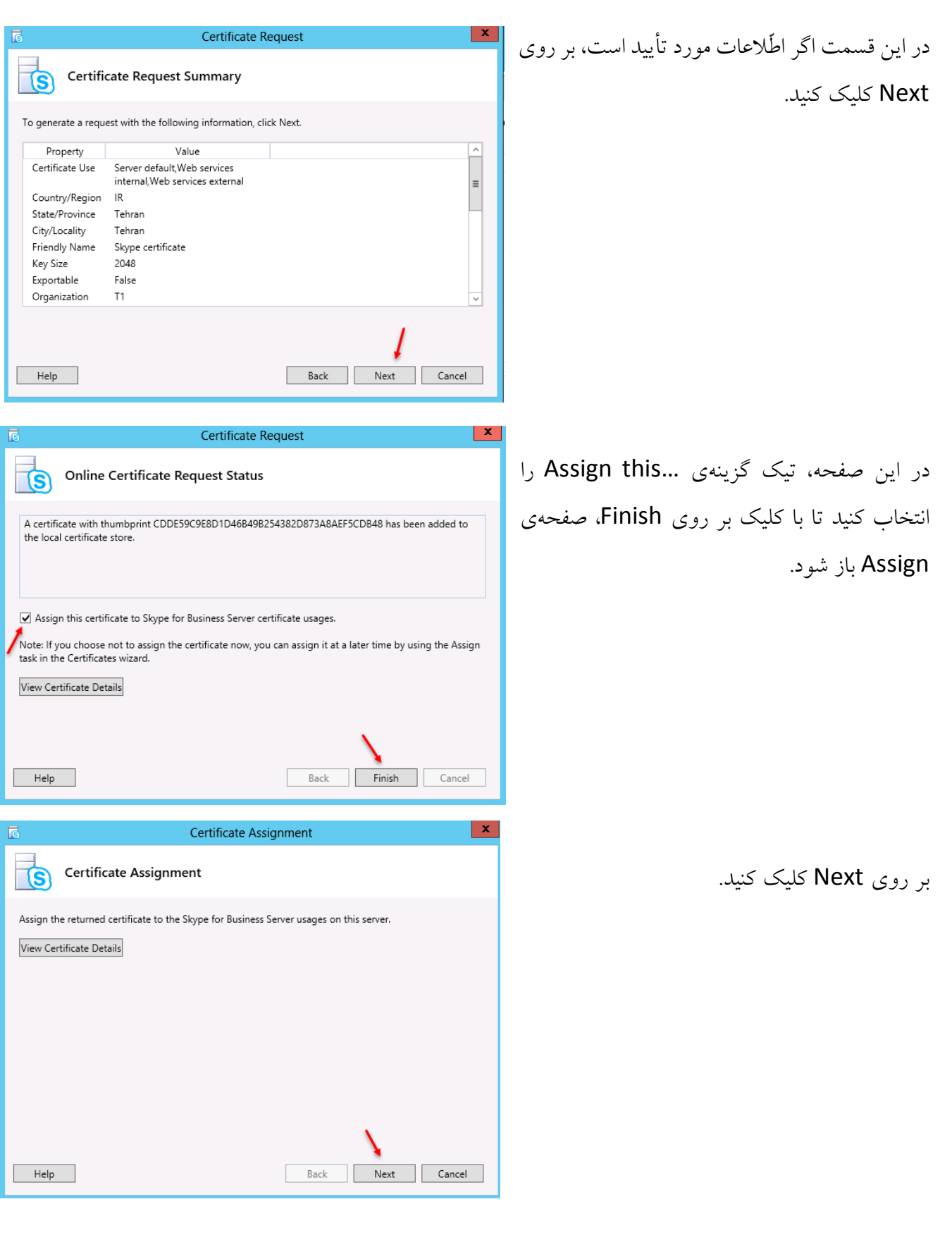

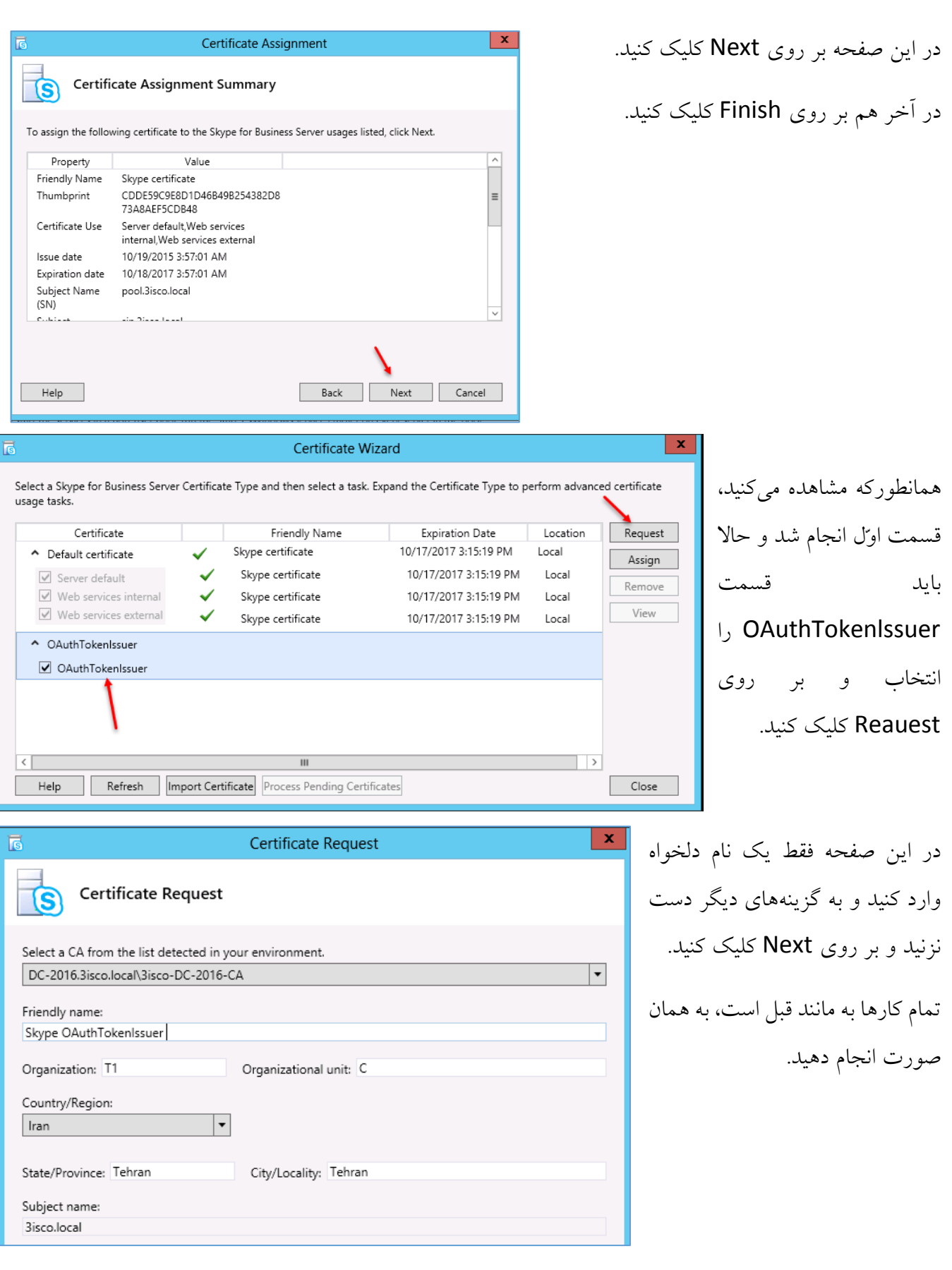

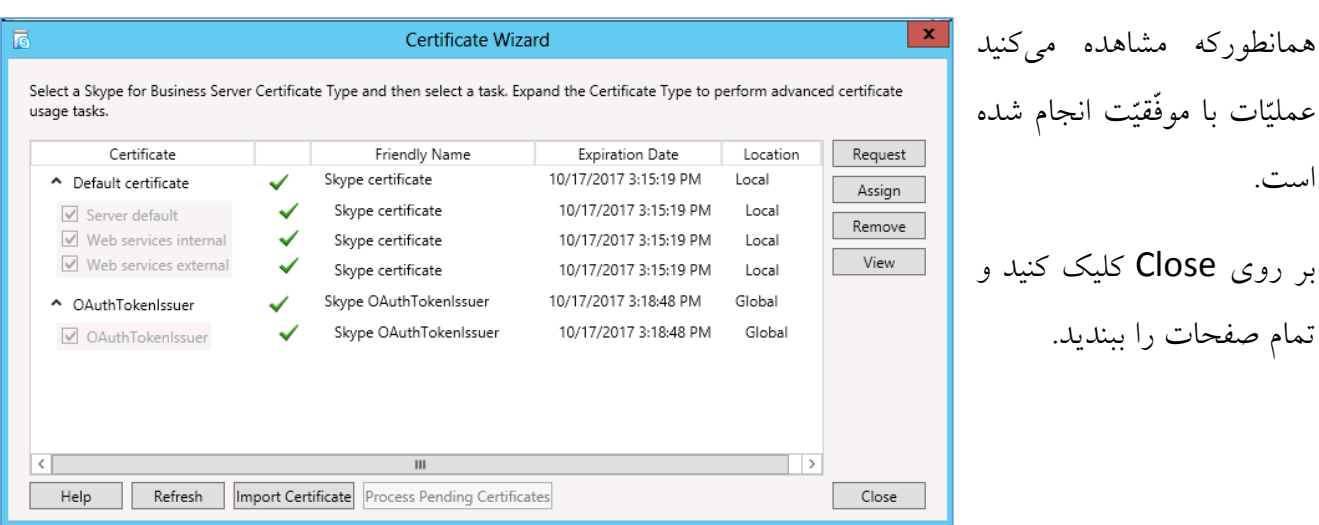

تا به اینجا کار به درستی انجام شده است و سرور Skype آماده شده است تا سرویسهای آن اجرا شود؛ برای اجرای سرویس باید سرویس Skype For Business Management Shell و دستور زیر را اجرا کنید:

start-cspool –poolfqdn pool.3isco.local

در دستور باال باید آدرس Pool خود را که در DNS وارد کردید را به همراه نام کامل دومین وارد کنید و دستور

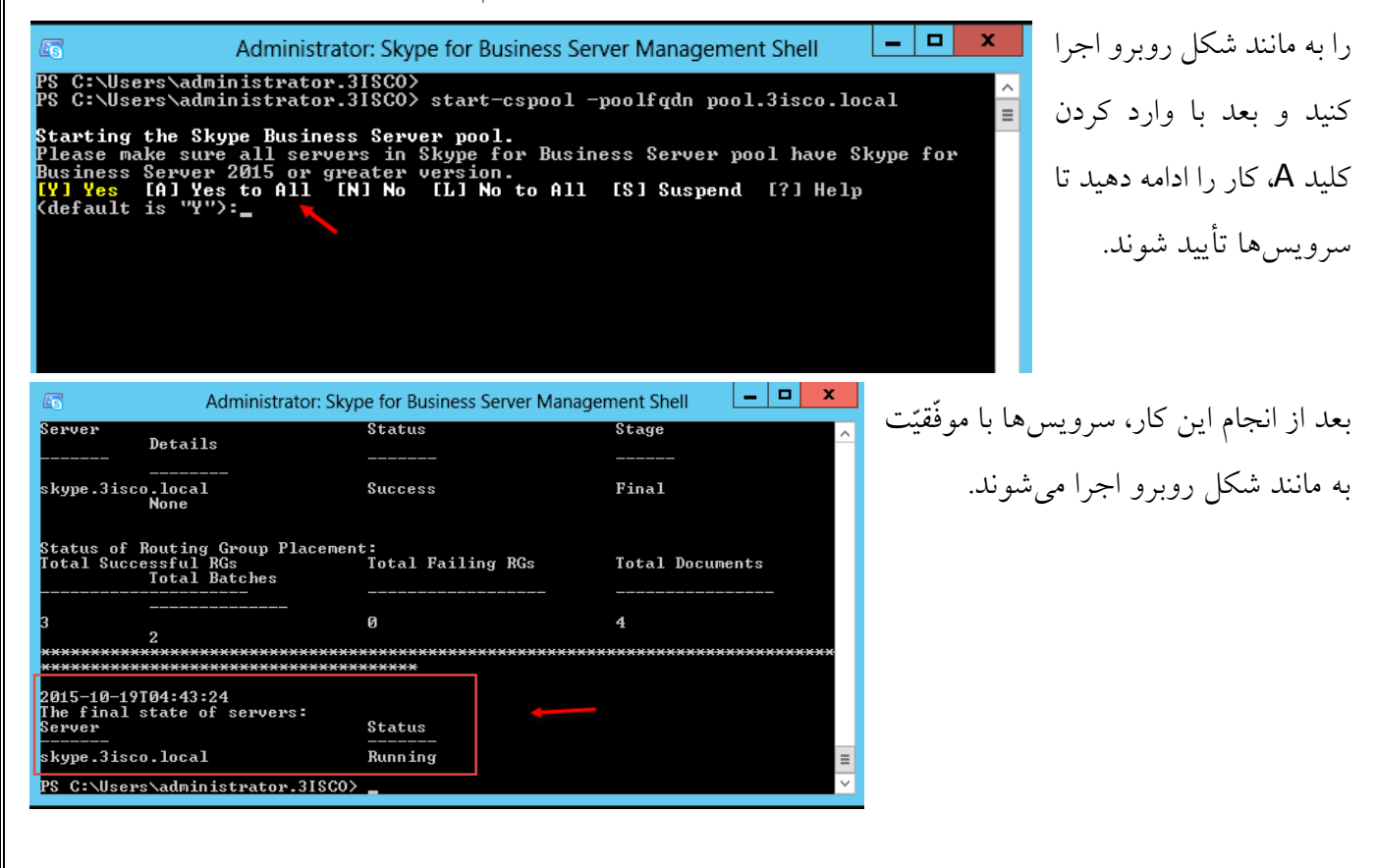

بعد از انجام مراحل باال، سرور را یک بار Restart کنید تا تنظیمات به طور کامل اعمال شود.

بعد از اجرای سرویس باید نرمافزار Silverlight را از لینک زیر دانلود و بر روی سرور Skype نصب کنید تا بتوانید قسمت مدیریّتی نرمافزار Skype را اجرا کنید.

[http://www.microsoft.com/silverlight](http://www.microsoft.com/silverlight/)/

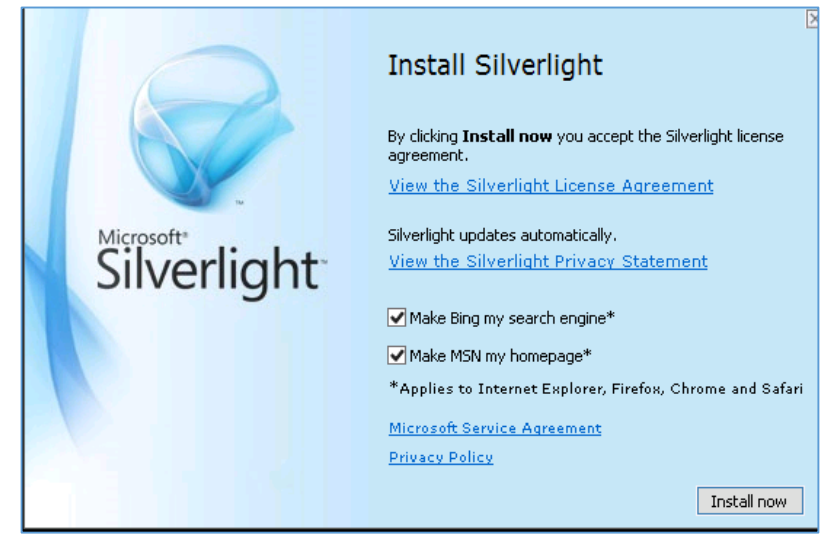

بعد از دانلود، نرمافزار را اجرا و بر روی Now Install کلیک کنید.

برای شروع و اجرای نهایی نرمافزار Skype، وارد جستجو شوید و سرویس Skype for Business Server Panel Control را اجرا کنید.

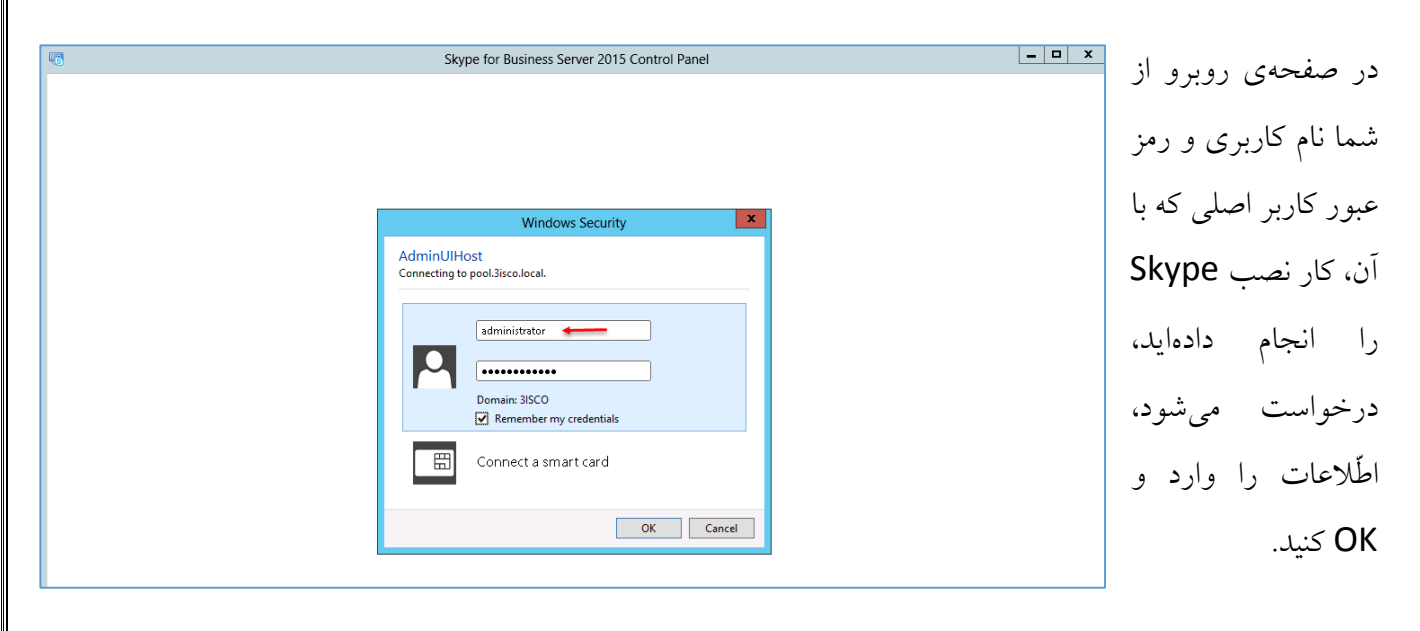

### www.takbook.com

#### Exchange 2016 & Skype for business 2015 – Farshid babajani

#### Skype for Business Server 2015 Control Panel

#### - 10 x

6.0.9319.0 | Privacy sta

Administrator | 9

### S Skype for Business Server

#### Home

5

#### Users

Topology

IM and Presence

Persistent Chat

Voice Routing

Voice Features

Response Groups

Conferencing

Clients

Federation and **External Access** 

Monitoring and Archiving

Security

Network Configuration

### Welcome, Administrator

v View your roles

#### **Top Actions**

Enable users for Skype for Business Server Edit or move users View topology status

v View Monitoring reports

# Connection to Skype for **Business Online**

Check recommendations from Office 365

You have not signed in to Office 365 Sign in to Office 365 Set up hybrid with Skype for Business Online

## **Getting Started**

**First Run Checklist Using Control Panel** Skype for Business Server 2015

Using Office 365

### **Getting Help**

Online Documentation on TechNet Library Skype for Business Server Management Shell Skype for Business Server Management Shell Script Library Skype for Business Server Resource Kit Tools

## Community

Forums Blogs

همانطورکه در شکل بالا مشاهده میکنید، سرور Skype، بعد از مدّت زمانیکه وقت ما را گرفت، بالأخره اجرا

شد و حاال میتوانیم به کار با آن بپردازیم.

# **اضافه کردن کاربر به لیست Skype:**

در این بخش میخواهیم برای شروع کار، یک کاربر را عضو Skype کنیم و بتوانیم توسّط نرمافزار Client آن

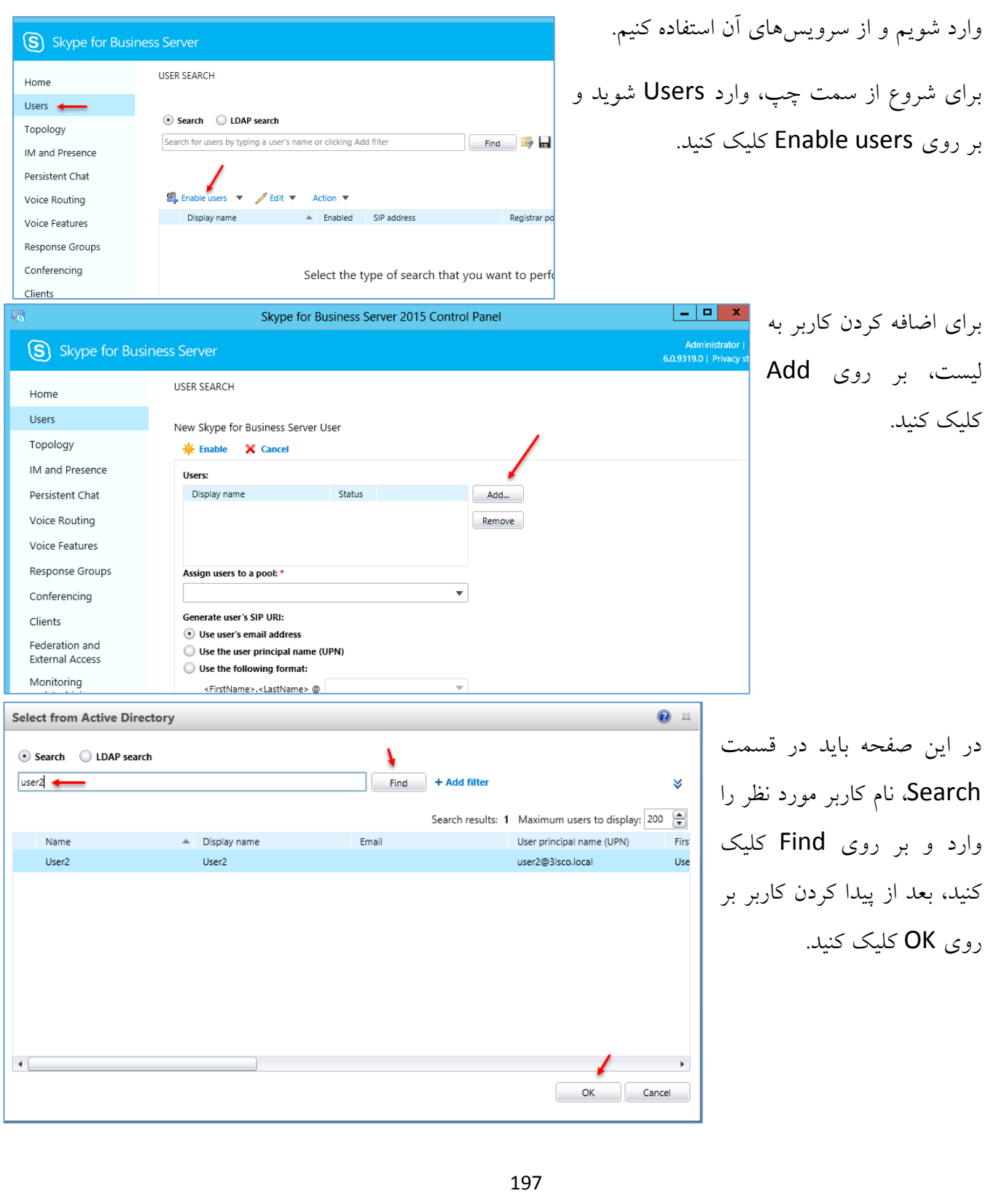

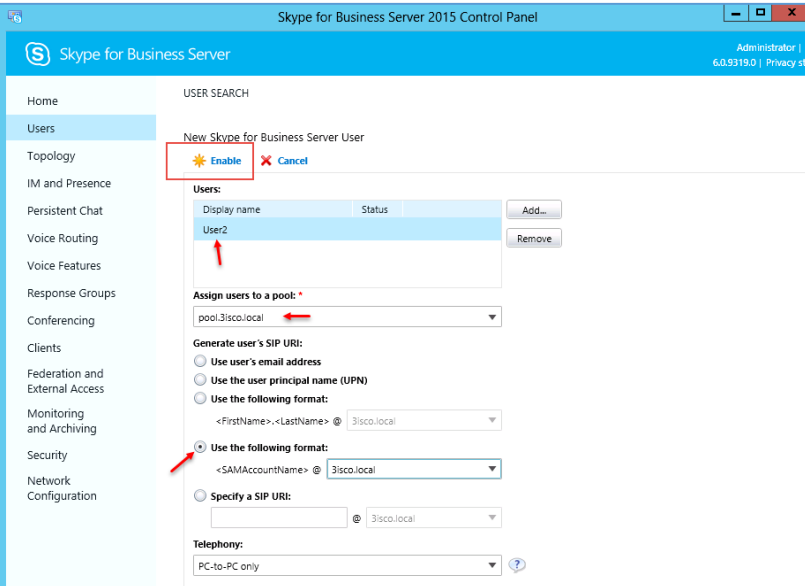

در این صفحه در قسمت Assign users pool a to باید Pool خود را انتخاب و در Use the گزینهی ،SIP URL قسمت format following را انتخاب کنید و بر روی Enable کلیک کنید.

بعد از اینکه کاربر را به لیست اضافه کردیم، اوّلین کاری که انجام میدهیم، این است که نرمافزار کالینت Skype را روی یکی از سیستمهای کاربران نصب کنیم و تست بگیریم.

برای اینکه نرمافزار کالینت Skype را دانلود کنید باید بستهی آفیس 2016 را از لینک زیر دانلود کنید:

# <http://p30download.com/fa/entry/60813/>

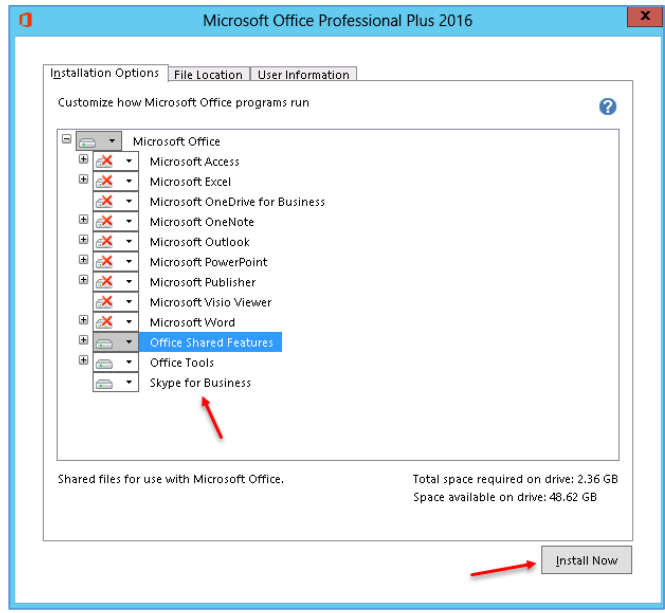

بعد از دانلود آفیس در لیست انتخاب نرمافزارهای آن، گزینهی Business For Skype را انتخاب کنید تا نصب شود.

توجّه داشته باشید اگر در هنگام اجرای Setup با خطای 2999226kb روبرو شدید باید سرویس آپدیت را فعّال کنید.

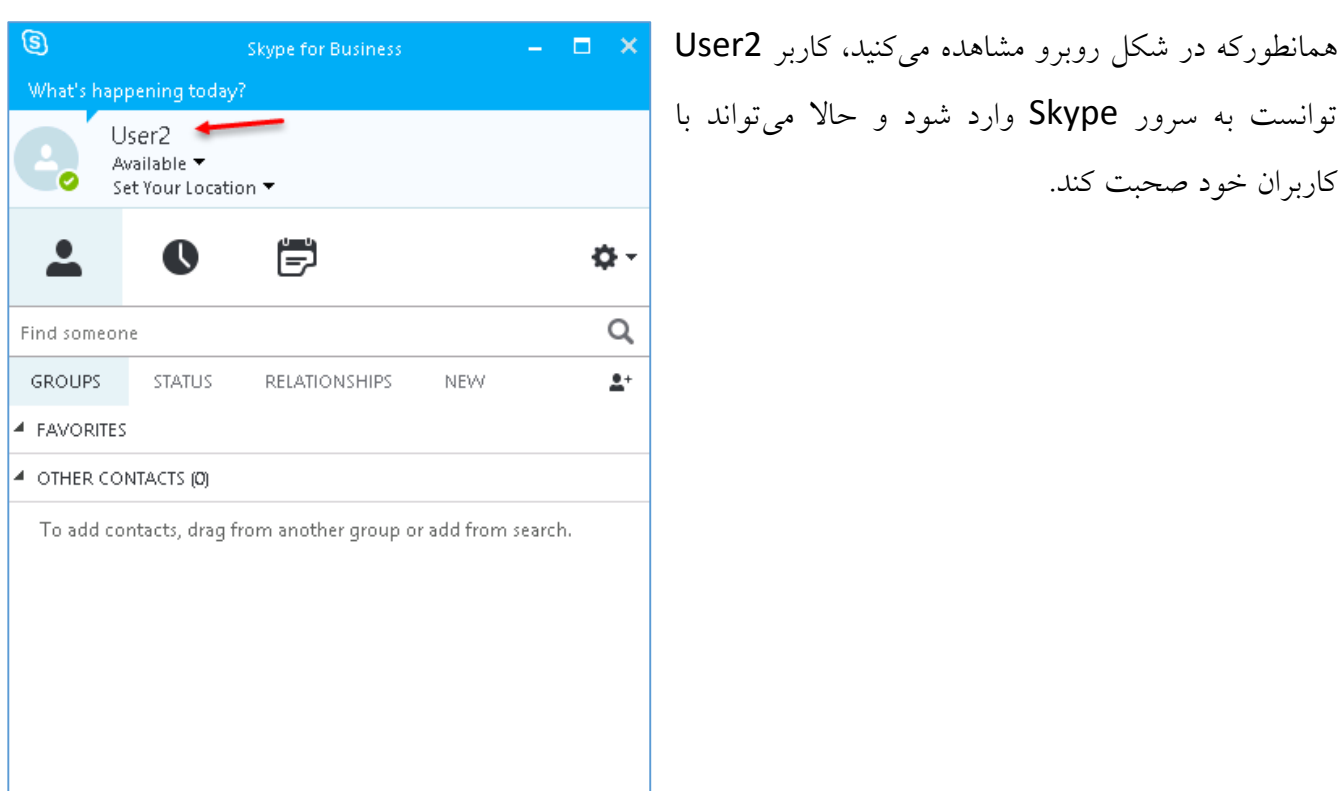

# **ورود کاربران به Skype از طریق سیستم خارج از شبکه:**

زمانیکه کاربر در شبکهی داخلی بخواهد به Skype متّصل شود، به راحتی و بدون هیچ خطایی این کار انجام خواهد شد، امّا اگر این کاربر بخواهد با سیستمی خارج از شبکه، وارد شود، چه باید کند؟

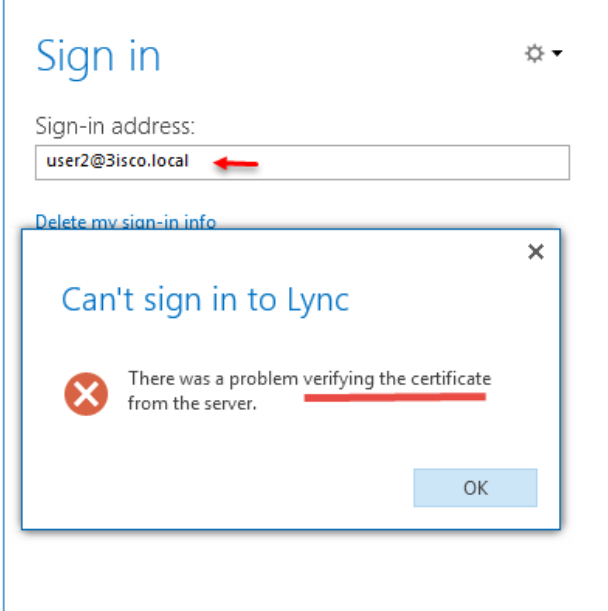

فرض را بر این میگیریم که با VPN به شبکهی داخلی متّصل شدهاید و میخواهید به Skype خود متّصل شوید و با دوستان خود صحبت کنید، با خطای روبرو مواجه خواهید شد که این خطا مربوط به نداشتن گواهینامهی معتبر سرور Skype است که باید این گواهینامه را تهیّه و به کالینت معرّفی کنید.

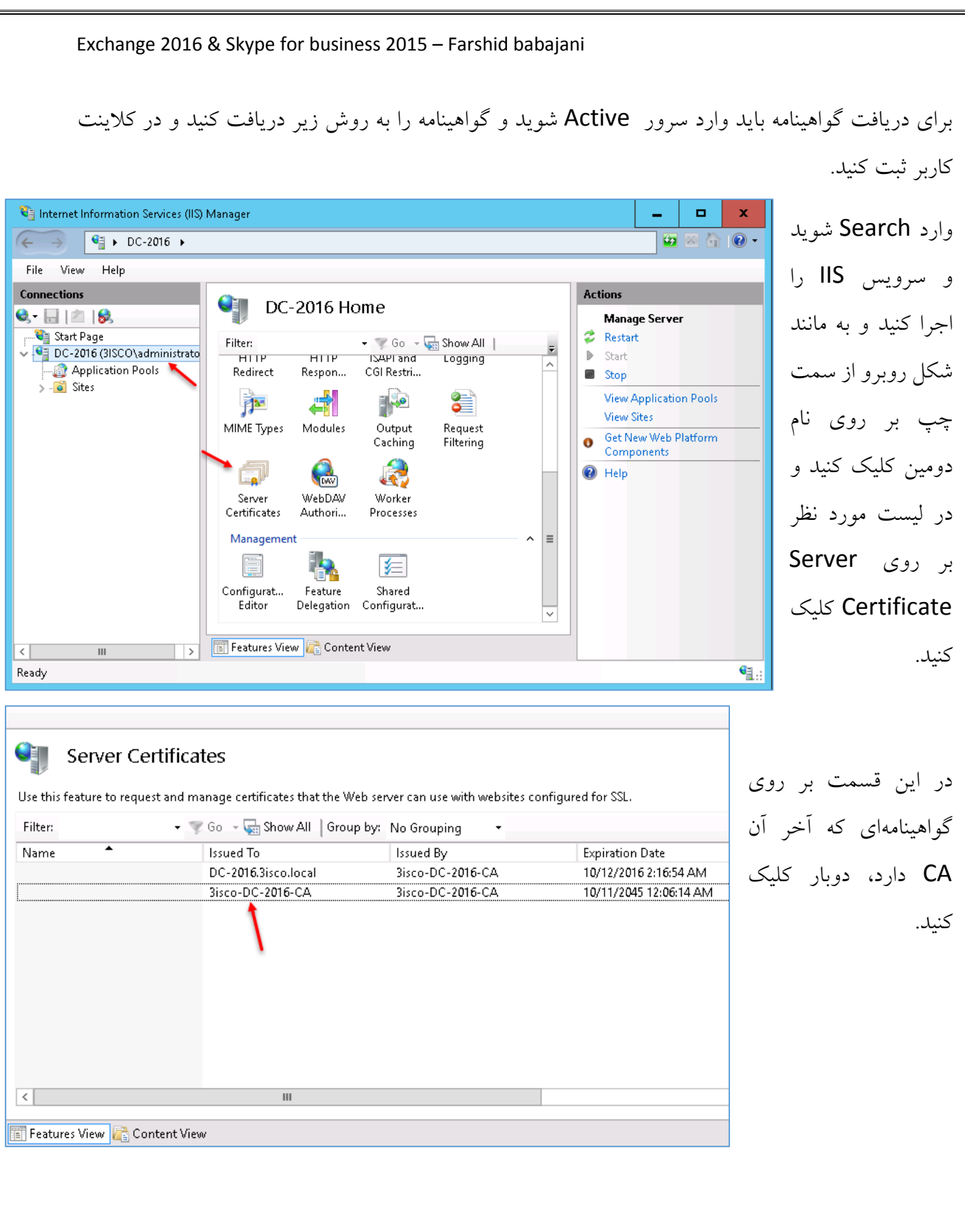

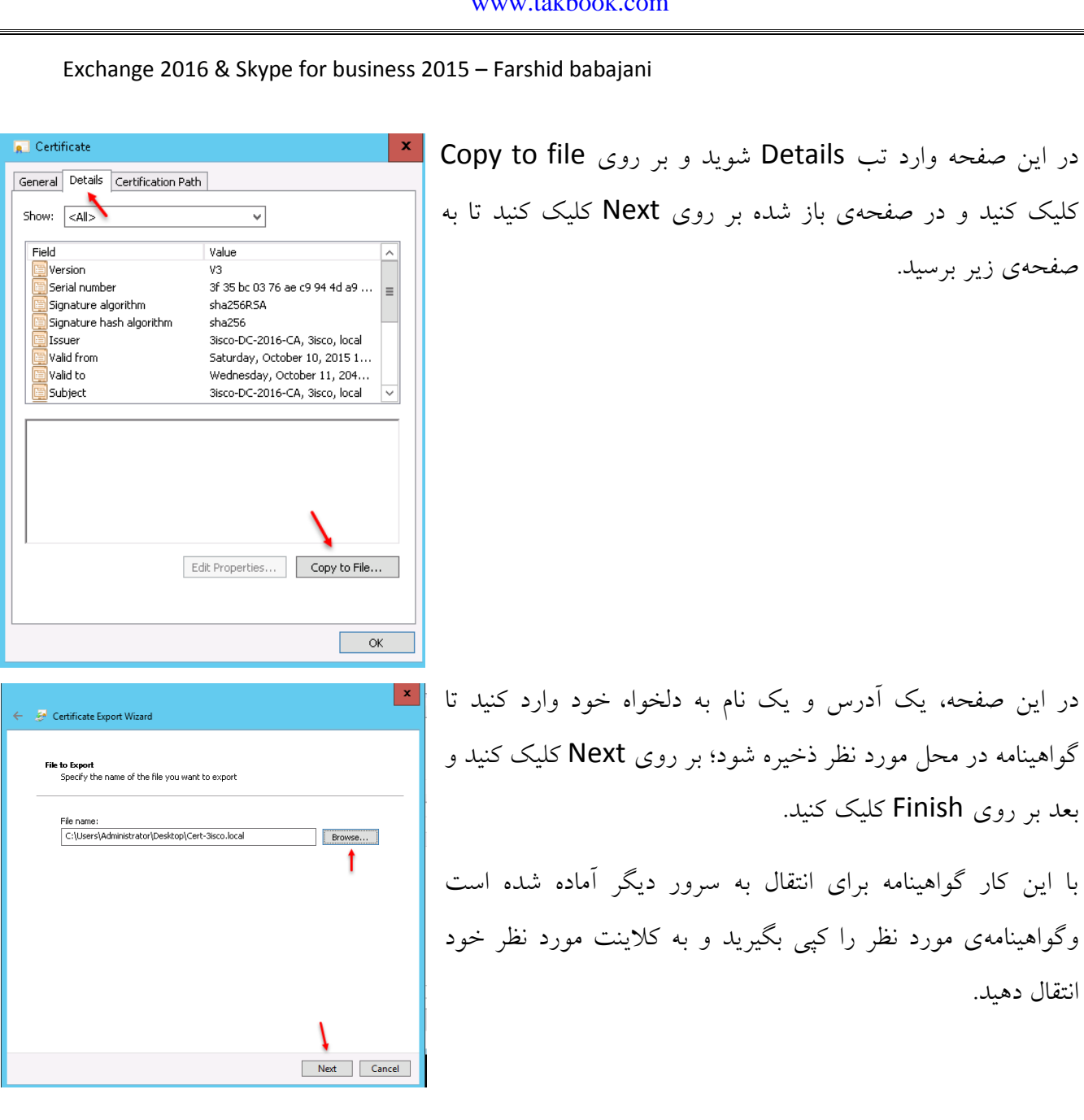

www.takbook.com

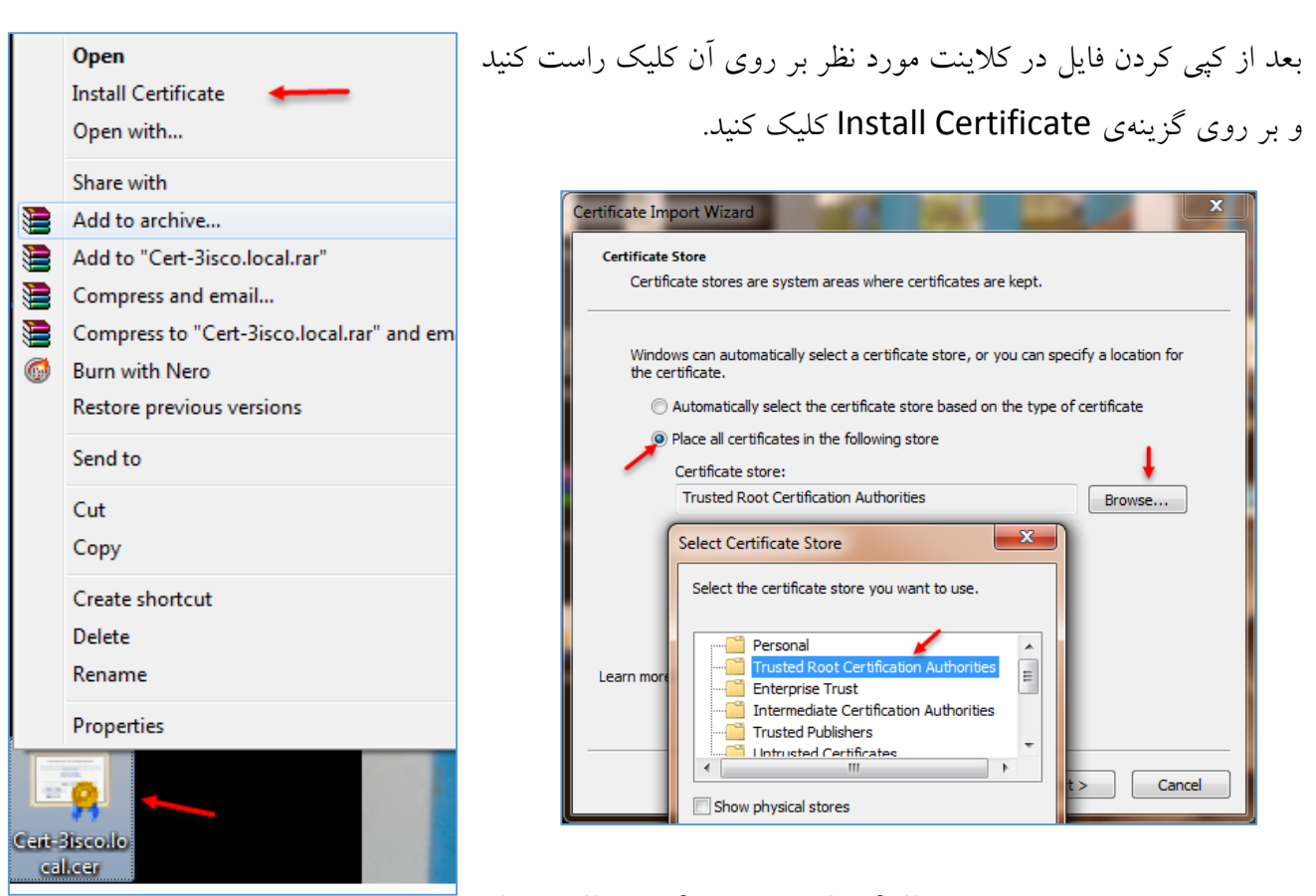

Place all certificates in the following در شکل بالا، ابتدا گزینهی store را انتخاب و بر روی Browse کلیک کنید و در شکل باز شدهی باال، گزینهی ...Root Trusted را انتخاب و بر روی OK کلیک کنید و بعد Next کنید و در آخر بر روی Yes کلیک کنید تا گواهینامه برای کاربر مورد نظر ثبت شود.  $\overline{ }$   $\times$ Lync

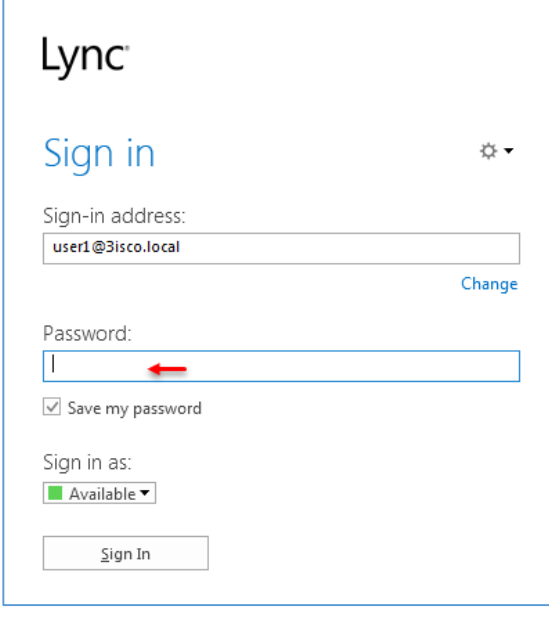

 $L$ 

همانطورکه مشاهده میکنید، بعد از اینکه گواهینامه وارد کالینت شد و با کلیک بر روی in Sign از شما درخواست رمز عبور کاربر شده است.

به این صورت توانستیم به راحتی این کار را انجام دهیم، امّا اگر سرور Skype شما تحت دومین باشد، دیگر به این مراحل نیازی نیست.

# **فعّالسازی سرویس Archive برای کاربران در Skype:**

انتخاب کنید.

این سرویس یک سرویس کامالً ضروری در بحث سازمانی است که اطّالعات کاربران را برای مدّت مشخّصی در سرور ذخیره میکند و کاربران میتوانند دوباره به این اطّالعات دست پیدا کنند، مثالً اگر کاربری برای شما یک رمز عبور در Skype فرستاده باشد و شما بخواهید بعد از چند روز دوباره به آن دست پیدا کنید، باید از سرویس Archive کمک بگیرید که در صورت فعّال بودن، به شما کمک خوبی خواهد کرد.

این سرویس ارتباط مستقیم با سرور Exchange دارد و با این سرور در ارتباط است و اطّالعات را در مدّت مشخّص در سرور ذخیره میکند؛ برای اینکه سرور Skype بتواند با سرور Exchange در ارتباط باشد باید یک

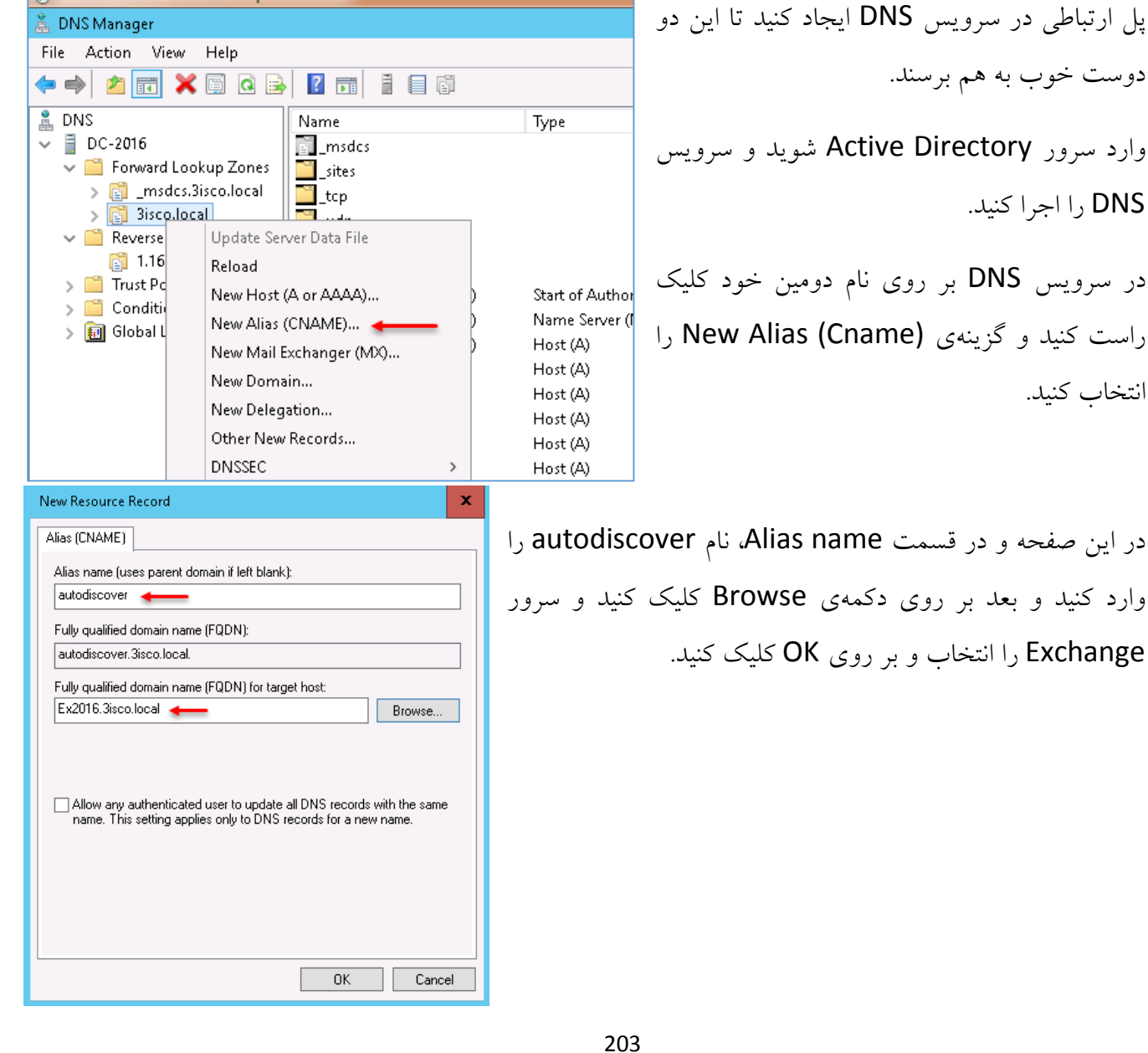

بعد از این کار وارد مرورگر Explorer Internet شوید و آدرس زیر را اجرا کنید:

<https://autodiscover.3isco.local/autodiscover/autodiscover.xml>

که در دستور بالا به جای 3isco.local. نام دومین خود را وارد و Enter کنید.

 $\textcircled{\scriptsize{*}}$  https://autodiscover.3isco.local/autodiscover/autodiscover.xml  $\textcircled{\scriptsize{*}}$   $\textcircled{\scriptsize{*}}$  Certificate error  $\textcircled{\scriptsize{*}}$  autodiscover.3isco.local <?xml version="1.0" encoding="UTF-8"?> - <Autodiscover xmlns="http://schemas.microsoft.com/exchange/autodiscover/responseschema/2006"> <Response>  $-$  <Error Id="690265258" Time="22:09:37.9178463"> $\leftarrow$ <ErrorCode>600</ErrorCode> <Message>Invalid Request</Message> <DebugData/> </Error> </Response> </Autodiscover>

اگر به مانند شکل باال با خطا مواجه شدید باید با اجرای دستورات زیر این خطا را برطرف کنید:

برای اجرای دستورات، نیاز به سرویس Shell Management Exchange دارید؛ برای این کار باید وارد

سرور Exchange شوید و این سرویس را اجرا کنید، اگر چنانچه مانند من با خطای شکل زیر روبرو شدید،

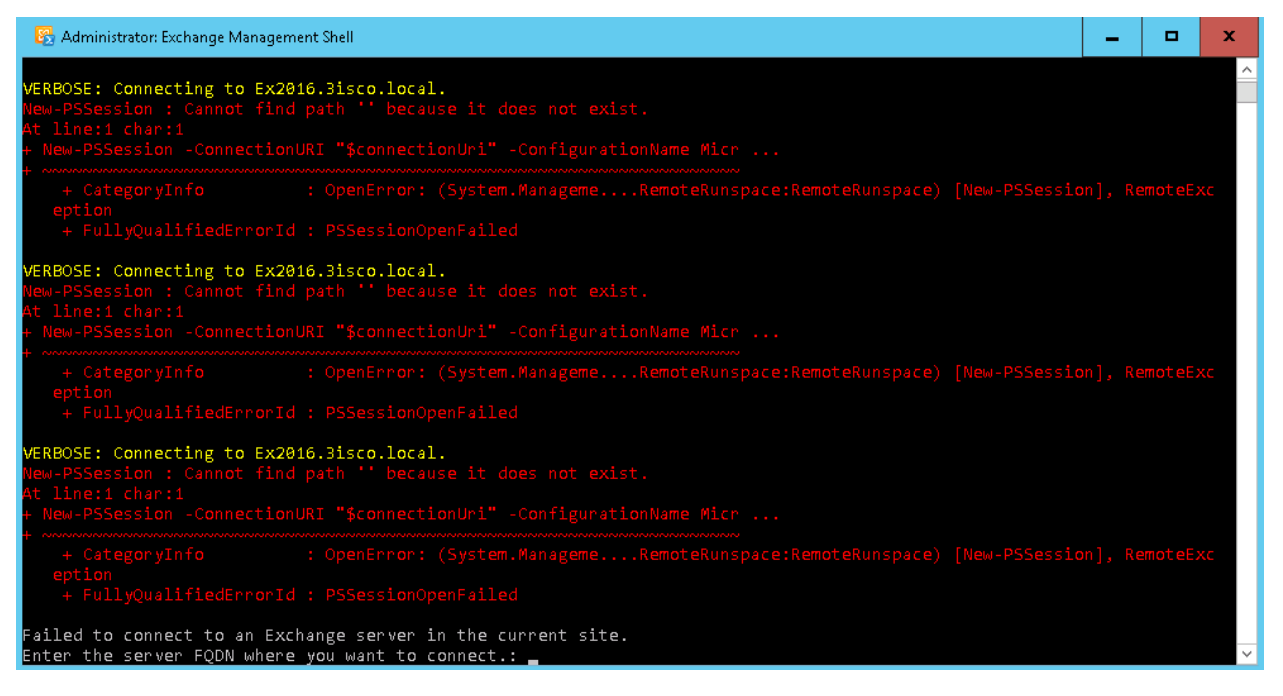

میتوانید از طریق Powershell مربوط به ویندوز به PowerShell سرویس Exchange متّصل شوید.

در همان سرور Exchange، سرویس PowerShell ویندوز و دستور زیر را اجرا کنید، توجّه داشته باشید که این سرویس را با اوّلویّت کاربر Administrator اجرا کنید.

Add-PSsnapin Microsoft.Exchange.Management.PowerShell.E2010

بعد از وارد کردن دستور بالا باید دستور زیر را برای فعّالسازی آدرس Auto Discover انجام دهید:

Get-ClientAccessServer | Set-ClientAccessServer -AutoDiscoverServiceInternalUri "https://autodiscover.3isco.local/autodiscover/autodiscover.xml"

در آدرس بالا به جای 3isco.local، نام دومین خود را وارد و دستور را اجرا کنید.

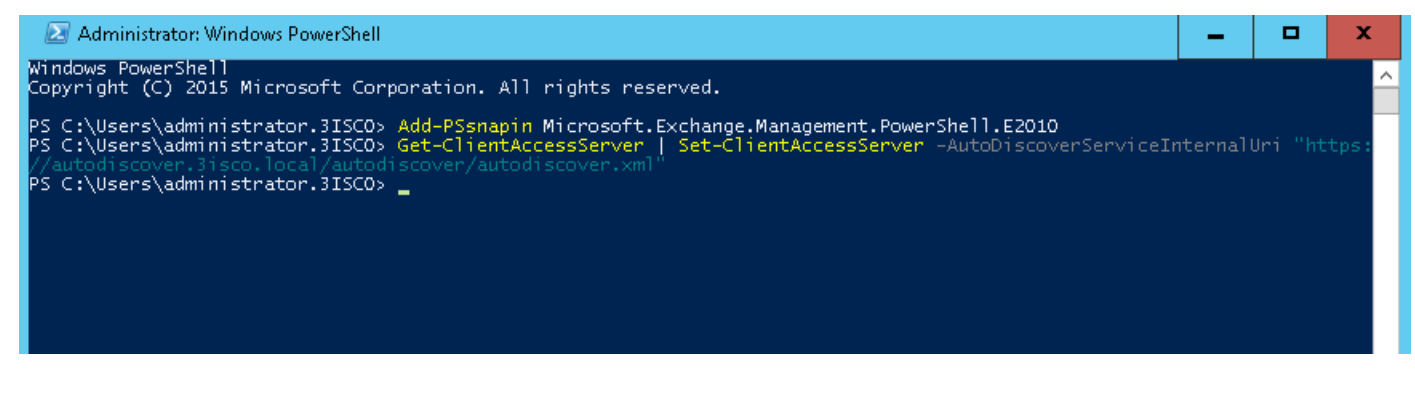

همانطورکه در شکل باال مشاهده میکنید، دستور مورد نظر بدون خطا اجرا شده است، بعد از این کار باید وارد سرور Skype شوید و دستور زیر را وارد کنید.

وارد سرور Skype شوید و سرویس Shell Management 2015 business For Skype را اجرا کنید و دستور زیر را در آن اجرا کنید:

Set-CsOAuthConfiguration -Identity global –ExchangeAutodiscoverUrl https://autodiscover.3isco.local/autodiscover/autodiscover.svc

در آدرس بالا به جای 3isco.local، نام دومین خود را وارد و دستور را اجرا کنید.

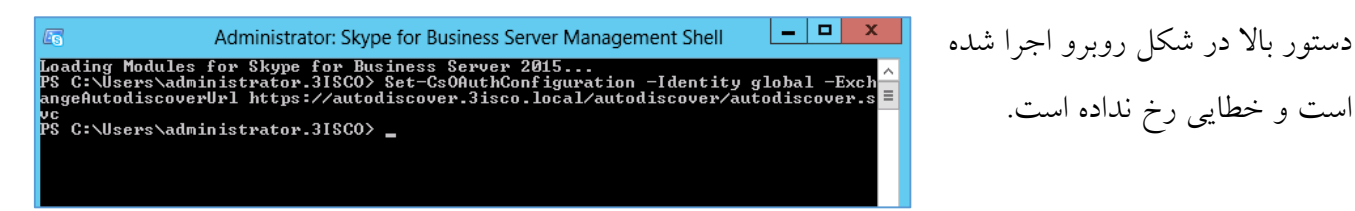

در مرحلهی بعد باید وارد سرور Skype For business 2015 Control panel شوید و سرویس را اجرا کنید.

Skype for Business Server 2015 Control Panel S) Skype for Business Server در این سرویس از سمت چپ بر روی CALL DETAIL RECORDING QUALITY OF EXPERIENCE DATA ARCHIVING POLICY ARCHIVING CONFIGURATION Home Monitoring and Archiving Users م Topology کلیک کنید و در صفحهی باز شده، وارد IM and Presence + New ▼ / Edit ▼ Action ▼ Q Refresh Persistent Chat Name A Scope Archiving Exchange Server integration Block (on failure) Archiving Configuration تب Global Global Disable archiving Voice Routing Voice Features شوید و بر روی گزینهی Global، دو Response Groups Conferencing بار کلیک کنید. Clients Federation and **External Access** Monitoring and Archiving Security در این صفحه و در قسمت Name می siness Server توانید نام دلخواه خود را وارد کنید؛ در CALL DETAIL RECORDING OLIALITY OF EXPERIENCE DATA ARCHIVING POLICY ARCHIVING CONFIGURATION Edit Archiving Setting - Global قسمت setting Archiving، گزینهی Commit X Cancel Scope: Globa آخر و دو تیک گزینهی مورد نظر را Name: Global انتخاب کنید که اوّلی برای ارتباط با Archiving setting: Archive IM and web conferencing sessions  $\rightarrow$ سرور Exchange است و دومی برای  $\Box$  Block instant messaging (IM) or web conferencing sessions if archiving fails  $\odot$ √ Exchange Server integration انتقال اطّالعات بعد از 14 روز است؛ در √ Enable purging of archiving data . Purge exported archiving data and stored archiving data آخر هم بر روی Commit کلیک کنید. after maximum duration (days): 14 님 Purge exported archiving data only بعد از انجام کار باال، وارد تب CALL DETAIL RECORDING QUALITY OF EXPERIENCE DATA ARCHIVING POLICY ARCHIVING CONFIGURATION Policy Archiving شوید و بر روی α گزینهی Global دوبار کلیک کنید.  $\bigoplus$  New  $\blacktriangledown$   $\emptyset$  Edit  $\blacktriangledown$  Action  $\blacktriangledown$   $\bigodot$  Refresh Name A Scope Archive internal Archive external Global Global

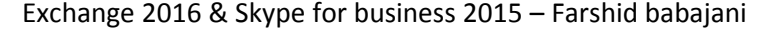

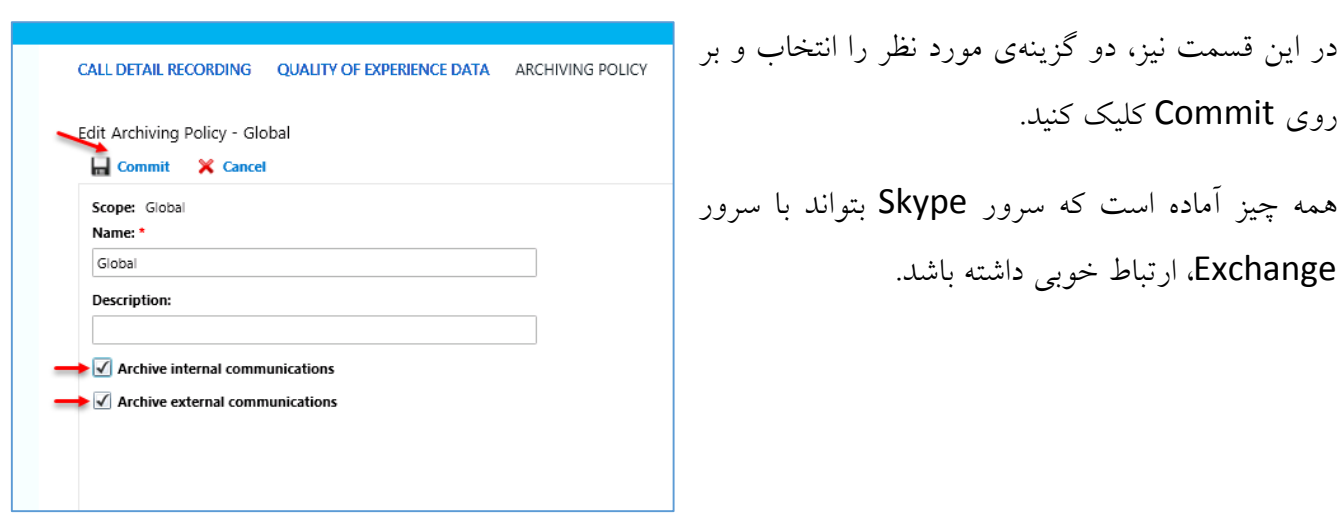

**نکتهی مهم:**

باید توجّه داشته باشید که در سرور Exchange، سرویس Archive برای کاربران فعّال شده باشد، برای این

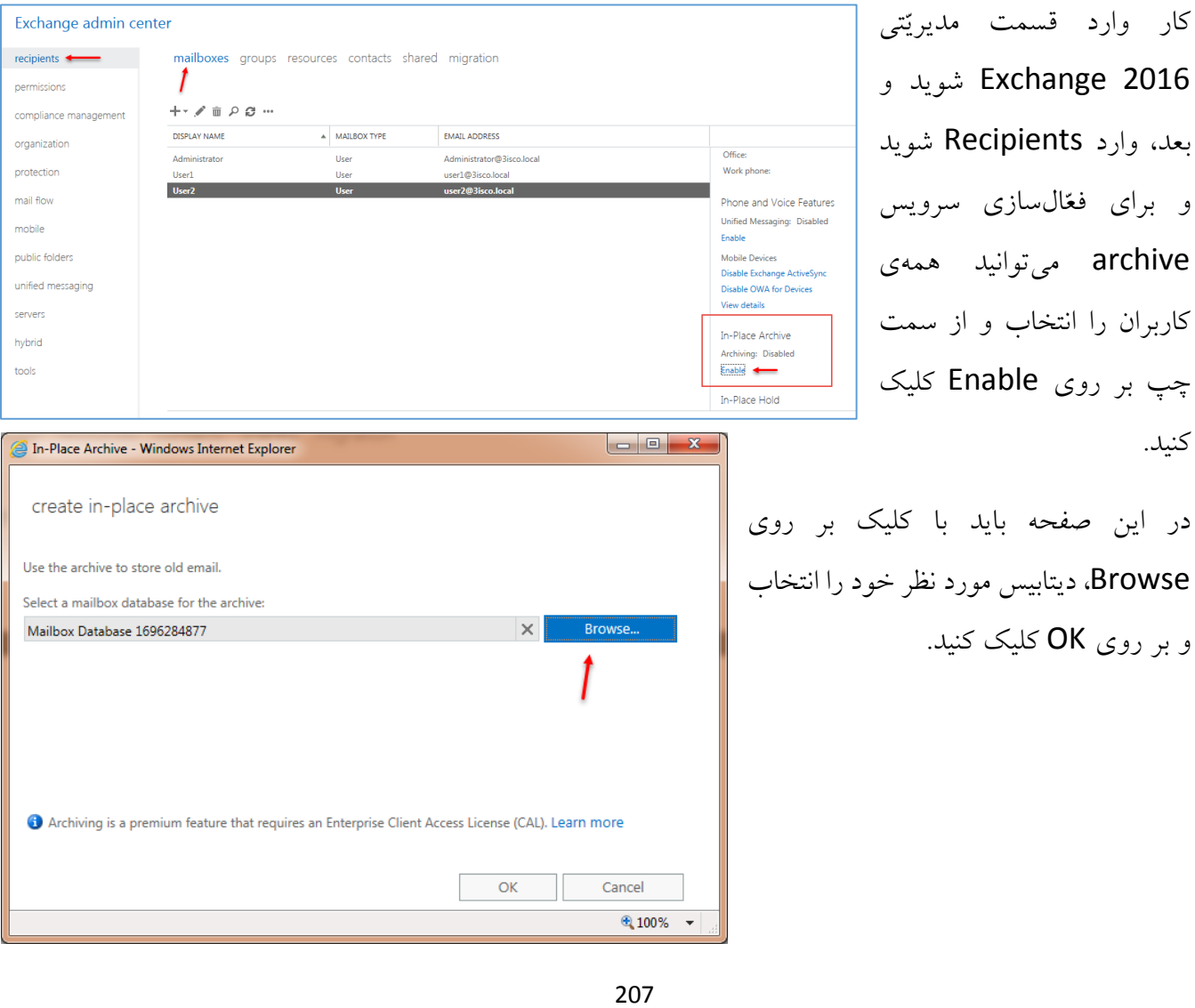

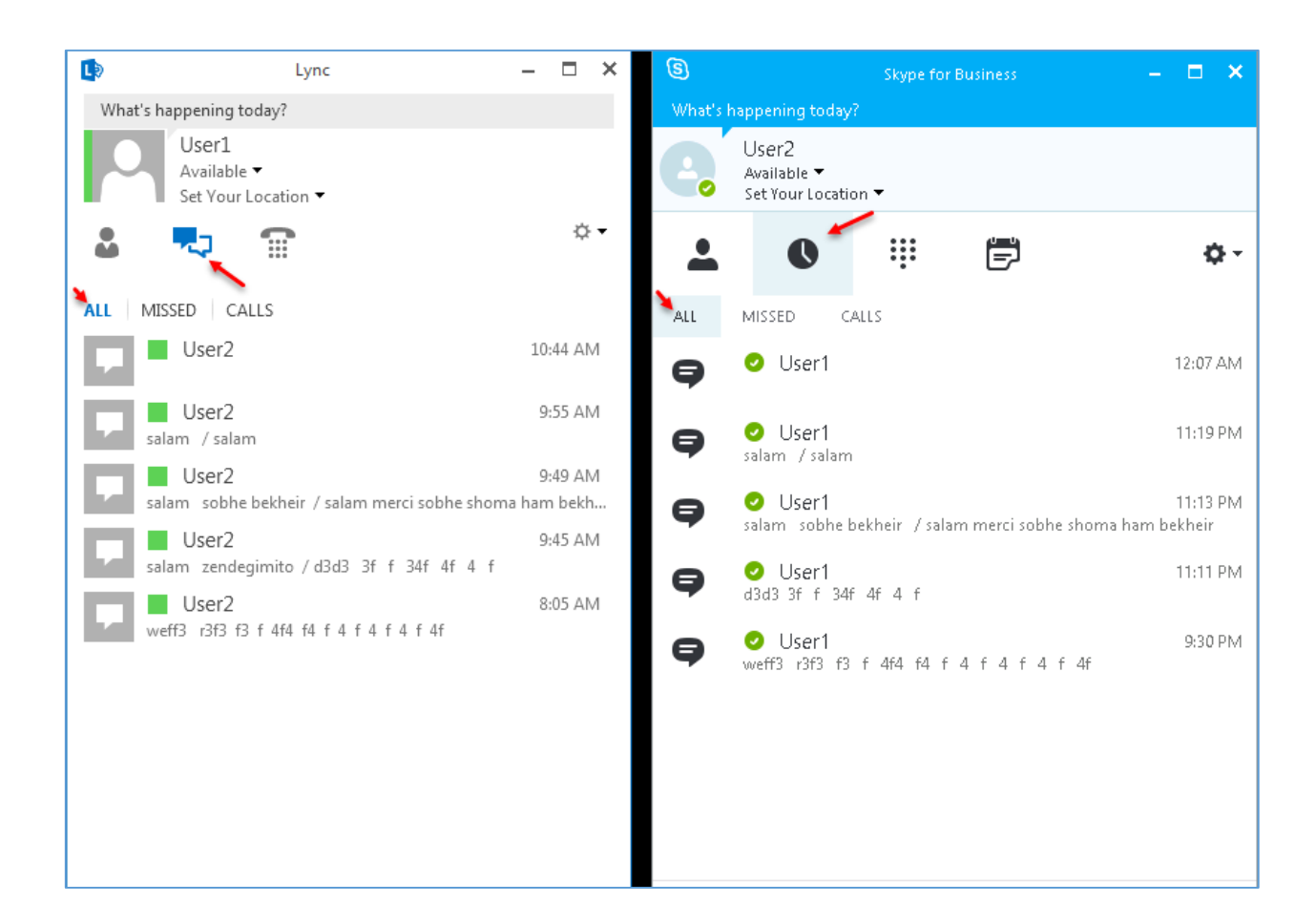

به شکل باال خوب توجّه کنید؛ هر دو کاربر با هم صحبت کردند که برای مشاهدهی قسمت Archive باید بر روی آیکون مورد نظر در Skype و Lync کلیک کنید؛ با این کار شما میتوانید اطّالعات گذشتهی خود را مشاهده کنید.

نکات اساسی:

- -1 همیشه Certificate را در هر سرور بررسی کنید تا انقضاء یا حذف نشده باشند.
	- -2 همیشه با دستور Nslookup در CMD سرور DNS خود را چک کنید.
- -3 نرمافزار Outlook را نیز به همراه نرمافزارهای دیگر بر روی کالینتها نصب و اجرا کنید که این کار را در قسمت Exchange انجام دادیم.
	- -4 روی کار تمرکز داشته باشید و عجله نکنید.

# **اجرای قسمت مدیریّتی Skype از طریق Web:**

همانطور که میدانید در هنگام کانفیگ سرور Skype، آدرسی برای قسمت مدیریّتی Skype به آدرس https://lyncadmin.3isco.local وارد کردیم که این آدرس به مانند سرویس Control Panel عمل میکند.

نکته: برای اینکه این سرویس را در وب اجرا کنید، نیاز به نرمافزار Light Silver دارید که در قسمتهای قبل، روی سرور Skype نصب کردیم، پس وارد سرور Skype میشویم و Internet Explorer را اجرا میکنیم. آدرس زیر را در bar Address وارد و اجرا کنید:

[https://lyncadmin.3isco.local](https://lyncadmin.3isco.local/)

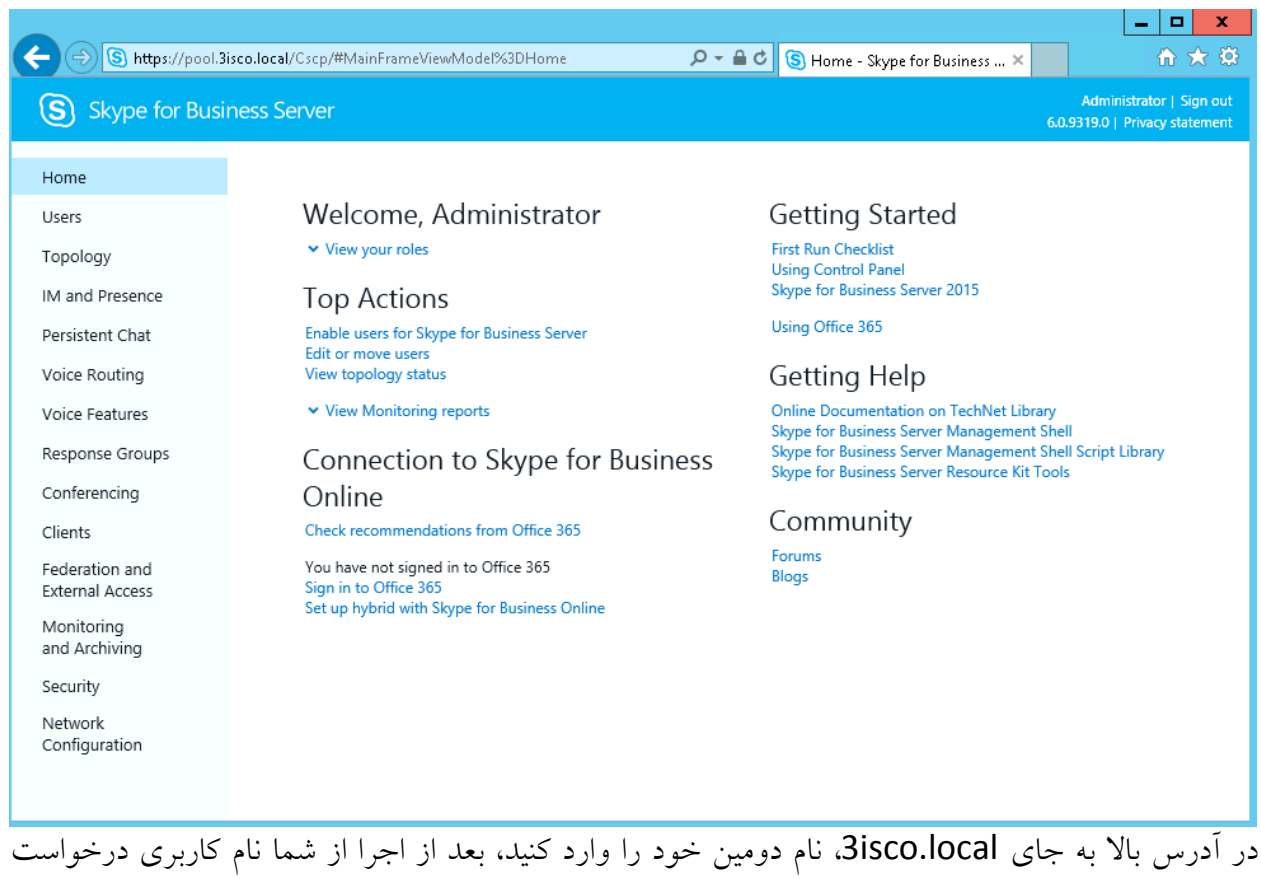

میشود که باید وارد و ok کنید. همانطور که در شکل باال مشاهده میکنید، آدرس مورد نظر به درستی اجرا شده است.

# **فعّالسازی دسترسی به Skype از طریق موبایل:**

در این قسمت میخواهیم سرور Skype را به صورتی تنظیم کنیم که کاربران بتوانند در شبکه و از طریق موبایل به آن دسترسی داشته باشند، این کار میتواند کار گروهی را در هر سازمانی رونق ببخشد.

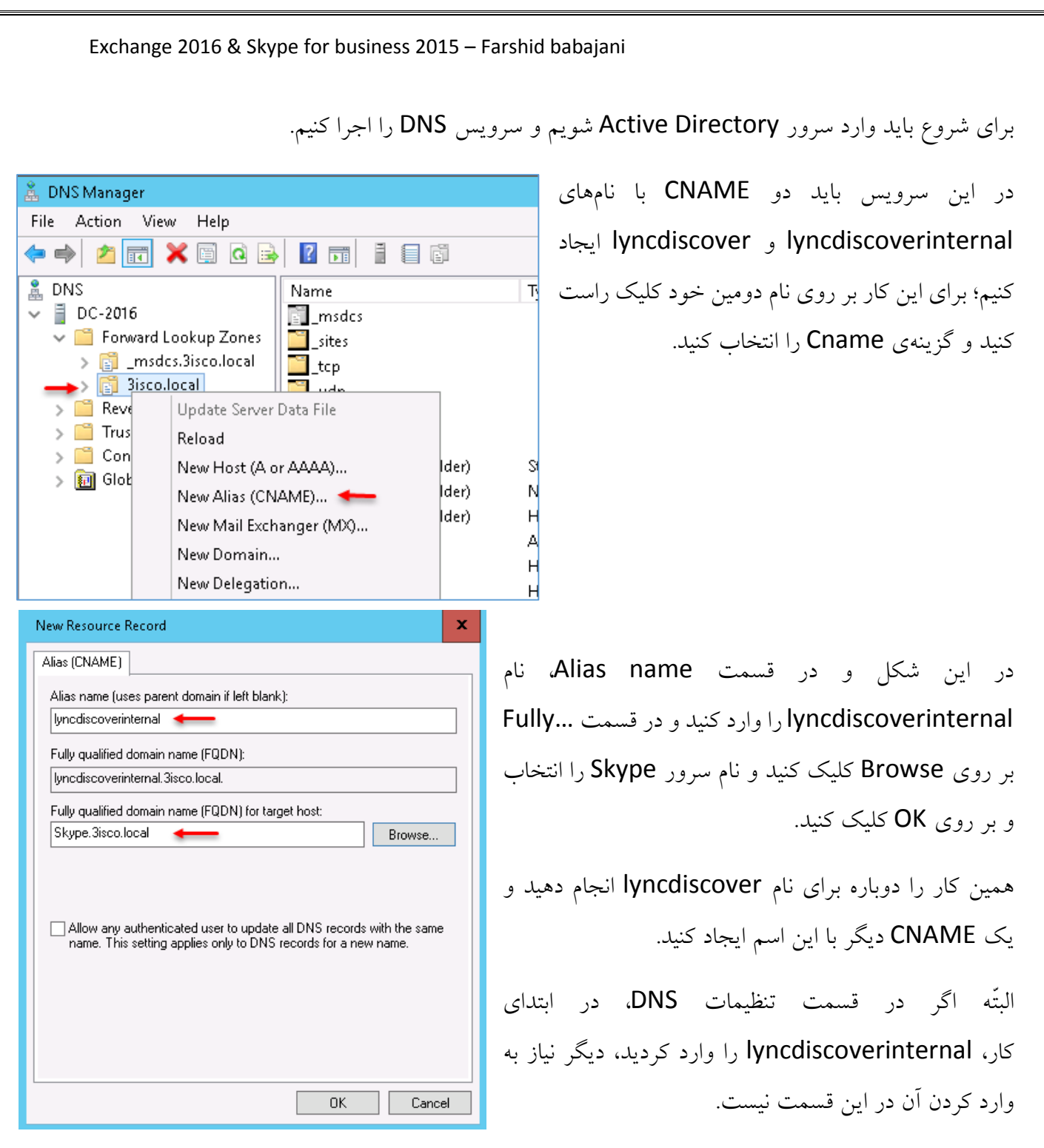

بعد از ایجاد CNAME در سرویس DNS باید یک نرمافزار کوچک با نام Connectivity Lync Microsoft Analyzer را دانلود کنید؛ از طریق لینکهای زیر، ورژن مورد نظر خود را انتخاب کنید:

32bit :<http://go.microsoft.com/fwlink/?LinkId=277056>

# 64 bit:<http://www.microsoft.com/en-us/download/details.aspx?id=36535>

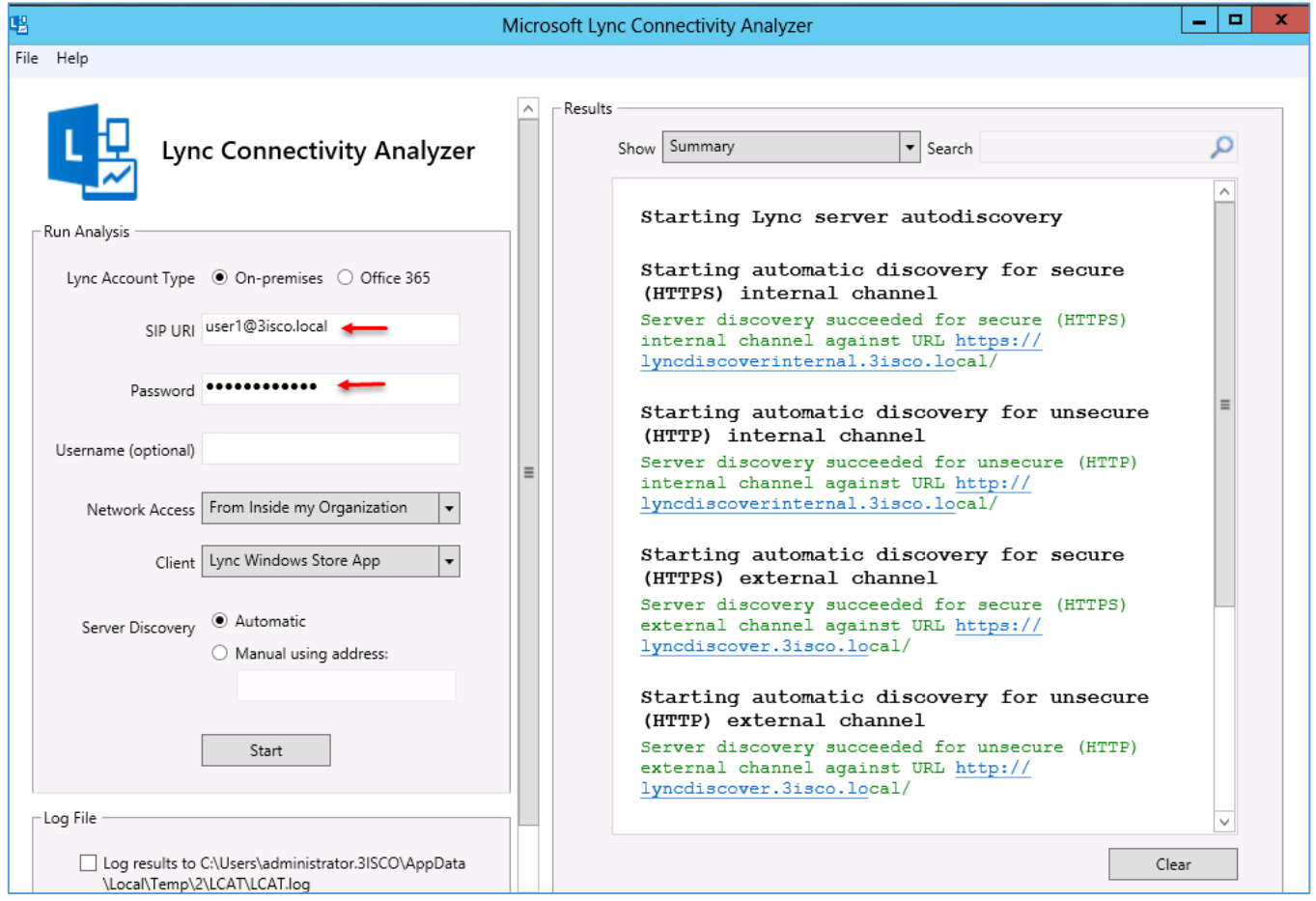

بعد از دانلود اجرا کنید؛ در شکل بالا در قسمت Sip URL، یکی از آدرسهای کاربران خود را وارد کنید و در قسمت Clinet نیز میتوانید ورژن نرمافزار خود را انتخاب کنید، چون هنوز Skype به نرمافزار اضافه نشده است، شما میتوانید از 2013 Lync استفاده کنید.

بعد از وارد کردن اطّالعات بر روی Start کلیک کنید، همانطور که مشاهده میکنید، تمام آدرسها بدون مشکل اجرا شده است و این به این معناست که کاربران میتوانند از طریق موبایل به Skype متّصل شوند.

**قرار دادن عکس توسط کاربران در Skype:**  $\circledS$  $\Box$   $\times$ **Skype for Business** برای اینکه کاربران در Skype بتوانند عکس خود را What's happening today? User2 در اکانت خود قرار دهند، باید به مانند شکل روبرو، Available ▼ Set Your Location ▼ بر روی قسمت Profile کلیک کنند. 闫 ₩ Q 츄 -برای اینکه عکس را وارد کنیم، نیاز به نرمافزار Q Find someone or dial a number Exchange داریم.  $\mathbf{L}^+$ **GROUPS STATUS RELATIONSHIPS NEW 4 FAVORITES** User1 - Offline 1 hour **4 OTHER CONTACTS (O)** To add contacts, drag from another group or add from search.  $\vert x \vert$ در این صفحه از سمت چپ بر روی My Skype for Business - Options General<br>Personal My picture Picture کلیک کنید و در صفحهی باز  $\bigcirc$  Hide my picture Preview Contacts List Note: People will still see your picture on the contact<br>card and outside of Skype for Business. Status شده بر روی Edit or Remove Phones Alerts Picture کلیک کنید، با این کار مرورگر Show my picture Ringtones and Sounds Audio Device People will see your picture. If you change it, they<br>might not see the new one right away. Video Device Call Forwarding اجرا میشود و وارد صفحهی تحت وب File Saving Edit or Remove Picture Recording Skype Meetings Exchange میشوید. در این صفحه، نام کاربری و رمز عبور کاربر o<sup>z</sup> Outlook را وارد و بر روی Sign in کلیک کنید. Domain\user name 3isco\user2  $\times$ Password: ............  $\leftarrow$  $\Theta$  sign in

### www.takbook.com

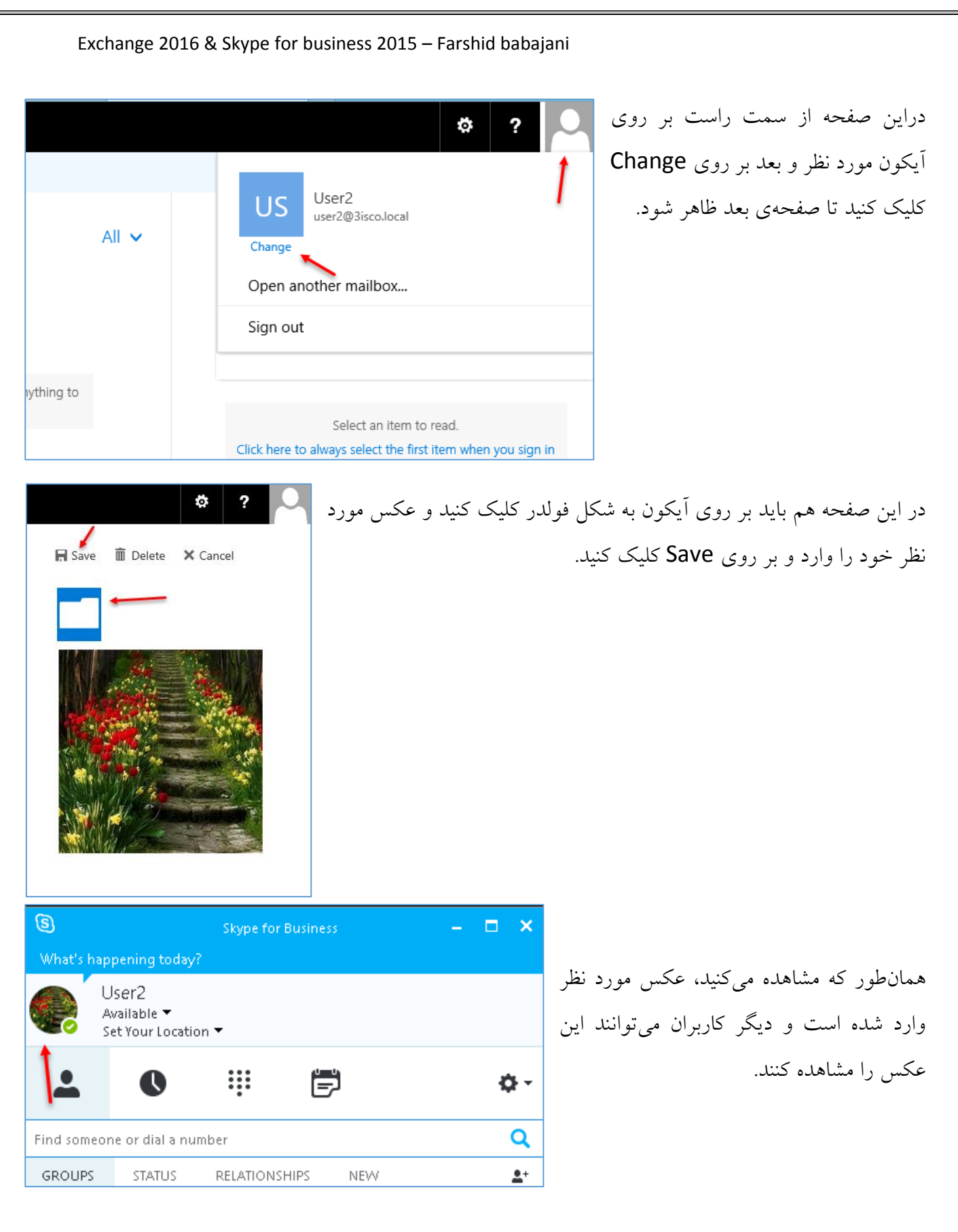

# **نصب و کانفیگ سرویس Chat در 2015 Skype:**

در این قسمت میخواهیم برای کاربران خود گروههایی ایجاد کنیم تا مثالً افراد یک پروژه بتوانند با هم در ارتباط باشند.

برای اینکه این سرویس را به صورت کامل و حرفهای راهاندازی کنیم باید یک سرور جدید ایجاد کنیم و روی آن سرور، Role های مربوط به نرمافزار skype را نصب کنیم و بعد در خود سرور Skype، تنظیمات مورد نظر آن را انجام دهیم؛ برای این کار، یک ویندوز سرور 2012 با رم 4 گیگ ایجاد کردیم و نام آن را Skype-Chat در نظر گرفتیم. در ادامهی مطلب میخواهیم این سرور را برای کار آماده کنیم.

بعد از ایجاد سرور و ارتباط آن با دومین و خاموش کردن سرویس Firewall آن به صورت زیر عمل کنید.

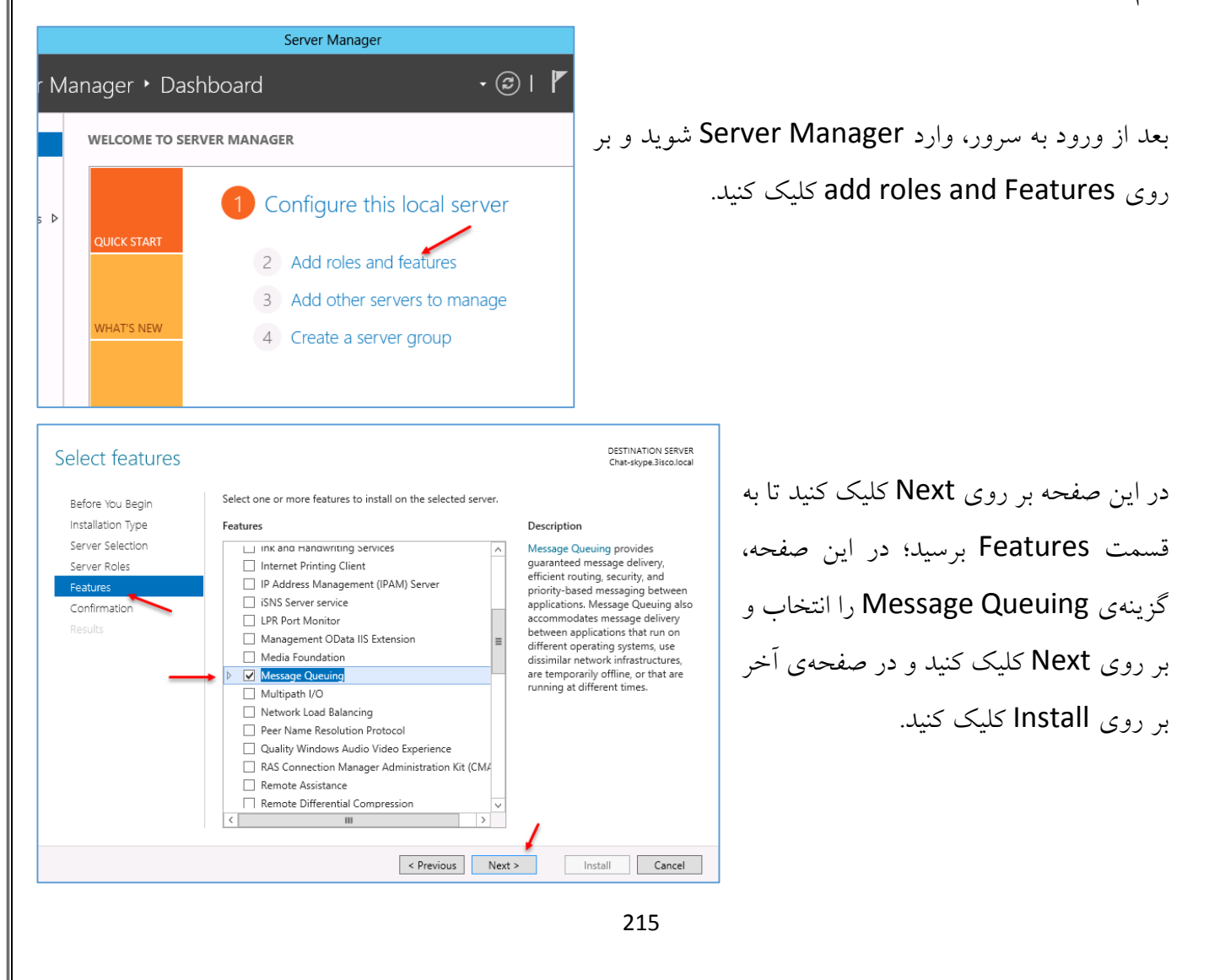

# **قدم اوّل – نصب Features با عنوان Queuing Message:**

# **قدم دوم – ایجاد Pool برای سرویس Chat:**

بعد از انجام کار در سرور skype-Chat، اکنون وارد سرور Skype شوید و سرویس Builder Topology را اجرا کنید، بعد از باز شدن سرویس باید همان توپولوژیای که قبالً ذخیره کرده بودید را باز کنید.

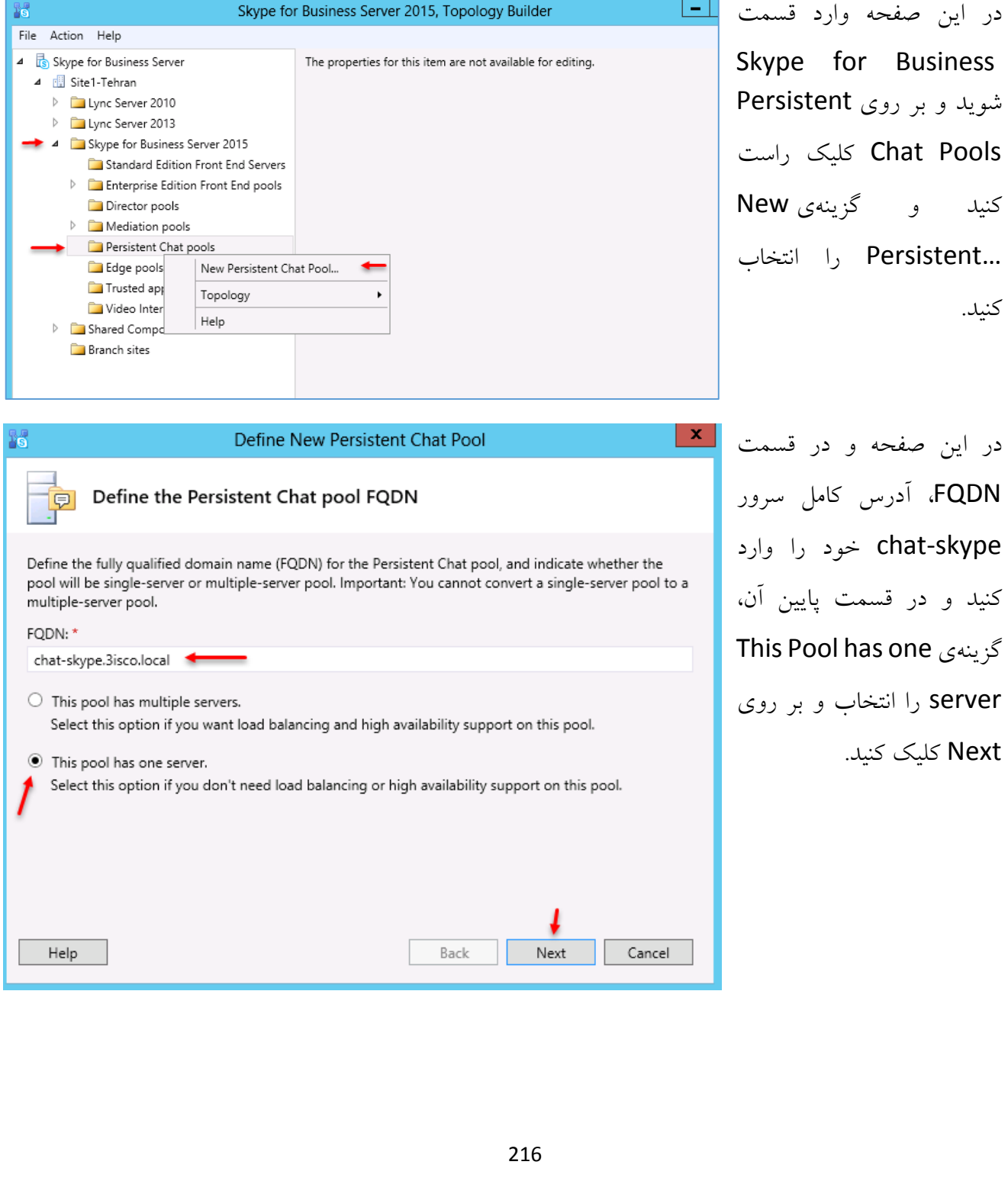
### www.takbook.com

Exchange 2016 & Skype for business 2015 – Farshid babajani

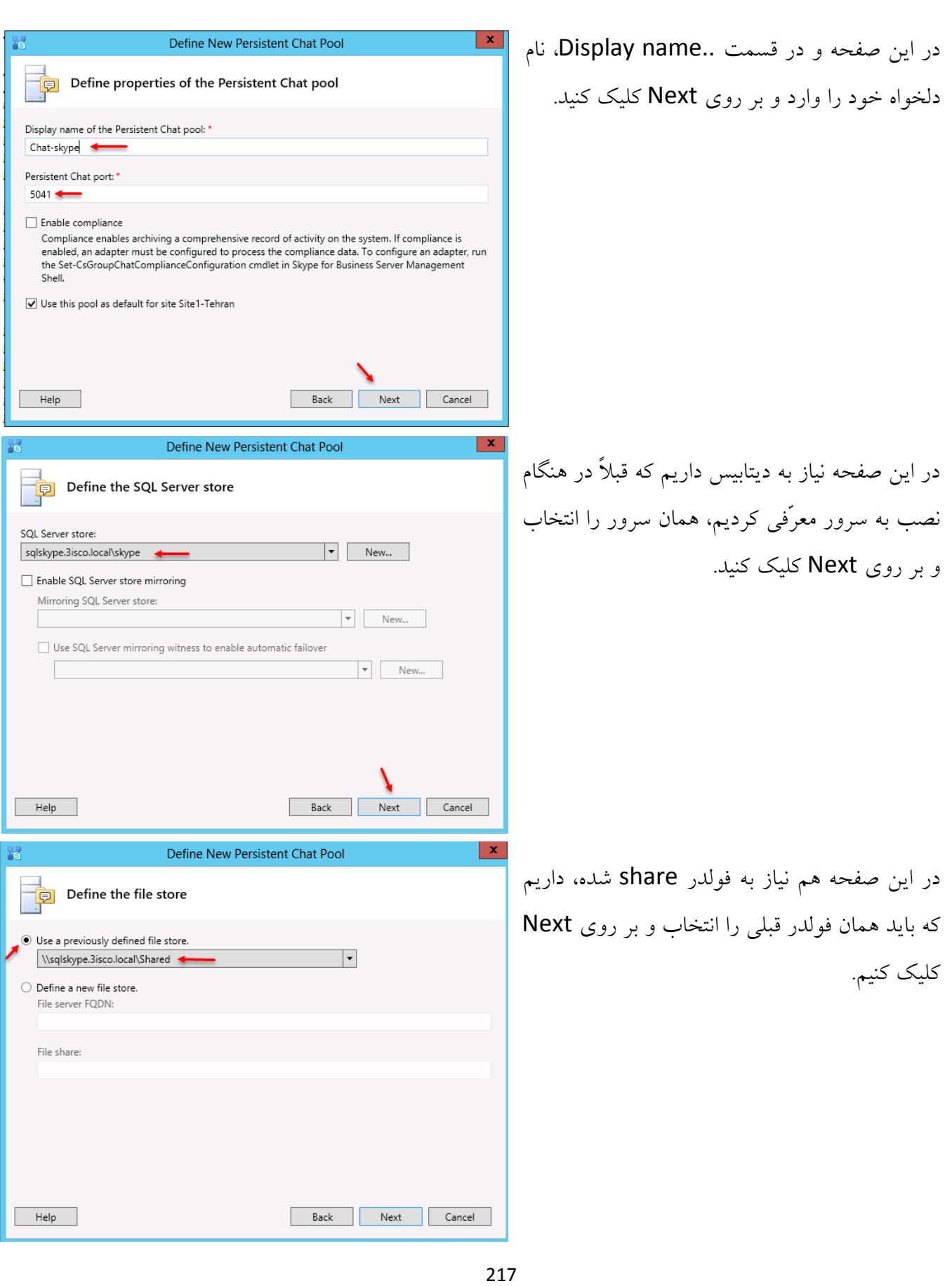

Define New Persistent Chat Pool در این صفحه نیز Pool قبلیای را که ایجاد کرده Select the next hop server 回 بودیم را انتخاب و بر روی Next کلیک میکنیم. Select the Front End pool to be used as the next hop pool for this Persistent Chat pool. Next hop pool pool.3isco.local Site1-Tehran  $|\cdot|$ Help Back Finish Gancel Skype for Business Server 2015, Topology Builder File Action Help بعد از ایجاد Topology مورد نظر به مانند شکل Skype for Business Server General 4 **B** Site1-Tehran D Lync Server 2010 روبرو بر روی نام سرور کلیک راست کنید و از FODN: chat-skype.3isco.local Lync Server 2013 Chat-Skype Skype for Business Server 2015 Display name of the Persistent Chat po Standard Edition Front End Servers قسمت Topology، گزینهی Publish را انتخاب Persistent Chat port: 5041 **D** Enterprise Edition Front End pools Use all configured IPv4 addresses IPv4 addresses: Director pools Mediation pools **Associations** کنید. **4** Persistent Chat pools SQL Server store: sqlskype.3isco.local\skype **B** chat-skype.3isco.local \\sqlskype.3isco.local\Shared Edit Properties.. re: Trusted application Topology New... در صفحات باز شده بر روی Next کلیک کنید و اگر Video Interop Server Open... Delete 4 Shared Components Download Current Topology... SQL Server stores Help پنجرهای باز شده است باید بر روی Yes کلیک کنید Save A Copy... File stores Next h an) Publish... PSTN gateways Trunks Install or upgrade a database... Remove Deployms Publish topology to the Central M تا به صفحهی زیر برسید.  $\mathbf x$ 胬 Publish Topology Publishing wizard complete Your topology was successfully published. در این صفحه همه چیز ثبت شده است، لذا بر روی Step Status Finish کلیک کنید. Downloading topology... Success View Logs Downloading global simple URL settings... Success J. Updating role-based access control (RBAC) roles...  $\equiv$ Success Enabling topology... J Success ✓ Creating Database sqlskype.3isco.local\skype... **Success** Next steps: → Click here to open to-do list In order for Skype for Business Server 2015 to correctly route traffic, your deployment must match the published topology. The linked text file contains a list of any servers that need to be updated, as well as any databases that need to be created. To close the wizard, click Finish, Back | Finish Cancel Help

**قدم سوم – نصب ابزارهای برنامهی Skype در سرور Chat:**

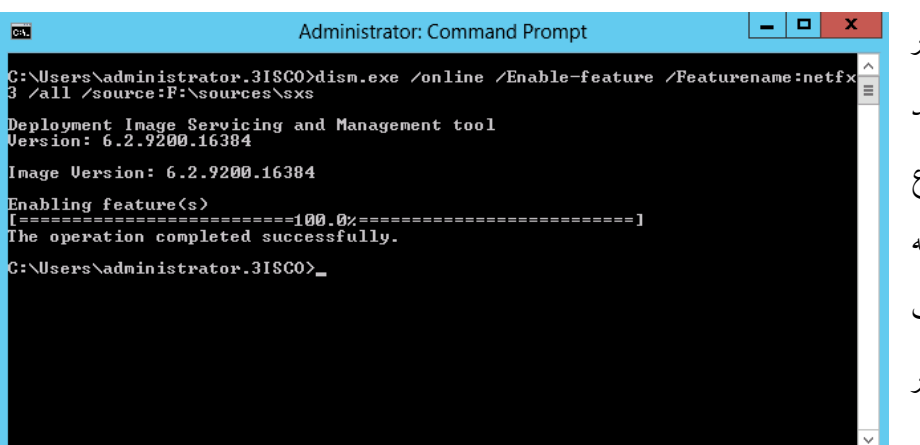

بعد از ایجاد Pool Chat در سرور Skype باید وارد سرور جدید Skype-Chat شویم و برای شروع کار، ابتدا کامپوننت 3.5 Net را که قبالً در موقع نصب Skype، نصب کردهایم را در این سرور هم با دستور روبرو نصب کنیم.

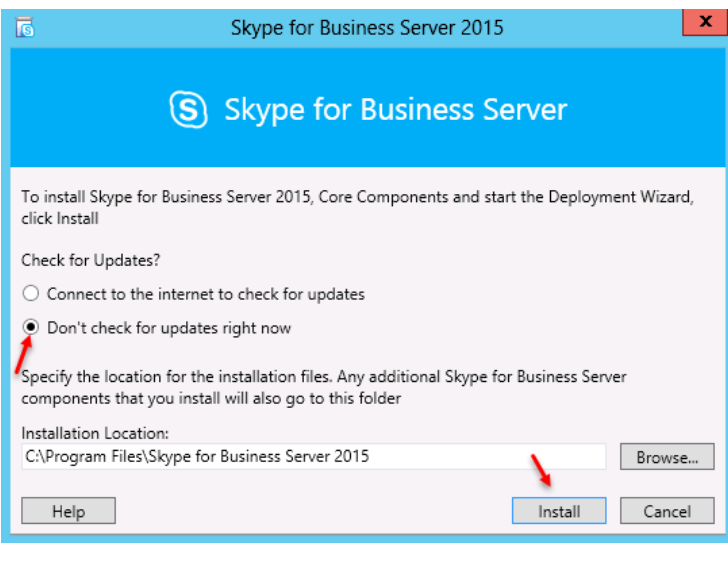

DVD مربوط به نرمافزار Skype را وارد و بر روی Setup کلیک کنید؛ در این صفحه، گزینهی ...t'Don را انتخاب و بر روی Install کلیک کنید و در صفحهی بعد نیز توافقنامه را قبول و بر روی Next کلیک کنید.

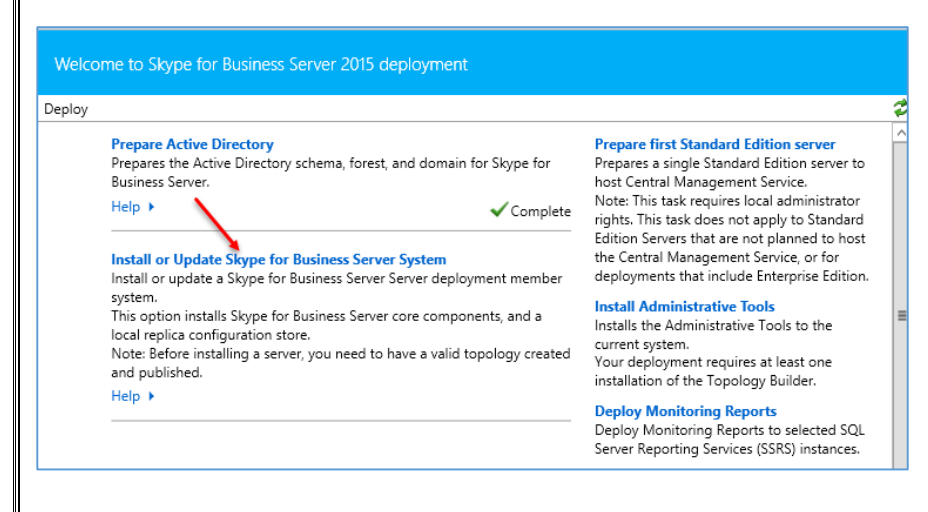

در این صفحه بر روی گزینهی Install or Update Skype For Business ,System Server کلیک کنید.

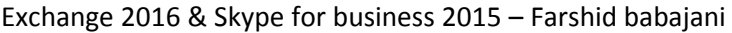

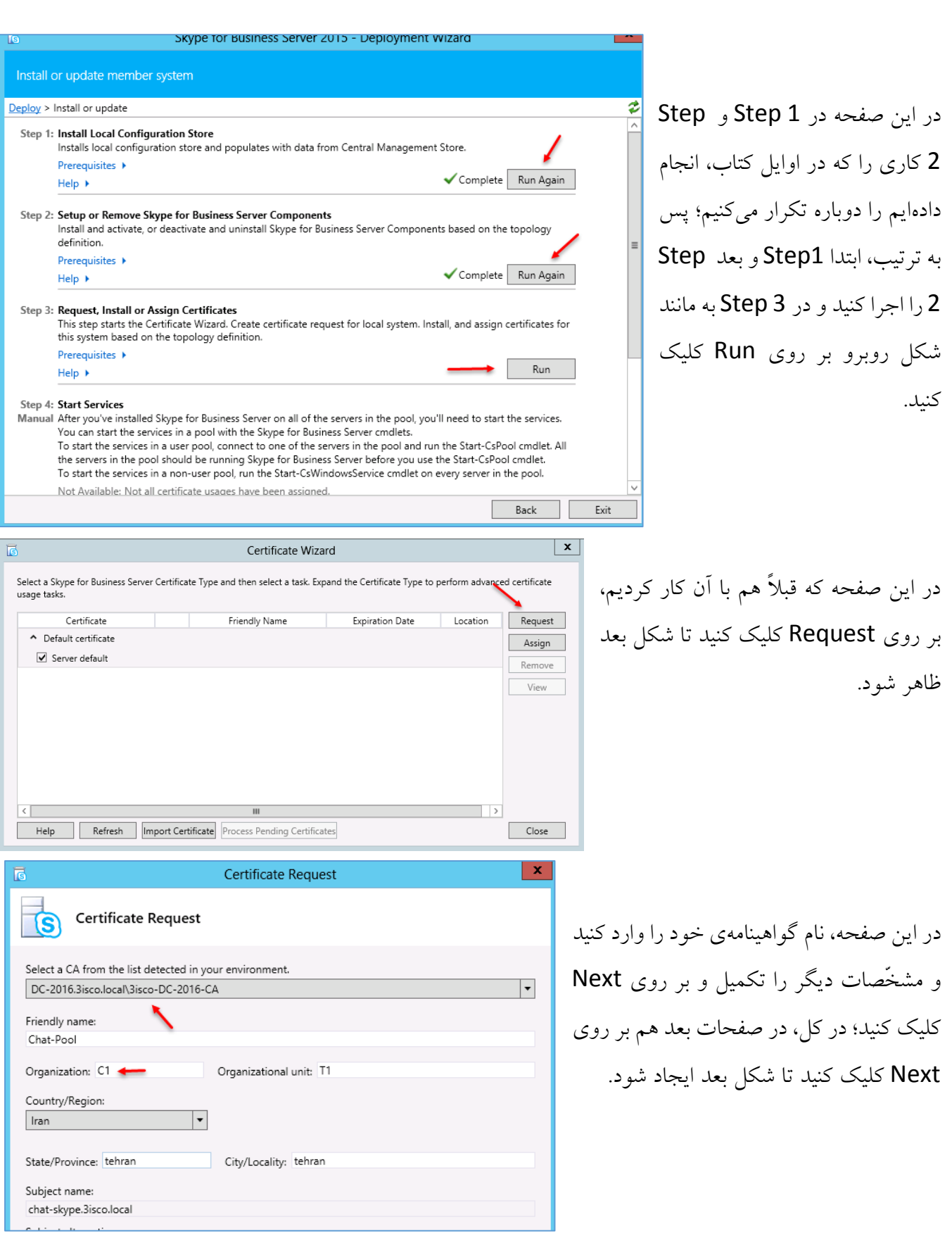

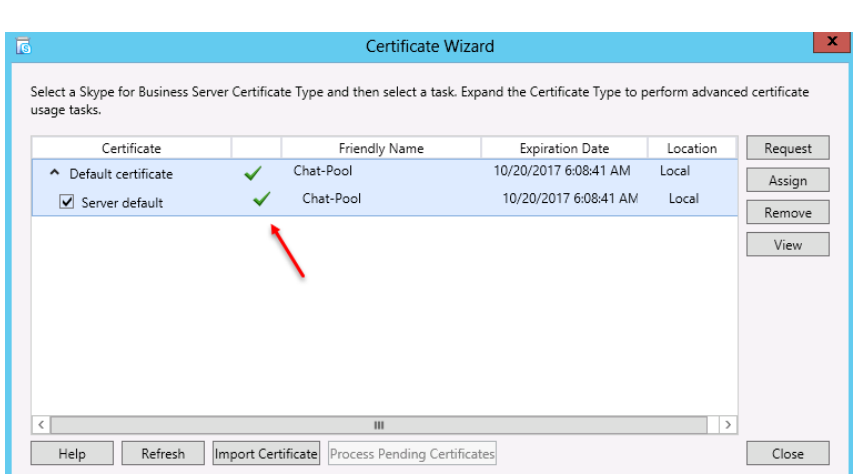

همانطور که مشاهده میکنید، گواهینامهی مورد نظر تأیید شده است که میتوانید بر روی Close کلیک کنید.

بعد از انجام مراحل بالا، تمام صفحات را ببندید و وارد جستجوی ویندوز شوید و Services را اجرا کنید. به مانند شکل باال، سرویسهایی که با نام Skype شروع میشوند را Start کنید.

# **قدم چهارم – ایجاد تنظیمات برای**

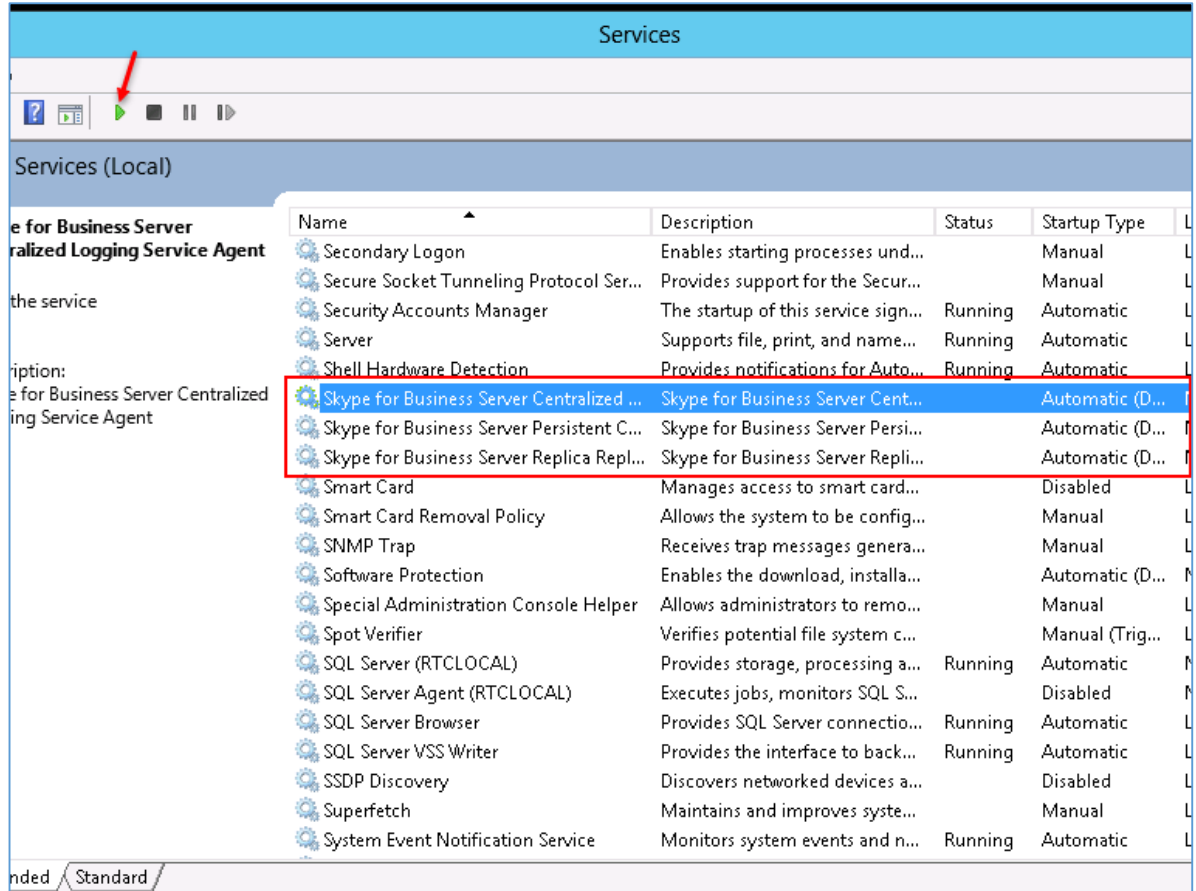

Skype for Business Server 2015 Control Panel

م

PERSISTENT CHAT POLICY

Exchange 2016 & Skype for business 2015 – Farshid babajani

CATEGORY ADD-IN PERSISTENT CHAT POLICY PERSISTENT CHAT CONFIGURATION

Persistent Chat enabled

# **سرویس Chat در سرور Skype:**

بعد از انجام مراحل باال وارد سرویس Panel Control شوید و از سمت چپ بر روی Chat Persistent کلیک کنید و وارد تب Persistent Policy Chat شوید و بر روی گزینه- ی Global کلیک کنید.

**CATEGORY** ADD-IN PERSISTENT CHAT POLICY PERSISTENT CHAT

Edit Persistent Chat Policy - Global Commit X Cancel

Scope: Global Name: \* Global **Description:** 

 $\sqrt{\phantom{a}}$  Enable Persistent Chat

**CATEGORY** 

וטע וסט כפטו ווכאט

New **Y** Edit **Y** Refresh

Global

**ADD-IN** 

Name  $\triangle$  Scope

Global

S Skype for Business Server

Home Users

Topology IM and Presence

Persistent Chat

Voice Routing Voice Features Response Groups Conferencing

در این صفحه، گزینهی Enable Persistent Chat را فعّال

و بر روی Commit کلیک کنید.

در همان صفحه بر روی New کلیک کنید و گزینهی Policy Pool را انتخاب کنید.

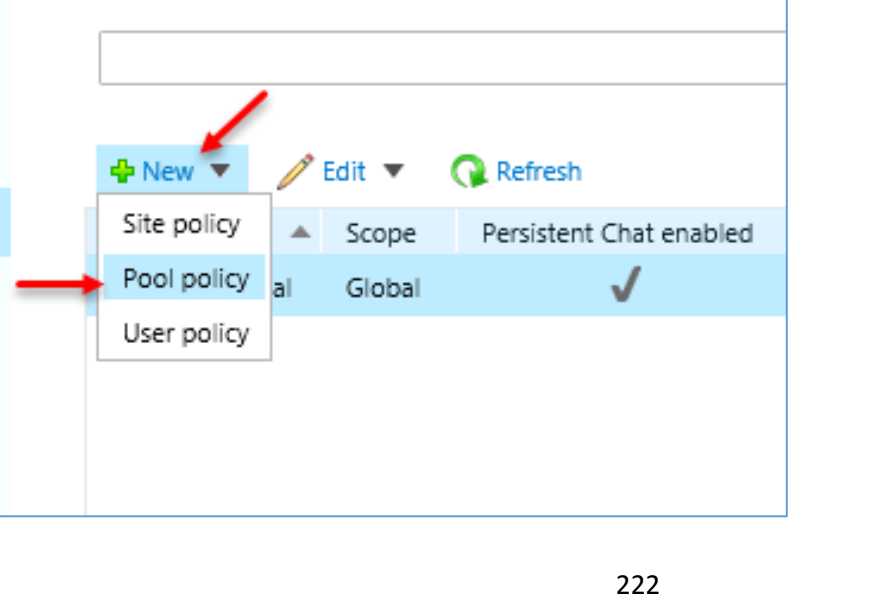

www.takbook.com

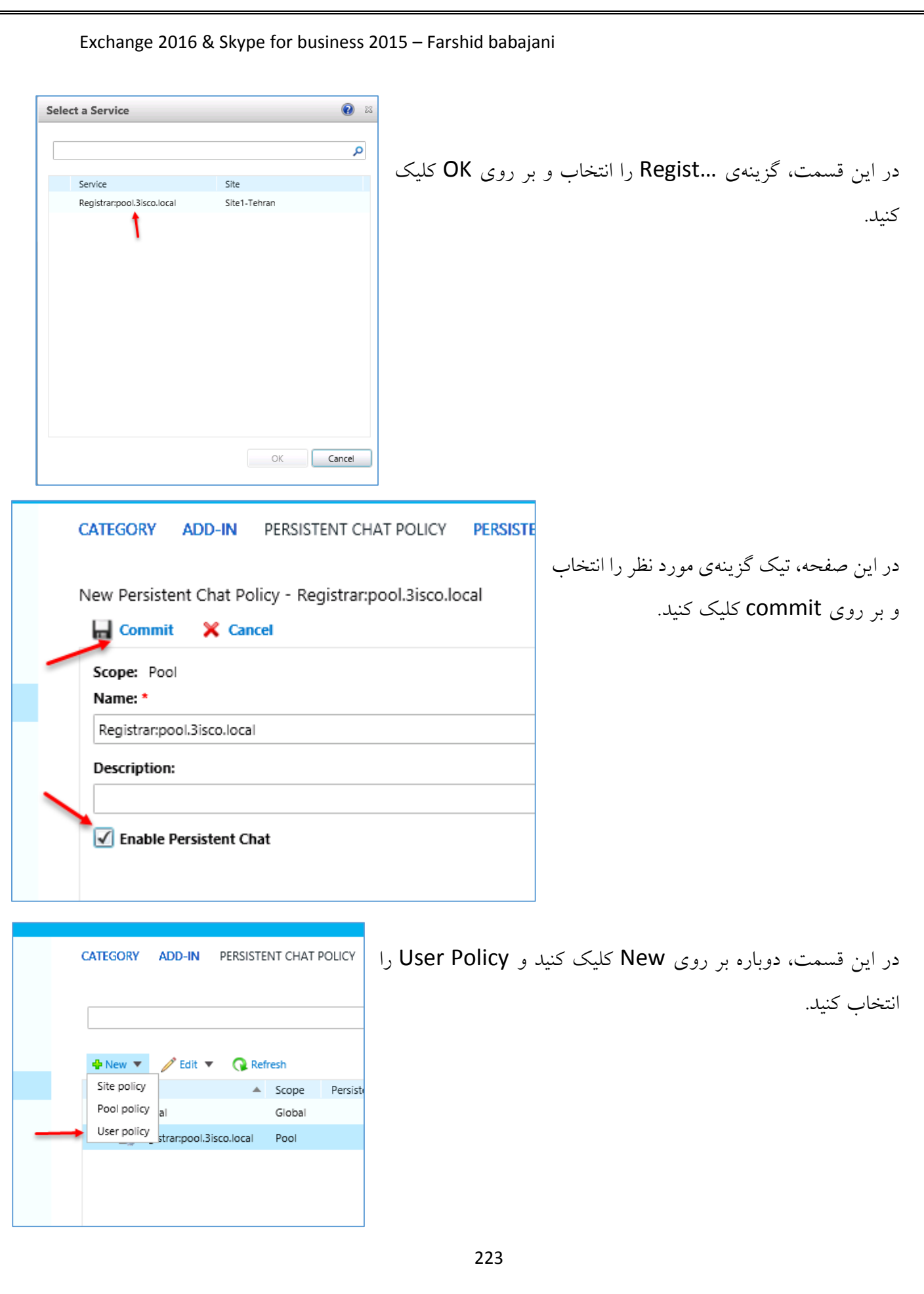

Exchange 2016 & Skype for business 2015 – Farshid babajani در این صفحه، نام مورد نظر خود را وارد کنید و تیک **PERSISTENT C CATEGORY** ADD-IN PERSISTENT CHAT POLICY گزینهی ...Enable را انتخاب و بر روی Commit New Persistent Chat Policy کلیک کنید.  $\Box$  Commit X Cancel Scope: User Name: User + **Description:** ► Inable Persistent Chat **CATEGORY ADD-IN** PERSISTENT CHAT POLICY **PERSISTENT CHA** برای گزینهی Policy Site نیز، همین کار را انجام دهید. م **+** New ▼  $\mathscr{P}$  Edit  $\blacktriangledown$ **Refresh** Site policy Scope Persistent Chat enabled Pool policy lal J Global User policy J strar:pool.3isco.local Pool J **33** User User بعد از انجام مراحل قبل، وارد تب PERSISTENT CHAT POLICY PERSISTENT CHAT CONFIGURATION **CATEGORY** ADD-IN Persistent Chat Configuration شوید و بر روی گزینهی New کلیک ام کنید و هر دو گزینه را انتخاب و فعّال **+** New ▼  $\mathscr{P}$  Edit Refresh Site configuration Default chat history Maximum file size (KB) Participant update limit cone Pool configuration **Sloba** 30 20000 75 کنید.

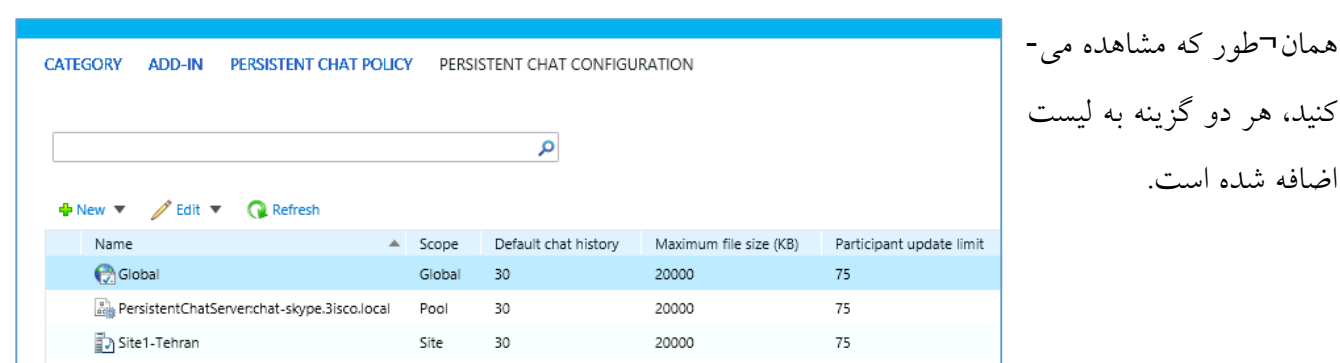

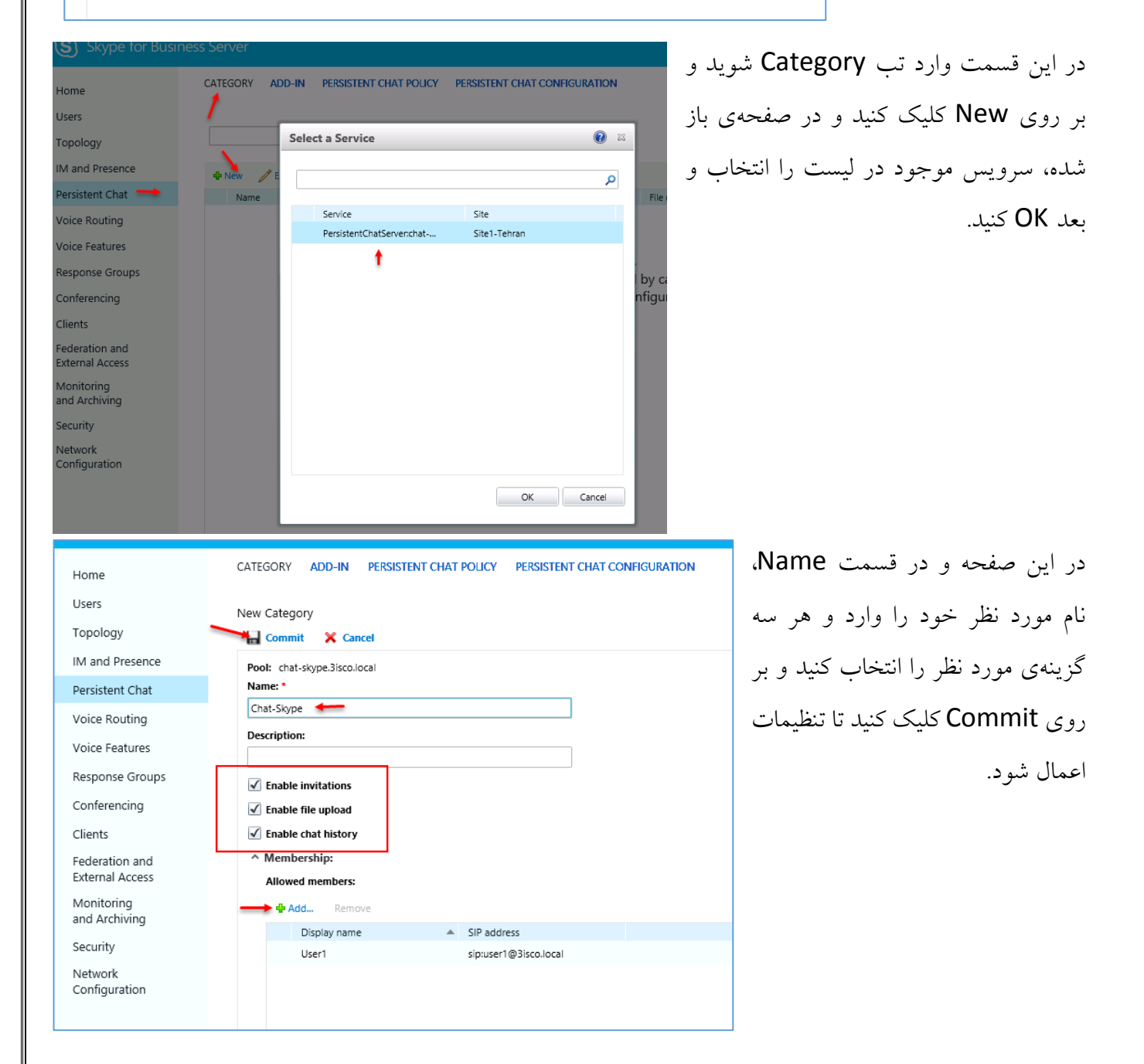

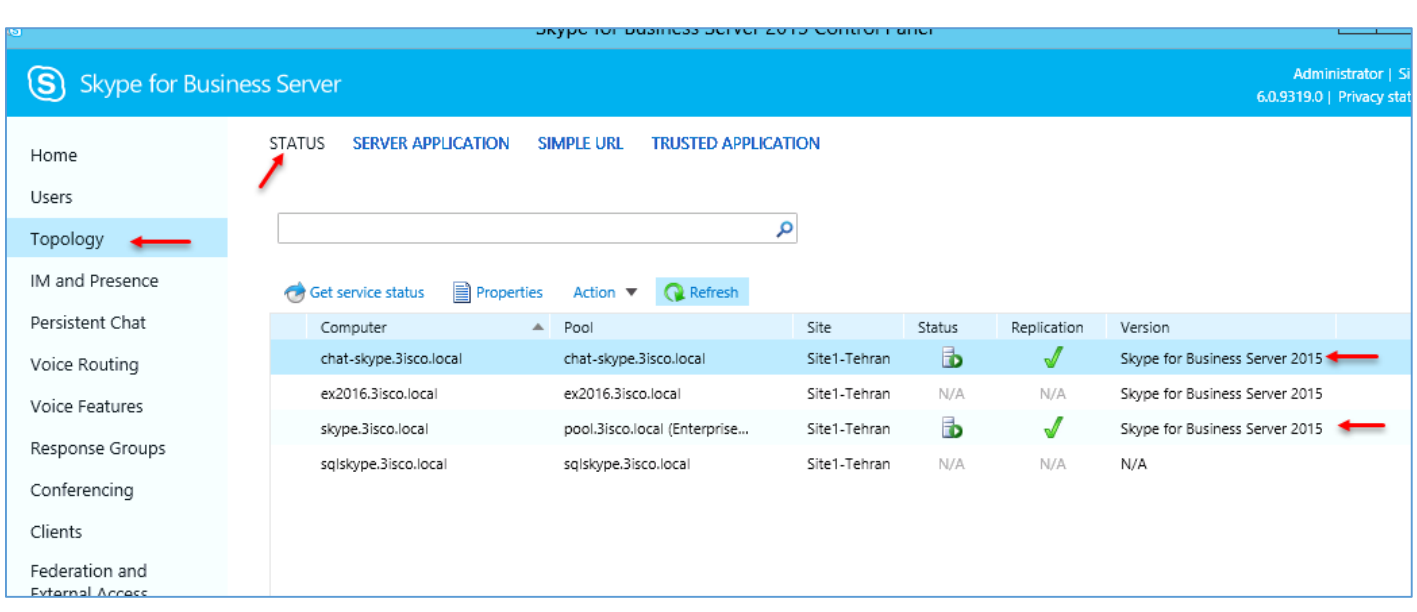

اگر وارد قسمت Topology شوید، در قسمت status، همهی سرورها را مشاهده میکنید که وضعیّت آنها به چه شکل است که این عمل را در شکل باال مشاهده میکنید.

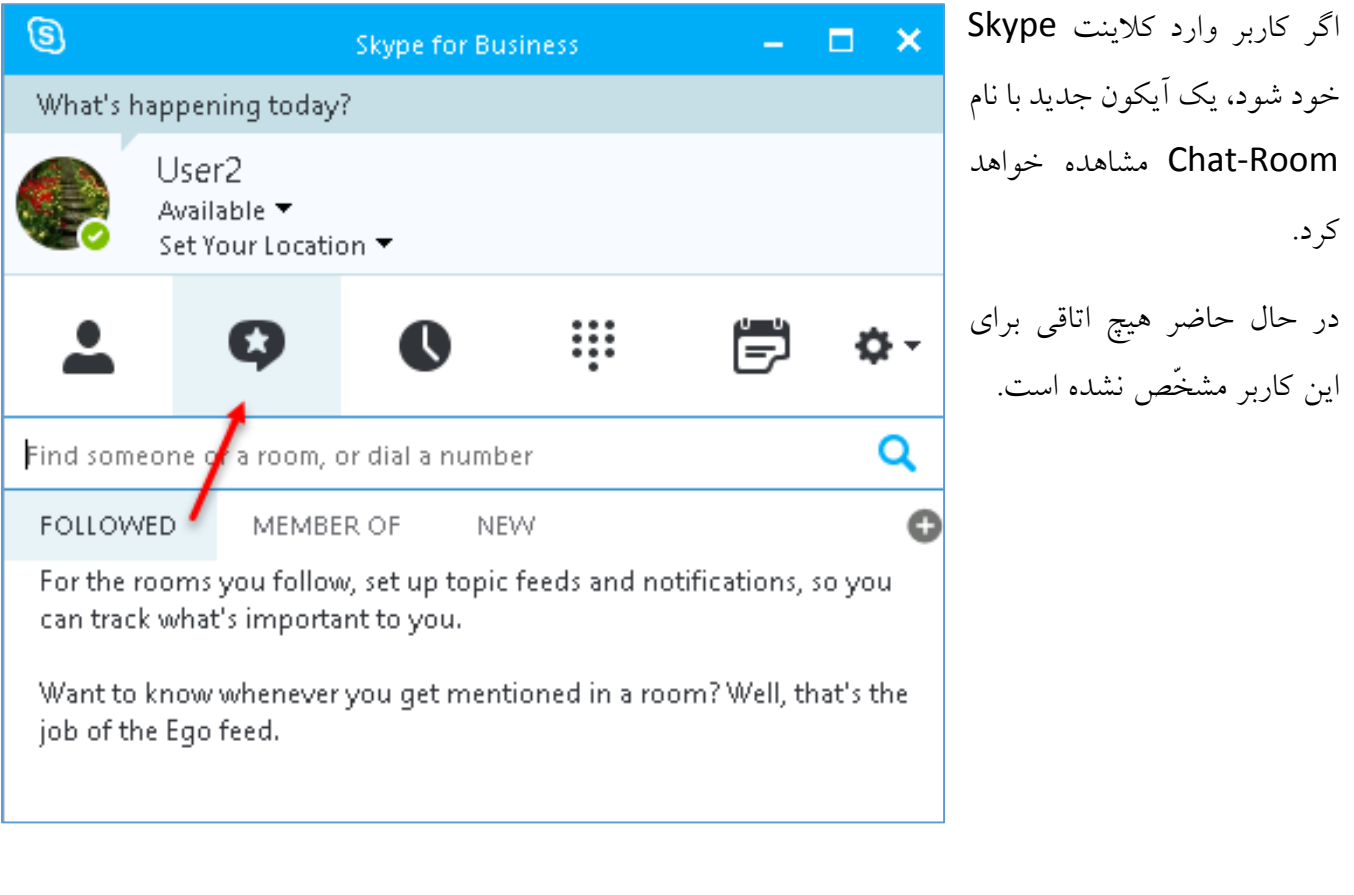

# **ایجاد اتاق چت در Business For Skype:**

در این قسمت، بعد از اینکه ما توانستیم سرویس Chat را فعّال کنیم، باید برای گروههای خود گروههای مختلف ایجاد کنیم که این روش به دو صورت انجام می شود، یکی اینکه از طریق نرمافزار Skype Client این کار را انجام دهیم و روش دیگر این است که از طریق دستورات PowerShell انجام دهیم.

**روش اوّل – دستورات PowerShell برای ایجاد گروه چت:**

برای شروع وارد سرور skype شوید و سرویس shell Management Skype را با اوّلویت کاربر Administrator اجرا کنید.

اوّلین دستور به صورت زیر است:

New-CsPersistentChatRoom -Name "Group-Network" -Category "Chat-Skype" در دستور بالا، شما باید به جای Group-Network، نام گروه خود را به دلخواه خود وارد کنید و به جای skype-Chat باید نامی را وارد کنید که در هنگام ایجاد Pool در سرویس Topology وارد کردید، منظورم عکس زیر است:

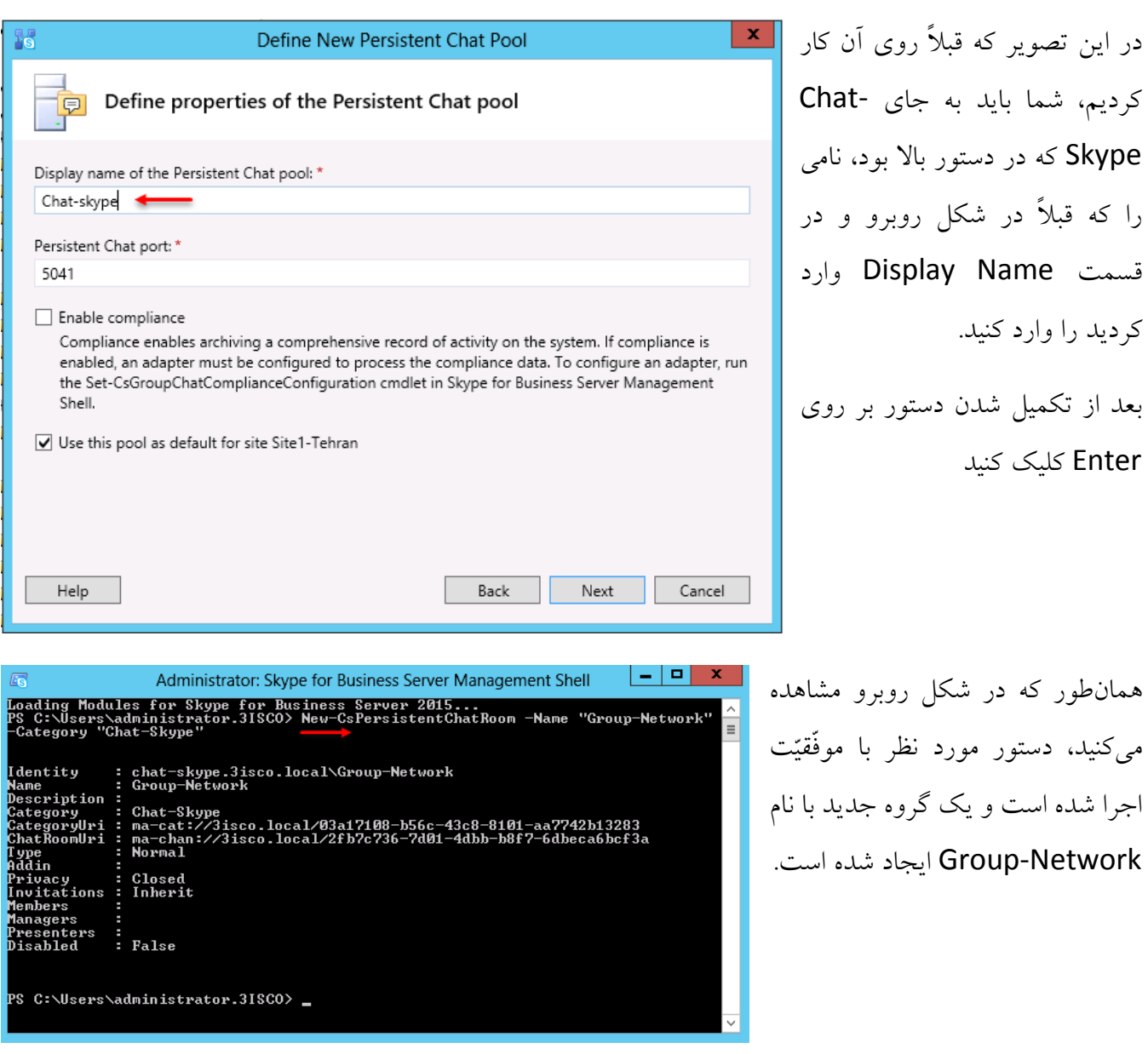

دستور بعدی، پس از ایجاد گروه، این است که شما کاربر خود را عضو این گروه کنید، برای این کار از دستور زیر استفاده کنید:

Set-CsPersistentChatRoom -Identity "Group-Network" -Category "Chat-Skype" -Members @{Add="sip:**user1@3isco.local**"}

در دستور باال به جای Network-Group، نام گروه خود را که در باال ایجاد کردید را وارد کنید و به جای Skype-Chat هم نامی که در صفحهی قبل در تصویر قدیمی از قبل وارد کردید را در این قسمت درج کنید و در قسمت آخر به جای <u>user1@3isco.local،</u> نام کاربر به همراه نام دومین خود را وارد کنید و Enter کنید.

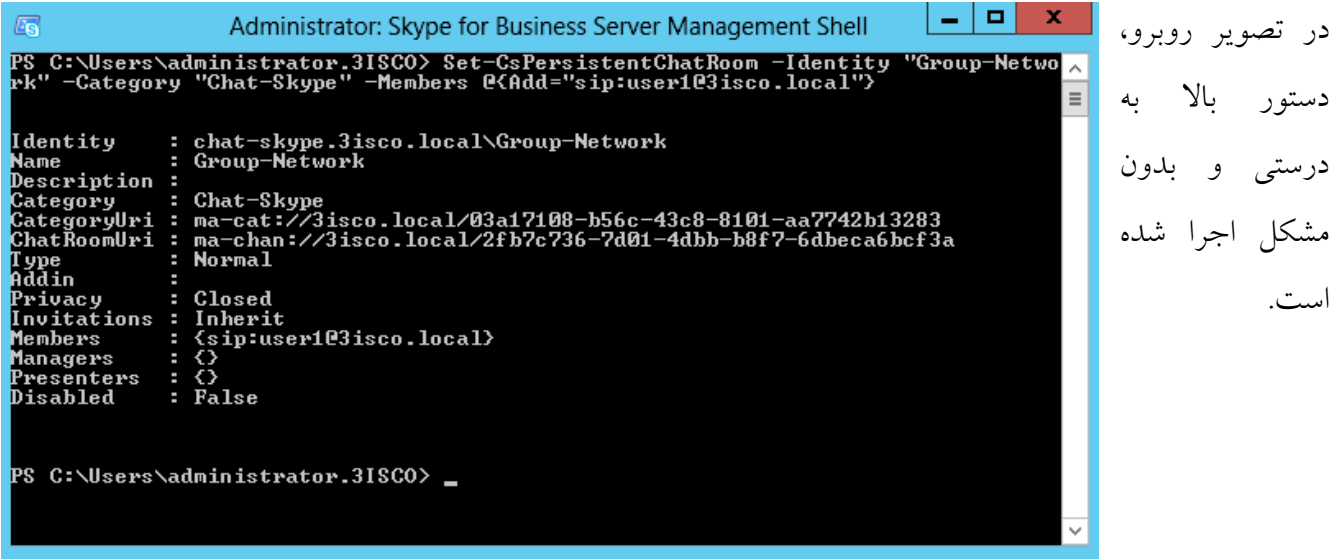

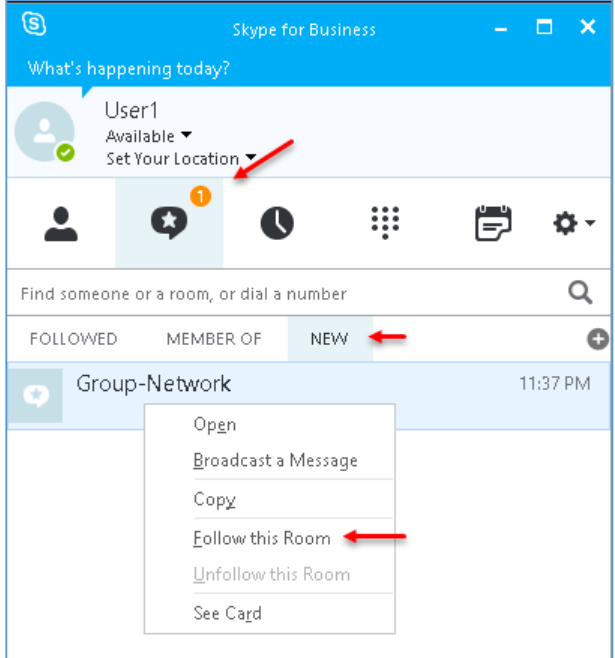

همانطور که مشاهده میکنید با وارد شدن کاربر به حساب خود در قسمت Rooms-Chat، یک عدد مشخّص شده است که نشانهی این است که کاربر عضو گروه جدیدی شده است؛ با کلیک بر روی آن، گروه مشخّص میشود و برای اینکه کاربر عضویّت آن را بپذیرد باید روی گروه مورد نظر کلیک راست کند و گزینهی Follow this Room را انتخاب کند.

برای بقیّهی کاربران هم میتوانید این کار را انجام دهید.

**روش دوم – ایجاد گروه به صورت گرافیکی:**

در این روش که روش آسانتری است، کاربرانی که دسترسی الزم داشته باشند میتوانند برای خود یک گروه ایجاد کنند و کاربران دیگر را عضو آن گروه کنند، برای این کار با یکی از کاربران خود وارد Client skype شوید.

اوّلین کاری که انجام میدهیم این است که وارد سرور دومین یا همان Directory Active شویم و سرویس Active Directory Users and Computers را اجرا کنیم و کاربری که قرار است قابلیّت ایجاد گروه را

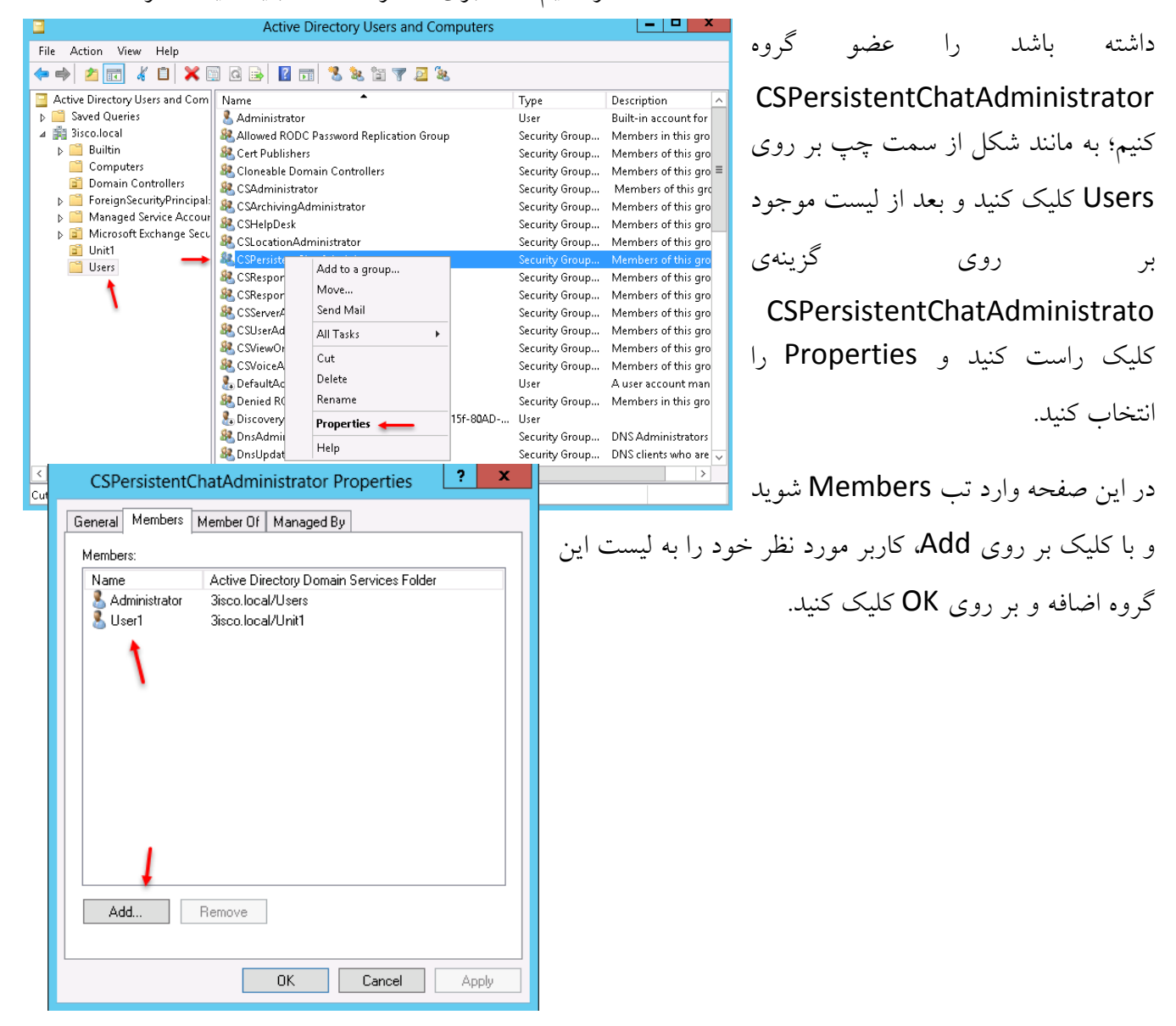

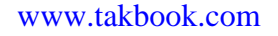

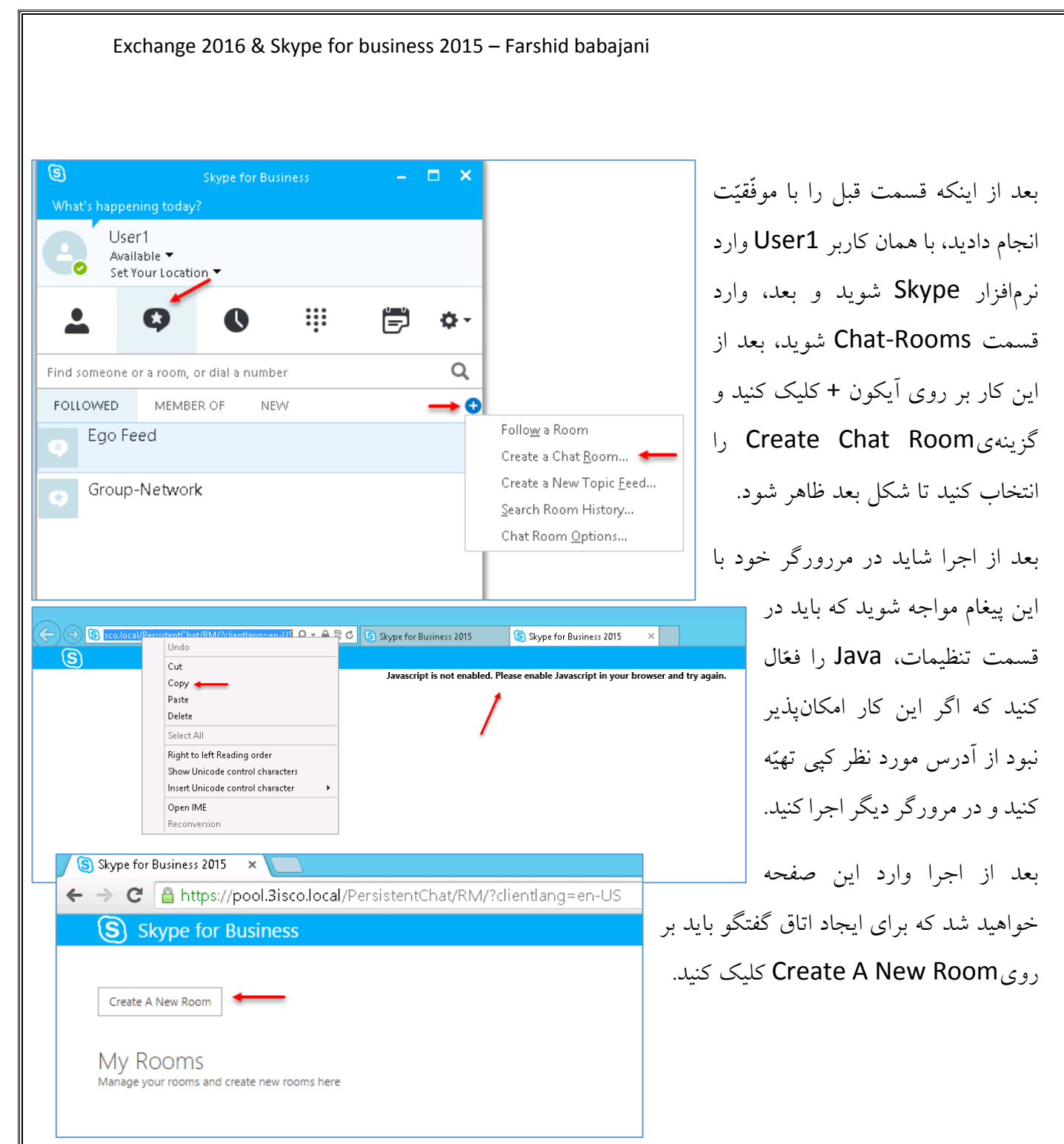

در صفحهی باال در قسمت Name Rom، نام گروه خود را به دلخواه وارد کنید و در قسمت Description،

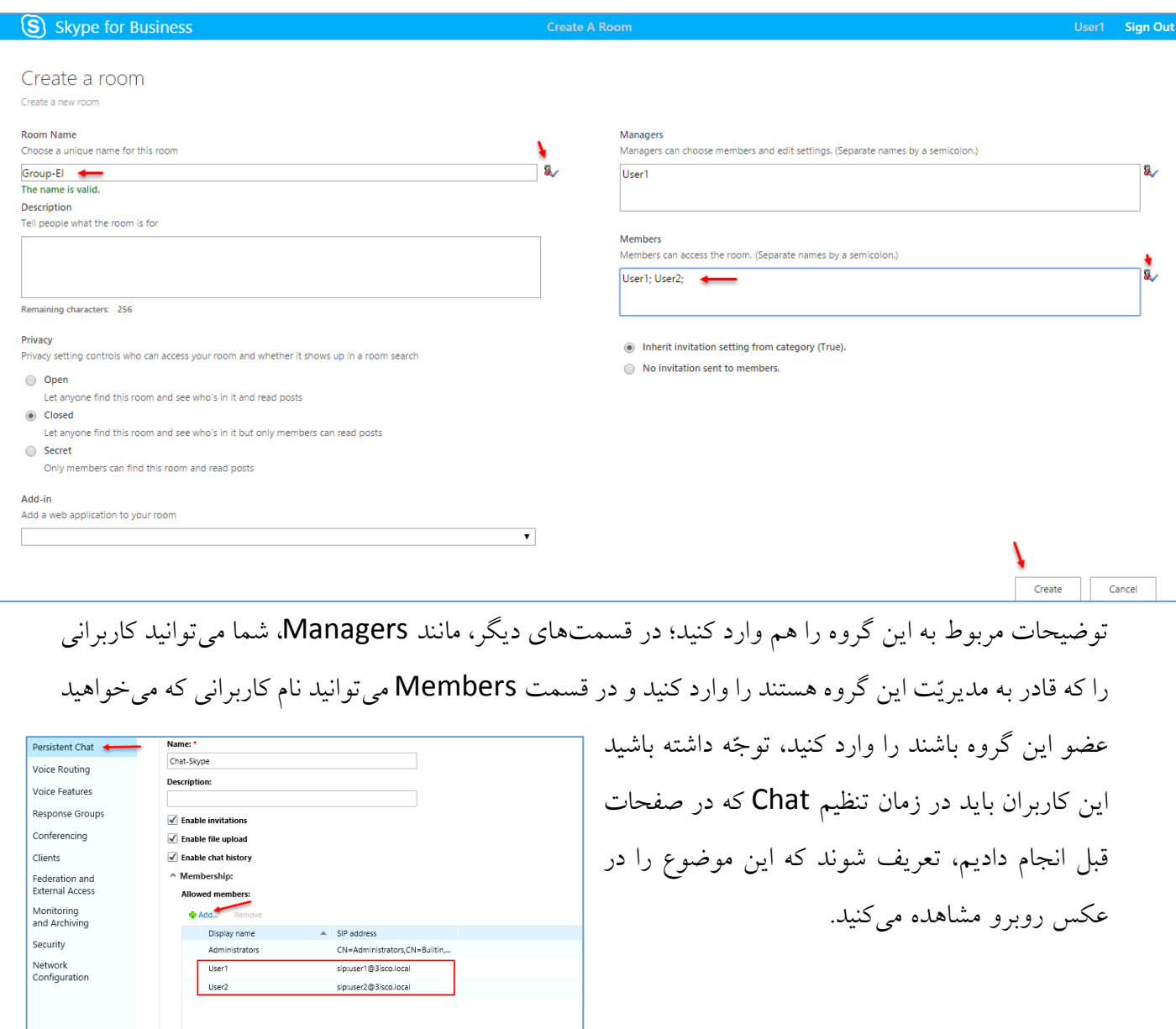

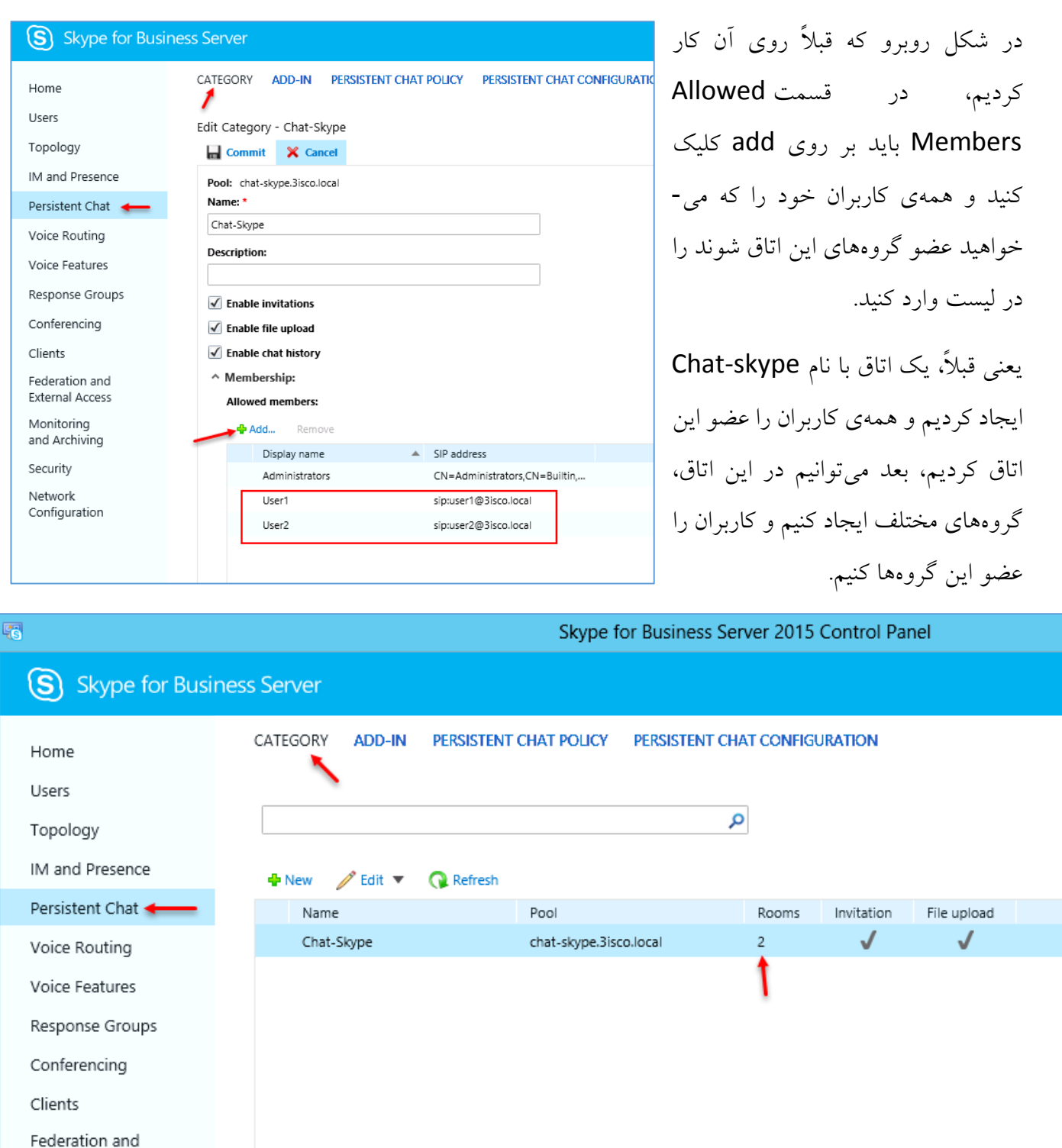

اگر به مانند شکل باال، دوباره وارد قسمت Chat Persistent شوید، میتوانید در قسمت Rooms، تعداد اتاقهای ایجاد شده را مشاهده کنید.

# **آپگرید کردن 2013 Lync به 2015 Skype:**

تذکّر مهم: قبل از هر کاری از سرور Lync خود، یک Snapshot یا Backup تهیّه کنید که در صورت بروز مشکل بتوانید دوباره آن را به حالت اوّل بازگردانید.

یکی از راهکارهای ارتقای نرمافزارهای قدیمی به نرمافزارهای جدید، آپگرید کردن آنها است؛ با این کار دیگر نیاز نیست از اوّل، سرور را نصب کنیم، بلکه با همان سرور قبلی و با همان نرمافزار به سرور جدیدتر جهش میکنیم که البتّه در این راه باید کمی صبور باشیم.

برای شروع به عکس زیر توجّه کنید، در این عکس میتوانید نحوهی آپدیت کردن نرمافزارهای Lync و Skype را مشاهده کنید که مثالً از ورژن 2010 به 2013 میتوان آپگرید کرد، امّا نمیتوان آن را به Skype ارتقاء داد.

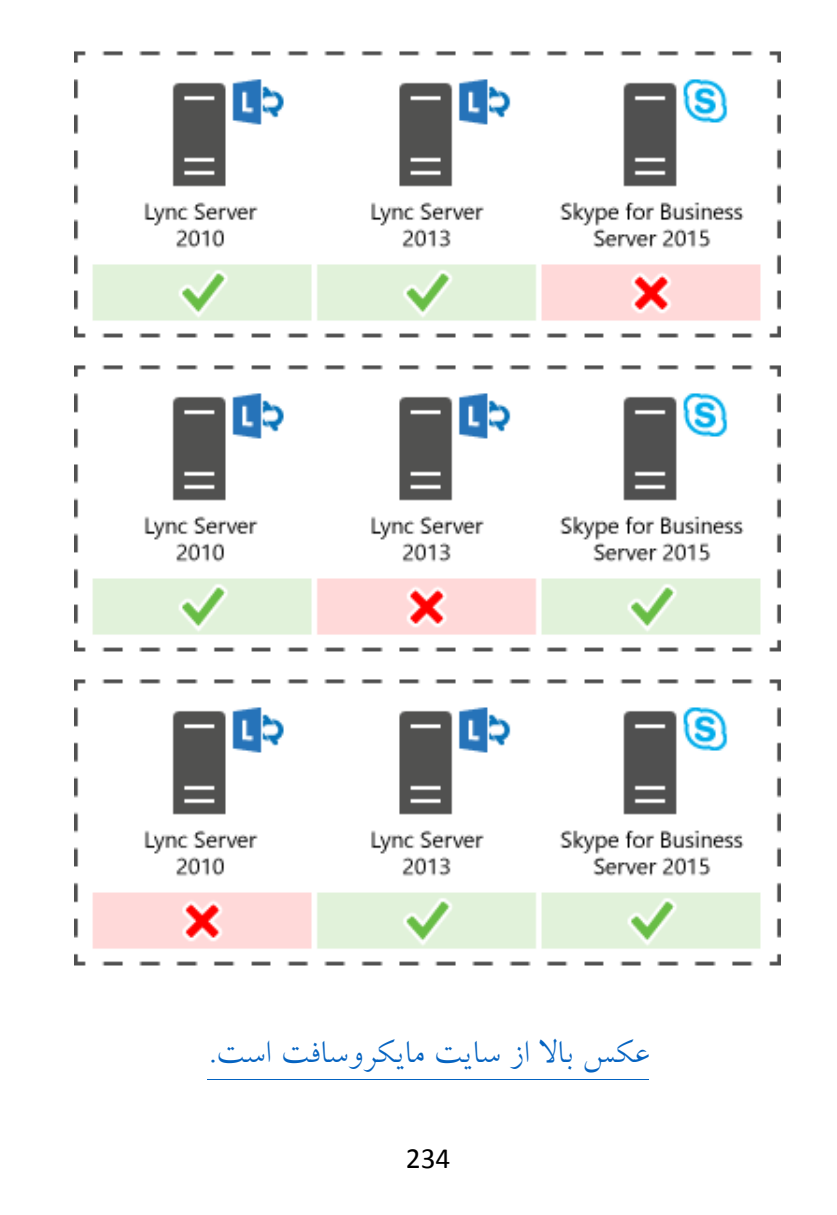

بعد از بررسی مراحل بالا باید متوجّه باشید که Lync 2013 ما، آخرین آپدیت را دارا باشد، برای این کار وارد سرور 2013 Lync شوید و سرویس Builder Topology را اجرا کنید و وارد Topology خود شوید.

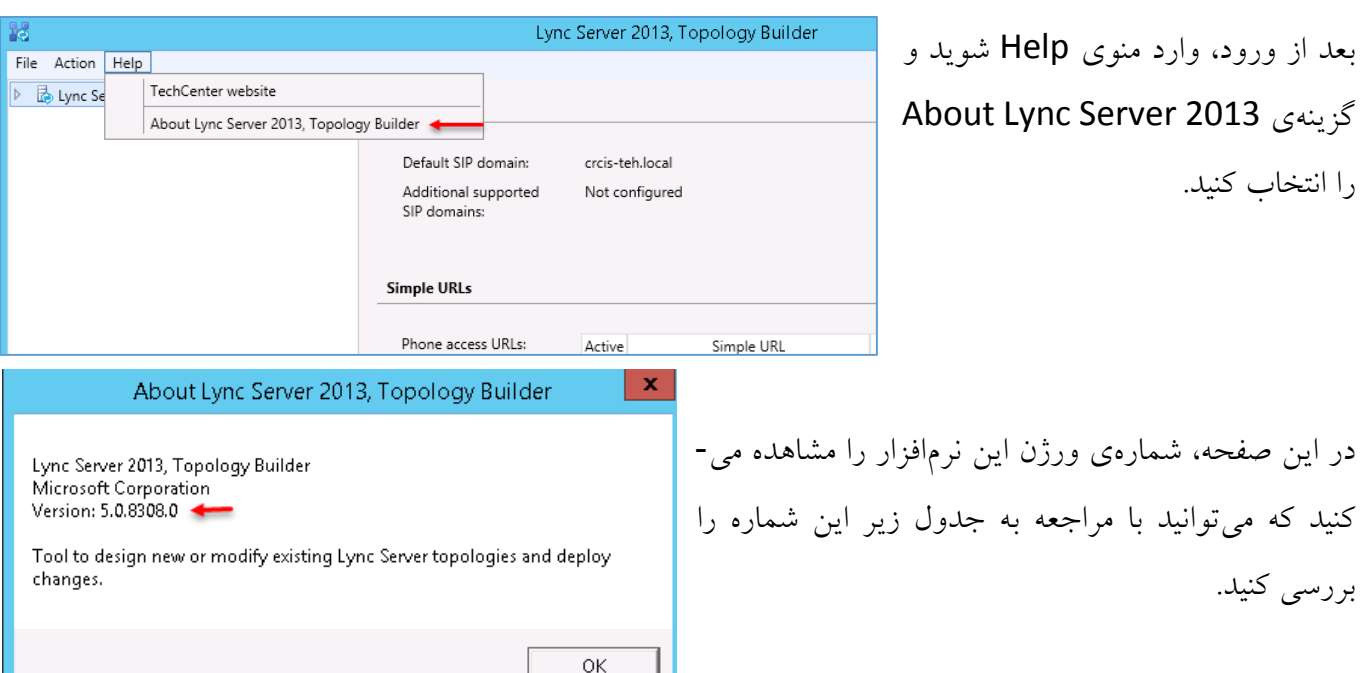

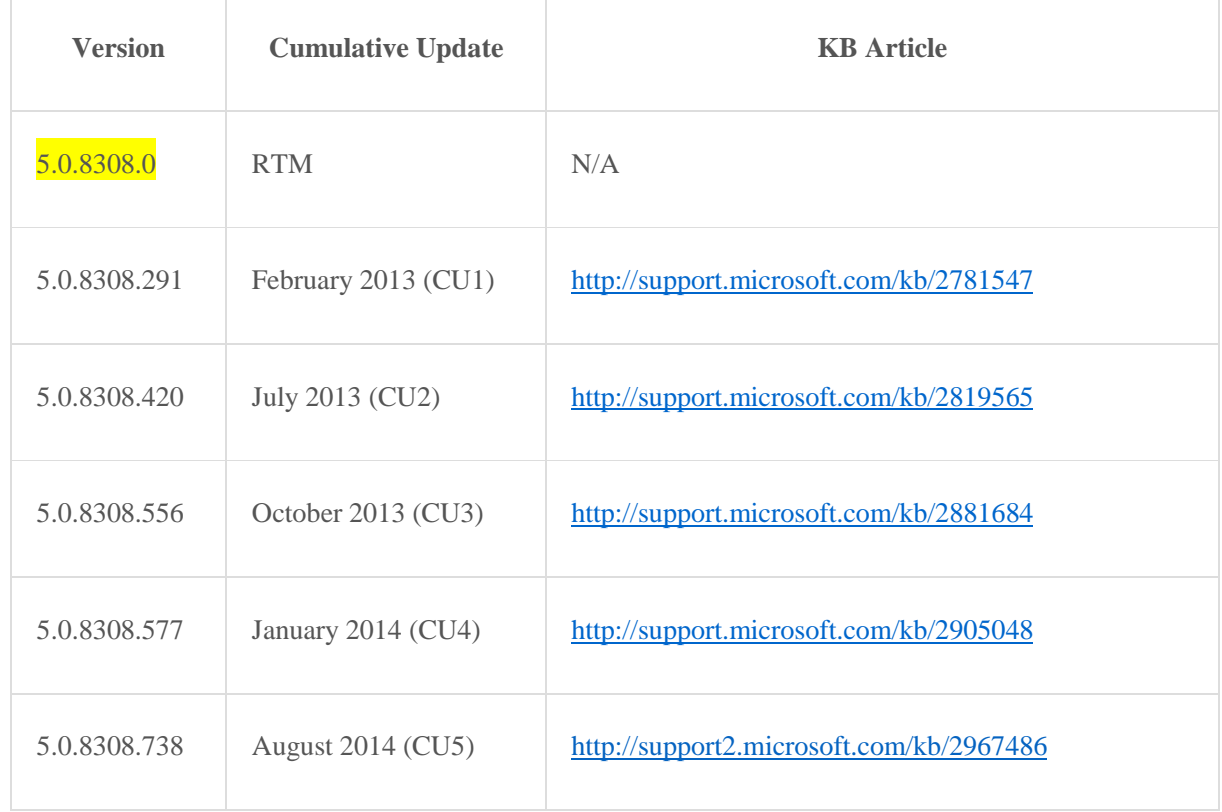

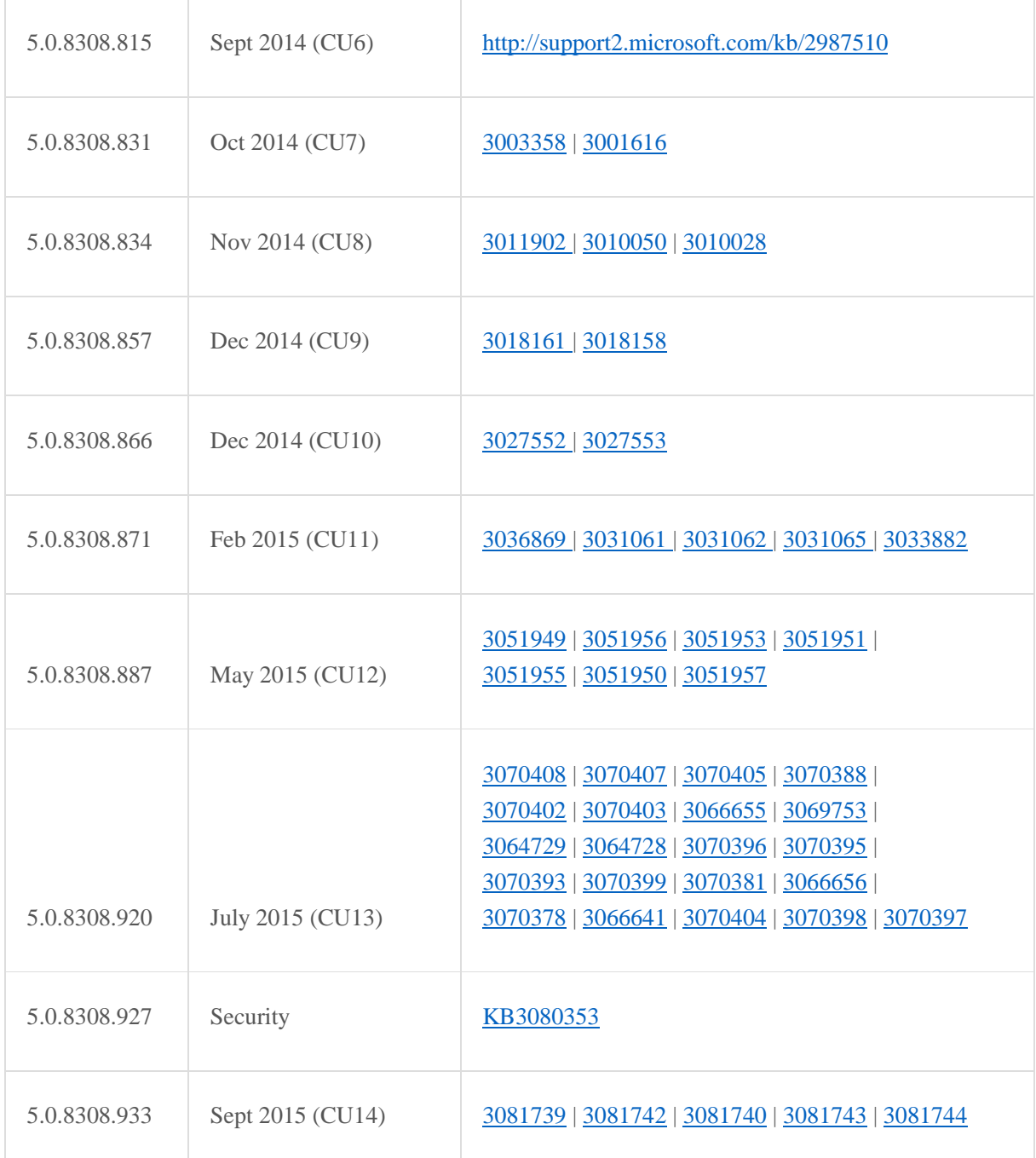

در جدول باال، انواع ورژن 2013 Lync را مشاهده میکنید که میتوانید با کلیک بر روی لینکهای باال آنها را دانلود کنید؛ بهترین راه این است که از طریق لینک زیر، آپدیت اصلی را دانلود و بر روی سرور خود نصب کنید.

<http://www.microsoft.com/en-us/download/details.aspx?id=36820>

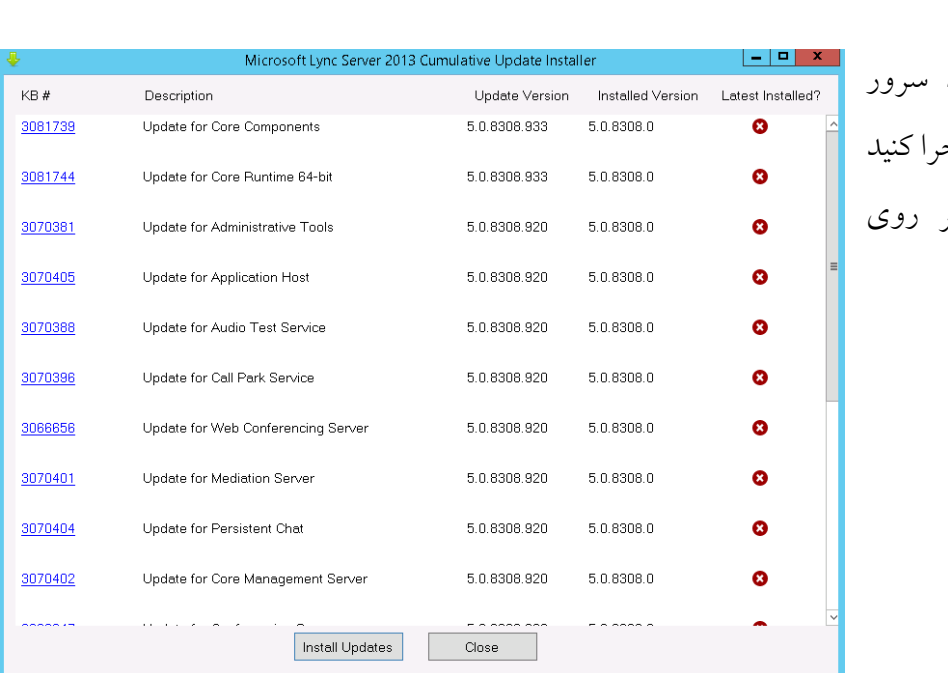

بعد از دانلود فایل آپدیت، وارد 2013 Lync شوید و آپدیت را اج و بعد به مانند شکل روبرو بر روی Updates Install کلیک کنید.

همانطور که مشاهده میکنید، تمام آپدیتها نصب شدهاند که از شما درخواست میشود که با کلیک بر روی Yes، سرور را Restart کنید.

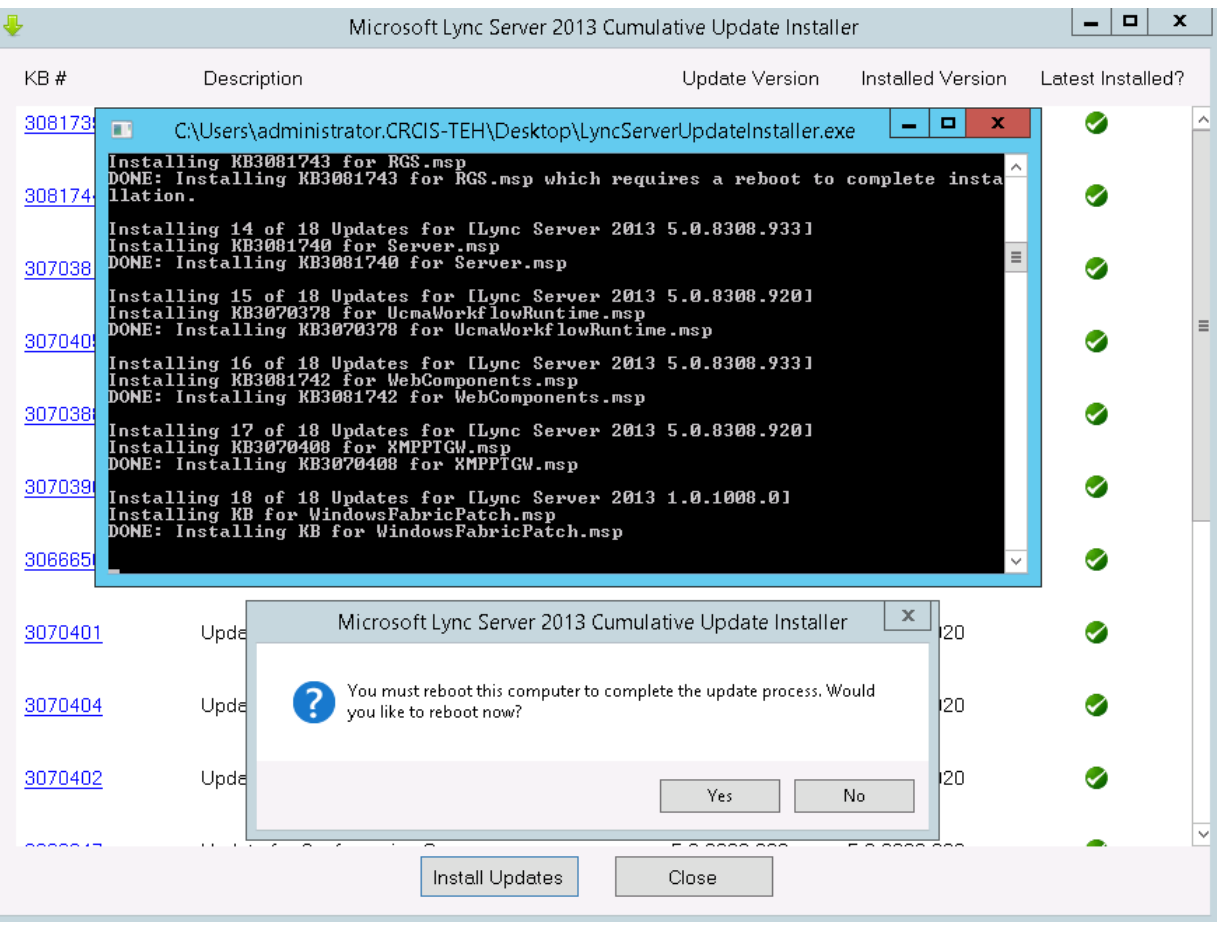

بعد از اجرای سرور Lync، وارد نرمافزار Business For Skype شوید و بر روی exe.Setup کلیک کنید؛ قراردادنامه را تأیید و بر روی Next کلیک کنید تا به صفحهی زیر برسید.

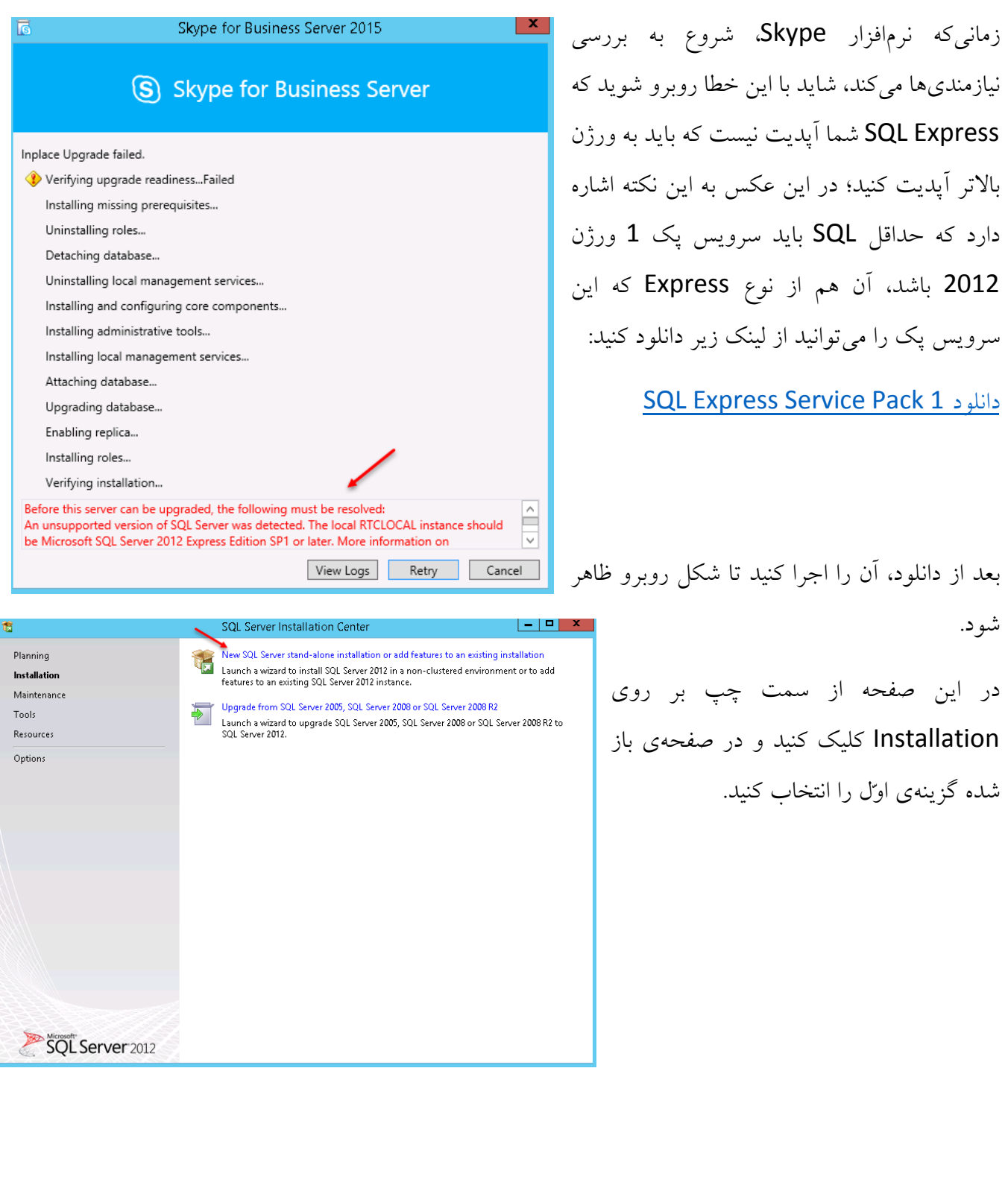

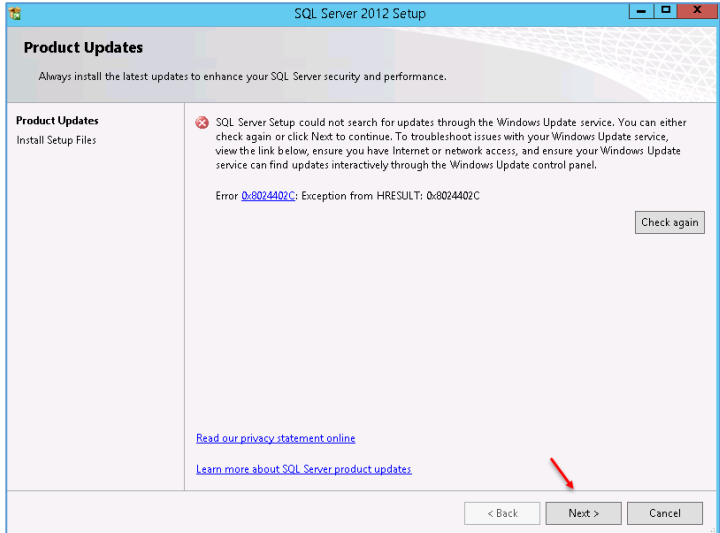

**Installation Type** 

Setup Support Rules

Disk Space Requirements

Server Configuration

**Installation Progress** 

**Feature Selection** 

Setup Support Rules

Installation Type

. .<br>Feature Selection Installation Rules Disk Space Requirements **Error Reporting** 

Installation Progress

Select All Unselect All Shared feature directory:

Complete

Error Reporting

Complete

Installation Type

Feature Selection Installation Rules

SQL Server 2012 Setup - 191 Perform a new installation or add features to an existing instance of SQL Server 2012.  $\bigcirc$  Perform a new installation of SQL Server 2012 Select this option if you want to install a new instance of SQL Server or want to install shared<br>components such as SQL Server Management Studio or Integration Services. Add features to an existing instance of SQL Server 2012 RTCLOCAL  $\overline{\phantom{0}}$ Celect this option if you want to add features to an existing instance of SQL Server. For example, you<br>want to add the Analysis Services features to the instance that contains the Database Engine. Features<br>within an instan Database Engine Configuration Installation Configuration Rules Installed instances Instance Name Instance ID Features Edition Version Instance ID Features<br>MSSQL11.LYNCLO... SQLEngine LYNCLOCA 11.1.3000.0 Express RTCLOCAL MSSQL12.RTCLOC... SQLEngine\_VNext Express 12.0.2000.8 7  $\sim$  Back Next > Cancel | Help  $\begin{array}{|c|c|c|c|c|}\hline \rule{0pt}{1ex}\rule{0pt}{1ex} & \text{if } x\end{array}$ SQL Server 2012 Setup Select the Express features to install. Features: Feature description: The configuration and operation of each<br>instance feature of a SQL Server instance is<br>isolated from other SQL Server instances.<br>SQL Server instances can operate side-by-<br>side on the same computer.  $\begin{tabular}{|l|l|} \hline \textbf{Instance Features} \\ \hline \textbf{I} \textbf{Database Engine Services} \\ \hline \textbf{I} \textbf{S} \textbf{01} \textbf{0} \textbf{1} \textbf{Server Replication} \\ \hline \textbf{S} \textbf{1} \textbf{set} \textbf{F} \textbf{set} \\ \hline \textbf{SQ1 Client Connectivity} \textbf{SDK} \\ \hline \textbf{Red 1} \textbf{SOL Client Connectivity} \textbf{SDK} \\ \hline \end{tabular}$ Installation Configuration Rules Prerequisites for selected features:

> Already installed Microsoft .NET Framework 3.5

Reader State State State State State State State State State State State State State State State State State State State State State State State State State State State State State State State State State State State State

C:\Program Files\Microsoft SQL Server\

Shared feature directory (x86): C:\Program Files (x86)\Microsoft SQL Server\

در این صفحه که مربوط به آپدیت جدید است، تیک گزینهی مورد نظر را بردارید تا شکل روبرو ظاهر شود و بر روی Next کلیک کنید.

در این صفحه، گزینهی ...Add Features و بعد گزینهی RTCLOCAL را از لیست انتخاب کنید و بر روی Next کلیک کنید؛ دوباره بعد از نصب باید همین کار را برای گزینهی Local Lync و یا هر گزینهی دیگر انجام دهید.

در این صفحه از لیست مورد نظر، تیک گزینهی مورد نظر را انتخاب و بر روی Next کلیک کنید و در صفحههای دیگر بر روی Next کلیک کنید تا آپدیت SQL انجام شود؛ بعد از آپدیت، سرور را یک بار Restart کنید.

### www.takbook.com

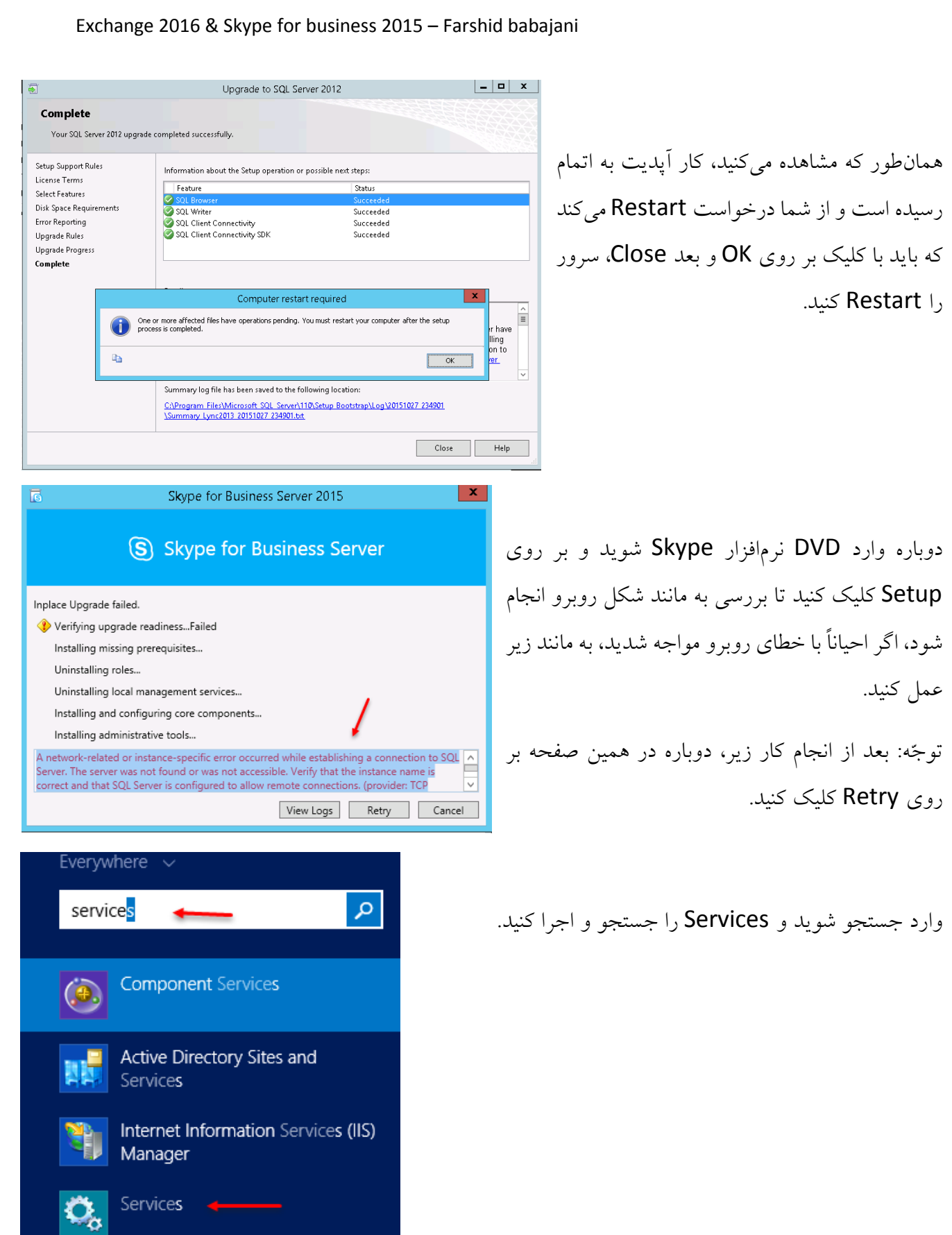

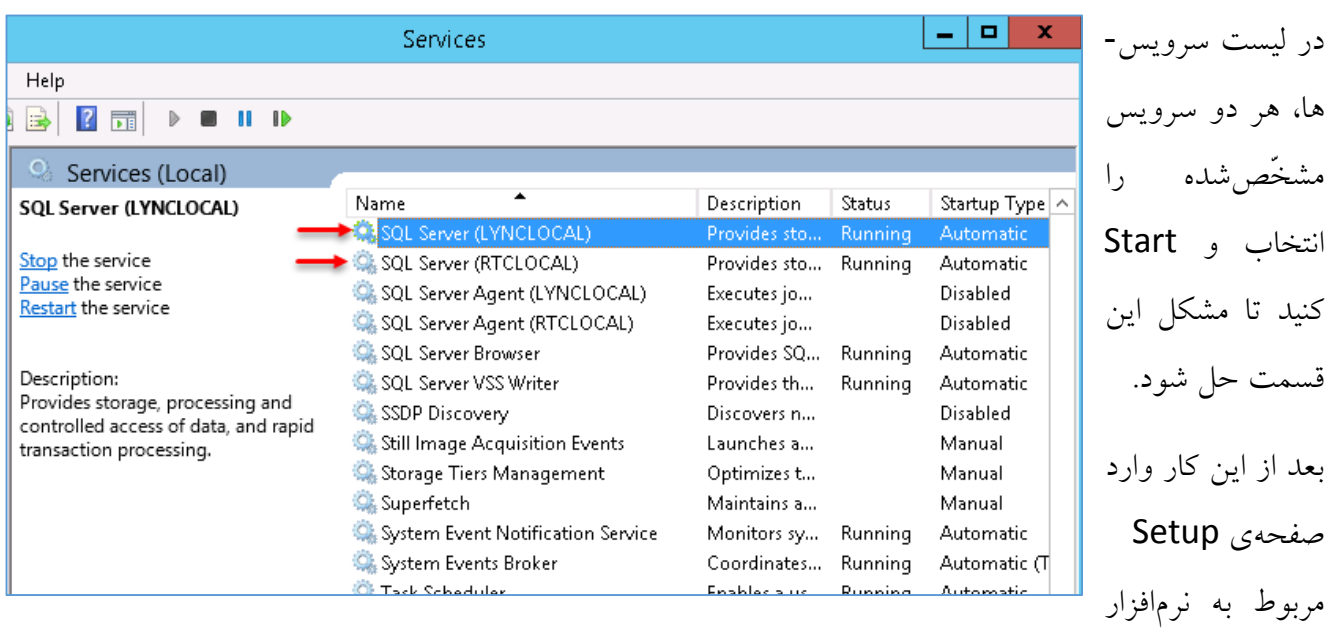

Skype شوید و بر روی Retry کلیک کنید.

بعد از اجرای سرویس، وارد لینک زیر شوید و 5.0 UCMA را دانلود و بر روی سرور 2013 Lync نصب کنید:

<https://www.microsoft.com/en-us/download/details.aspx?id=47345>

با نصب این کامپوننت، زمینه برای ارتقای Lync فراهم خواهد شد.

در ادامه برای نصب Skype، نیاز به فایل Update برای هر دو ویندوز 2012 و 2R 2012 دارید که میتوانید از لینک زیر دانلود کنید:

[Windows Server 2012 R2](http://thehotfixshare.net/board/index.php?autocom=downloads&showfile=19694)

[Windows Server 2012](http://www.uplooder.net/files/0b980b8b54bcdb898cd4bf66e755c116/Windows8-RT-KB2858668-v3-x64.msu.html)

بعد از نصب آپدیت مورد نظر، وارد Skype شوید و exe.Setup را اجرا کنید تا کار نصب آغاز شود.

اگر تمام کارهای قبل را به درستی انجام داده باشید، همهی مراحل تأیید خواهد شد که بعد از تأیید باید بر روی Close کلیک کنید و وارد جستجو شوید و سرویس Builder Topology Server Business for Skype را اجرا کنید تا شکل بعد ظاهر شود.

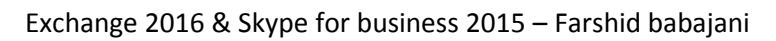

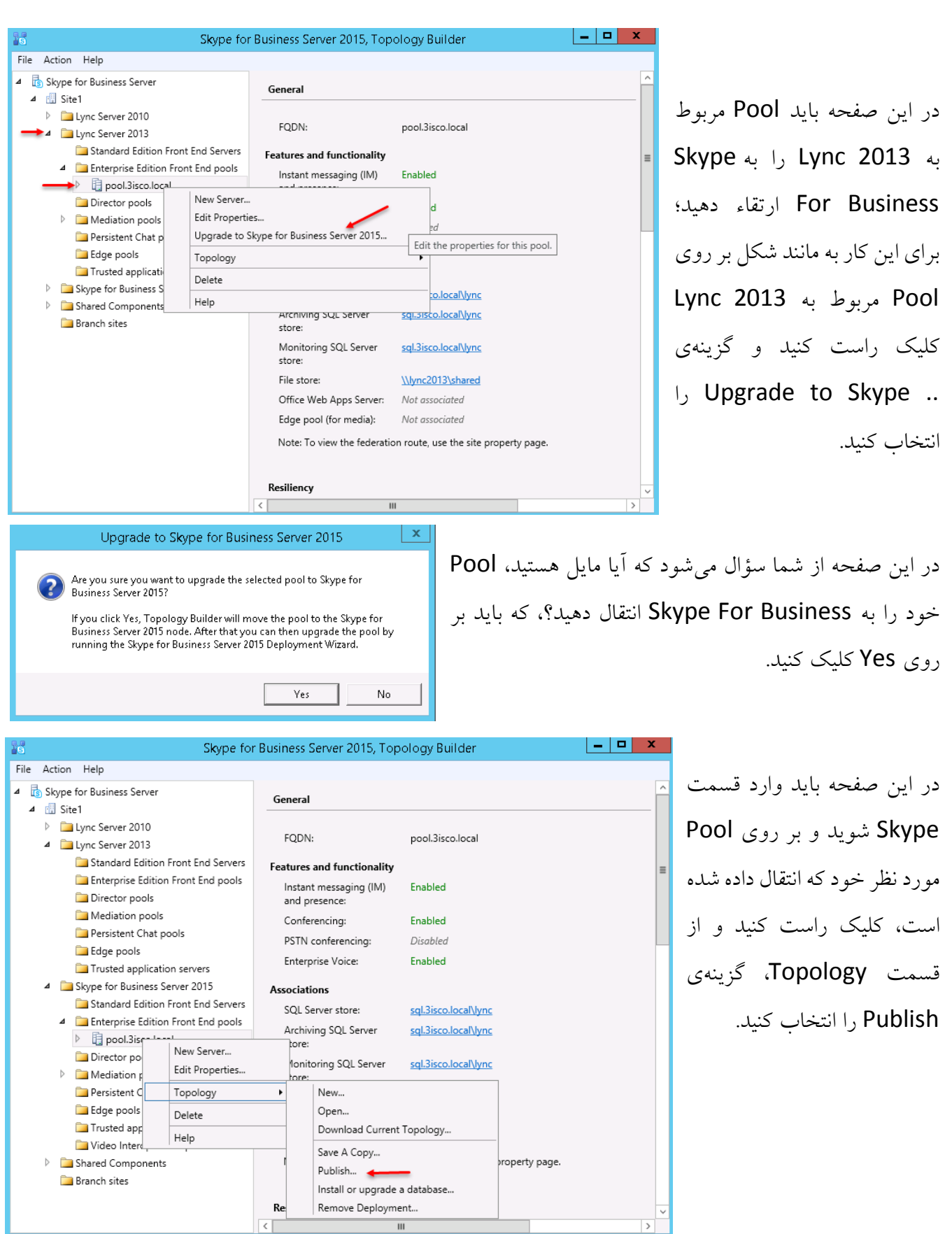

242

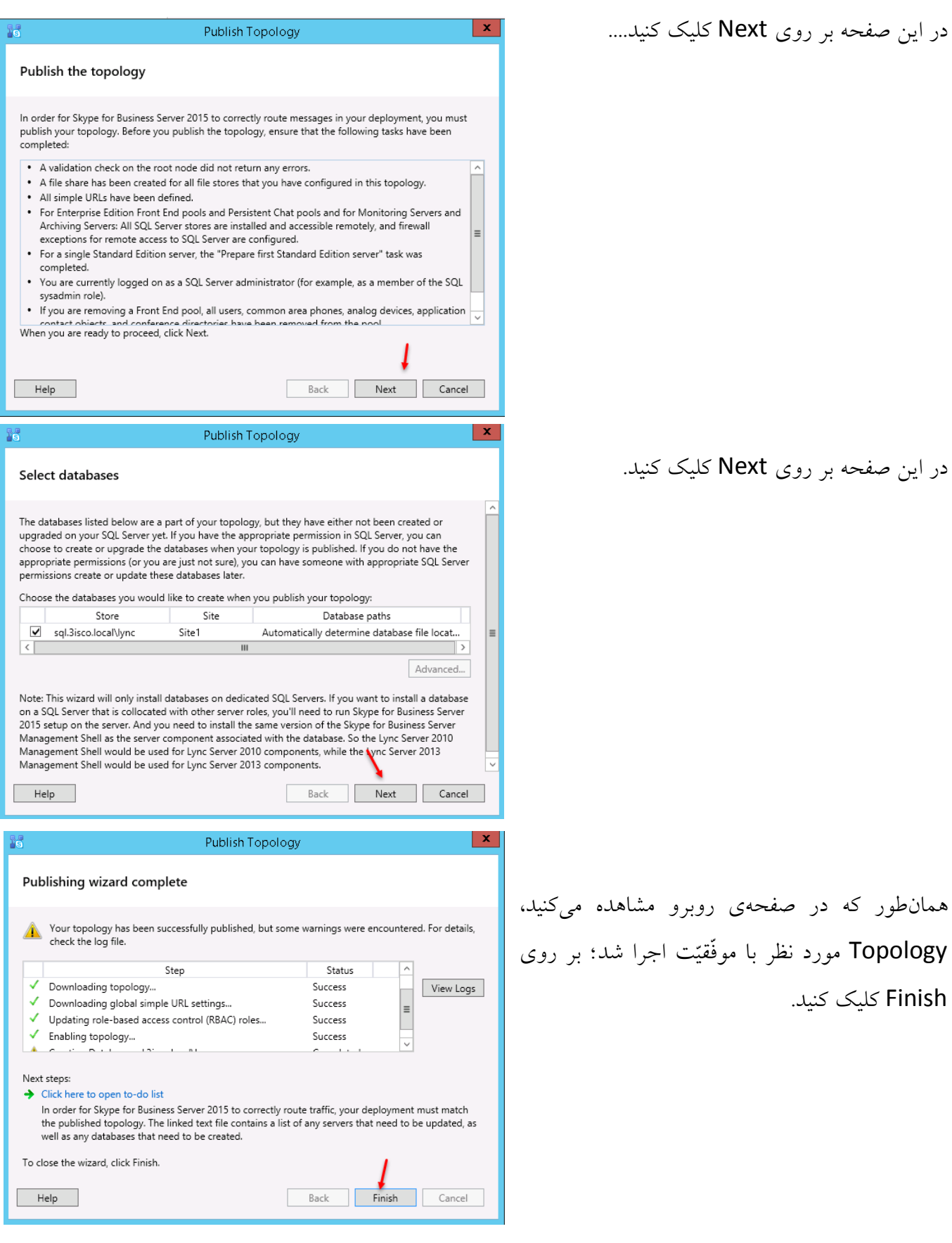

Exchange 2016 & Skype for business 2015 – Farshid babajani بعد از انجام مراحل قبل، وارد جستجو شوید و سرویس Skype for Business Server Deployment Wizard را اجرا کنید. Skype for Business Server 2015 - Deployment Wizard بعد از اجرا در این صفحه، در قسمت اوّل بر روی Install or update member system Run کلیک کنید تا شکل بعد ظاهر شود. Deploy > Install or update Step 1: Install Local Configuration Store Installs local configuration store and populates with data from Central Management Store. Prerequisites > Run  $Help \rightarrow$ Step 2: Setup or Remove Skype for Business Server Components Install and activate, or deactivate and uninstall Skype for Business Server Components based on the topology definition. Not Available: Local configuration store not available. Prerequisites >  $Run$ Help  $\rightarrow$ Step 3: Request, Install or Assign Certificates<br>This step starts the Certificate Wizard. Create certificate request for local system. Install, and assign certificates for this system based on the topology definition. Not Available: Local configuration store not available. Prerequisites > Run  $Help \rightarrow$ Step 4: Start Services Manual After you've installed Skype for Business Server on all of the servers in the pool, you'll need to start the services. Final you can start the services in a pool with the Skype for Business Server cmdlets.<br>To start the services in a pool with the Skype for Business Server cmdlets.<br>To start the services in a user pool, connect to one of the Back Exit  $\mathbf{x}$ Install Local Configuration Store در این صفحه، گزینهی ..Retrieve directly را انتخاب و بر Configure Local Replica of Central Management Store **S** روی Next کلیک کنید. Data can be retrieved directly from the Central Management store or imported from a file. Retrieve directly from the Central Management store (requires read access to the Central Management store) Import from a file (recommended for Edge Servers) To generate a configuration file, run the Export-CsConfiguration cmdlet on a computer that has access to the Central Management store. Browse... Back Next Cancel  $Heip$ Install Local Configuration Store در این صفحه، عملیّات مرحلهی اوّل با موفّقیّت انجام شده است؛ **Executing Commands**  $\Box$ s Checking prerequisite WMIEnabled...prerequisite satisfied.<br>Checking prerequisite NoOtherVersionInstalled...prerequisite satisfied.<br>Checking prerequisite PowerShell...prerequisite satisfied. بر روی Finish کلیک کنید تا به صفحهی قبل برگردید. Chacking Processorial Control Commission Control Installing SQLEXPR x64.exe(/Q /IACCEPTSQLSERVERLICENSETERMS /UPDATEENABLED=0 /<br>HIDECONSOLE /ACTION=Upgrade /INSTANCENAME=RTCLOCAL)...success<br>Checking prerequisite SqlInstanc اگر در این قسمت، با مشکلی مواجه شدید، با من در تماس باشید.  $\label{prop:cond:cond:cond:cond:cond:cond:cond:cond:cond:} \vspace{-0.05cm} \textbf{Checking} \textbf{ prerequisite} \textbf{V} \textbf{Order} \textbf{Argument} \textbf{if} \textbf{Order} \textbf{Order}$ Checking prerequisite UcmaRedist...prerequisite satisfied Installing OcsCore.msi(ADDLOCAL=Feature\_LocalMgmtStore REBOOT=ReallySuppress شمارهی تلگرام: 09211952149 Task status: Completed. Bootstrap local machine  $\boxed{\phantom{1} \bullet}$  View Log farshid\_babajani@live.com :ایمیل Back Finish Cancel  $Heip$ 

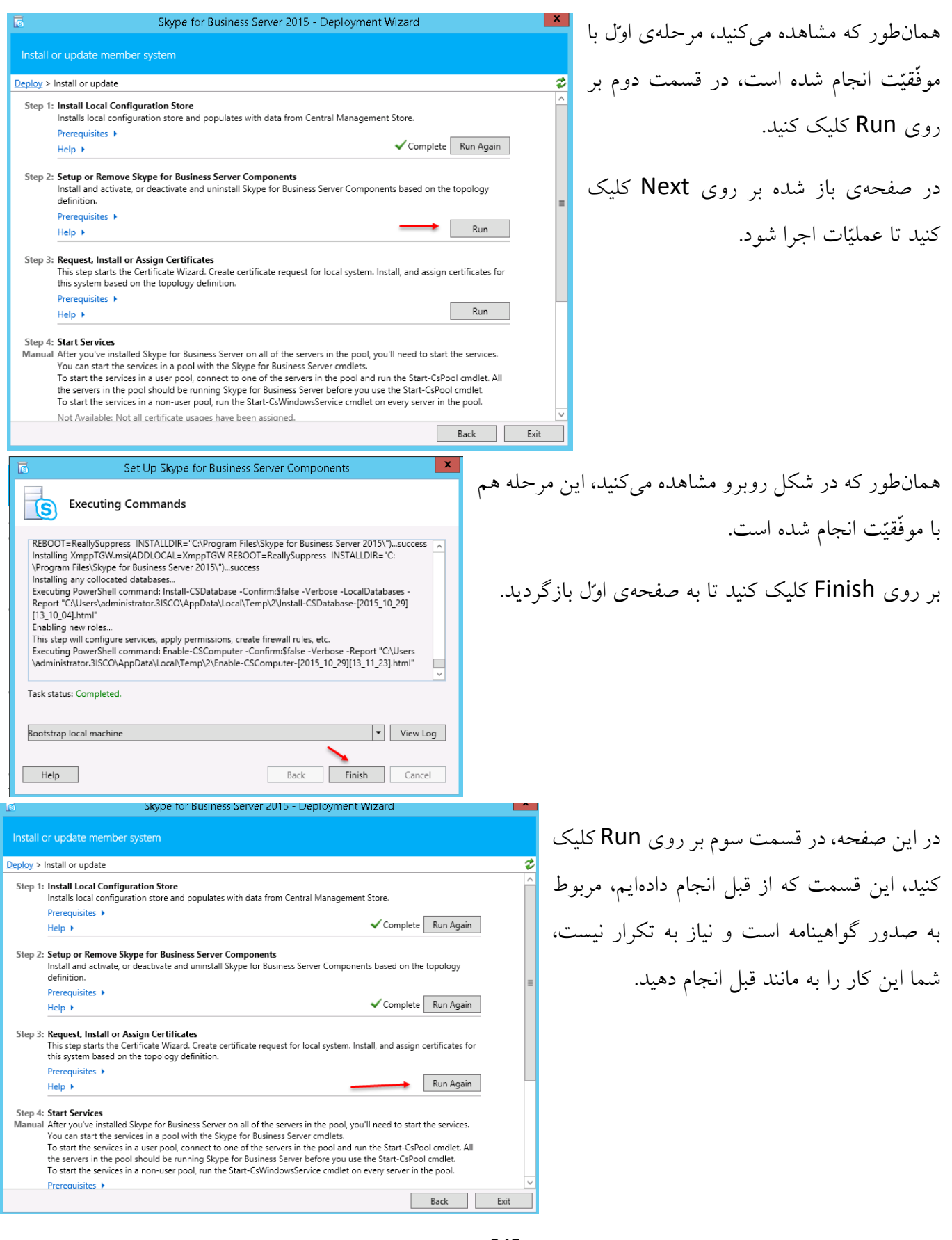

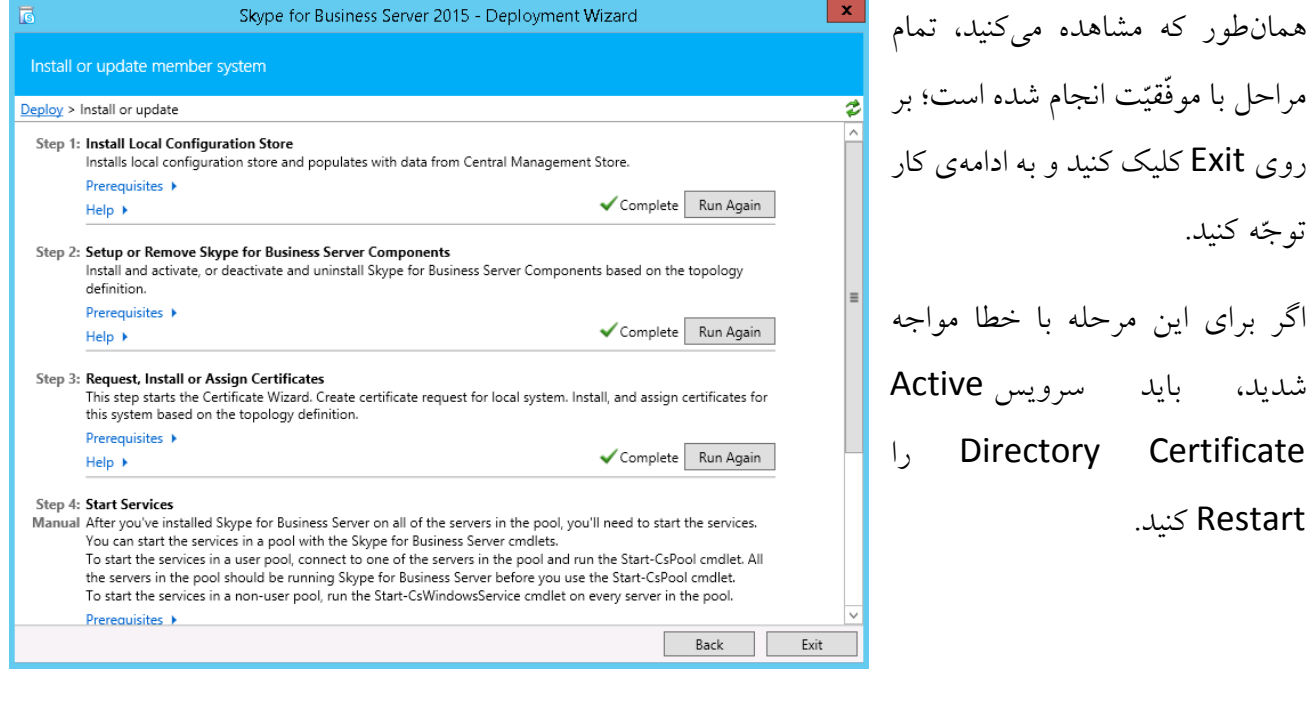

بعد از انجام مراحل بالا، وارد جستجو شوید و سرویس Skype for Business Server Management Shell را با کاربر Administrator اجرا کنید تا شکل زیر ظاهر شود:

دستور زیر را اجرا کنید تا تمام سرویسهای مربوط به Skype اجرا شود و کار به اتمام برسد.

Start-cspool -poolfqdn pool.3isco.local

در دستور باال باید آدرس Pool خود را که در DNS وارد کردید را به همراه نام کامل دومین وارد کنید و دستور

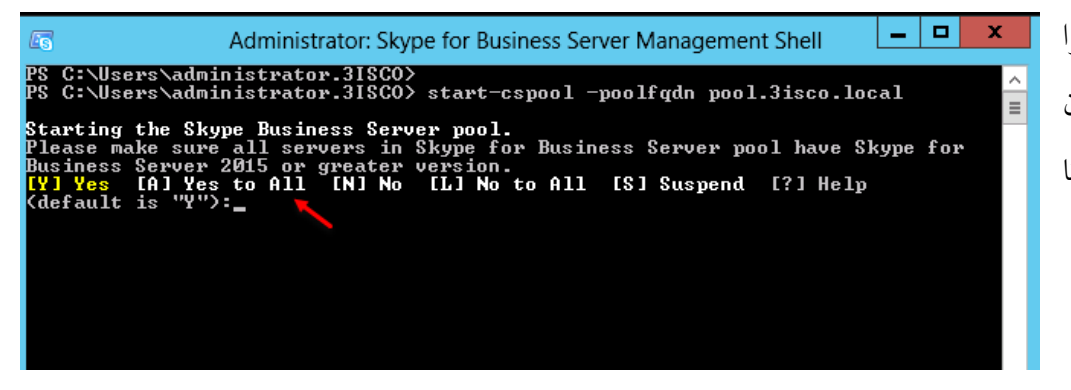

را به مانند شکل روبرو اجرا کنید و بعد با وارد کردن کلید A، کار را ادامه دهید تا سرویسها تأیید شوند.

Exchange 2016 & Skype for business 2015 – Farshid babajani  $\begin{array}{c|c|c|c|c|c} \hline \textbf{L} & \textbf{L} & \textbf{R} & \textbf{R} \\\hline \end{array}$ Administrator: Skype for Business Server Management Shell **Lis** همانطور که در تصویر روبرو **Total Batches** مشاهده میکنید، بعد از تالشهای Ø  $\overline{\mathbf{4}}$ بسیار، 2013 Lync به Skype rogress at 2015-10-29T13:49:36: Status of the Servers: 2015 ارتقاء یافت. **Status** Stage Details lync2013.3isco.local<br>None **Success** Final **Total Documents** Ø  $\overline{\mathbf{4}}$ \*\*\*\*\*\*\*\*\*\*\*\*\*\*\*\*\*\*\*\*\*\*\* 2015–10–29T13:49:42<br>The final state of servers:<br>Server  ${\tt Status}$ lync2013.3isco.local Running PS C:\Users\administrator.3ISCO>

در شکل زیر، سرویس Skype Control Panel اجرا شده است و با وارد شدن به تب Topology میتوانید موفّقیّتآمیز بودن عملیّات را مشاهده کنید.

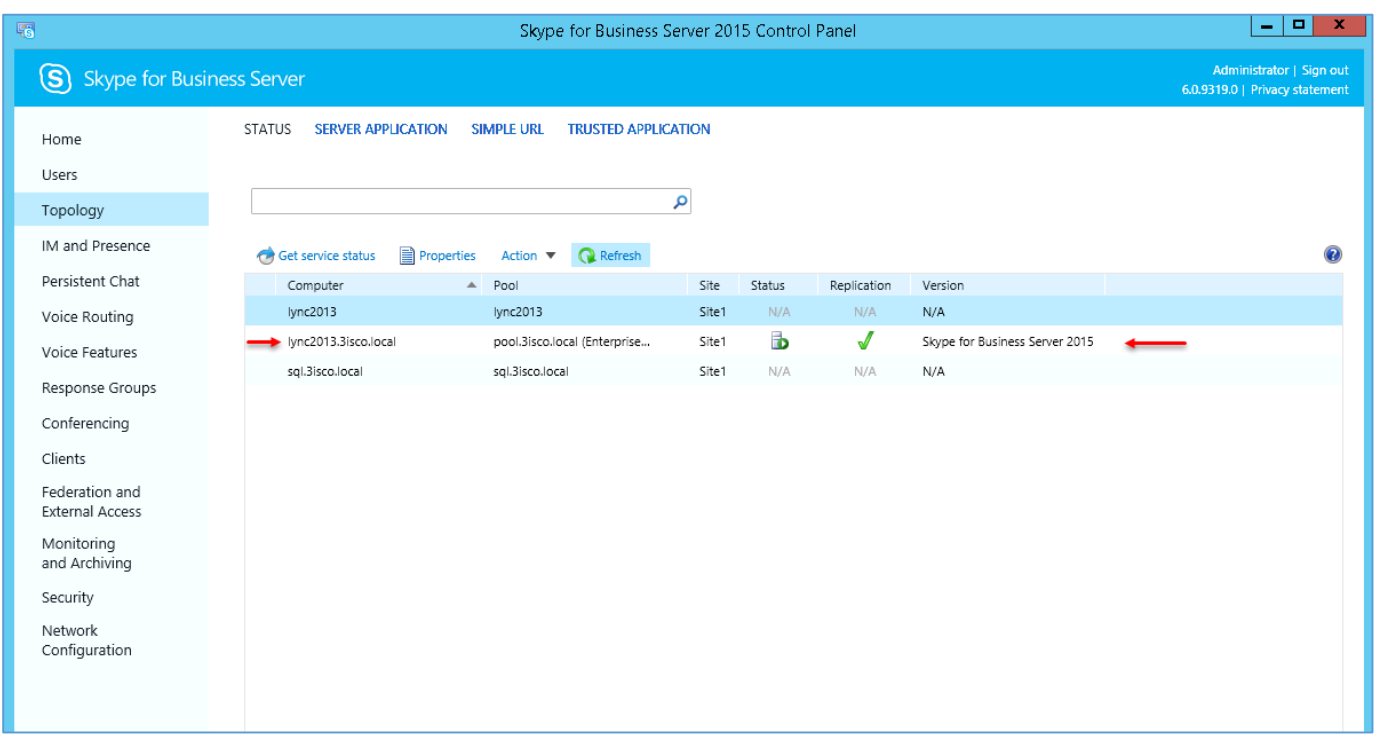

# **:Skype با Exchange OWA ارتباط**

در این بخش میخواهیم ارتباط Skype For business را با ایمیل تحت وب، یعنی OWA برقرار کنیم، یعنی زمانیکه کاربر وارد ایمیل خود شد، قسمتی که در عکس زیر مشخّص شده است، برای آن فعّال میشود. در عکس زیر، کاربر 2User همزمان در Skype و هم در OWA یا همان ایمیل خود فعّال است، در واقع Skype آن فعّال شده است.

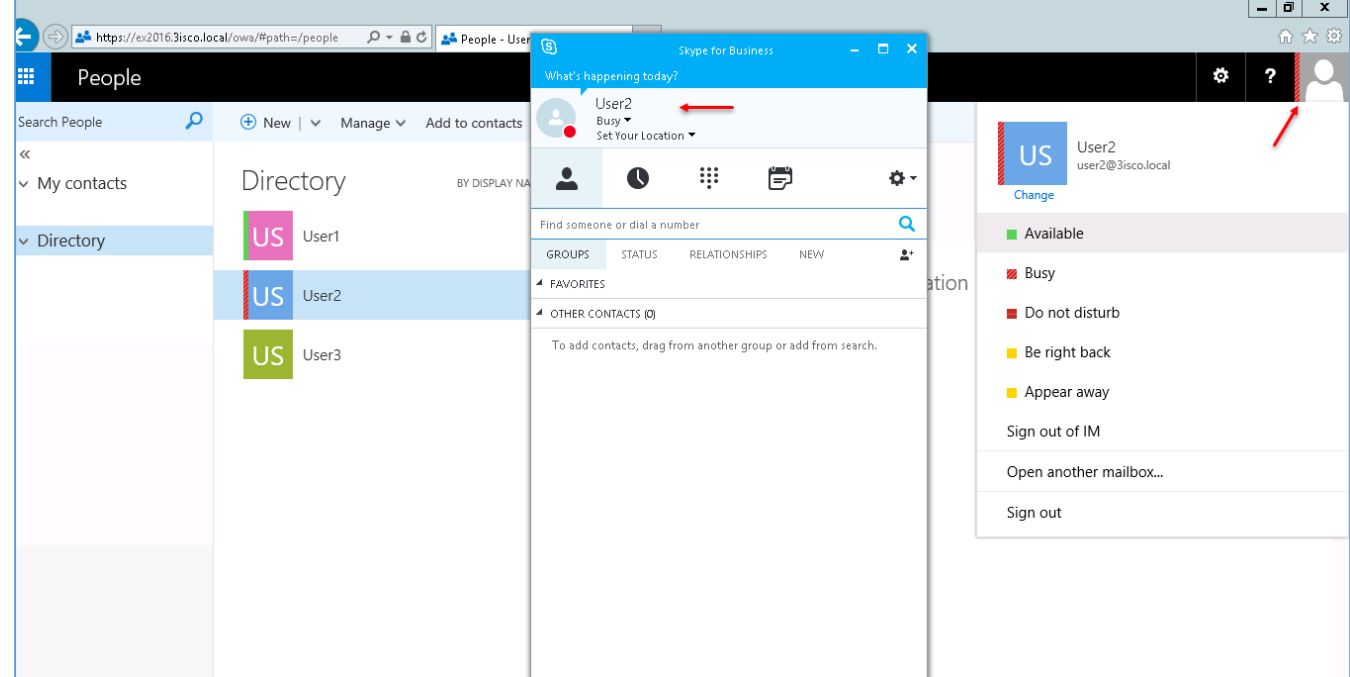

با هم میخواهیم عمل یکسانسازی نرمافزارها را انجام دهیم.

برای شروع وارد سرور Skype خود شوید و سرویس Skype Management Shell را انتخاب کنید.

بعد از ورود، دستور زیر را وارد کنید:

Get-CSsite

با این دستور، اطّالعات سایت شما در Skype نمایش داده میشود که این موضوع را میتوانید در شکل بعد مشاهده کنید.

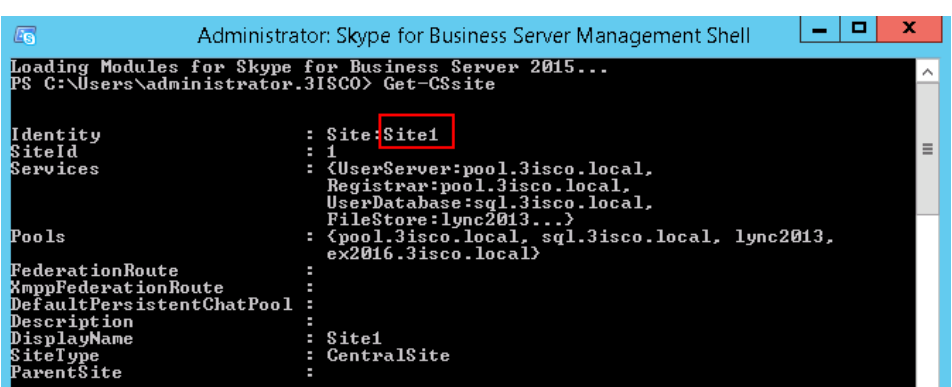

همانطور که در شکل روبرو مشاهده میکنید، نام آن، 1Site است که باید در دستور بعدی از آن استفاده کنیم.

دستور بعدی که باید از آن استفاده کنیم به صورت زیراست:

New-CsTrustedApplicationPool -Identity ex2016.3isco.local –Registrar pool.3isco.local -Site Site1 -RequiresReplication \$False

در دستور بالا، باید به جای ex2016.3isco.local، نام کامل سرور ایکسچنج خود را وارد کنید و به جای pool.3isco.local، نام کامل Pool خود را که در سرور Skype استفاده کردید را وارد کنید.

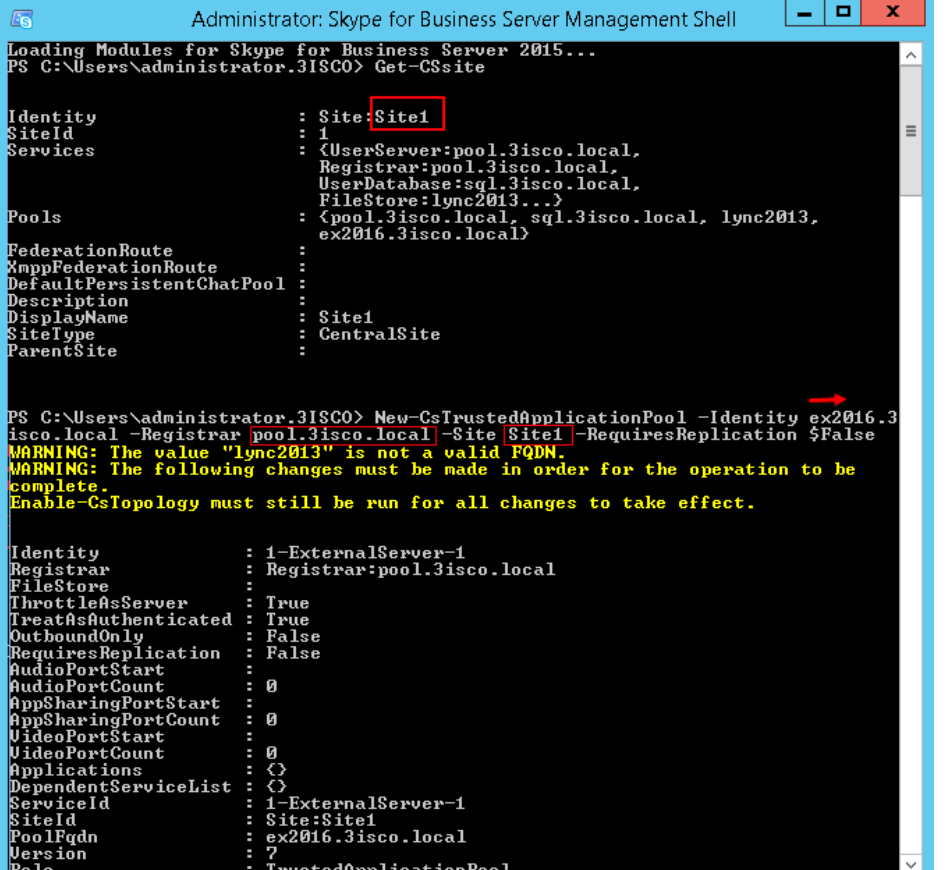

همانطور که در شکل روبرو مشاهده میکنید، دستور اوّل، Get-CSsite است که با این دستور، نام سایت را دریافت کرده- اید و در قسمت دوم، دستور باالیی وارد شده است که قسمتهای مورد نظر آن مشخّص شده و نام سایت هم وارد شده است که با اجرای آن، اطّالعات روبرو مشخّص میشود.

بعد از اجرای دستورات در مرحلهی قبل باید دستور زیر را وارد کنید:

New-CsTrustedApplication -ApplicationId OutlookWebApp - TrustedApplicationPoolFqdn ex2016.3isco.local -Port 5199

در دستور بالا باید به جای ex2016.3isco.local، نام سرور Exchange خود را وارد کنید و بعد، پورت ارتباطی آن را که 5199 است را وارد و اجرا کنید.

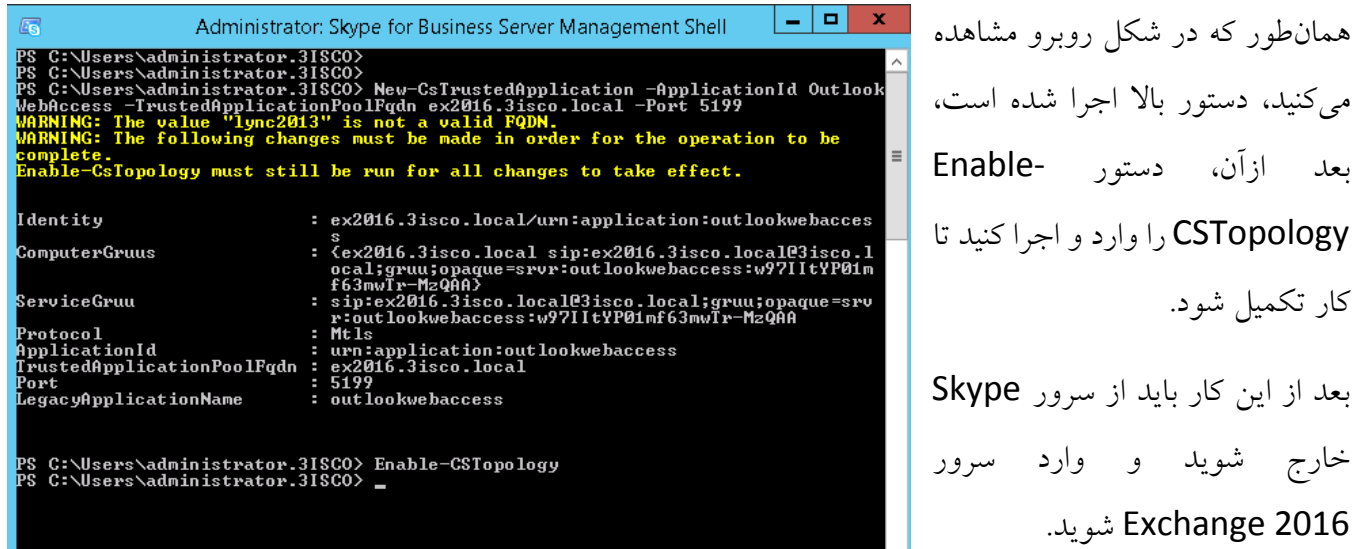

وارد سرور Exchange Management Shell شوید و سرویس Exchange Management Shell را اجرا کنید و بعد، دستور زیر را در آن وارد کنید:

Get-OwaVirtualDirectory | Set-OwaVirtualDirectory -InstantMessagingEnabled \$True -InstantMessagingType OCS

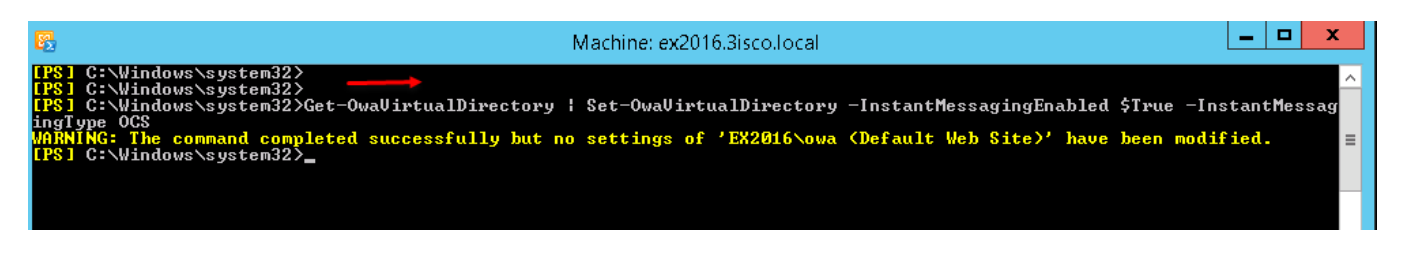

همان¬طور که مشاهده میکنید، دستور باال با موفّقیّت اجرا شده است.

در این قسمت باید شمارهی گواهینامه یا همان Certificate مربوط به سرور 2016 Exchange را به دست آورید، برای این کار از دستور زیر استفاده کنید:

# Get-ExchangeCertificate

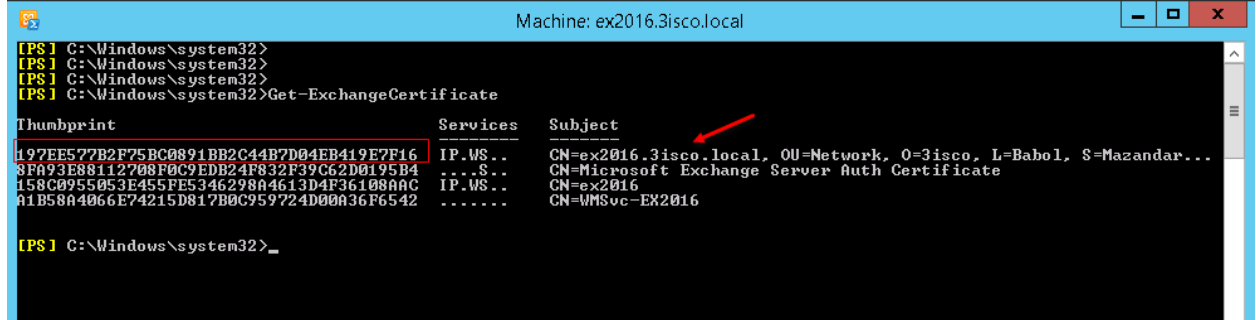

در دستور بالا باید شمارهی Thumbprint مربوط به گواهینامهی اصلی خود را به دست آورید، اگر به شکل باال توجّه کنید، ابتدا شماری مربوط به گواهینامهی اصلی است که ما قبالً در سرور 2016 Exchange ایجاد کرده بودیم، پس این شماره را ذخیره کنید.

بعد از این کار، وارد آدرس زیر در سرور Exchange شوید:

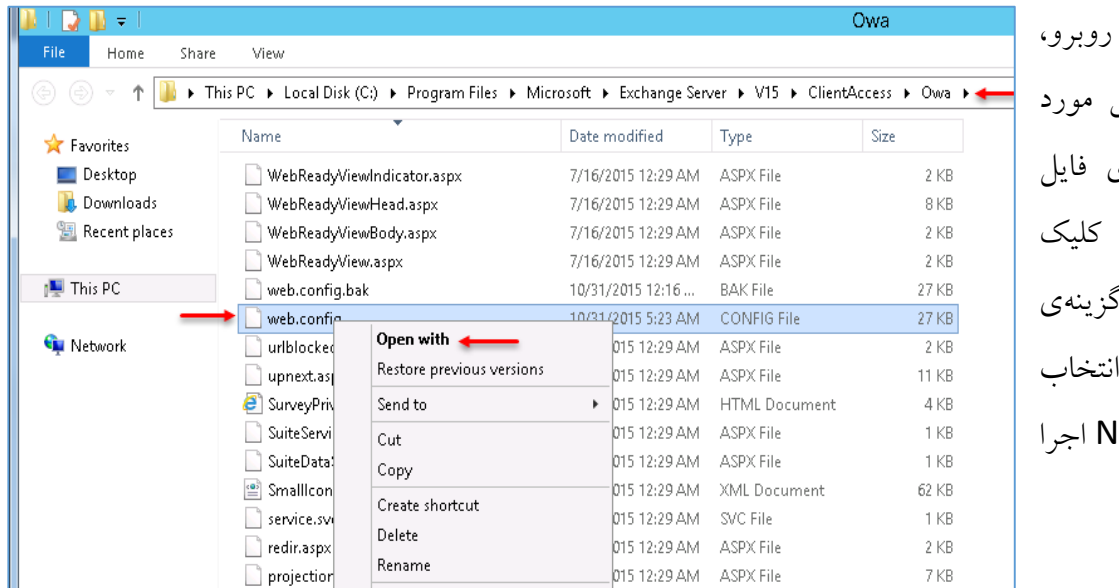

C:\Program Files\Microsoft\Exchange Server\V15\ClientAccess\Owa

به مانند شکل زمانیکه وارد آدرس نظر شدید، بر روی کلیک Web.config راست کنید و گ ال) Open with کنید و با ote pad کنید.

 $(1 -$ در این فایل متنی با استفاده از List of values we want to block from the query strings params values  $-2$ جستجو به دنبال <add key="BlockedQueryStringValues" value="y=" />  $< 1 -$ Provisioning Cache identification <AppSettings <باشید، <add key="ProvisioningCacheIdentification" value="owa" /> <add key="DisableReferenceAttachment" value="false" /> بعد از پیدا کردن آن باید  $(1 -$ Timeout for E-Discovery application making EWS call on a remote archive mailbox  $- - 5$ دستورات زیر را در آن کپی <add key="RemoteEwsClientTimeout" value="540000" /> <!-- Enable preloading of session data --> <add key="IsSessionDataPreloadEnabled" value="true" /> کنید: <!-- Specifies the type of protocol that RUM should register itself as. --> <add key="RoutingUpdateModule.ProtocolType" value="OWA" /> <!-- Disable logout page temporarily until UX is updated --> <add key="LogonSettings.SignOutKind" value="LegacyLogOff" /> <!-- Write the RPS cookies later in the pipeline to avoid them being overwritten accidental <add key="WriteRpsCookiesLaterInPipeline" value="true" /> <add key="IMCertificateThumbprint" value="197EE577B2F75BC0891BB2C44B7D04EB419E7F16"/> <add key="IMServerName" value="pool.3isco.local"/> </appSettings>

<add key="IMCertificateThumbprint" value=" EE577B2F75BC0891BB2C44B7D04EB419E7F16197"/>

<add key="IMServerName" value="pool.3isco.local"/>

در دستورات بالا باید به جای EE577B2F75BC0891BB2C44B7D04EB419E7F16197، شمارهی گواهینامهی خود را که در باال پیدا کردید را وارد کنید و به جای local.isco.3pool، نام Pool مربوط به سرور Skype را وارد کنید.

توجّه داشته باشید، این دستورات باید بین دو گزینهی <AppSettings <و <AppSettings/ <قرار بگیرند تا عملیّاتی شوند.

بعد از انجام عملیّات باال، وارد CMD شوید و دستور زیر را برای بازسازی فایل اجرا کنید:

C:\Windows\System32\Inetsrv\Appcmd.exe recycle apppool /apppool.name:"MSExchangeOWAAppPool"

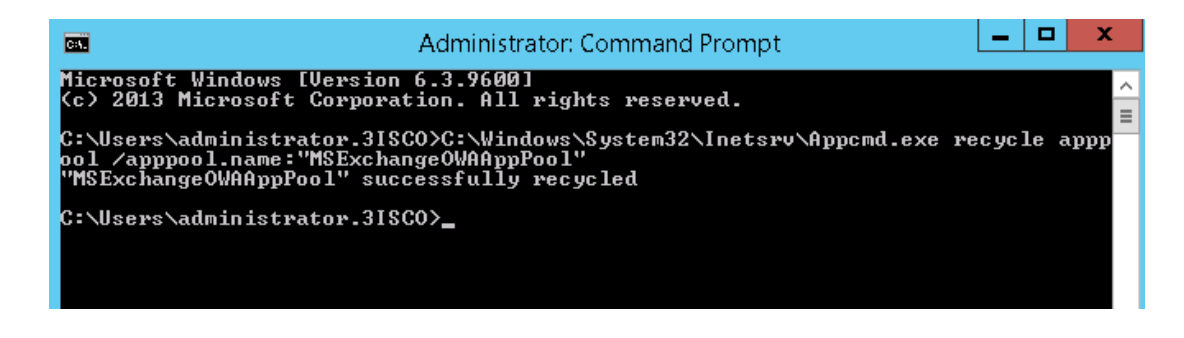
بعد از انجام این کار، وارد سرویس Exchange Management shell شوید و دستورات زیر را جداگانه اجرا کنید تا کار به اتمام برسد:

Set-OwaMailboxPolicy -Identity "Default" -InstantMessagingEnabled \$True - InstantMessagingType "OCS"

Get-OwaMailboxPolicy | Set-OwaMailboxPolicy -InstantMessagingEnabled \$True - InstantMessagingType "OCS"

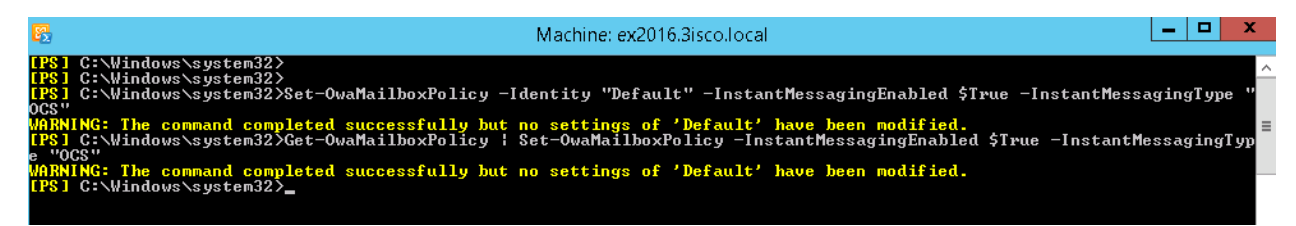

بعد از این کار، کاربر با ورود به ایمیل خود به صورت اتوماتیک وارد نرمافزار Skype خواهد شد.

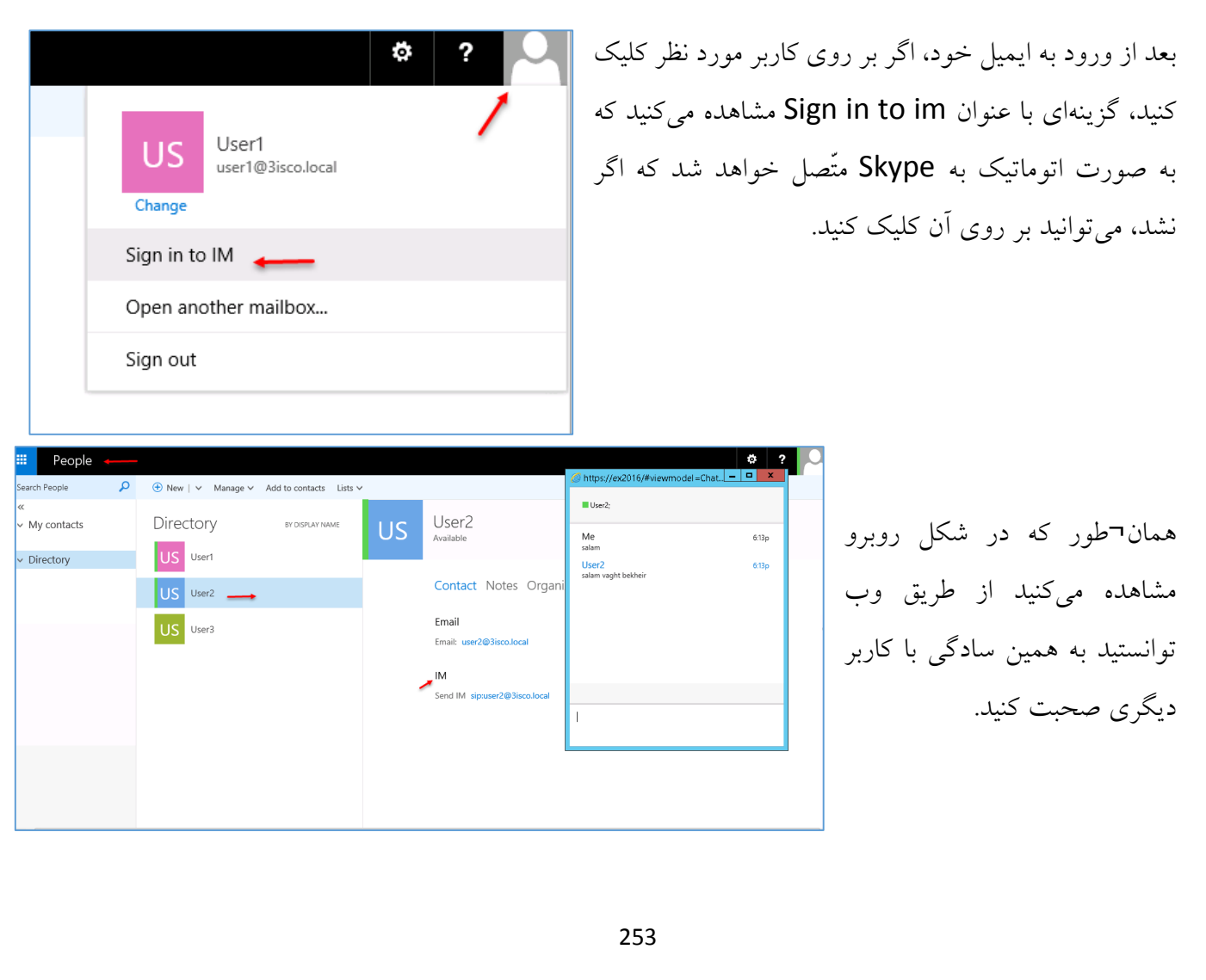

## **:Skype For business 2015 در Relationships گروههای بررسی**

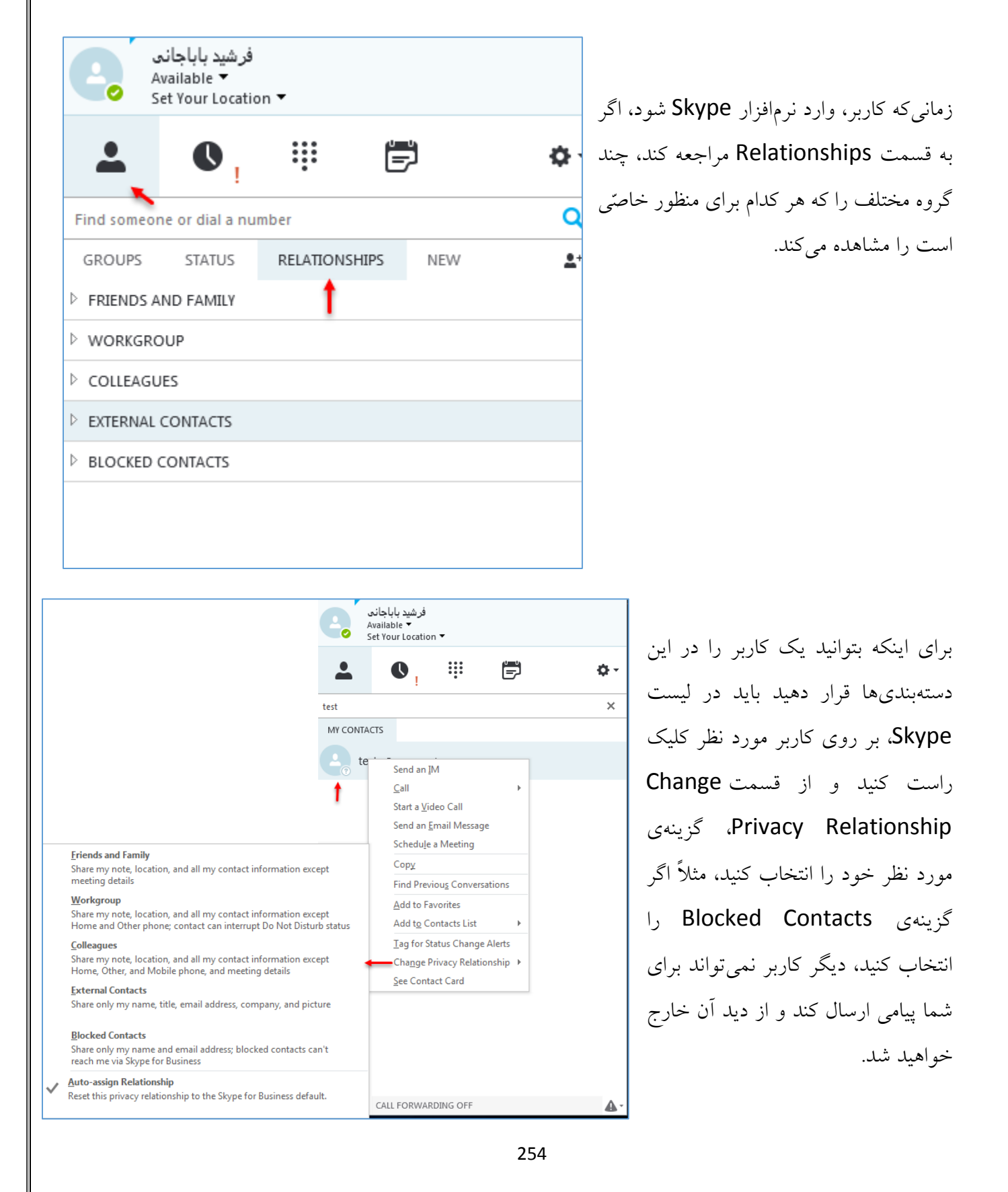

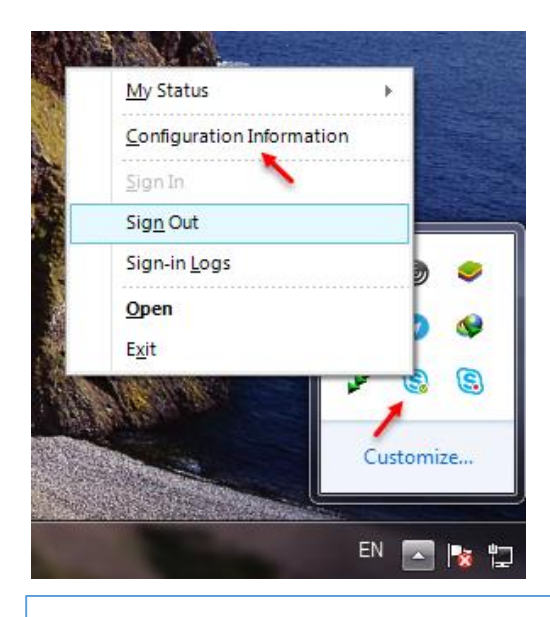

## **بررسی بخش Configuration نرمافزار Skype:**

در نرمافزار کالینت Skype یا Lync، گزینهی مخفی با نام Configuration Information وجود دارد که برای اجرای آن باید وارد Taskbar شوید و بعد، کلید Ctrl را نگه داشته باشید و بر روی Skype یا Lync کلیک راست کنید و در منوی باز شده، گزینهی Information Configuration را انتخاب کنید.

اطّالعات تکمیلی را در زیر مشاهده میکنید:

 $\times$ 

## **Skype for Business Configuration Information**

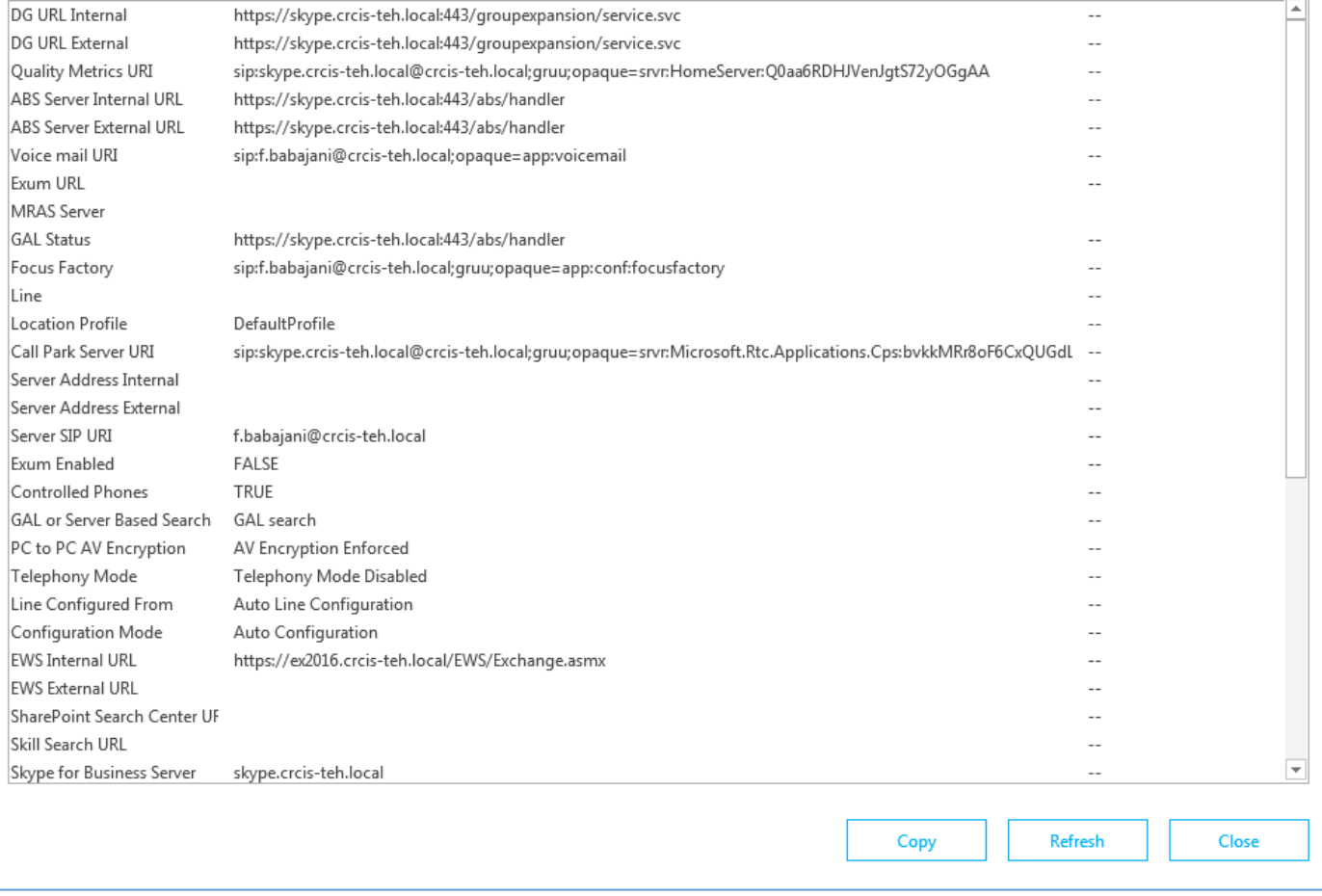

 $\circledS$ 

Eile Tel

## **بررسی سرویس Meeting در 2015 Skype :**

در این قسمت قصد داریم تا سرویس Meeting را با هم بررسی کنیم، این سرویس برای ایجاد کنفرانسهای صوتی و تصویری کاربرد دارد، شما میتوانید با استفاده از این سرویس و دادن آدرس وب سایت به دوستان و همکاران خود آنها را به این کنفرانس دعوت کنید، برای این کار با هم این سرویس را بررسی میکنیم:

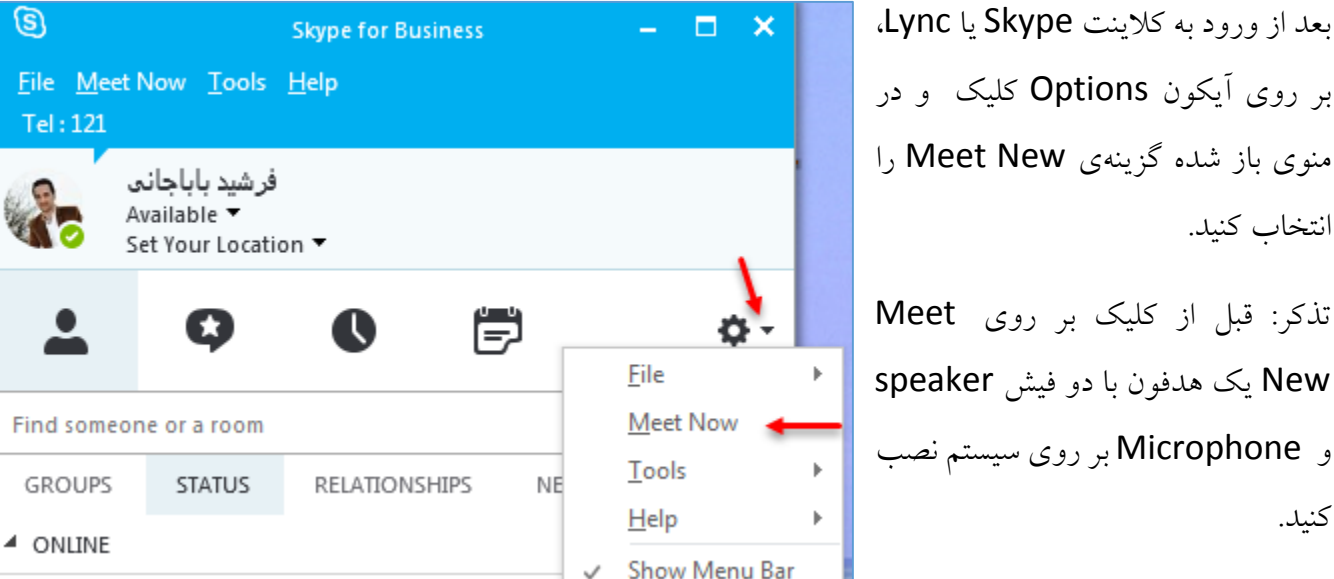

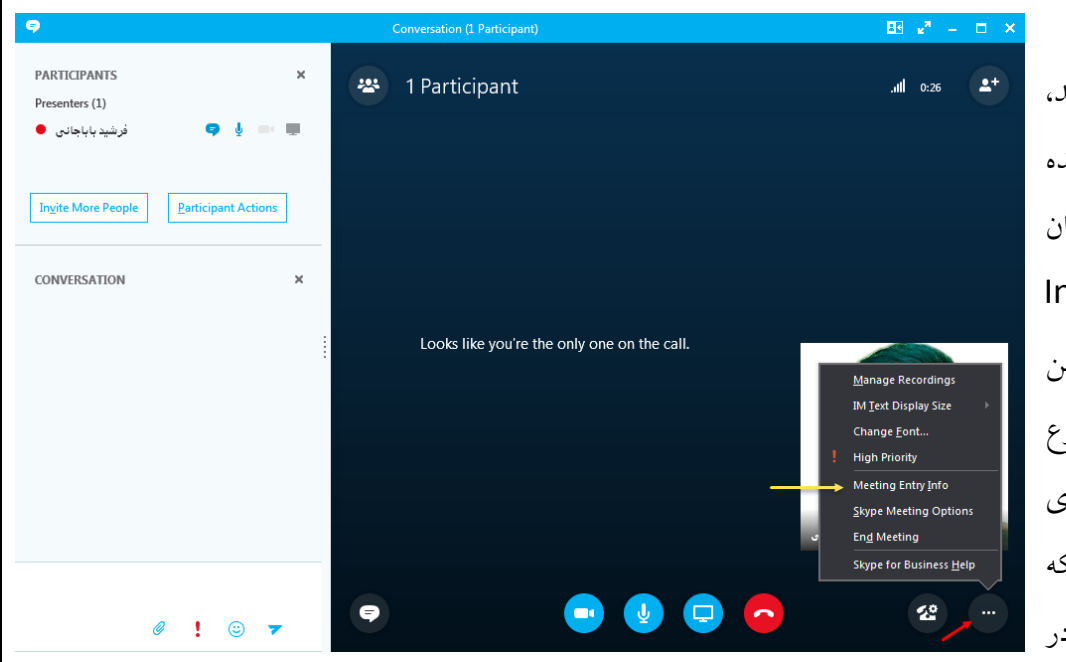

همانطور که مشاهده میکنید، صفحه Meeting باز شده است و شما میتوانید کاربران را با کلیک بر روی Invite People More به این صفحه دعوت کنید و شروع به گفتگوی صوتی و تصویری کنید، اگر این کاربر در شبکه شما حضور نداشته باشد و در

جایی دیگر بیرون از شبکه حضور داشته باشد، باید از طریق آدرس وب برای او دعوت نامه بفرستیم، برای همین بر روی آیکون <mark>کلیک کنید و گزینهیInfo وInfo را انتخاب کنید</mark>.

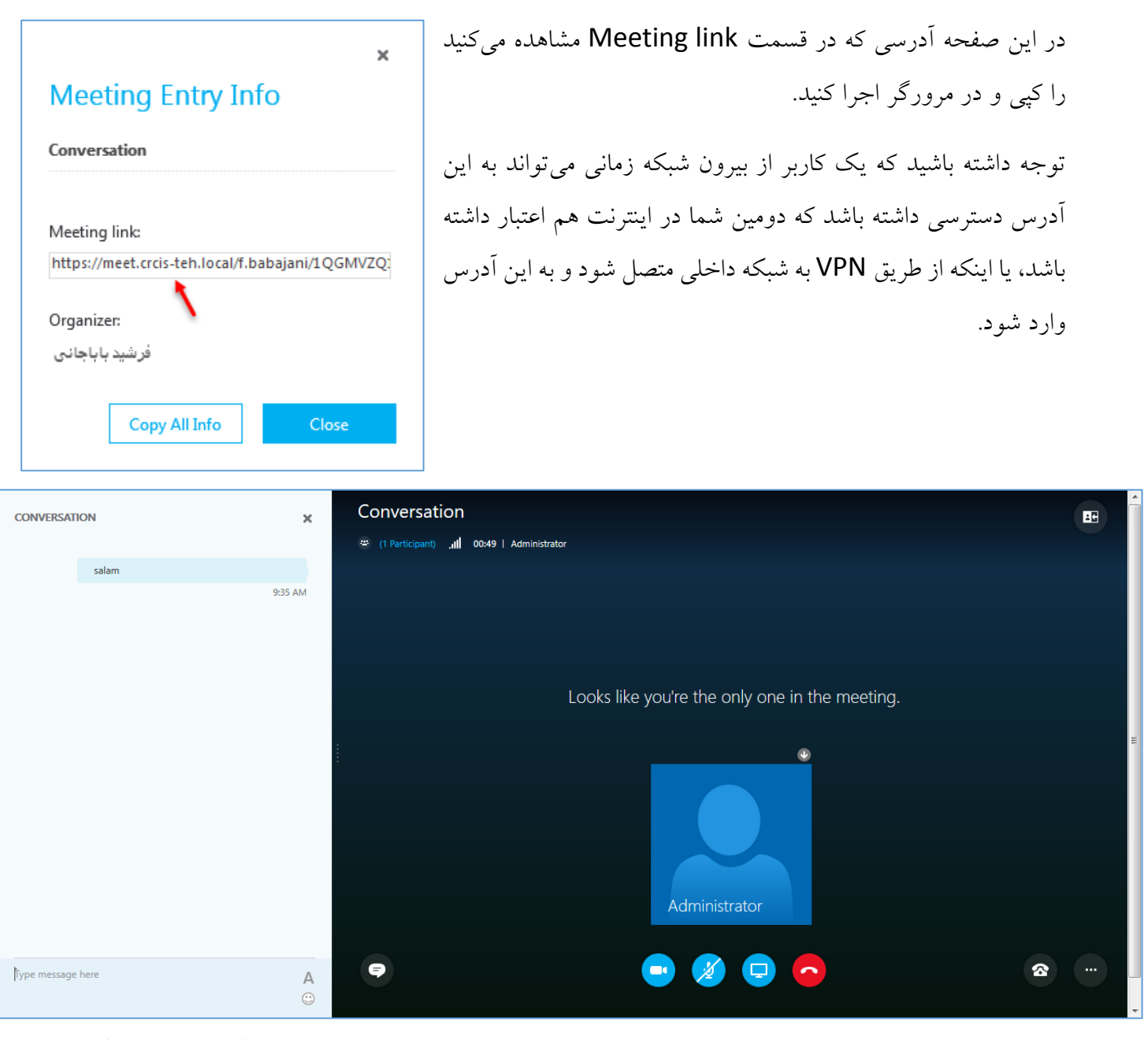

در صفحه باال کاربر توانست از طریق وب به Meeting مورد نظر وارد شود و با کاربران دیگر بحث و گفتگو کند.

این گونه سرویسها به زیربنای شبکه قوی نیاز دارند .

تماس با ما:

[Farshid\\_babajani@live.com](mailto:Farshid_babajani@live.com)

[Farshid\\_babajani@yahoo.com](mailto:Farshid_babajani@yahoo.com)

http://3isco.ir

كانال آموزشى شبكه

3isco.ir

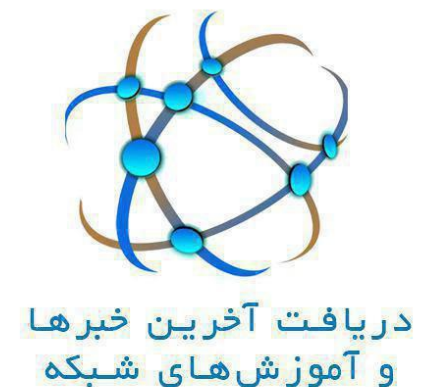

آدرس کانال :

<https://telegram.me/ciscopress>

آدرس گروه آموزش شبکه :

[https://t.me/joinchat/BkXe4z8z-z2iSC8H\\_J-UUQ](https://t.me/joinchat/BkXe4z8z-z2iSC8H_J-UUQ)

زندگی پایان رؤیاها نیست، حتّی پایان غمها هم نیست، زندگی در تب و تاب و در برگریز ثانیه هایی گرفتار است که قدرش را ندانیم و من درامتداد تمام بودنهای ناپایدار دانستم که پژواک پرواز قاصدکهای عشق هنوز هم پابرجاست )آزاده تیشه برسر(.

به پایان آمدیم دفتر، حکایت همچنان باقیست...